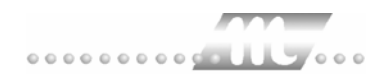

# **Lohnschnittstellen MTZ® 4000**

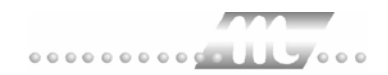

# **Inhaltsverzeichnis**

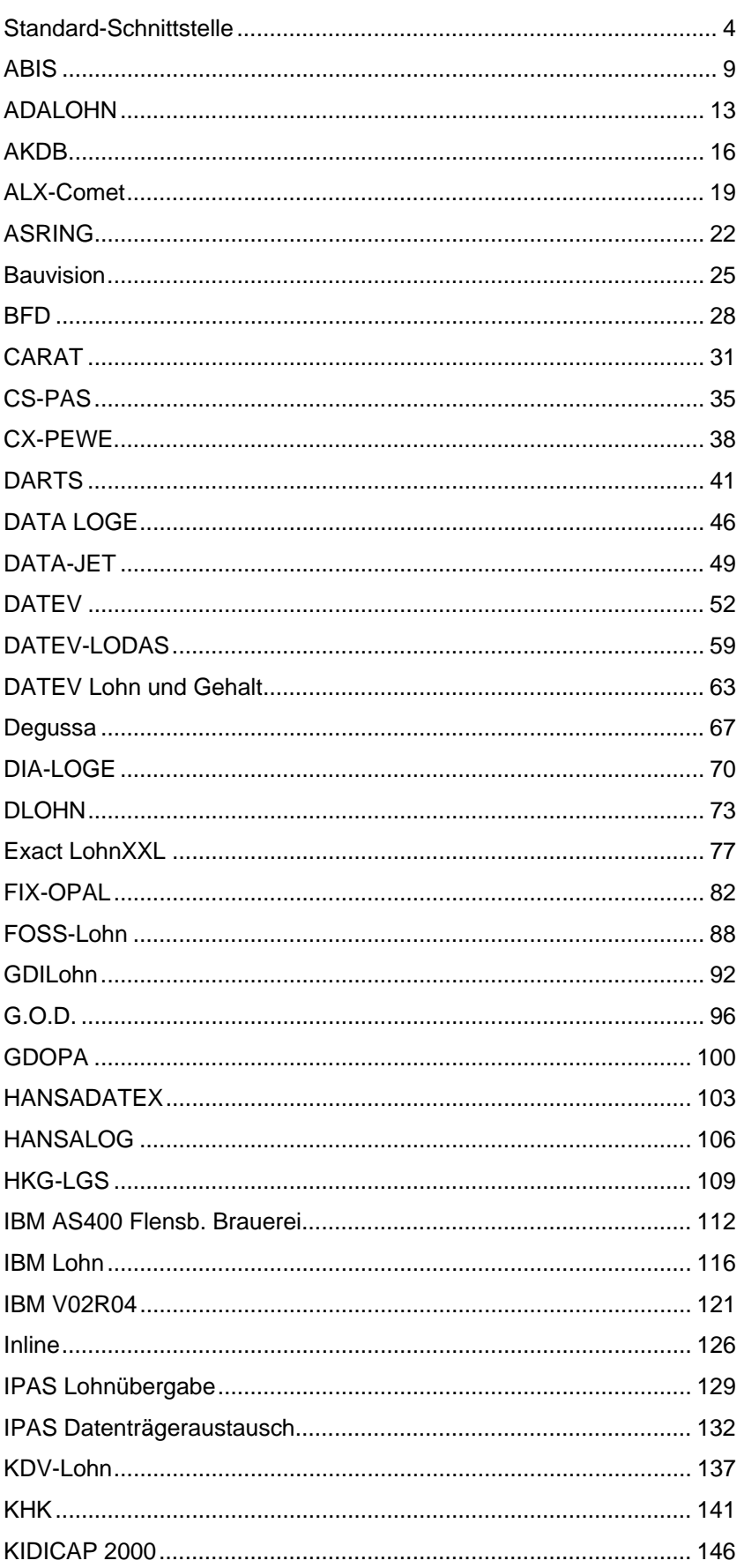

### J.

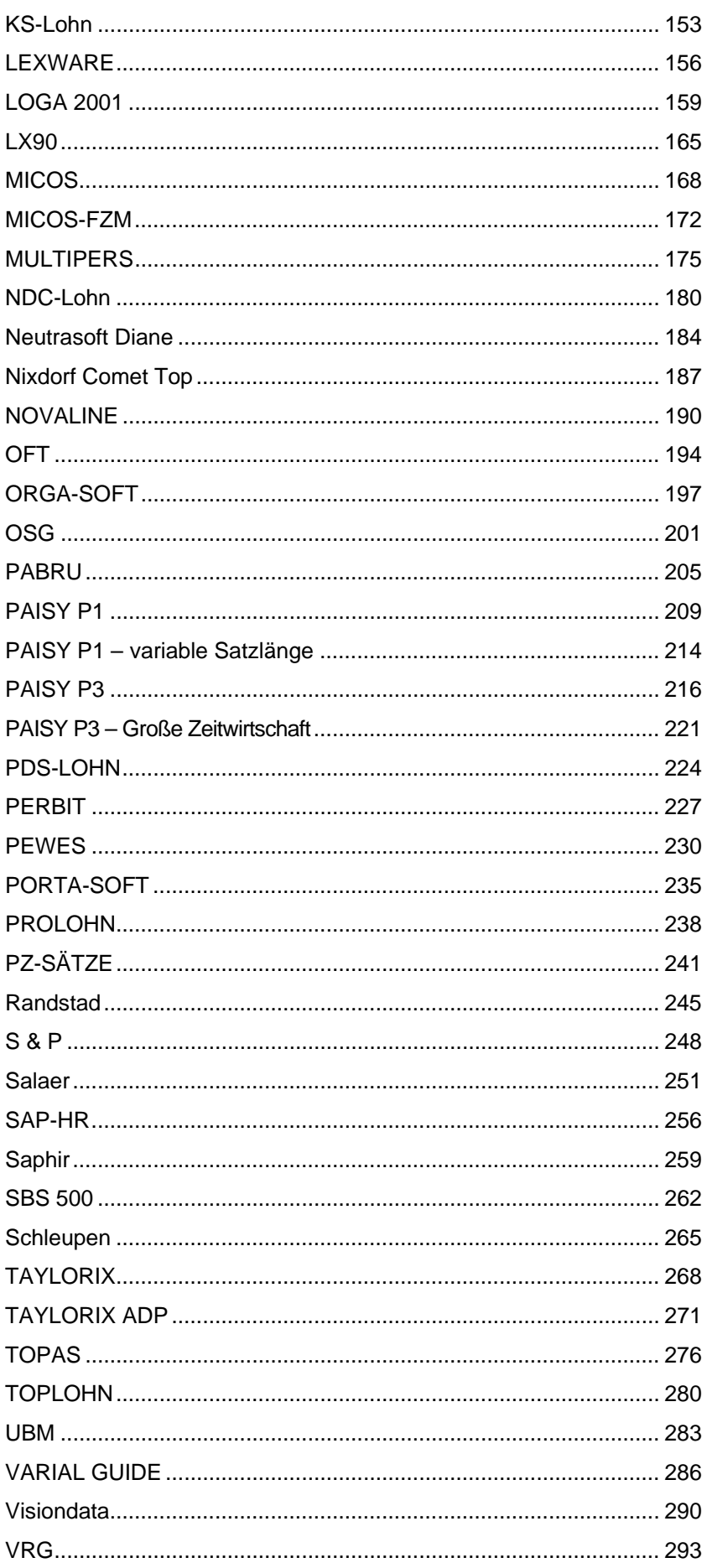

# <span id="page-3-0"></span>**Standard-Schnittstelle**

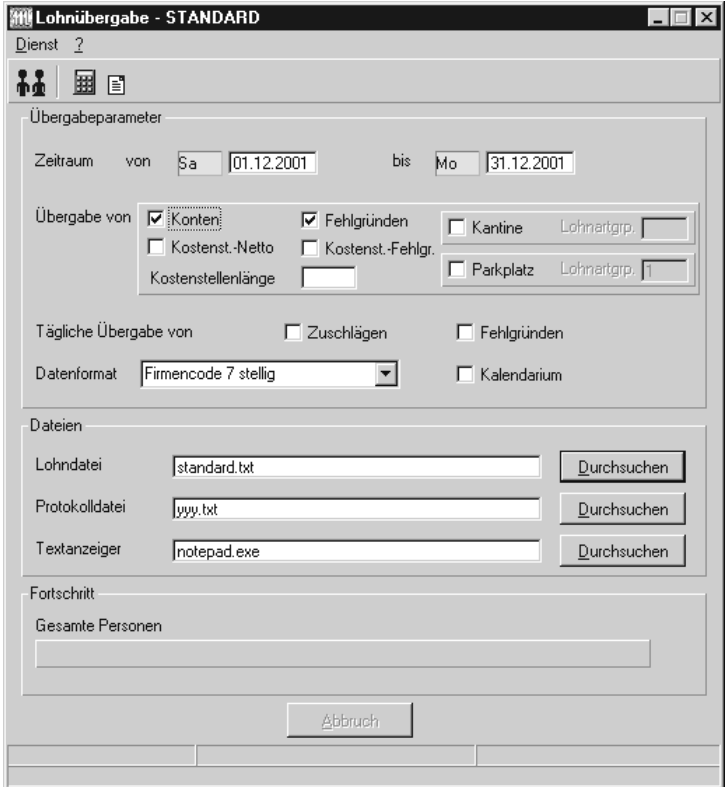

### *Zeitraum*

Hier geben Sie den Zeitraum ein, dessen Werte übergeben werden sollen.

### *Übergabe von Zeitraumkonten und Fehlgründen*

Aktivieren Sie die entsprechende Option, um die Inhalte der Zeitraumkonten und/oder Fehlgründe zu übergeben. Damit die Übergabe korrekt durchgeführt wird, muss in den Zeitraumkonten bzw. Fehlgründen eine Lohnartengruppe hinterlegt sein.

### *Übergabe von Kostenstellenbuchungen*

Die Felder "Kostenstellen-Nettozeiten" und "Kostenstellen-Fehlgründe" sind nur bei Einsatz des BDE-Moduls und vorhandenen Kostenstellenbuchungen von Bedeutung. Aktivieren Sie diese Felder, um die gebuchten Nettozeiten bzw. Fehlgrund-Zeiten in die Schnittstelle zu übergeben.

Damit die Kostenstellen-Nettozeiten übergeben werden, muss der Kostenstelle eine Bewertung zugeordnet werden. In der Bewertung ist entweder eine Lohnartgruppe einzutragen. Oder es muss "Lohnartgruppe für Kostenrechnung" aktiviert und im Personalstamm eine Lohnartengruppe im Feld "Lohnartgruppe für Kostenrechnung" der Seite "Berechnung" hinterlegt sein.

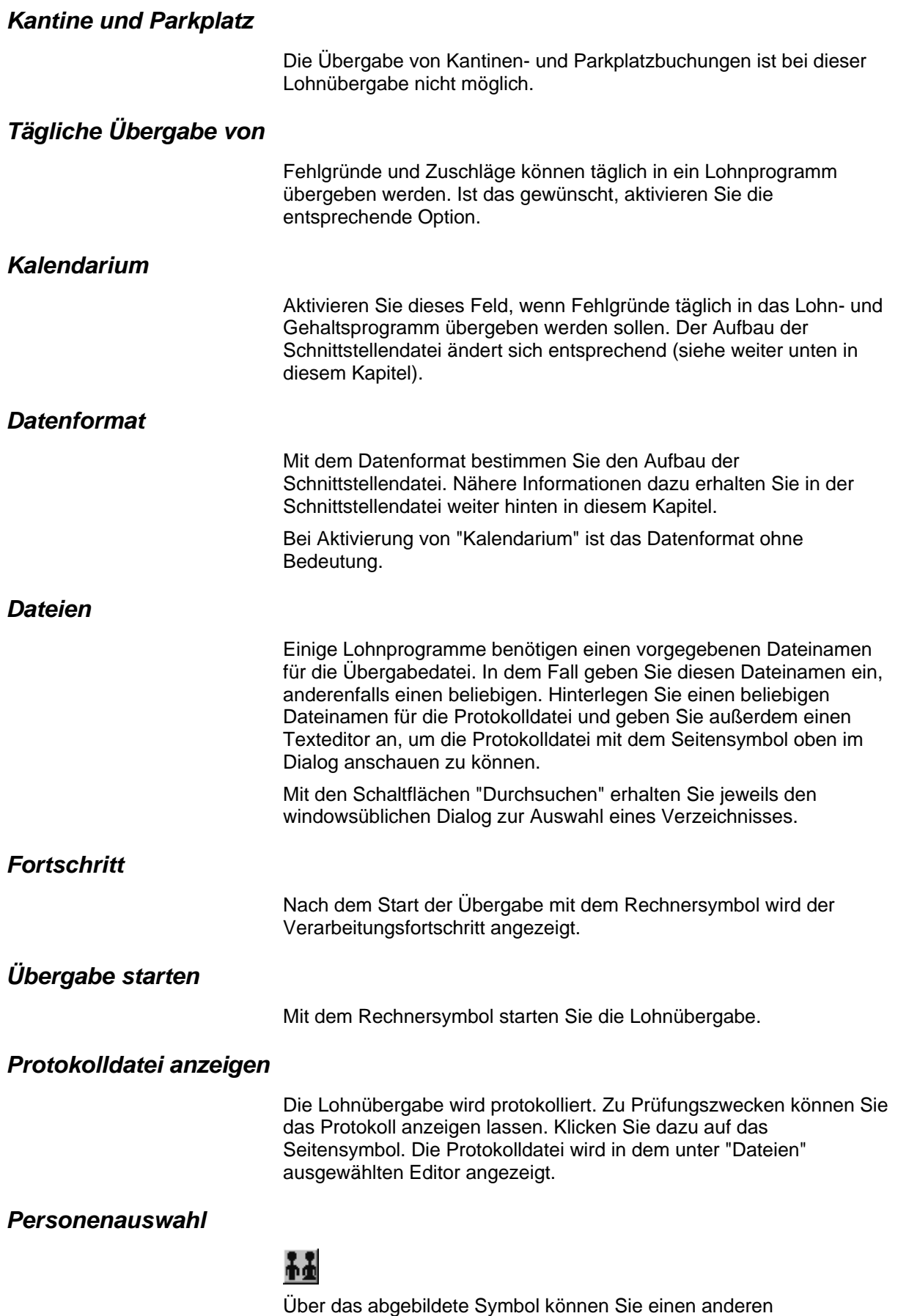

## **Schnittstellenbeschreibung**

### *Datenformat "Firmencode 7stellig"*

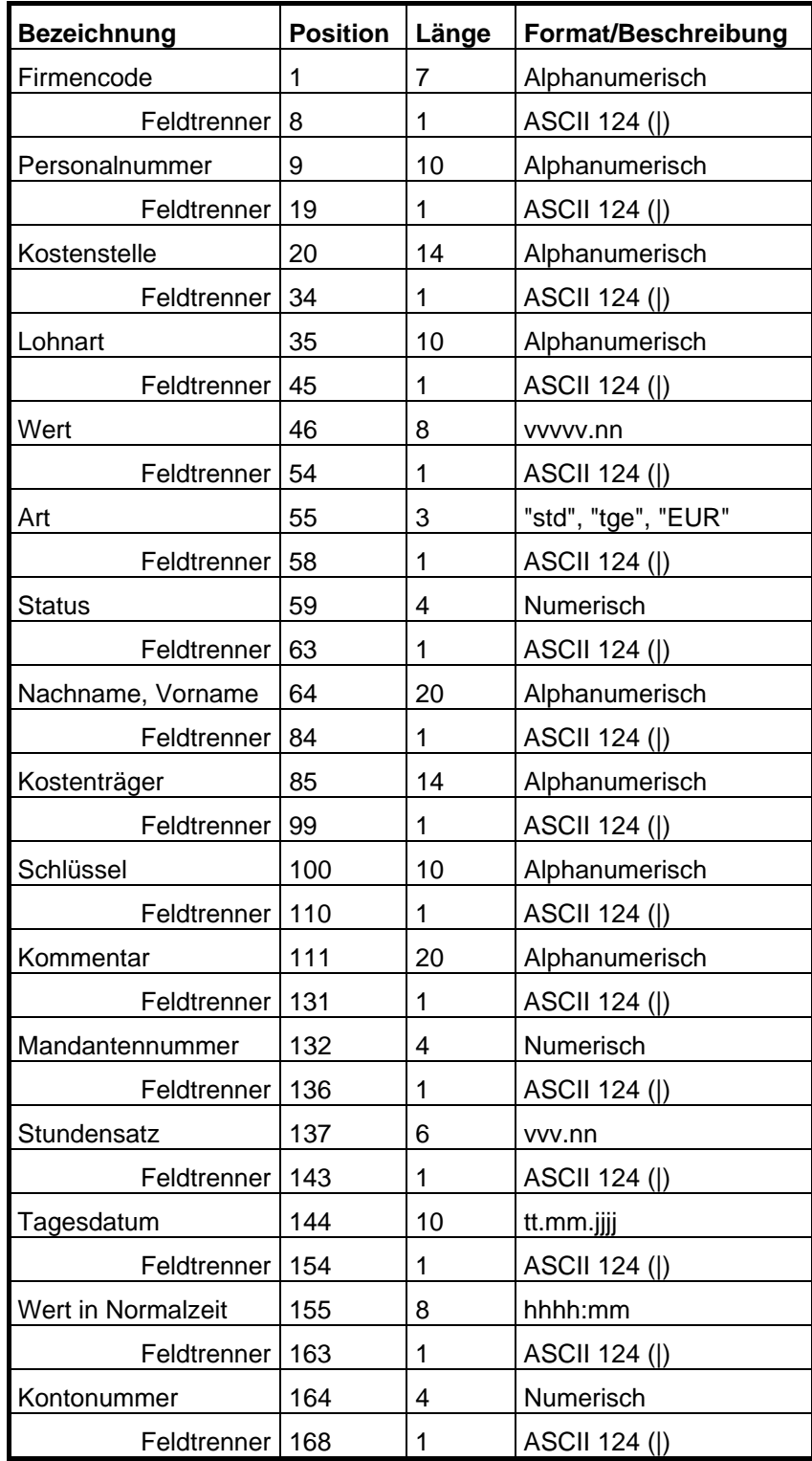

alphanumerisch = alphanumerisch linksbündig numerisch = numerisch rechtsbündig mit führenden Leerzeichen

### *Datenformat "Firmencode 2stellig"*

Abhängig von der Auswahl "Firmencode 2stellig, Satzlänge 77" oder "Firmencode 2stellig, Satzlänge 85" werden die letzten 8 Stellen eines Datensatzes mit Blanks aufgefüllt oder auch nicht.

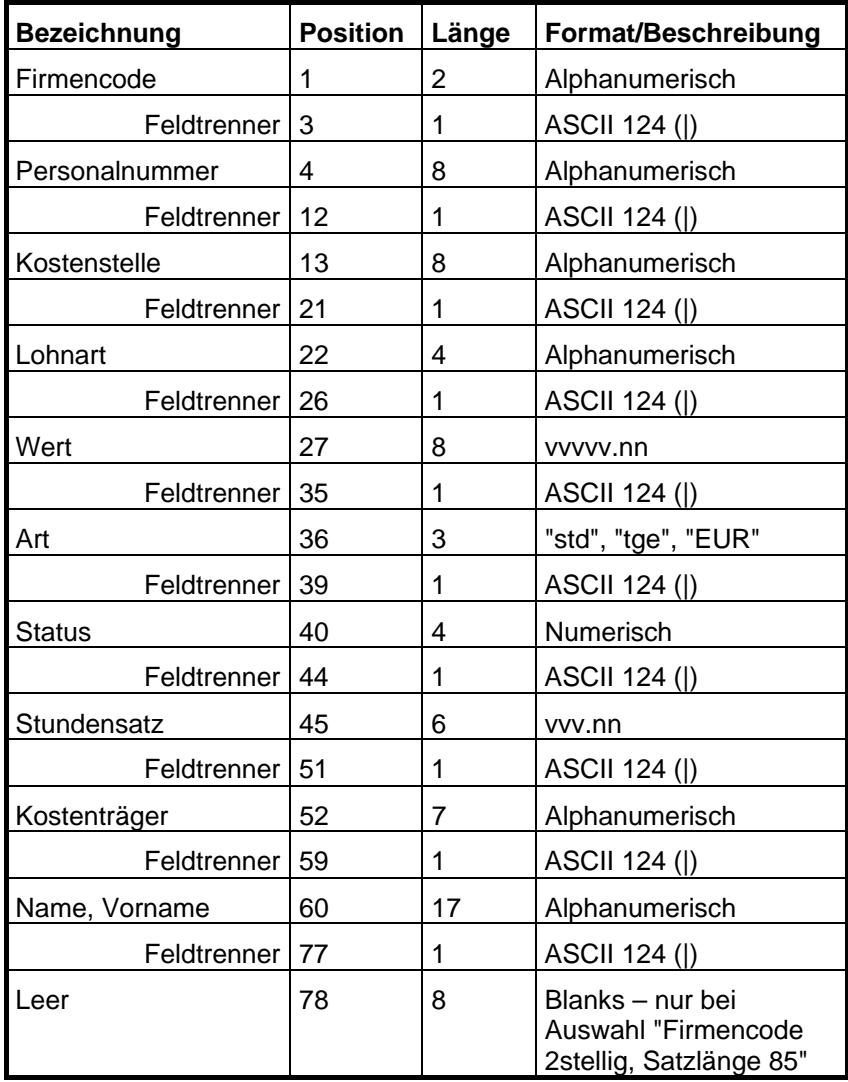

alphanumerisch = alphanumerisch linksbündig

numerisch = numerisch rechtsbündig mit führenden Leerzeichen

### *Datenformat "variable Satzlänge"*

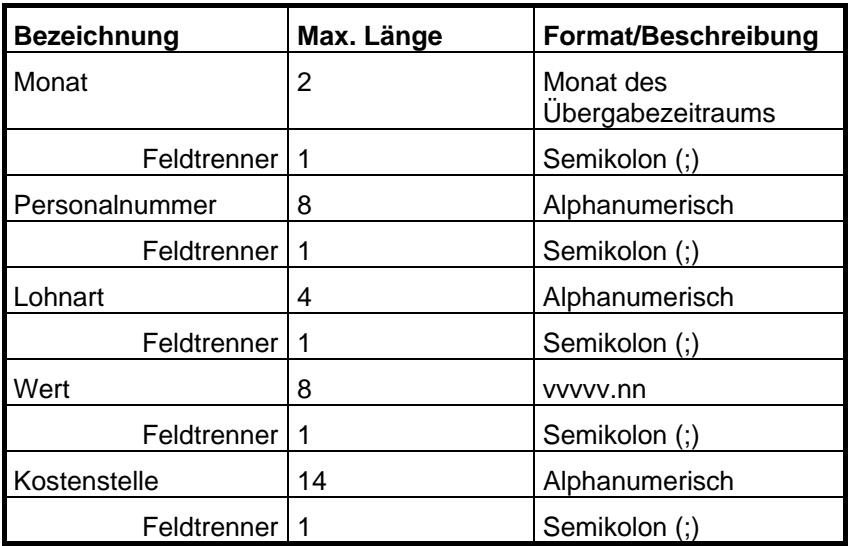

### *Kalendarium*

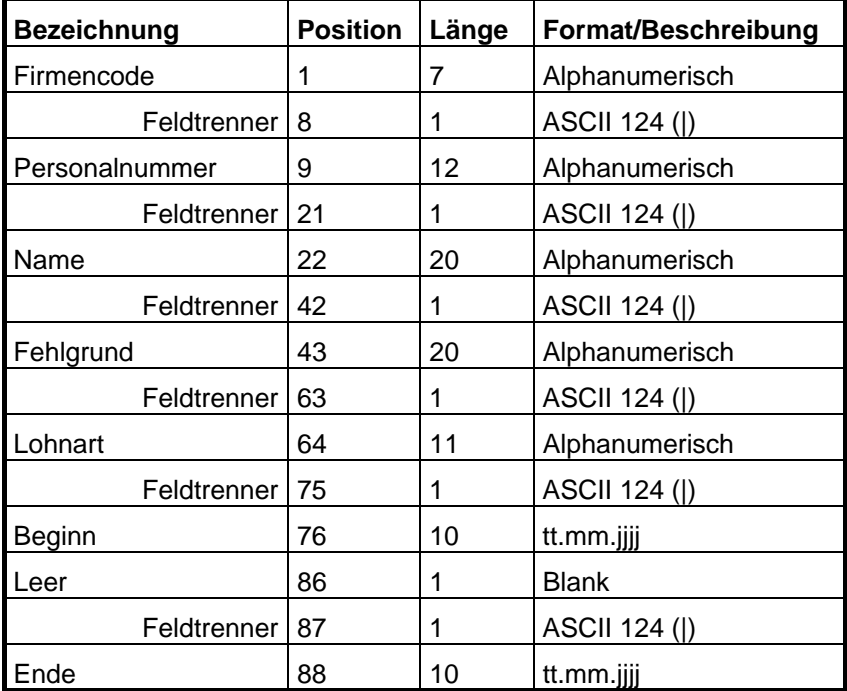

### *Übergabe von Stundensätzen*

Das Kommentarfeld in den Lohnartgruppen bestimmt den Stundensatz, wenn es

mit 'st=' beginnt. Beispiel: st =30.35

Wenn kein entsprechender Eintrag im Kommentarfeld vorhanden ist, wird ein im Feld "Wert" eingetragener Stundensatz verwendet.

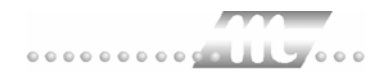

# <span id="page-8-0"></span>**ABIS**

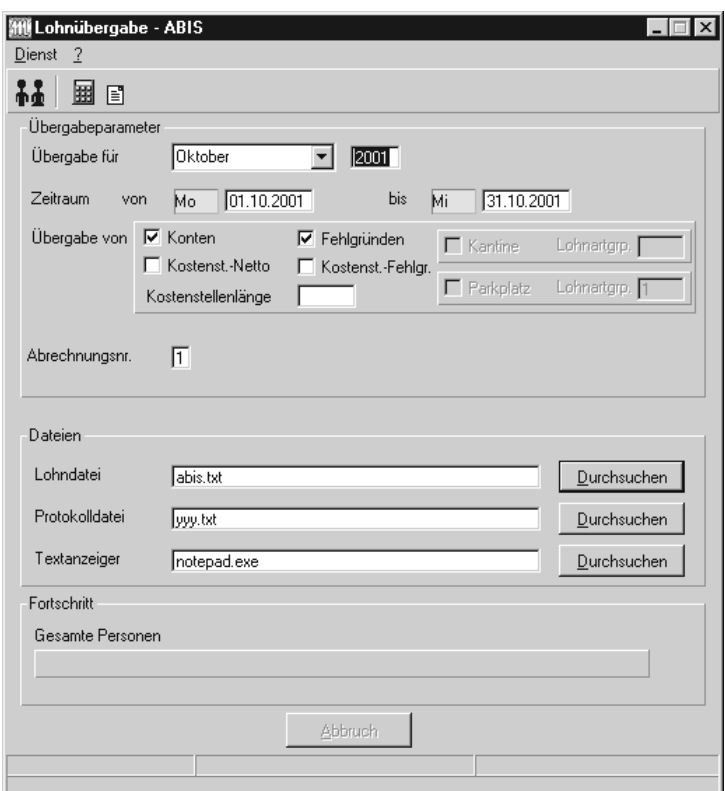

### *Übergabe für*

Wählen Sie den Übergabemonat aus und ändern Sie bei Bedarf im Feld rechts daneben das Jahr. Eine genauere Eingrenzung des Zeitraums, dessen Werte übergeben werden sollen, nehmen Sie im Feld "Zeitraum" vor.

Der Übergabemonat ist ausschlaggebend für die Monatskennung in der Übergabedatei. Wurde beispielsweise als Zeitraum der 01.04. bis 30.04. und der Monat Mai angegeben, erfolgt die Übergabe mit Kennung für den Mai.

### *Zeitraum*

Geben sie den Zeitraum an, dessen Werte übergeben werden sollen.

### *Übergabe von Zeitraumkonten und Fehlgründen*

Aktivieren Sie die entsprechende Option, um die Inhalte der Zeitraumkonten und/oder Fehlgründe zu übergeben. Damit die Übergabe korrekt durchgeführt wird, muss in den Zeitraumkonten bzw. Fehlgründen eine Lohnartengruppe hinterlegt sein.

### *Übergabe von Kostenstellenbuchungen*

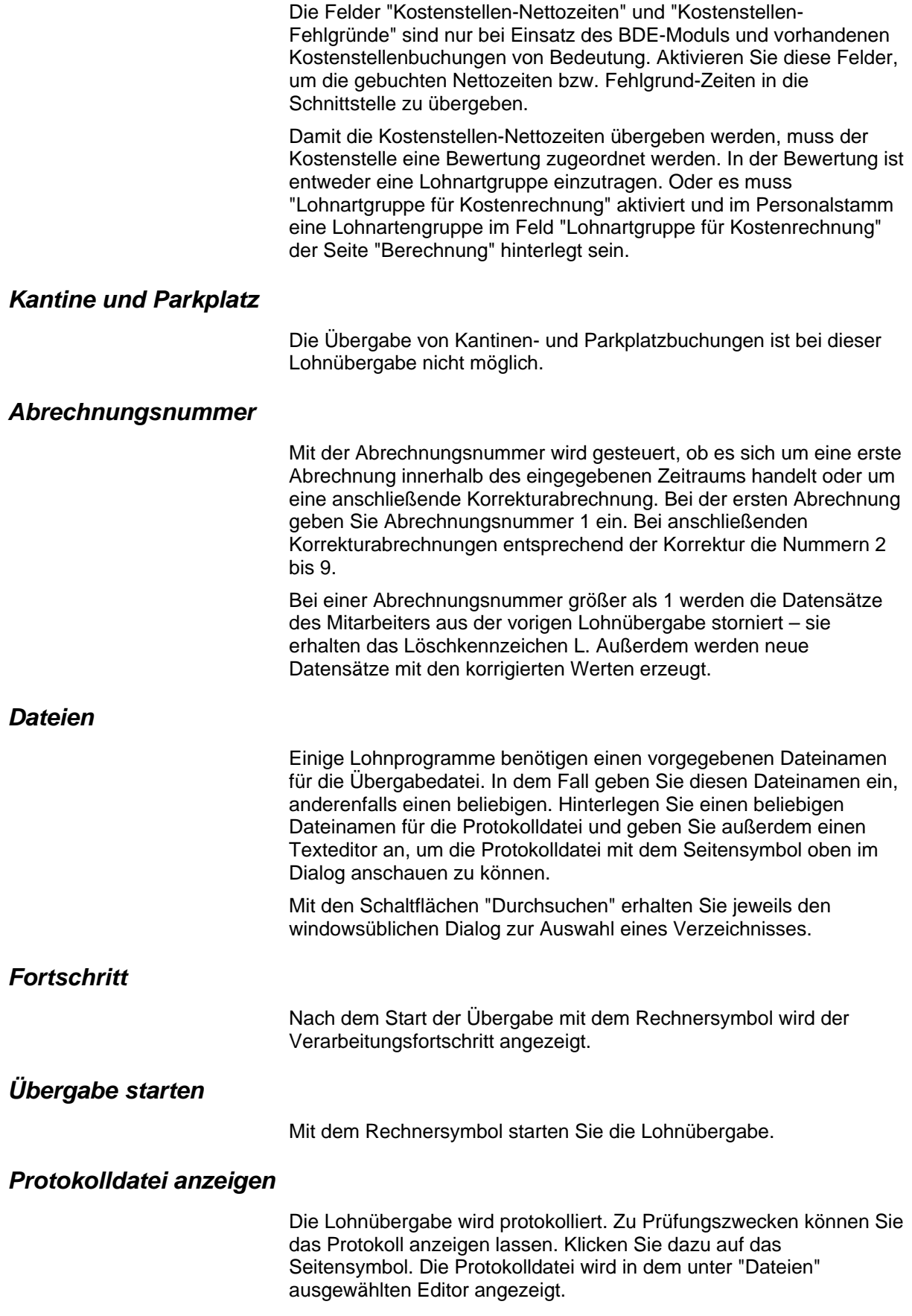

### *Personenauswahl*

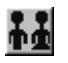

Über das abgebildete Symbol können Sie einen anderen Personenfilter auswählen. Nähere Informationen dazu erhalten Sie im Bereich 3.

## **Schnittstellenbeschreibung**

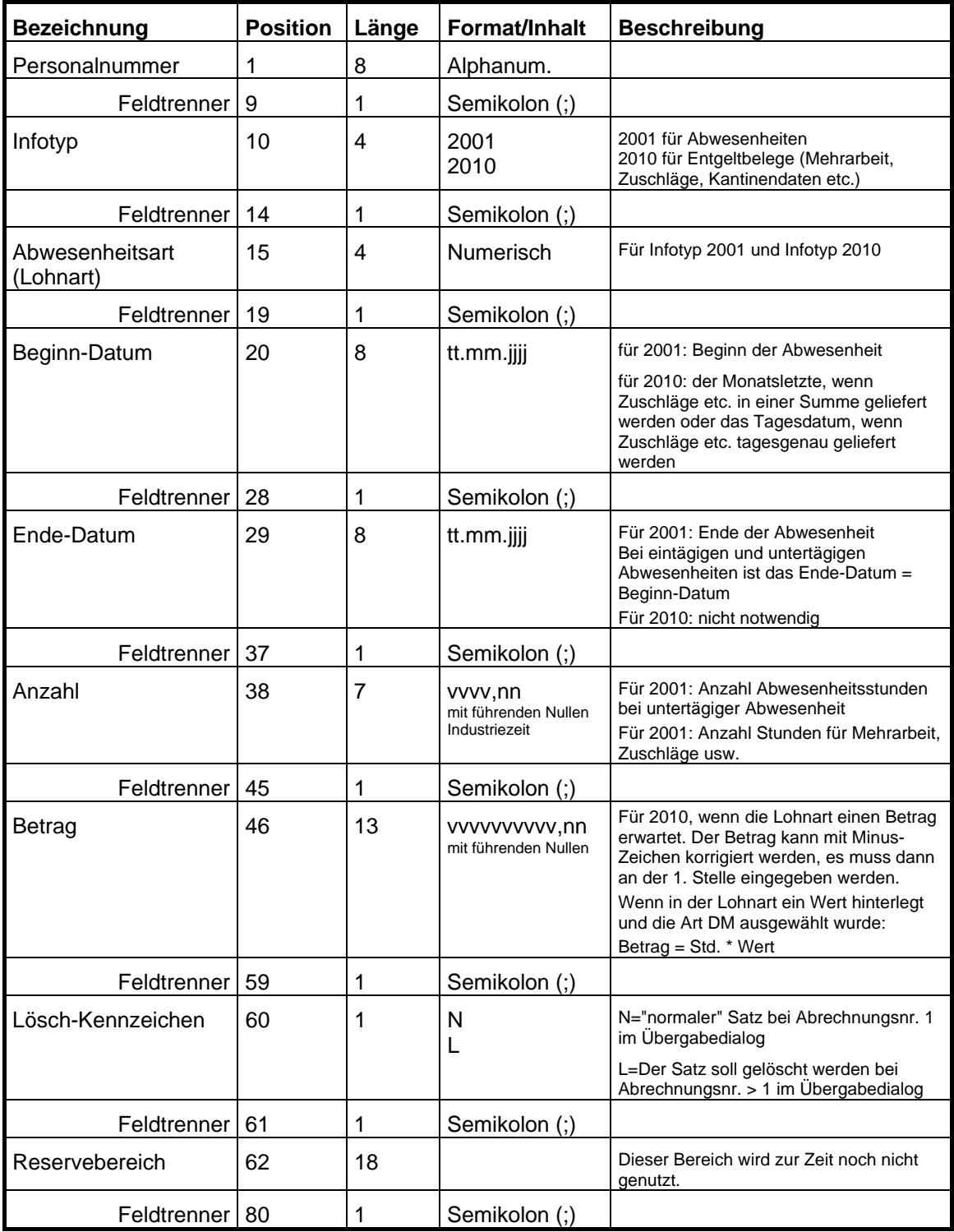

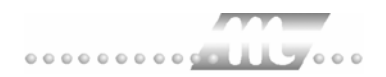

alphanumerisch = alphanumerisch linksbündig numerisch = numerisch rechtsbündig mit führenden Leerzeichen

#### **Sortierung**

Nach Personalnummer, Infotyp, Abwesenheitsart (Lohnart), Lösch-Kennzeichen

# <span id="page-12-0"></span>**ADALOHN**

Bei der ADALOHN-Schnittstelle handelt es sich um eine Lohnübergabe für das Lohnprogramm ADATA.

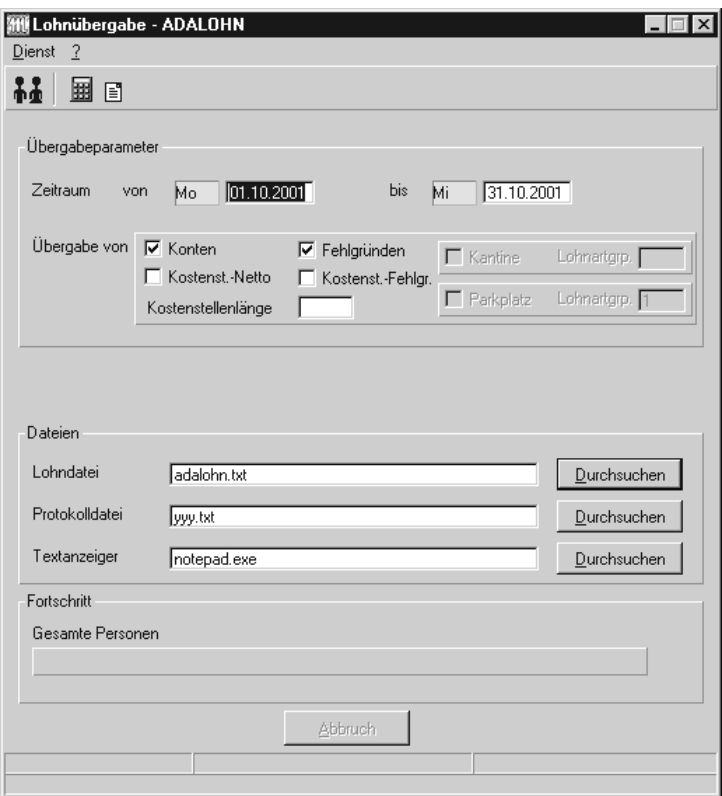

### *Zeitraum*

Geben sie den Zeitraum an, dessen Werte übergeben werden sollen.

### *Übergabe von Zeitraumkonten und Fehlgründen*

Aktivieren Sie die entsprechende Option, um die Inhalte der Zeitraumkonten und/oder Fehlgründe zu übergeben. Damit die Übergabe korrekt durchgeführt wird, muss in den Zeitraumkonten bzw. Fehlgründen eine Lohnartengruppe hinterlegt sein.

### *Übergabe von Kostenstellenbuchungen*

Die Felder "Kostenstellen-Nettozeiten" und "Kostenstellen-Fehlgründe" sind nur bei Einsatz des BDE-Moduls und vorhandenen Kostenstellenbuchungen von Bedeutung. Aktivieren Sie diese Felder, um die gebuchten Nettozeiten bzw. Fehlgrund-Zeiten in die Schnittstelle zu übergeben.

Damit die Kostenstellen-Nettozeiten übergeben werden, muss der Kostenstelle eine Bewertung zugeordnet werden. In der Bewertung ist entweder eine Lohnartgruppe einzutragen. Oder es muss "Lohnartgruppe für Kostenrechnung" aktiviert und im Personalstamm eine Lohnartengruppe im Feld "Lohnartgruppe für Kostenrechnung" der Seite "Berechnung" hinterlegt sein.

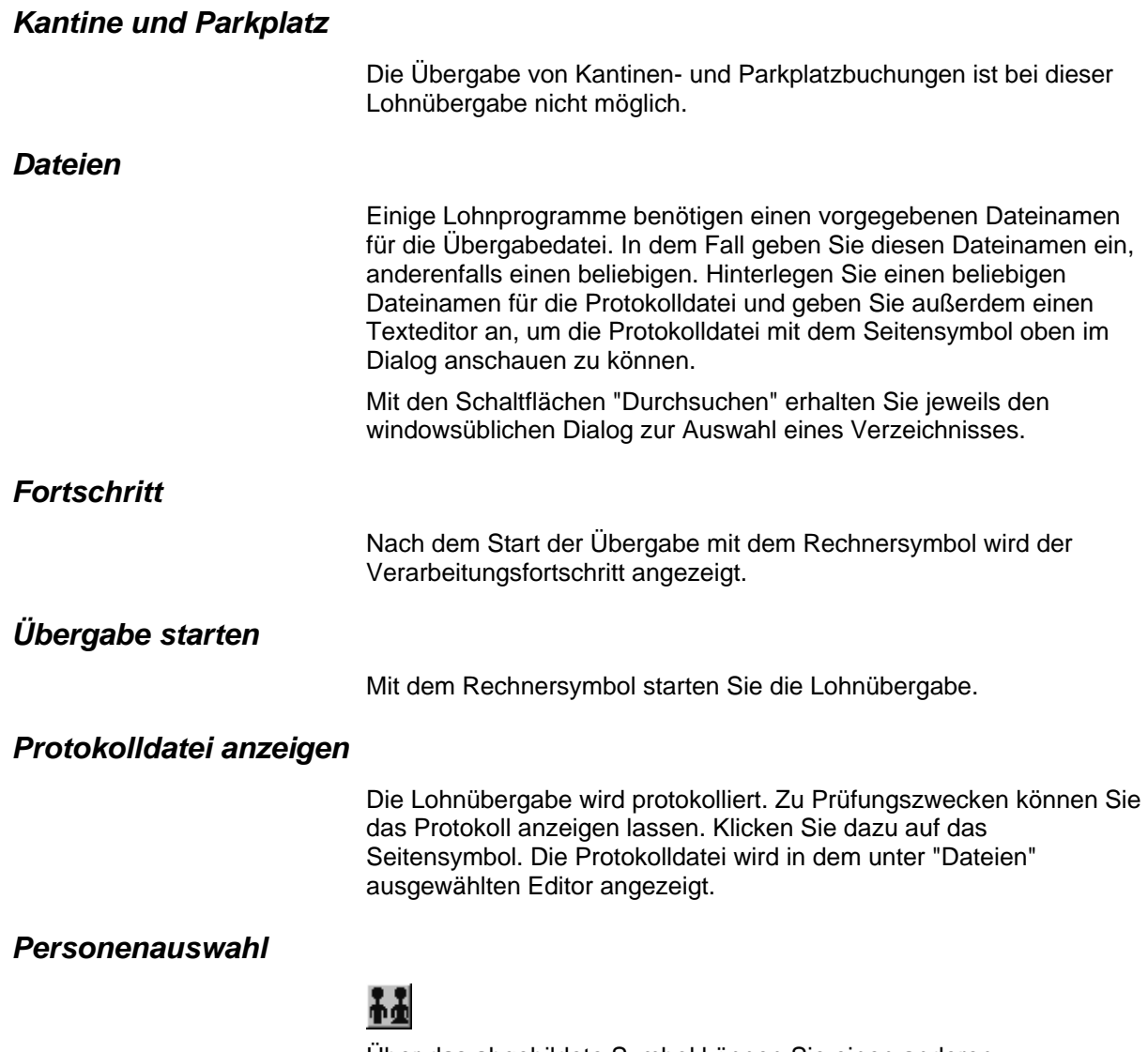

Über das abgebildete Symbol können Sie einen anderen Personenfilter auswählen. Nähere Informationen dazu erhalten Sie im Bereich 3.

## **Schnittstellenbeschreibung**

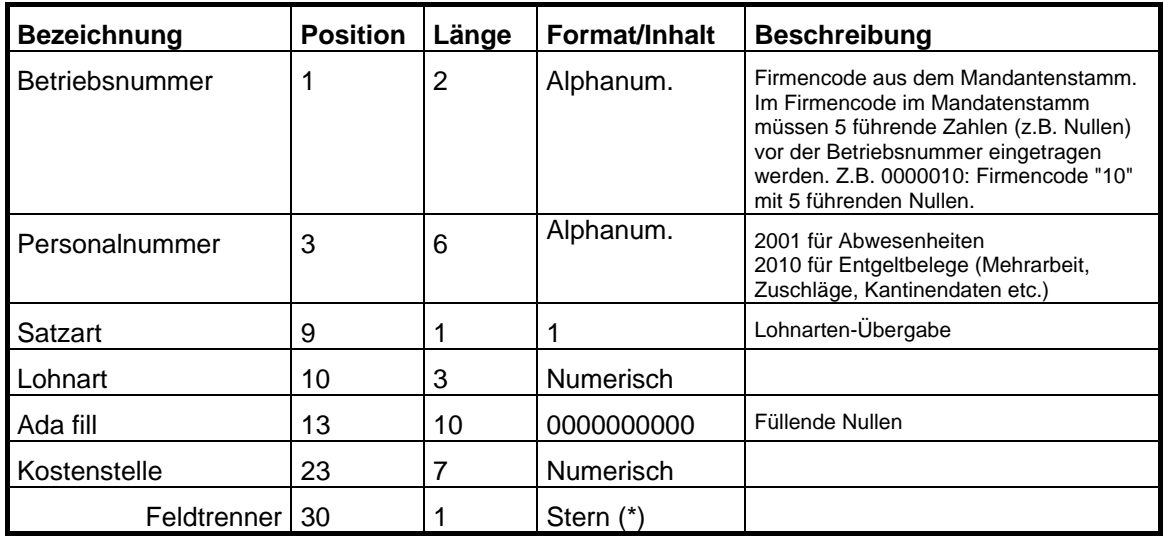

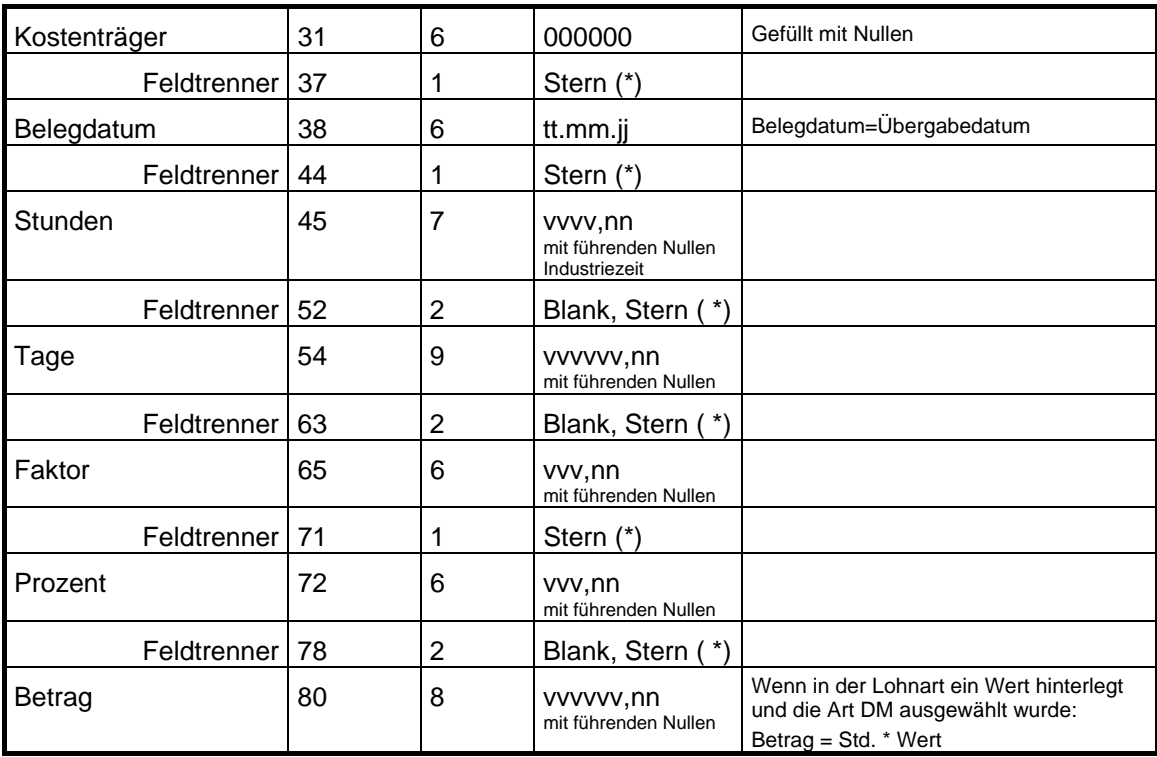

alphanumerisch = alphanumerisch linksbündig

numerisch = numerisch rechtsbündig mit führenden Leerzeichen

Leere Felder werden mit Nullen gefüllt.

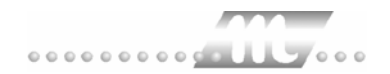

# <span id="page-15-0"></span>**AKDB**

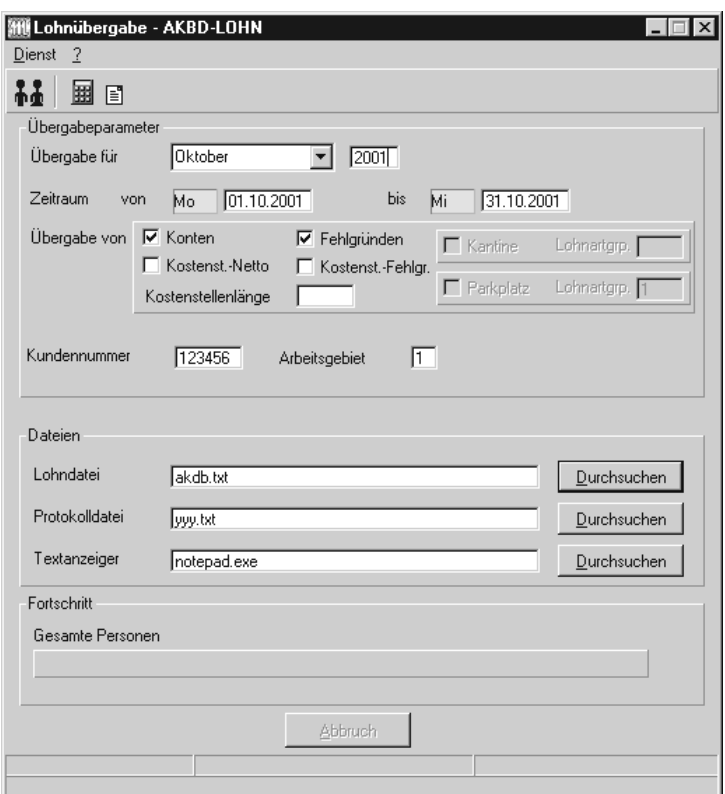

### *Übergabe für*

Wählen Sie den Übergabemonat aus und ändern Sie bei Bedarf im Feld rechts daneben das Jahr. Eine genauere Eingrenzung des Zeitraums, dessen Werte übergeben werden sollen, nehmen Sie im Feld "Zeitraum" vor.

Der Übergabemonat ist ausschlaggebend für die Monatskennung in der Übergabedatei. Wurde beispielsweise als Zeitraum der 01.04. bis 30.04. und der Monat Mai angegeben, erfolgt die Übergabe mit Kennung für den Mai.

### *Zeitraum*

Geben sie den Zeitraum an, dessen Werte übergeben werden sollen.

### *Übergabe von Zeitraumkonten und Fehlgründen*

Aktivieren Sie die entsprechende Option, um die Inhalte der Zeitraumkonten und/oder Fehlgründe zu übergeben. Damit die Übergabe korrekt durchgeführt wird, muss in den Zeitraumkonten bzw. Fehlgründen eine Lohnartengruppe hinterlegt sein.

### *Übergabe von Kostenstellenbuchungen*

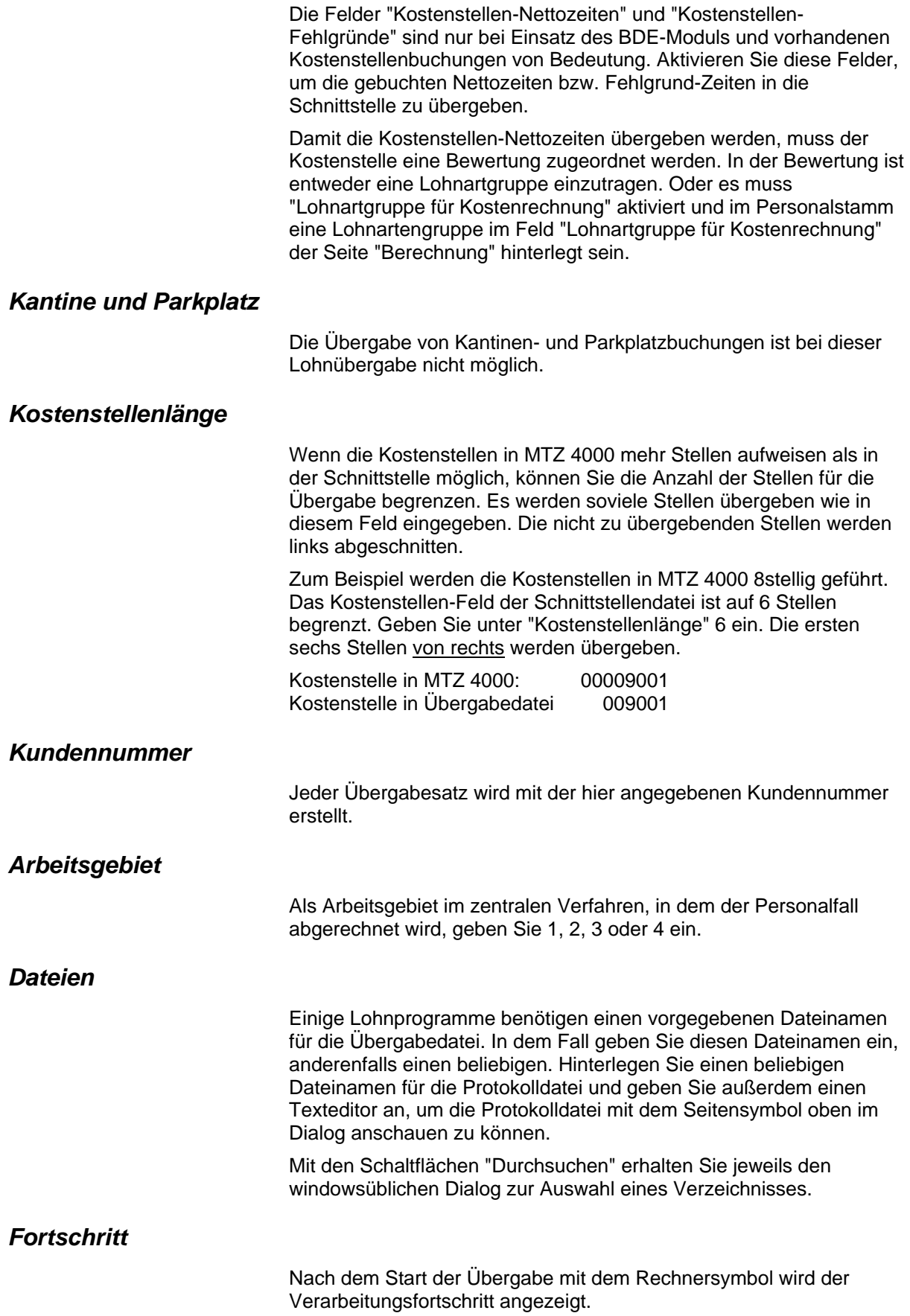

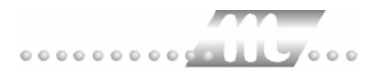

### *Übergabe starten*

Mit dem Rechnersymbol starten Sie die Lohnübergabe.

### *Protokolldatei anzeigen*

Die Lohnübergabe wird protokolliert. Zu Prüfungszwecken können Sie das Protokoll anzeigen lassen. Klicken Sie dazu auf das Seitensymbol. Die Protokolldatei wird in dem unter "Dateien" ausgewählten Editor angezeigt.

### *Personenauswahl*

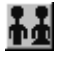

Über das abgebildete Symbol können Sie einen anderen Personenfilter auswählen. Nähere Informationen dazu erhalten Sie im Bereich 3.

## **Schnittstellenbeschreibung**

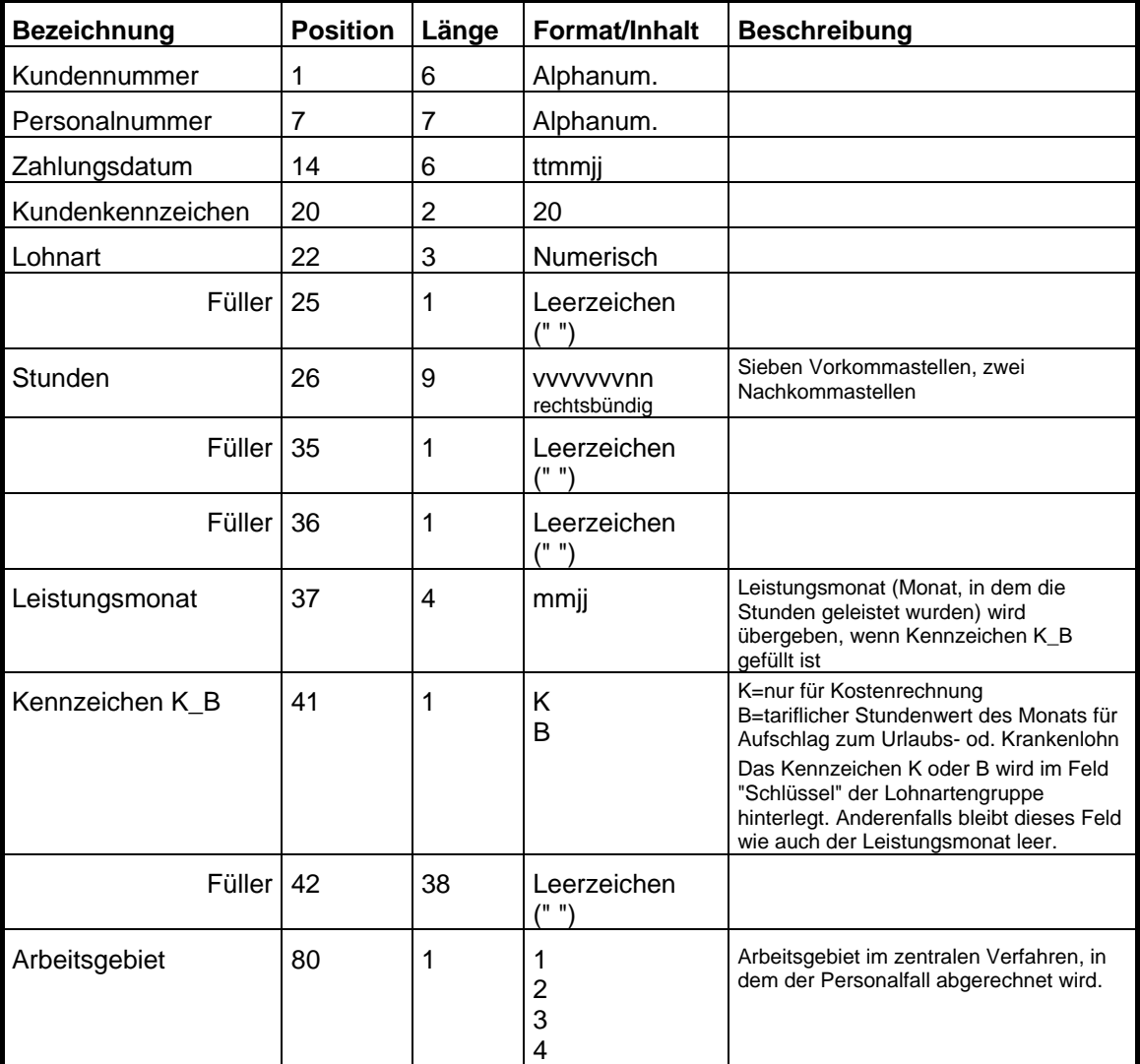

Alle Felder mit Ausnahme der Stunden werden linksbündig ausgegeben.

# <span id="page-18-0"></span>**ALX-Comet**

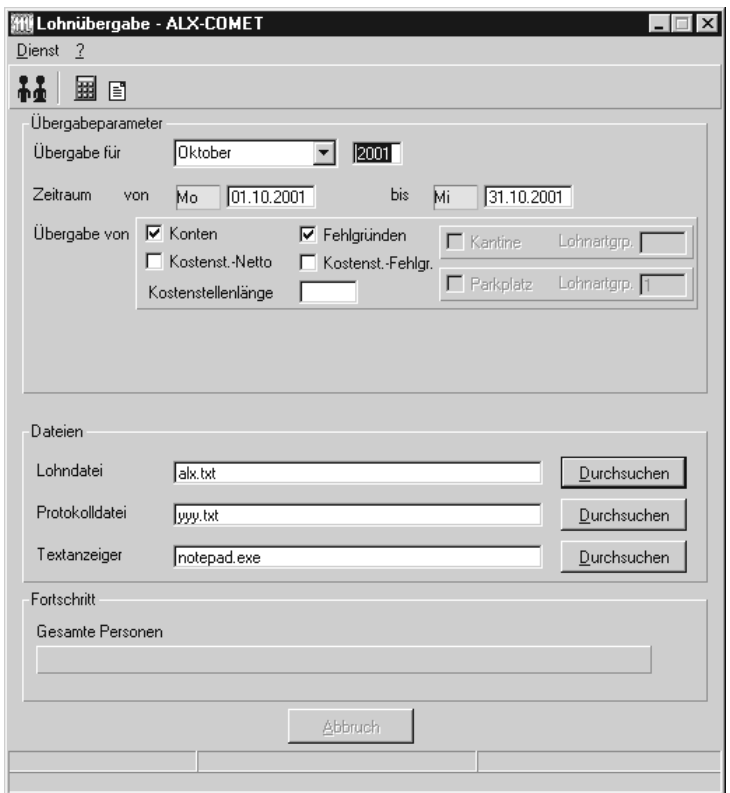

### *Übergabe für*

Wählen Sie den Übergabemonat aus und ändern Sie bei Bedarf im Feld rechts daneben das Jahr. Eine genauere Eingrenzung des Zeitraums, dessen Werte übergeben werden sollen, nehmen Sie im Feld "Zeitraum" vor.

Der Übergabemonat ist ausschlaggebend für die Monatskennung in der Übergabedatei. Wurde beispielsweise als Zeitraum der 01.04. bis 30.04. und der Monat Mai angegeben, erfolgt die Übergabe mit Kennung für den Mai.

### *Zeitraum*

Geben sie den Zeitraum an, dessen Werte übergeben werden sollen.

### *Übergabe von Zeitraumkonten und Fehlgründen*

Aktivieren Sie die entsprechende Option, um die Inhalte der Zeitraumkonten und/oder Fehlgründe zu übergeben. Damit die Übergabe korrekt durchgeführt wird, muss in den Zeitraumkonten bzw. Fehlgründen eine Lohnartengruppe hinterlegt sein.

### *Übergabe von Kostenstellenbuchungen*

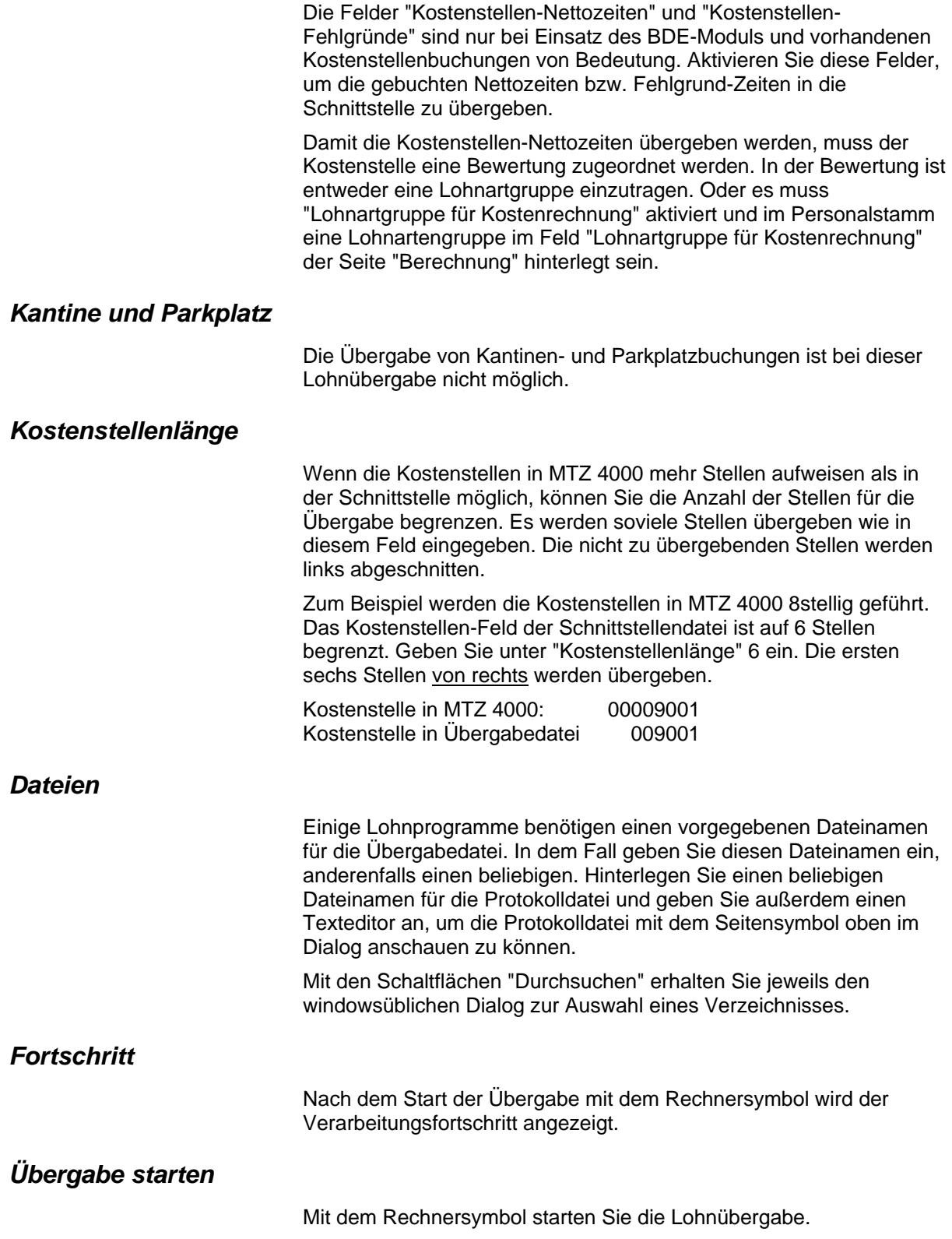

### *Protokolldatei anzeigen*

Die Lohnübergabe wird protokolliert. Zu Prüfungszwecken können Sie das Protokoll anzeigen lassen. Klicken Sie dazu auf das Seitensymbol. Die Protokolldatei wird in dem unter "Dateien" ausgewählten Editor angezeigt.

### *Personenauswahl*

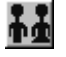

Über das abgebildete Symbol können Sie einen anderen Personenfilter auswählen. Nähere Informationen dazu erhalten Sie im Bereich 3.

## **Schnittstellenbeschreibung**

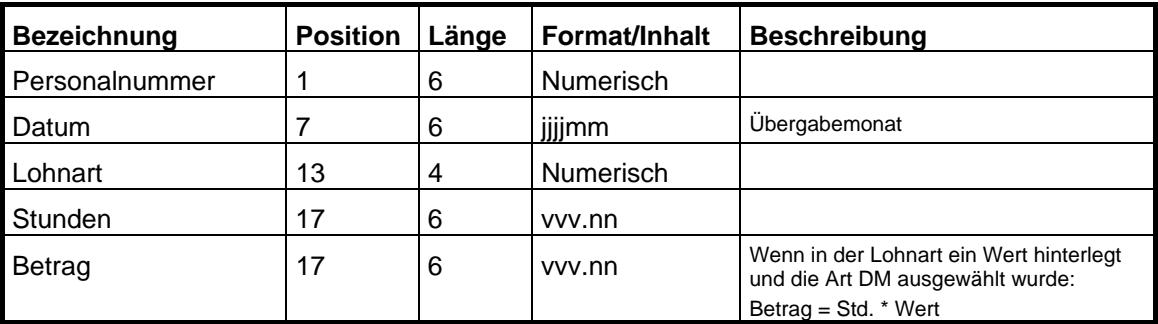

Numerische Felder rechtsbündig mit führenden Nullen ausgegeben.

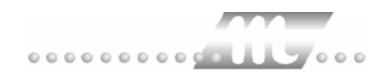

# <span id="page-21-0"></span>**ASRING**

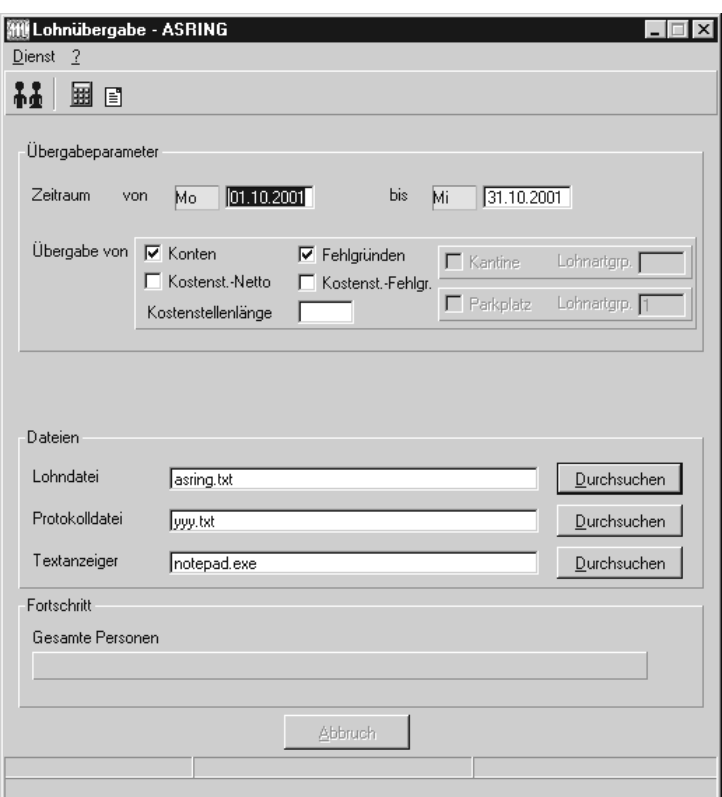

### *Zeitraum*

Geben sie den Zeitraum an, dessen Werte übergeben werden sollen.

### *Übergabe von Zeitraumkonten und Fehlgründen*

Aktivieren Sie die entsprechende Option, um die Inhalte der Zeitraumkonten und/oder Fehlgründe zu übergeben. Damit die Übergabe korrekt durchgeführt wird, muss in den Zeitraumkonten bzw. Fehlgründen eine Lohnartengruppe hinterlegt sein.

#### *Übergabe von Kostenstellenbuchungen*

Die Felder "Kostenstellen-Nettozeiten" und "Kostenstellen-Fehlgründe" sind nur bei Einsatz des BDE-Moduls und vorhandenen Kostenstellenbuchungen von Bedeutung. Aktivieren Sie diese Felder, um die gebuchten Nettozeiten bzw. Fehlgrund-Zeiten in die Schnittstelle zu übergeben.

Damit die Kostenstellen-Nettozeiten übergeben werden, muss der Kostenstelle eine Bewertung zugeordnet werden. In der Bewertung ist entweder eine Lohnartgruppe einzutragen. Oder es muss "Lohnartgruppe für Kostenrechnung" aktiviert und im Personalstamm eine Lohnartengruppe im Feld "Lohnartgruppe für Kostenrechnung" der Seite "Berechnung" hinterlegt sein.

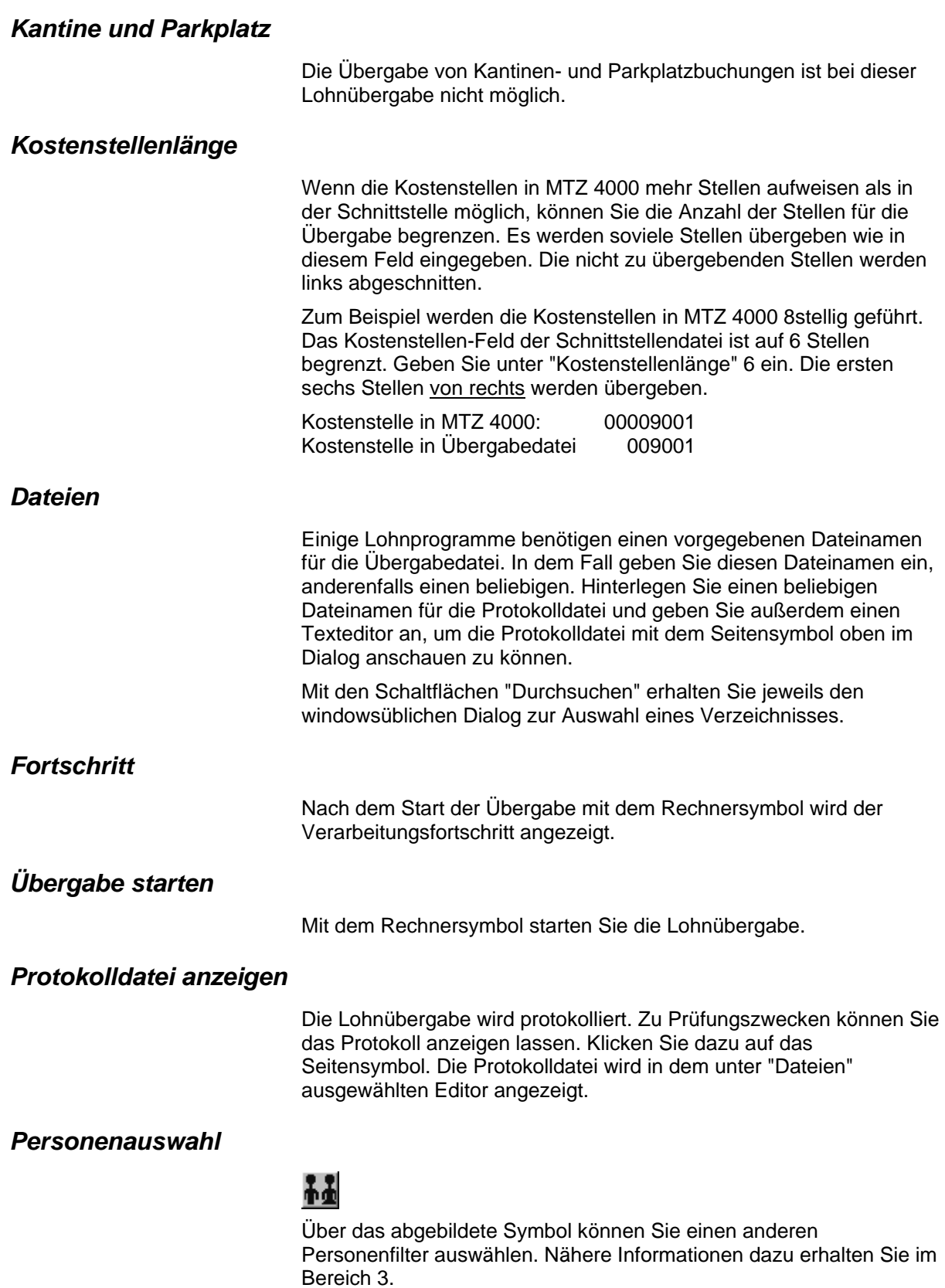

## **Schnittstellenbeschreibung**

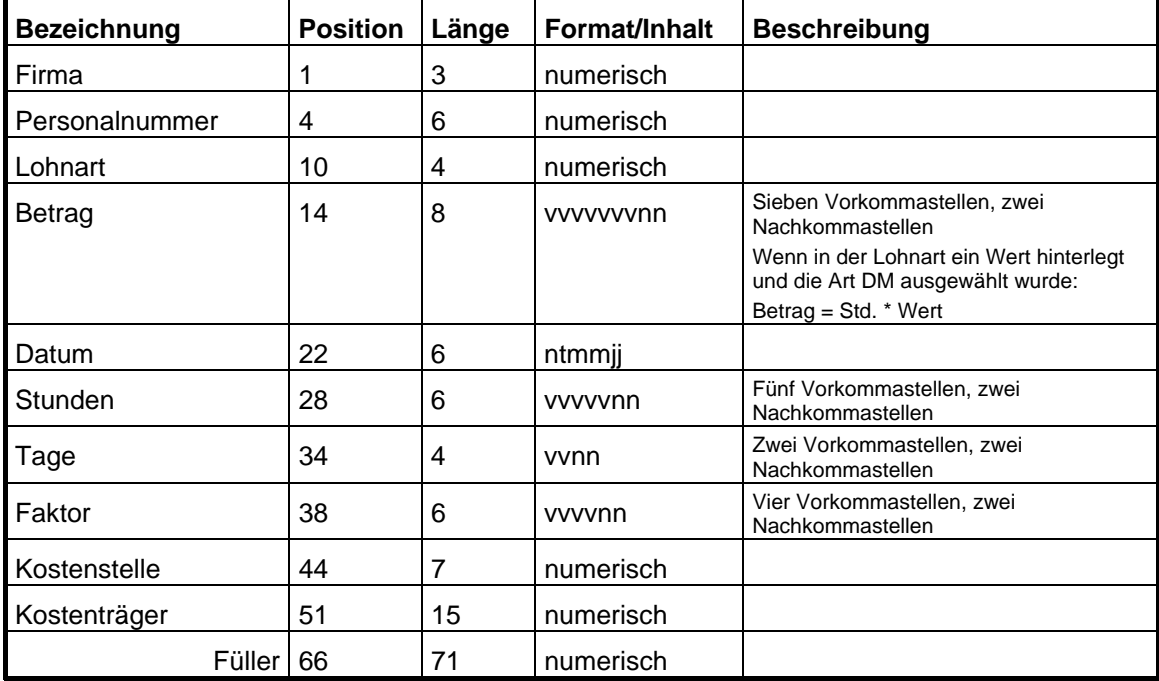

Numerische Felder werden rechtsbündig mit führenden Nullen ausgegeben. Leere Felder werden mit Nullen gefüllt.

# <span id="page-24-0"></span>**Bauvision**

### **Grundsätzliches**

Für die Bauvision-Statistik müssen im Dialog **Lohnartengruppen** folgende Dinge beachtet werden:

- 1. Die Lohnarten im Feld **Lohnart** dürfen nur dreistellig definiert sein.
- 2. Im Feld **Schlüssel** müssen folgende Werte eingetragen sein:

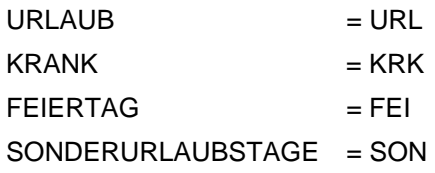

### **Lohnübergabe-Bauvision - Der Dialog**

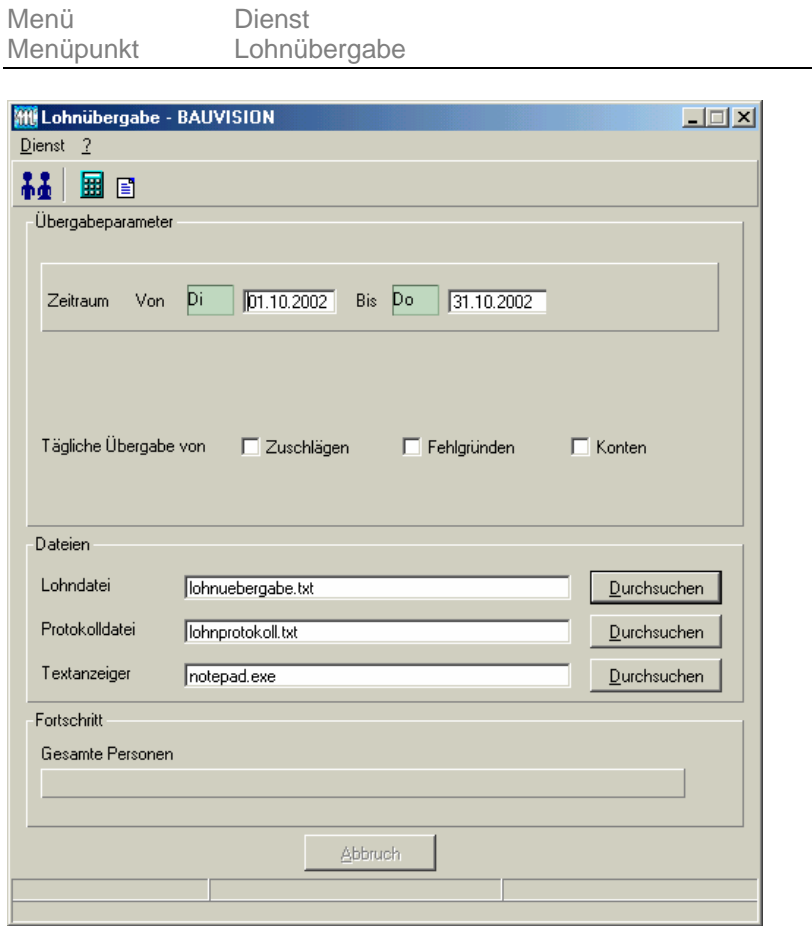

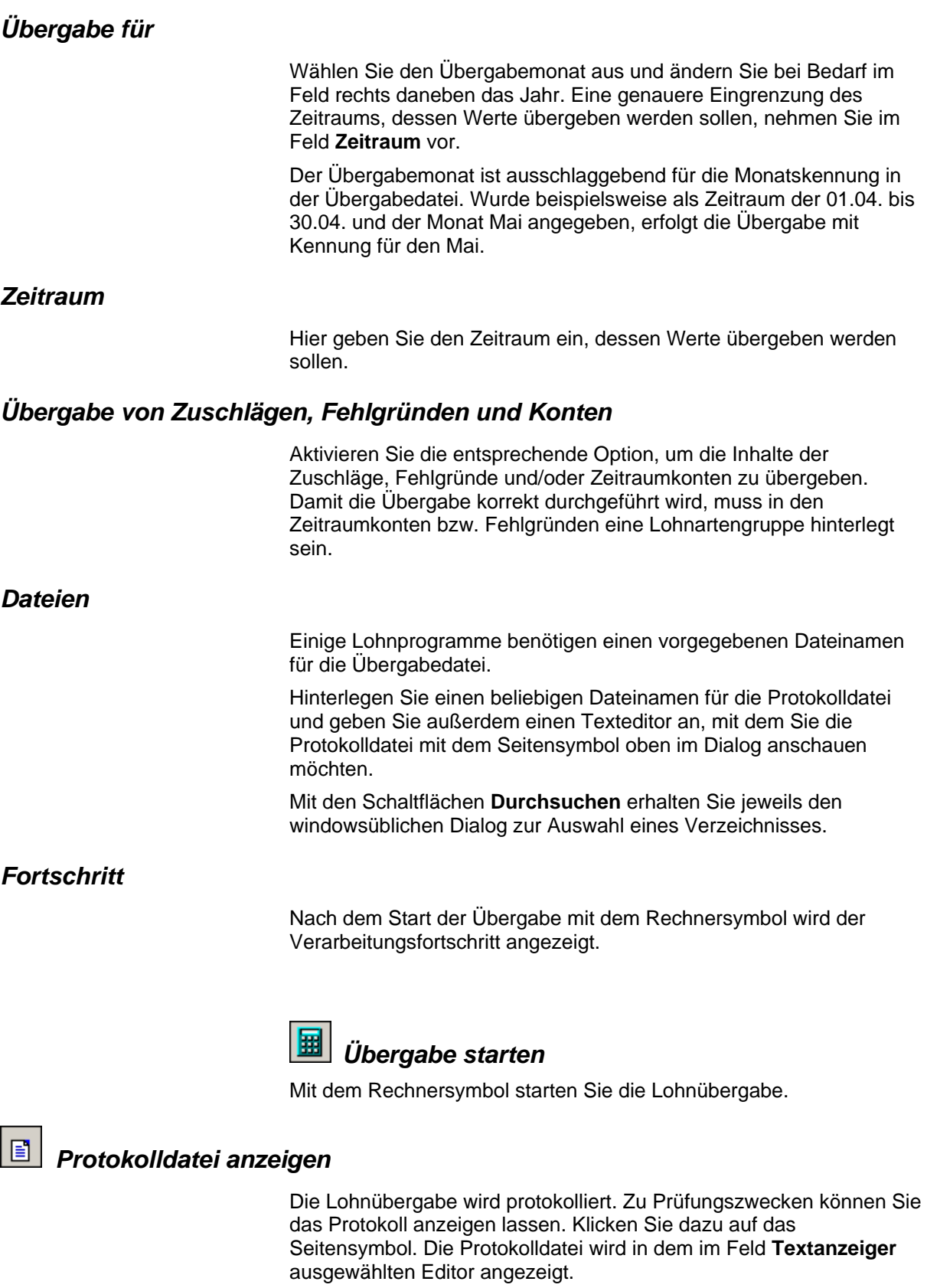

## *Personenauswahl*

Über die Personenauswahl bestimmen Sie, für welche Personen die Lohnübergabe vorgenommen werden soll. Nähere Informationen zum Personenfilter erhalten Sie im Zeiterfassungshandbuch.

## **Schnittstellenbeschreibung**

#### **Standardschnittstelle**

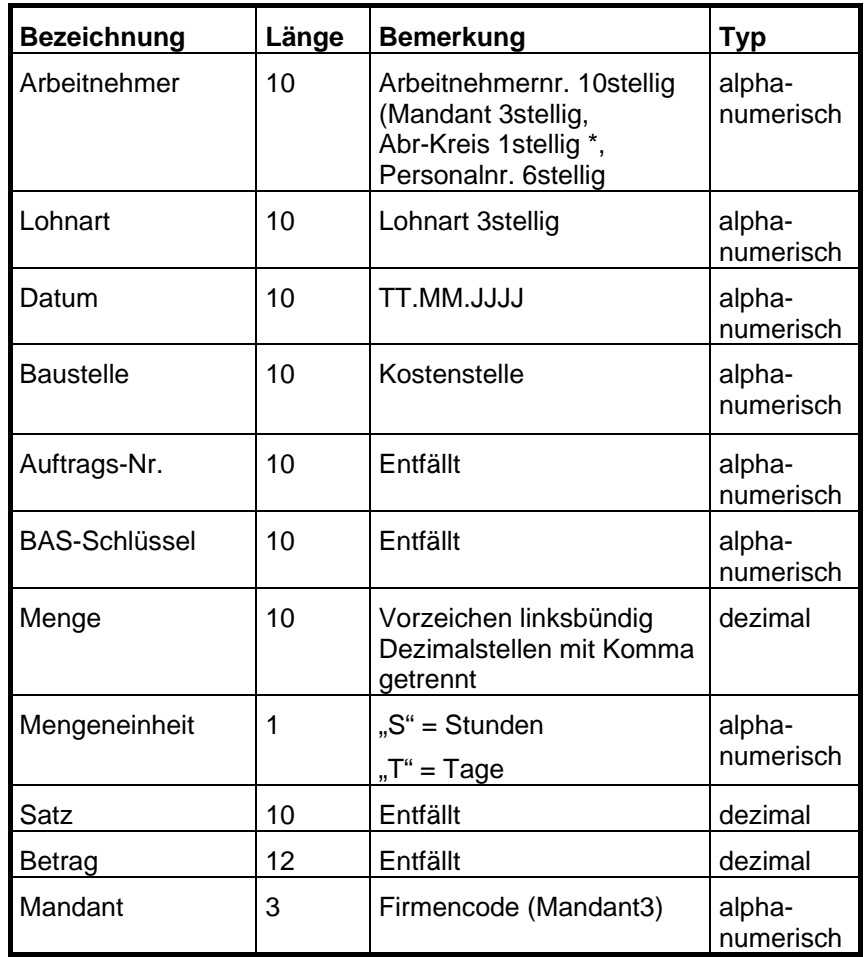

Satztrenner ist <CR/LF>

Generell kann die Feldlänge variabel bzw. kleiner als die oben genannte Feldlänge sein. Das Feldende wird durch das Trennzeichen "Semikolon" erkannt. Bitte beachten Sie, dass führende Nullen bei den alphanumerischen Feldern übernommen werden.

\* Im Dialog "Mandanten" wird ein 4stelliger Firmencode eingetragen, davon ist die letzte Stelle die Nummer des Abrechnungskreises

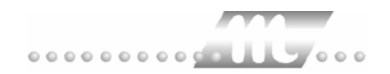

# <span id="page-27-0"></span>**BFD**

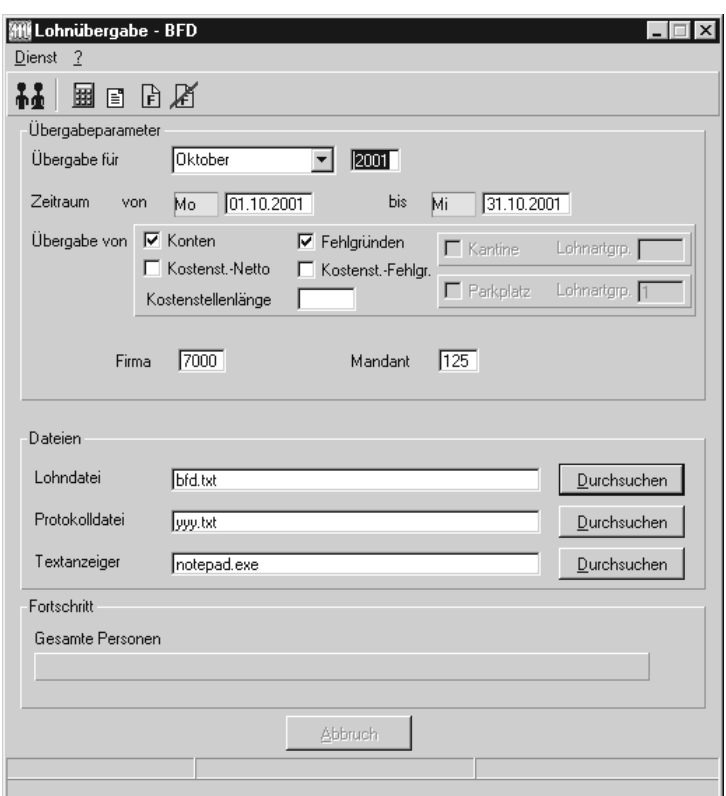

### *Übergabe für*

Wählen Sie den Übergabemonat aus und ändern Sie bei Bedarf im Feld rechts daneben das Jahr. Eine genauere Eingrenzung des Zeitraums, dessen Werte übergeben werden sollen, nehmen Sie im Feld "Zeitraum" vor.

Der Übergabemonat ist ausschlaggebend für die Monatskennung in der Übergabedatei. Wurde beispielsweise als Zeitraum der 01.04. bis 30.04. und der Monat Mai angegeben, erfolgt die Übergabe mit Kennung für den Mai.

### *Zeitraum*

Geben sie den Zeitraum an, dessen Werte übergeben werden sollen.

### *Übergabe von Zeitraumkonten und Fehlgründen*

Aktivieren Sie die entsprechende Option, um die Inhalte der Zeitraumkonten und/oder Fehlgründe zu übergeben. Damit die Übergabe korrekt durchgeführt wird, muss in den Zeitraumkonten bzw. Fehlgründen eine Lohnartengruppe hinterlegt sein.

### *Übergabe von Kostenstellenbuchungen*

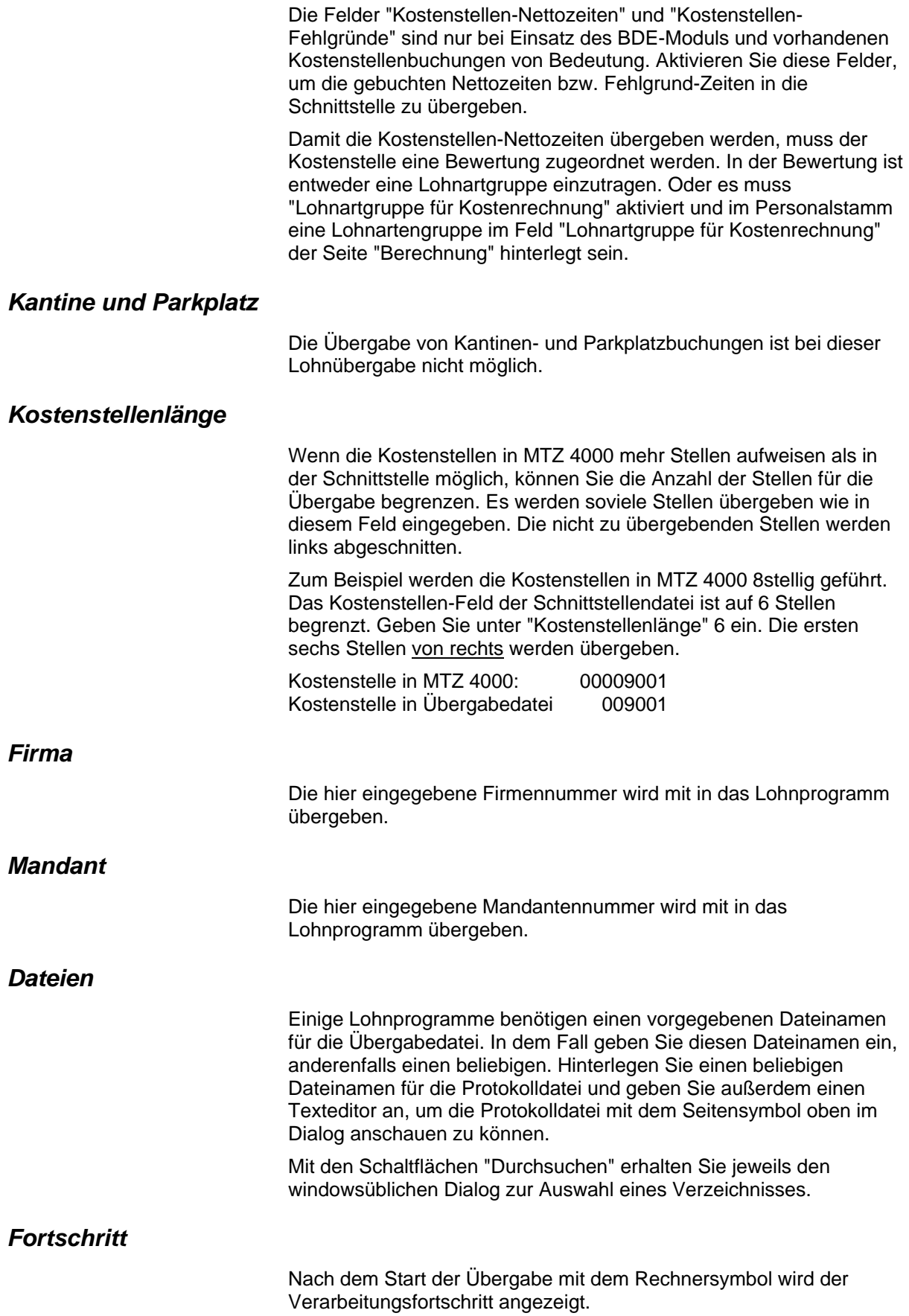

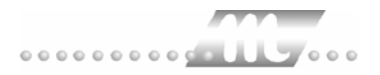

### *Übergabe starten*

Mit dem Rechnersymbol starten Sie die Lohnübergabe.

### *Protokolldatei anzeigen*

Die Lohnübergabe wird protokolliert. Zu Prüfungszwecken können Sie das Protokoll anzeigen lassen. Klicken Sie dazu auf das Seitensymbol. Die Protokolldatei wird in dem unter "Dateien" ausgewählten Editor angezeigt.

### *Personenauswahl*

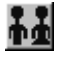

Über das abgebildete Symbol können Sie einen anderen Personenfilter auswählen. Nähere Informationen dazu erhalten Sie im Bereich 3.

## **Schnittstellenbeschreibung**

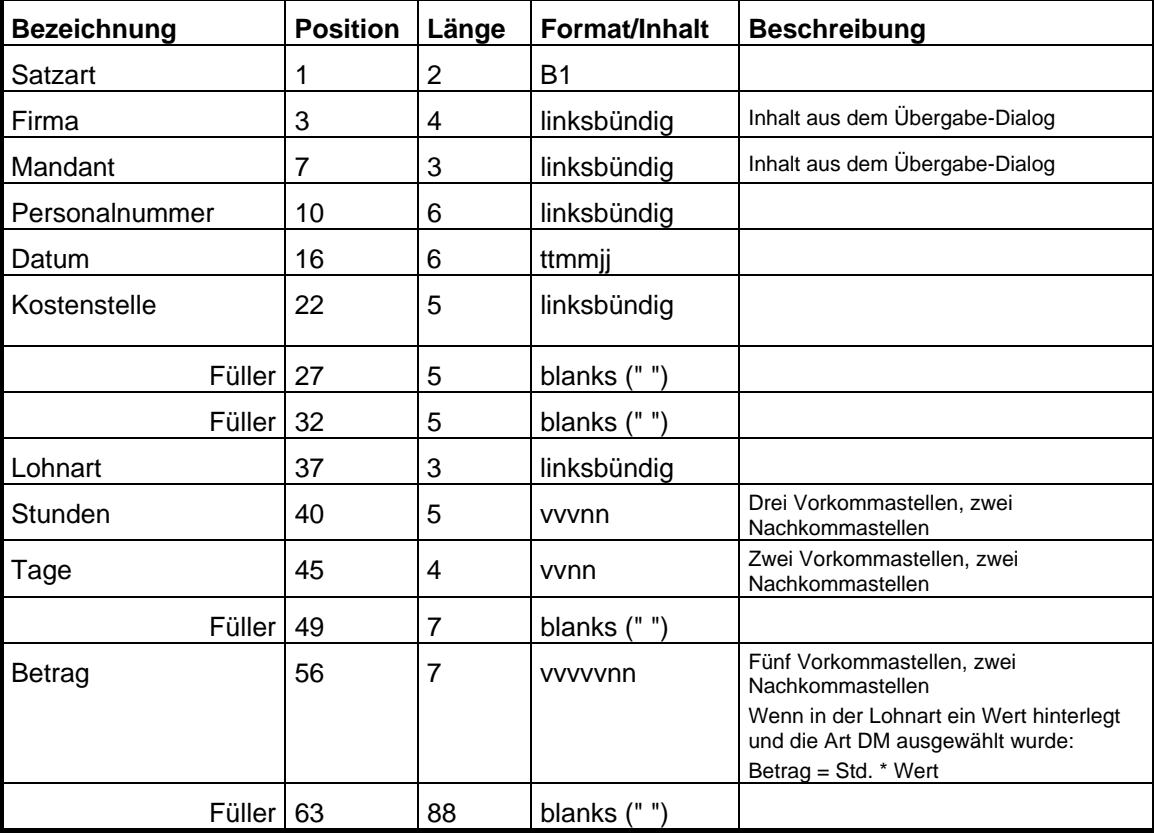

Alphanumerische Felder werden linksbündig, numerische Felder rechtsbündig mit führenden Nullen ausgegeben. Leere Felder werden mit Blanks gefüllt.

# <span id="page-30-0"></span>**CARAT**

### **Grundsätzliches**

Für die CARAT-Statistik müssen im Dialog **Lohnartengruppen** folgende Dinge beachtet werden:

- 3. Die Lohnarten im Feld **Lohnart** dürfen nur dreistellig definiert sein.
- 4. Im Feld **Einheit** muss "Tage" definiert sein.
- 5. Im Feld **Schlüssel** müssen folgende Werte eingetragen sein:
	- $URLAUB = URL$  $KRANK = KRK$
	- FEIERTAG = FEI
	- $UNFALL = UNF$

Als Mandantennummer wird der im Dialog **Mandanten** im Feld **Firmencode** hinterlegte Wert übergeben.

In der Statistik werden Anwesenheitstage, Anwesenheitsstunden und unbezahlte Tage ausgewiesen.

### **Lohnübergabe-CARAT - Der Dialog**

Menü Dienst

Menüpunkt Lohnübergabe

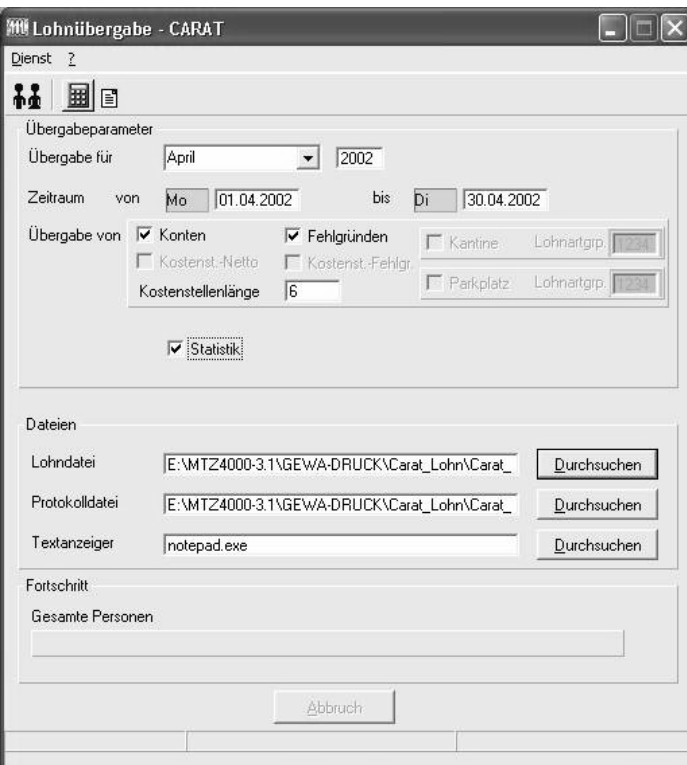

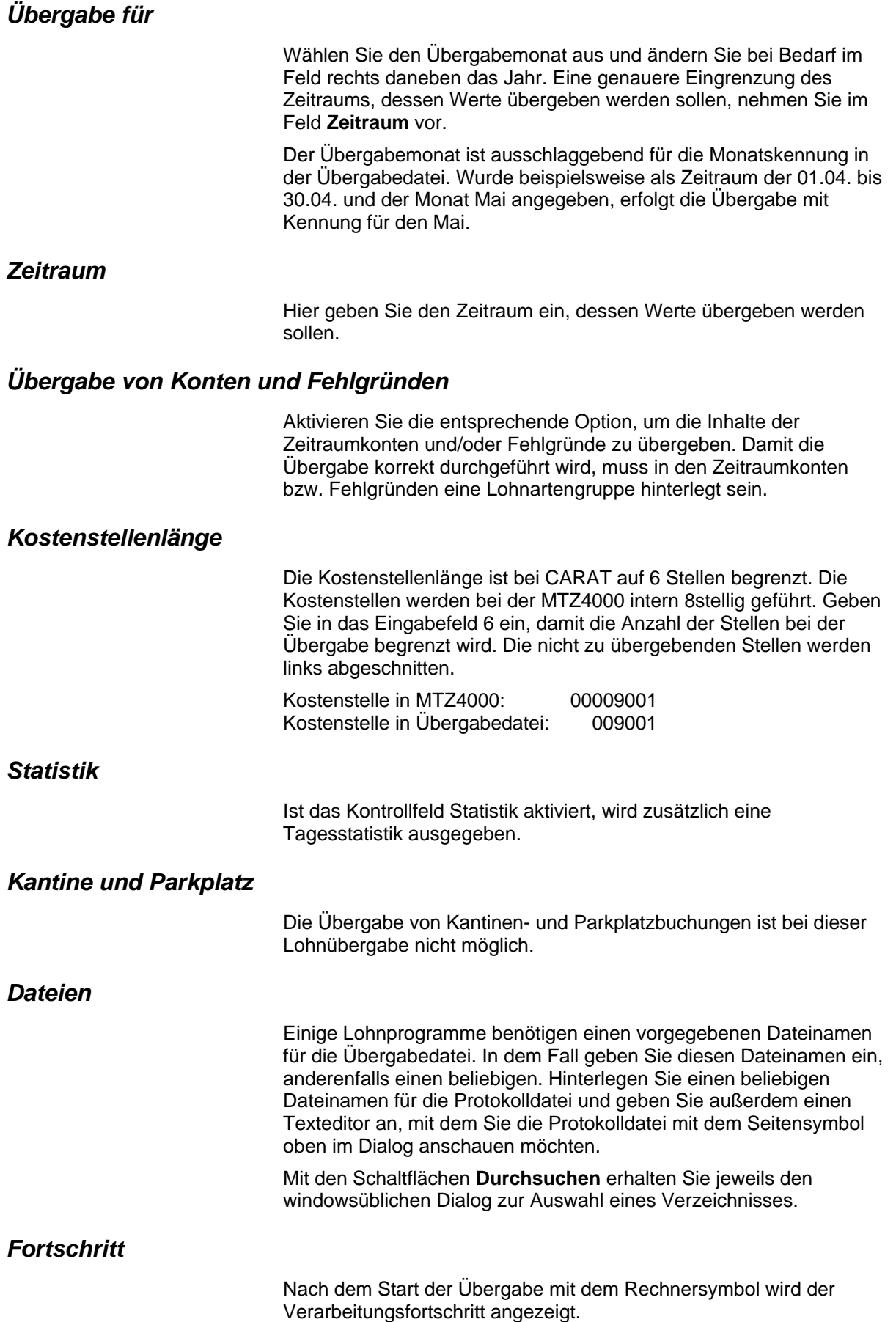

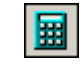

### *Übergabe starten*

Mit dem Rechnersymbol starten Sie die Lohnübergabe.

## *Protokolldatei anzeigen*

Die Lohnübergabe wird protokolliert. Zu Prüfungszwecken können Sie das Protokoll anzeigen lassen. Klicken Sie dazu auf das Seitensymbol. Die Protokolldatei wird in dem im Feld **Textanzeiger** ausgewählten Editor angezeigt.

## *Personenauswahl*

Über die Personenauswahl bestimmen Sie, für welche Personen die Lohnübergabe vorgenommen werden soll. Nähere Informationen zum Personenfilter erhalten Sie im Zeiterfassungshandbuch.

## **Schnittstellenbeschreibung**

#### **Satzart 2;4**

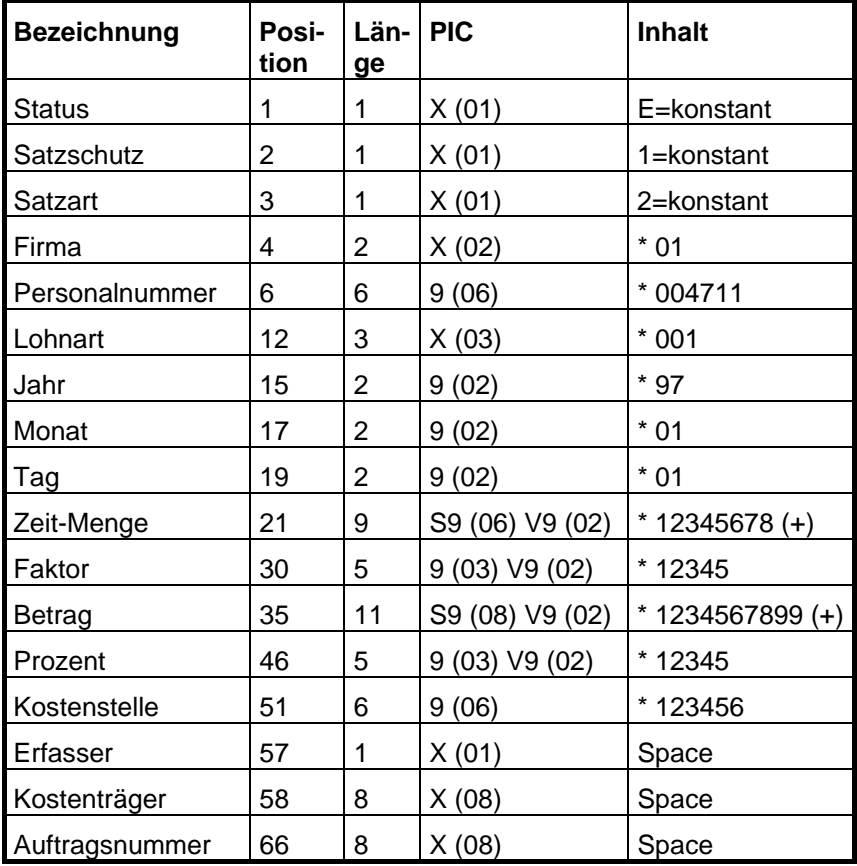

Die restlichen Felder werden mit Nullwerten übergeben.

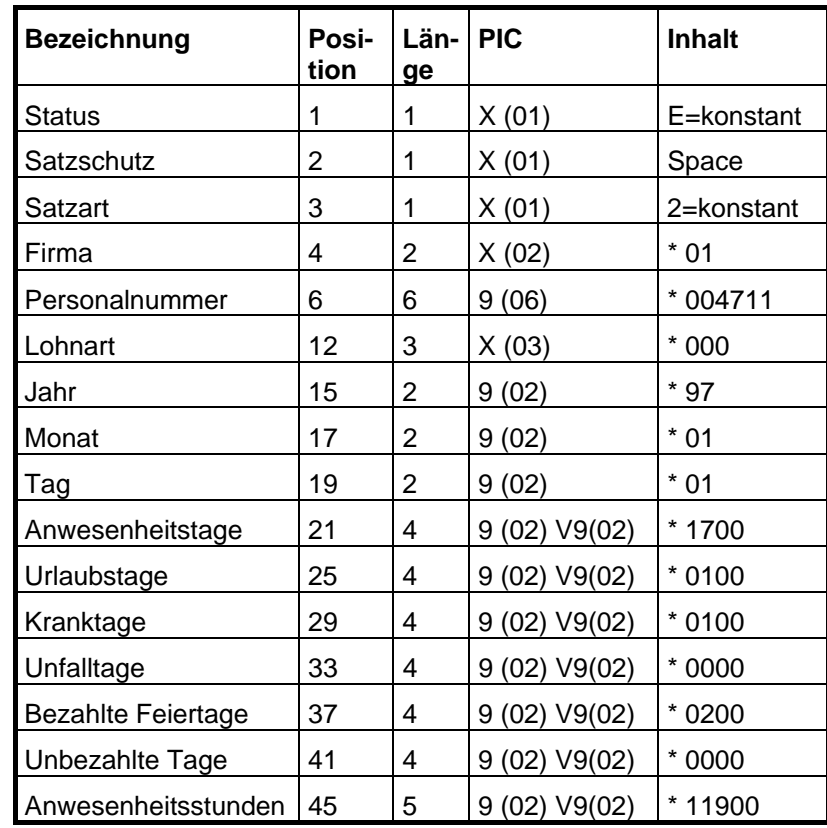

### **Satzart 1; Tagesstatistik**

Die mit "\*" gekennzeichneten Daten sind Beispiele

9 steht für Zahl

- X für Charakter (alphanumerisch)
- V für Nachkommastellen

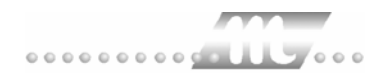

# <span id="page-34-0"></span>**CS-PAS**

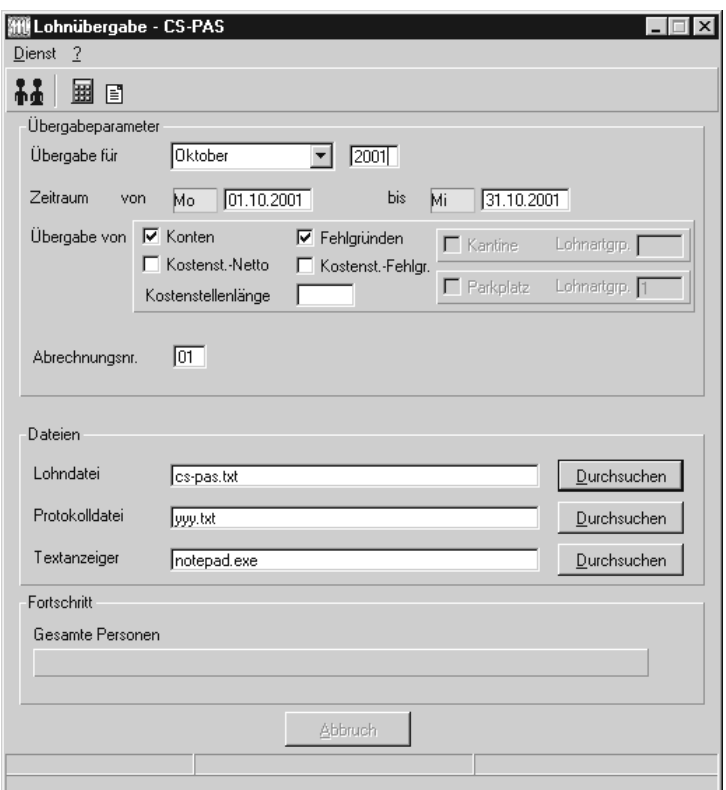

### *Übergabe für*

Wählen Sie den Übergabemonat aus und ändern Sie bei Bedarf im Feld rechts daneben das Jahr. Eine genauere Eingrenzung des Zeitraums, dessen Werte übergeben werden sollen, nehmen Sie im Feld "Zeitraum" vor.

Der Übergabemonat ist ausschlaggebend für die Monatskennung in der Übergabedatei. Wurde beispielsweise als Zeitraum der 01.04. bis 30.04. und der Monat Mai angegeben, erfolgt die Übergabe mit Kennung für den Mai.

### *Zeitraum*

Geben sie den Zeitraum an, dessen Werte übergeben werden sollen.

### *Übergabe von Zeitraumkonten und Fehlgründen*

Aktivieren Sie die entsprechende Option, um die Inhalte der Zeitraumkonten und/oder Fehlgründe zu übergeben. Damit die Übergabe korrekt durchgeführt wird, muss in den Zeitraumkonten bzw. Fehlgründen eine Lohnartengruppe hinterlegt sein.

### *Übergabe von Kostenstellenbuchungen*

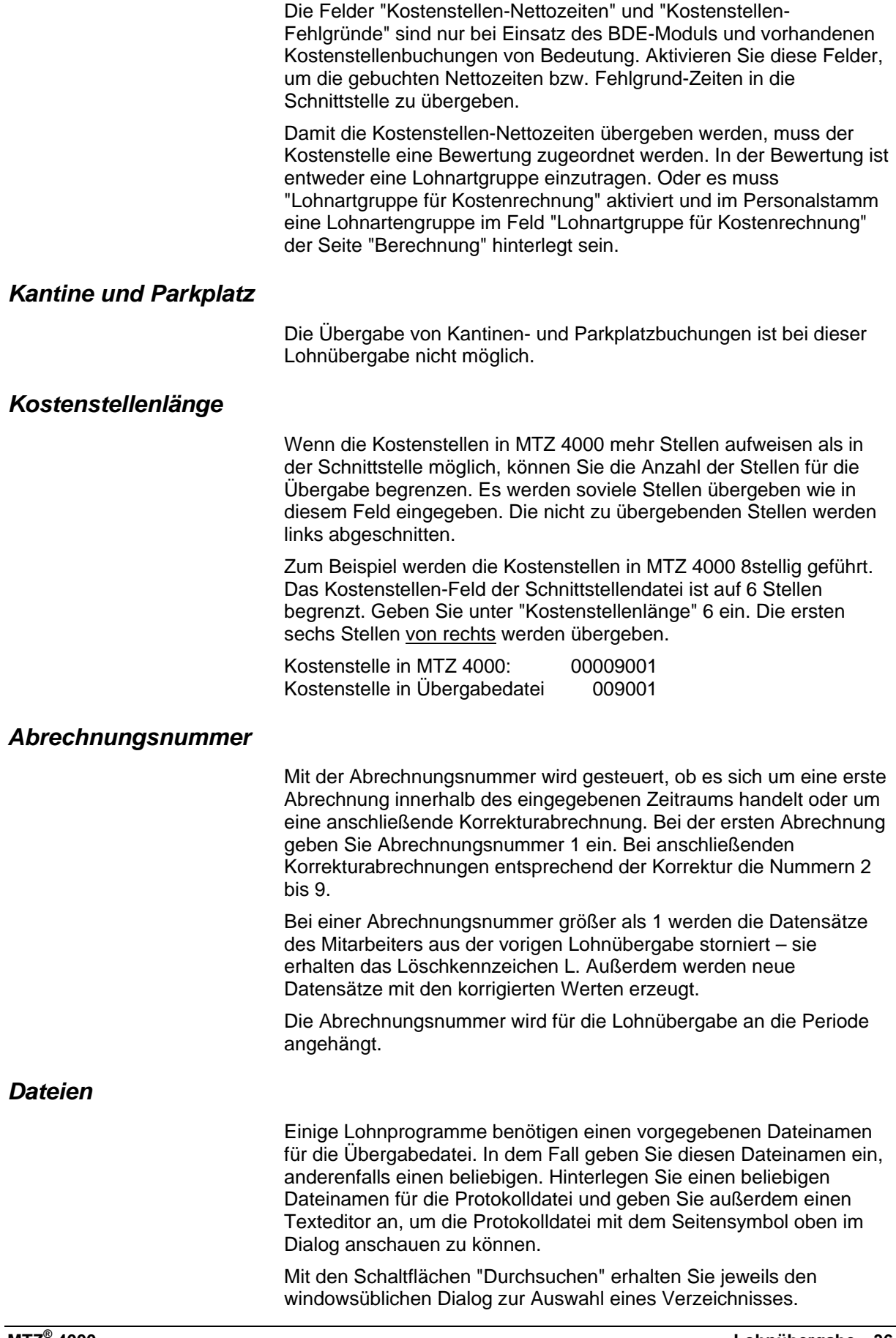
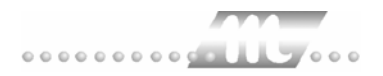

## *Fortschritt*

Nach dem Start der Übergabe mit dem Rechnersymbol wird der Verarbeitungsfortschritt angezeigt.

## *Übergabe starten*

Mit dem Rechnersymbol starten Sie die Lohnübergabe.

### *Protokolldatei anzeigen*

Die Lohnübergabe wird protokolliert. Zu Prüfungszwecken können Sie das Protokoll anzeigen lassen. Klicken Sie dazu auf das Seitensymbol. Die Protokolldatei wird in dem unter "Dateien" ausgewählten Editor angezeigt.

## *Personenauswahl*

88

Über das abgebildete Symbol können Sie einen anderen Personenfilter auswählen. Nähere Informationen dazu erhalten Sie im Bereich 3.

## **Schnittstellenbeschreibung**

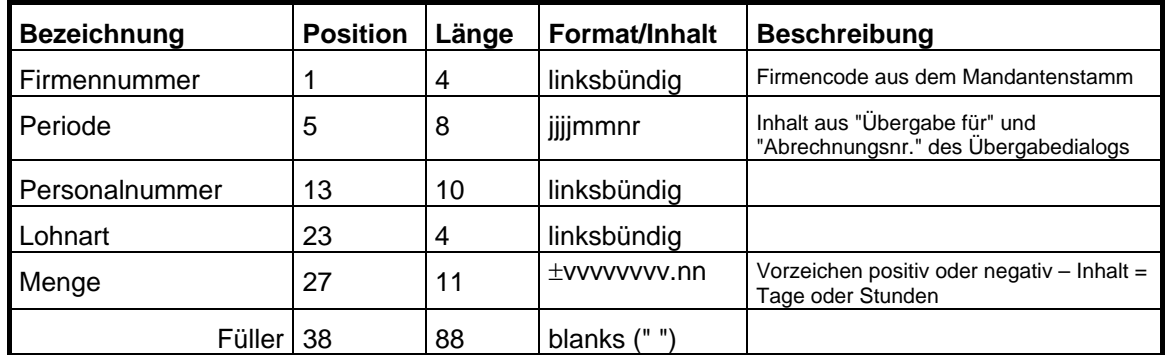

Numerische Felder rechtsbündig mit führenden Nullen ausgegeben. Leere Felder werden mit Blanks gefüllt.

# **CX-PEWE**

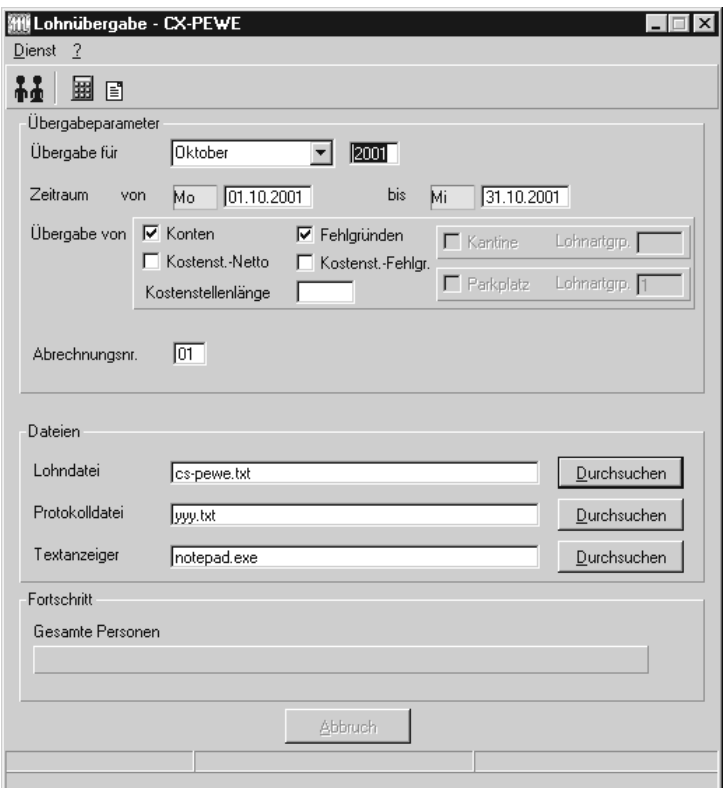

## *Übergabe für*

Wählen Sie den Übergabemonat aus und ändern Sie bei Bedarf im Feld rechts daneben das Jahr. Eine genauere Eingrenzung des Zeitraums, dessen Werte übergeben werden sollen, nehmen Sie im Feld "Zeitraum" vor.

Der Übergabemonat ist ausschlaggebend für die Monatskennung in der Übergabedatei. Wurde beispielsweise als Zeitraum der 01.04. bis 30.04. und der Monat Mai angegeben, erfolgt die Übergabe mit Kennung für den Mai.

## *Zeitraum*

Geben sie den Zeitraum an, dessen Werte übergeben werden sollen.

### *Übergabe von Zeitraumkonten und Fehlgründen*

Aktivieren Sie die entsprechende Option, um die Inhalte der Zeitraumkonten und/oder Fehlgründe zu übergeben. Damit die Übergabe korrekt durchgeführt wird, muss in den Zeitraumkonten bzw. Fehlgründen eine Lohnartengruppe hinterlegt sein.

## *Übergabe von Kostenstellenbuchungen*

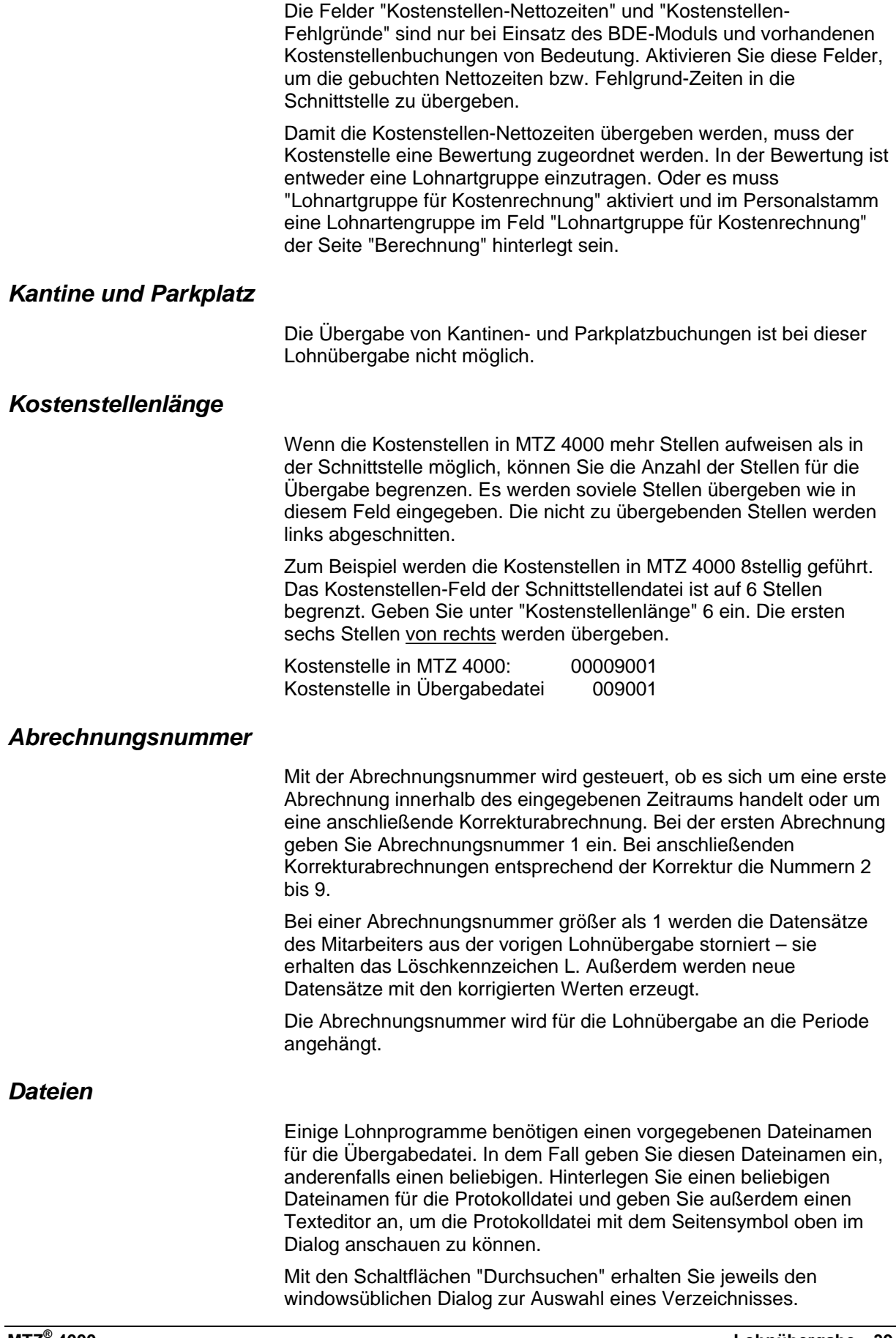

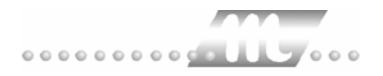

## *Fortschritt*

Nach dem Start der Übergabe mit dem Rechnersymbol wird der Verarbeitungsfortschritt angezeigt.

### *Übergabe starten*

Mit dem Rechnersymbol starten Sie die Lohnübergabe.

### *Protokolldatei anzeigen*

Die Lohnübergabe wird protokolliert. Zu Prüfungszwecken können Sie das Protokoll anzeigen lassen. Klicken Sie dazu auf das Seitensymbol. Die Protokolldatei wird in dem unter "Dateien" ausgewählten Editor angezeigt.

## *Personenauswahl*

88

Über das abgebildete Symbol können Sie einen anderen Personenfilter auswählen. Nähere Informationen dazu erhalten Sie im Bereich 3.

## **Schnittstellenbeschreibung**

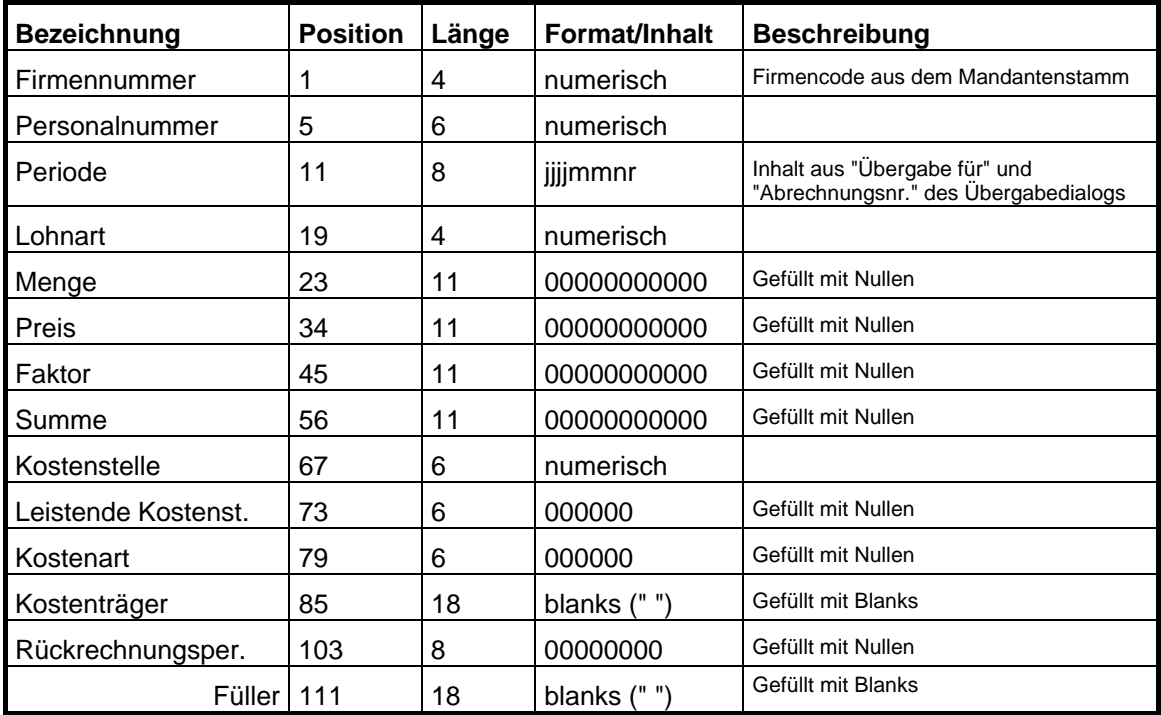

Numerische Felder rechtsbündig mit führenden Nullen ausgegeben.

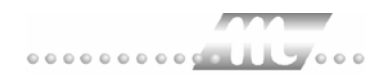

# **DARTS**

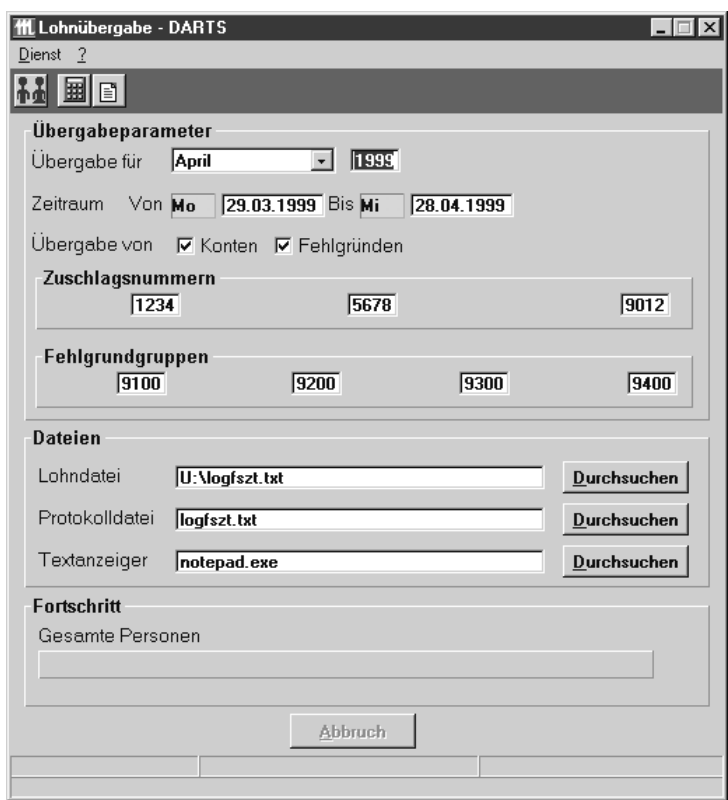

## *Monatliche Übergabe von*

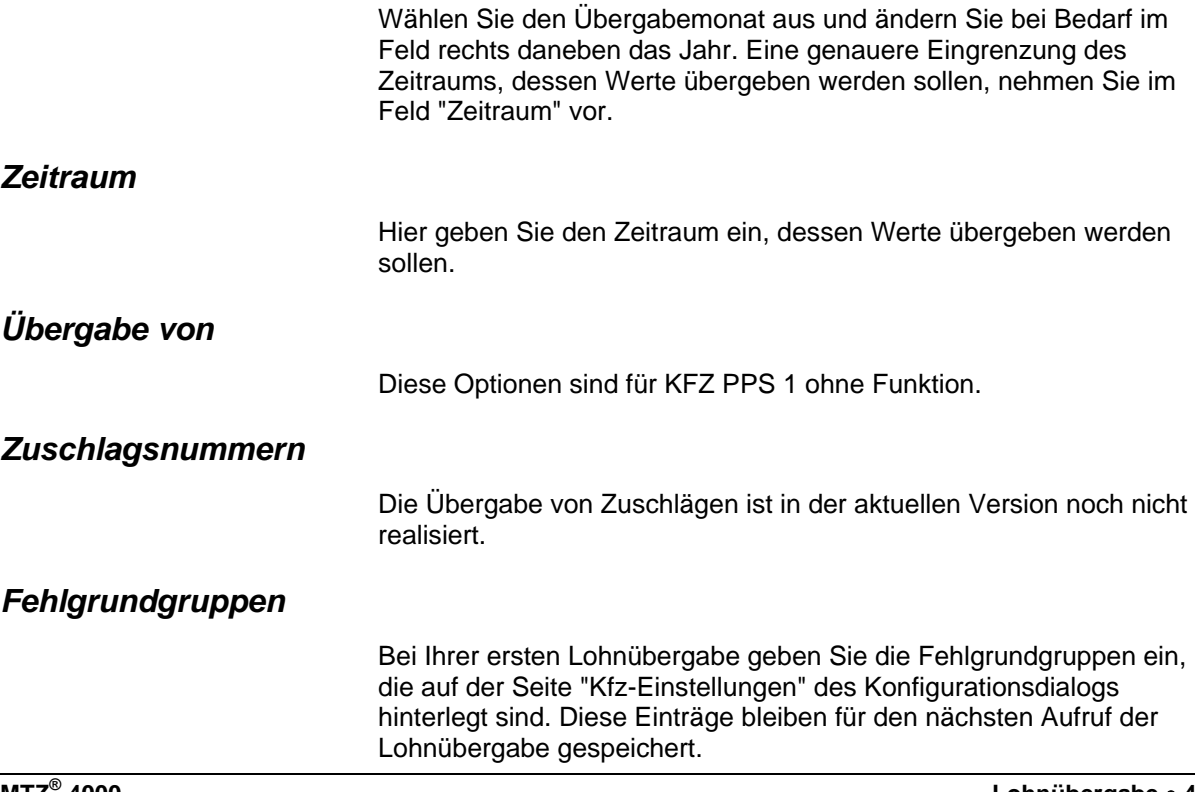

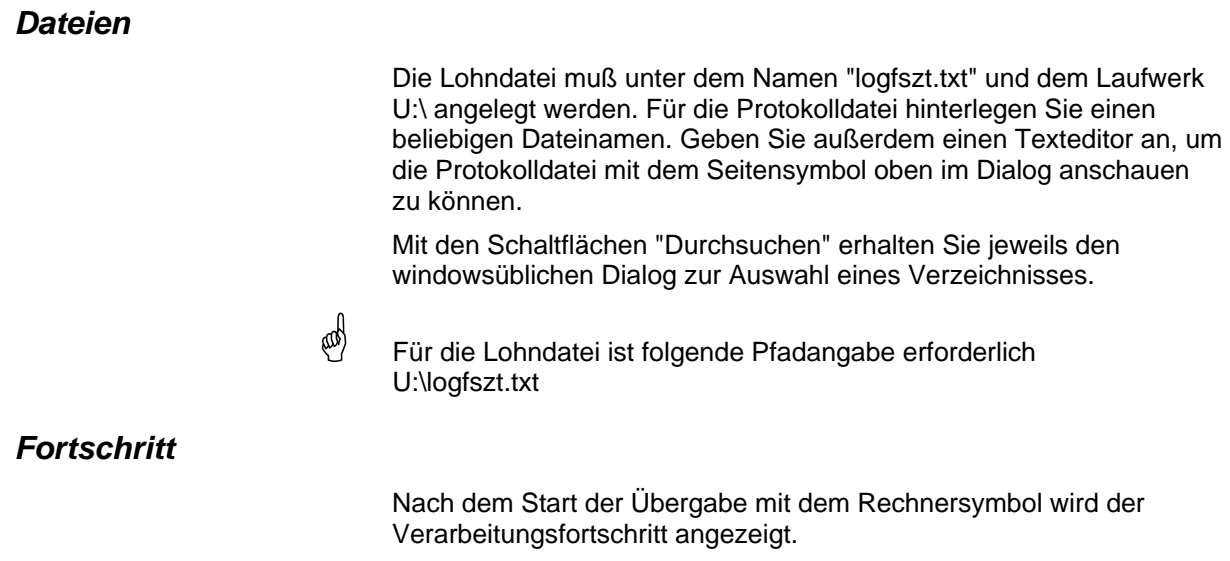

# **Die Symbole in der Symbolleiste**

### **Personenauswahl**

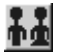

Über das abgebildete Symbol können Sie einen anderen Personenfilter auswählen. Informationen darüber erhalten Sie im Bereich 3 des Zeiterfassungshandbuchs.

#### **Übergabe starten**

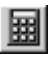

Mit dem Rechnersymbol starten Sie die Lohnübergabe.

#### **Protokolldatei anzeigen**

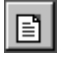

Durch Anklicken des Seitensymbols wird die Protokolldatei in dem unter "Dateien" ausgewählten Editor angezeigt.

In der Protokolldatei werden die übergebenen Werte in der Reihenfolge dargestellt, die Sie in der Schnittstellenbeschreibung nachlesen können.

# **Schnittstellenbeschreibung**

**Example 1500**<br>Der Wortgebrauch "Abteilung" ist im MTZ® 4500-Jargon als Kostenstelle zu verstehen!

Satzaufbau Dateiname: u:\logfszt.txt

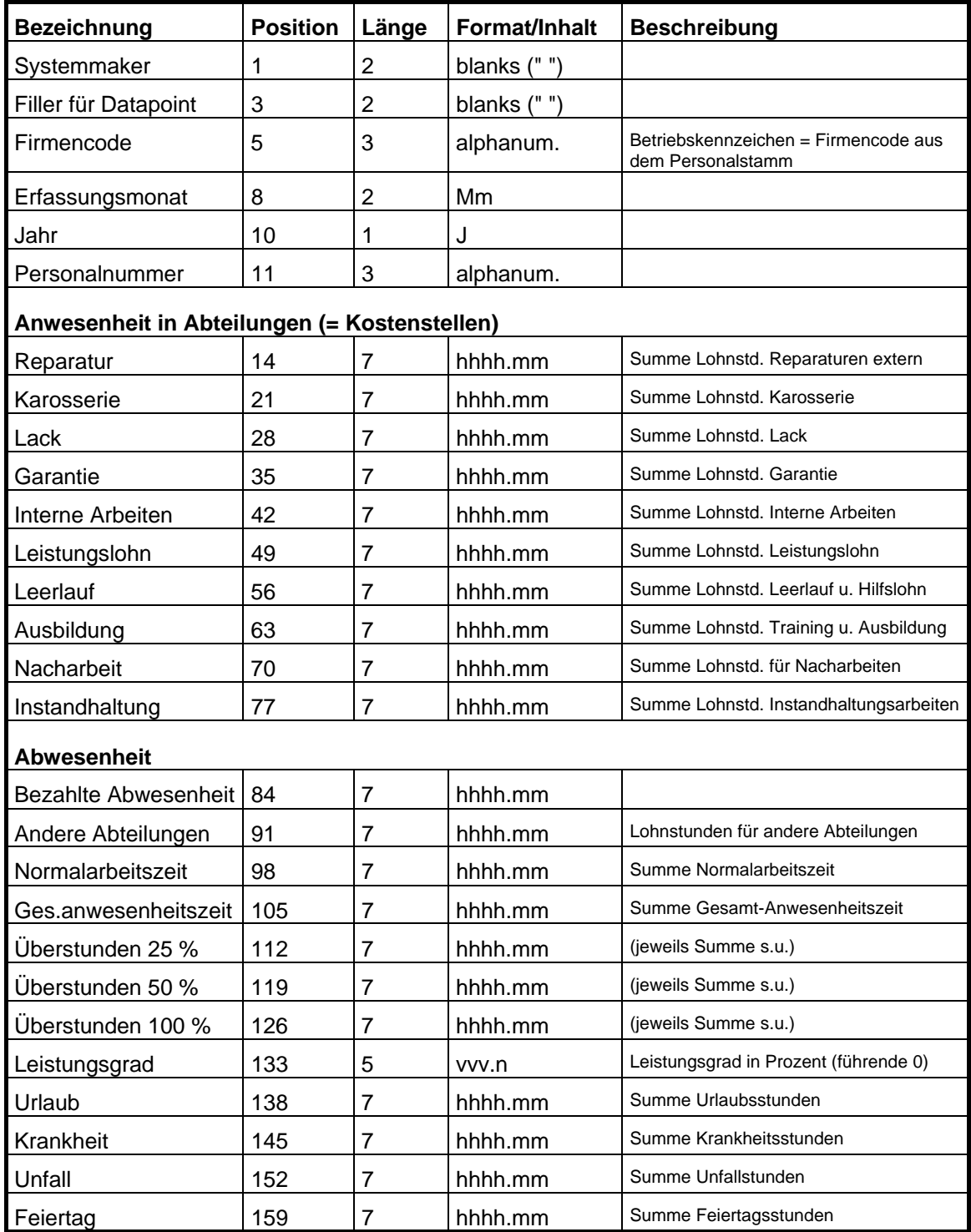

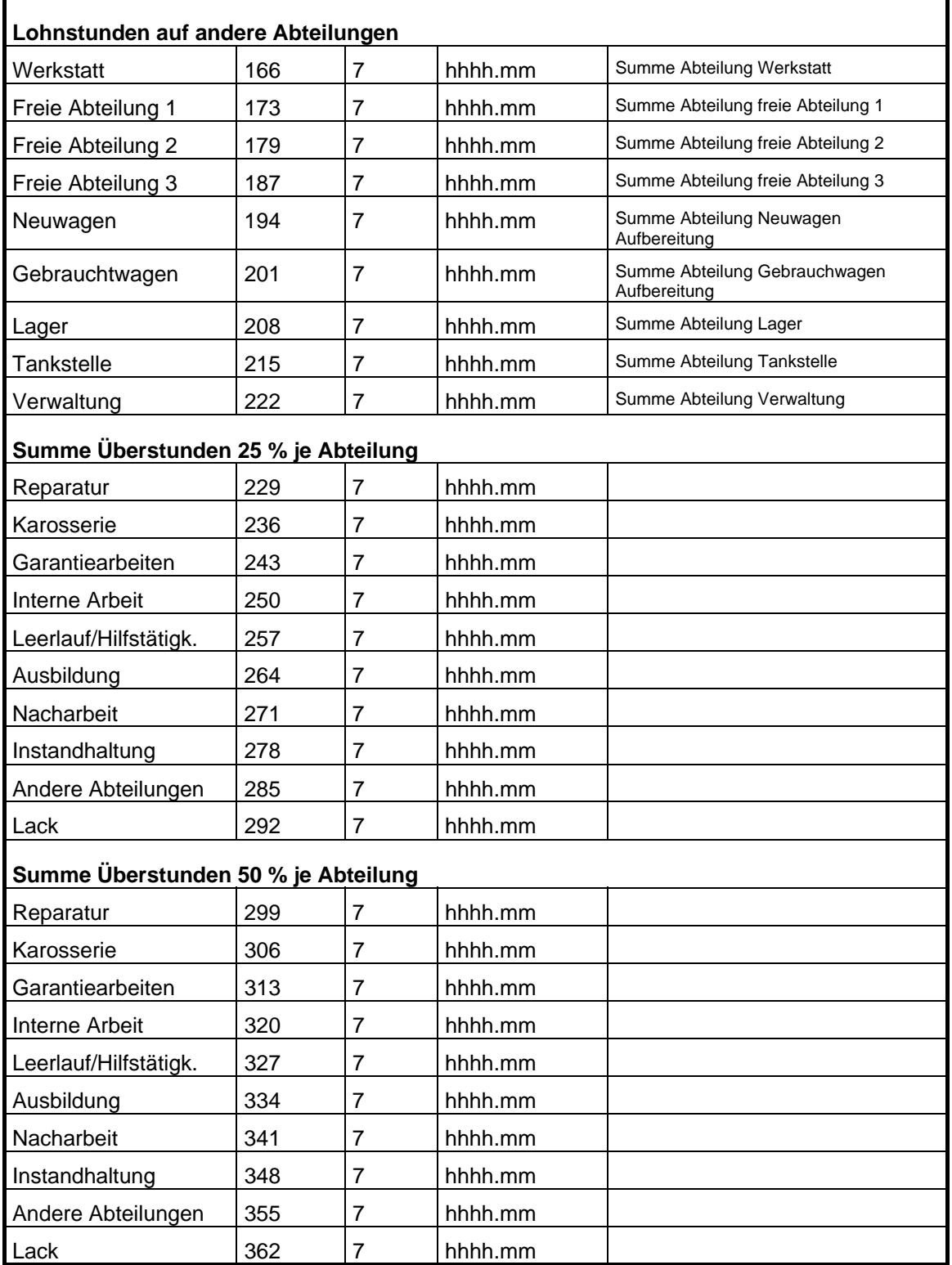

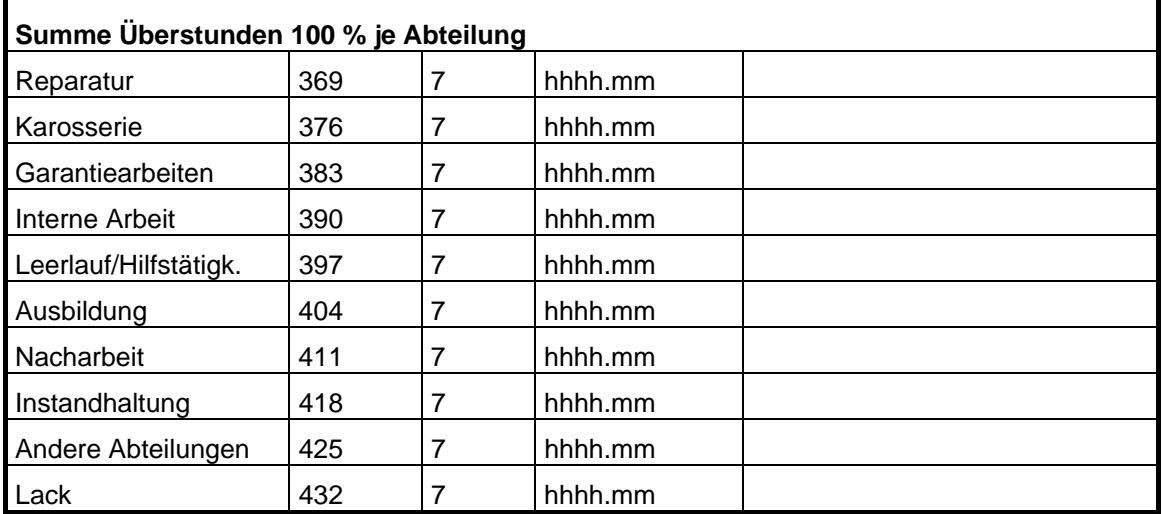

Summe: 438 + CR/LF

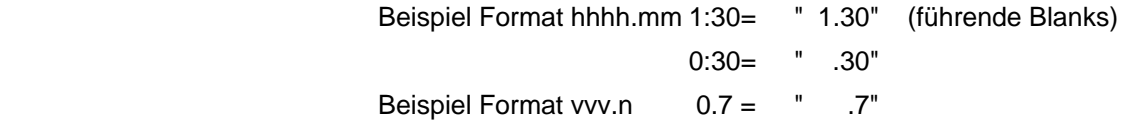

#### **Kostenstellen**

Die Kostenstellen werden im Dialog "Kostenstellen" – Untermenü "Kfz-Auftrag/Kostenstellen" des Stammdatenmenüs hinterlegt.

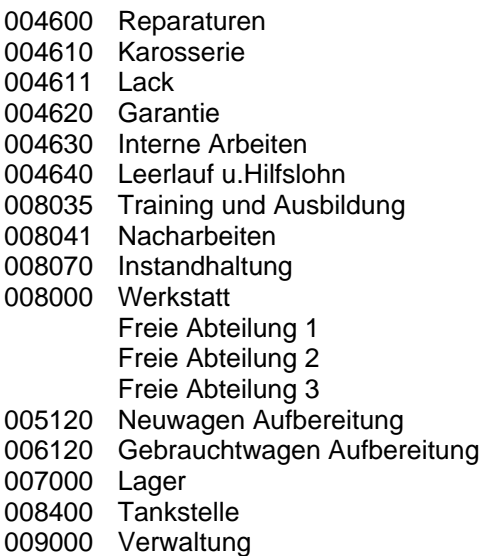

# **DATA LOGE**

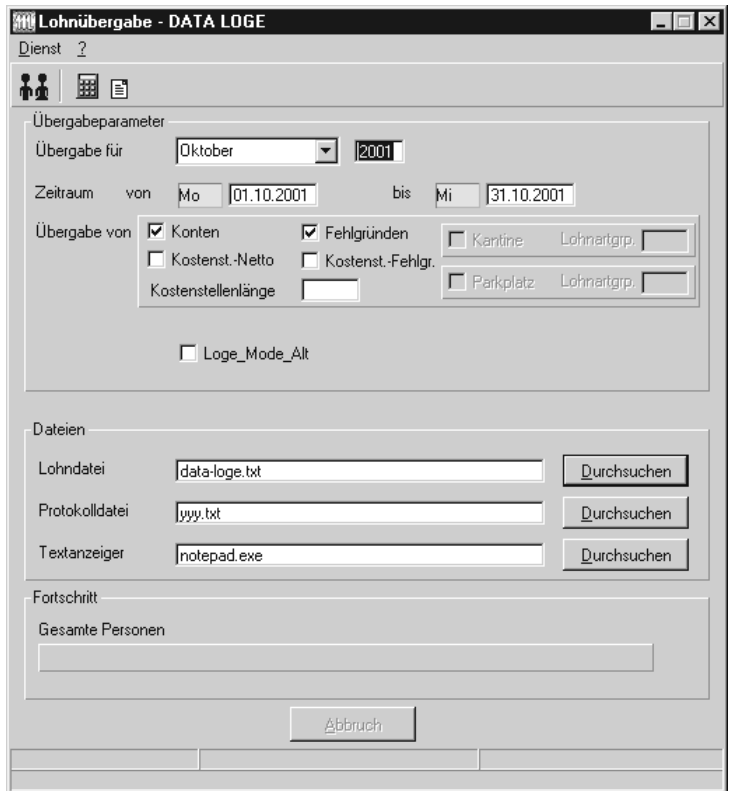

## *Übergabe für*

Wählen Sie den Übergabemonat aus und ändern Sie bei Bedarf im Feld rechts daneben das Jahr. Eine genauere Eingrenzung des Zeitraums, dessen Werte übergeben werden sollen, nehmen Sie im Feld "Zeitraum" vor.

Der Übergabemonat ist ausschlaggebend für die Monatskennung in der Übergabedatei. Wurde beispielsweise als Zeitraum der 01.04. bis 30.04. und der Monat Mai angegeben, erfolgt die Übergabe mit Kennung für den Mai.

## *Zeitraum*

Geben sie den Zeitraum an, dessen Werte übergeben werden sollen.

## *Übergabe von Zeitraumkonten und Fehlgründen*

Aktivieren Sie die entsprechende Option, um die Inhalte der Zeitraumkonten und/oder Fehlgründe zu übergeben. Damit die Übergabe korrekt durchgeführt wird, muss in den Zeitraumkonten bzw. Fehlgründen eine Lohnartengruppe hinterlegt sein.

## *Übergabe von Kostenstellenbuchungen*

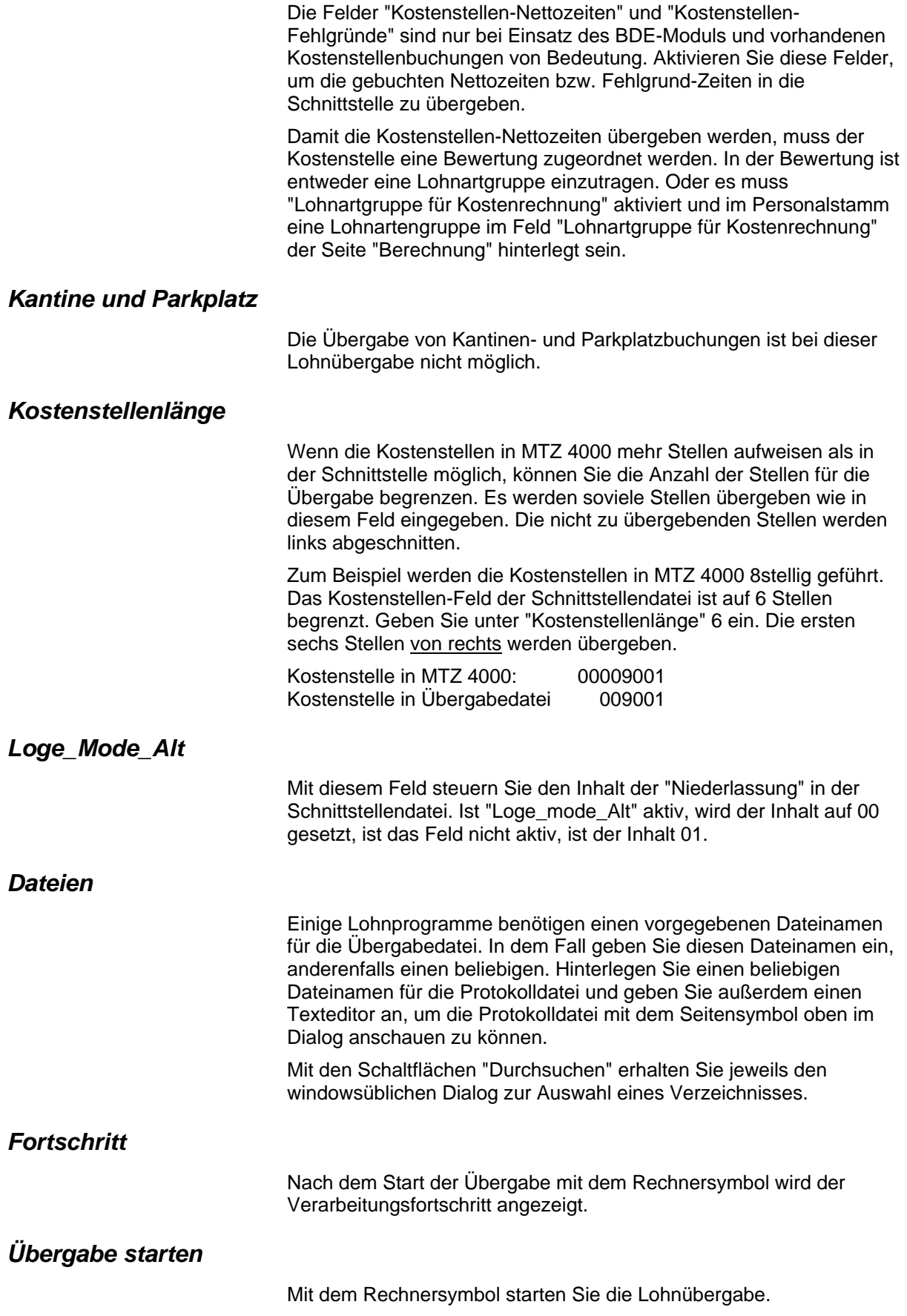

## *Protokolldatei anzeigen*

Die Lohnübergabe wird protokolliert. Zu Prüfungszwecken können Sie das Protokoll anzeigen lassen. Klicken Sie dazu auf das Seitensymbol. Die Protokolldatei wird in dem unter "Dateien" ausgewählten Editor angezeigt.

## *Personenauswahl*

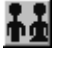

Über das abgebildete Symbol können Sie einen anderen Personenfilter auswählen. Nähere Informationen dazu erhalten Sie im Bereich 3.

# **Schnittstellenbeschreibung**

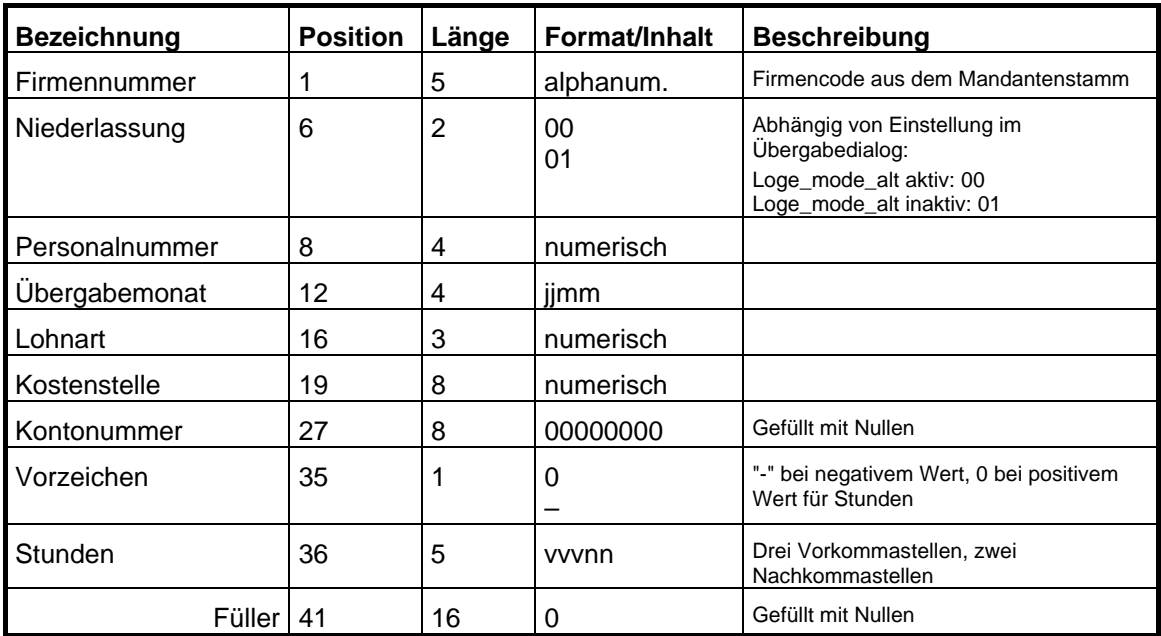

Alphanumerische Felder werden linksbündig, numerische Felder rechtsbündig mit führenden Nullen ausgegeben.

# **DATA-JET**

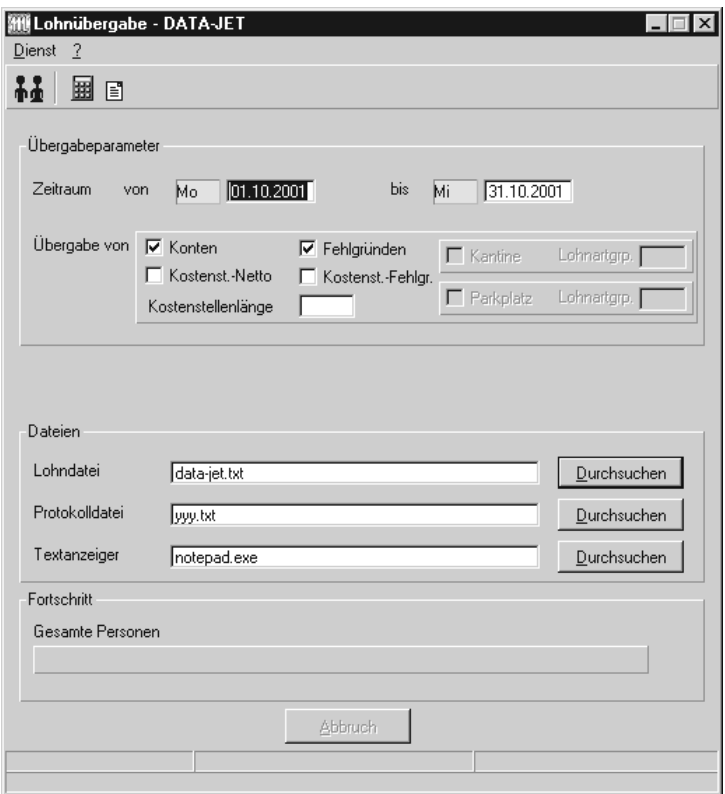

## *Zeitraum*

Geben sie den Zeitraum an, dessen Werte übergeben werden sollen.

## *Übergabe von Zeitraumkonten und Fehlgründen*

Aktivieren Sie die entsprechende Option, um die Inhalte der Zeitraumkonten und/oder Fehlgründe zu übergeben. Damit die Übergabe korrekt durchgeführt wird, muss in den Zeitraumkonten bzw. Fehlgründen eine Lohnartengruppe hinterlegt sein.

### *Übergabe von Kostenstellenbuchungen*

Die Felder "Kostenstellen-Nettozeiten" und "Kostenstellen-Fehlgründe" sind nur bei Einsatz des BDE-Moduls und vorhandenen Kostenstellenbuchungen von Bedeutung. Aktivieren Sie diese Felder, um die gebuchten Nettozeiten bzw. Fehlgrund-Zeiten in die Schnittstelle zu übergeben.

Damit die Kostenstellen-Nettozeiten übergeben werden, muss der Kostenstelle eine Bewertung zugeordnet werden. In der Bewertung ist entweder eine Lohnartgruppe einzutragen. Oder es muss "Lohnartgruppe für Kostenrechnung" aktiviert und im Personalstamm eine Lohnartengruppe im Feld "Lohnartgruppe für Kostenrechnung" der Seite "Berechnung" hinterlegt sein.

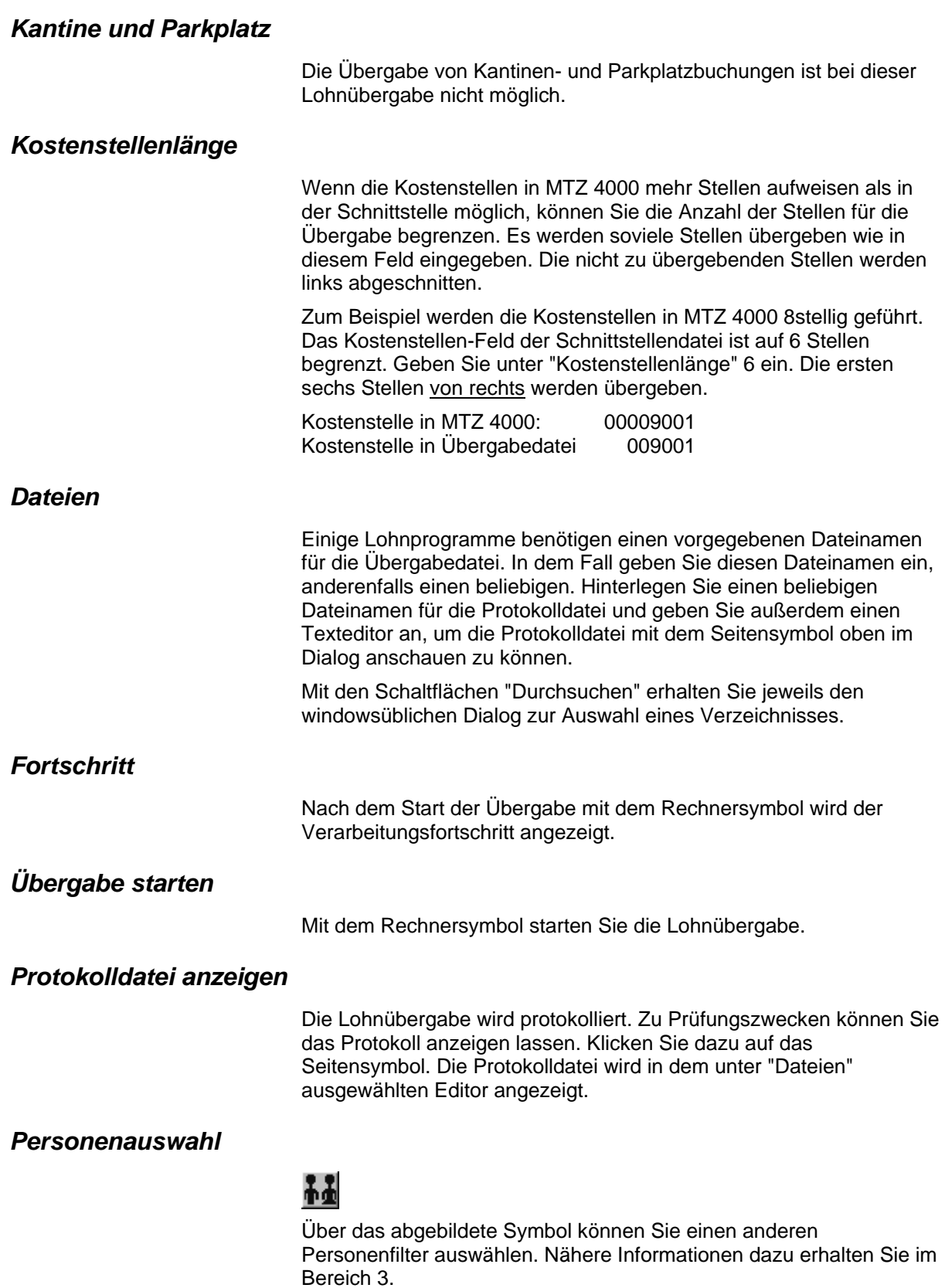

# **Schnittstellenbeschreibung**

## *Kopfzeilen mit Text- und Datumsausgabe*

Lohnstunden Von Tag: <von-Datum des Übergabedialogs> Bis Tag: <br/> <br/> <br/> <br/> <br/> <br/> <br/> <br/> <br/>Bis-Datum des Übergabedialogs>

## *Datensätze*

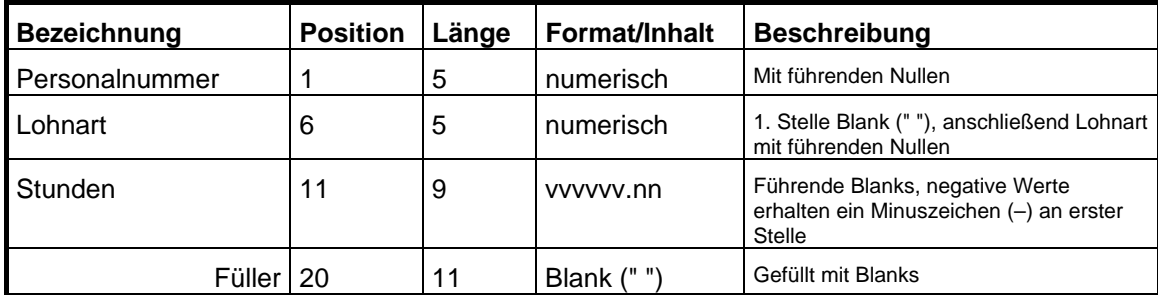

# **DATEV**

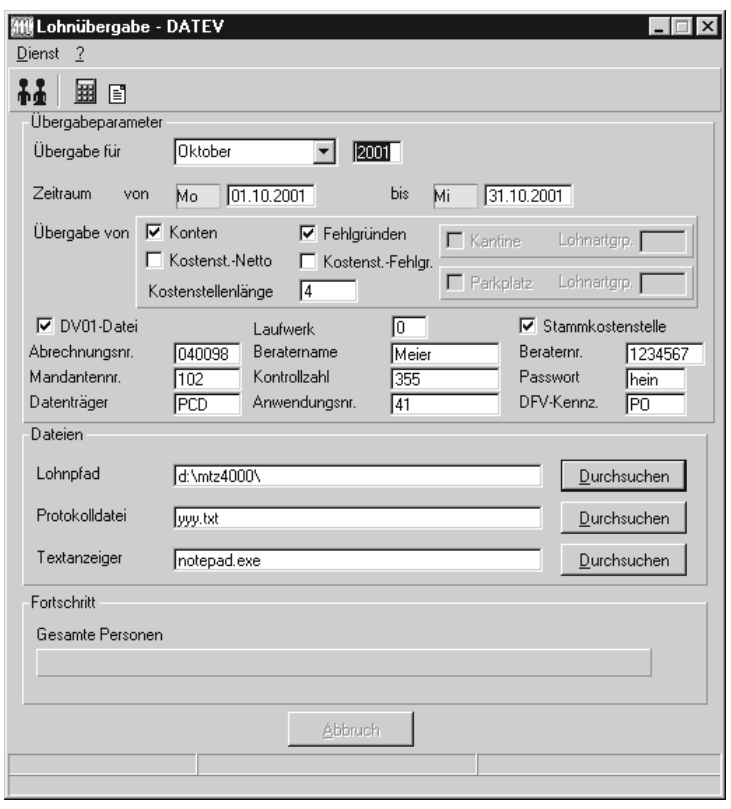

## *Übergabe für*

Wählen Sie den Übergabemonat aus und ändern Sie bei Bedarf im Feld rechts daneben das Jahr. Eine genauere Eingrenzung des Zeitraums, dessen Werte übergeben werden sollen, nehmen Sie im Feld "Zeitraum" vor.

Der Übergabemonat ist ausschlaggebend für die Monatskennung in der Übergabedatei. Wurde beispielsweise als Zeitraum der 01.04. bis 30.04. und der Monat Mai angegeben, erfolgt die Übergabe mit Kennung für den Mai.

## *Zeitraum*

Geben sie den Zeitraum an, dessen Werte übergeben werden sollen.

## *Übergabe von*

Aktivieren Sie die entsprechende Option, um die Inhalte der Zeitraumkonten und/oder Fehlgründe in das Lohnprogramm zu übergeben.

Die Kostenstellen-Nettozeiten, Kostenstellen-Fehlgründe und die Daten zur Kantinenabrechnung sind für die DATEV-Schnittstelle ohne Funktion.

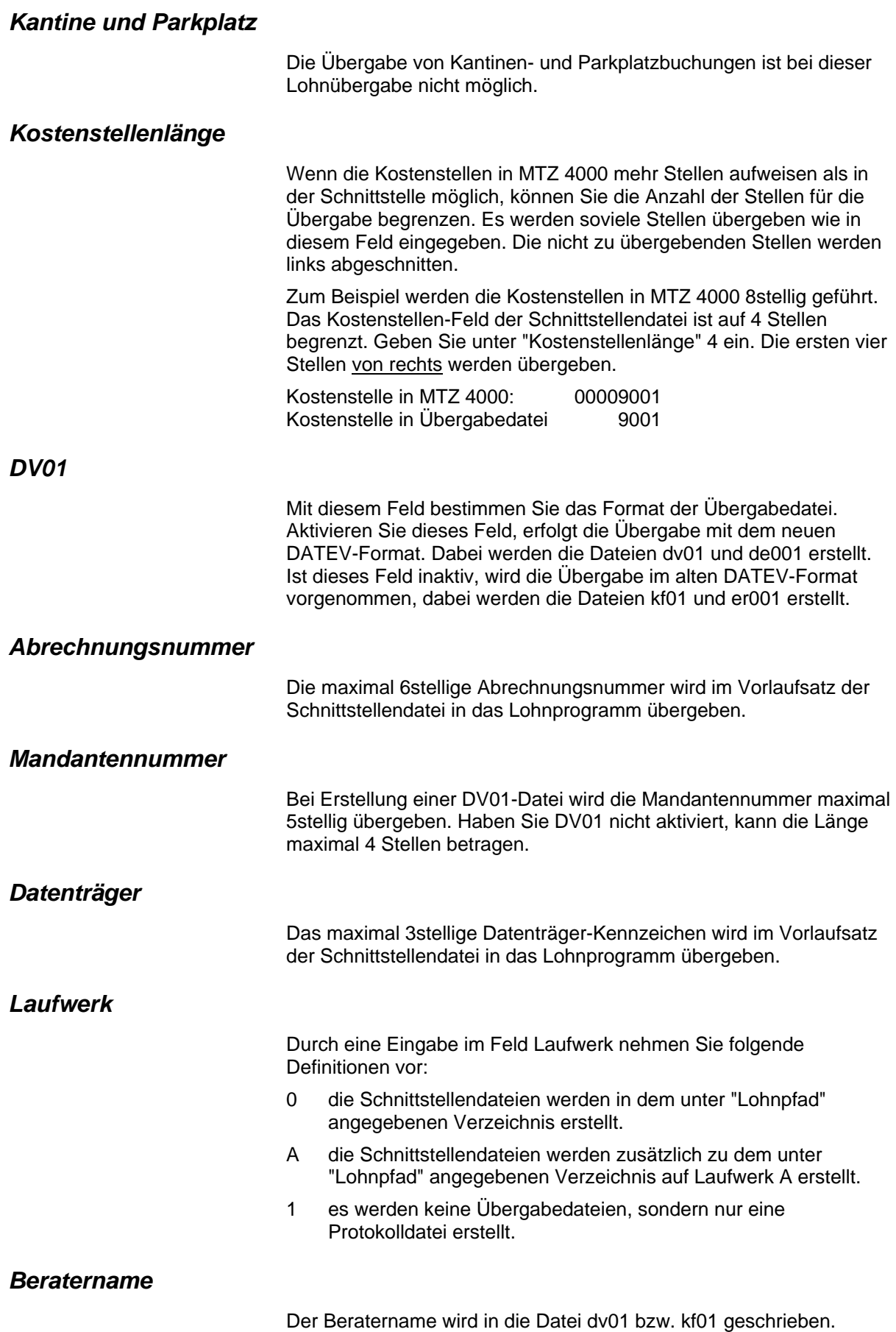

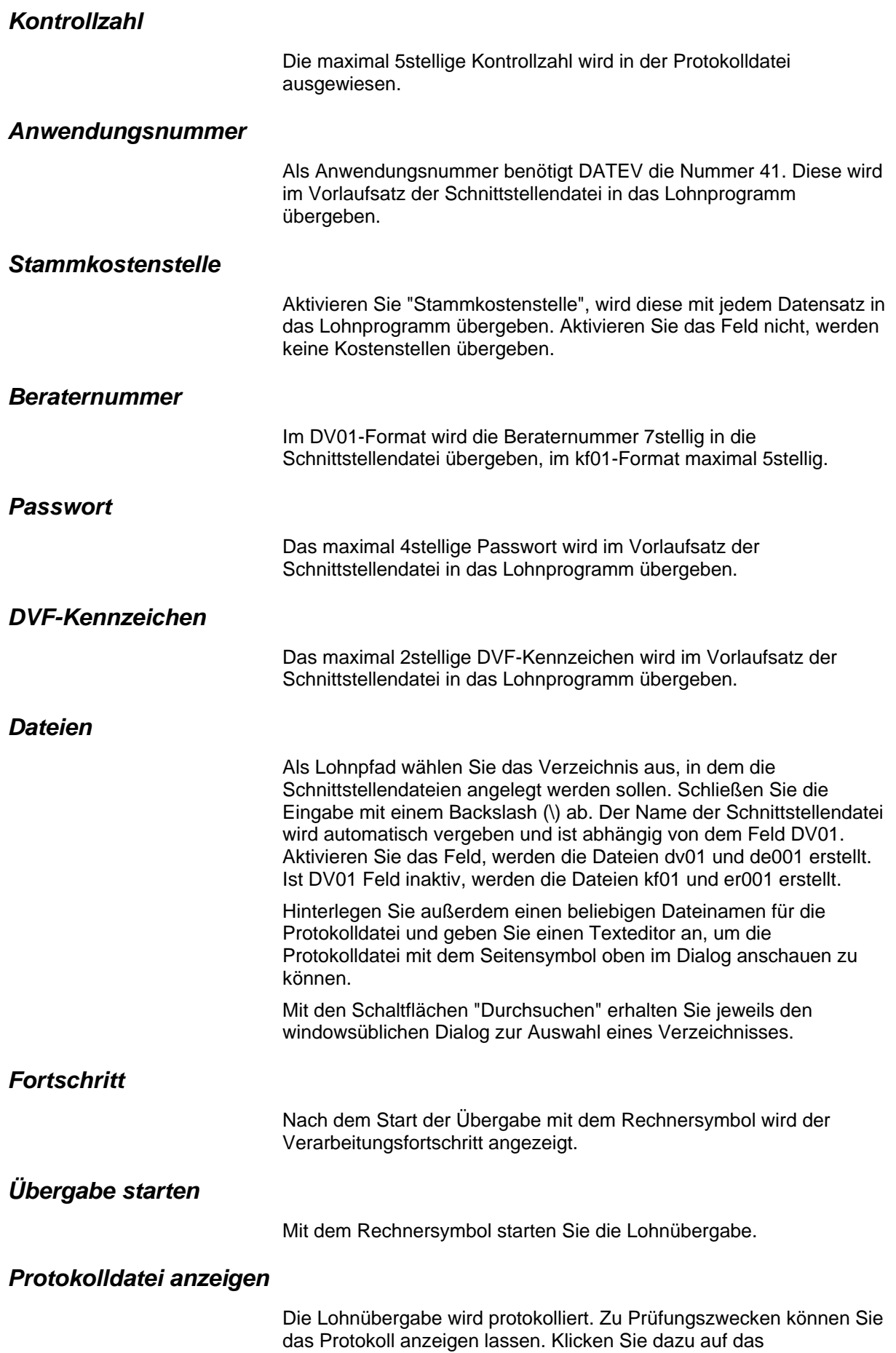

Seitensymbol. Die Protokolldatei wird in dem unter "Dateien" ausgewählten Editor angezeigt.

## *Personenauswahl*

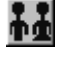

Über das abgebildete Symbol können Sie einen anderen Personenfilter auswählen. Nähere Informationen dazu erhalten Sie im Bereich 3.

## **Schnittstellenbeschreibung im neuen DATEV-Format**

Wurde das Feld "DV01" im Übergabedialog aktiviert, werden die Daten im neuen DATEV-Format übergeben.

## *Vorlaufsatz*

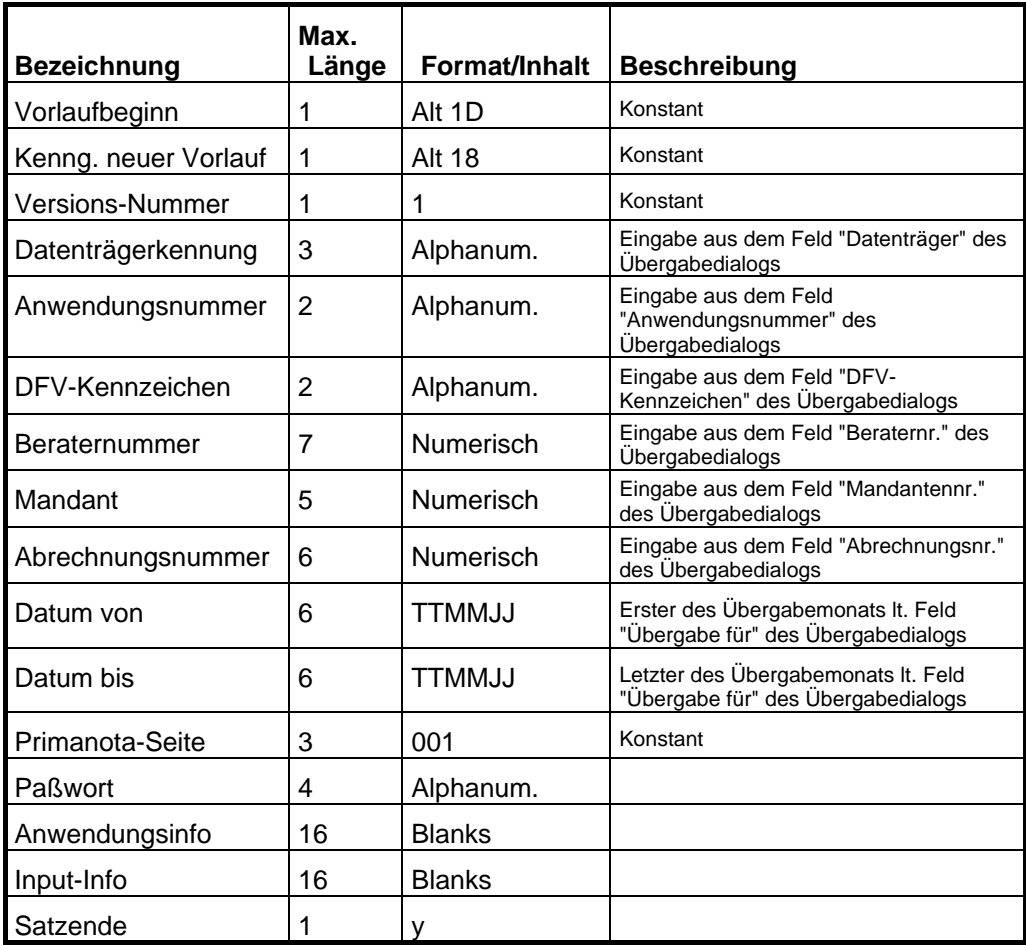

## *Datensätze*

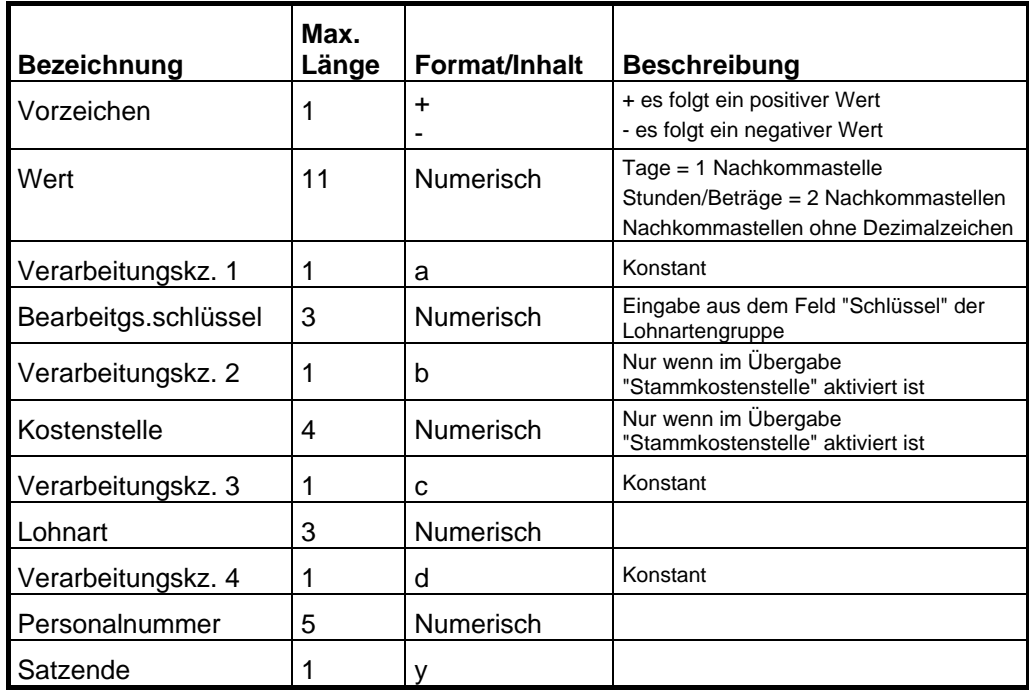

## *Summensatz*

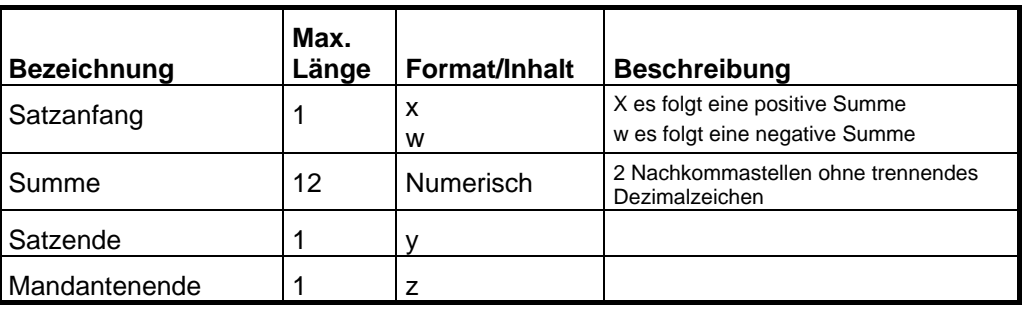

# **Schnittstellenbeschreibung im alten DATEV-Format**

Wurde das Feld "DV01" im Übergabedialog nicht aktiviert, werden die Daten im alten DATEV-Format übergeben. Der Unterschied zwischen den beiden Formaten liegt lediglich im Vorlaufsatz. Datensätze und Summensatz sind identisch.

## *Vorlaufsatz*

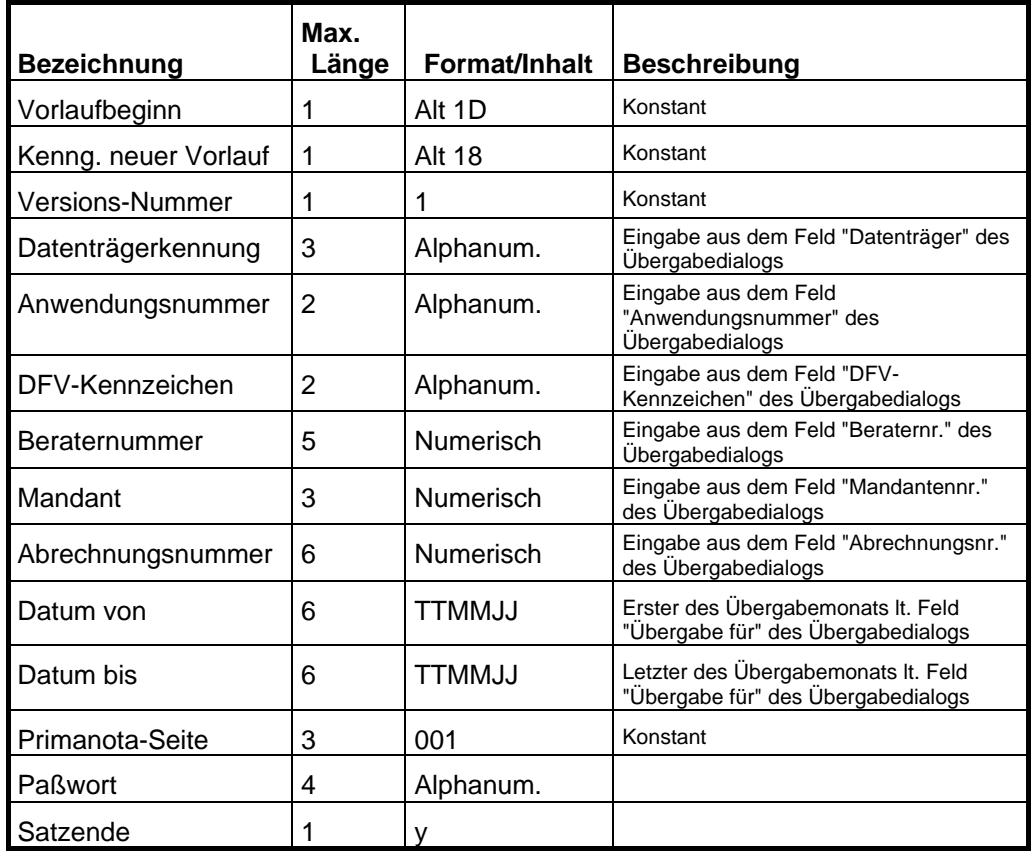

## *Datensätze*

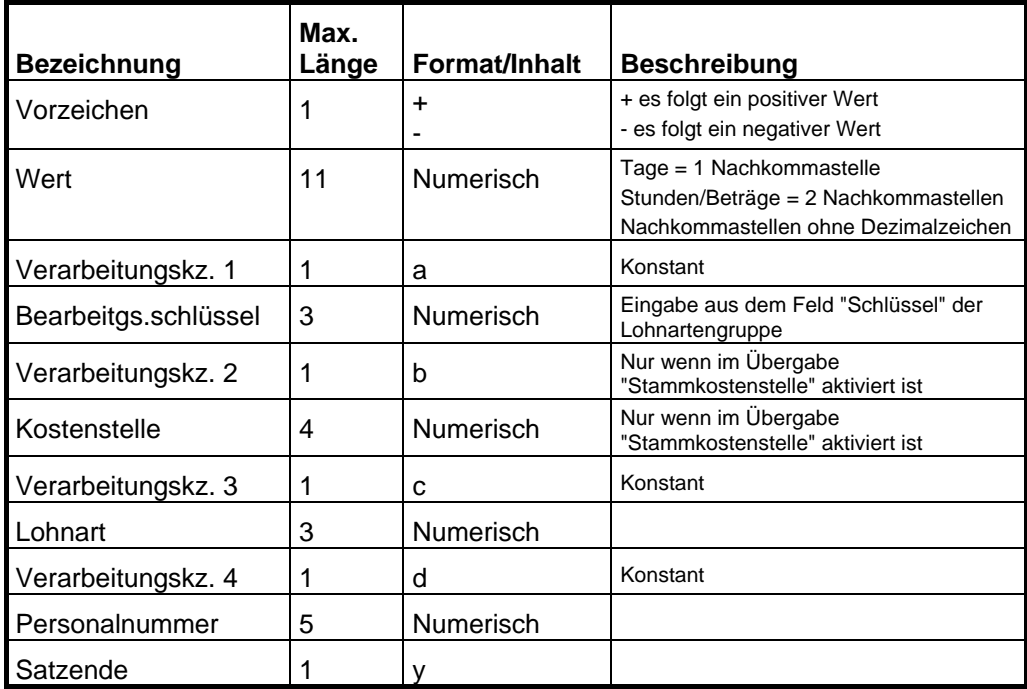

## *Summensatz*

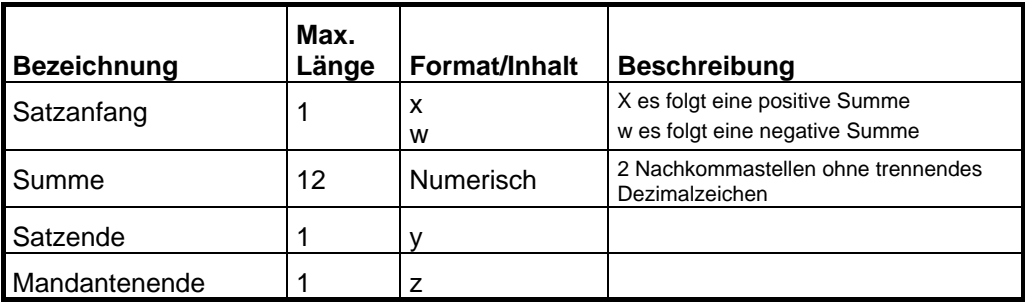

# **DATEV-LODAS**

## **Lohnübergabe-DATEV-LODAS - Der Dialog**

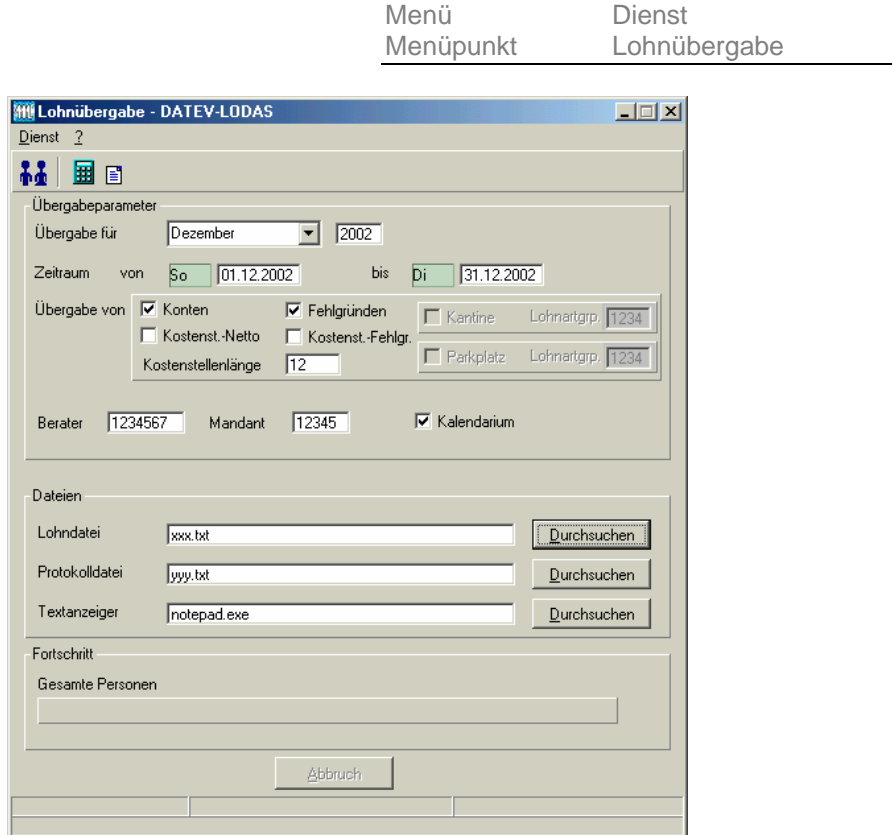

*Übergabe für* 

Wählen Sie den Übergabemonat aus und ändern Sie bei Bedarf im Feld rechts daneben das Jahr. Eine genauere Eingrenzung des Zeitraums, dessen Werte übergeben werden sollen, nehmen Sie im Feld **Zeitraum** vor.

Der Übergabemonat ist ausschlaggebend für die Monatskennung in der Übergabedatei. Wurde beispielsweise als Zeitraum der 01.04. bis 30.04. und der Monat Mai angegeben, erfolgt die Übergabe mit Kennung für den Mai.

## *Zeitraum*

Hier geben Sie den Zeitraum ein, dessen Werte übergeben werden sollen.

### *Übergabe von Konten und Fehlgründen*

Aktivieren Sie die entsprechende Option, um die Inhalte der Zeitraumkonten und/oder Fehlgründe zu übergeben. Damit die Übergabe korrekt durchgeführt wird, muss in den Zeitraumkonten bzw. Fehlgründen eine Lohnartengruppe hinterlegt sein.

## *Kostenst.-Netto und Kostenst.-Fehlgründe*

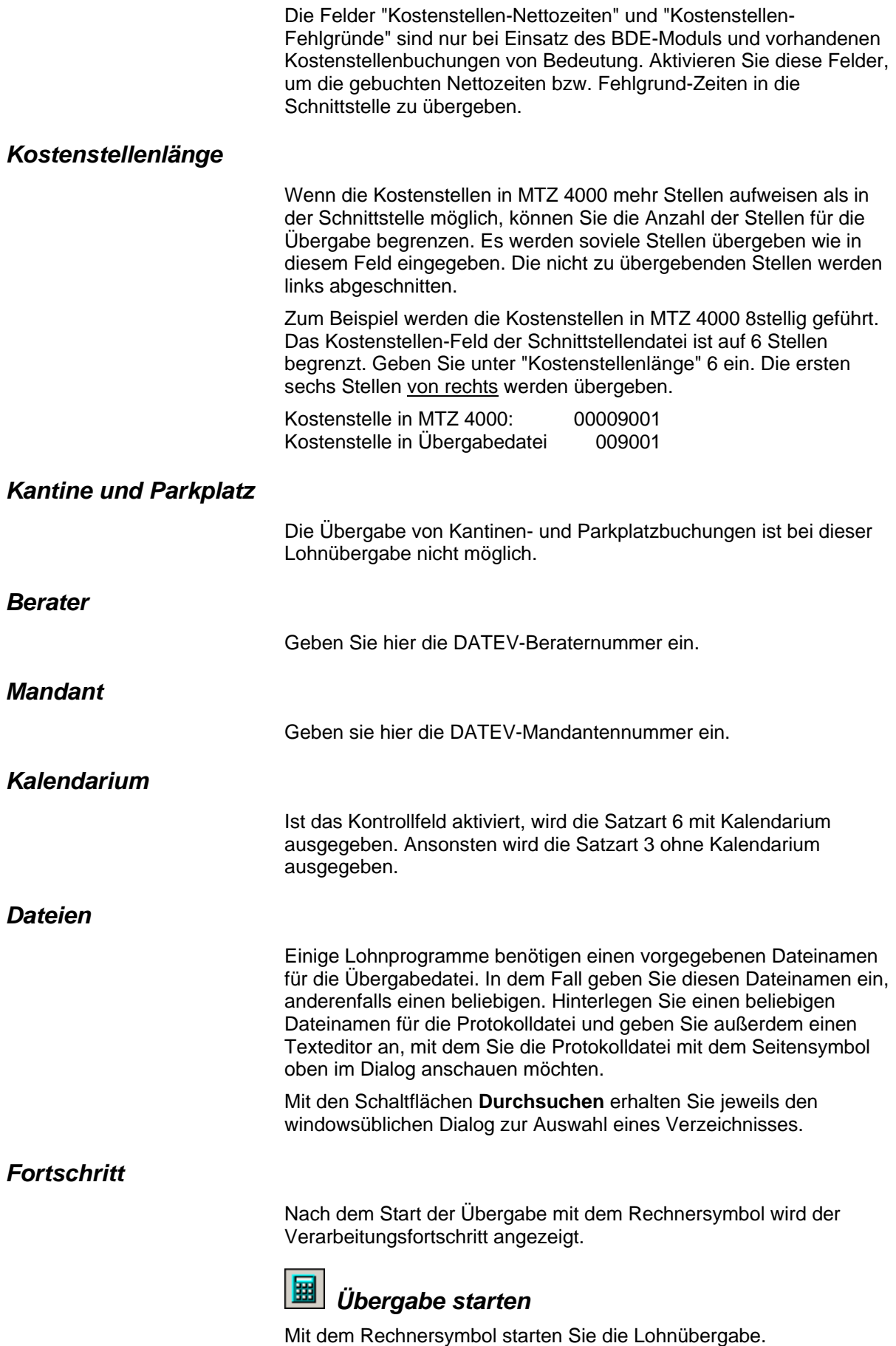

## *Protokolldatei anzeigen*

Die Lohnübergabe wird protokolliert. Zu Prüfungszwecken können Sie das Protokoll anzeigen lassen. Klicken Sie dazu auf das Seitensymbol. Die Protokolldatei wird in dem im Feld **Textanzeiger** ausgewählten Editor angezeigt.

## *Personenauswahl*

Über die Personenauswahl bestimmen Sie, für welche Personen die Lohnübergabe vorgenommen werden soll. Nähere Informationen zum Personenfilter erhalten Sie im Zeiterfassungshandbuch.

## **Schnittstellenbeschreibung**

#### **Übergabedatei**

Die Übergabedatei ist in 3 Kapitel aufgeteilt: Allgemein, Satzbeschreibung und Bewegungsdaten.

#### **[Allgemein]**

z. B. Ziel=LODAS Version\_SST=1.0 BeraterNr=1234567 (wie im Dialog definiert) MandantenNr=12345 (wie im Dialog definiert) Datumsformat=TT.MM.JJJJ Zahlenkomma=.

#### **[Satzbeschreibung]**

Die Satzbeschreibung ist immer gleich und definiert das Format der Bewegungsdaten:

3;u\_lod\_bwd\_buchung\_standard;abrechnung\_zeitraum#bwd;pnr#bwd ;bs\_wert\_butab#bwd;bs\_nr#bwd;la\_eigene#bwd;

6;u\_lod\_bwd\_buchung\_kalendarium;abrechnung\_zeitraum#bwd;kalen dertag#bwd;kalenderwoche#bwd;wochentag#kal;pnr#bwd;stunden\_pr o\_tag#bwd;as\_kal#bwd;la\_eigene#bwd;

#### **[Bewegungsdaten]**

Die Bewegungsdaten werden über die Satzbeschreibung definiert. z.B.:

3;01.12.2002;108;8.00;S;9031;

6;01.12.2002;09;50;Mo;108;8.00;T;9131;

Siehe dazu auch die folgenden Tabellen.

#### **Satzart 3**

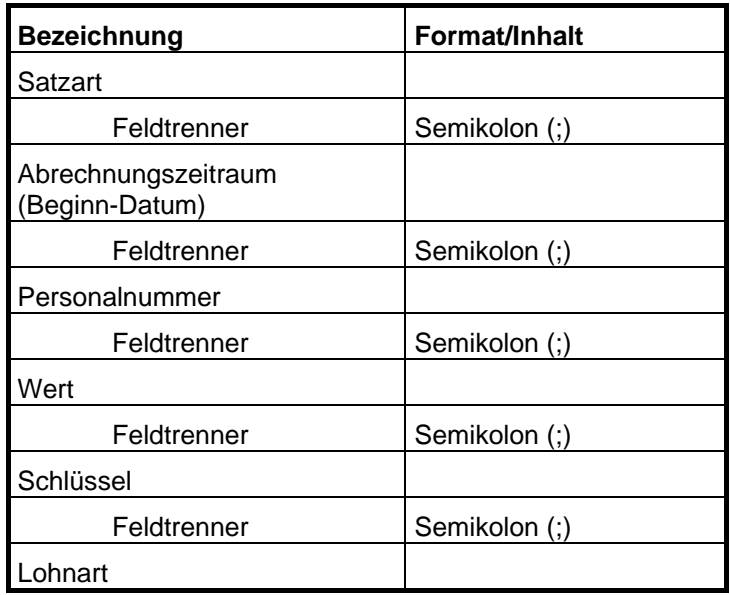

### **Satzart 6**

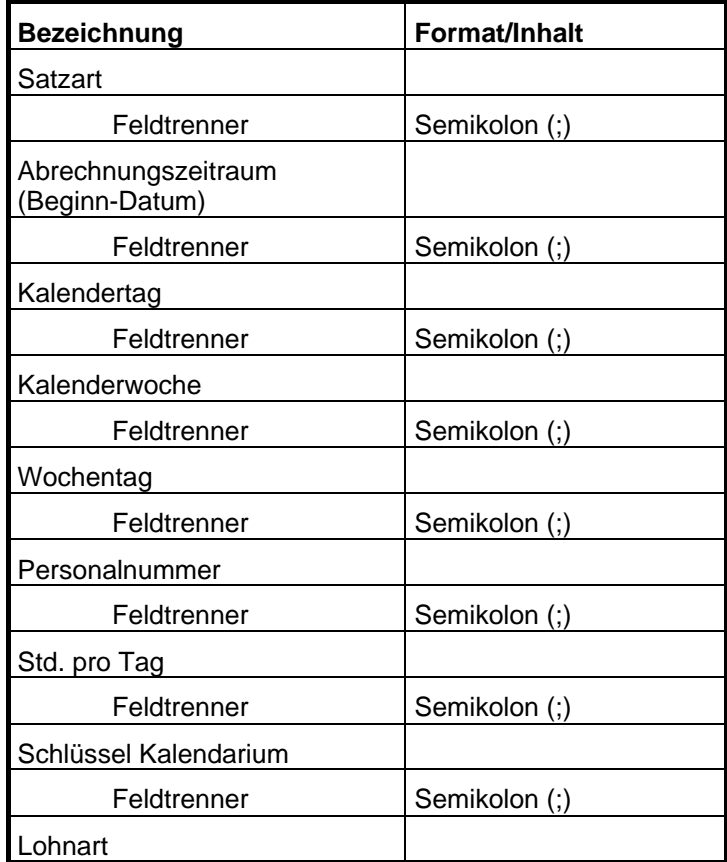

# **DATEV Lohn und Gehalt**

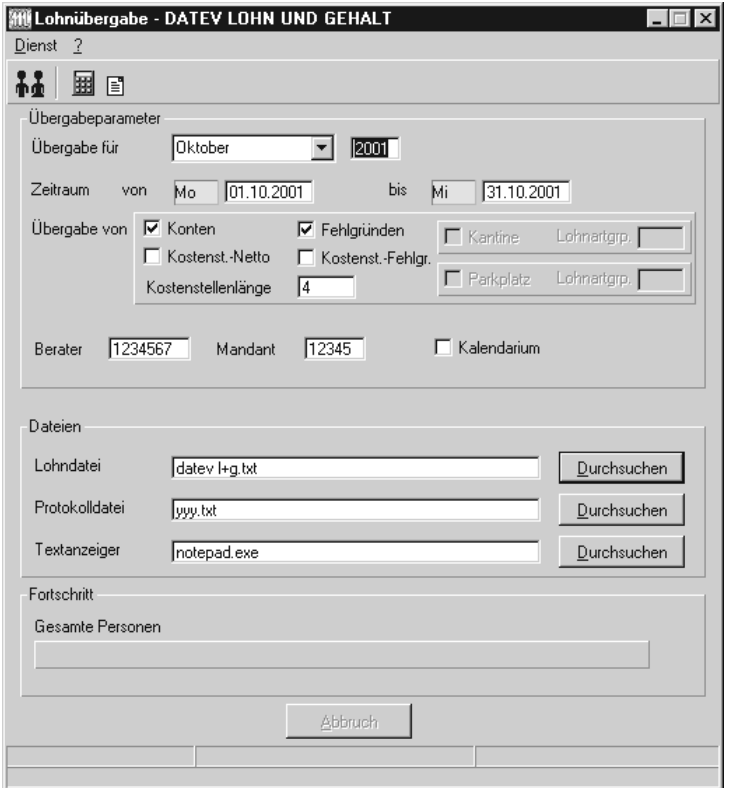

## *Übergabe für*

Wählen Sie den Übergabemonat aus und ändern Sie bei Bedarf im Feld rechts daneben das Jahr. Eine genauere Eingrenzung des Zeitraums, dessen Werte übergeben werden sollen, nehmen Sie im Feld "Zeitraum" vor.

Der Übergabemonat ist ausschlaggebend für die Monatskennung in der Übergabedatei. Wurde beispielsweise als Zeitraum der 01.04. bis 30.04. und der Monat Mai angegeben, erfolgt die Übergabe mit Kennung für den Mai.

## *Zeitraum*

Geben sie den Zeitraum an, dessen Werte übergeben werden sollen.

### *Übergabe von Zeitraumkonten und Fehlgründen*

Aktivieren Sie die entsprechende Option, um die Inhalte der Zeitraumkonten und/oder Fehlgründe zu übergeben. Damit die Übergabe korrekt durchgeführt wird, muss in den Zeitraumkonten bzw. Fehlgründen eine Lohnartengruppe hinterlegt sein.

## *Übergabe von Kostenstellenbuchungen*

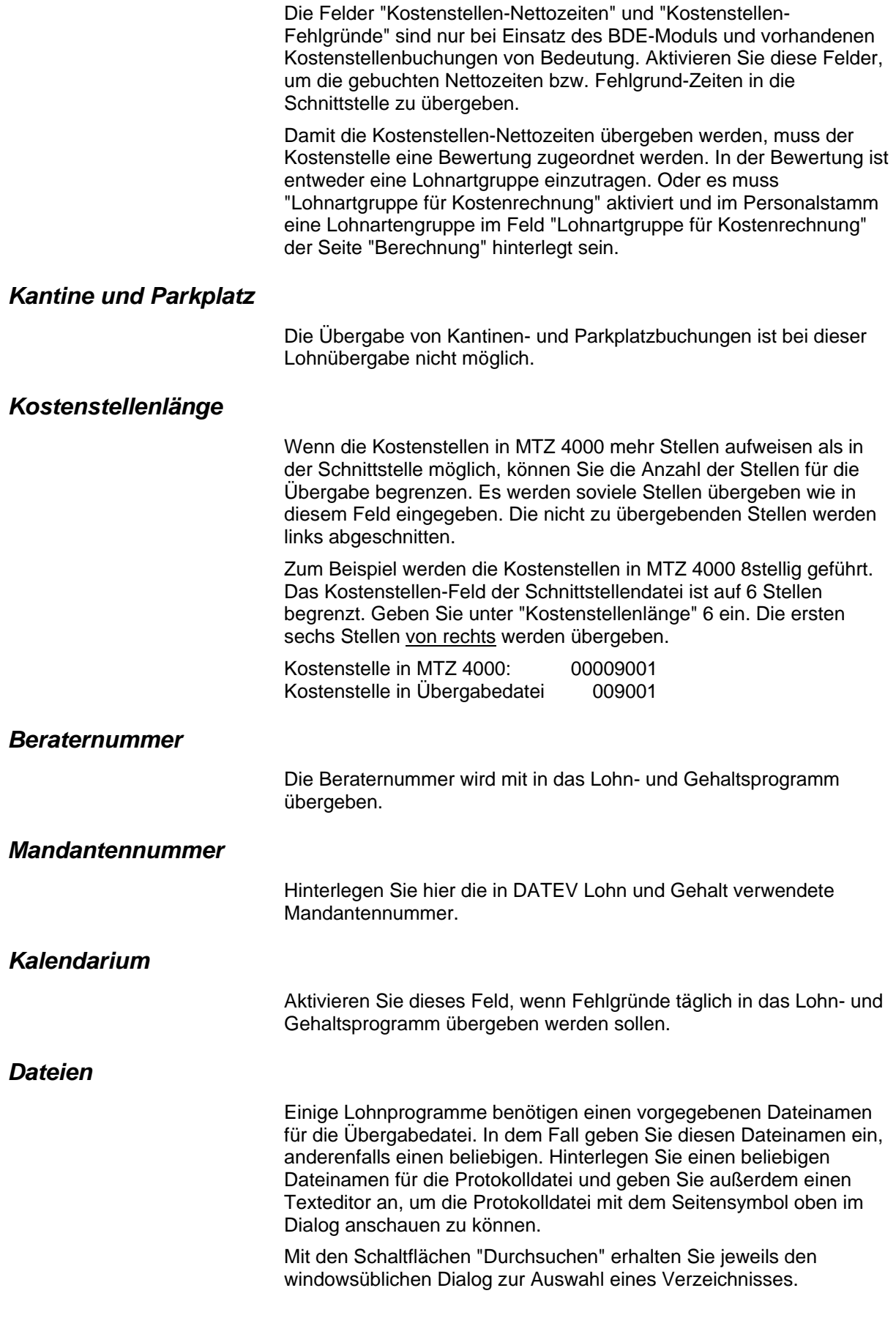

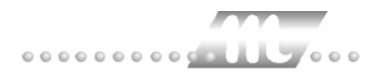

## *Fortschritt*

Nach dem Start der Übergabe mit dem Rechnersymbol wird der Verarbeitungsfortschritt angezeigt.

### *Übergabe starten*

Mit dem Rechnersymbol starten Sie die Lohnübergabe.

### *Protokolldatei anzeigen*

Die Lohnübergabe wird protokolliert. Zu Prüfungszwecken können Sie das Protokoll anzeigen lassen. Klicken Sie dazu auf das Seitensymbol. Die Protokolldatei wird in dem unter "Dateien" ausgewählten Editor angezeigt.

## *Personenauswahl*

군

Über das abgebildete Symbol können Sie einen anderen Personenfilter auswählen. Nähere Informationen dazu erhalten Sie im Bereich 3.

## **Schnittstellenbeschreibung**

## *Kopfzeile*

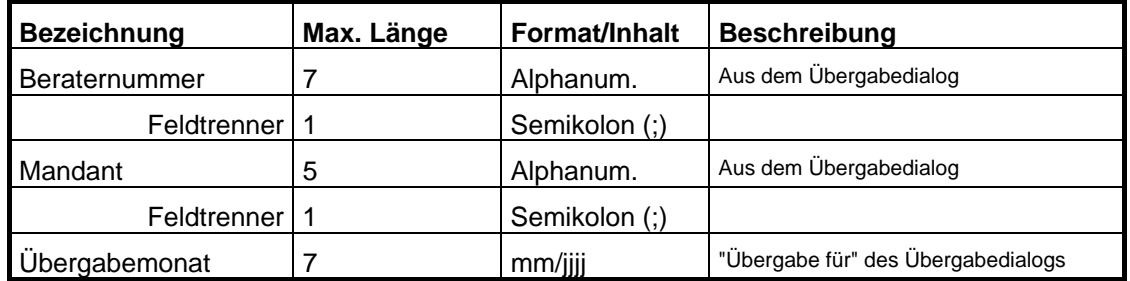

## *Datenzeilen*

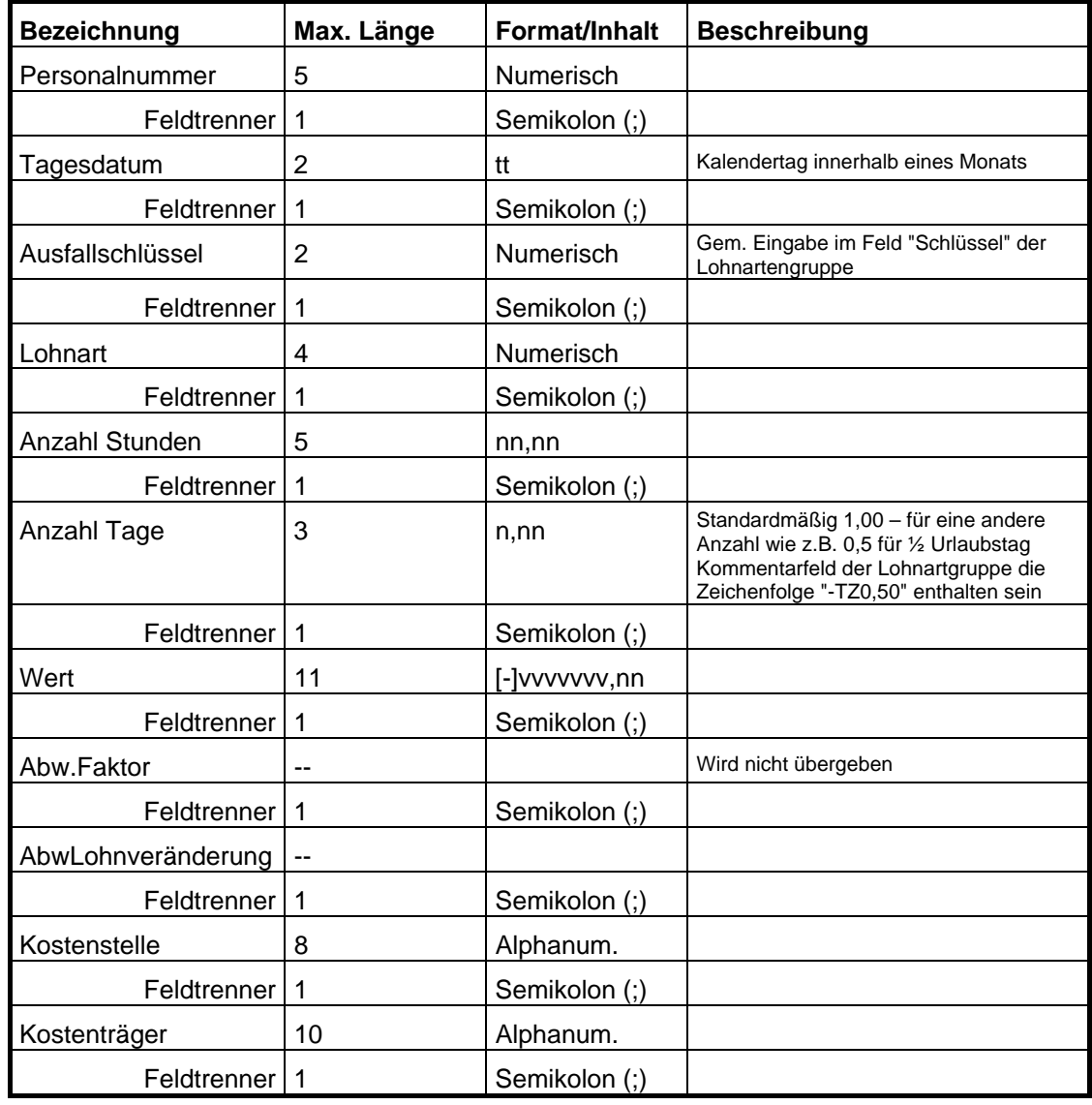

# **Degussa**

## **Grundsätzliches**

Für die Degussa-Übergabe muss im Dialog **Lohnartengruppen** folgendes beachtet werden:

- 6. Die Lohnarten im Feld **Lohnart** sind vierstellig definiert.
- 7. Führende Nullen müssen gezielt angegeben werden.

## **Lohnübergabe-Degussa - Der Dialog**

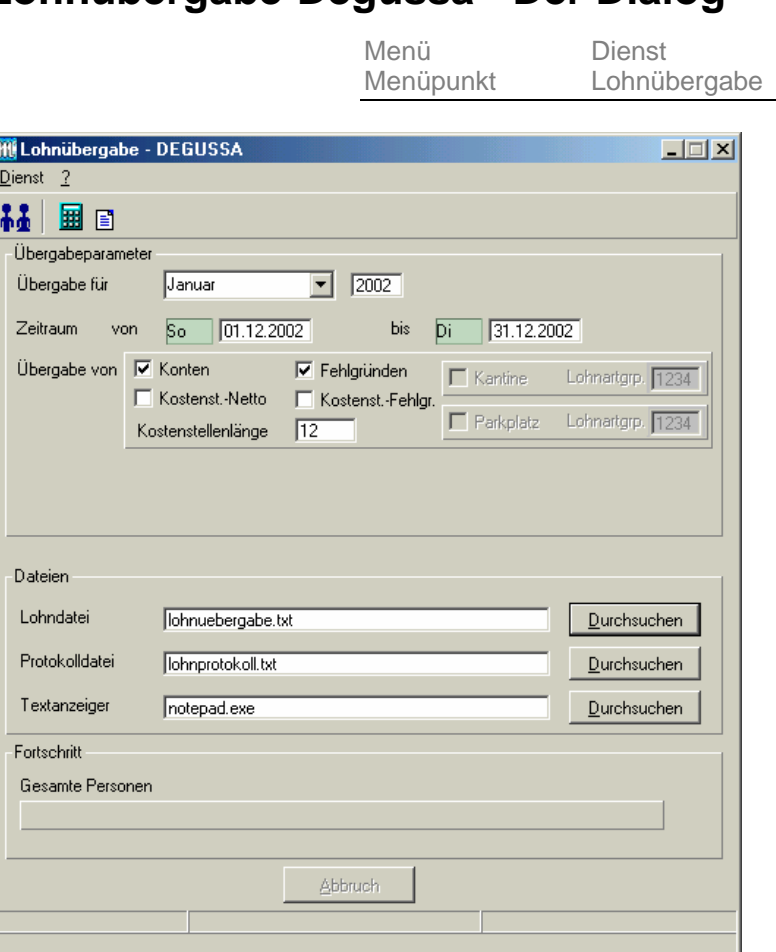

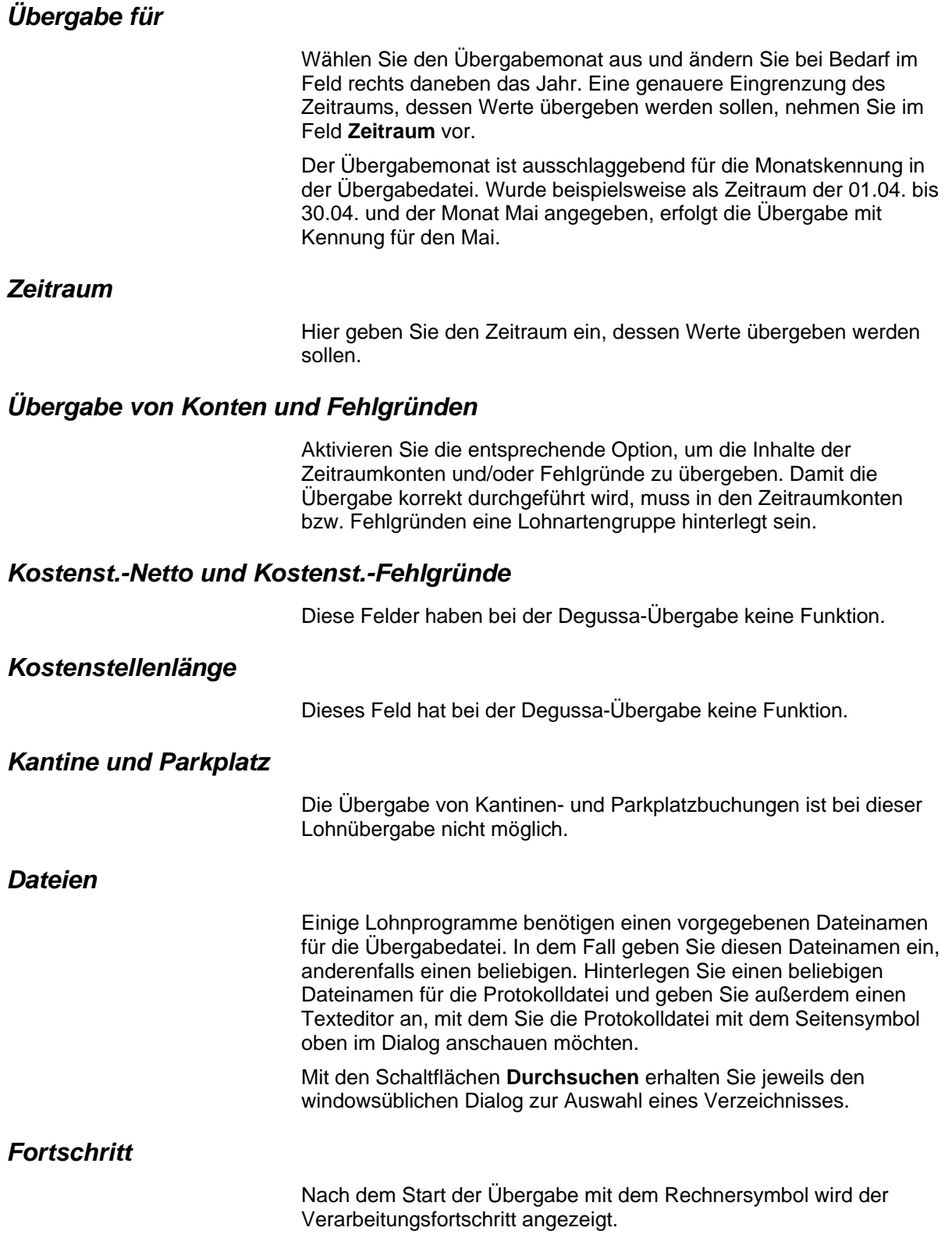

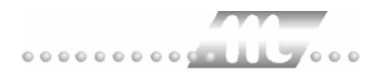

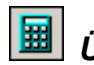

# *Übergabe starten*

Mit dem Rechnersymbol starten Sie die Lohnübergabe.

# *B Protokolldatei anzeigen*

Die Lohnübergabe wird protokolliert. Zu Prüfungszwecken können Sie das Protokoll anzeigen lassen. Klicken Sie dazu auf das Seitensymbol. Die Protokolldatei wird in dem im Feld **Textanzeiger** ausgewählten Editor angezeigt.

## *Personenauswahl*

Über die Personenauswahl bestimmen Sie, für welche Personen die Lohnübergabe vorgenommen werden soll. Nähere Informationen zum Personenfilter erhalten Sie im Zeiterfassungshandbuch.

# **Schnittstellenbeschreibung**

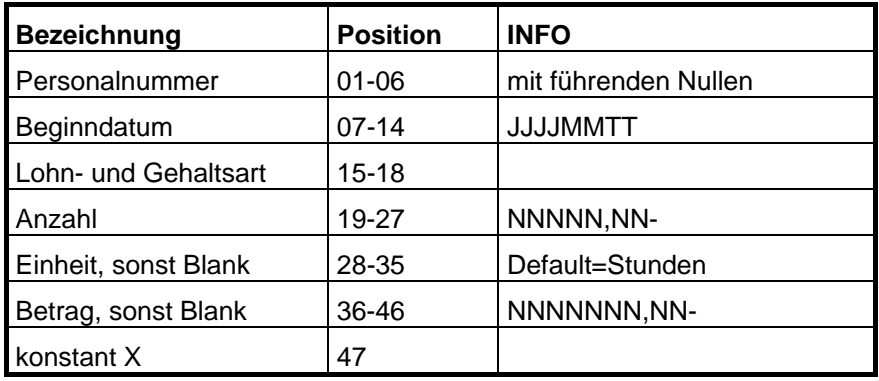

Dateisätze werden durch <CR/LF> getrennt.

# **DIA-LOGE**

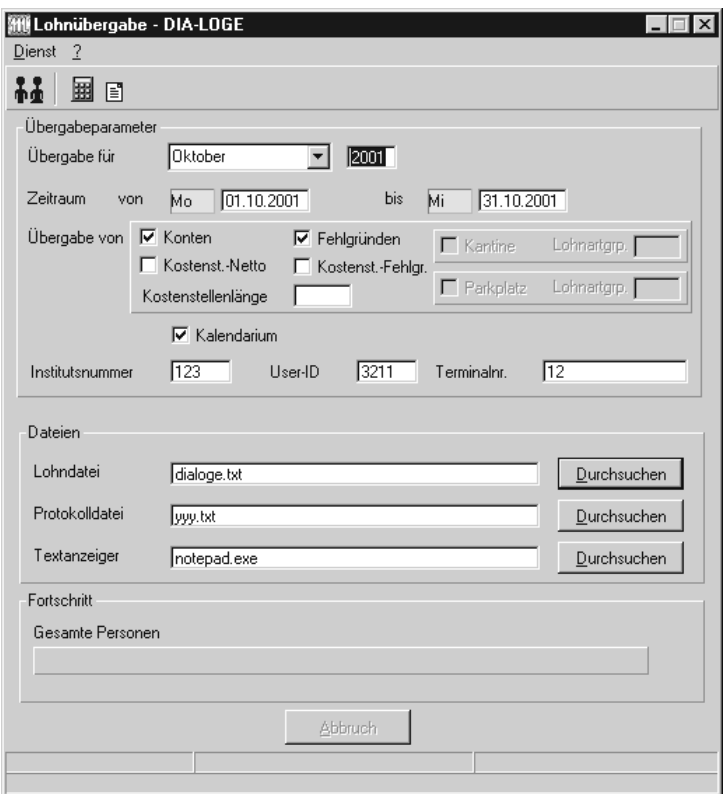

## *Übergabe für*

Wählen Sie den Übergabemonat aus und ändern Sie bei Bedarf im Feld rechts daneben das Jahr. Eine genauere Eingrenzung des Zeitraums, dessen Werte übergeben werden sollen, nehmen Sie im Feld "Zeitraum" vor.

Der Übergabemonat ist ausschlaggebend für die Monatskennung in der Übergabedatei. Wurde beispielsweise als Zeitraum der 01.04. bis 30.04. und der Monat Mai angegeben, erfolgt die Übergabe mit Kennung für den Mai.

## *Zeitraum*

Geben sie den Zeitraum an, dessen Werte übergeben werden sollen.

## *Übergabe von Zeitraumkonten und Fehlgründen*

Aktivieren Sie die entsprechende Option, um die Inhalte der Zeitraumkonten und/oder Fehlgründe zu übergeben. Damit die Übergabe korrekt durchgeführt wird, muss in den Zeitraumkonten bzw. Fehlgründen eine Lohnartengruppe hinterlegt sein.

## *Übergabe von Kostenstellenbuchungen*

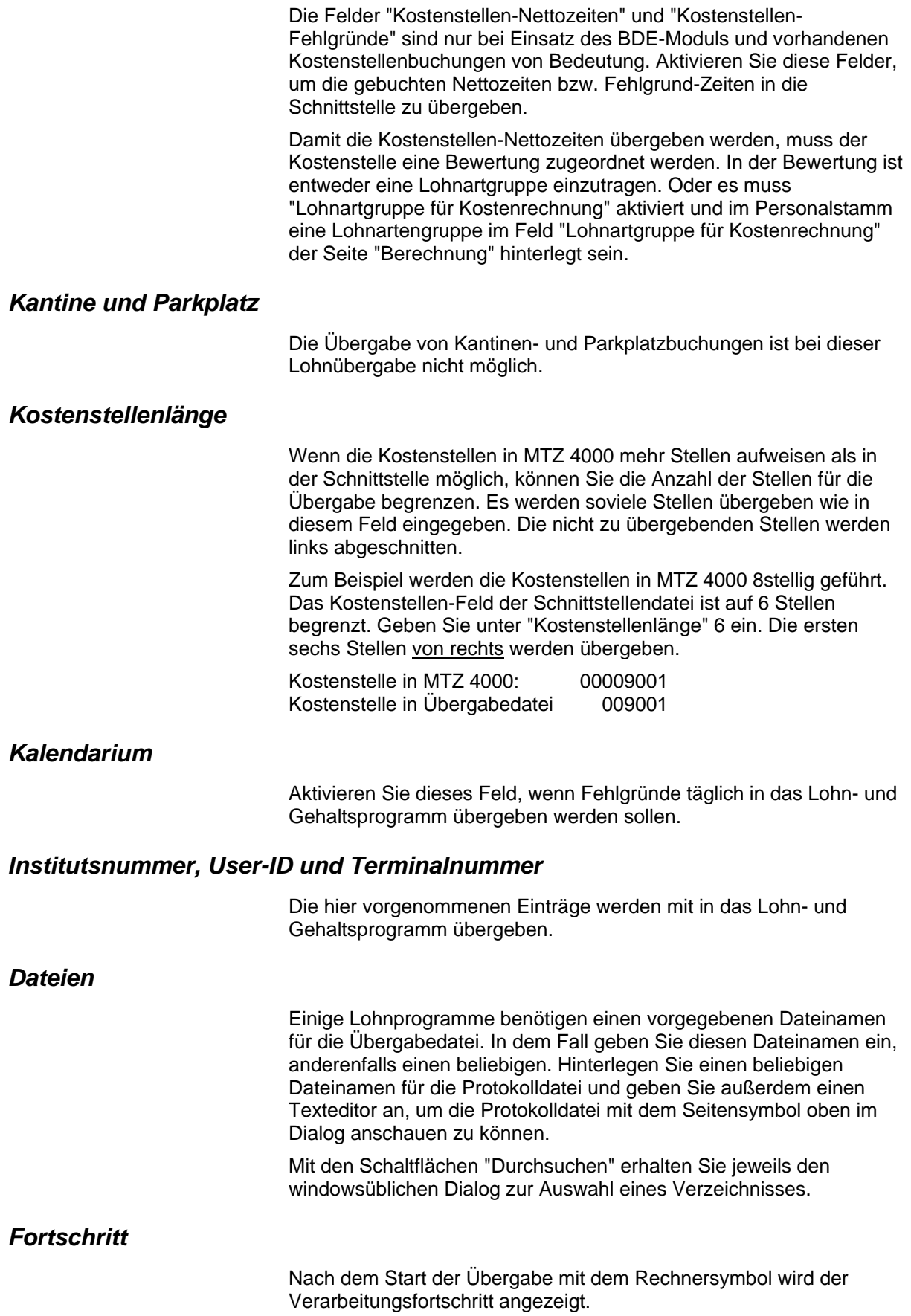

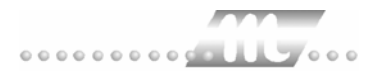

## *Übergabe starten*

Mit dem Rechnersymbol starten Sie die Lohnübergabe.

## *Protokolldatei anzeigen*

Die Lohnübergabe wird protokolliert. Zu Prüfungszwecken können Sie das Protokoll anzeigen lassen. Klicken Sie dazu auf das Seitensymbol. Die Protokolldatei wird in dem unter "Dateien" ausgewählten Editor angezeigt.

## *Personenauswahl*

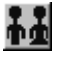

Über das abgebildete Symbol können Sie einen anderen Personenfilter auswählen. Nähere Informationen dazu erhalten Sie im Bereich 3.

# **Schnittstellenbeschreibung**

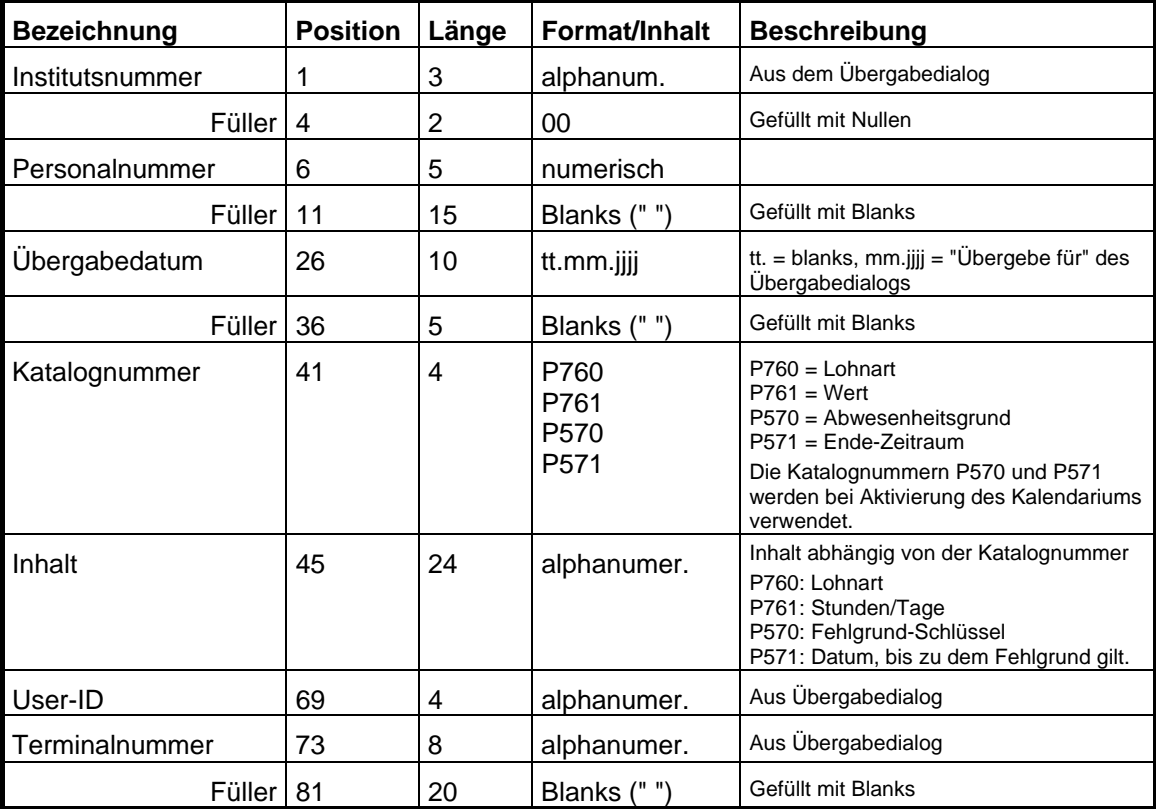

## *Schlüssel für Fehlgründe*

Die von DIA-LOGE geforderten Schlüssel für Fehlgründe müssen im Feld "Schlüssel" der Lohnartengruppen hinterlegt werden.
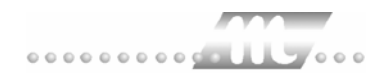

# **DLOHN**

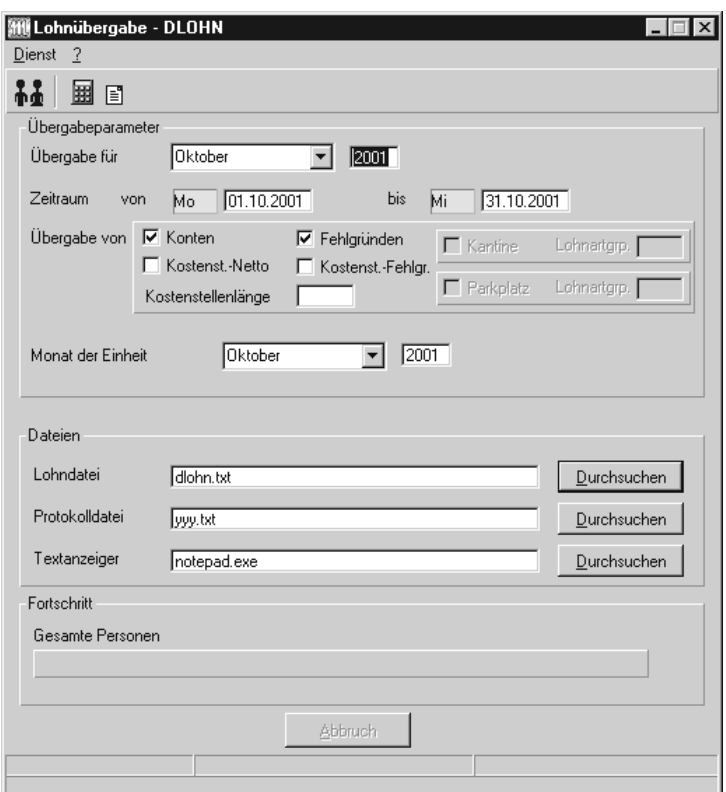

### *Übergabe für*

Wählen Sie den Übergabemonat aus und ändern Sie bei Bedarf im Feld rechts daneben das Jahr. Eine genauere Eingrenzung des Zeitraums, dessen Werte übergeben werden sollen, nehmen Sie im Feld "Zeitraum" vor.

Der Übergabemonat ist ausschlaggebend für die Monatskennung in der Übergabedatei. Wurde beispielsweise als Zeitraum der 01.04. bis 30.04. und der Monat Mai angegeben, erfolgt die Übergabe mit Kennung für den Mai.

### *Zeitraum*

Geben sie den Zeitraum an, dessen Werte übergeben werden sollen.

### *Übergabe von Zeitraumkonten und Fehlgründen*

Aktivieren Sie die entsprechende Option, um die Inhalte der Zeitraumkonten und/oder Fehlgründe zu übergeben. Damit die Übergabe korrekt durchgeführt wird, muss in den Zeitraumkonten bzw. Fehlgründen eine Lohnartengruppe hinterlegt sein.

### *Übergabe von Kostenstellenbuchungen*

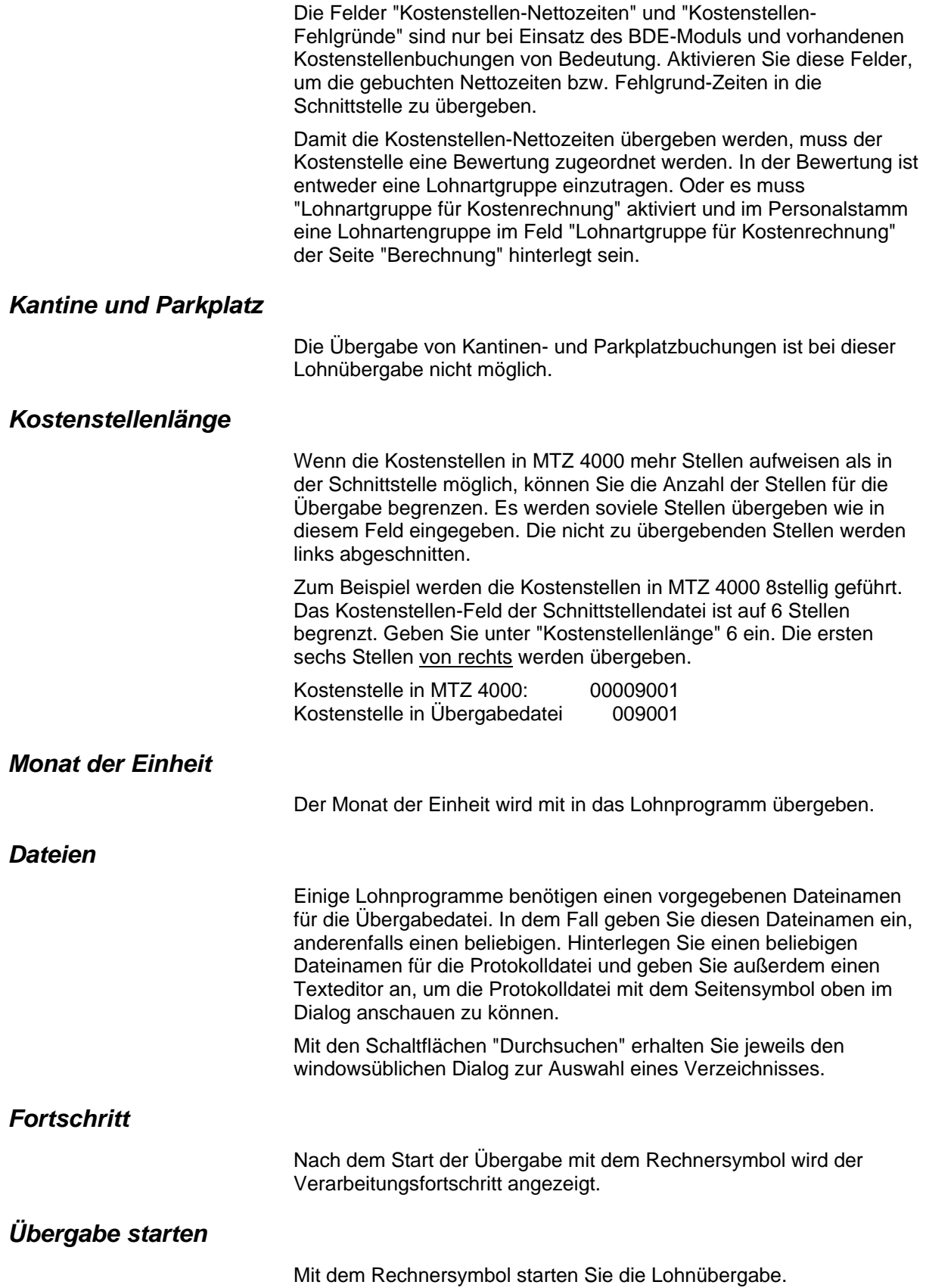

### *Protokolldatei anzeigen*

Die Lohnübergabe wird protokolliert. Zu Prüfungszwecken können Sie das Protokoll anzeigen lassen. Klicken Sie dazu auf das Seitensymbol. Die Protokolldatei wird in dem unter "Dateien" ausgewählten Editor angezeigt.

### *Personenauswahl*

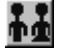

Über das abgebildete Symbol können Sie einen anderen Personenfilter auswählen. Nähere Informationen dazu erhalten Sie im Bereich 3.

## **Schnittstellenbeschreibung**

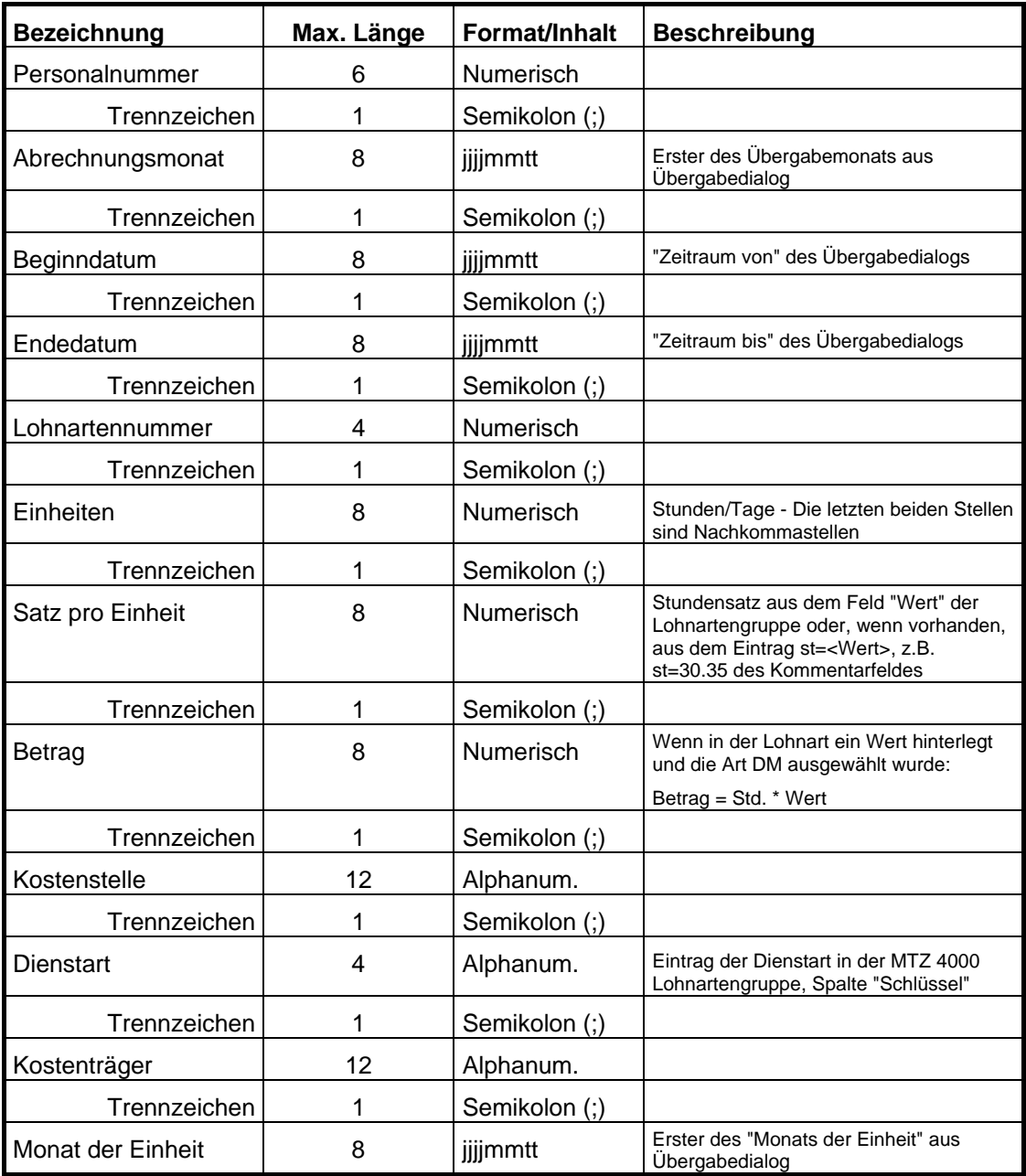

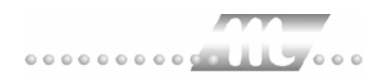

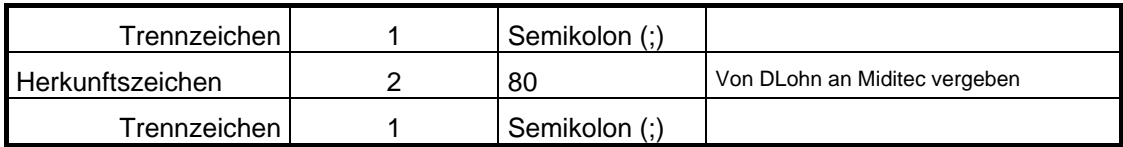

# **Exact LohnXXL**

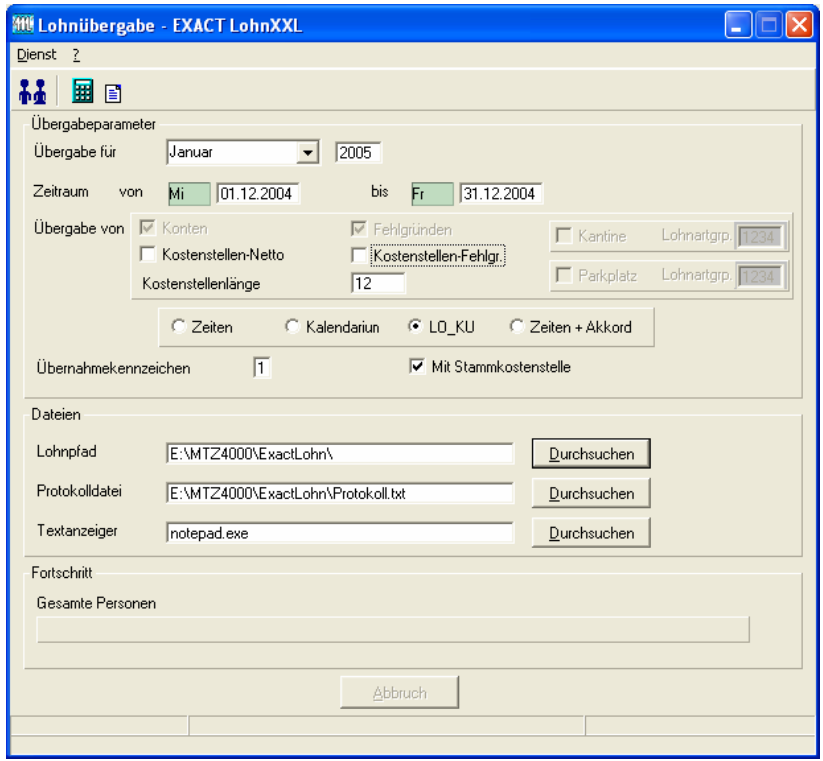

### *Übergabe für*

Wählen Sie den Übergabemonat aus und ändern Sie bei Bedarf im Feld rechts daneben das Jahr. Eine genauere Eingrenzung des Zeitraums, dessen Werte übergeben werden sollen, nehmen Sie im Feld "Zeitraum" vor.

Der Übergabemonat ist ausschlaggebend für den Dateinamen. Dieser wird zum Teil aus dem Hexadezimal-Code des Übergabemonats gebildet.

### *Zeitraum*

Geben sie den Zeitraum an, dessen Werte übergeben werden sollen.

### *Übergabe von Zeitraumkonten und Fehlgründen*

Aktivieren Sie die entsprechende Option, um die Inhalte der Zeitraumkonten und/oder Fehlgründe zu übergeben. Damit die Übergabe korrekt durchgeführt wird, muss in den Zeitraumkonten bzw. Fehlgründen eine Lohnartengruppe hinterlegt sein.

### *Übergabe von Kostenstellenbuchungen*

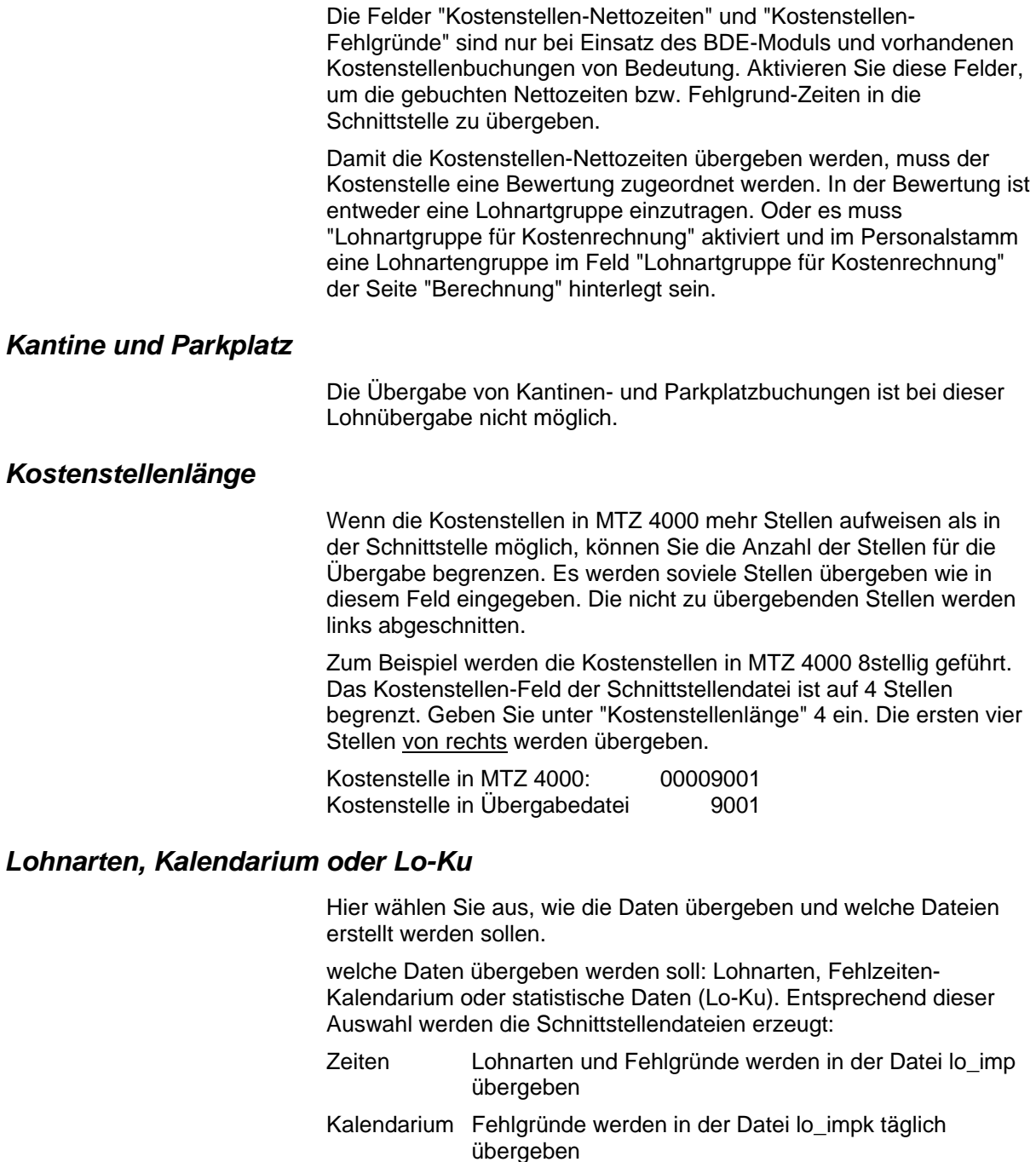

Lo\_ku für die Statistik werden Fehlzeiten in der Datei lo\_ku mit von-bis-Zeiträumen übergeben.

### *Übernahmekennzeichen*

Das Übernahmekennzeichen kann nur bei Auswahl der Option "Lo-Ku" eingegeben werden. Mit diesem Kennzeichen definieren Sie, ob ein bereits vorhandener Satz storniert oder ein neuer Satz übernommen werden soll.

- 1 Satz wird übernommen
- 2 Satz wird storniert

### *Dateien*

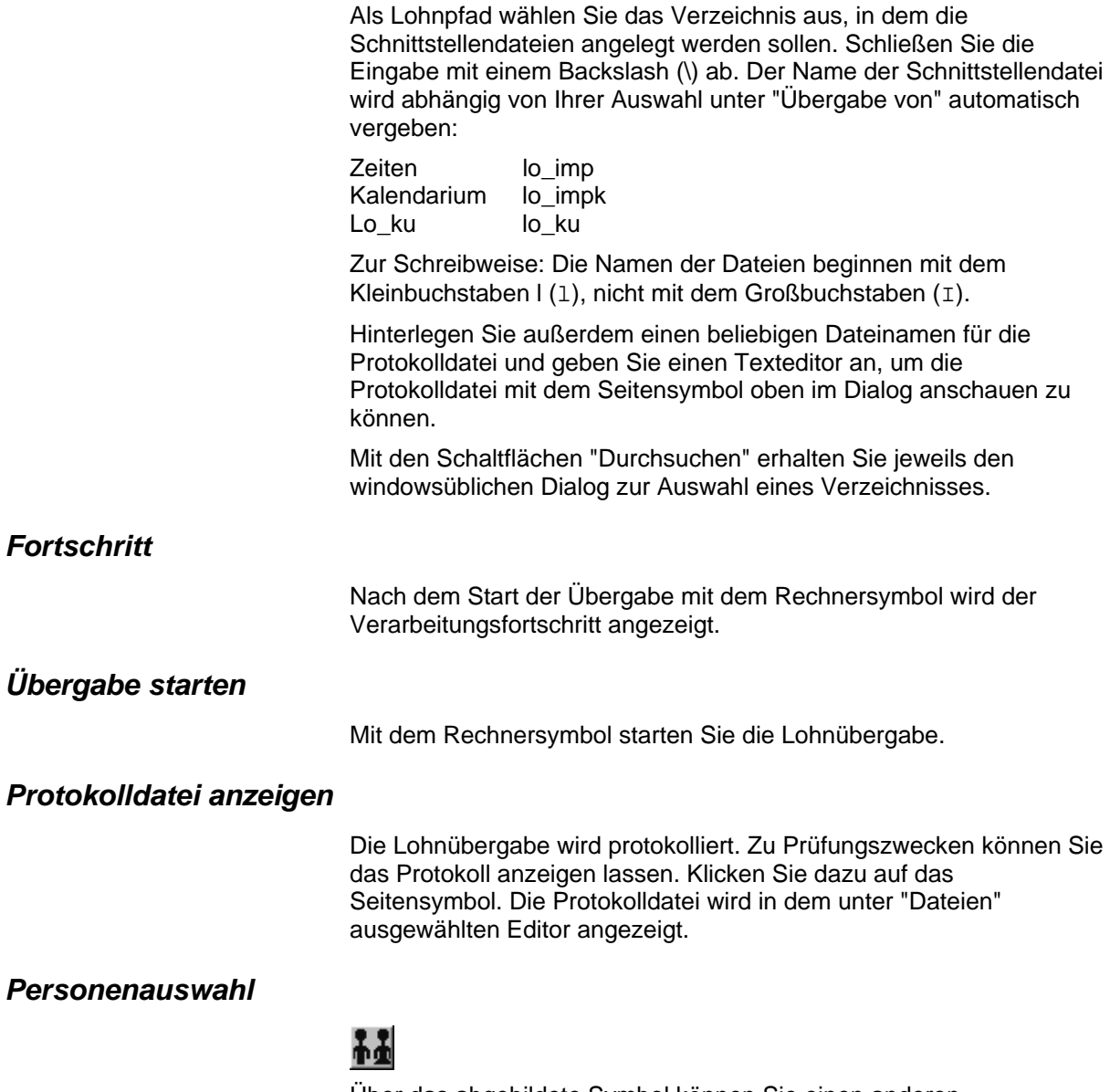

Über das abgebildete Symbol können Sie einen anderen Personenfilter auswählen. Nähere Informationen dazu erhalten Sie im Bereich 3.

## **Schnittstellenbeschreibung**

### *Übergabe der Lohndaten*

Die Übergabe der Lohndaten – Lohnarten und Fehlgründen – erfolgt mit der Option "Zeiten". Die Datei lo\_imp wird erstellt.

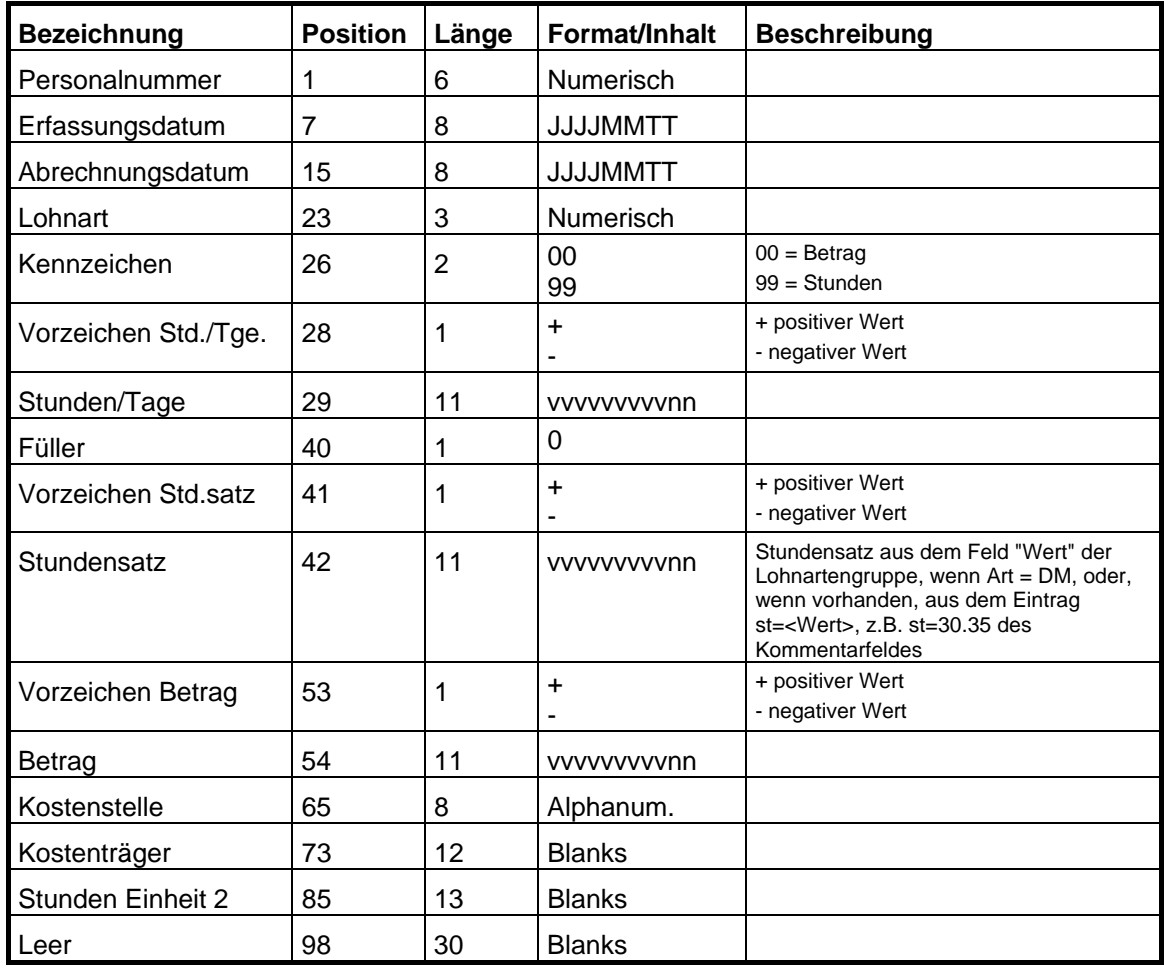

### *Übergabe des Kalendariums*

Die Übergabe des Kalendariums erfolgt mit der Option "Kalendarium". Die Datei lo impk wird erstellt.

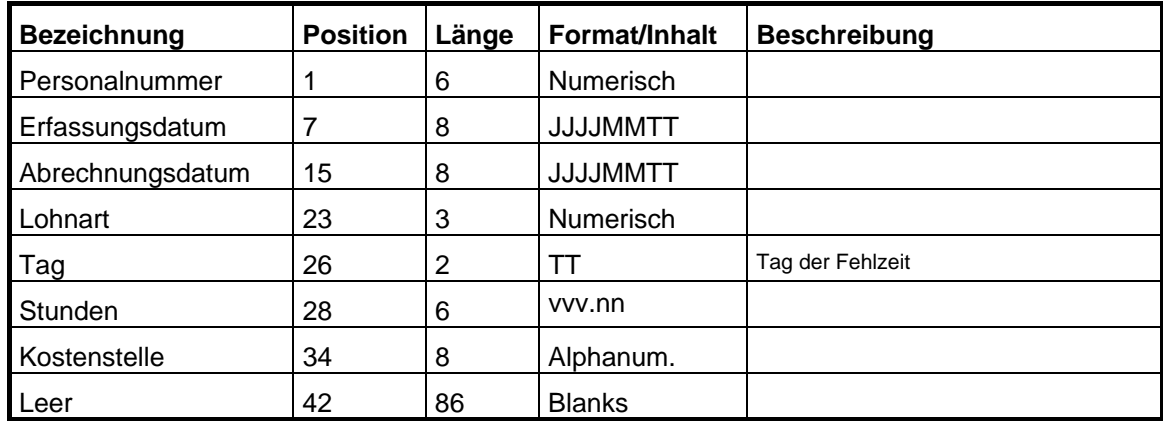

### *Übergabe der Fehlzeiten-Statistik*

Die Übergabe der Fehlzeiten-Statistik erfolgt mit der Option "lo-ku". Die Datei lo\_ku wird erstellt.

Zur Schreibweise: Die Namen der Dateien beginnen mit dem Kleinbuchstaben I (1), nicht mit dem Großbuchstaben (I).

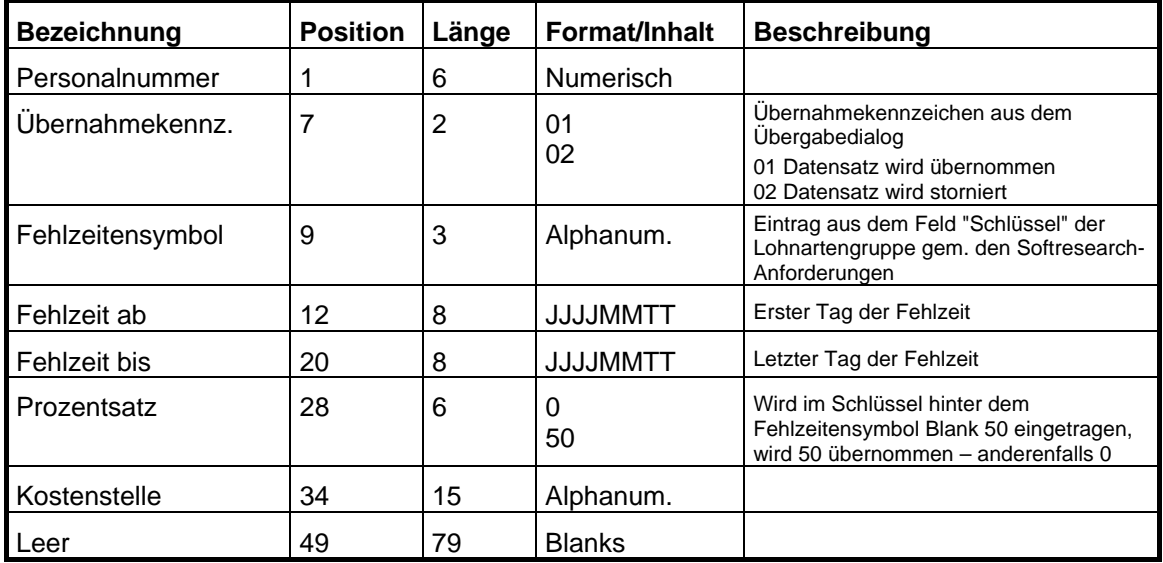

# **FIX-OPAL**

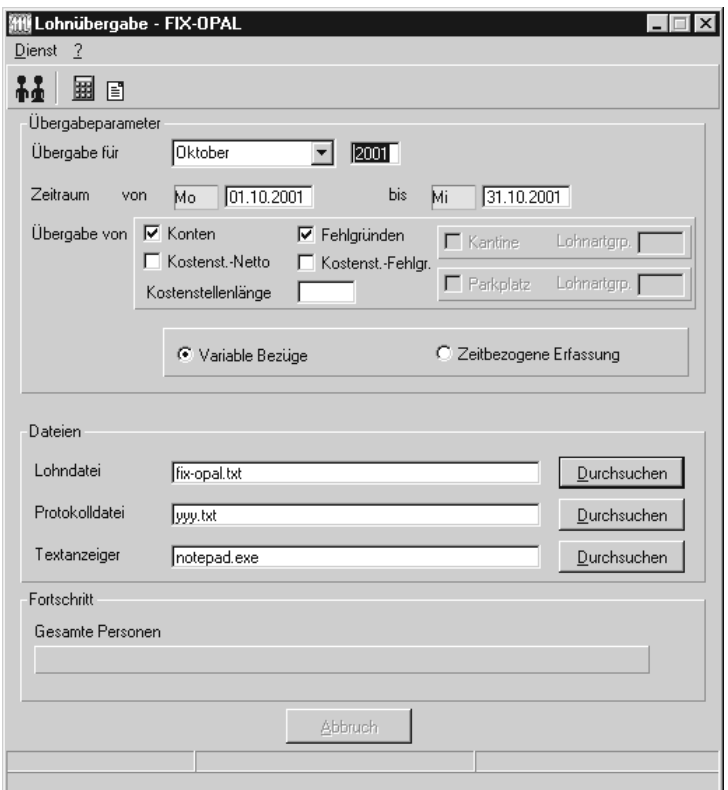

### *Übergabe für*

Wählen Sie den Übergabemonat aus und ändern Sie bei Bedarf im Feld rechts daneben das Jahr. Eine genauere Eingrenzung des Zeitraums, dessen Werte übergeben werden sollen, nehmen Sie im Feld "Zeitraum" vor.

Der Übergabemonat ist ausschlaggebend für die Monatskennung in der Übergabedatei. Wurde beispielsweise als Zeitraum der 01.04. bis 30.04. und der Monat Mai angegeben, erfolgt die Übergabe mit Kennung für den Mai.

### *Zeitraum*

Geben sie den Zeitraum an, dessen Werte übergeben werden sollen. Bei einer wöchentlichen Übergabe muss der Zeitraum von Montag bis Sonntag gehen, wenn die Felder "Kalenderwoche" und "Datum von" der Schnittstellendatei gefüllt werden sollen.

### *Übergabe von Zeitraumkonten und Fehlgründen*

Aktivieren Sie die entsprechende Option, um die Inhalte der Zeitraumkonten und/oder Fehlgründe zu übergeben. Damit die Übergabe korrekt durchgeführt wird, muss in den Zeitraumkonten bzw. Fehlgründen eine Lohnartengruppe hinterlegt sein.

### *Übergabe von Kostenstellenbuchungen*

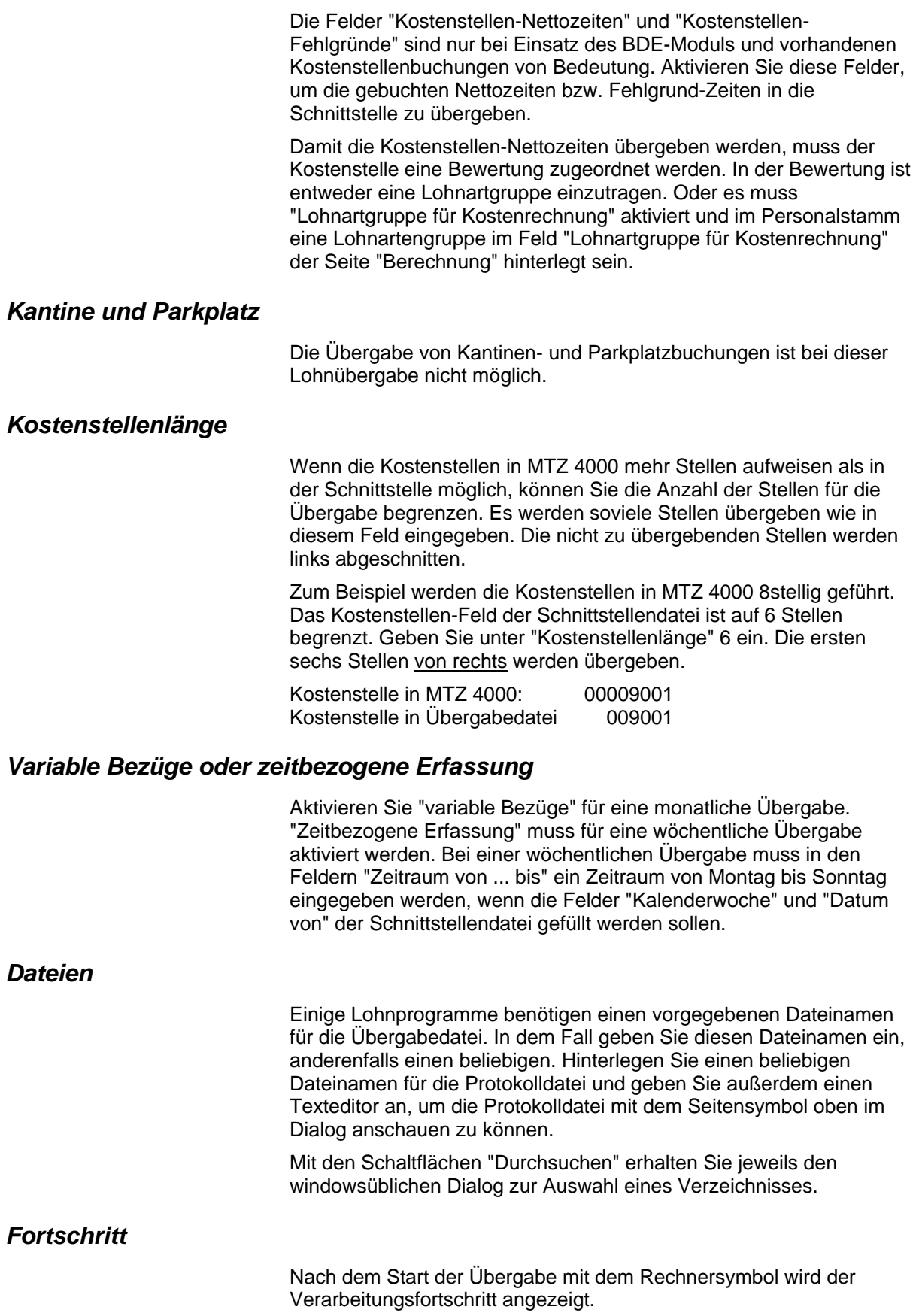

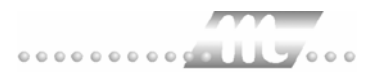

### *Übergabe starten*

Mit dem Rechnersymbol starten Sie die Lohnübergabe.

### *Protokolldatei anzeigen*

Die Lohnübergabe wird protokolliert. Zu Prüfungszwecken können Sie das Protokoll anzeigen lassen. Klicken Sie dazu auf das Seitensymbol. Die Protokolldatei wird in dem unter "Dateien" ausgewählten Editor angezeigt.

### *Personenauswahl*

### ቶፈ

Über das abgebildete Symbol können Sie einen anderen Personenfilter auswählen. Nähere Informationen dazu erhalten Sie im Bereich 3.

## **Schnittstellenbeschreibung**

### *Variable Bezüge*

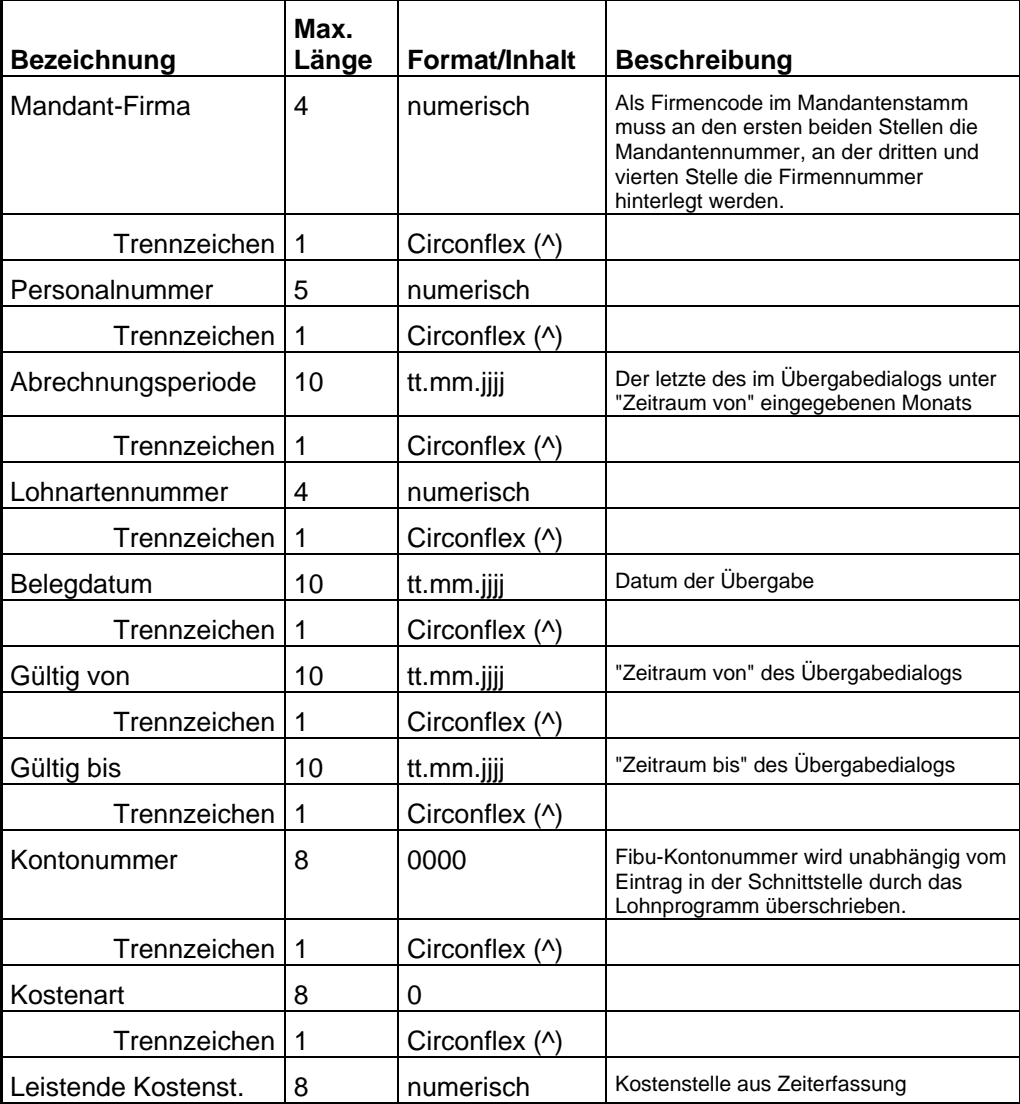

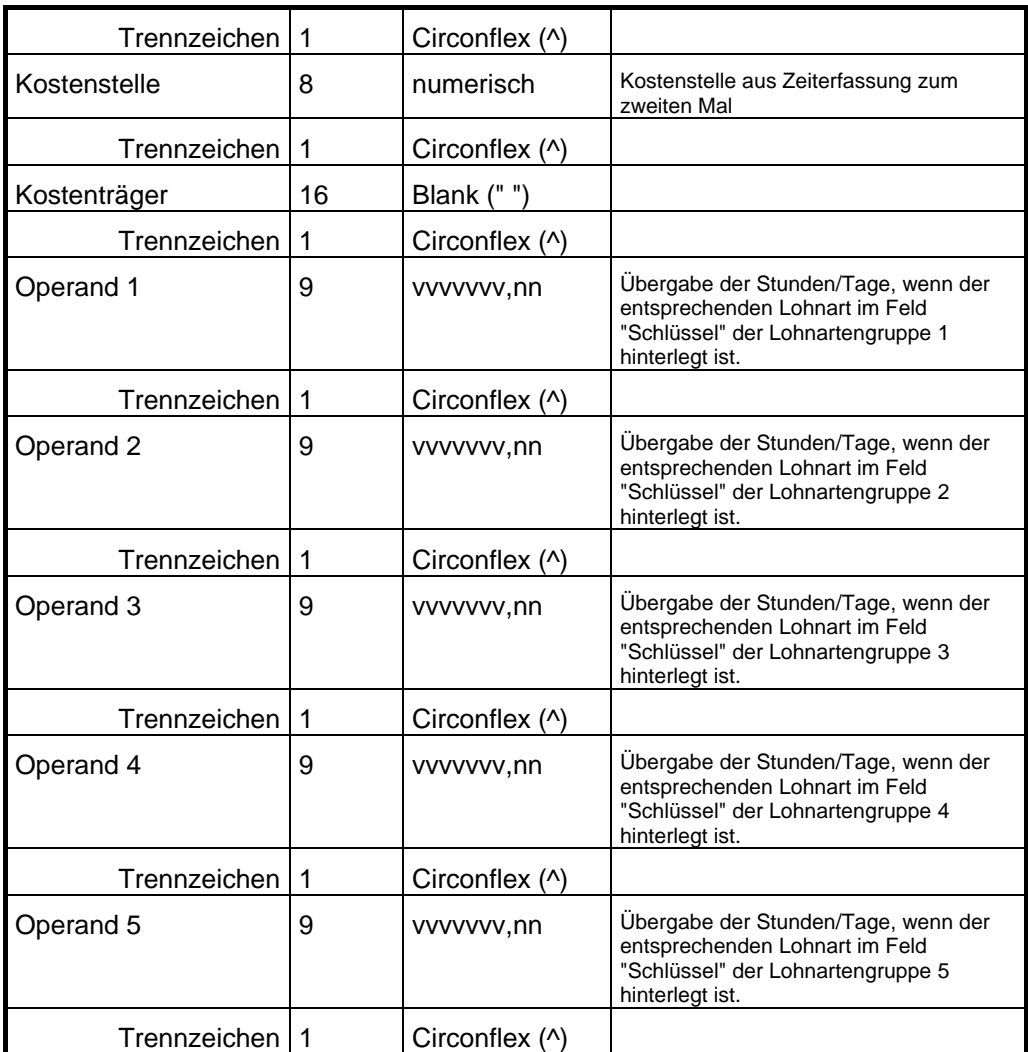

### *Zeitbezogene Erfassung*

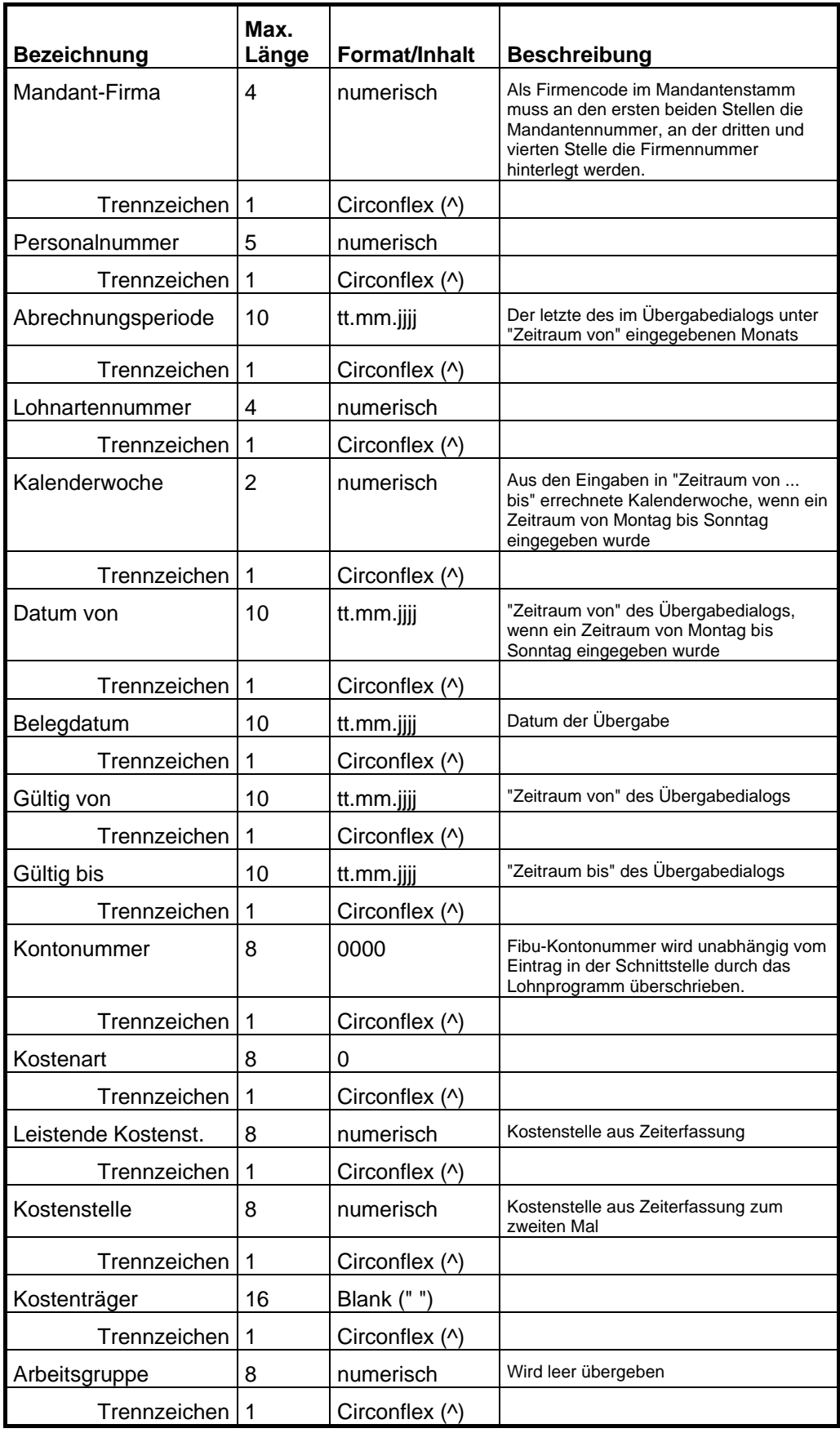

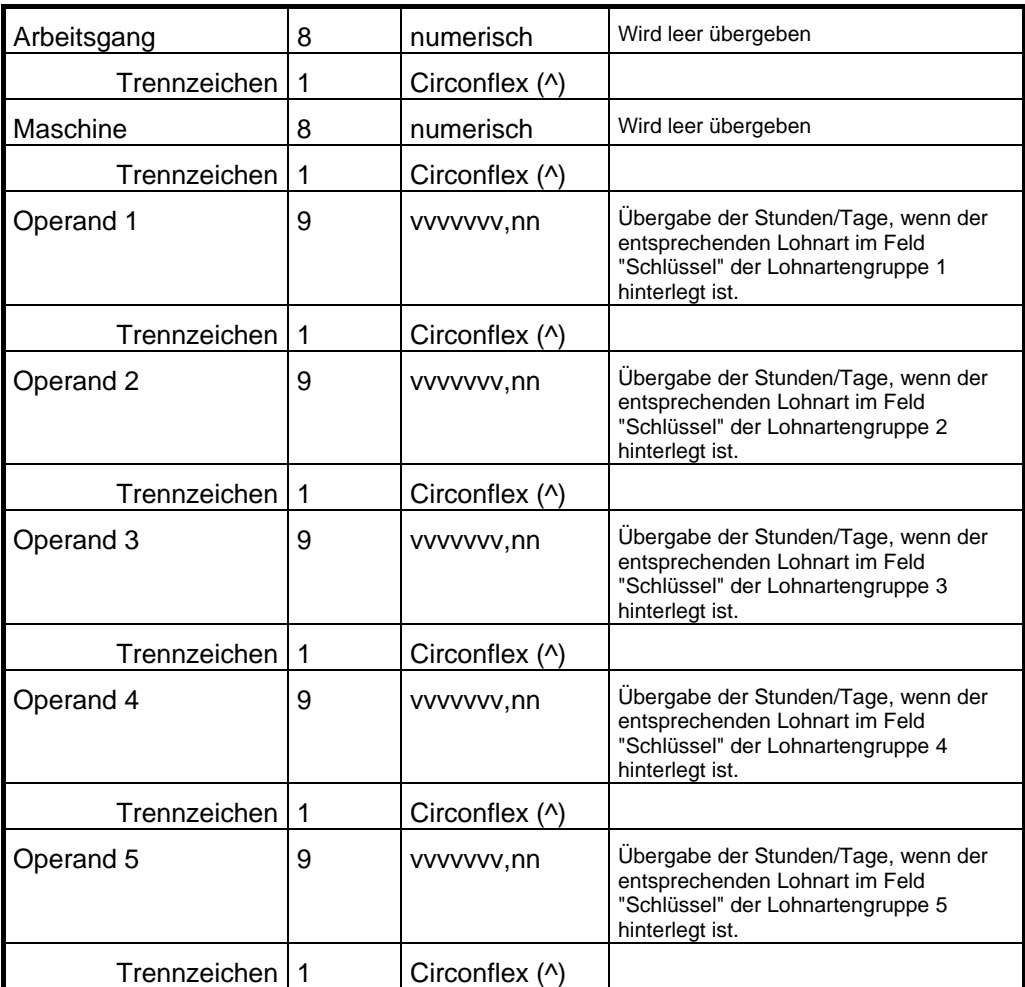

# **FOSS-Lohn**

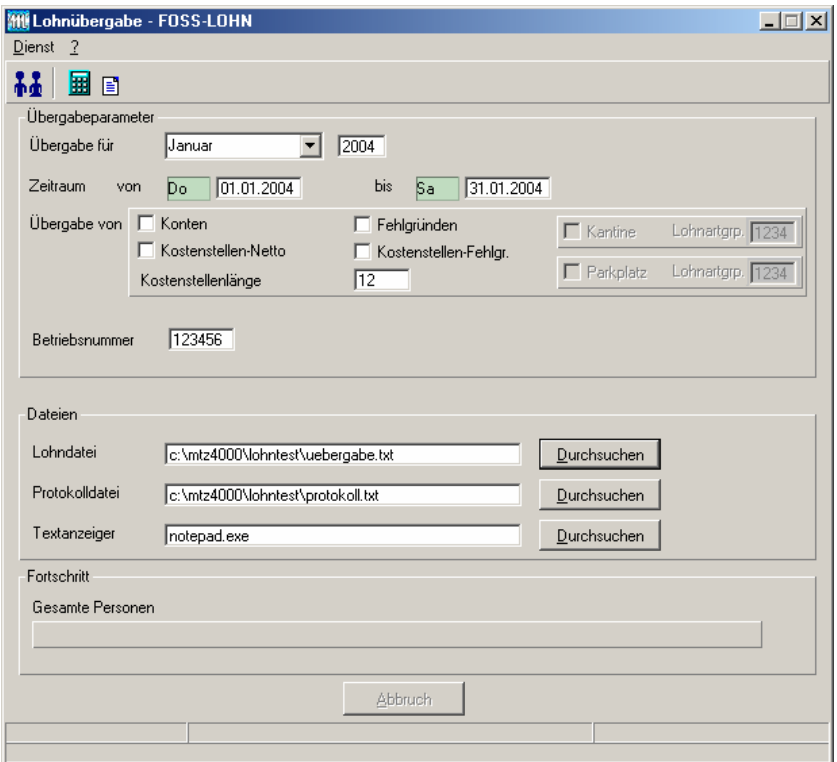

### *Übergabe für*

Wählen Sie den Übergabemonat aus und ändern Sie bei Bedarf im Feld rechts daneben das Jahr. Eine genauere Eingrenzung des Zeitraums, dessen Werte übergeben werden sollen, nehmen Sie im Feld **Zeitraum** vor.

Der Übergabemonat ist ausschlaggebend für die Monatskennung in der Übergabedatei. Wurde beispielsweise als Zeitraum der 01.04. bis 30.04. und der Monat Mai angegeben, erfolgt die Übergabe mit Kennung für den Mai.

### *Zeitraum*

Hier geben Sie den Zeitraum ein, dessen Werte übergeben werden sollen.

### *Übergabe von Konten und Fehlgründen*

Aktivieren Sie die entsprechende Option, um die Inhalte der Zeitraumkonten und/oder Fehlgründe zu übergeben. Damit die Übergabe korrekt durchgeführt wird, muss in den Zeitraumkonten bzw. Fehlgründen eine Lohnartengruppe hinterlegt sein.

#### *Kostenst.-Netto und Kostenst.-Fehlgründe*

Die Felder "Kostenstellen-Nettozeiten" und "Kostenstellen-Fehlgründe" sind nur bei Einsatz des BDE-Moduls und vorhandenen Kostenstellenbuchungen von Bedeutung. Aktivieren Sie diese Felder, um die gebuchten Nettozeiten bzw. Fehlgrund-Zeiten in die Schnittstelle zu übergeben.

#### *Kostenstellenlänge*

Wenn die Kostenstellen in MTZ 4000 mehr Stellen aufweisen als in der Schnittstelle möglich, können Sie die Anzahl der Stellen für die Übergabe begrenzen. Es werden soviele Stellen übergeben wie in diesem Feld eingegeben. Die nicht zu übergebenden Stellen werden links abgeschnitten.

Zum Beispiel werden die Kostenstellen in MTZ 4000 8stellig geführt. Das Kostenstellen-Feld der Schnittstellendatei ist auf 6 Stellen begrenzt. Geben Sie unter "Kostenstellenlänge" 6 ein. Die ersten sechs Stellen von rechts werden übergeben.

Kostenstelle in MTZ 4000: 00009001 Kostenstelle in Übergabedatei 009001

#### *Kantine und Parkplatz*

Die Übergabe von Kantinen- und Parkplatzbuchungen ist bei dieser Lohnübergabe nicht möglich.

#### *Betriebsnummer*

Geben Sie hier die Betriebsnummer ein, die übergeben werden soll.

#### *Dateien*

Einige Lohnprogramme benötigen einen vorgegebenen Dateinamen für die Übergabedatei. In dem Fall geben Sie diesen Dateinamen ein, anderenfalls einen beliebigen. Hinterlegen Sie einen beliebigen Dateinamen für die Protokolldatei und geben Sie außerdem einen Texteditor an, mit dem Sie die Protokolldatei mit dem Seitensymbol oben im Dialog anschauen möchten.

Mit den Schaltflächen **Durchsuchen** erhalten Sie jeweils den windowsüblichen Dialog zur Auswahl eines Verzeichnisses.

### *Fortschritt*

Nach dem Start der Übergabe mit dem Rechnersymbol wird der Verarbeitungsfortschritt angezeigt.

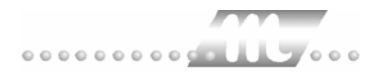

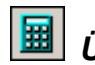

## *Hill Übergabe starten*

Mit dem Rechnersymbol starten Sie die Lohnübergabe.

## *B Protokolldatei anzeigen*

Die Lohnübergabe wird protokolliert. Zu Prüfungszwecken können Sie das Protokoll anzeigen lassen. Klicken Sie dazu auf das Seitensymbol. Die Protokolldatei wird in dem im Feld **Textanzeiger** ausgewählten Editor angezeigt.

## *Personenauswahl*

Über die Personenauswahl bestimmen Sie, für welche Personen die Lohnübergabe vorgenommen werden soll. Nähere Informationen zum Personenfilter erhalten Sie im Zeiterfassungshandbuch.

## **Schnittstellenbeschreibung**

**Satzart C3 (Kopfsatz für Monatsbezogene Verarbeitung)** 

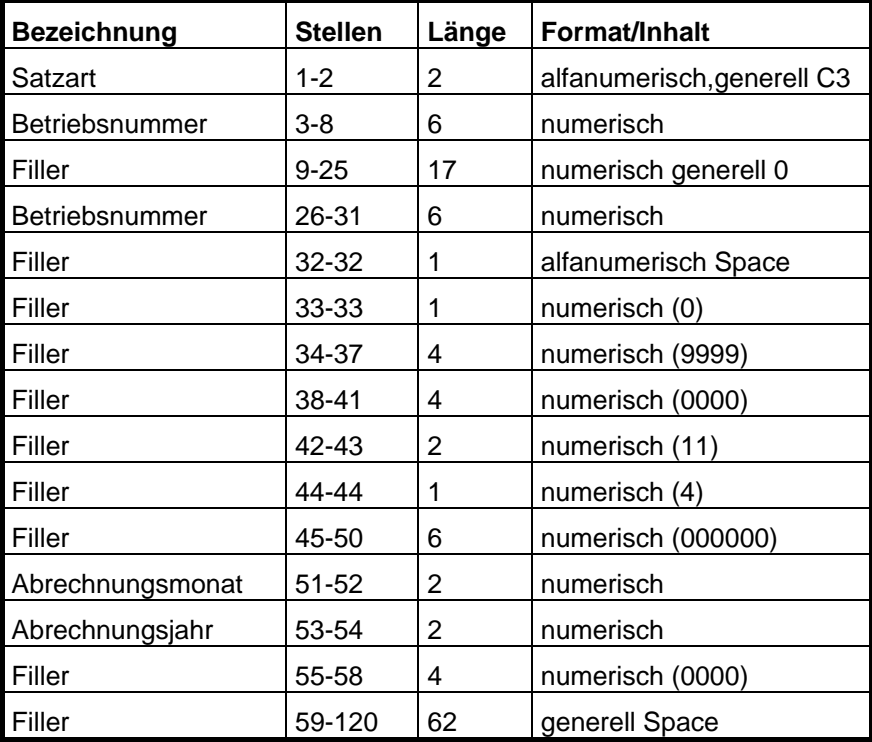

#### **Satzart S5 (Bewegungen)**

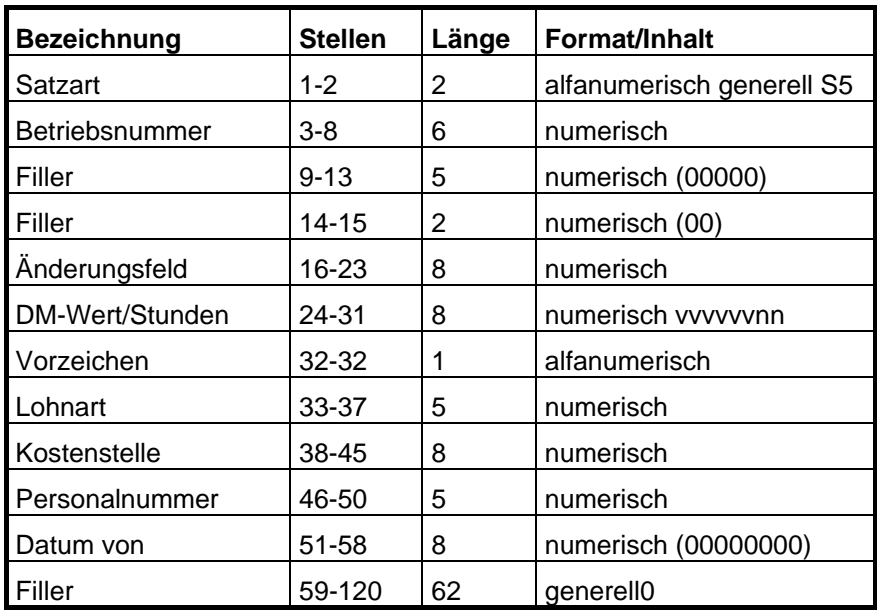

#### **Beispiel:**

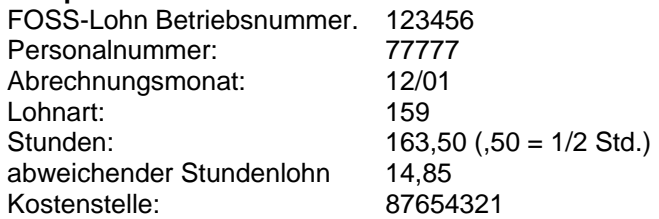

#### **Kopfsatz (C3-Satz)**

C312345600000000000000000123456 09999000011400000012010000

#### **S5-Bewegungen**

S512345600000000000148500016350001598765432177777000000 00

Jeder Satz wird mit <CR/LF> (ASCII 13/10) beendet.

# **GDILohn**

### **Grundsätzliches**

Für die GDILohn-Statistik müssen im Dialog **Lohnartengruppen** folgende Dinge beachtet werden:

- 8. Die Lohnarten im Feld **Lohnart** dürfen nur dreistellig definiert sein.
- 9. Im Feld **Schlüssel** müssen folgende Werte eingetragen sein:

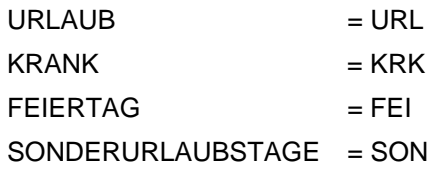

### **Lohnübergabe-GDILohn - Der Dialog**

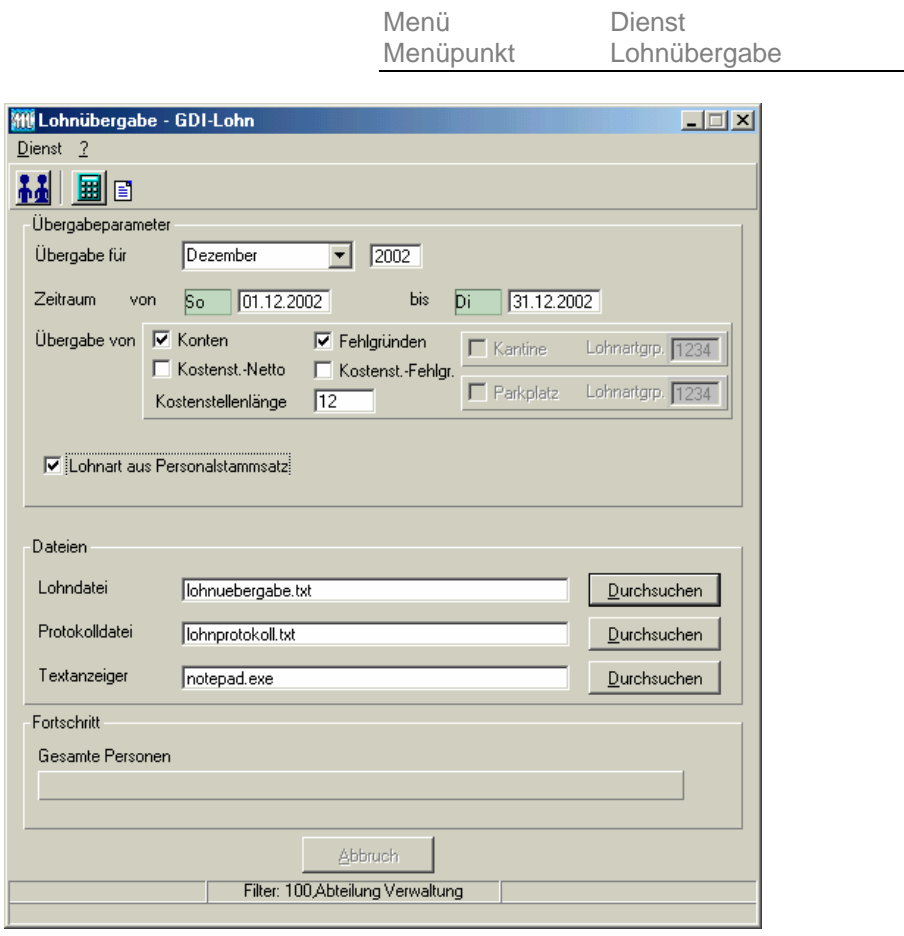

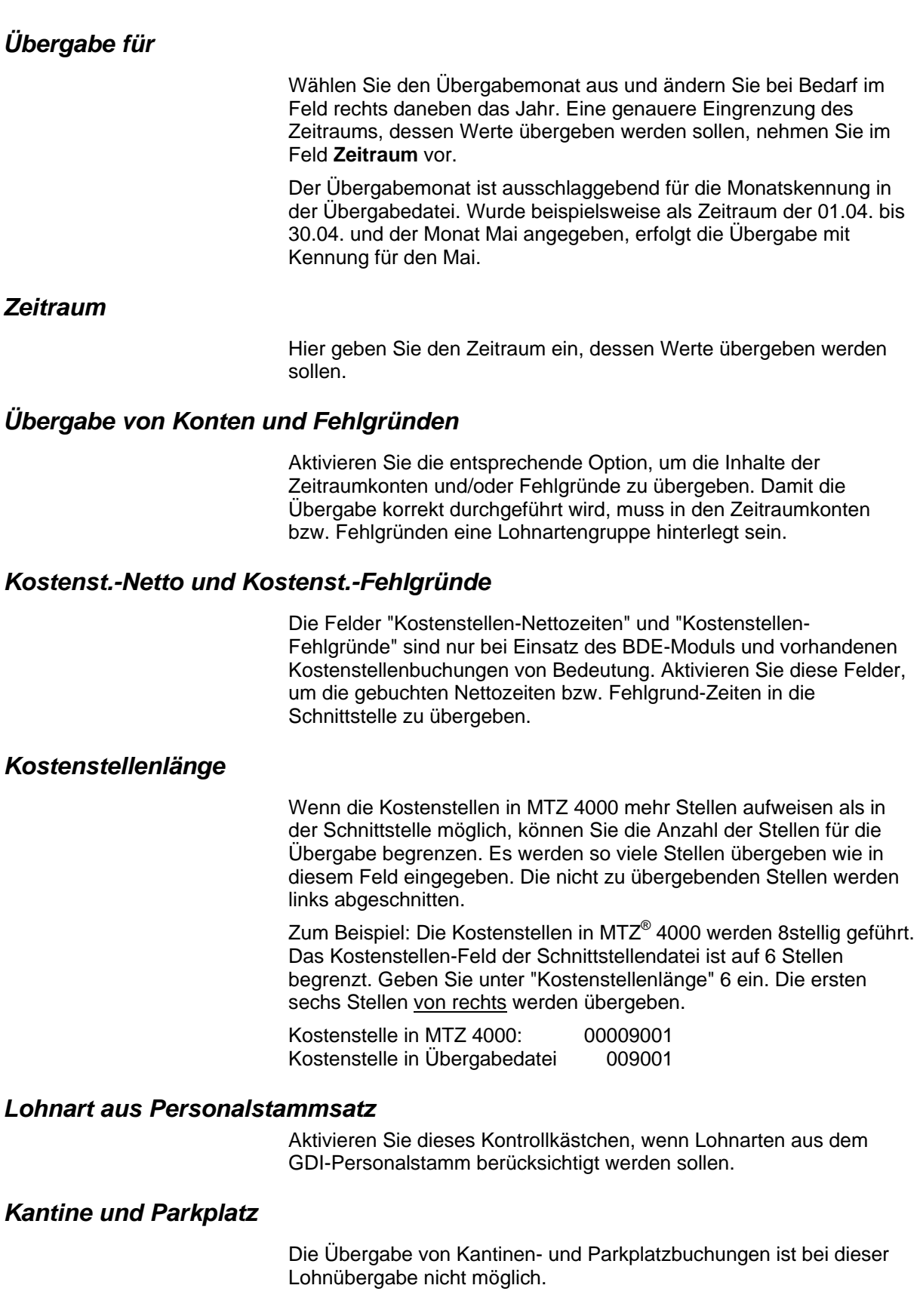

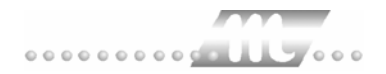

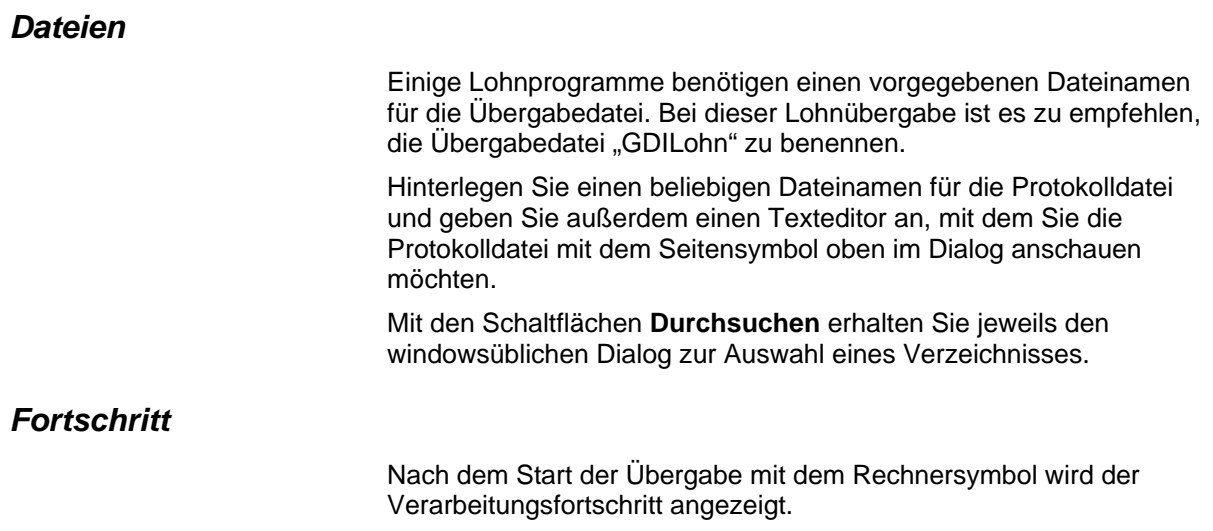

團

Übergabe starten

Mit dem Rechnersymbol starten Sie die Lohnübergabe.

### *B Protokolldatei anzeigen*

Die Lohnübergabe wird protokolliert. Zu Prüfungszwecken können Sie das Protokoll anzeigen lassen. Klicken Sie dazu auf das Seitensymbol. Die Protokolldatei wird in dem im Feld **Textanzeiger** ausgewählten Editor angezeigt.

## *Personenauswahl*

Über die Personenauswahl bestimmen Sie, für welche Personen die Lohnübergabe vorgenommen werden soll. Nähere Informationen zum Personenfilter erhalten Sie im Zeiterfassungshandbuch.

## **Schnittstellenbeschreibung**

#### **GDILohn ab Version6.0 Standardschnittstelle**

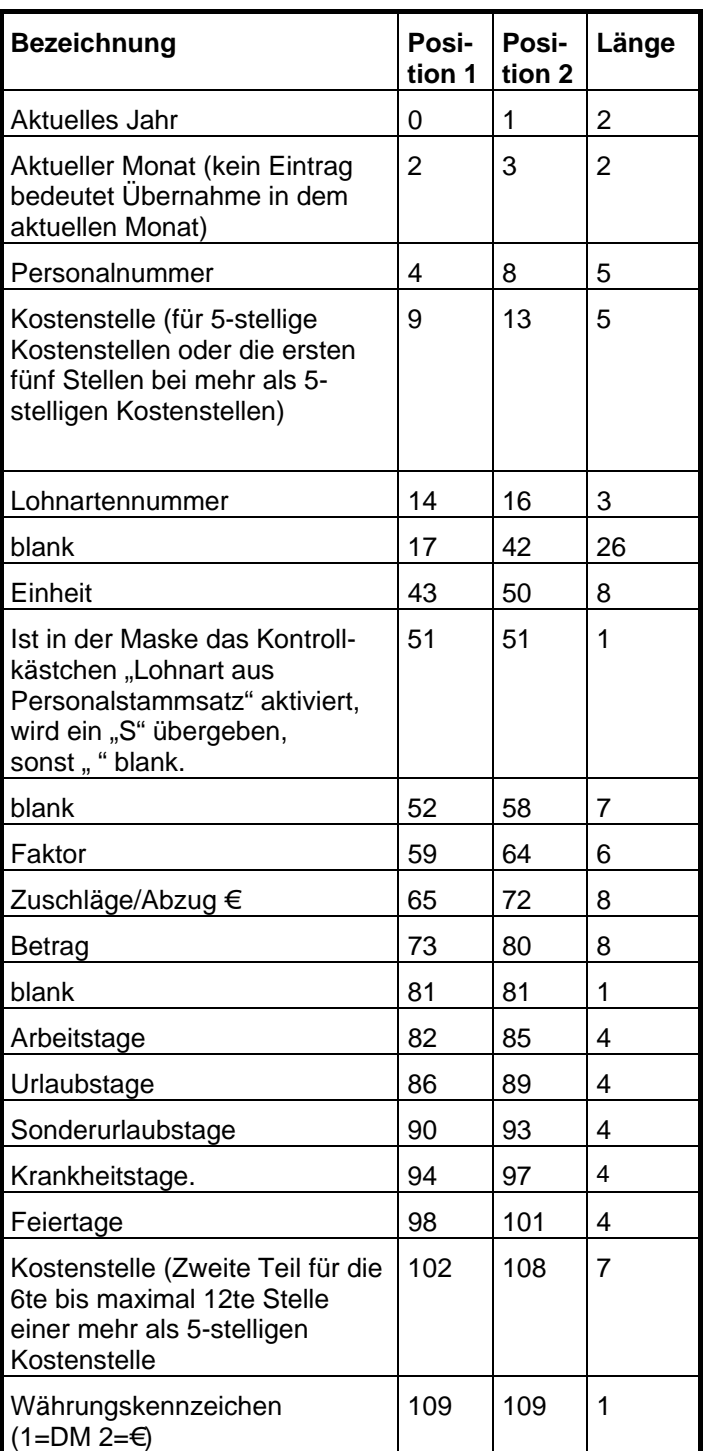

Die restlichen Felder werden mit BLANK übergeben. Die gesamte Satzlänge ist 150.

Die Daten werden ohne Satztrennung übergeben.

Statistikwerte für Arbeitstage (Kranktage bei Fehlgrund Krank, Urlaubstage beim Fehlgrund Urlaub - oder entsprechend) werden beim ersten Netto- oder Zuschlagssatz mit übergeben. Mehrfachübergaben werden somit ausgeschlossen.

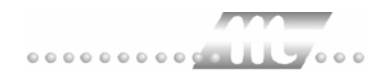

# **G.O.D.**

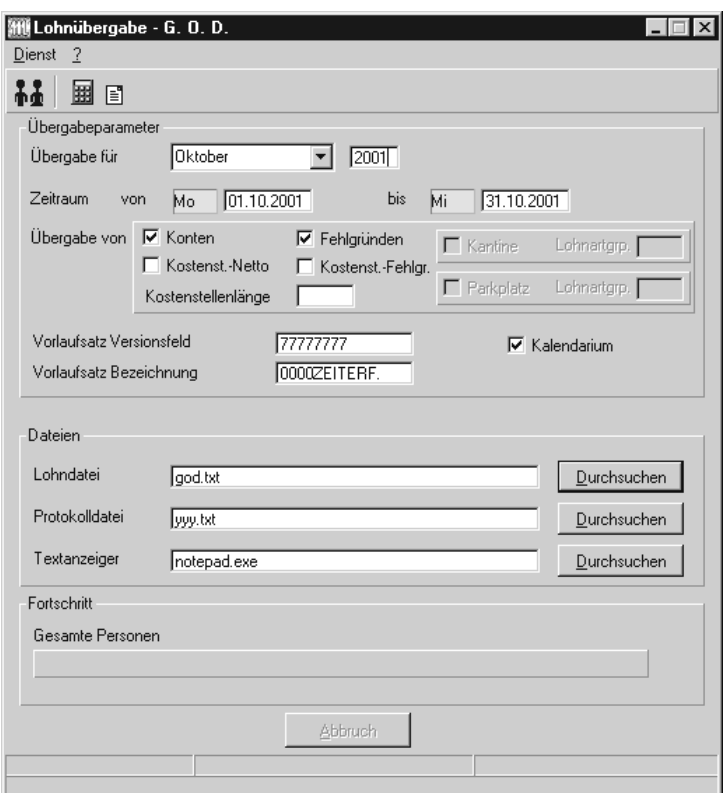

### *Übergabe für*

Wählen Sie den Übergabemonat aus und ändern Sie bei Bedarf im Feld rechts daneben das Jahr. Eine genauere Eingrenzung des Zeitraums, dessen Werte übergeben werden sollen, nehmen Sie im Feld "Zeitraum" vor.

Der Übergabemonat ist ausschlaggebend für die Monatskennung in der Übergabedatei. Wurde beispielsweise als Zeitraum der 01.04. bis 30.04. und der Monat Mai angegeben, erfolgt die Übergabe mit Kennung für den Mai.

### *Zeitraum*

Geben sie den Zeitraum an, dessen Werte übergeben werden sollen.

### *Übergabe von Zeitraumkonten und Fehlgründen*

Aktivieren Sie die entsprechende Option, um die Inhalte der Zeitraumkonten und/oder Fehlgründe zu übergeben. Damit die Übergabe korrekt durchgeführt wird, muss in den Zeitraumkonten bzw. Fehlgründen eine Lohnartengruppe hinterlegt sein.

### *Übergabe von Kostenstellenbuchungen*

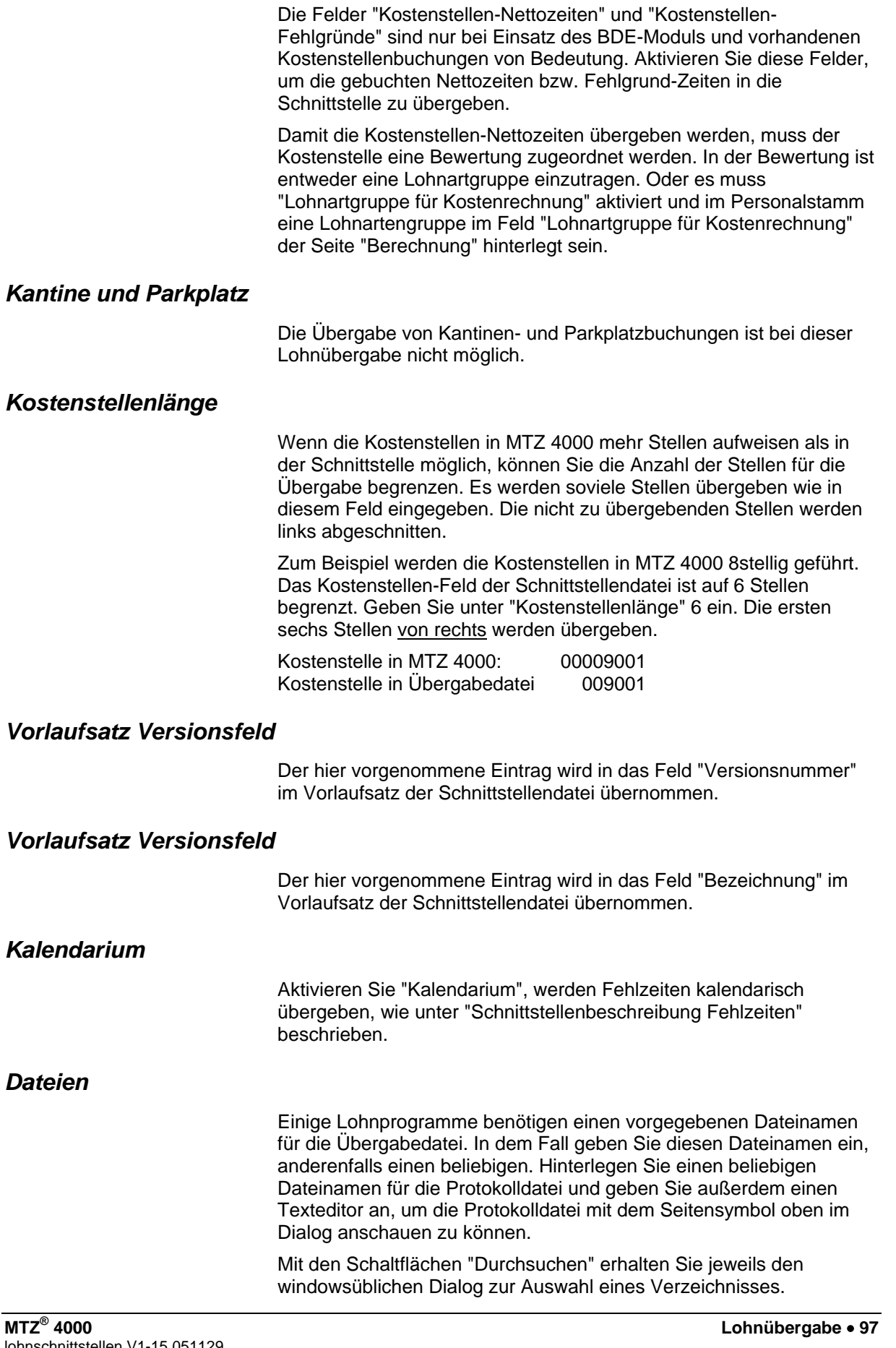

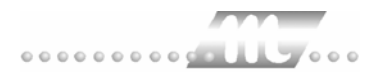

### *Fortschritt*  Nach dem Start der Übergabe mit dem Rechnersymbol wird der Verarbeitungsfortschritt angezeigt. *Übergabe starten*  Mit dem Rechnersymbol starten Sie die Lohnübergabe. *Protokolldatei anzeigen*  Die Lohnübergabe wird protokolliert. Zu Prüfungszwecken können Sie das Protokoll anzeigen lassen. Klicken Sie dazu auf das Seitensymbol. Die Protokolldatei wird in dem unter "Dateien" ausgewählten Editor angezeigt. *Personenauswahl*  유회 Über das abgebildete Symbol können Sie einen anderen Personenfilter auswählen. Nähere Informationen dazu erhalten Sie im

## **Schnittstellenbeschreibung**

Bereich 3.

### *1. Vorlaufsatz*

Bei jeder Lohnübergabe wird der nachfolgend beschriebene Satz als erster Satz in die Schnittstellendatei geschrieben.

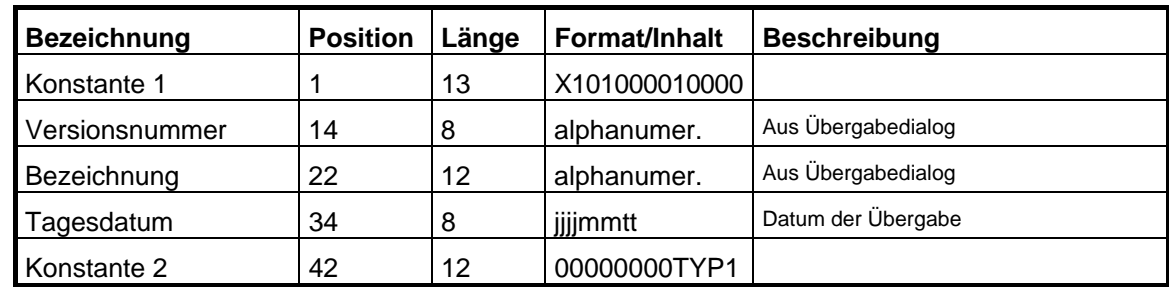

### *2. Vorlaufsatz*

Bei jeder Lohnübergabe wird der nachfolgend beschriebene Satz als zweiter Satz in die Schnittstellendatei geschrieben.

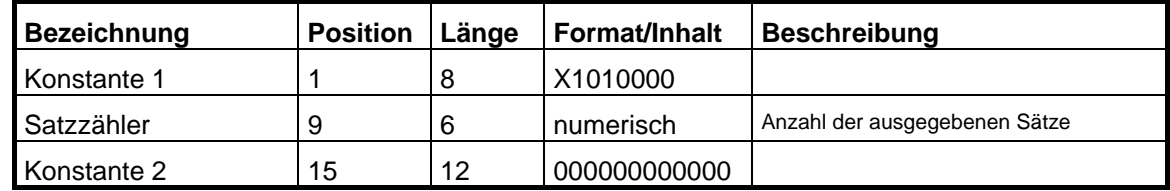

### *Bewegungsdaten*

#### Satzart 970

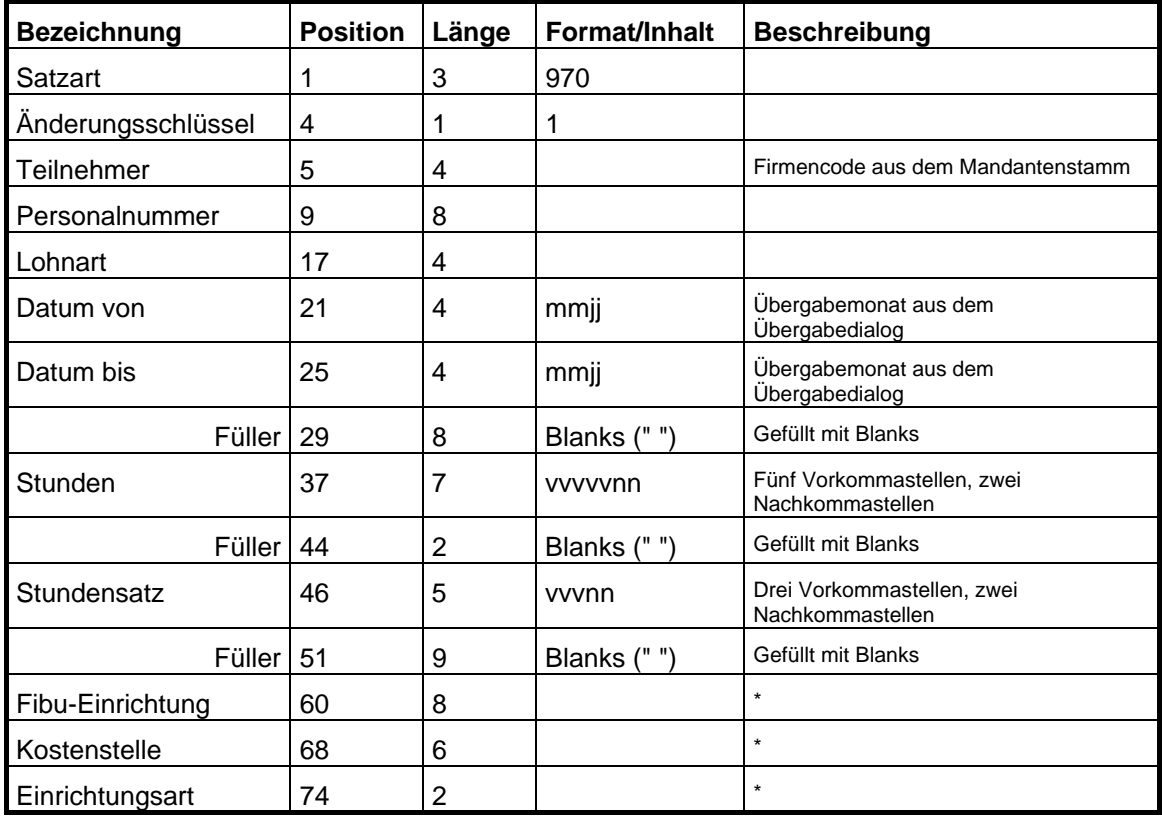

\* Die Felder "Fibu-Einrichtung", "Kostenstelle" und "Einrichtungsart" sind nur dann zu belegen, wenn abweichende Angaben zur Kostenstellenverteilung erforderlich sind.

### *Fehlzeiten*

#### Satzart 331

Im Kalendarium werden nur die Fehlgründe aufgenommen, bei denen eine Lohnartzuordnung im Fehlgrund-Dialog eingetragen wurde. Außerdem muss im Feld "Schlüssel" der Lohnartgruppen die Kurzbezeichnung des Fehlgrundes eingetragen werden.

Alle anderen Fehlgründe werden im Kalendarium nicht berücksichtigt.

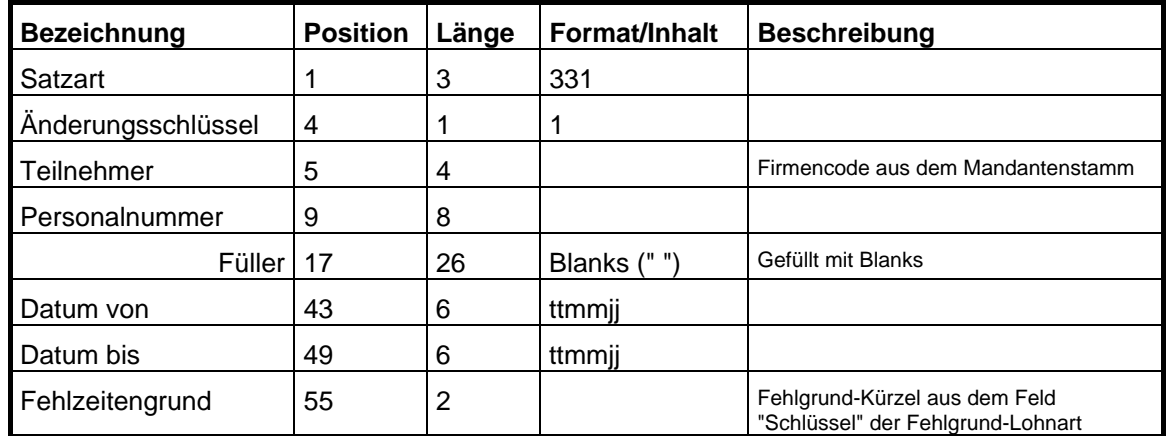

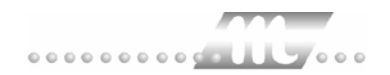

# **GDOPA**

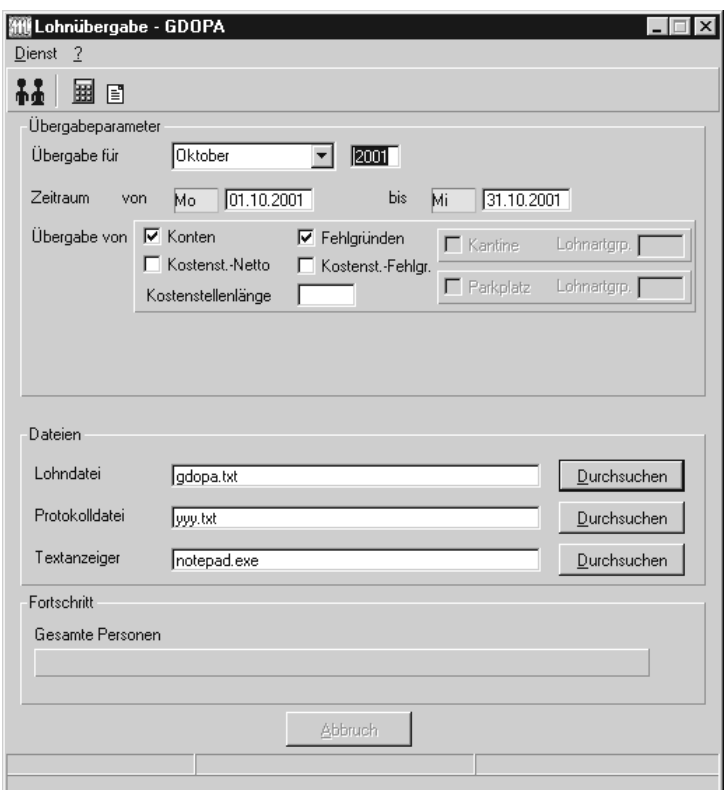

### *Übergabe für*

Wählen Sie den Übergabemonat aus und ändern Sie bei Bedarf im Feld rechts daneben das Jahr. Eine genauere Eingrenzung des Zeitraums, dessen Werte übergeben werden sollen, nehmen Sie im Feld "Zeitraum" vor.

Der Übergabemonat ist ausschlaggebend für die Monatskennung in der Übergabedatei. Wurde beispielsweise als Zeitraum der 01.04. bis 30.04. und der Monat Mai angegeben, erfolgt die Übergabe mit Kennung für den Mai.

### *Zeitraum*

Geben sie den Zeitraum an, dessen Werte übergeben werden sollen.

### *Übergabe von Zeitraumkonten und Fehlgründen*

Aktivieren Sie die entsprechende Option, um die Inhalte der Zeitraumkonten und/oder Fehlgründe zu übergeben. Damit die Übergabe korrekt durchgeführt wird, muss in den Zeitraumkonten bzw. Fehlgründen eine Lohnartengruppe hinterlegt sein.

### *Übergabe von Kostenstellenbuchungen*

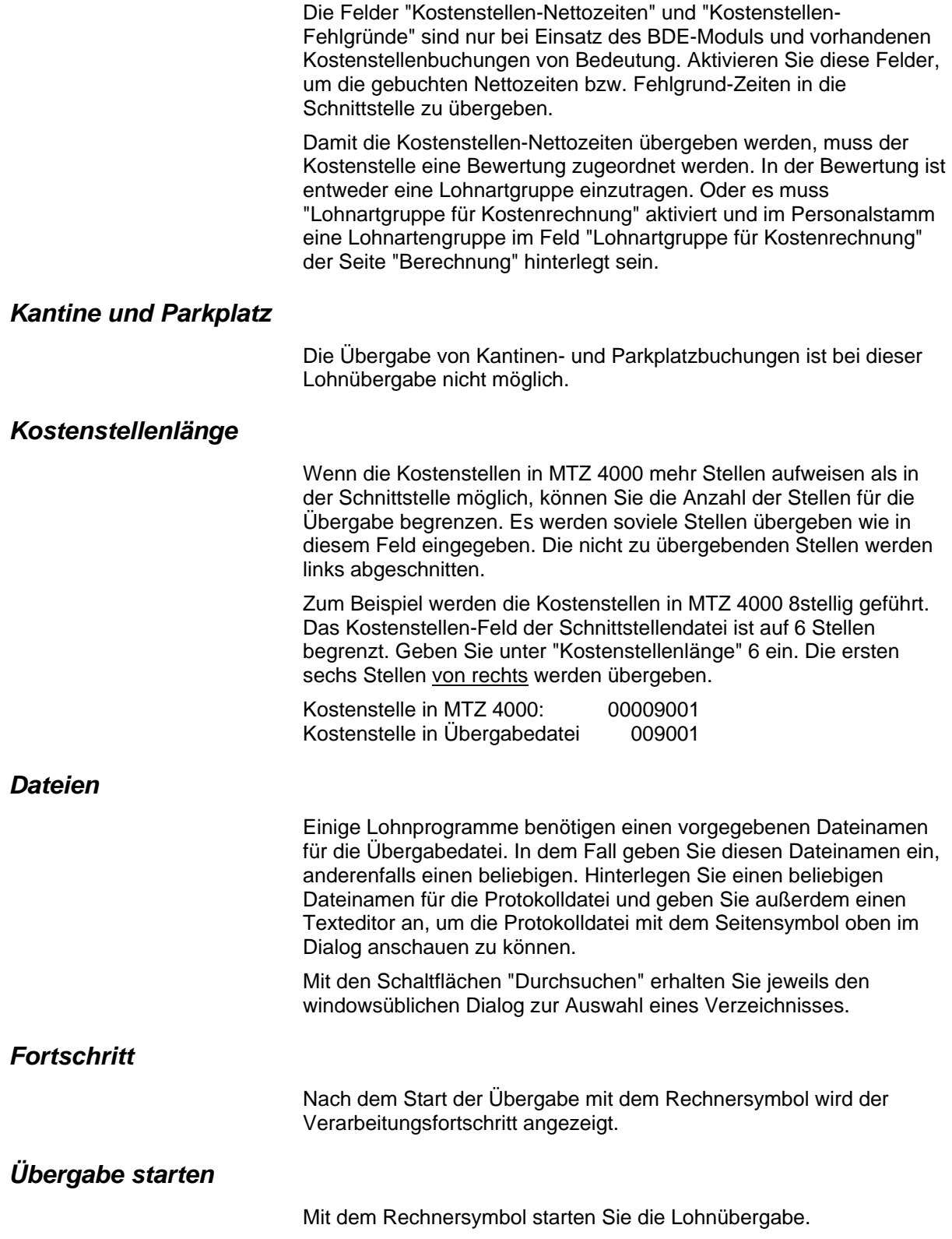

### *Protokolldatei anzeigen*

Die Lohnübergabe wird protokolliert. Zu Prüfungszwecken können Sie das Protokoll anzeigen lassen. Klicken Sie dazu auf das Seitensymbol. Die Protokolldatei wird in dem unter "Dateien" ausgewählten Editor angezeigt.

### *Personenauswahl*

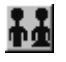

Über das abgebildete Symbol können Sie einen anderen Personenfilter auswählen. Nähere Informationen dazu erhalten Sie im Bereich 3.

## **Schnittstellenbeschreibung**

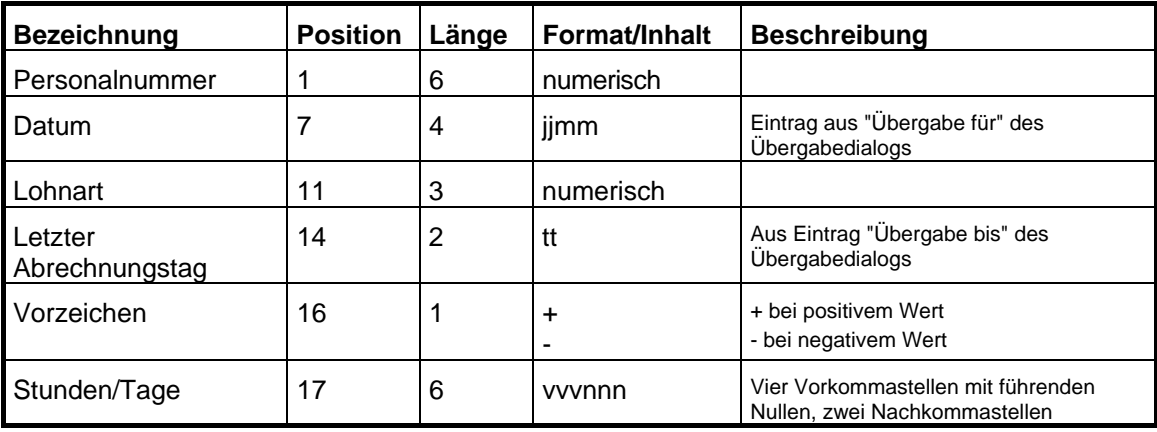

# **HANSADATEX**

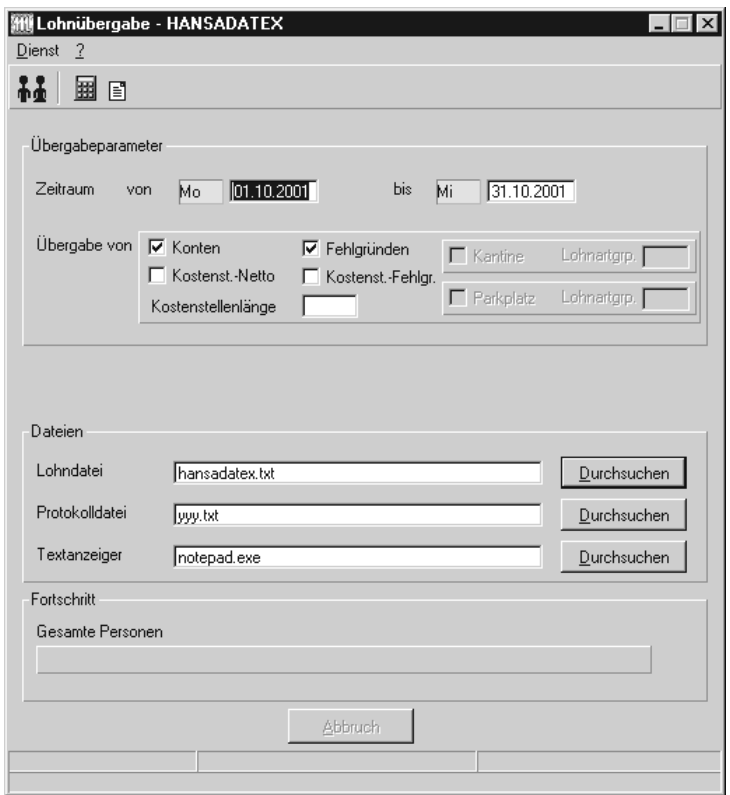

### *Zeitraum*

Geben sie den Zeitraum an, dessen Werte übergeben werden sollen.

### *Übergabe von Zeitraumkonten und Fehlgründen*

Aktivieren Sie die entsprechende Option, um die Inhalte der Zeitraumkonten und/oder Fehlgründe zu übergeben. Damit die Übergabe korrekt durchgeführt wird, muss in den Zeitraumkonten bzw. Fehlgründen eine Lohnartengruppe hinterlegt sein.

### *Übergabe von Kostenstellenbuchungen*

Die Felder "Kostenstellen-Nettozeiten" und "Kostenstellen-Fehlgründe" sind nur bei Einsatz des BDE-Moduls und vorhandenen Kostenstellenbuchungen von Bedeutung. Aktivieren Sie diese Felder, um die gebuchten Nettozeiten bzw. Fehlgrund-Zeiten in die Schnittstelle zu übergeben.

Damit die Kostenstellen-Nettozeiten übergeben werden, muss der Kostenstelle eine Bewertung zugeordnet werden. In der Bewertung ist entweder eine Lohnartgruppe einzutragen. Oder es muss "Lohnartgruppe für Kostenrechnung" aktiviert und im Personalstamm eine Lohnartengruppe im Feld "Lohnartgruppe für Kostenrechnung" der Seite "Berechnung" hinterlegt sein.

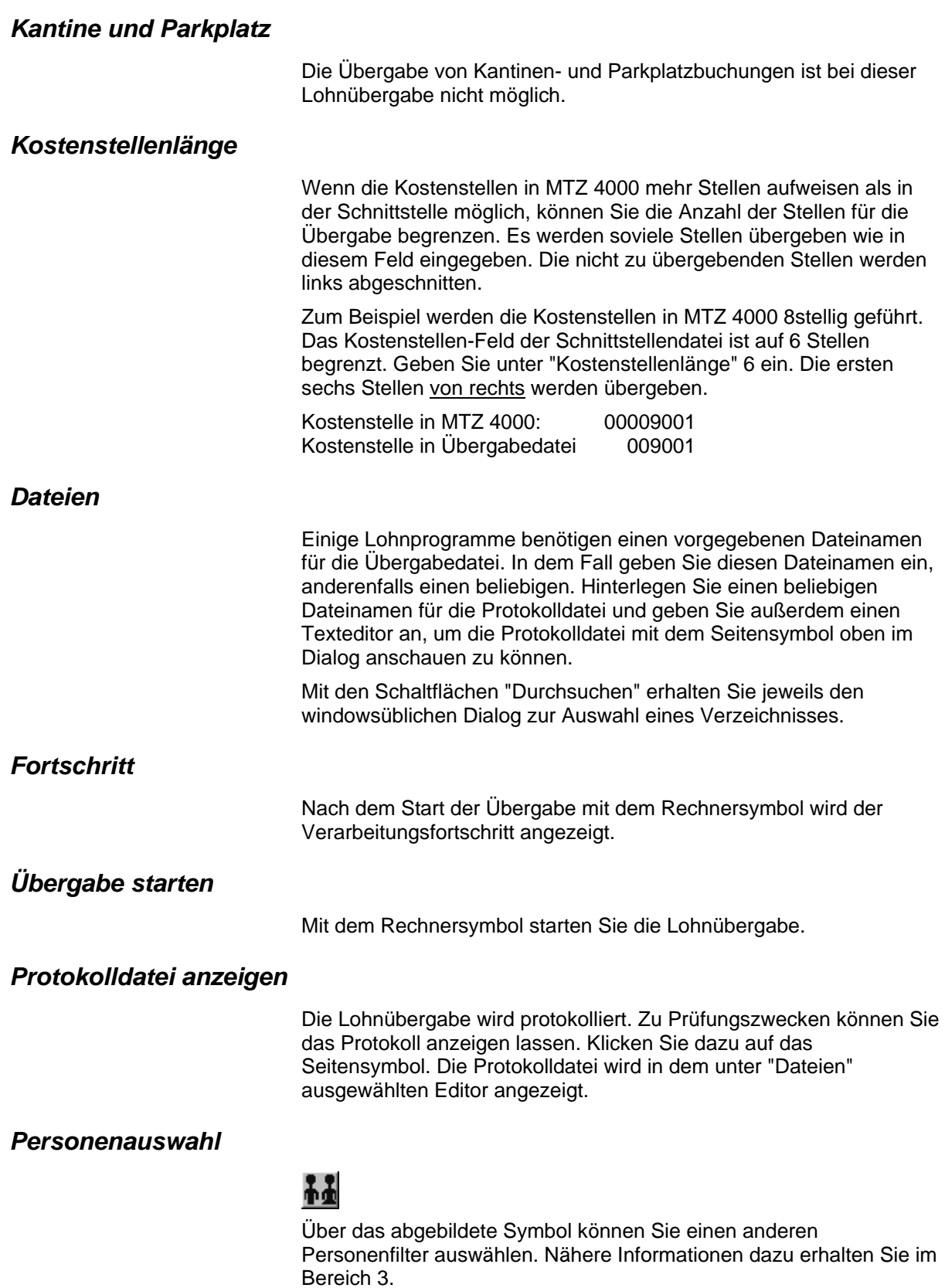

## **Schnittstellenbeschreibung**

### *1. Kopfsatz*

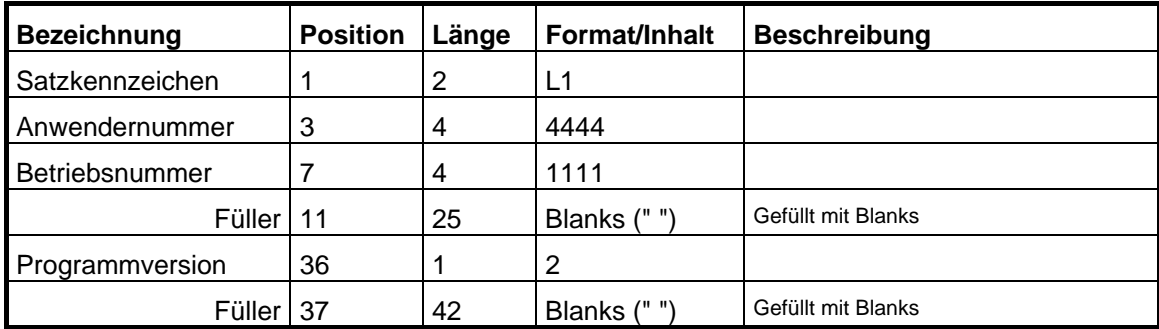

### *2. Kopfsatz*

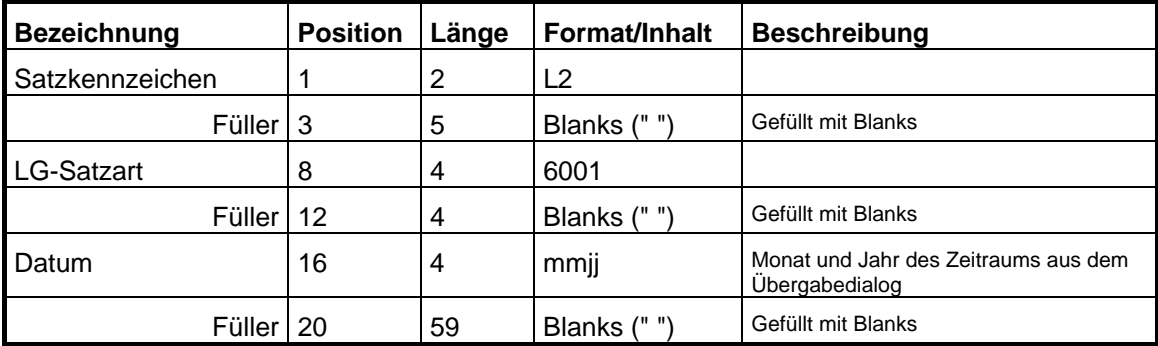

### *Datensätze*

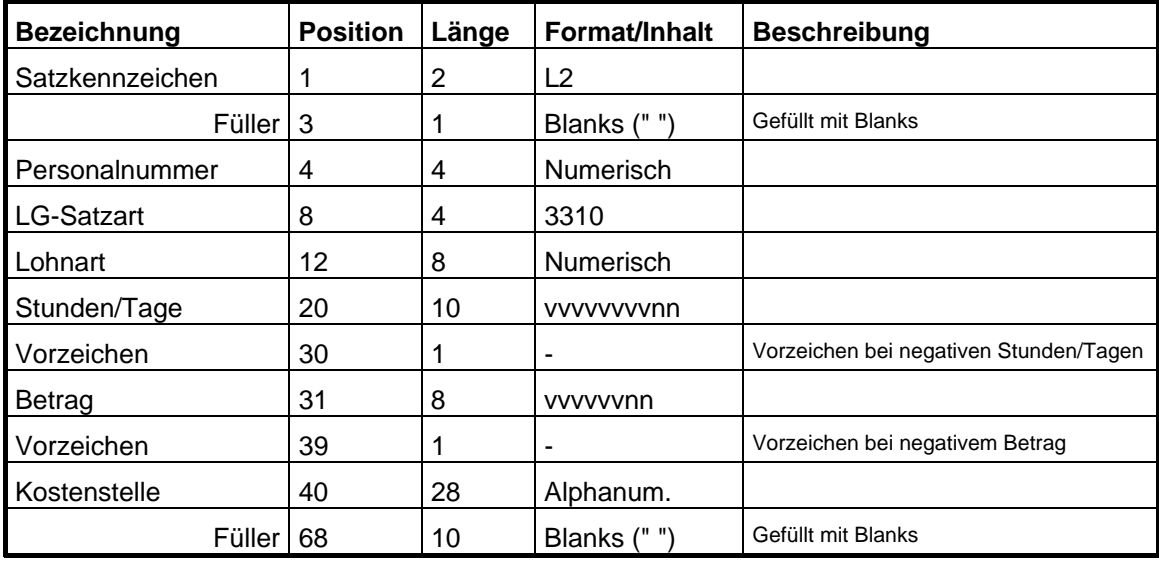

# **HANSALOG**

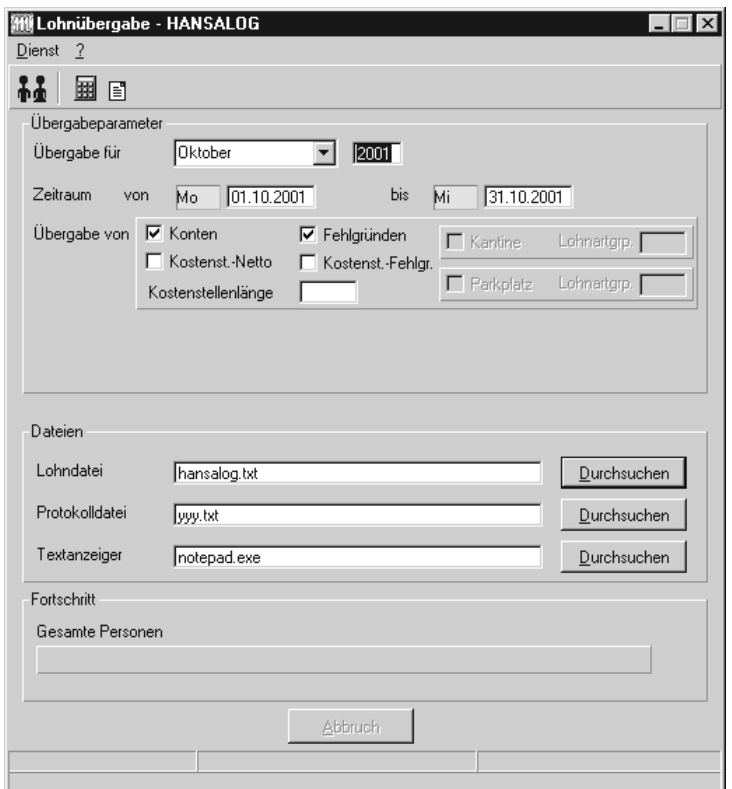

### *Übergabe für*

Wählen Sie den Übergabemonat aus und ändern Sie bei Bedarf im Feld rechts daneben das Jahr. Eine genauere Eingrenzung des Zeitraums, dessen Werte übergeben werden sollen, nehmen Sie im Feld "Zeitraum" vor.

Der Übergabemonat ist ausschlaggebend für die Monatskennung in der Übergabedatei. Wurde beispielsweise als Zeitraum der 01.04. bis 30.04. und der Monat Mai angegeben, erfolgt die Übergabe mit Kennung für den Mai.

### *Zeitraum*

Geben sie den Zeitraum an, dessen Werte übergeben werden sollen.

### *Übergabe von Zeitraumkonten und Fehlgründen*

Aktivieren Sie die entsprechende Option, um die Inhalte der Zeitraumkonten und/oder Fehlgründe zu übergeben. Damit die Übergabe korrekt durchgeführt wird, muss in den Zeitraumkonten bzw. Fehlgründen eine Lohnartengruppe hinterlegt sein.

### *Übergabe von Kostenstellenbuchungen*

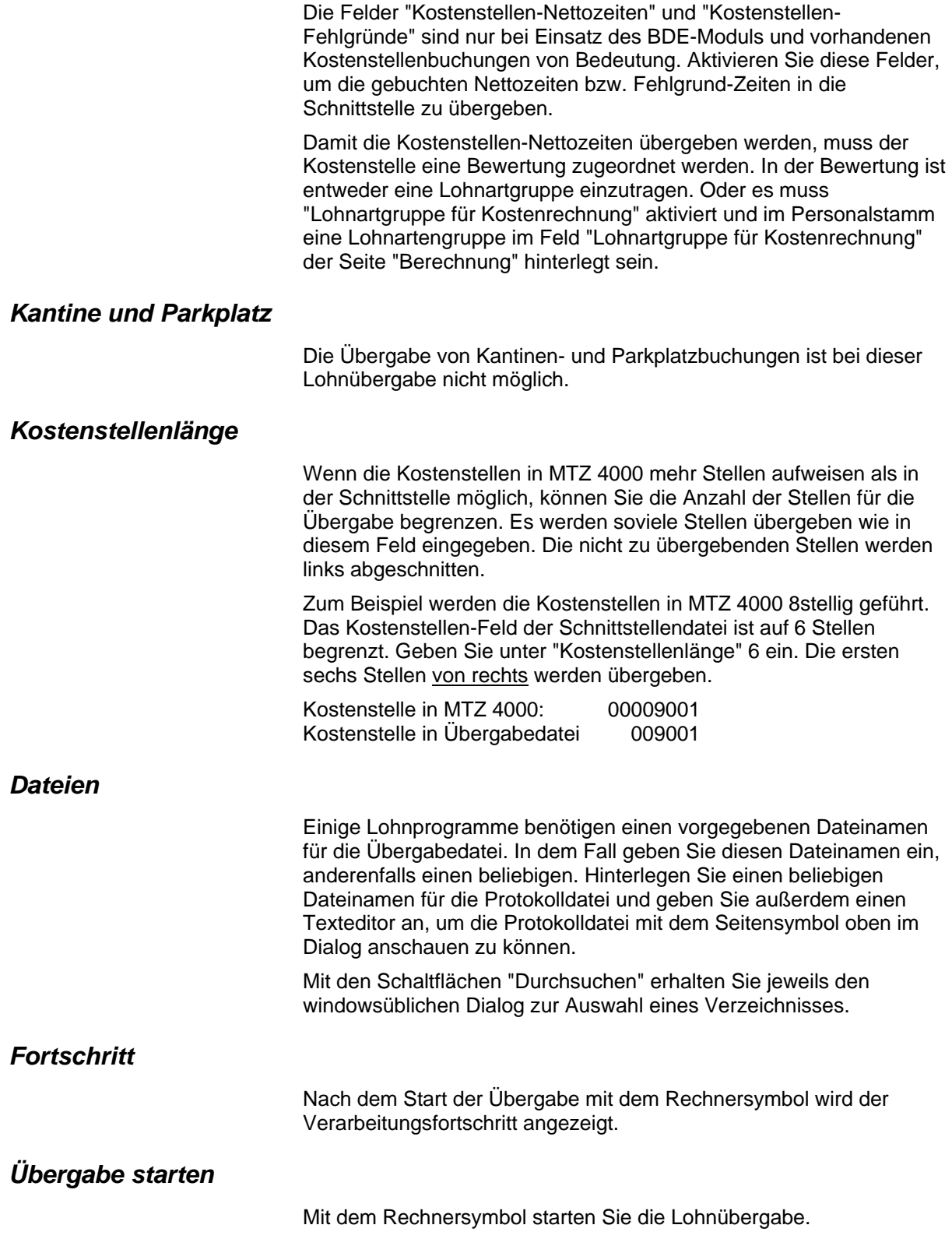

### *Protokolldatei anzeigen*

Die Lohnübergabe wird protokolliert. Zu Prüfungszwecken können Sie das Protokoll anzeigen lassen. Klicken Sie dazu auf das Seitensymbol. Die Protokolldatei wird in dem unter "Dateien" ausgewählten Editor angezeigt.

### *Personenauswahl*

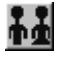

Über das abgebildete Symbol können Sie einen anderen Personenfilter auswählen. Nähere Informationen dazu erhalten Sie im Bereich 3.

## **Schnittstellenbeschreibung**

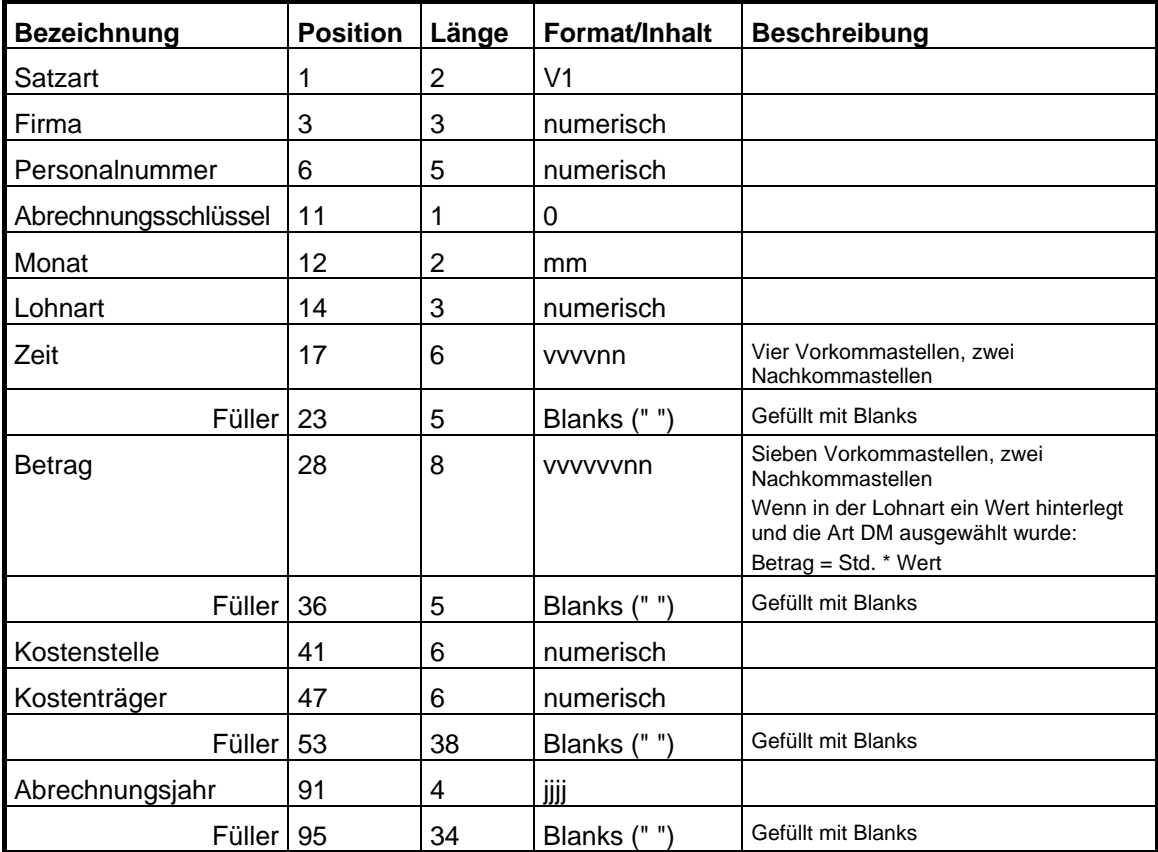
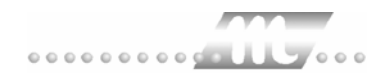

# **HKG-LGS**

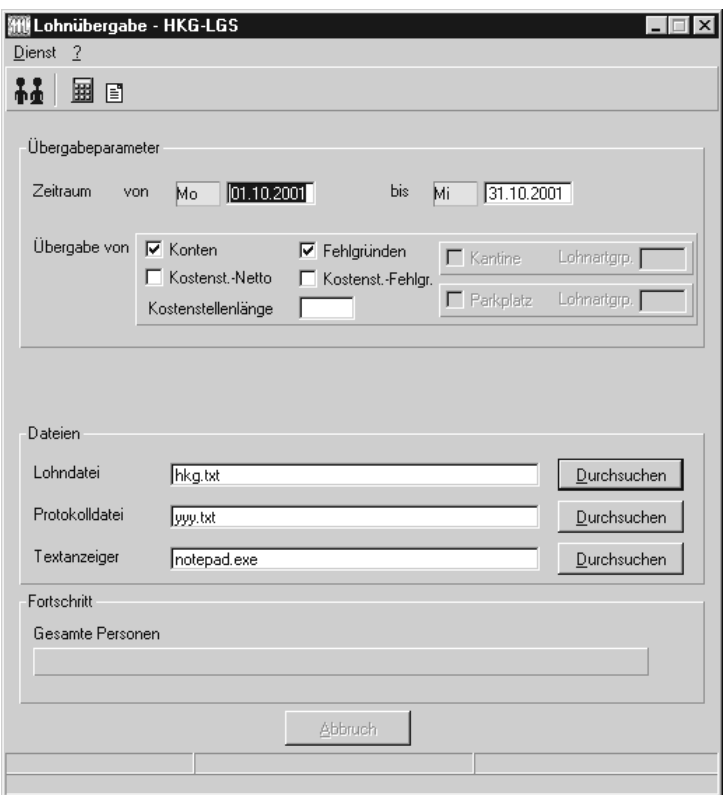

#### *Zeitraum*

Geben sie den Zeitraum an, dessen Werte übergeben werden sollen.

#### *Übergabe von Zeitraumkonten und Fehlgründen*

Aktivieren Sie die entsprechende Option, um die Inhalte der Zeitraumkonten und/oder Fehlgründe zu übergeben. Damit die Übergabe korrekt durchgeführt wird, muss in den Zeitraumkonten bzw. Fehlgründen eine Lohnartengruppe hinterlegt sein.

#### *Übergabe von Kostenstellenbuchungen*

Die Felder "Kostenstellen-Nettozeiten" und "Kostenstellen-Fehlgründe" sind nur bei Einsatz des BDE-Moduls und vorhandenen Kostenstellenbuchungen von Bedeutung. Aktivieren Sie diese Felder, um die gebuchten Nettozeiten bzw. Fehlgrund-Zeiten in die Schnittstelle zu übergeben.

Damit die Kostenstellen-Nettozeiten übergeben werden, muss der Kostenstelle eine Bewertung zugeordnet werden. In der Bewertung ist entweder eine Lohnartgruppe einzutragen. Oder es muss "Lohnartgruppe für Kostenrechnung" aktiviert und im Personalstamm eine Lohnartengruppe im Feld "Lohnartgruppe für Kostenrechnung" der Seite "Berechnung" hinterlegt sein.

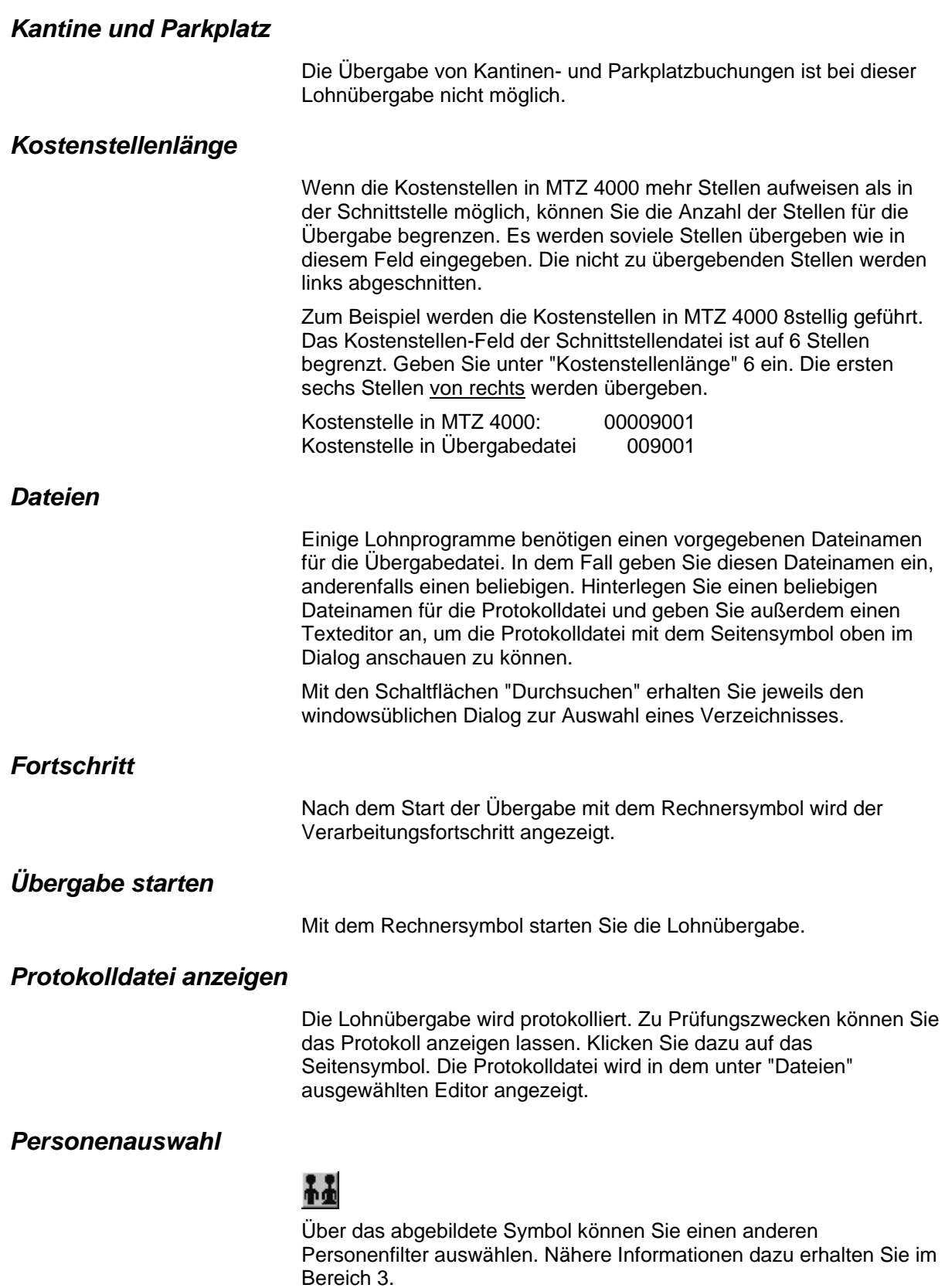

# **Schnittstellenbeschreibung**

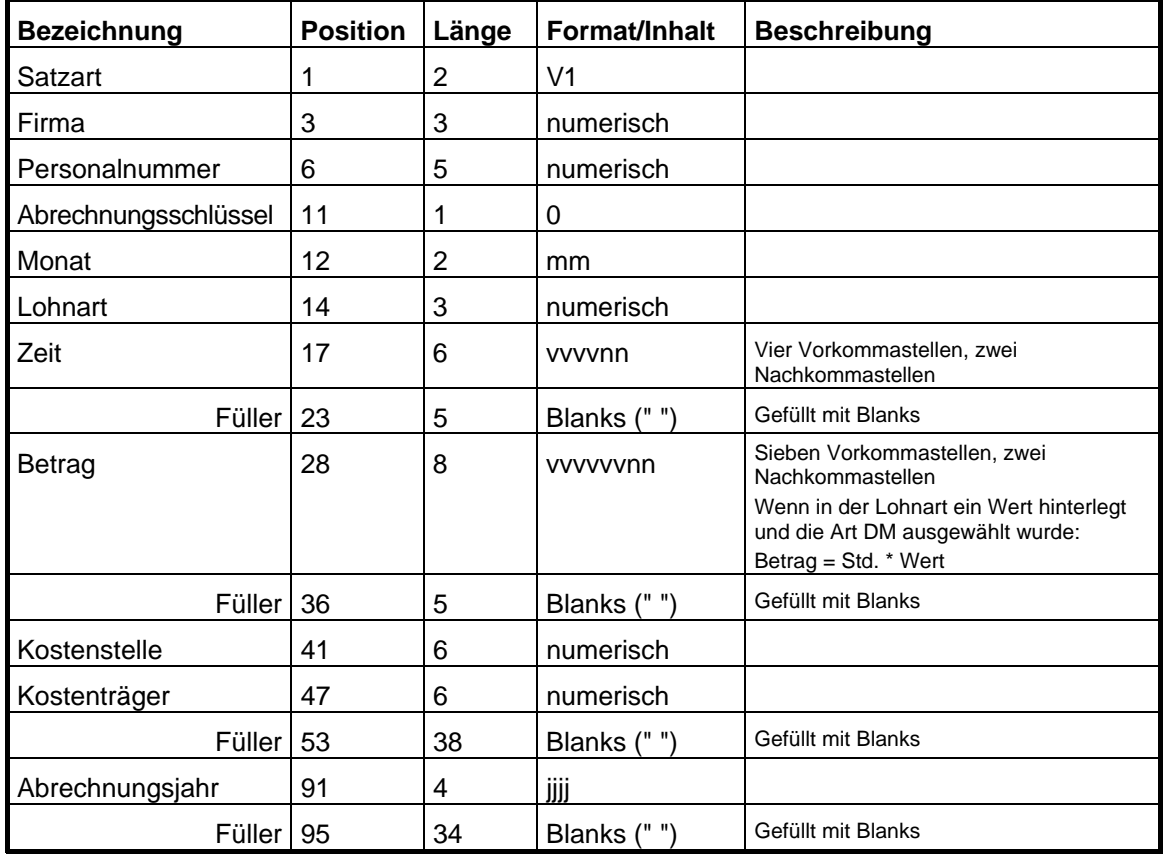

# **IBM AS400 Flensb. Brauerei**

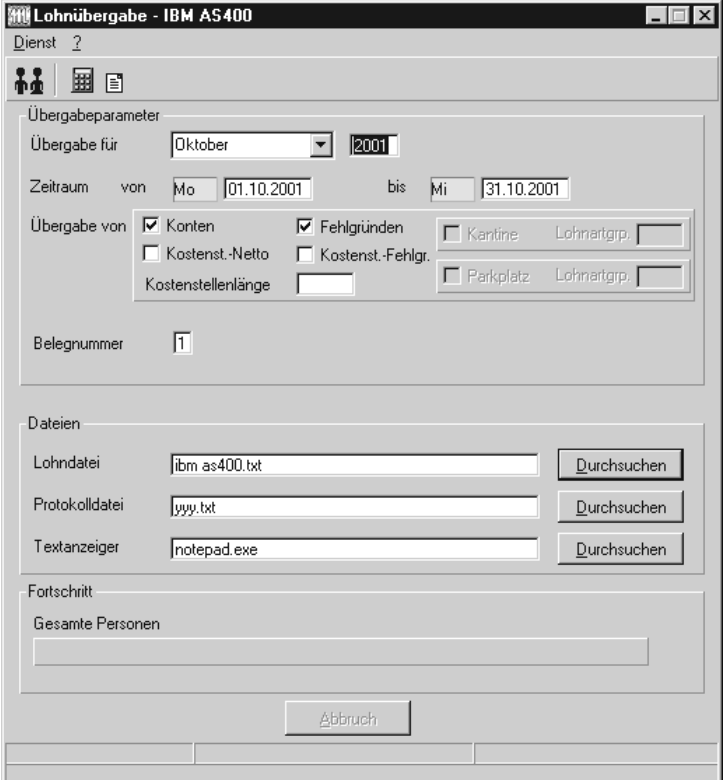

#### *Übergabe für*

Wählen Sie den Übergabemonat aus und ändern Sie bei Bedarf im Feld rechts daneben das Jahr. Eine genauere Eingrenzung des Zeitraums, dessen Werte übergeben werden sollen, nehmen Sie im Feld "Zeitraum" vor.

Der Übergabemonat ist ausschlaggebend für die Monatskennung in der Übergabedatei. Wurde beispielsweise als Zeitraum der 01.04. bis 30.04. und der Monat Mai angegeben, erfolgt die Übergabe mit Kennung für den Mai.

#### *Zeitraum*

Geben sie den Zeitraum an, dessen Werte übergeben werden sollen.

#### *Übergabe von Zeitraumkonten und Fehlgründen*

Aktivieren Sie die entsprechende Option, um die Inhalte der Zeitraumkonten und/oder Fehlgründe zu übergeben. Damit die Übergabe korrekt durchgeführt wird, muss in den Zeitraumkonten bzw. Fehlgründen eine Lohnartengruppe hinterlegt sein.

### *Übergabe von Kostenstellenbuchungen*

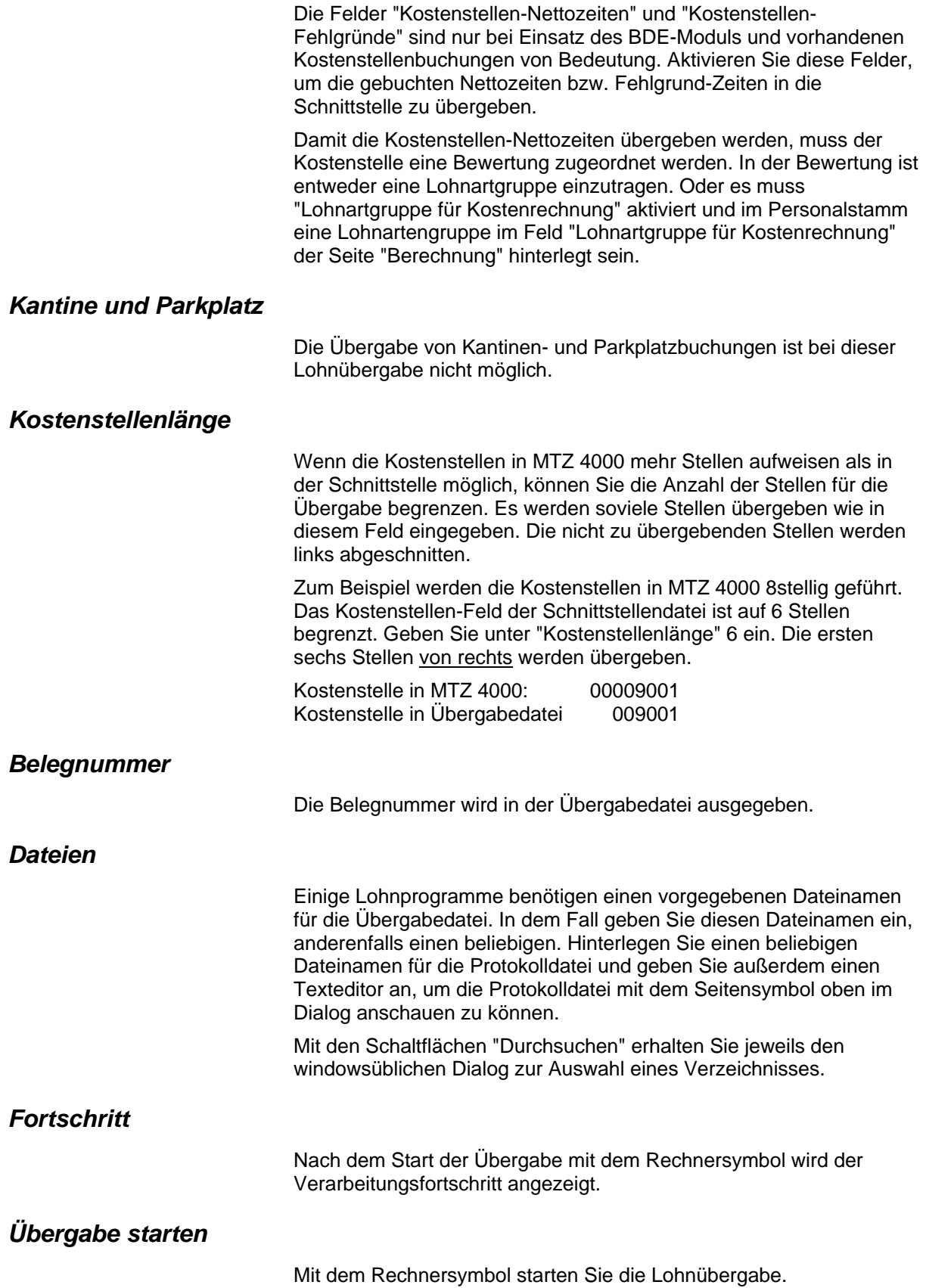

#### *Protokolldatei anzeigen*

Die Lohnübergabe wird protokolliert. Zu Prüfungszwecken können Sie das Protokoll anzeigen lassen. Klicken Sie dazu auf das Seitensymbol. Die Protokolldatei wird in dem unter "Dateien" ausgewählten Editor angezeigt.

#### *Personenauswahl*

88

Über das abgebildete Symbol können Sie einen anderen Personenfilter auswählen. Nähere Informationen dazu erhalten Sie im Bereich 3.

## **Schnittstellenbeschreibung**

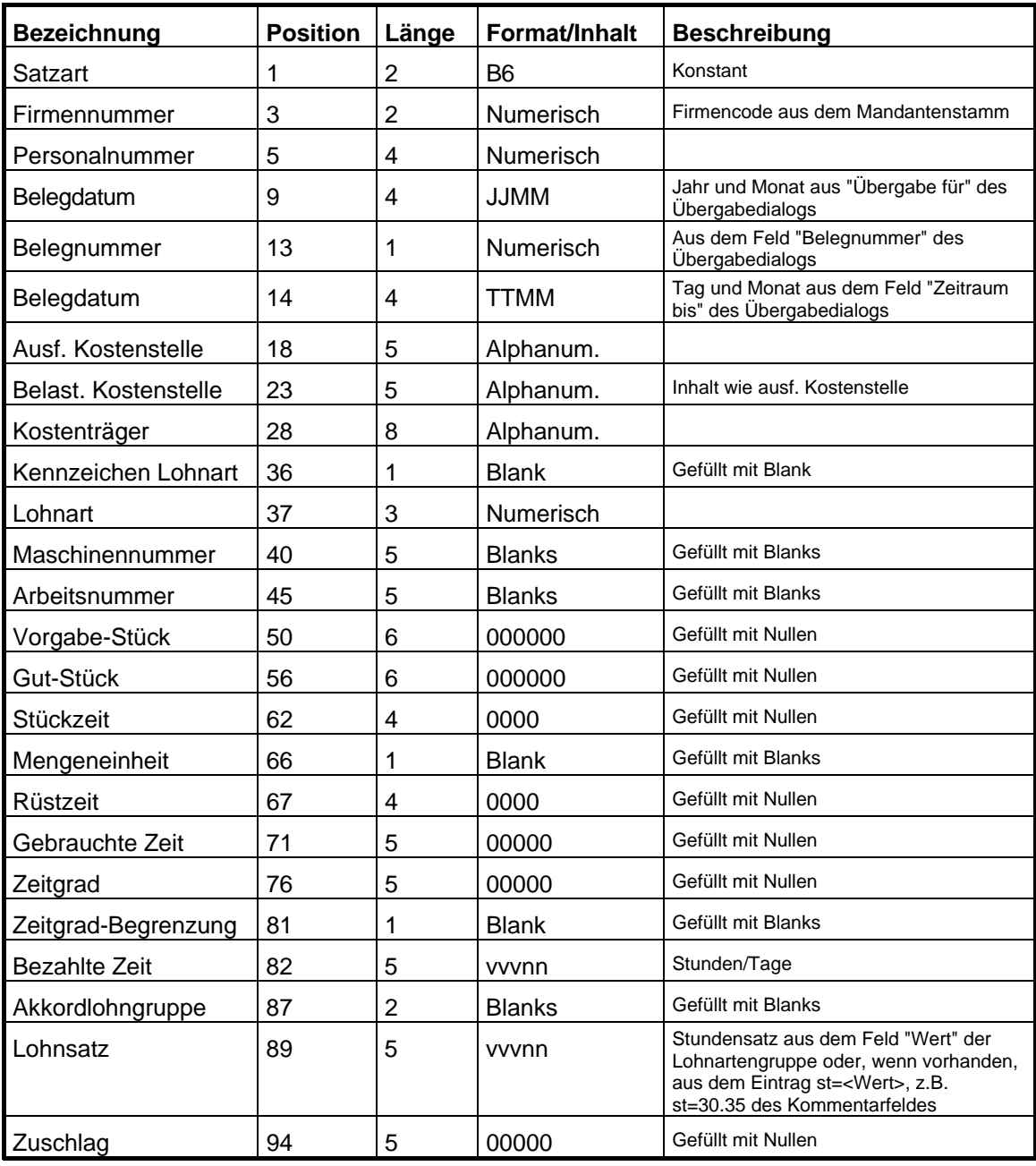

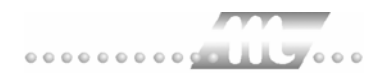

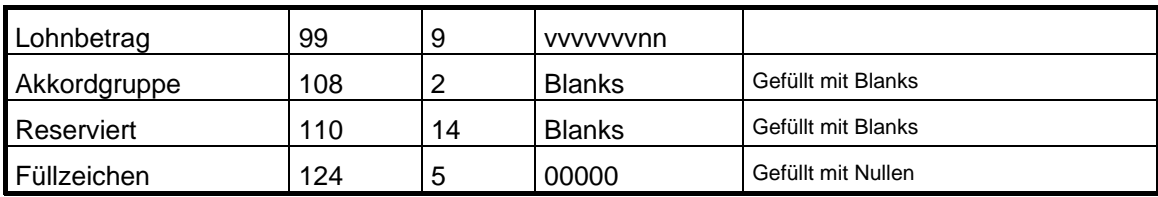

# **IBM Lohn**

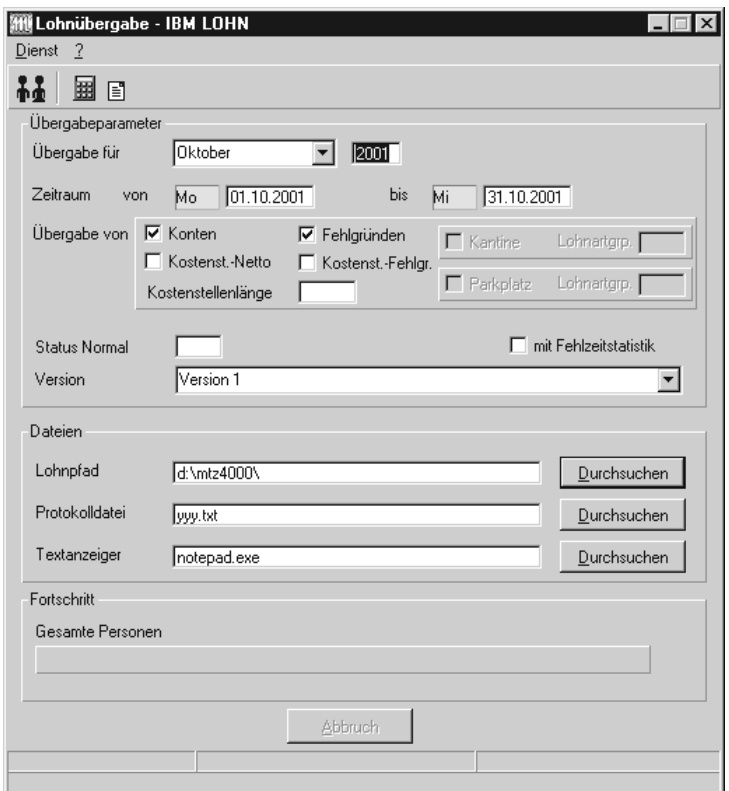

#### *Übergabe für*

Wählen Sie den Übergabemonat aus und ändern Sie bei Bedarf im Feld rechts daneben das Jahr. Eine genauere Eingrenzung des Zeitraums, dessen Werte übergeben werden sollen, nehmen Sie im Feld "Zeitraum" vor.

Der Übergabemonat ist ausschlaggebend für die Monatskennung in der Übergabedatei. Wurde beispielsweise als Zeitraum der 01.04. bis 30.04. und der Monat Mai angegeben, erfolgt die Übergabe mit Kennung für den Mai.

#### *Zeitraum*

Geben sie den Zeitraum an, dessen Werte übergeben werden sollen.

#### *Übergabe von Zeitraumkonten und Fehlgründen*

Aktivieren Sie die entsprechende Option, um die Inhalte der Zeitraumkonten und/oder Fehlgründe zu übergeben. Damit die Übergabe korrekt durchgeführt wird, muss in den Zeitraumkonten bzw. Fehlgründen eine Lohnartengruppe hinterlegt sein.

### *Übergabe von Kostenstellenbuchungen*

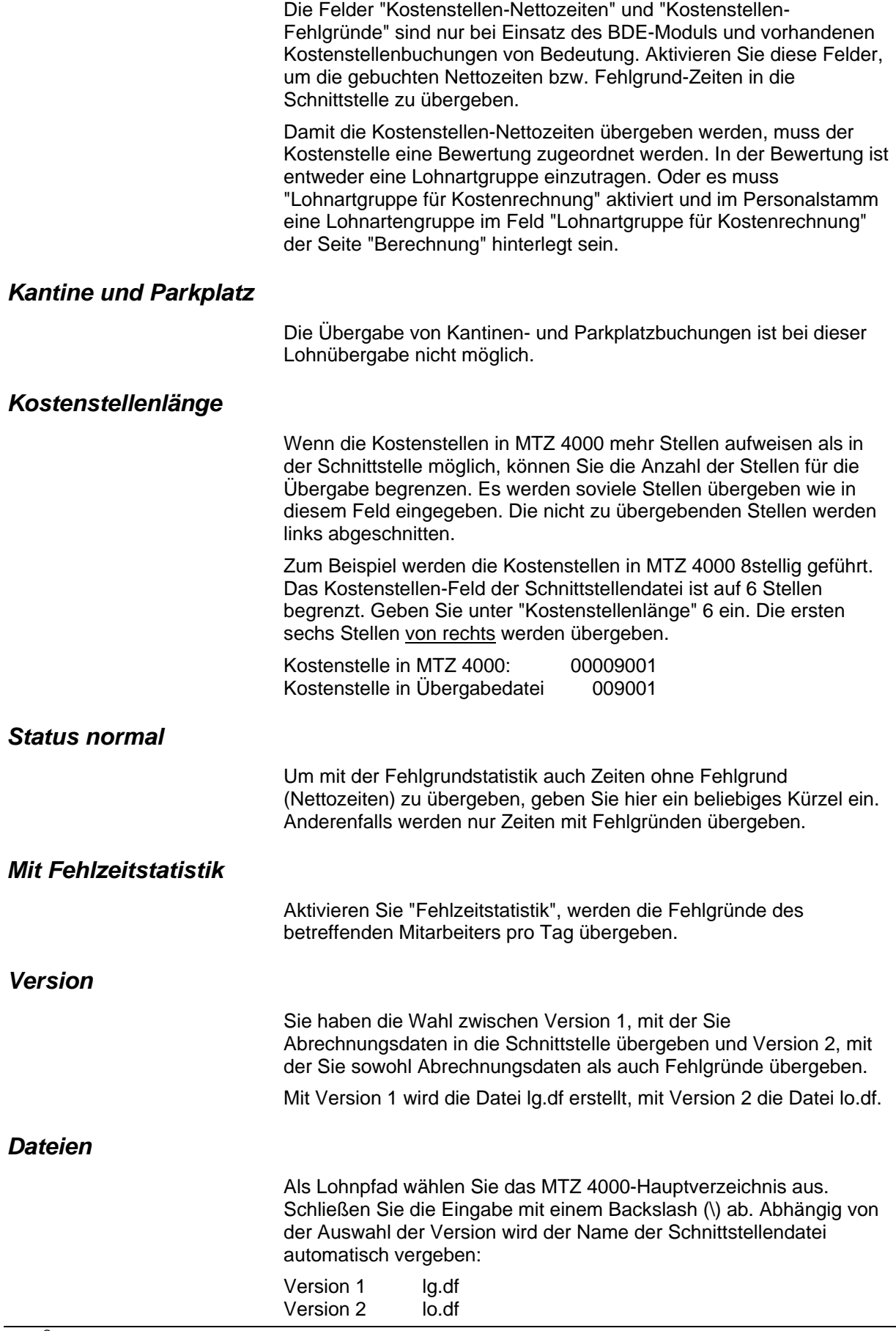

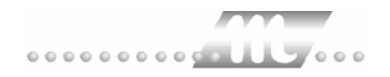

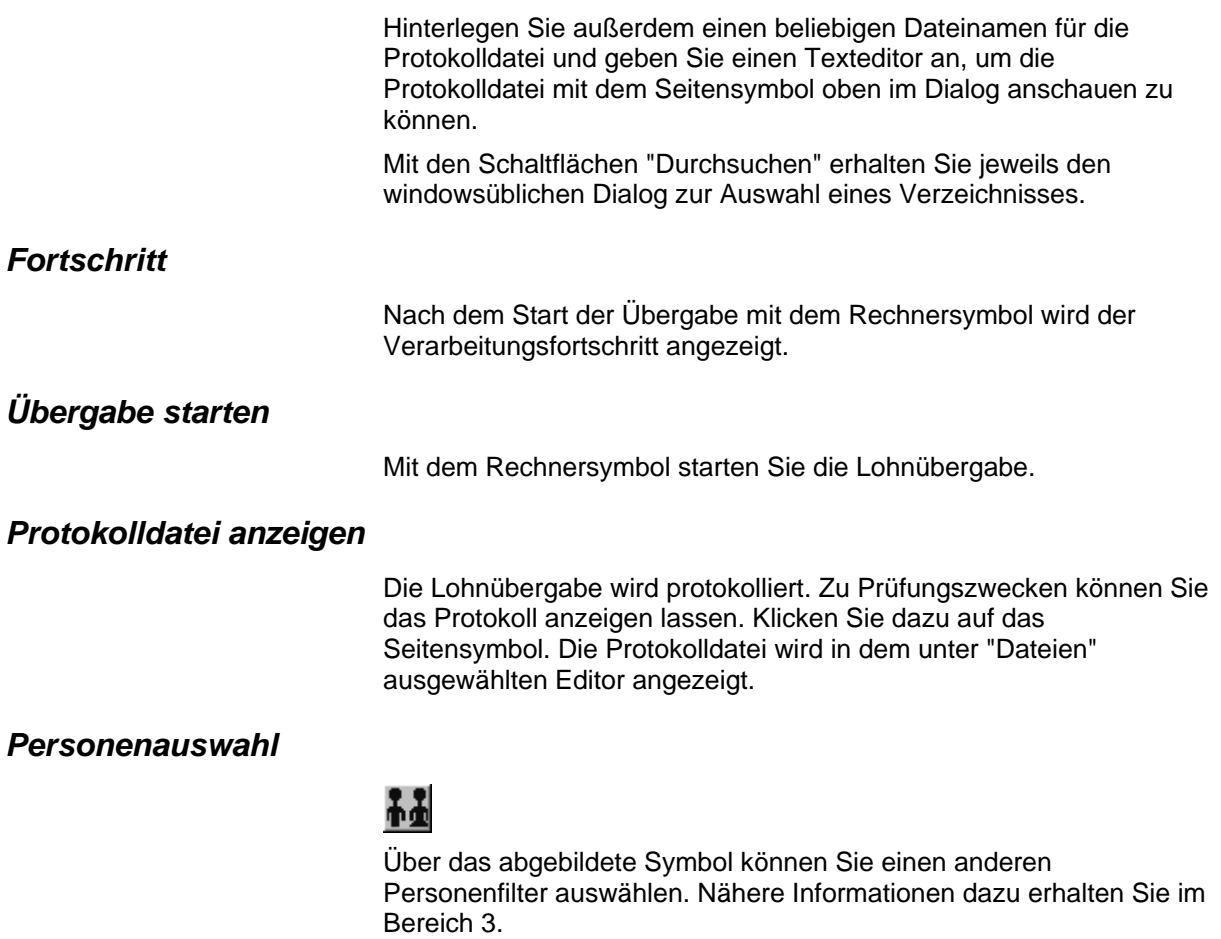

# **Schnittstellenbeschreibung**

### *Datei lg.df*

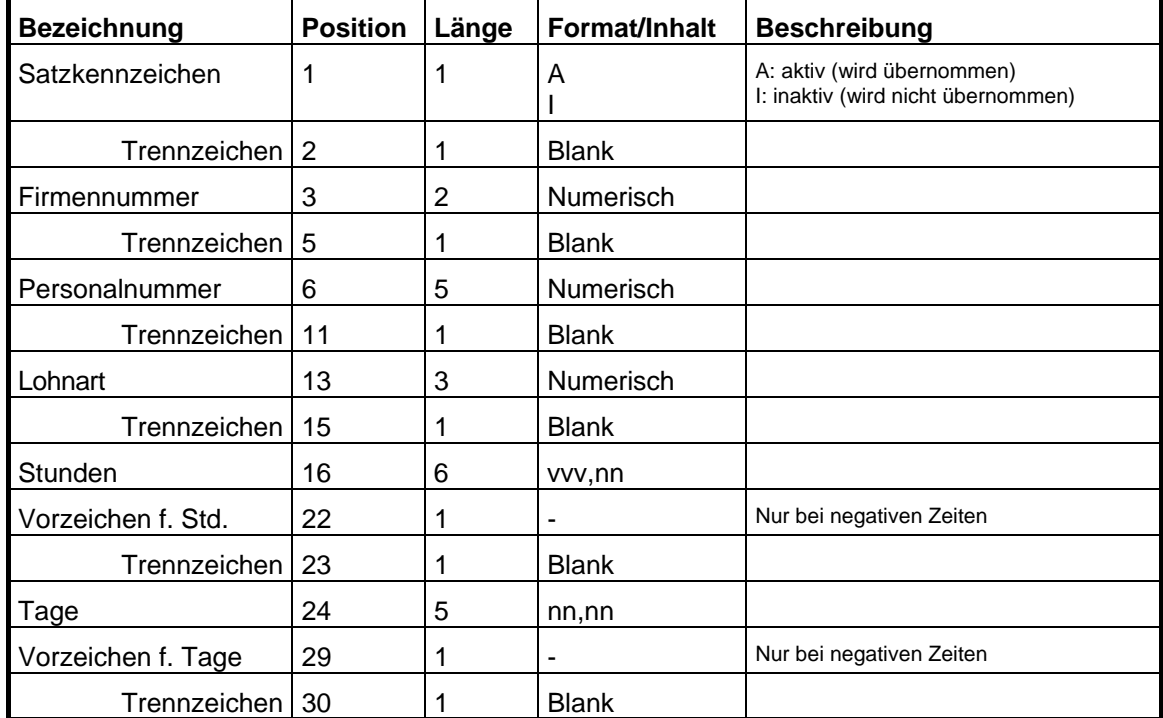

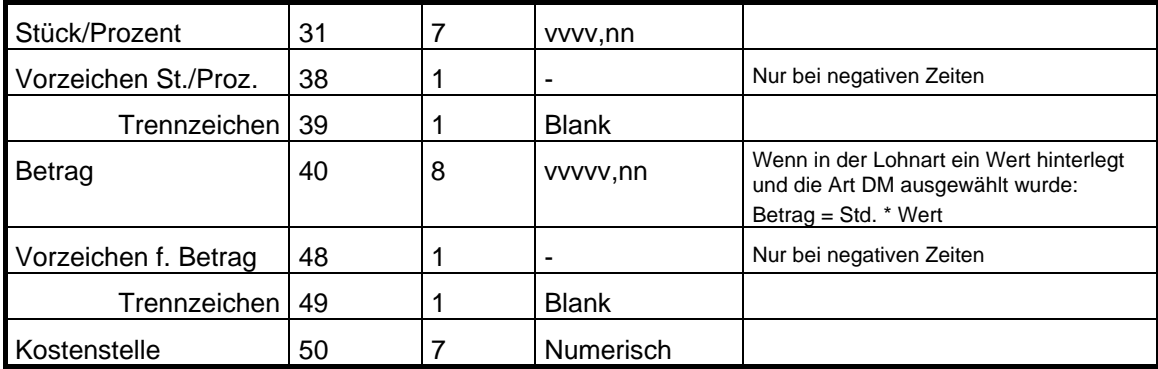

#### *Datei lo.df*

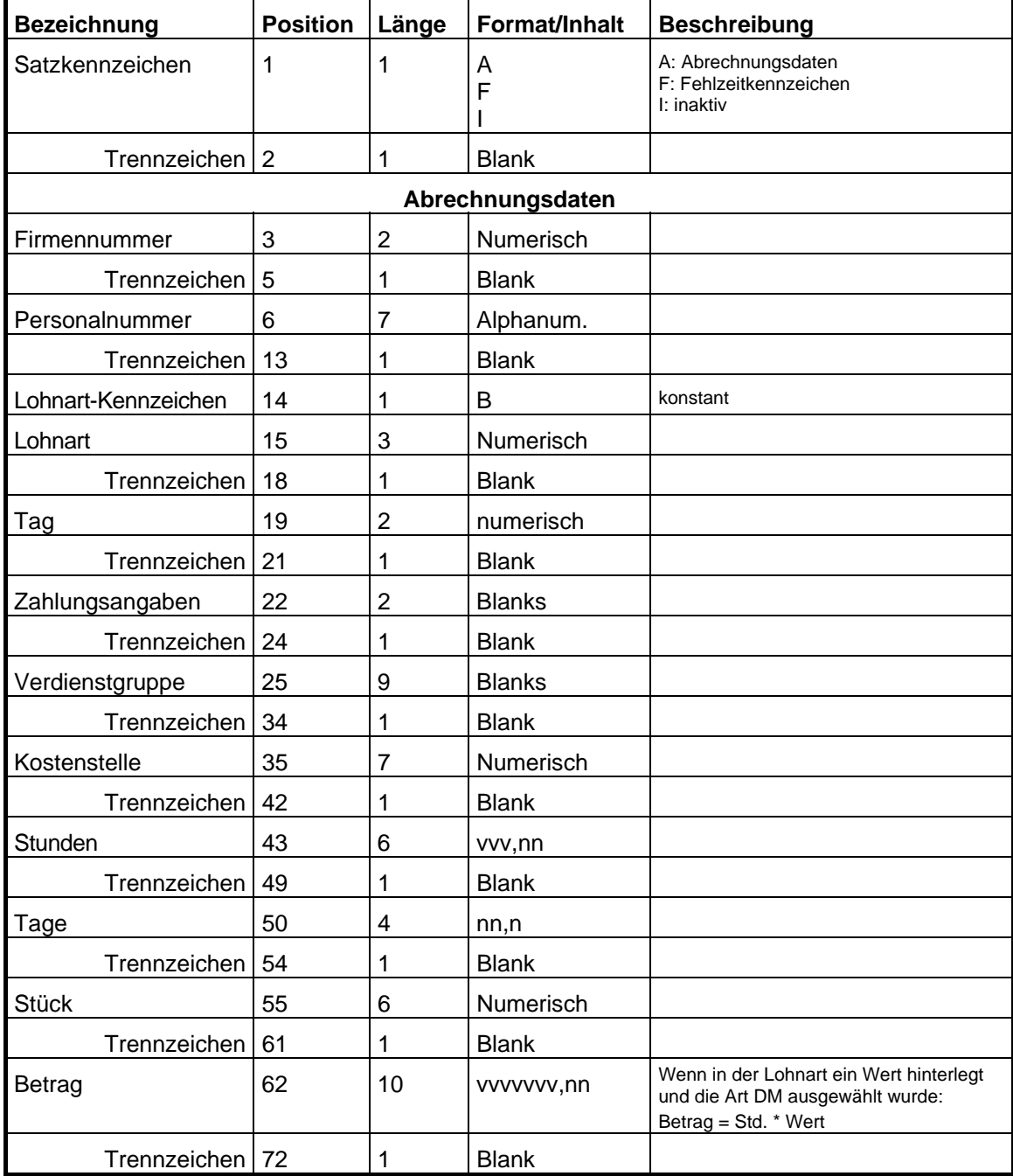

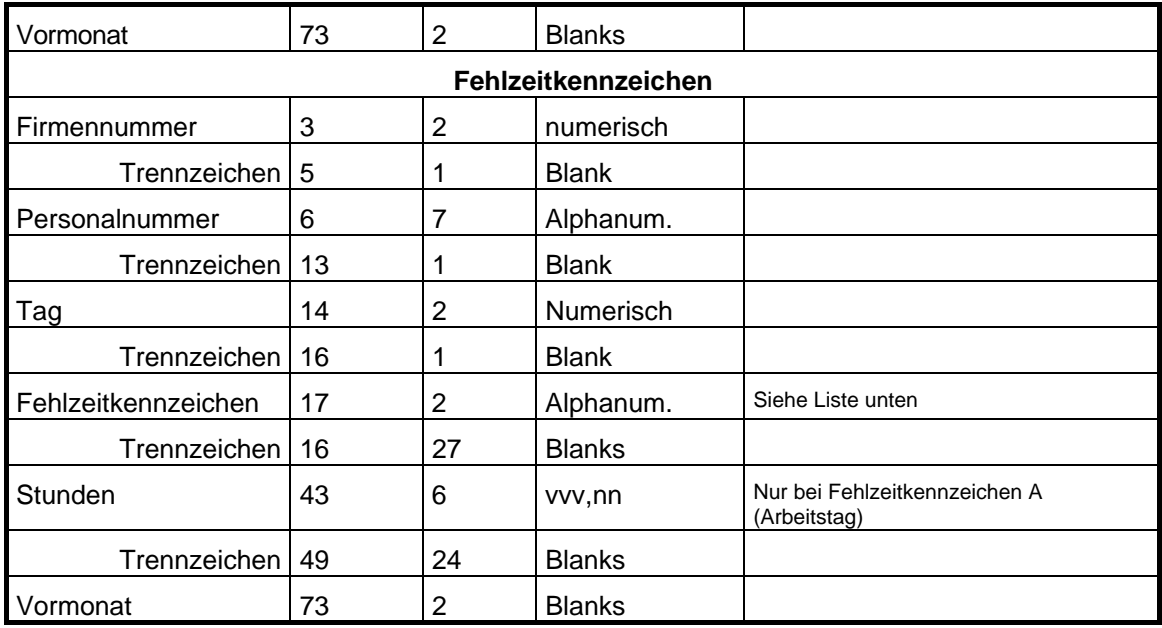

#### **Fehlzeitkennzeichen**

Damit die Fehlgrund-Kennzeichen korrekt übergeben werden, müssen Fehlgründe mit den entsprechenden Kurzbezeichnungen angelegt werden.

- A Arbeitstag
- F Feiertag
- FK Feiertag (Lohnkürzung)
- H halber Arbeitstag
- FA Freizeitausgleich
- UB unbezahlter Urlaub
- UH bezahlter Urlaub (halber Tag)
- US Sonderurlaub
- UU unbezahlter Urlaub
- KF Krank (Lohnfortzahlung)
- KH Krank (halber Tag)
- KG Krank (Krankengeld)
- KK Kinderkrankheitsbetreuung
- FU Fehlt unentschuldigt
- MS Mutterschutz
- EG Erziehungsurlaub mit Erziehungsgeld
- EU Erziehungsurlaub ohne Erziehungsgeld
- SL legaler Streik
- SI illegaler Streik
- WD Wehrdienst
- WÜ Wehrübung

# **IBM V02R04**

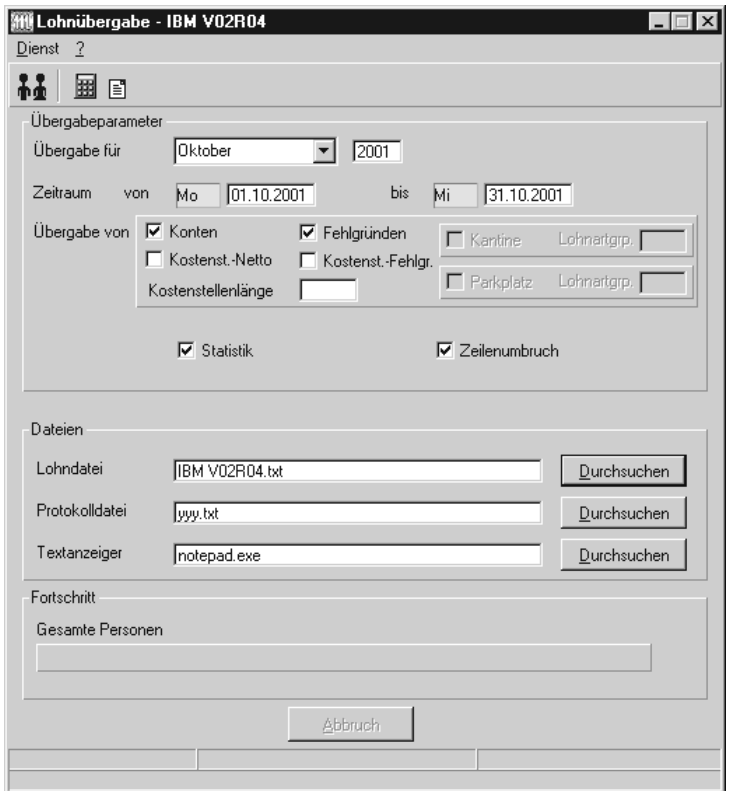

#### *Übergabe für*

Wählen Sie den Übergabemonat aus und ändern Sie bei Bedarf im Feld rechts daneben das Jahr. Eine genauere Eingrenzung des Zeitraums, dessen Werte übergeben werden sollen, nehmen Sie im Feld "Zeitraum" vor.

Der Übergabemonat ist ausschlaggebend für die Monatskennung in der Übergabedatei. Wurde beispielsweise als Zeitraum der 01.04. bis 30.04. und der Monat Mai angegeben, erfolgt die Übergabe mit Kennung für den Mai.

#### *Zeitraum*

Geben sie den Zeitraum an, dessen Werte übergeben werden sollen.

#### *Übergabe von Zeitraumkonten und Fehlgründen*

Aktivieren Sie die entsprechende Option, um die Inhalte der Zeitraumkonten und/oder Fehlgründe zu übergeben. Damit die Übergabe korrekt durchgeführt wird, muss in den Zeitraumkonten bzw. Fehlgründen eine Lohnartengruppe hinterlegt sein.

### *Übergabe von Kostenstellenbuchungen*

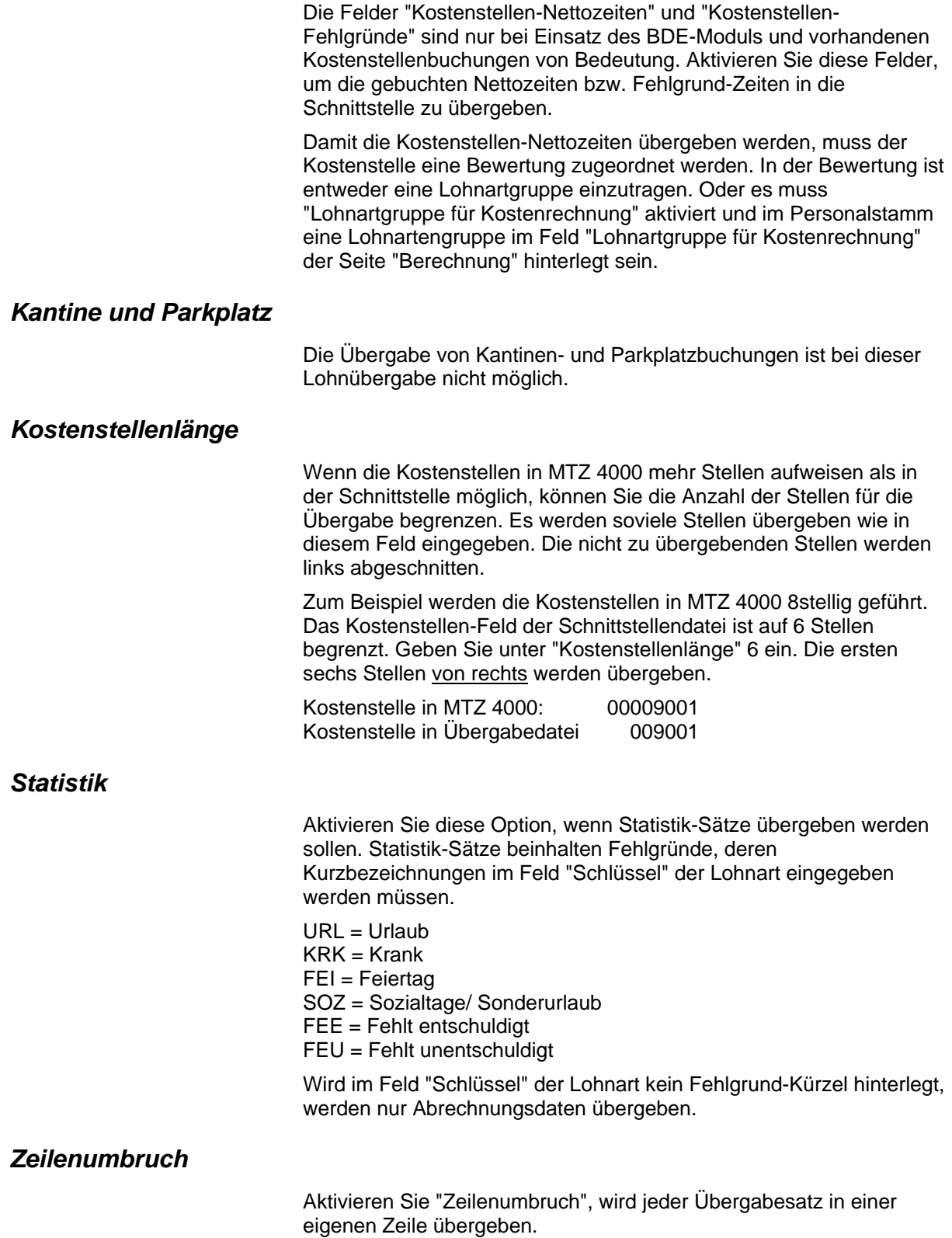

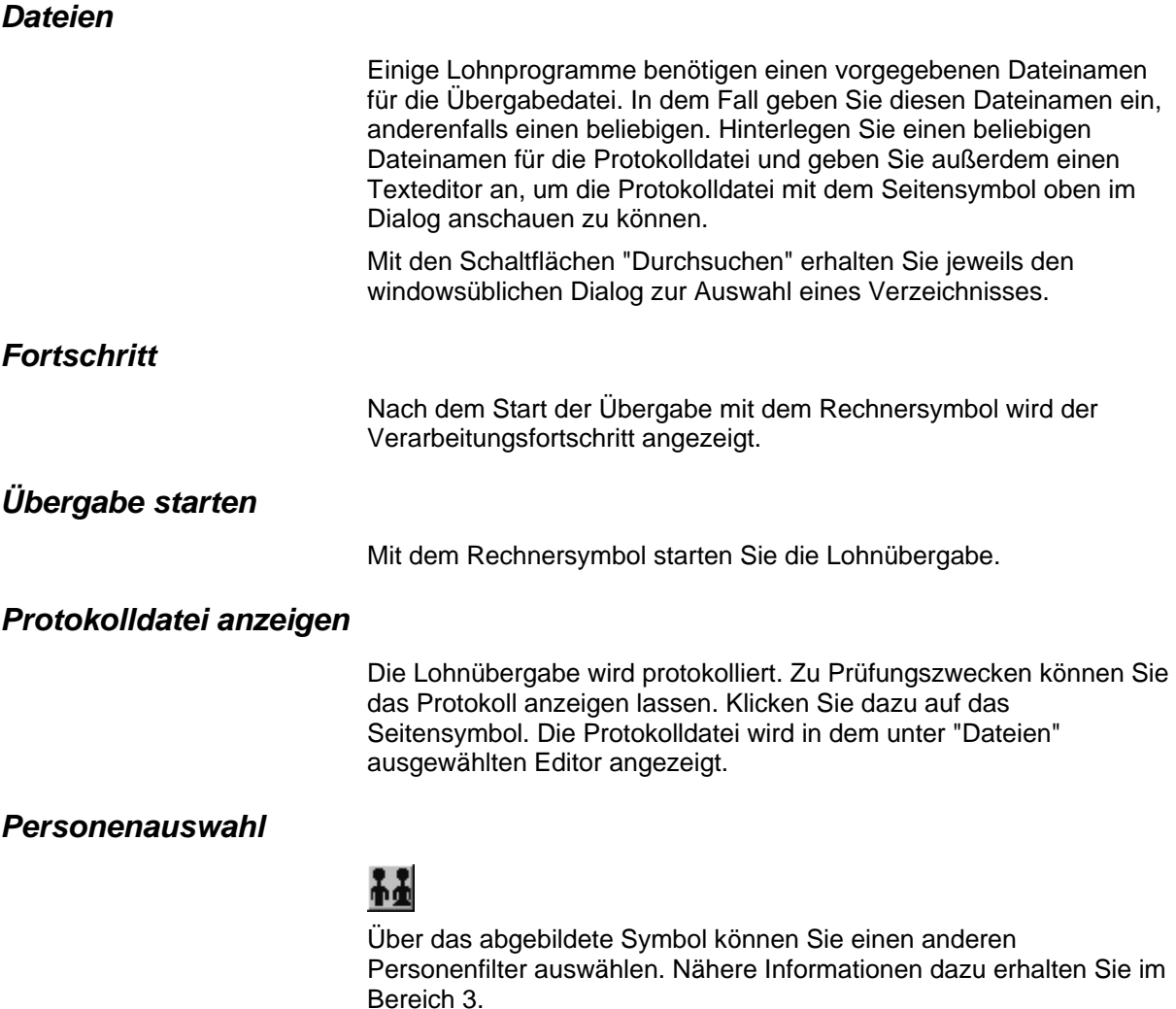

# **Schnittstellenbeschreibung**

### *Abrechnungsdaten*

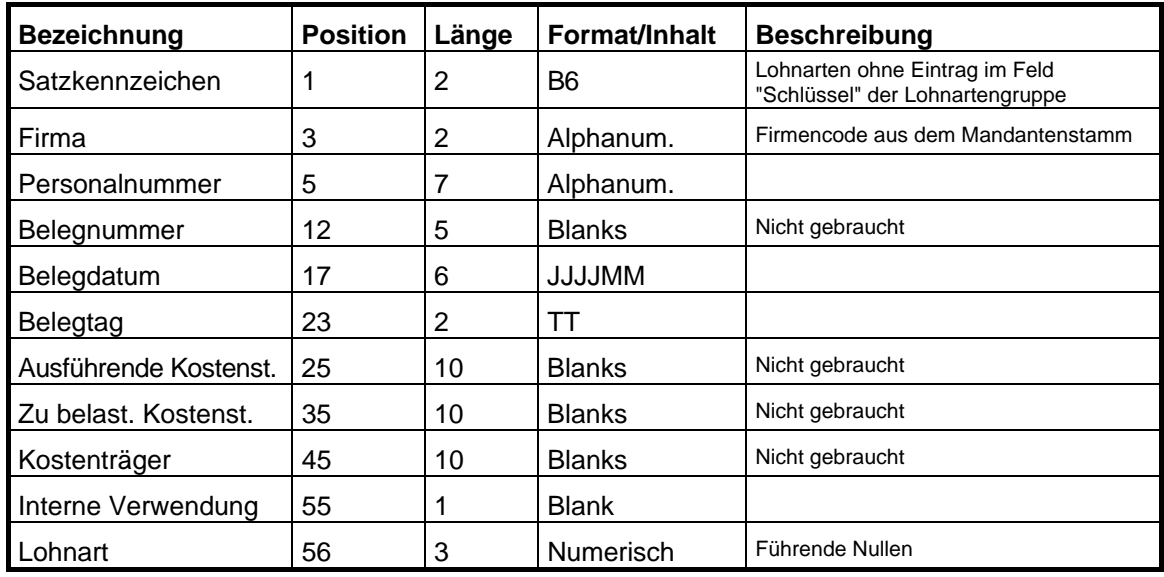

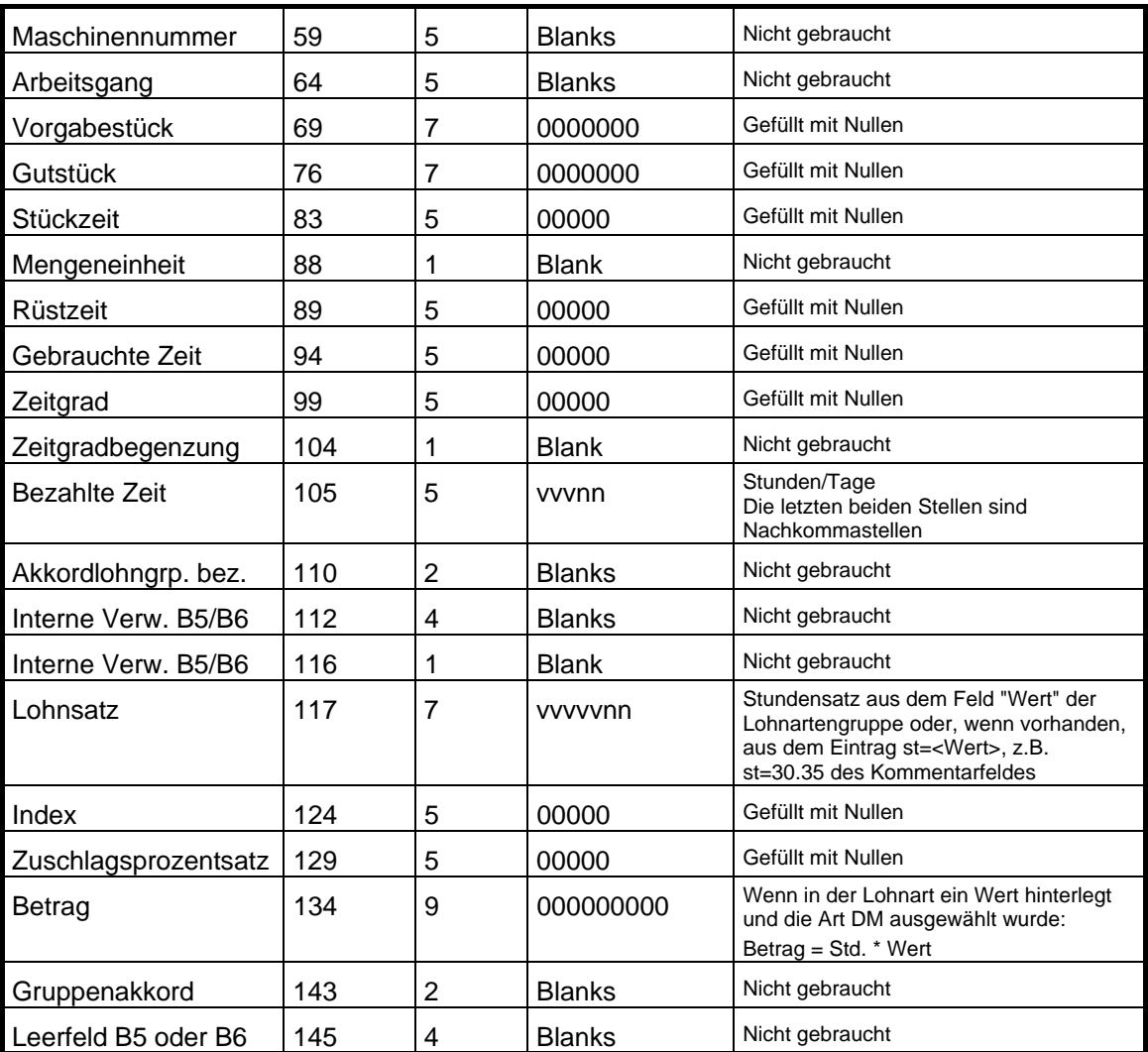

#### *Statistikdaten*

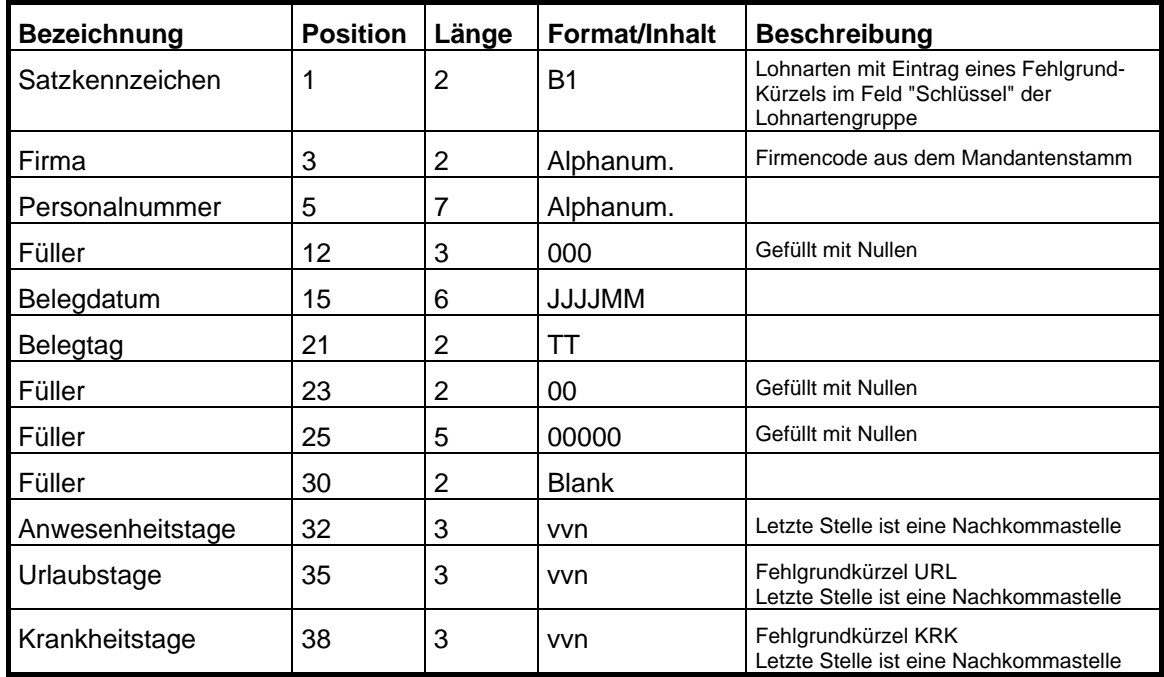

 **4000 Lohnübergabe** • **124** 

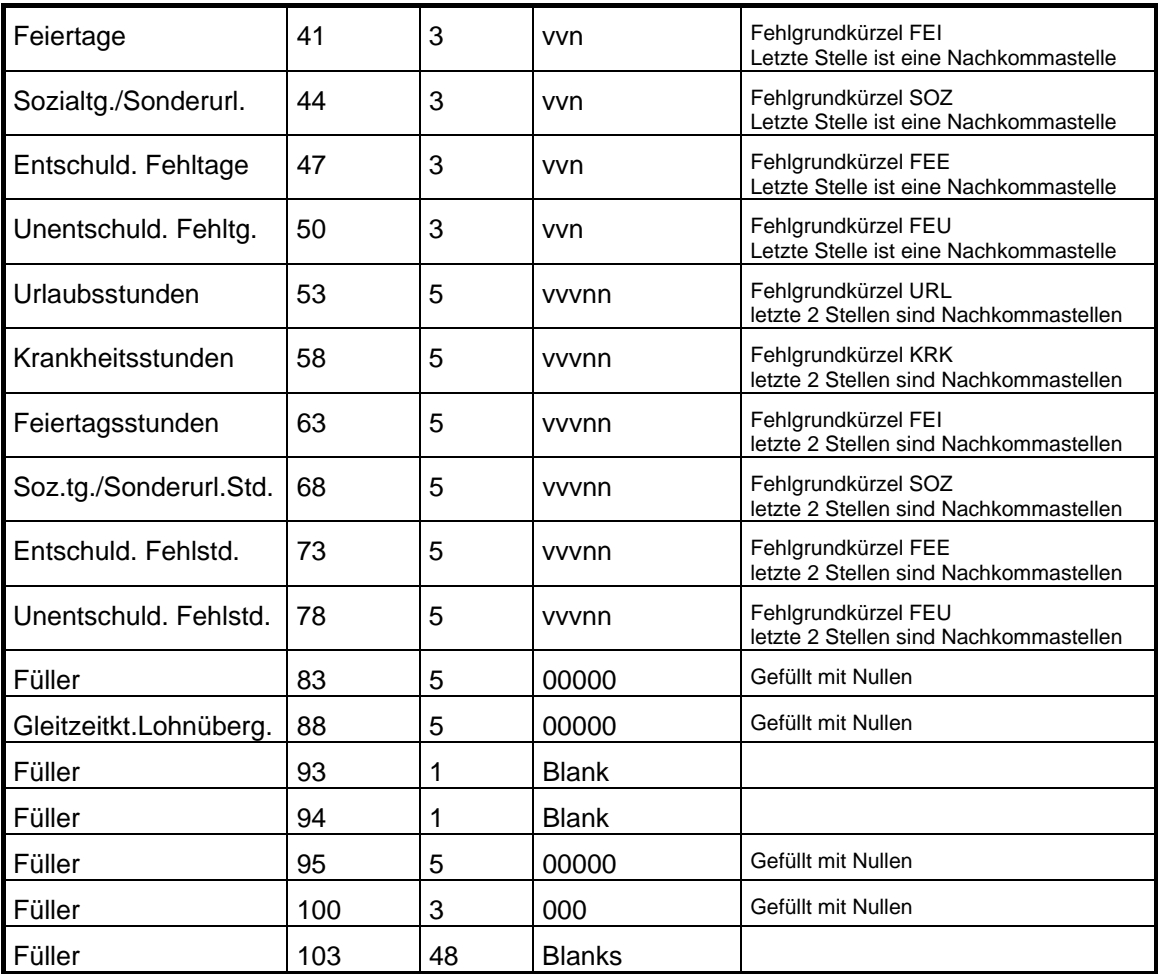

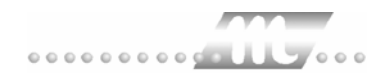

# **Inline**

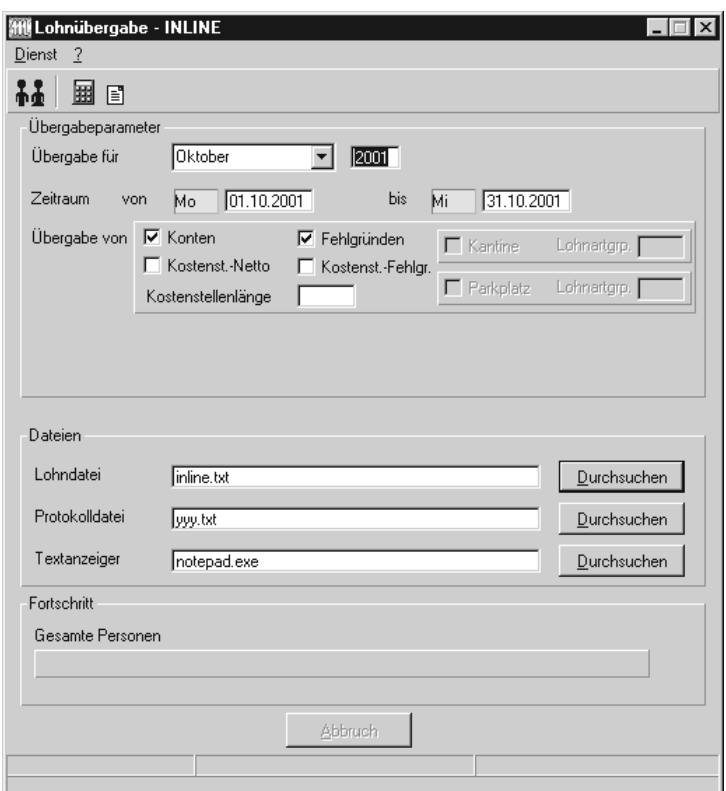

#### *Übergabe für*

Wählen Sie den Übergabemonat aus und ändern Sie bei Bedarf im Feld rechts daneben das Jahr. Eine genauere Eingrenzung des Zeitraums, dessen Werte übergeben werden sollen, nehmen Sie im Feld "Zeitraum" vor.

Der Übergabemonat ist ausschlaggebend für die Monatskennung in der Übergabedatei. Wurde beispielsweise als Zeitraum der 01.04. bis 30.04. und der Monat Mai angegeben, erfolgt die Übergabe mit Kennung für den Mai.

#### *Zeitraum*

Geben sie den Zeitraum an, dessen Werte übergeben werden sollen.

#### *Übergabe von Zeitraumkonten und Fehlgründen*

Aktivieren Sie die entsprechende Option, um die Inhalte der Zeitraumkonten und/oder Fehlgründe zu übergeben. Damit die Übergabe korrekt durchgeführt wird, muss in den Zeitraumkonten bzw. Fehlgründen eine Lohnartengruppe hinterlegt sein.

### *Übergabe von Kostenstellenbuchungen*

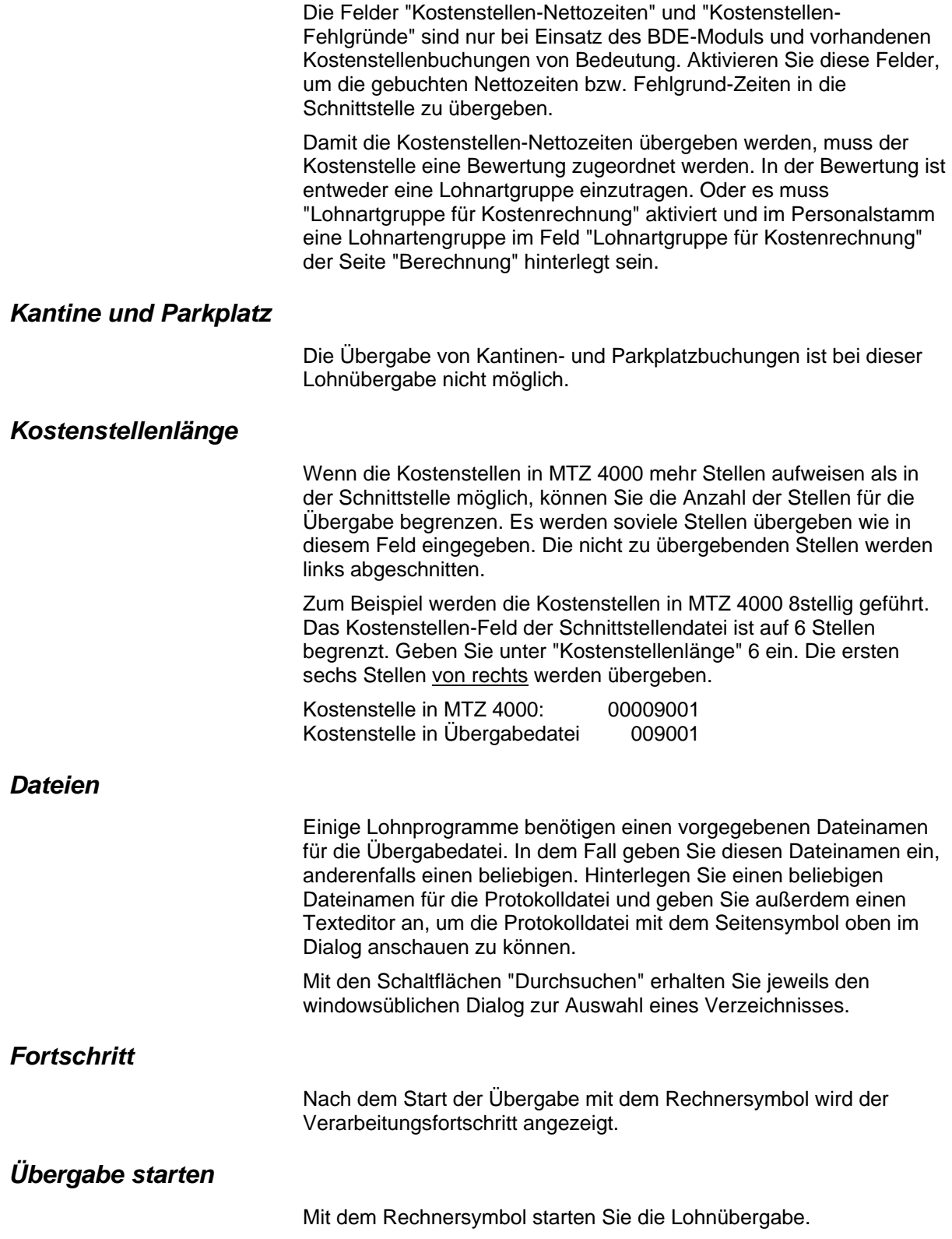

#### *Protokolldatei anzeigen*

Die Lohnübergabe wird protokolliert. Zu Prüfungszwecken können Sie das Protokoll anzeigen lassen. Klicken Sie dazu auf das Seitensymbol. Die Protokolldatei wird in dem unter "Dateien" ausgewählten Editor angezeigt.

#### *Personenauswahl*

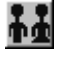

Über das abgebildete Symbol können Sie einen anderen Personenfilter auswählen. Nähere Informationen dazu erhalten Sie im Bereich 3.

## **Schnittstellenbeschreibung**

#### *Kopfzeile*

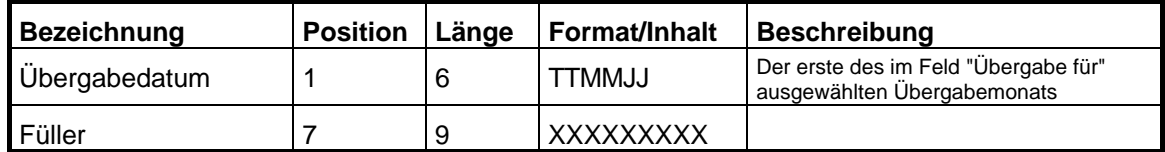

#### *Datenzeilen*

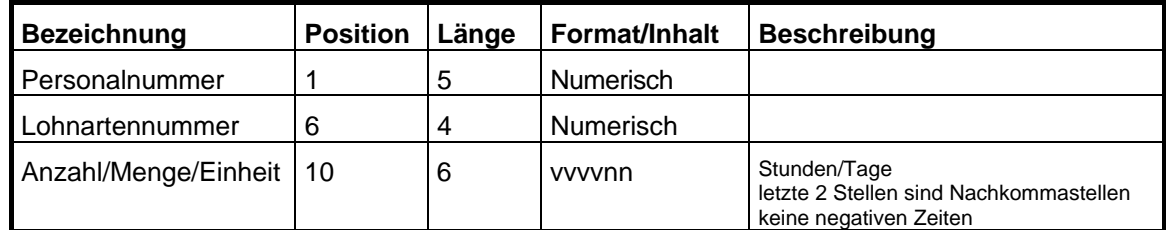

Numerische Werte werden rechtsbündig mit führenden Nullen übergeben.

# **IPAS Lohnübergabe**

Bei der IPAS-Schnittstelle haben Sie zunächst die Auswahl zwischen IPAS und DTA.

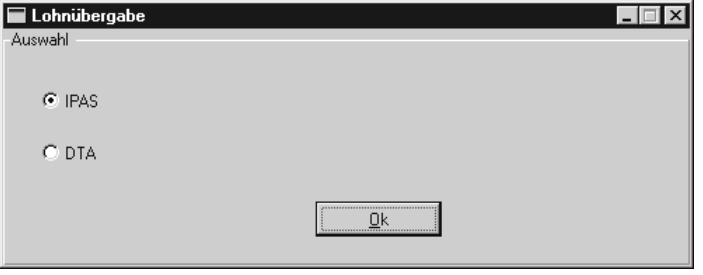

Wählen Sie IPAS, um eine Lohnübergabe durchzuführen. Zum Datenträgeraustausch lesen Sie bitte das nächste Kapitel.

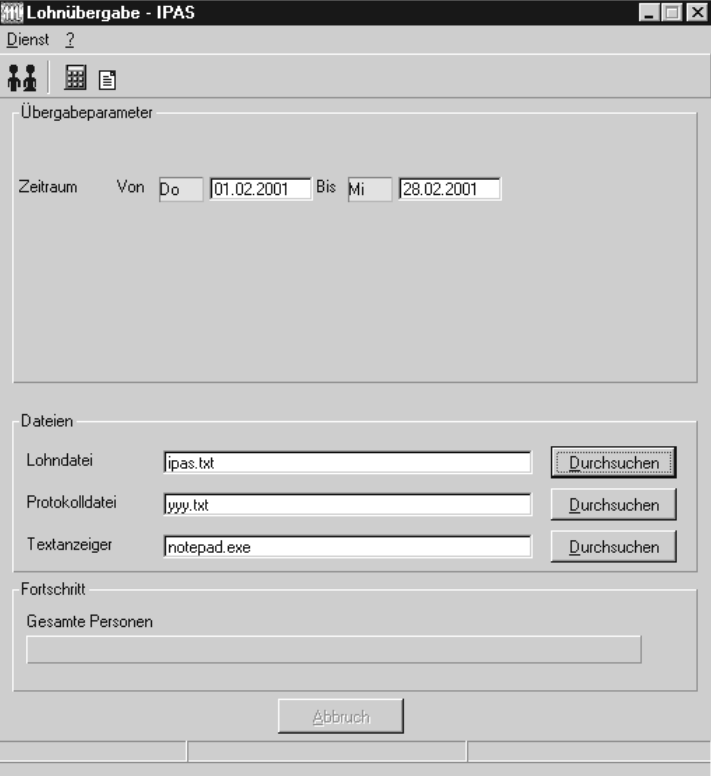

#### *Zeitraum*

Geben sie den Zeitraum an, dessen Werte übergeben werden sollen.

#### *Dateien*

Einige Lohnprogramme benötigen einen vorgegebenen Dateinamen für die Übergabedatei. In dem Fall geben Sie diesen Dateinamen ein, anderenfalls einen beliebigen. Hinterlegen Sie einen beliebigen Dateinamen für die Protokolldatei und geben Sie außerdem einen Texteditor an, um die Protokolldatei mit dem Seitensymbol oben im Dialog anschauen zu können.

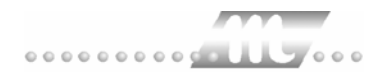

Mit den Schaltflächen "Durchsuchen" erhalten Sie jeweils den windowsüblichen Dialog zur Auswahl eines Verzeichnisses.

#### *Fortschritt*

Nach dem Start der Übergabe mit dem Rechnersymbol wird der Verarbeitungsfortschritt angezeigt.

#### *Übergabe starten*

Mit dem Rechnersymbol starten Sie die Lohnübergabe.

#### *Protokolldatei anzeigen*

Die Lohnübergabe wird protokolliert. Zu Prüfungszwecken können Sie das Protokoll anzeigen lassen. Klicken Sie dazu auf das Seitensymbol. Die Protokolldatei wird in dem unter "Dateien" ausgewählten Editor angezeigt.

#### *Personenauswahl*

88

Über das abgebildete Symbol können Sie einen anderen Personenfilter auswählen. Nähere Informationen dazu erhalten Sie im Bereich 3.

## **Schnittstellenbeschreibung**

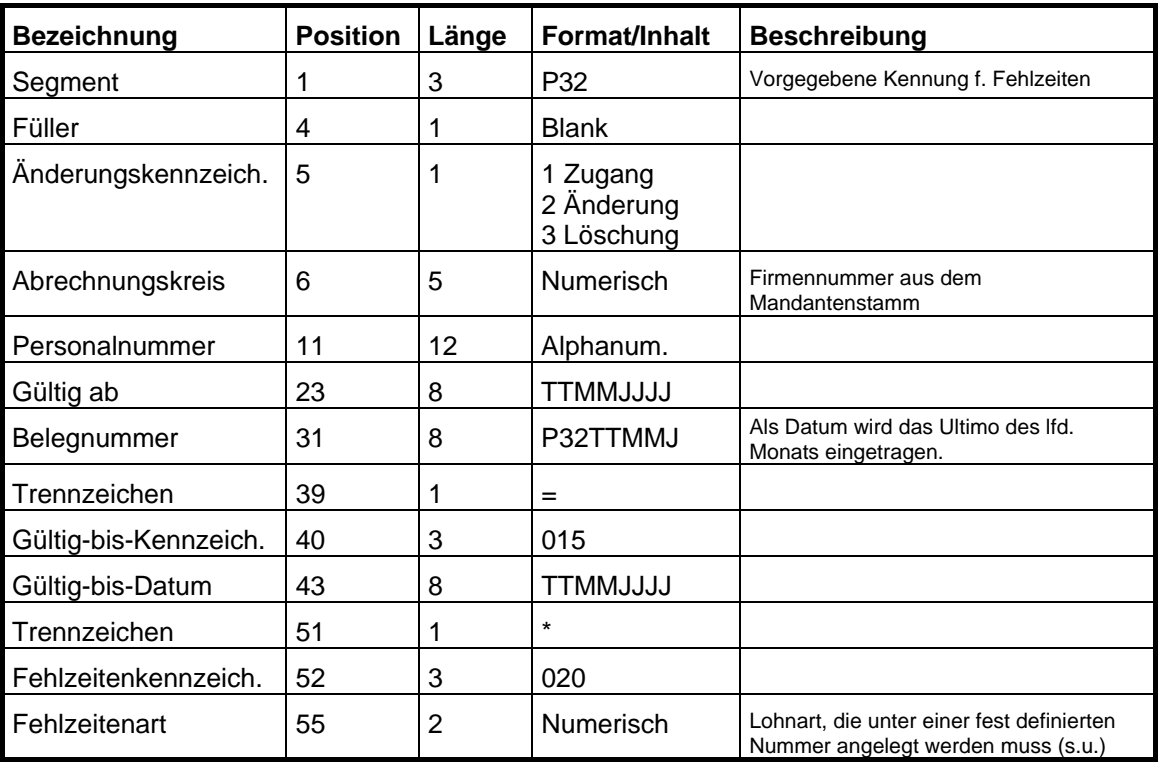

#### *Fehlzeiten-Schlüssel*

Die Fehlzeiten müssen unter fest definierten Schlüsseln übergeben werden. Dazu sind die in den entsprechenden Fehlgründen hinterlegten Lohnarten unter 2stelligen Nummern anzulegen. Die Lohnartennummern müssen den im folgenden aufgeführten Schlüsseln entsprechen.

- 01 Urlaub (Abbau)
- 10 Arbeitsbefreiung aus persönlichen Gründen
	- Eheschließung
	- Ehejubiläen
	- Niederkunft der Ehefrau
	- **Todesfall**
	- Eigener Wohnungswechsel
	- Wohnungswechsel aus dienstlichen Gründen
	- Dienstiubiläum
	- Wahlhelfer
	- Ausübung öffentlicher Ehrenämter
	- Sitzungen in Gewerkschaftsangelegenheiten
	- Ehrenamtliche Jugendleiter
- 30 Unbezahlter Sonderurlaub
- 40 Krankheit (Entgeltfortzahlung)
- 44 Arbeits-/Wegeunfall
- 48 Kur / Heilverfahren
- 51 Mutterschutzfrist
- 61 Familienphase gem. § 9 a MTV
- 62 Erziehungsurlaub
- 70 Bildungsurlaub
- 72 Kinderbeaufsichtigung
- 82 Wehrübung bis zu 7 Tagen
- 83 Wehrübung länger als 7 Tage
- 84 Wehrdienst
- 85 Ersatzdienst

# **IPAS Datenträgeraustausch**

Über den IPAS Datenträgeraustausch können Sie Kantinenverzehr und Parkplatzgebühren abrechnen. Wählen Sie dazu DTA.

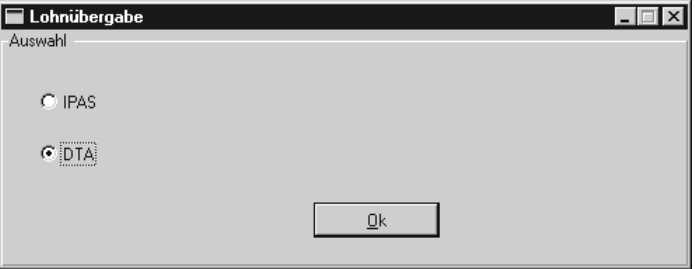

Der Übergabedialog wird eingeblendet.

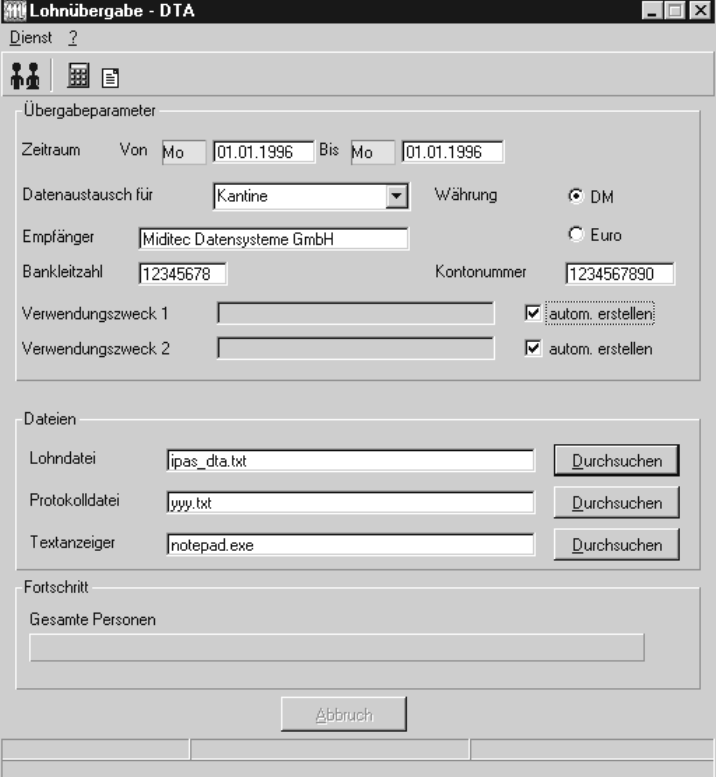

#### *Zeitraum*

Geben sie den Zeitraum an, dessen Werte übergeben werden sollen.

#### *Datenaustausch für*

Wählen Sie Kantine, wenn Sie die Kantinenabrechnung vornehmen wollen und Parkplatz, um Parkplatzgebühren abzurechnen.

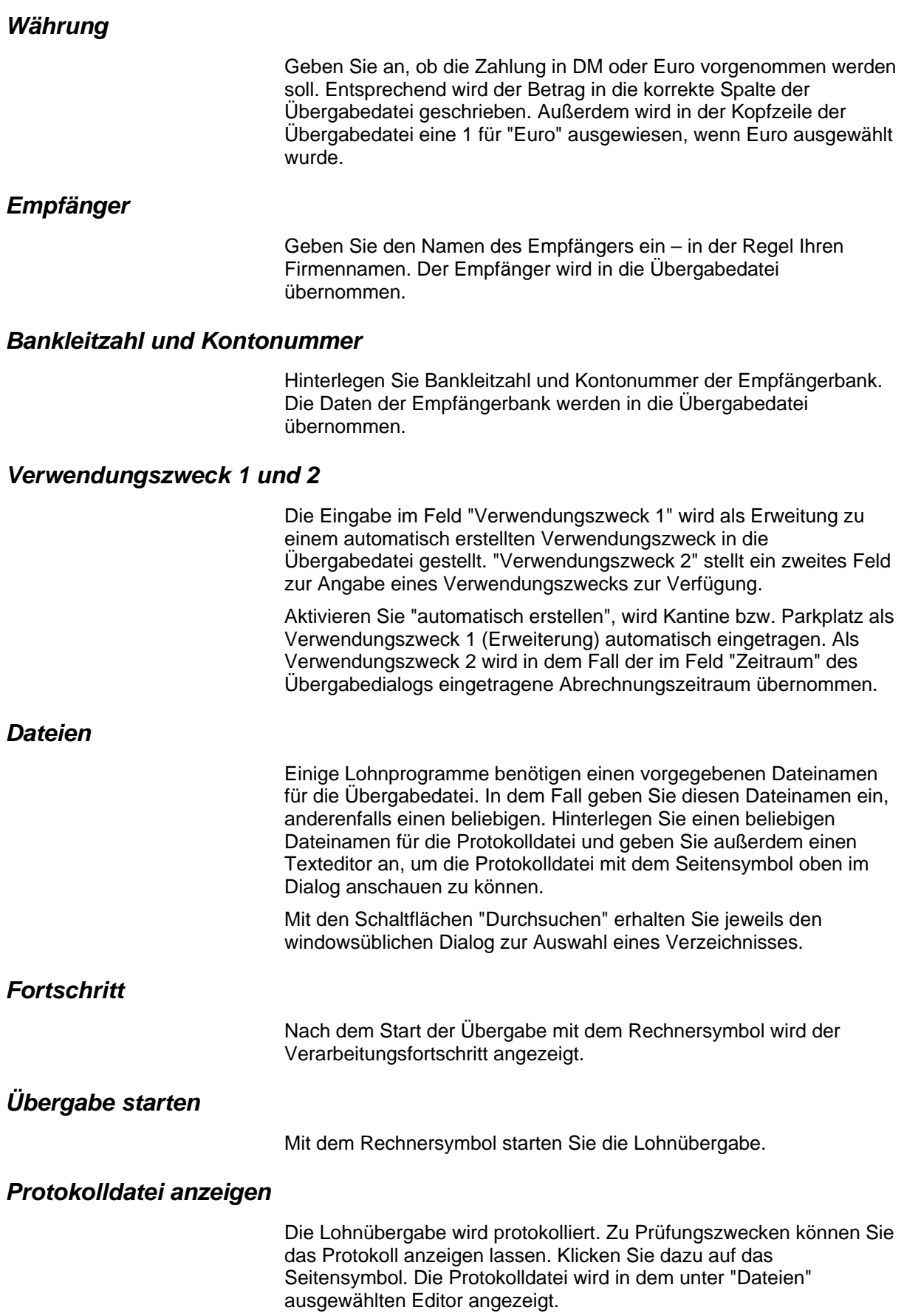

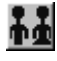

Über das abgebildete Symbol können Sie einen anderen Personenfilter auswählen. Nähere Informationen dazu erhalten Sie im Bereich 3.

## **Schnittstellenbeschreibung**

#### *Kopfsatz*

Der Kopfsatz wird einmal am Anfang der Übergabedatei ausgegeben. Er enthält allgemeine Angaben – beispielsweise zum Empfänger.

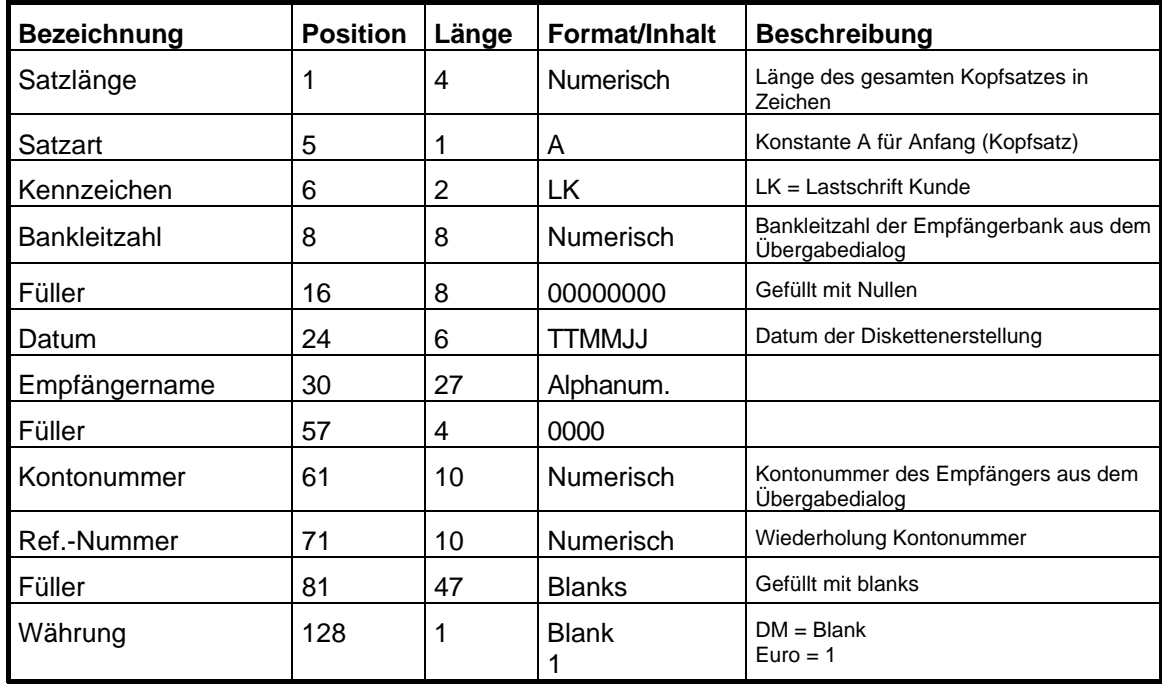

#### *Datensatz*

Pro Mitarbeiter wird ein Datensatz erstellt. Er enthält Angaben zur Bankverbindung des Mitarbeiters sowie den Zahlbetrag.

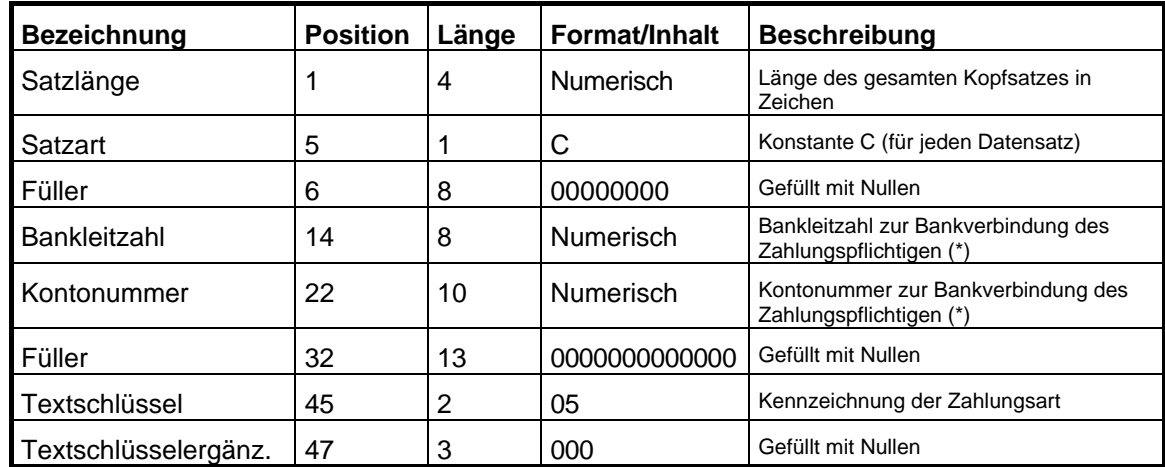

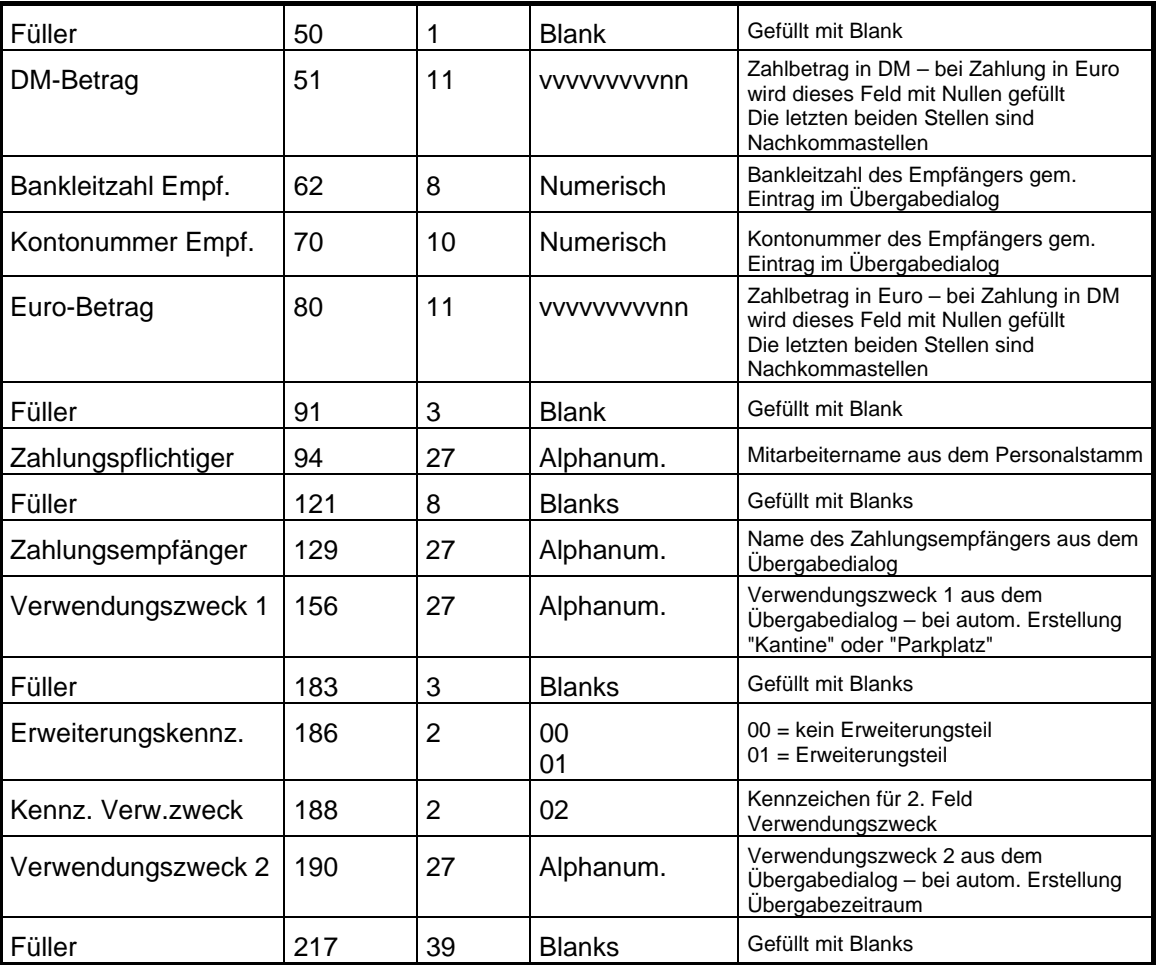

(\*) Die Bankleitzahl für die Bankverbindung des Mitarbeiters wird in dem ersten freien Feld des Personalstamms hinterlegt, seine Kontonummer im zweiten freien Feld des Personalstamms.

#### *Prüfsatz*

Der Prüfsatz wird einmal am Ende der Übergabedatei ausgegeben. Er enthält Prüfsummen über die Beträge, Kontonummern und Bankleitzahlen.

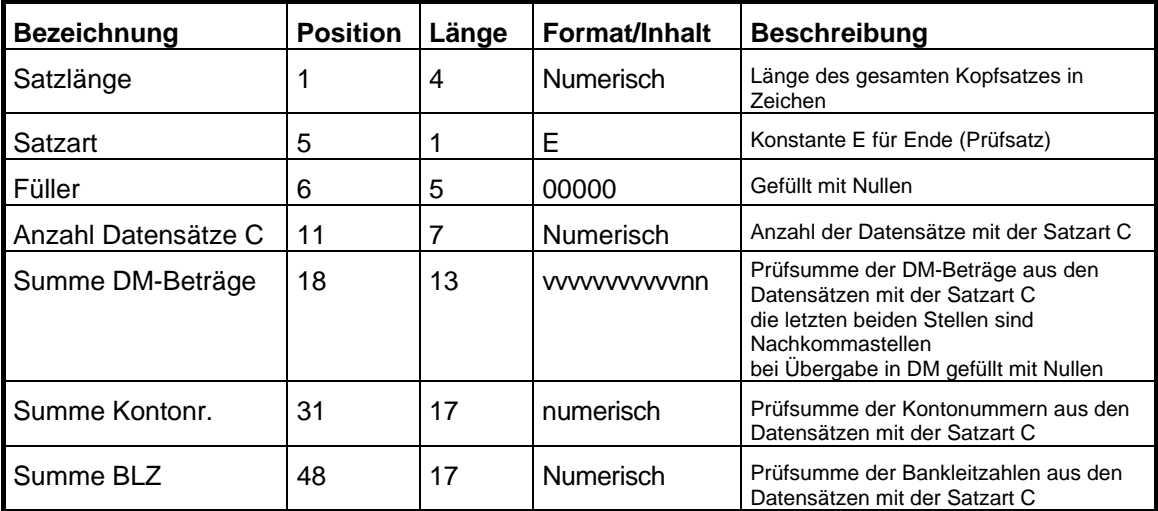

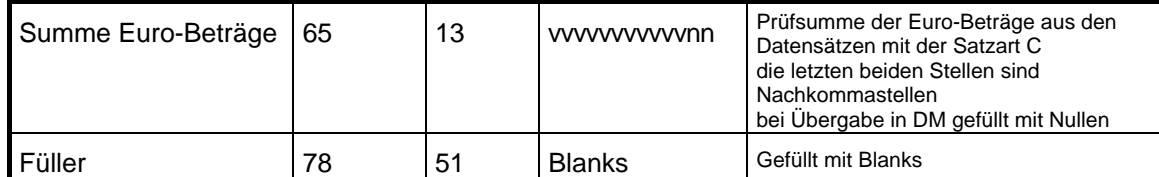

# **KDV-Lohn**

## **Grundsätzliches**

Für die KDV-Lohn-Statistik (Satzart 76) müssen im Dialog **Lohnartengruppen** folgende Dinge beachtet werden:

10. Die Lohnarten im Feld **Lohnart** dürfen nur dreistellig definiert sein.

11. Im Feld **Schlüssel** müssen folgende Werte eingetragen sein:

URLAUB = URL

 $KRANK = KRK$ 

 $FETERTAG = FEI$ 

Als Mandantennummer wird der im Dialog **Mandanten** im Feld **Firmencode** hinterlegte Wert übergeben.

## **Lohnübergabe-KDV-Lohn - Der Dialog**

Menü Dienst Menüpunkt Lohnübergabe

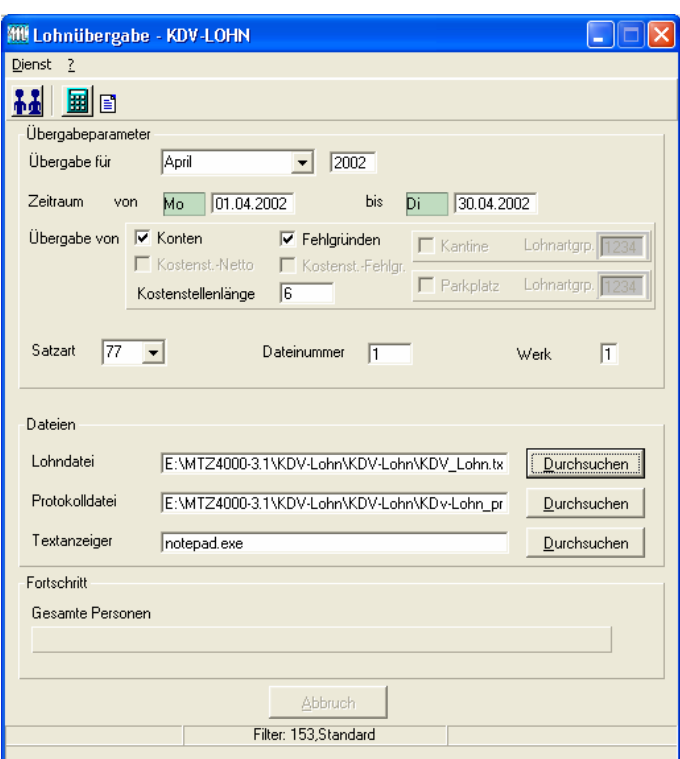

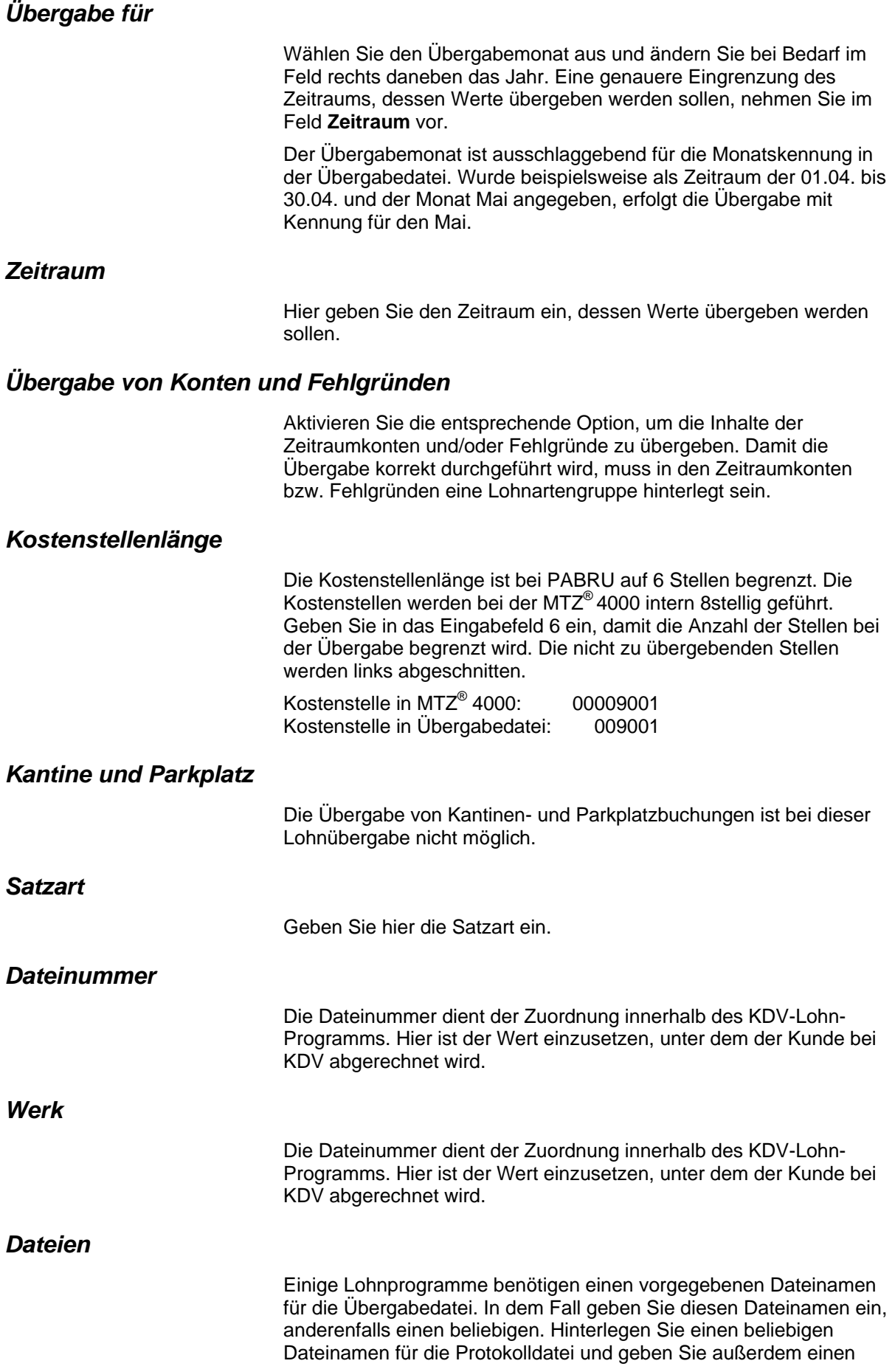

Texteditor an, mit dem Sie die Protokolldatei mit dem Seitensymbol oben im Dialog anschauen möchten.

Mit den Schaltflächen **Durchsuchen** erhalten Sie jeweils den windowsüblichen Dialog zur Auswahl eines Verzeichnisses.

#### *Fortschritt*

Nach dem Start der Übergabe mit dem Rechnersymbol wird der Verarbeitungsfortschritt angezeigt.

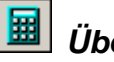

### *Übergabe starten*

Mit dem Rechnersymbol starten Sie die Lohnübergabe.

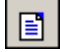

### *Protokolldatei anzeigen*

Die Lohnübergabe wird protokolliert. Zu Prüfungszwecken können Sie das Protokoll anzeigen lassen. Klicken Sie dazu auf das Seitensymbol. Die Protokolldatei wird in dem im Feld **Textanzeiger** ausgewählten Editor angezeigt.

## *Personenauswahl*

Über die Personenauswahl bestimmen Sie, für welche Personen die Lohnübergabe vorgenommen werden soll. Nähere Informationen zum Personenfilter erhalten Sie im Zeiterfassungshandbuch.

## **Schnittstellenbeschreibung**

**Satzart 76 (Daten mit Kostenstelle/Träger 20x)** 

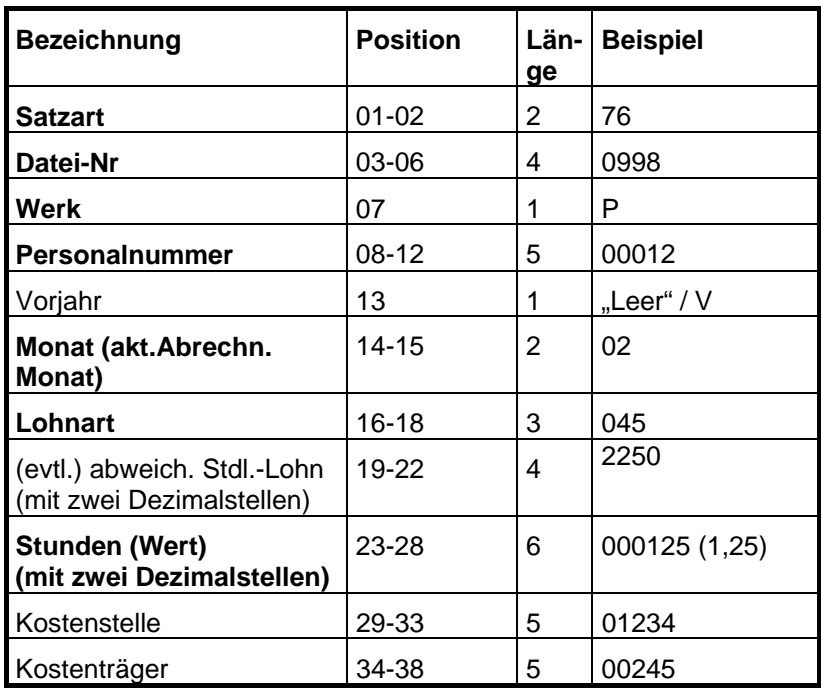

Fettgedruckte Bezeichner sind Pflichtfelder. Alle anderen Felder sind optional.

#### **Satzart 77**

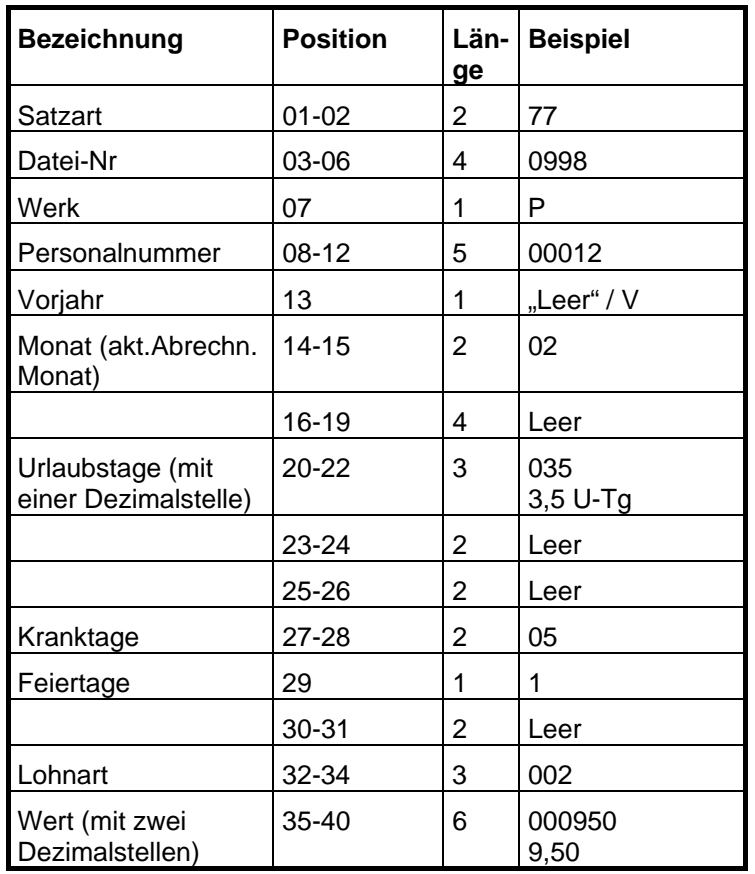

Lohnart und Wert können bis zu max. 30x in einer Datenzeile vorkommen.

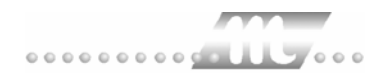

# **KHK**

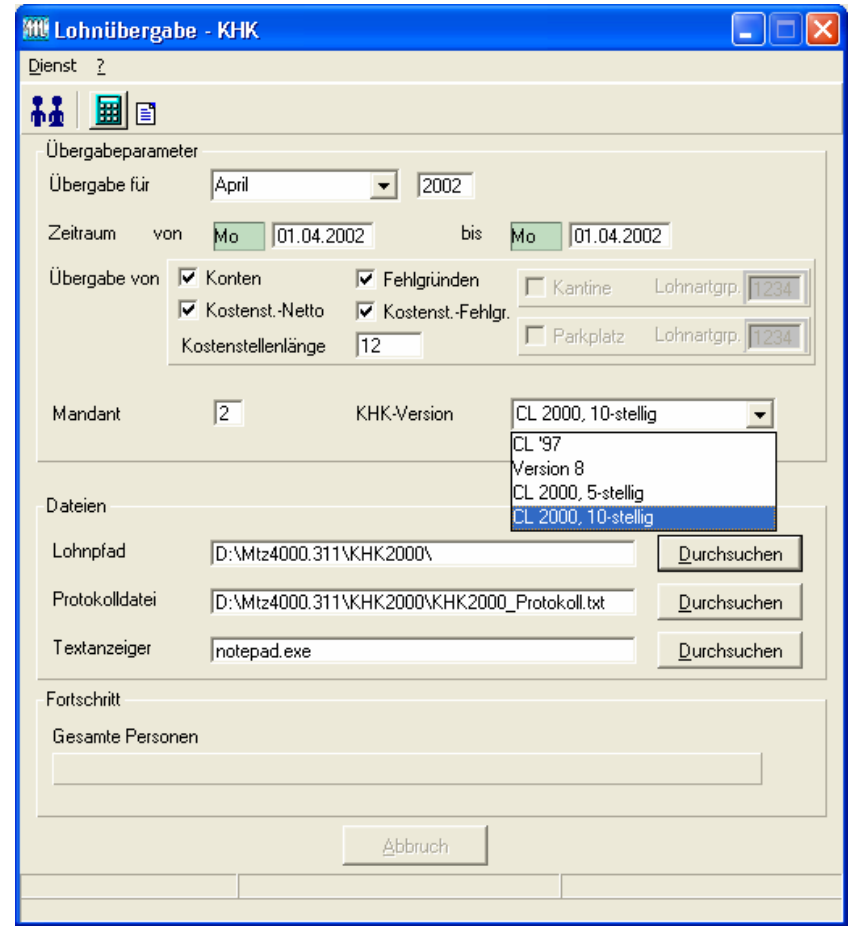

*Übergabe für* 

Wählen Sie den Übergabemonat aus und ändern Sie bei Bedarf im Feld rechts daneben das Jahr. Eine genauere Eingrenzung des Zeitraums, dessen Werte übergeben werden sollen, nehmen Sie im Feld "Zeitraum" vor.

Der Übergabemonat ist ausschlaggebend für die Monatskennung in der Übergabedatei. Wurde beispielsweise als Zeitraum der 01.04. bis 30.04. und der Monat Mai angegeben, erfolgt die Übergabe mit Kennung für den Mai.

#### *Zeitraum*

Geben sie den Zeitraum an, dessen Werte übergeben werden sollen.

#### *Übergabe von Zeitraumkonten und Fehlgründen*

Aktivieren Sie die entsprechende Option, um die Inhalte der Zeitraumkonten und/oder Fehlgründe zu übergeben. Damit die Übergabe korrekt durchgeführt wird, muss in den Zeitraumkonten bzw. Fehlgründen eine Lohnartengruppe hinterlegt sein.

### *Übergabe von Kostenstellenbuchungen*

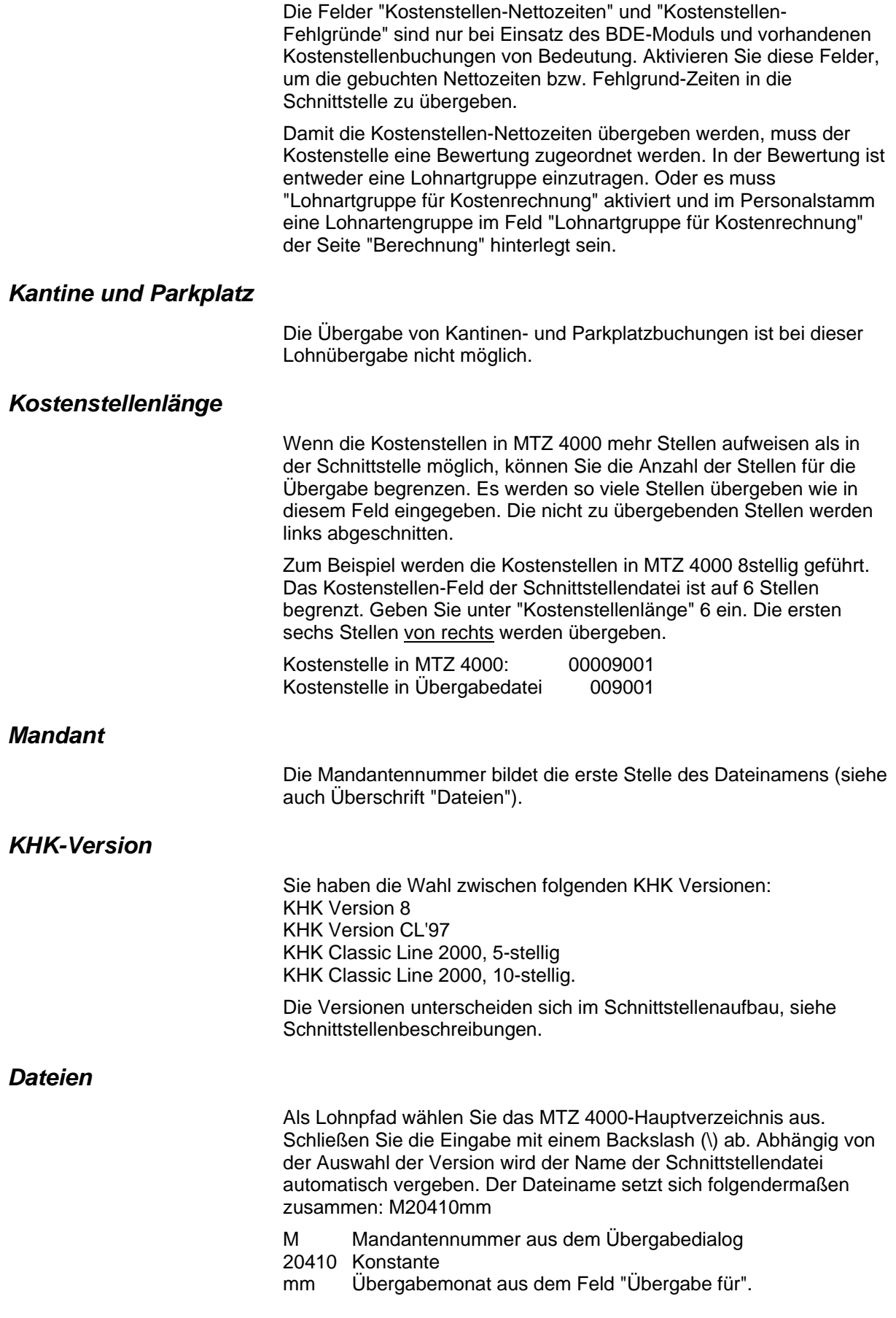

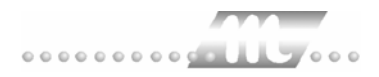

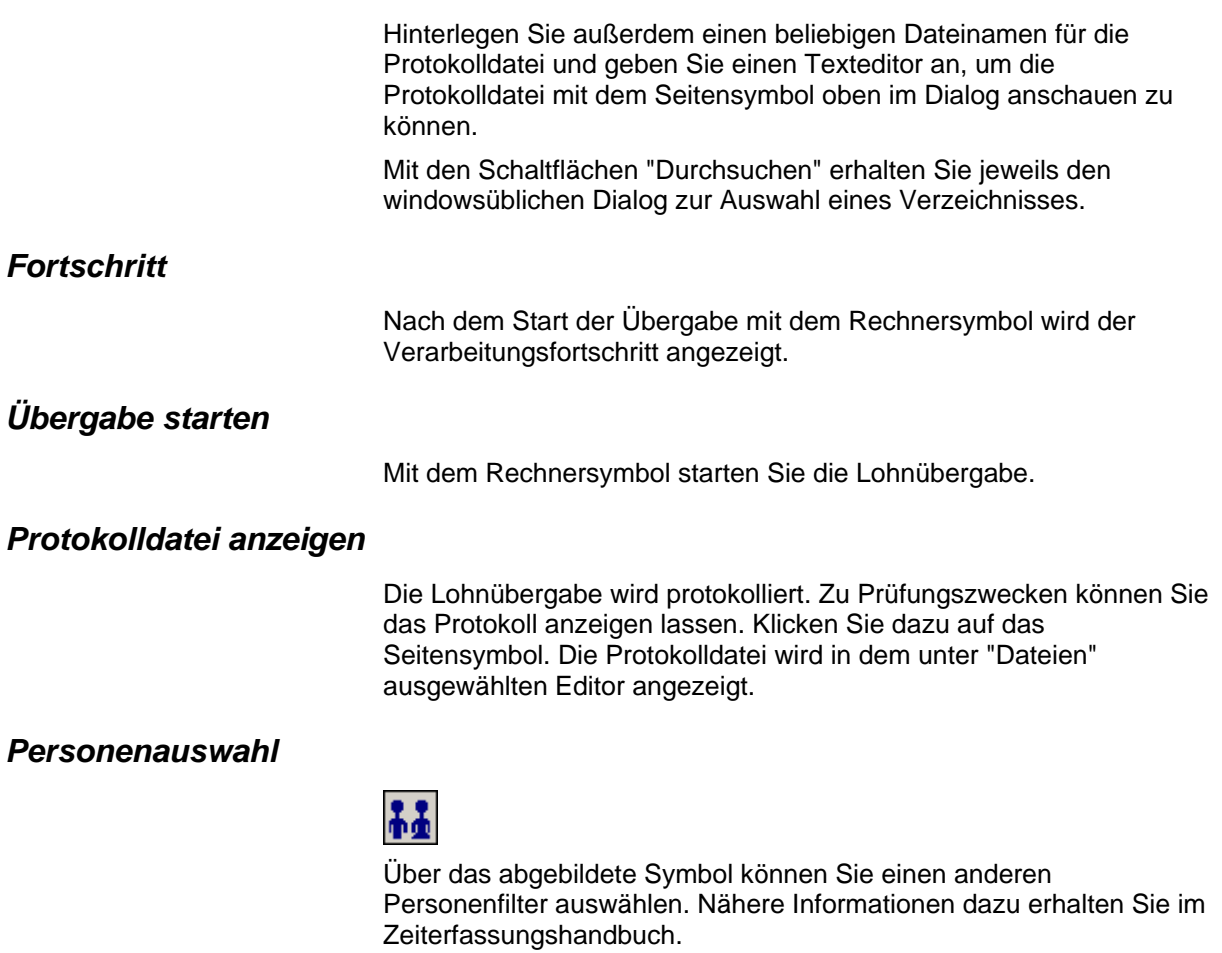

## **Schnittstellenbeschreibung**

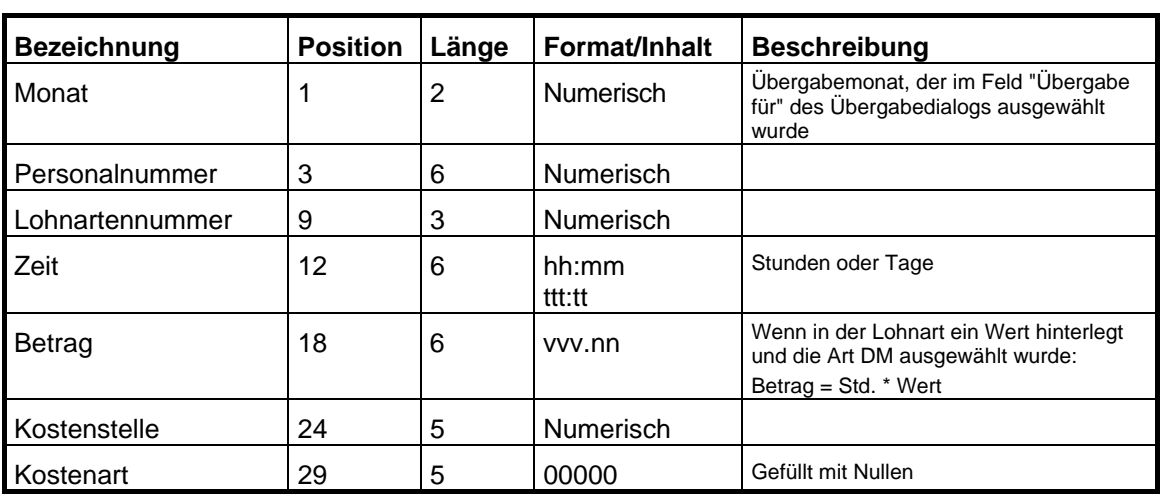

*Version 8* 

Numerische Werte werden rechtsbündig mit führenden Nullen übergeben. Die Trennung der Datensätze erfolgt durch CR+LF.

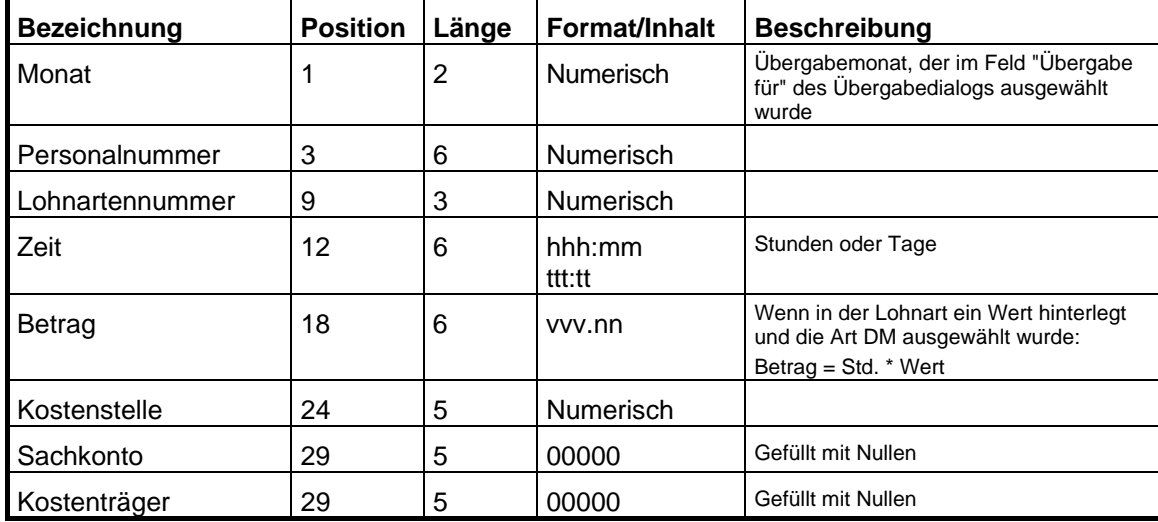

#### *CL'97*

Numerische Werte werden rechtsbündig mit führenden Nullen übergeben. Die Trennung der Datensätze erfolgt durch CR+LF.

#### *Classic Line 2000; 5-stellige Sach- und Kostenkonten*

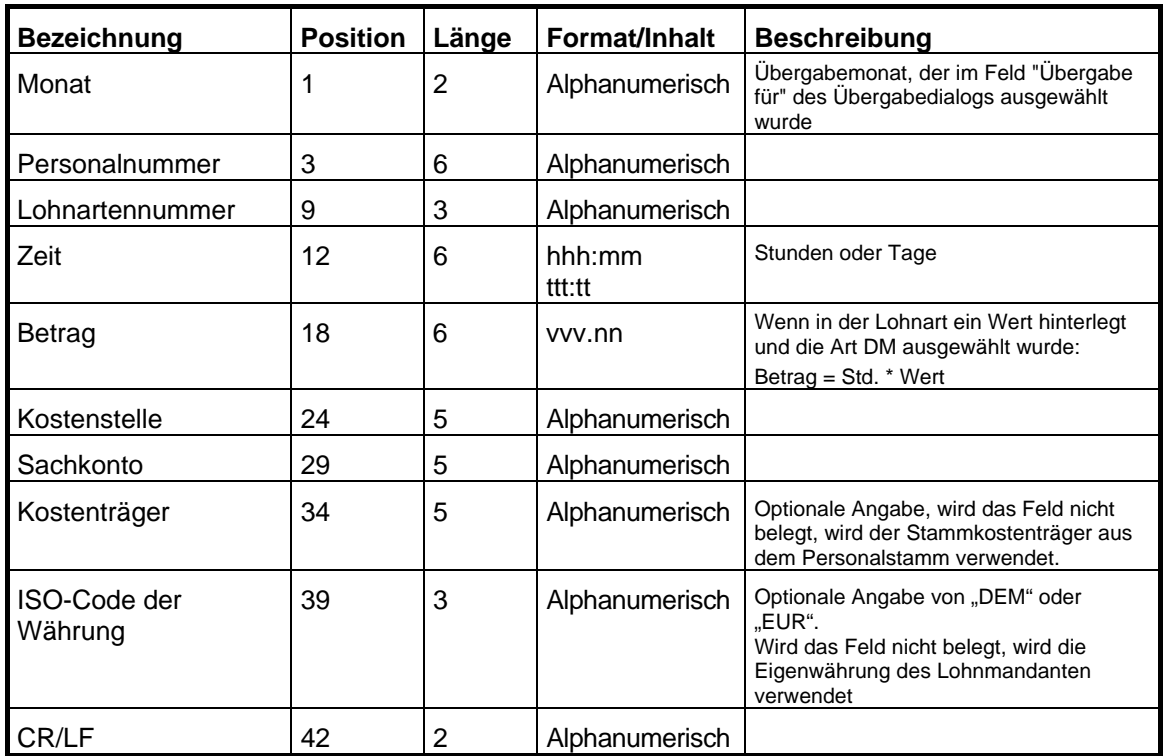
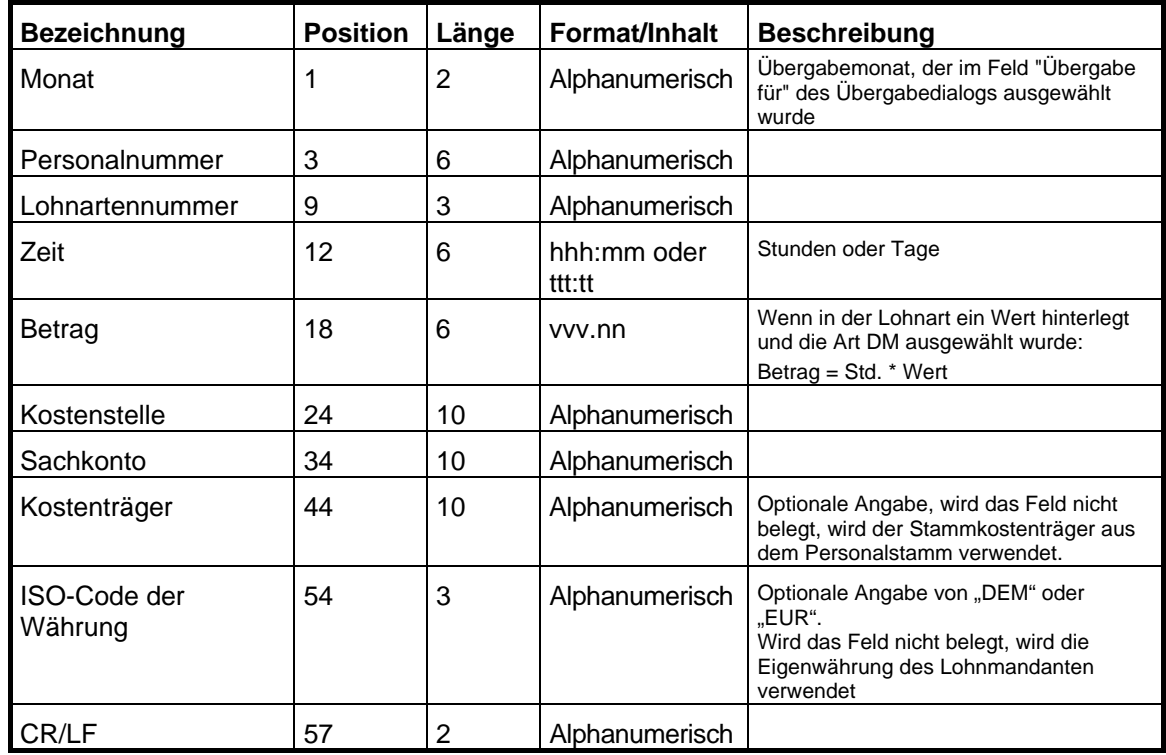

## *Classic Line 2000; 10-stellige Sach- und Kostenkonten*

# **KIDICAP 2000**

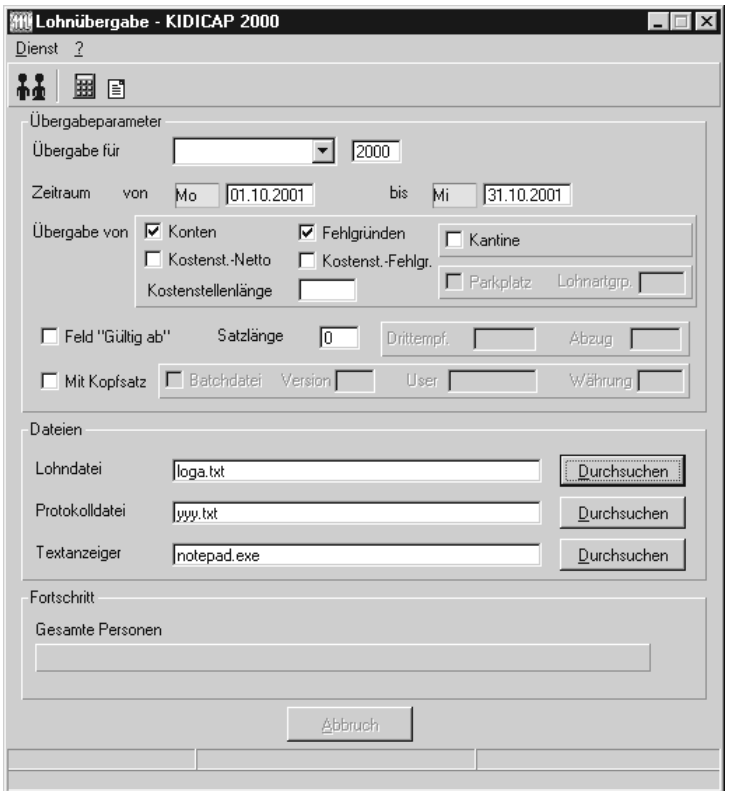

### *Übergabe für*

Wählen Sie den Übergabemonat aus und ändern Sie bei Bedarf im Feld rechts daneben das Jahr. Eine genauere Eingrenzung des Zeitraums, dessen Werte übergeben werden sollen, nehmen Sie im Feld "Zeitraum" vor.

Der Übergabemonat ist ausschlaggebend für die Monatskennung in der Übergabedatei. Wurde beispielsweise als Zeitraum der 01.04. bis 30.04. und der Monat Mai angegeben, erfolgt die Übergabe mit Kennung für den Mai.

#### *Zeitraum*

Geben sie den Zeitraum an, dessen Werte übergeben werden sollen.

#### *Übergabe von Zeitraumkonten und Fehlgründen*

Aktivieren Sie die entsprechende Option, um die Inhalte der Zeitraumkonten und/oder Fehlgründe zu übergeben. Damit die Übergabe korrekt durchgeführt wird, muss in den Zeitraumkonten bzw. Fehlgründen eine Lohnartengruppe hinterlegt sein.

## *Übergabe von Kostenstellenbuchungen*

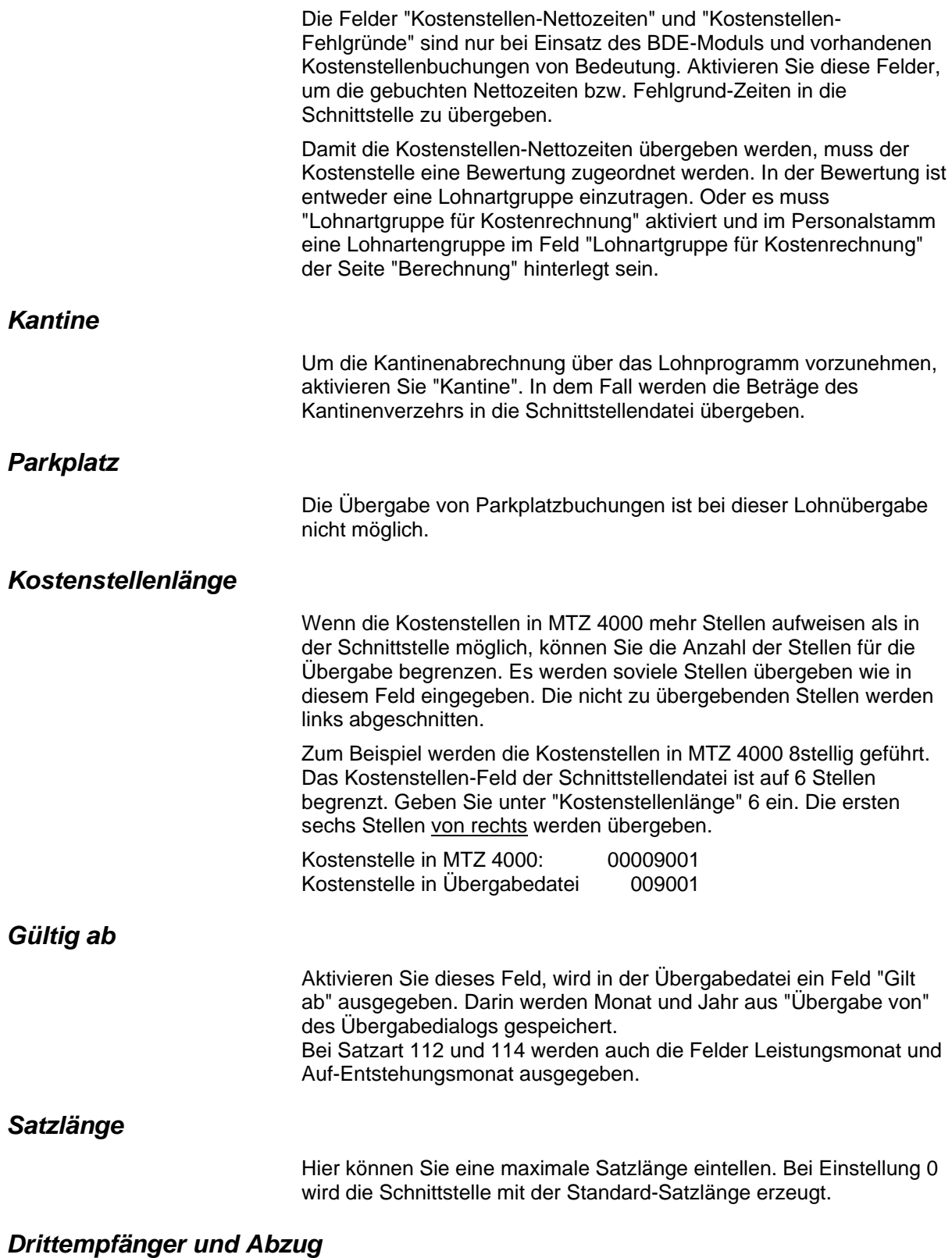

Haben Sie "Kantine" aktiviert, können Sie hier eine Drittempfängerund eine Abzugsnummer eingeben.

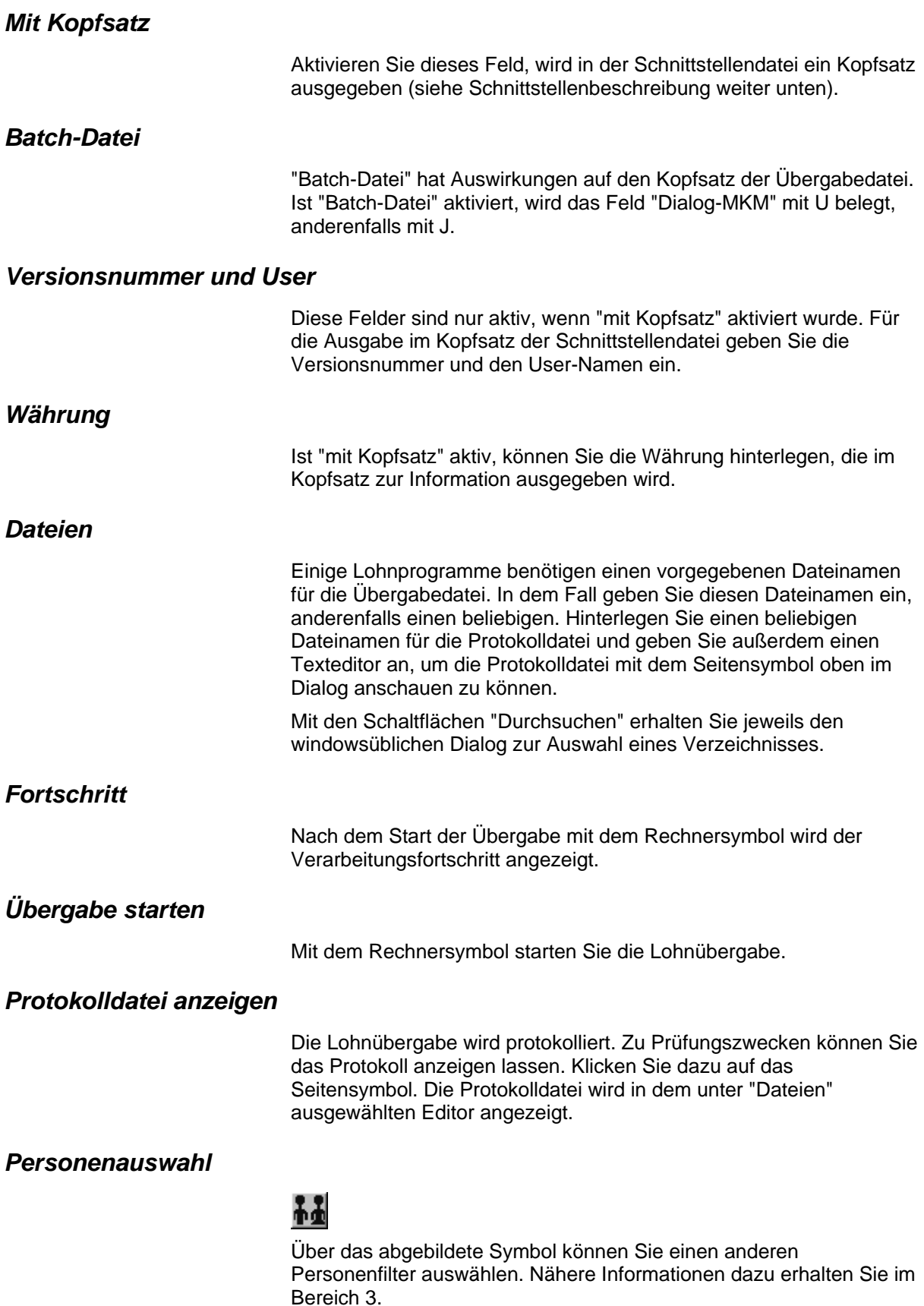

# **Schnittstellenbeschreibung**

Numerische Werte werden rechtsbündig mit führenden Nullen übergeben. Die Trennung der Datensätze erfolgt durch CR+LF.

### *Kopfsatz*

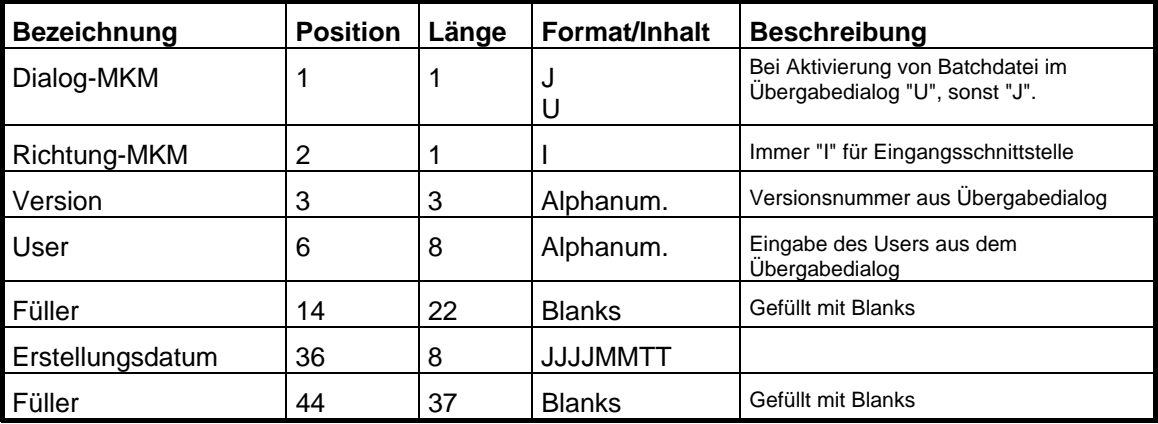

### *Datensätze "Unständige Bezüge"*

Ein Datensatz "Unständige Bezüge" wird erstellt, wenn Stunden übergeben werden.

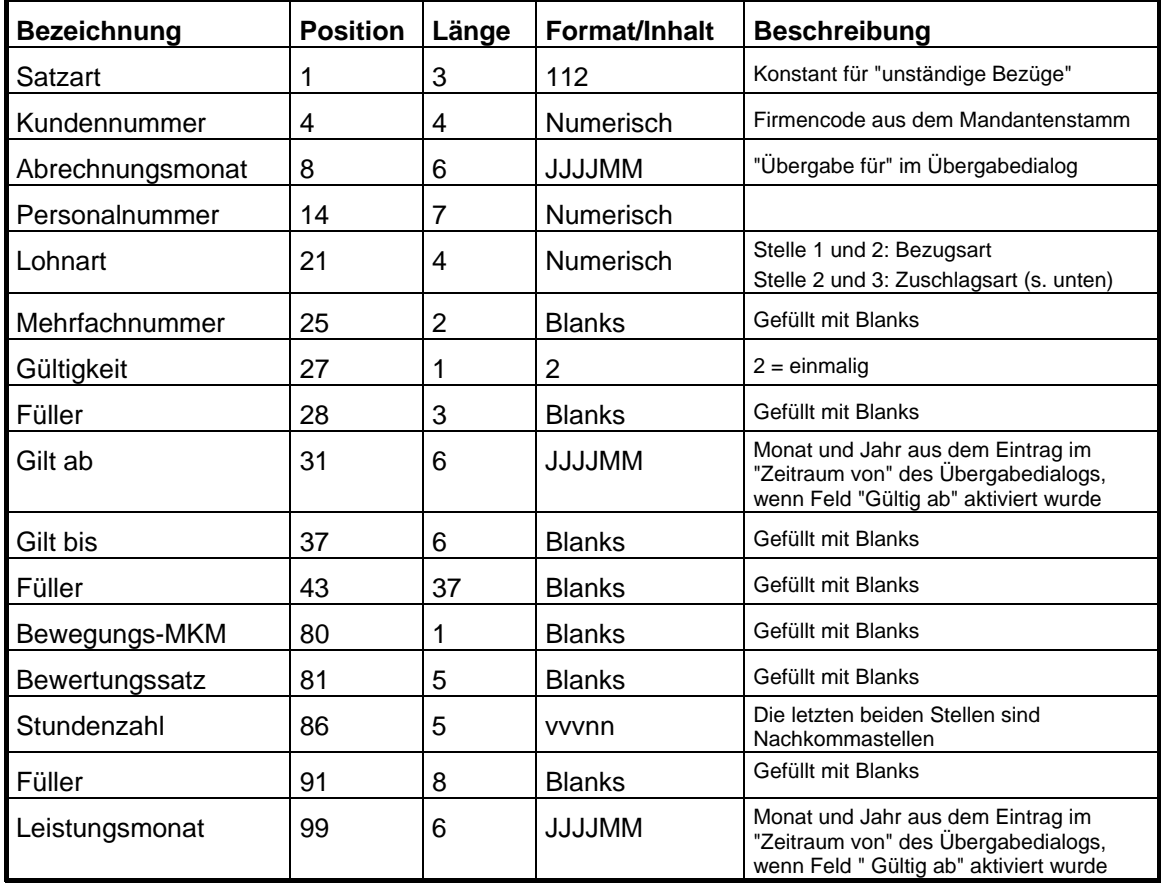

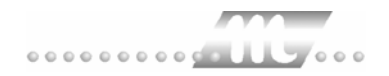

#### **Lohnart**

Die Lohnartennummer ist für die Übergabe unständiger Bezüge folgendermaßen anzulegen:

Stelle 1 und 2: Kidicap-Bezugsart Stelle 3 und 4: Kidicap-Zuschlagsart.

#### *Datensätze "Aufschläge"*

Ein Datensatz "Aufschläge" wird erstellt, wenn Tage übergeben werden.

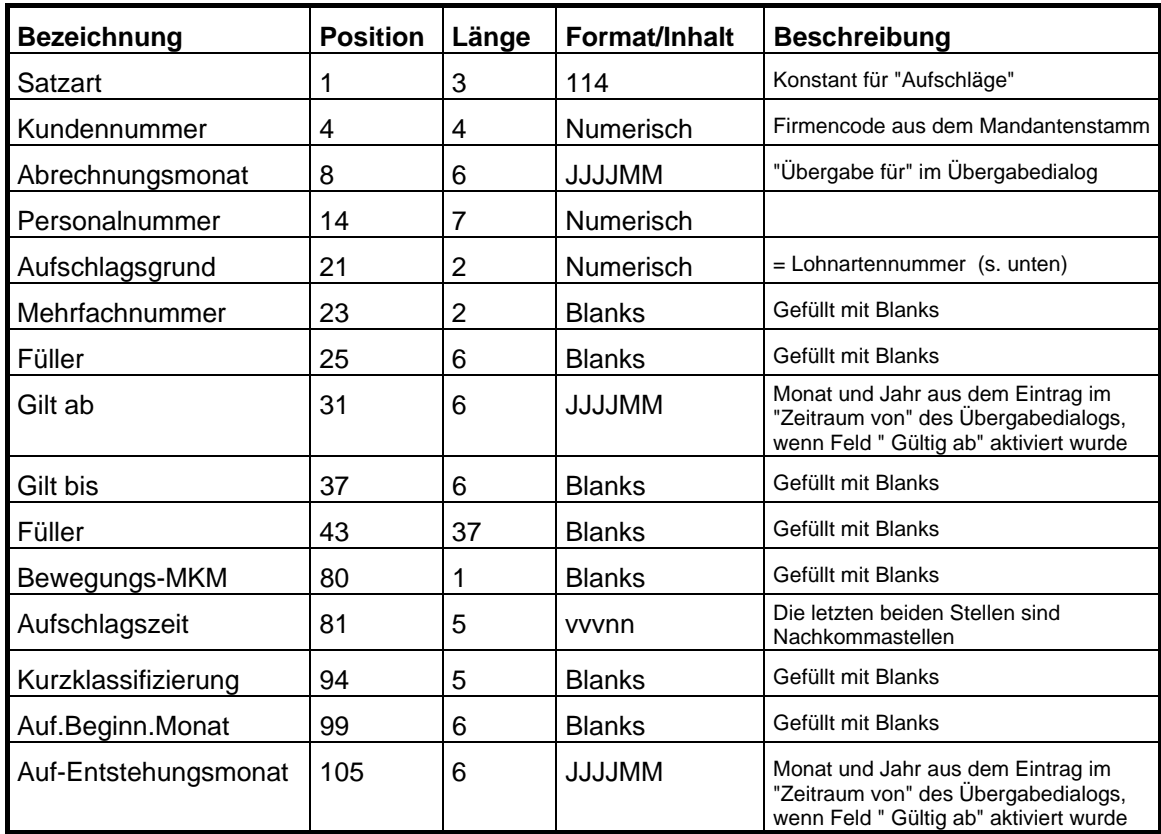

#### **Aufschlagsgründe**

Für die Übergabe von Aufschlägen müssen Lohnarten angelegt werden, deren Nummern mit den Nummern der Aufschlagsgründe übereinstimmen.

- 01 Krankheit
- 02 Urlaub
- 03 freier Tag
- 04 Fehlzeit ohne Aufschlagszahlung
- 05 Aufschlag zur Erhöhung des ZVK-Bruttos
- 11 Aus- und Fortbildung
- 12 Aufschlag zur Festschreibung des Aufschlagssatzes

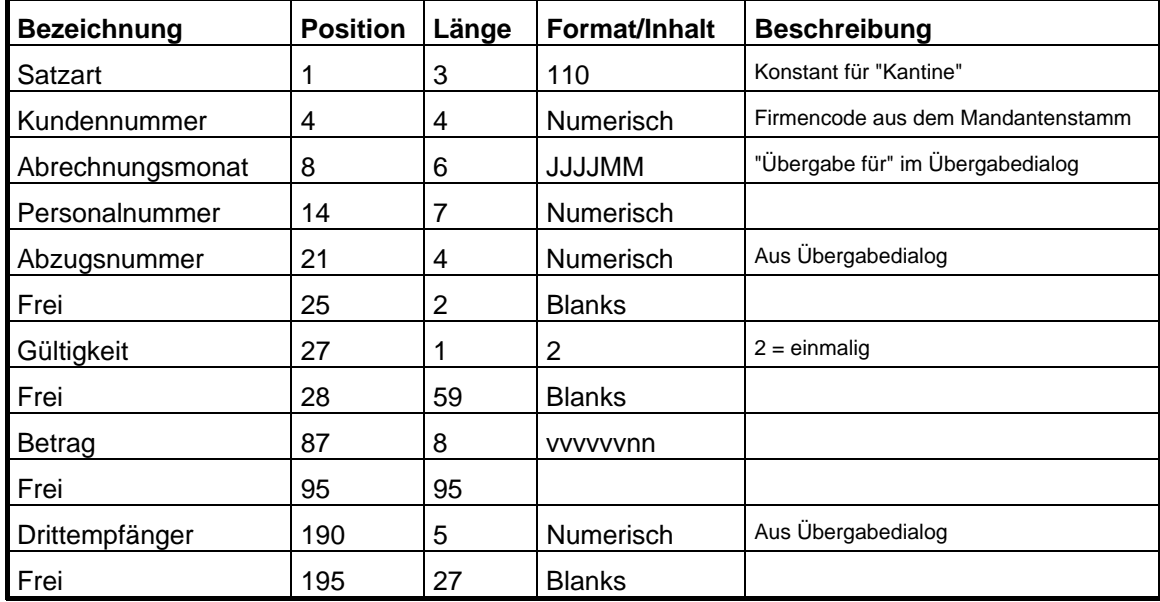

### *Datensätze "Kantine"*

## *Datensätze "Zulagen"*

Lohnarten, die mit dem Wert "EUR" gekennzeichnet sind, werden als Zulage interpretiert.

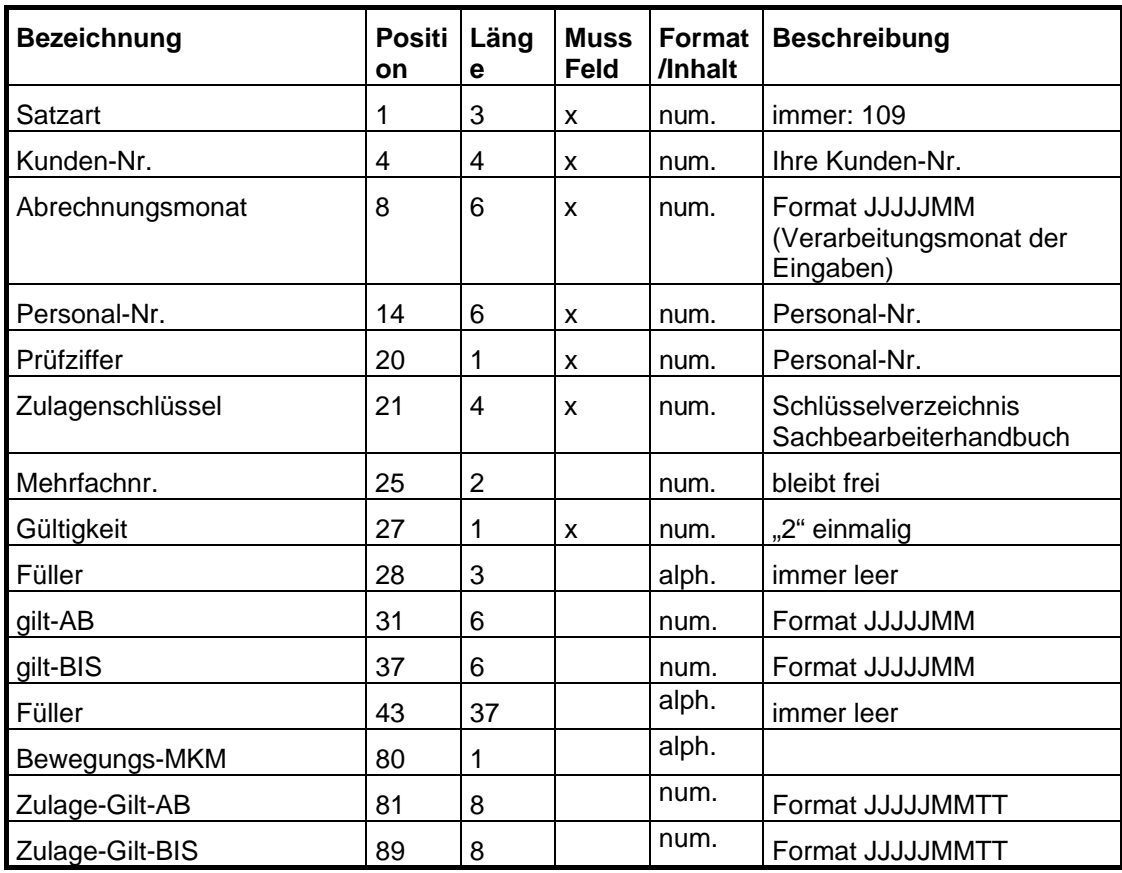

 **4000 Lohnübergabe** • **151** 

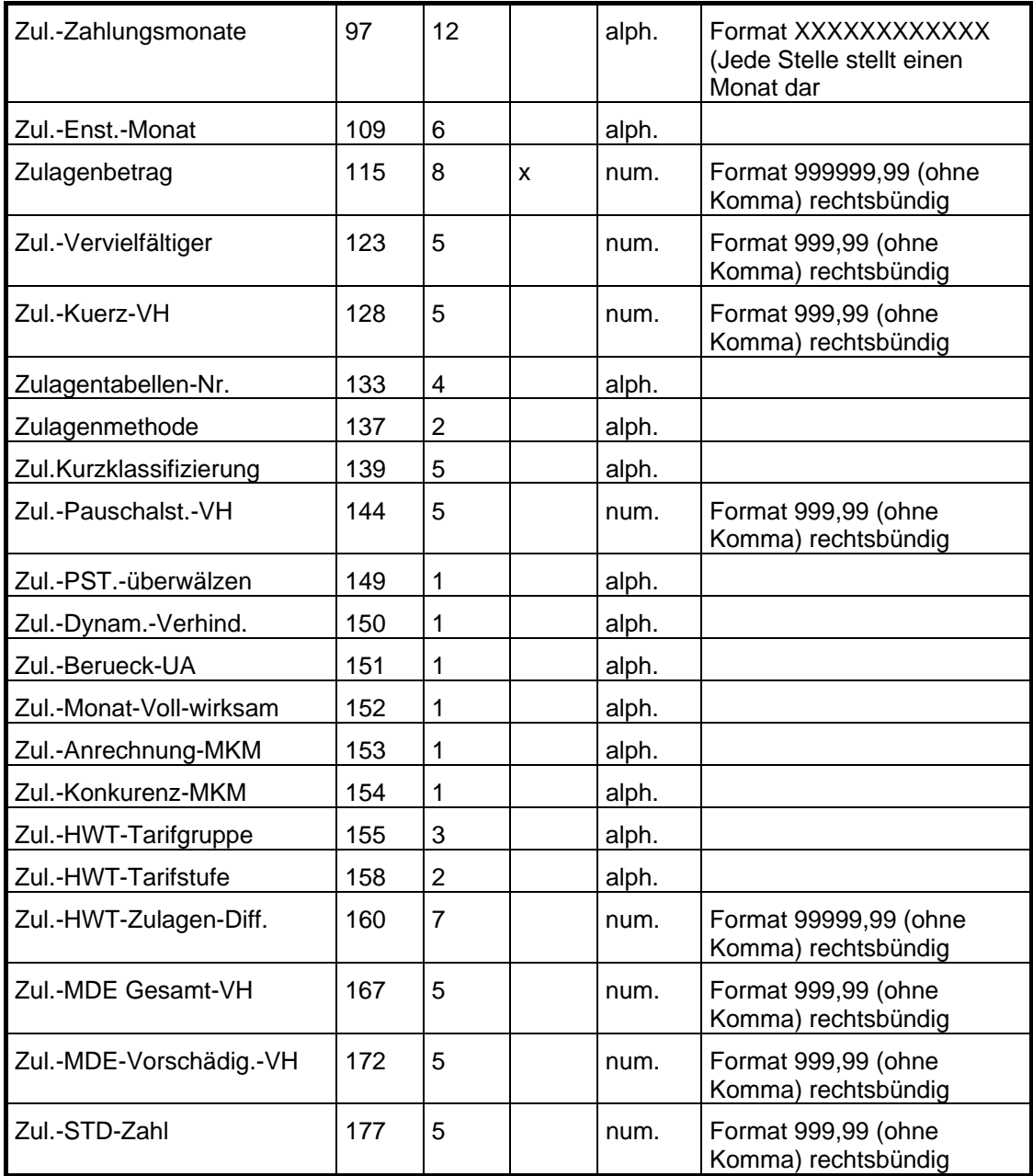

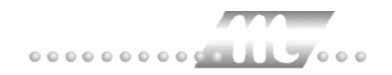

# **KS-Lohn**

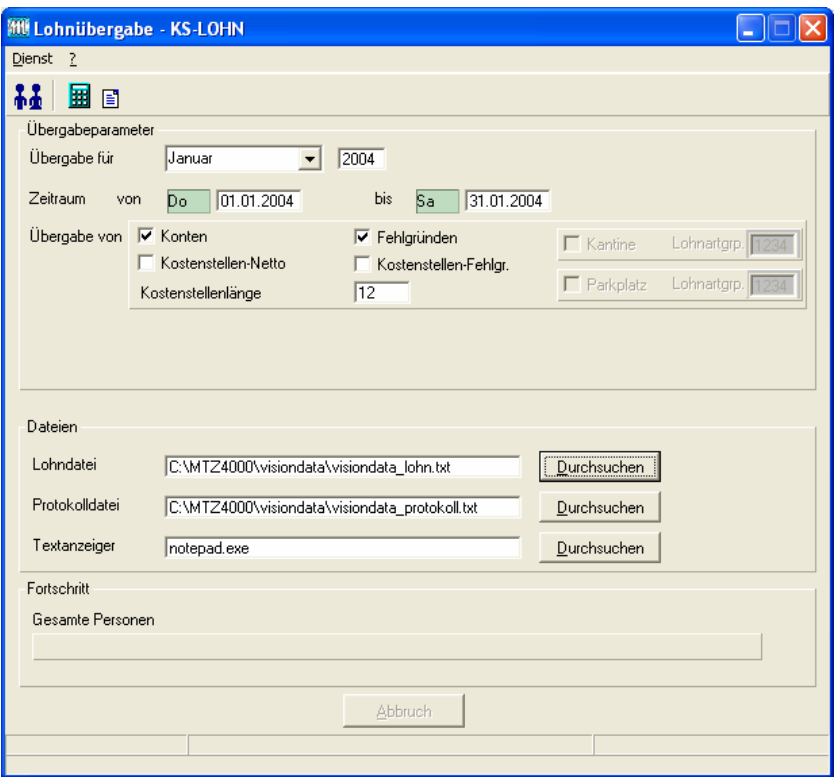

### *Übergabe für*

Wählen Sie den Übergabemonat aus und ändern Sie bei Bedarf im Feld rechts daneben das Jahr. Eine genauere Eingrenzung des Zeitraums, dessen Werte übergeben werden sollen, nehmen Sie im Feld **Zeitraum** vor.

Der Übergabemonat ist ausschlaggebend für die Monatskennung in der Übergabedatei. Wurde beispielsweise als Zeitraum der 01.04. bis 30.04. und der Monat Mai angegeben, erfolgt die Übergabe mit Kennung für den Mai.

#### *Zeitraum*

Hier geben Sie den Zeitraum ein, dessen Werte übergeben werden sollen.

#### *Übergabe von Konten und Fehlgründen*

Aktivieren Sie die entsprechende Option, um die Inhalte der Zeitraumkonten und/oder Fehlgründe zu übergeben. Damit die Übergabe korrekt durchgeführt wird, muss in den Zeitraumkonten bzw. Fehlgründen eine Lohnartengruppe hinterlegt sein.

## *Kostenst.-Netto und Kostenst.-Fehlgründe*

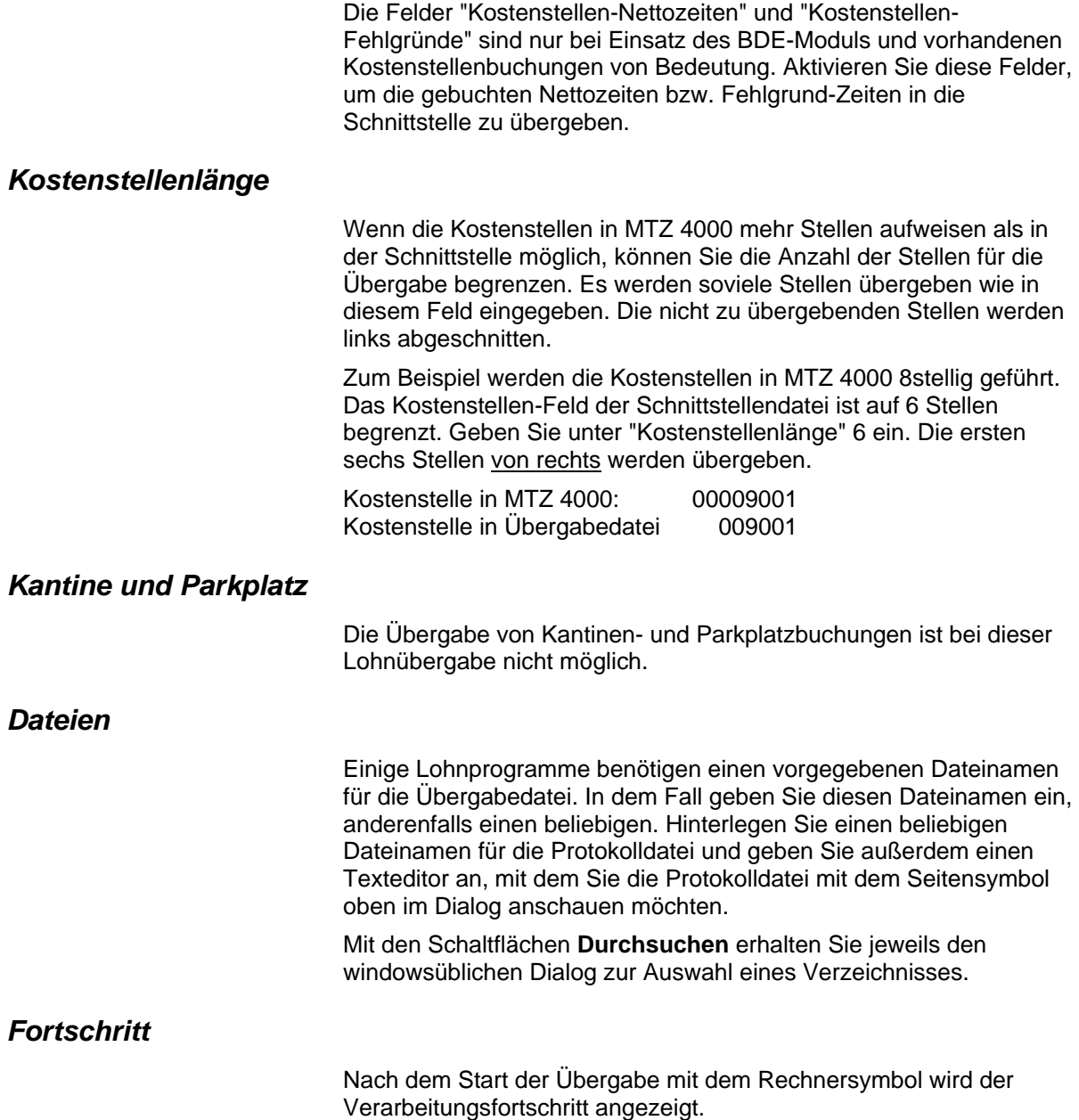

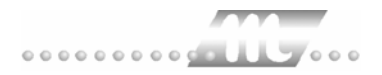

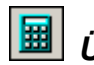

# *Übergabe starten*

Mit dem Rechnersymbol starten Sie die Lohnübergabe.

# *B Protokolldatei anzeigen*

Die Lohnübergabe wird protokolliert. Zu Prüfungszwecken können Sie das Protokoll anzeigen lassen. Klicken Sie dazu auf das Seitensymbol. Die Protokolldatei wird in dem im Feld **Textanzeiger** ausgewählten Editor angezeigt.

## *Personenauswahl*

Über die Personenauswahl bestimmen Sie, für welche Personen die Lohnübergabe vorgenommen werden soll. Nähere Informationen zum Personenfilter erhalten Sie im Zeiterfassungshandbuch.

# **Schnittstellenbeschreibung**

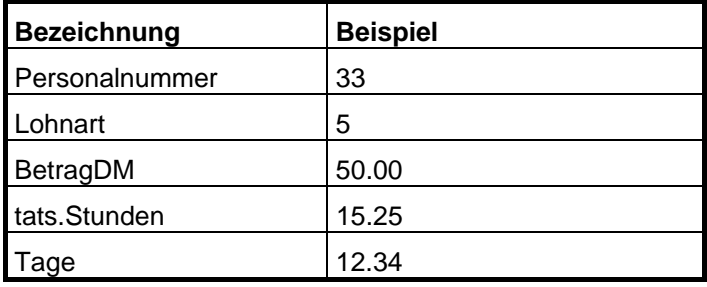

Zeilenweise Übergabe mit Schlüsselwörtern;

Werte mit Dezimalpunkt

Beispiel:

Personalnummer=33 Lohnart=5 BetragDM=2500.00 Personalnummer=10 Lohnart=955 Lohnart=5 BetragDM=1600.00 Personalnummer=19 Lohnart=19 tats.Stunden=20.25 BetragDM=50.00

# **LEXWARE**

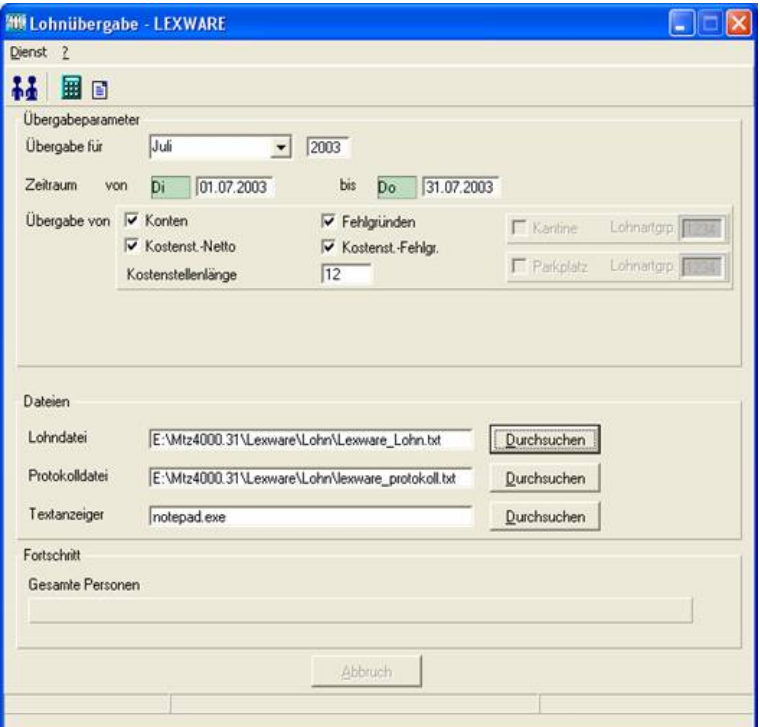

### *Übergabe für*

Wählen Sie den Übergabemonat aus und ändern Sie bei Bedarf im Feld rechts daneben das Jahr. Eine genauere Eingrenzung des Zeitraums, dessen Werte übergeben werden sollen, nehmen Sie im Feld **Zeitraum** vor.

Der Übergabemonat ist ausschlaggebend für die Monatskennung in der Übergabedatei. Wurde beispielsweise als Zeitraum der 01.04. bis 30.04. und der Monat Mai angegeben, erfolgt die Übergabe mit Kennung für den Mai.

#### *Zeitraum*

Hier geben Sie den Zeitraum ein, dessen Werte übergeben werden sollen.

#### *Übergabe von Konten und Fehlgründen*

Aktivieren Sie die entsprechende Option, um die Inhalte der Zeitraumkonten und/oder Fehlgründe zu übergeben. Damit die Übergabe korrekt durchgeführt wird, muss in den Zeitraumkonten bzw. Fehlgründen eine Lohnartengruppe hinterlegt sein.

#### *Kostenst.-Netto und Kostenst.-Fehlgründe*

Die Felder "Kostenstellen-Nettozeiten" und "Kostenstellen-Fehlgründe" sind nur bei Einsatz des BDE-Moduls und vorhandenen Kostenstellenbuchungen von Bedeutung. Aktivieren Sie diese Felder, um die gebuchten Nettozeiten bzw. Fehlgrund-Zeiten in die Schnittstelle zu übergeben.

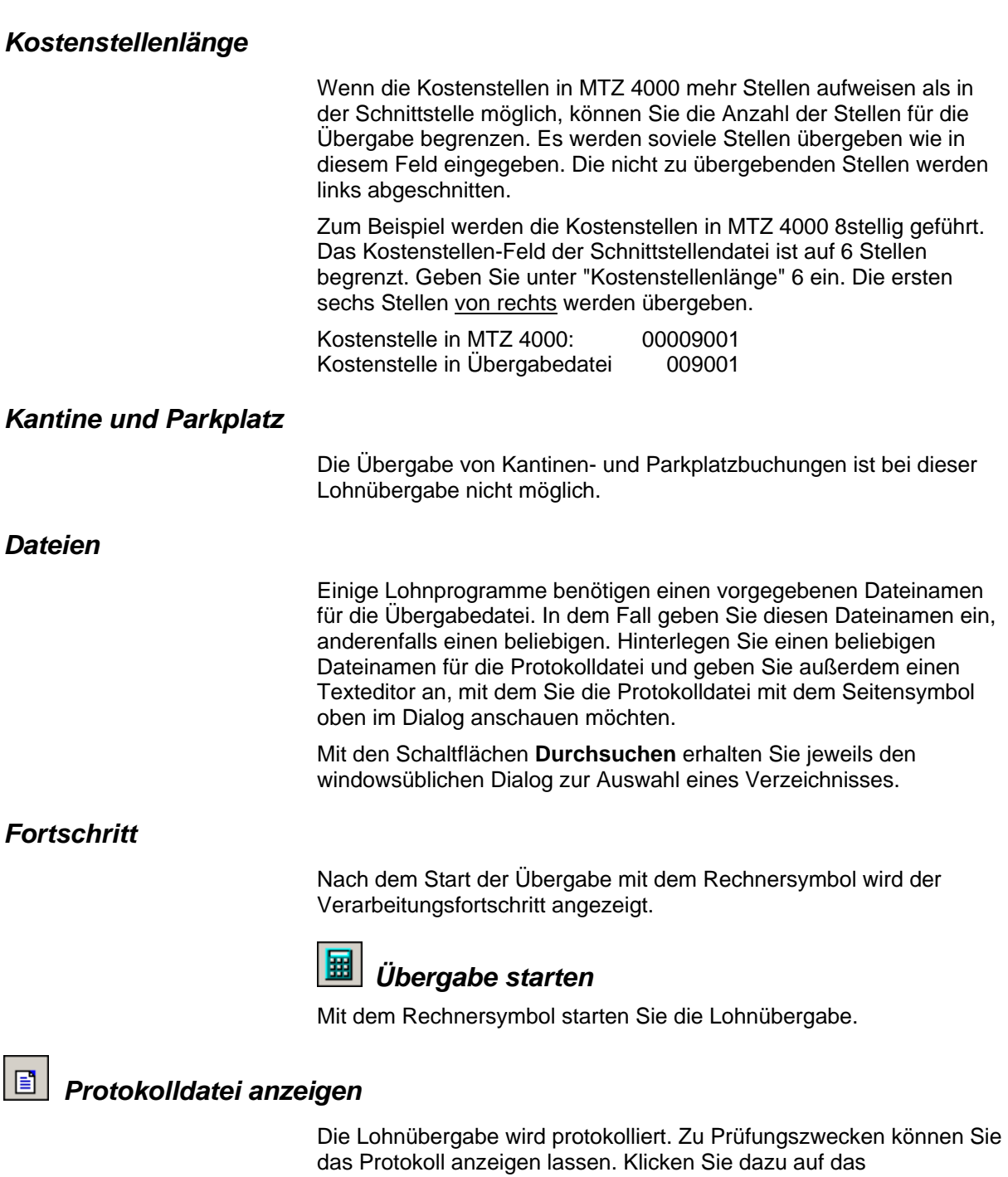

ausgewählten Editor angezeigt.

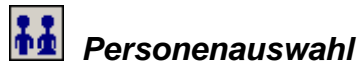

Über die Personenauswahl bestimmen Sie, für welche Personen die Lohnübergabe vorgenommen werden soll. Nähere Informationen zum Personenfilter erhalten Sie im Zeiterfassungshandbuch.

Seitensymbol. Die Protokolldatei wird in dem im Feld **Textanzeiger**

# **Schnittstellenbeschreibung**

#### **Import Lohnschnittstelle**

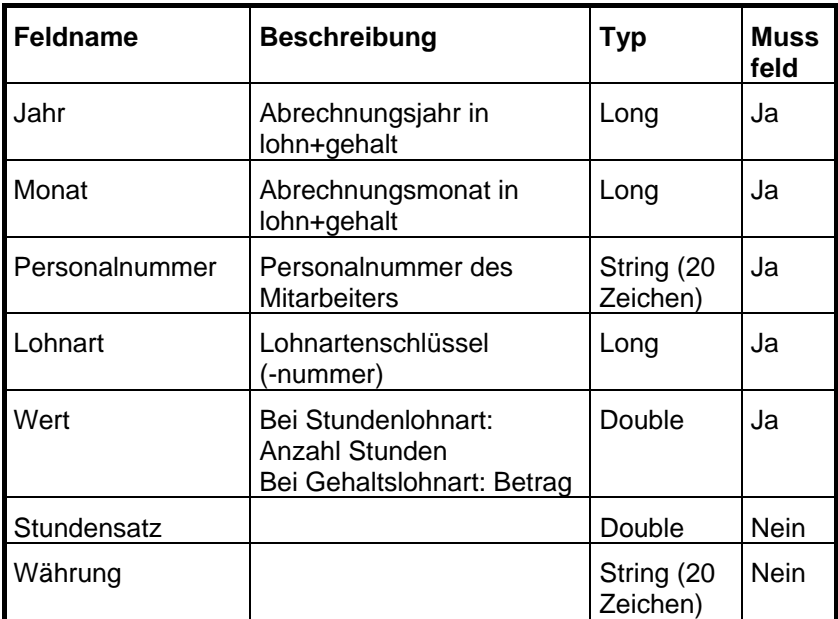

# **LOGA 2001**

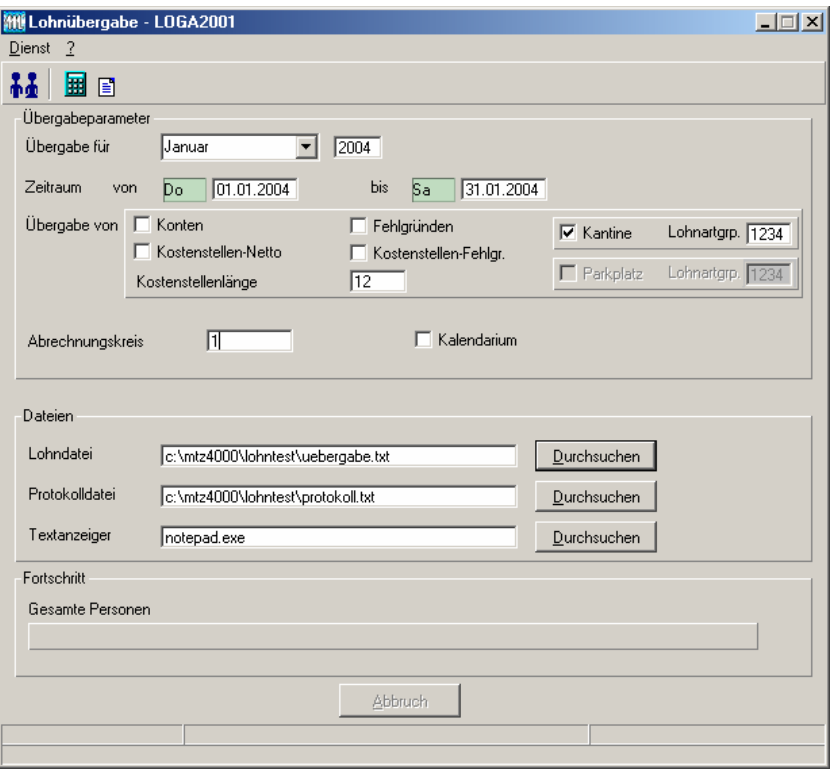

## *Übergabe für*

Wählen Sie den Übergabemonat aus und ändern Sie bei Bedarf im Feld rechts daneben das Jahr. Eine genauere Eingrenzung des Zeitraums, dessen Werte übergeben werden sollen, nehmen Sie im Feld "Zeitraum" vor.

Der Übergabemonat ist ausschlaggebend für die Monatskennung in der Übergabedatei. Wurde beispielsweise als Zeitraum der 01.04. bis 30.04. und der Monat Mai angegeben, erfolgt die Übergabe mit Kennung für den Mai.

#### *Zeitraum*

Geben sie den Zeitraum an, dessen Werte übergeben werden sollen.

#### *Übergabe von Zeitraumkonten und Fehlgründen*

Aktivieren Sie die entsprechende Option, um die Inhalte der Zeitraumkonten und/oder Fehlgründe zu übergeben. Damit die Übergabe korrekt durchgeführt wird, muss in den Zeitraumkonten bzw. Fehlgründen eine Lohnartengruppe hinterlegt sein.

## *Übergabe von Kostenstellenbuchungen*

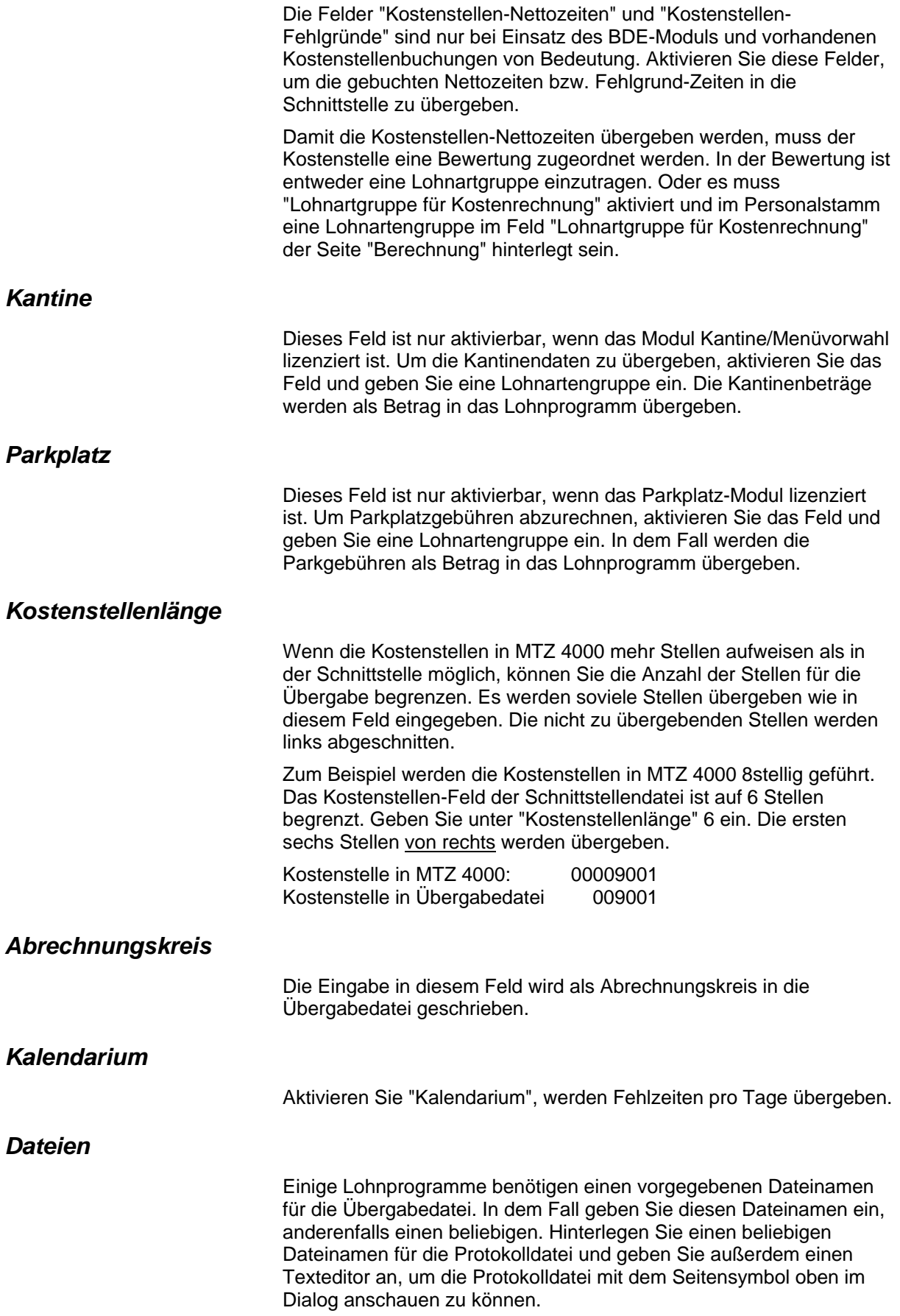

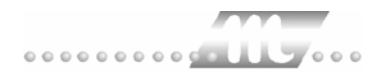

Mit den Schaltflächen "Durchsuchen" erhalten Sie jeweils den windowsüblichen Dialog zur Auswahl eines Verzeichnisses.

#### *Fortschritt*

Nach dem Start der Übergabe mit dem Rechnersymbol wird der Verarbeitungsfortschritt angezeigt.

#### *Übergabe starten*

Mit dem Rechnersymbol starten Sie die Lohnübergabe.

#### *Protokolldatei anzeigen*

Die Lohnübergabe wird protokolliert. Zu Prüfungszwecken können Sie das Protokoll anzeigen lassen. Klicken Sie dazu auf das Seitensymbol. Die Protokolldatei wird in dem unter "Dateien" ausgewählten Editor angezeigt.

#### *Personenauswahl*

88

Über das abgebildete Symbol können Sie einen anderen Personenfilter auswählen. Nähere Informationen dazu erhalten Sie im Bereich 3.

# **Schnittstellenbeschreibung**

Numerische Werte werden rechtsbündig mit führenden Nullen übergeben. Die Trennung der Datensätze erfolgt durch CR+LF. Die Felder innerhalb eines Datensatzes werden mit Semikolon getrennt.

#### *Kopfsatz*

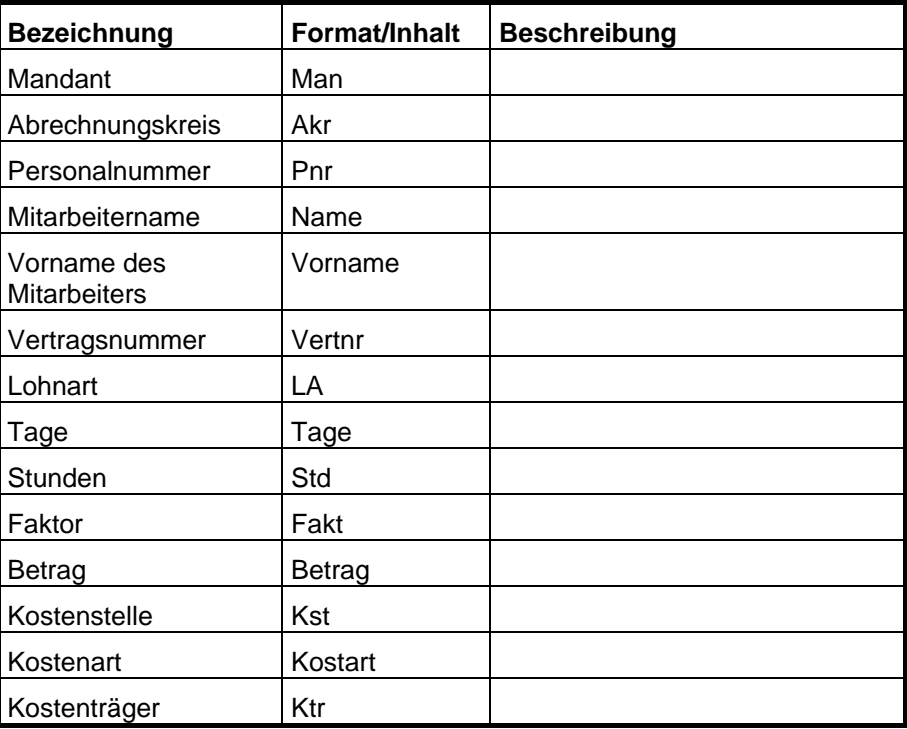

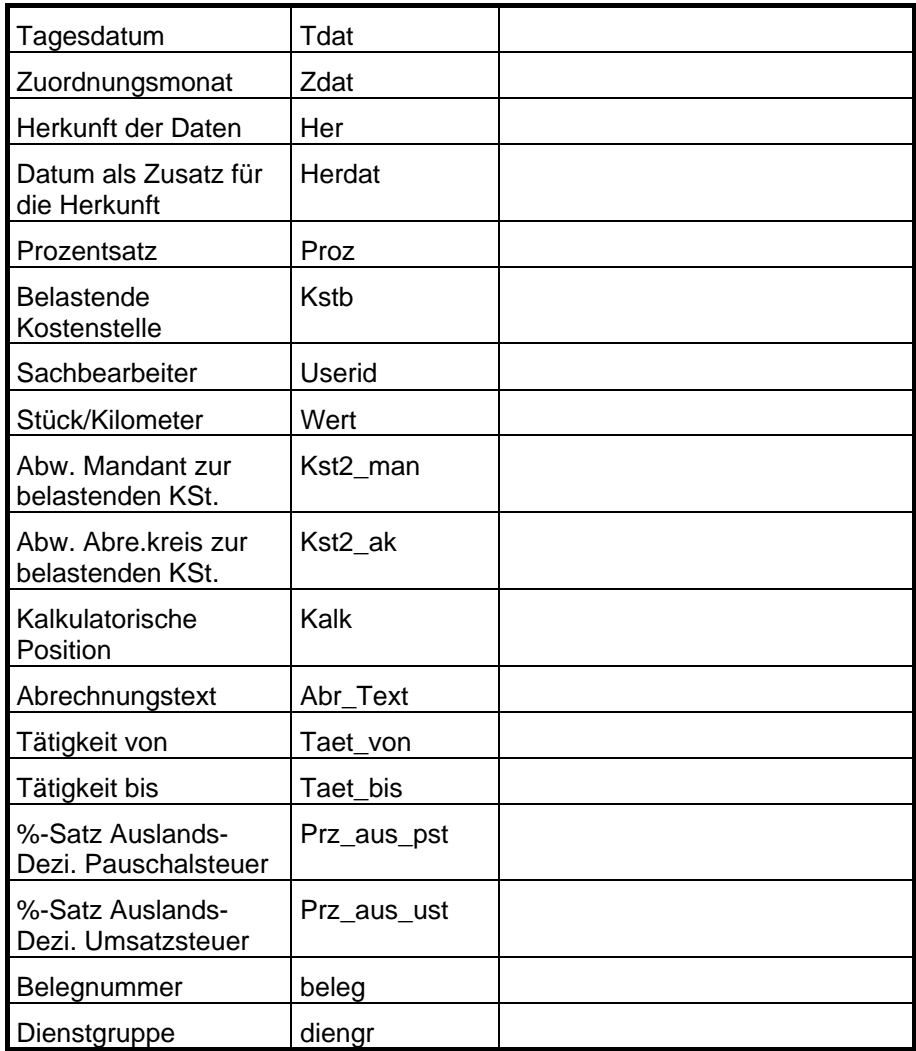

## *Variable Bezüge*

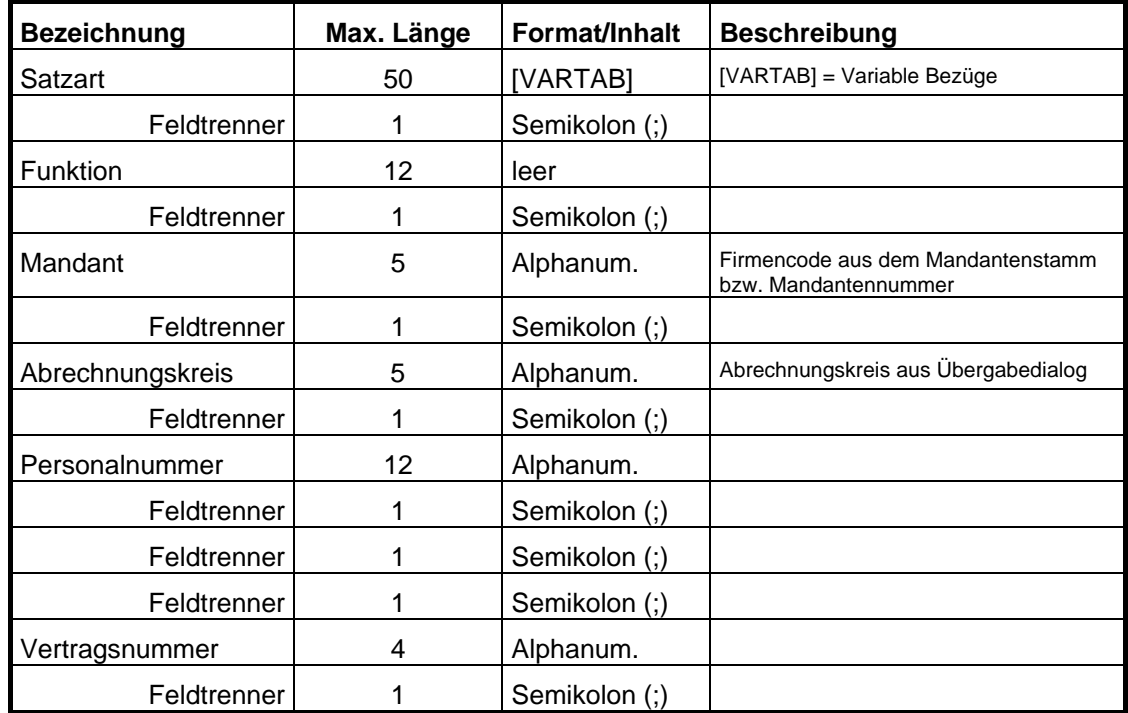

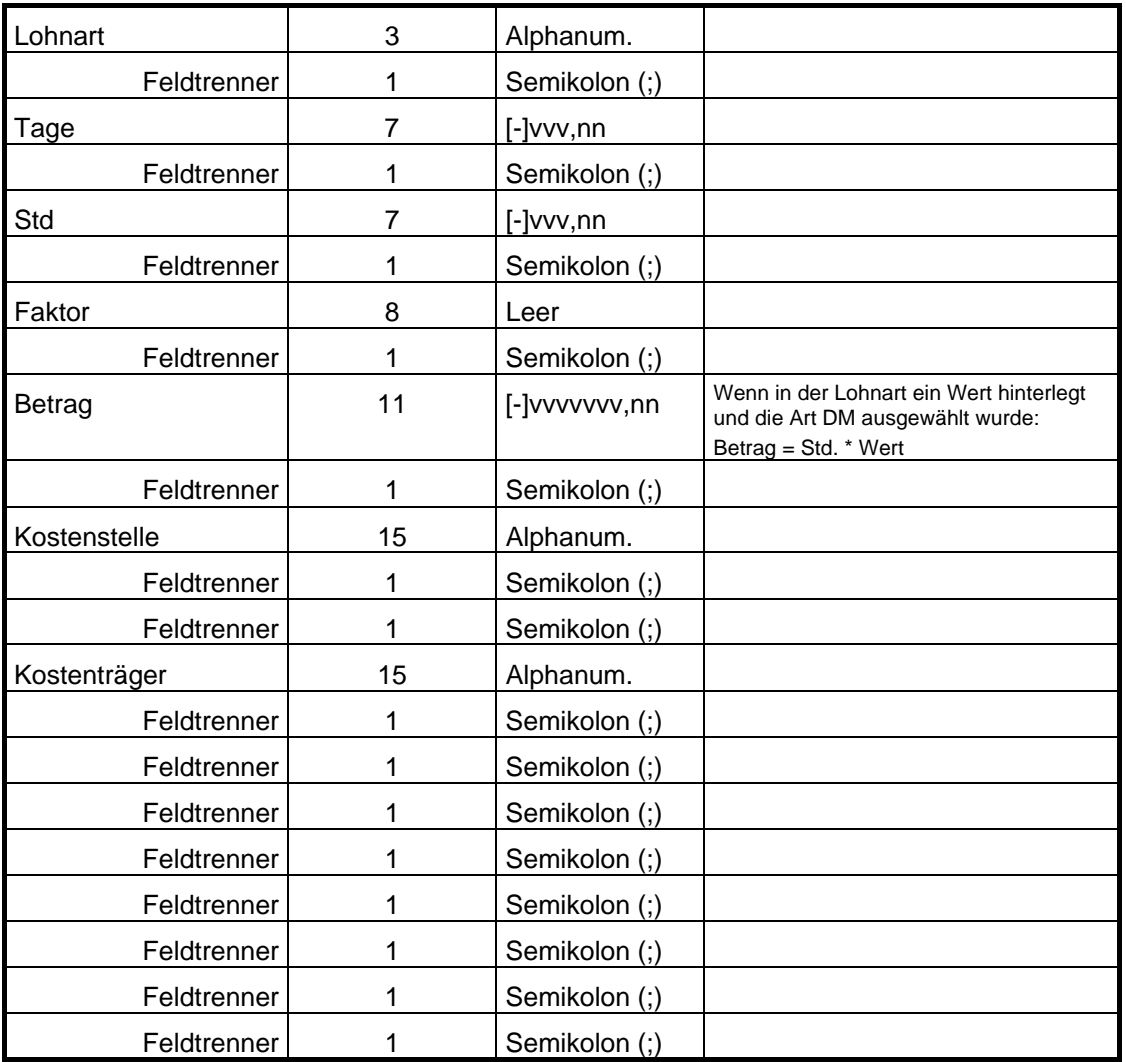

## *Kalendarium*

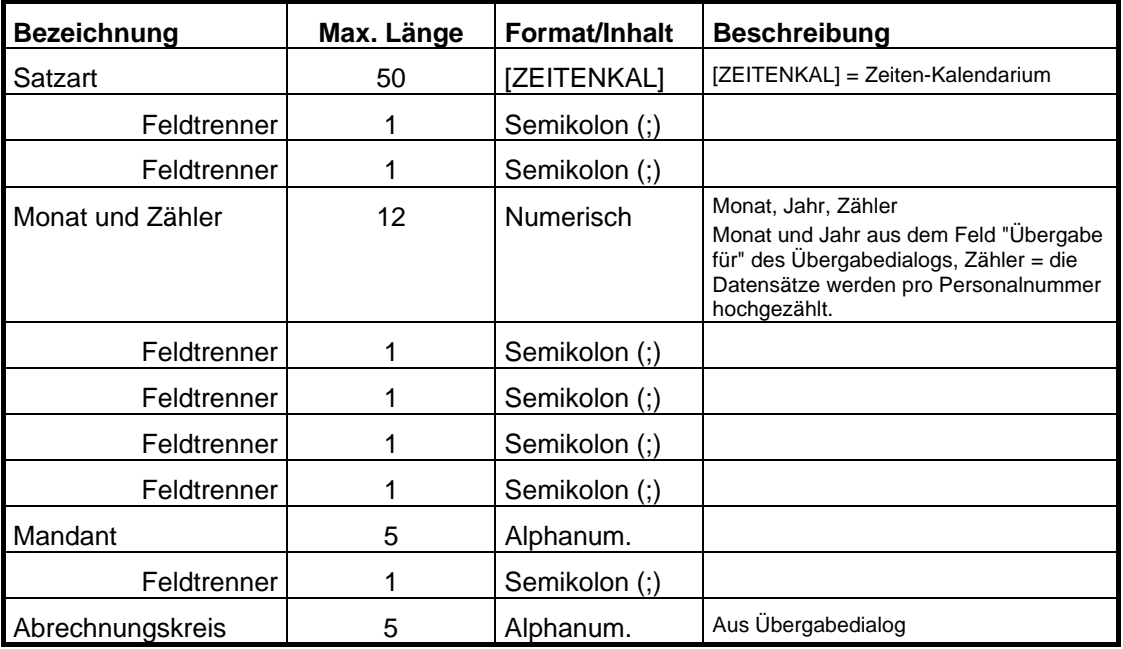

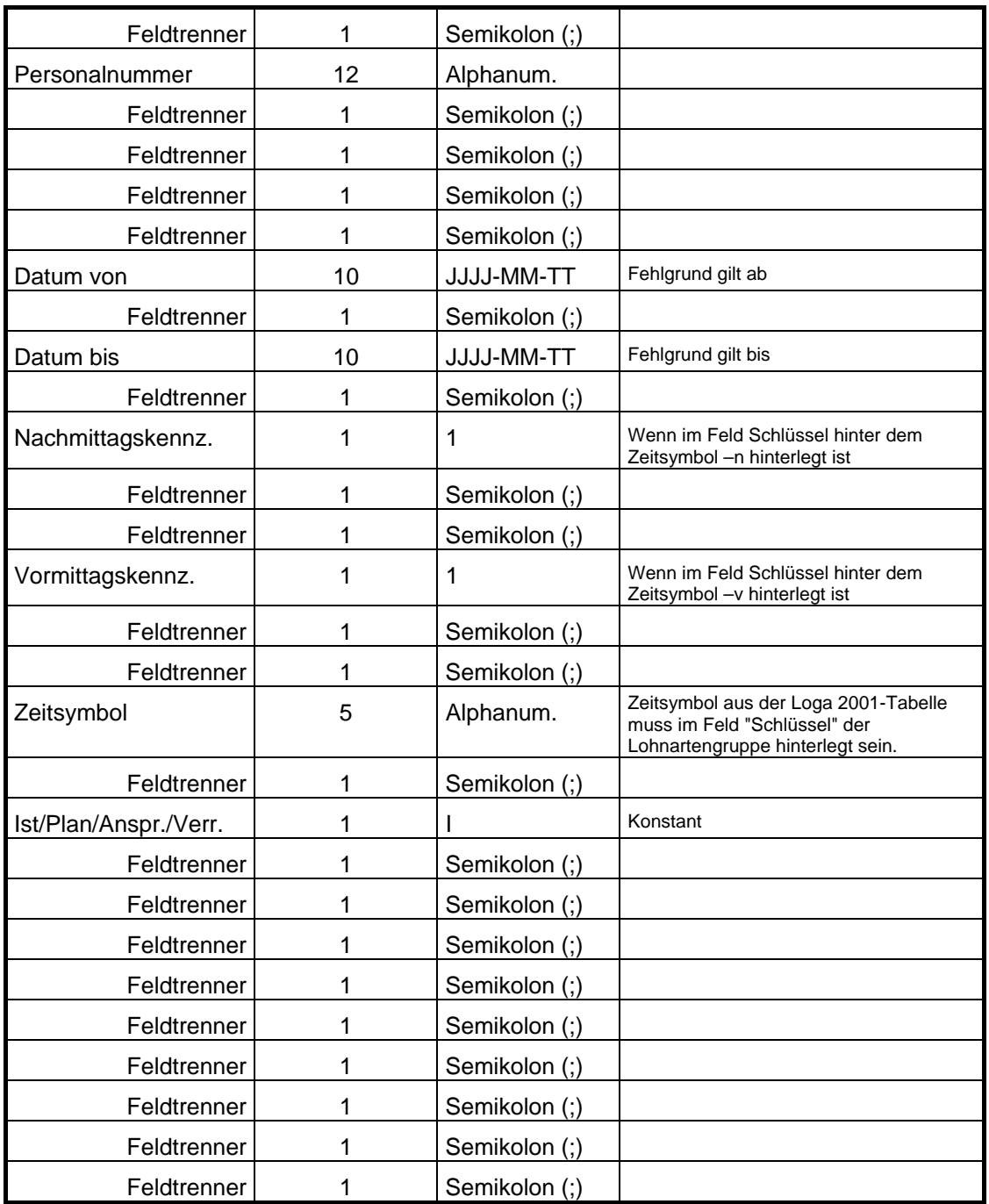

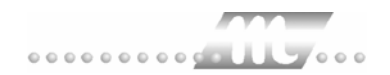

# **LX90**

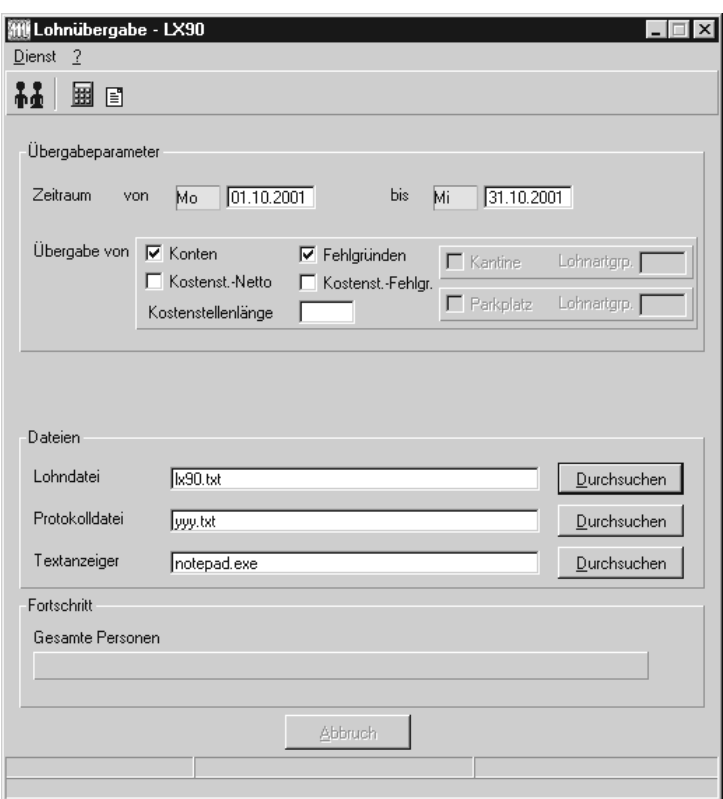

#### *Zeitraum*

Geben sie den Zeitraum an, dessen Werte übergeben werden sollen.

#### *Übergabe von Zeitraumkonten und Fehlgründen*

Aktivieren Sie die entsprechende Option, um die Inhalte der Zeitraumkonten und/oder Fehlgründe zu übergeben. Damit die Übergabe korrekt durchgeführt wird, muss in den Zeitraumkonten bzw. Fehlgründen eine Lohnartengruppe hinterlegt sein.

#### *Übergabe von Kostenstellenbuchungen*

Die Felder "Kostenstellen-Nettozeiten" und "Kostenstellen-Fehlgründe" sind nur bei Einsatz des BDE-Moduls und vorhandenen Kostenstellenbuchungen von Bedeutung. Aktivieren Sie diese Felder, um die gebuchten Nettozeiten bzw. Fehlgrund-Zeiten in die Schnittstelle zu übergeben.

Damit die Kostenstellen-Nettozeiten übergeben werden, muss der Kostenstelle eine Bewertung zugeordnet werden. In der Bewertung ist entweder eine Lohnartgruppe einzutragen. Oder es muss "Lohnartgruppe für Kostenrechnung" aktiviert und im Personalstamm eine Lohnartengruppe im Feld "Lohnartgruppe für Kostenrechnung" der Seite "Berechnung" hinterlegt sein.

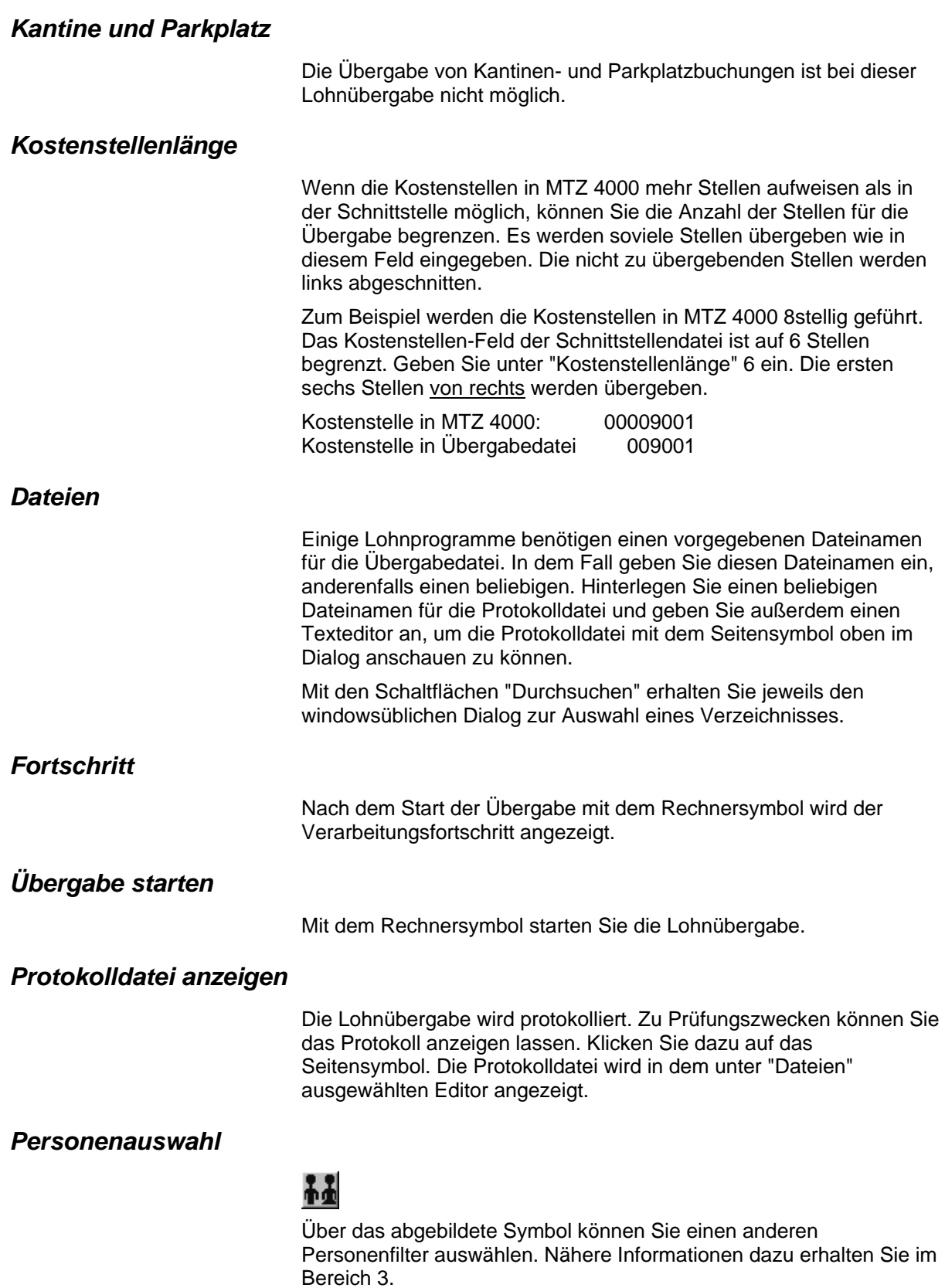

# **Schnittstellenbeschreibung**

Numerische Werte werden rechtsbündig mit führenden Nullen übergeben. Die Trennung der Datensätze erfolgt durch CR+LF. Die Felder innerhalb eines Datensatzes werden mit Semikolon getrennt.

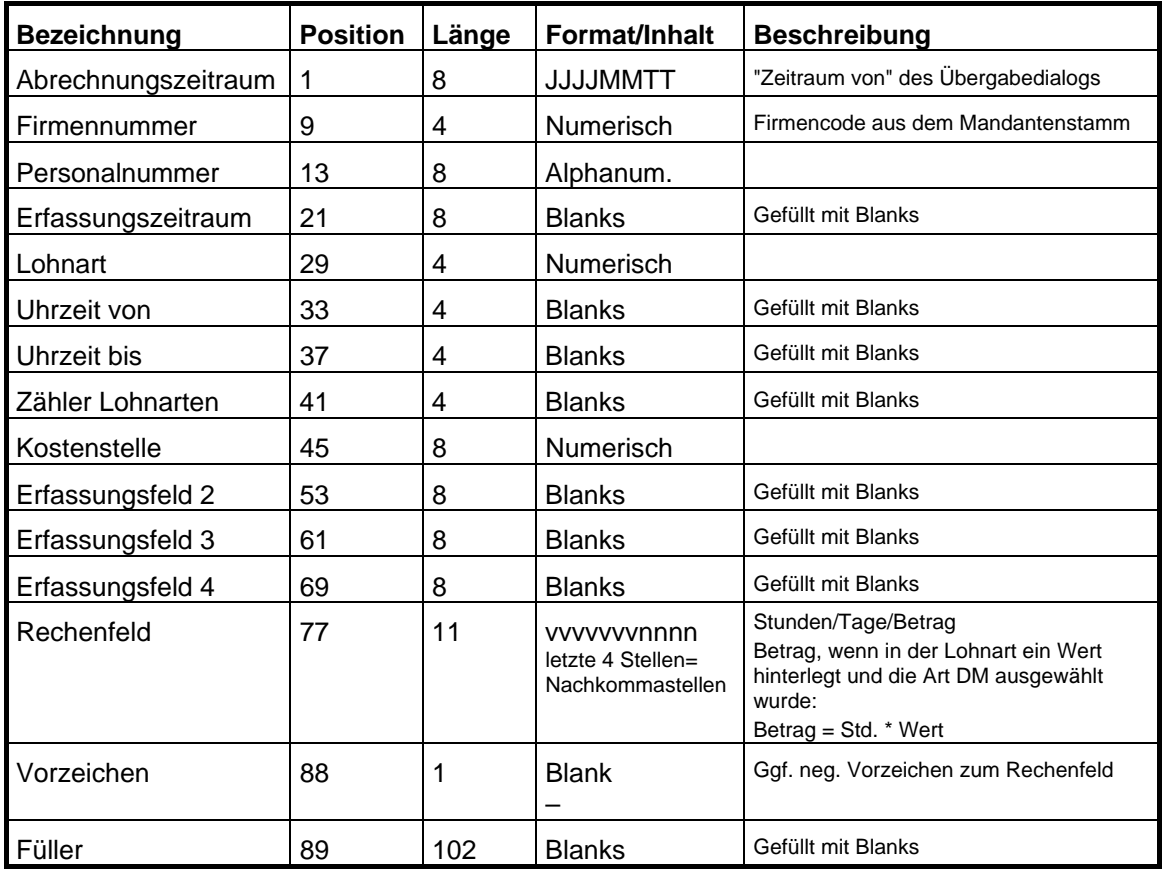

# **MICOS**

In der MICOS-Schnittstelle werden für jeden Tag des angegebenen Zeitraums Zuschläge und Fehlgründe übergeben. Für den letzten Tag wird zusätzlich noch der Urlaubsstand übergeben. Die Lohnartgruppen sind in den Masken für Zuschläge und Fehlgründe einzugeben. Zur Übergabe der täglichen Nettozeit ist ein "Zuschlag" einzurichten, der die gesamte tägliche Nettozeit aufnimmt (z.B. 0 – 24 Uhr). Die Lohnartgruppe dieses Zuschlags bestimmt dann die Lohnarten für den Normallohn.

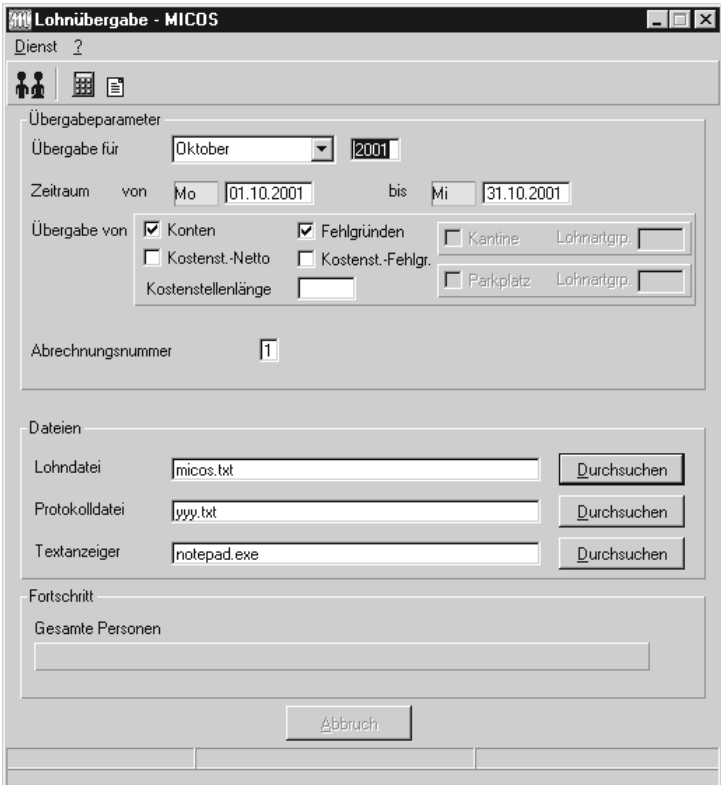

### *Übergabe für*

Wählen Sie den Übergabemonat aus und ändern Sie bei Bedarf im Feld rechts daneben das Jahr. Eine genauere Eingrenzung des Zeitraums, dessen Werte übergeben werden sollen, nehmen Sie im Feld "Zeitraum" vor.

Der Übergabemonat ist ausschlaggebend für die Monatskennung in der Übergabedatei. Wurde beispielsweise als Zeitraum der 01.04. bis 30.04. und der Monat Mai angegeben, erfolgt die Übergabe mit Kennung für den Mai.

#### *Zeitraum*

Geben sie den Zeitraum an, dessen Werte übergeben werden sollen.

#### *Übergabe von Zeitraumkonten und Fehlgründen*

Aktivieren Sie die entsprechende Option, um die Inhalte der Zeitraumkonten und/oder Fehlgründe zu übergeben. Damit die Übergabe korrekt durchgeführt wird, muss in den Zeitraumkonten bzw. Fehlgründen eine Lohnartengruppe hinterlegt sein.

#### *Übergabe von Kostenstellenbuchungen*

Die Felder "Kostenstellen-Nettozeiten" und "Kostenstellen-Fehlgründe" sind nur bei Einsatz des BDE-Moduls und vorhandenen Kostenstellenbuchungen von Bedeutung. Aktivieren Sie diese Felder, um die gebuchten Nettozeiten bzw. Fehlgrund-Zeiten in die Schnittstelle zu übergeben.

Damit die Kostenstellen-Nettozeiten übergeben werden, muss der Kostenstelle eine Bewertung zugeordnet werden. In der Bewertung ist entweder eine Lohnartgruppe einzutragen. Oder es muss "Lohnartgruppe für Kostenrechnung" aktiviert und im Personalstamm eine Lohnartengruppe im Feld "Lohnartgruppe für Kostenrechnung" der Seite "Berechnung" hinterlegt sein.

#### *Kantine und Parkplatz*

Die Übergabe von Kantinen- und Parkplatzbuchungen ist bei dieser Lohnübergabe nicht möglich.

#### *Kostenstellenlänge*

Wenn die Kostenstellen in MTZ 4000 mehr Stellen aufweisen als in der Schnittstelle möglich, können Sie die Anzahl der Stellen für die Übergabe begrenzen. Es werden soviele Stellen übergeben wie in diesem Feld eingegeben. Die nicht zu übergebenden Stellen werden links abgeschnitten.

Zum Beispiel werden die Kostenstellen in MTZ 4000 8stellig geführt. Das Kostenstellen-Feld der Schnittstellendatei ist auf 6 Stellen begrenzt. Geben Sie unter "Kostenstellenlänge" 6 ein. Die ersten sechs Stellen von rechts werden übergeben.

Kostenstelle in MTZ 4000: 00009001 Kostenstelle in Übergabedatei 009001

#### *Abrechnungsnummer*

Mit der Abrechnungsnummer wird gesteuert, ob es sich um eine erste Abrechnung innerhalb des eingegebenen Zeitraums handelt oder um eine anschließende Korrekturabrechnung. Bei der ersten Abrechnung geben Sie Abrechnungsnummer 1 ein. Bei anschließenden Korrekturabrechnungen entsprechend der Korrektur die Nummern 2 bis 9.

Bei einer Abrechnungsnummer größer als 1 werden die Datensätze des Mitarbeiters aus der vorigen Lohnübergabe storniert. Außerdem werden neue Datensätze mit den korrigierten Werten erzeugt.

#### *Kalendarium*

Aktivieren Sie "Kalendarium", werden Fehlzeiten pro Tage übergeben.

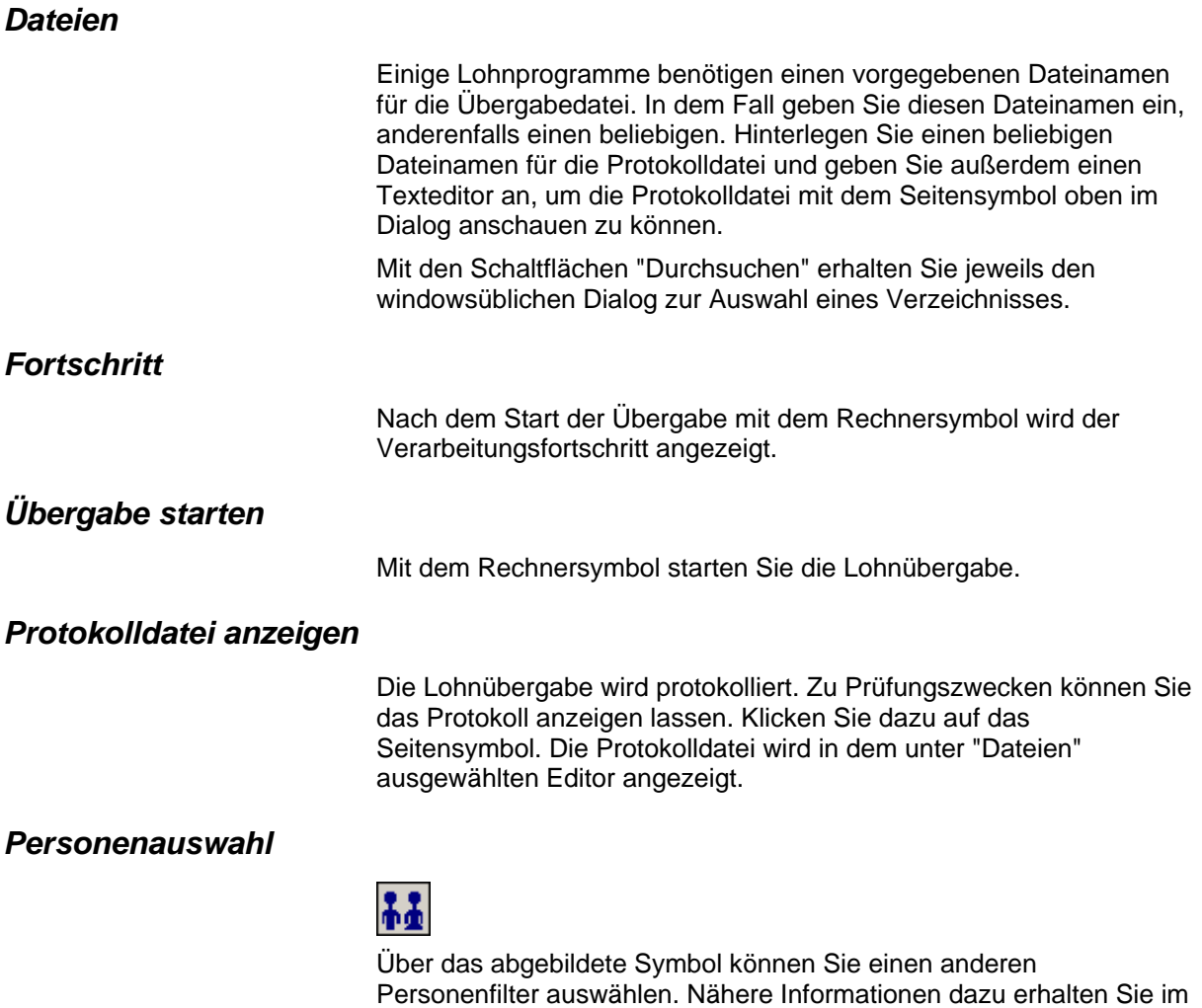

# **Schnittstellenbeschreibung**

Bereich 3.

Numerische Werte werden rechtsbündig mit führenden Nullen übergeben. Die Trennung der Datensätze erfolgt durch CR+LF. Die Felder innerhalb eines Datensatzes werden mit Semikolon getrennt.

## *Kopfsatz*

Im Kopfsatz werden Monat und Jahr aus dem Feld "Übergabe für" des Übergabedialogs ausgegeben.

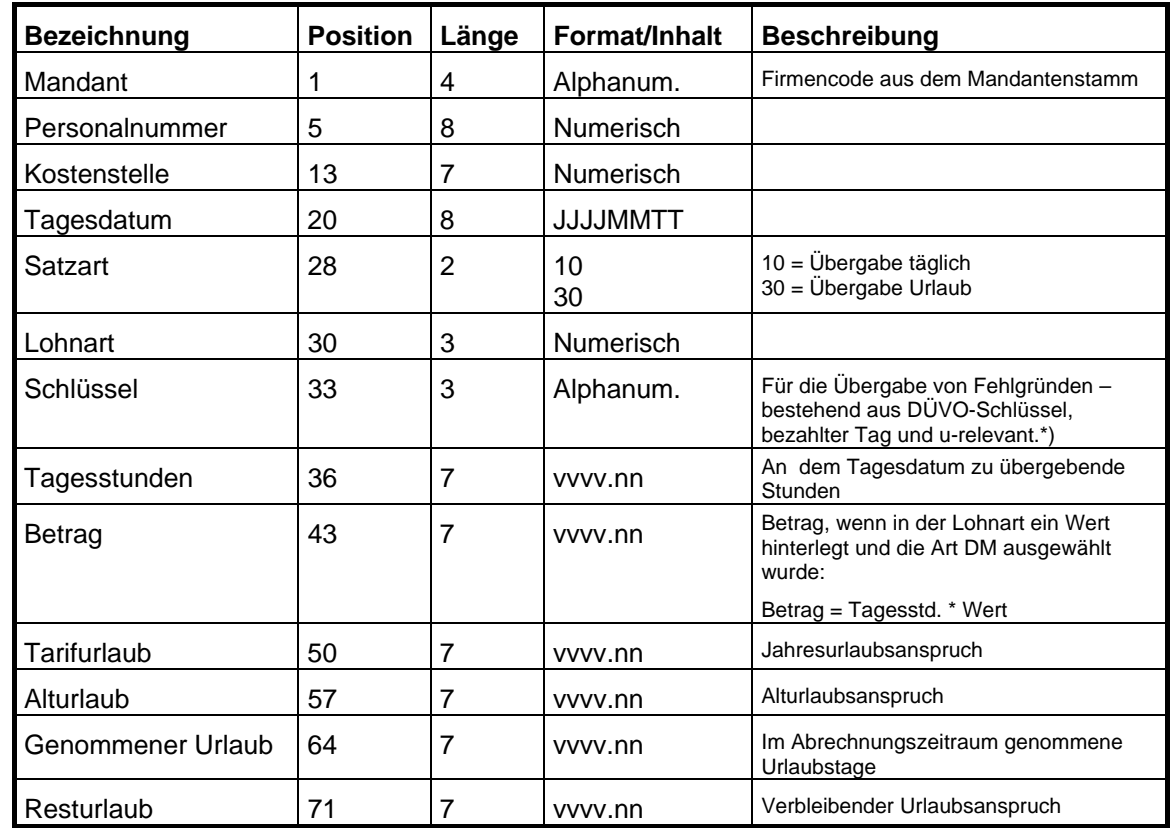

#### *Datensätze*

#### *Schlüssel*

\*) Der Schlüssel besteht aus DÜVO-Schlüssel, Bezahlter Tag und Urelevant. Bei der Übergabe für Fehlgründe sind die Informationen "DÜVO-Schlüssel", "Bezahlter Tag" und "U-relevant" zu hinterlegen. Diese Kennzeichen müssen im Feld "Schlüssel" der Lohnartgruppe hinterlegt worden sein.

#### **DÜVO-Schlüssel**

- B = Erziehungsurlaub
- $K =$ Krank ohne Lohnfortzahlung
- M = Mutterschutz
- S = Streik
- U = unbezahlter Urlaub
- $W =$  Wehrdienst

#### **Bezahlter Tag**

- $J =$  bezahlter Tag
- $N =$  unbezahlter Tag

#### **U-relevant**

- $J = U$ -relevant
- Blank = nicht U-relevant

#### *Gesamtsumme*

Für das "Bis-Datum" eines Übergabezeitraums werden alle kumulierten Werte der passenden Zeitraumkonten, die eine Lohnartgruppe zugeordnet haben, übergeben. Hierzu wird die Satzart 10 verwendet sowie die Lohnart, die dem Konto zugeordnet ist.

# **MICOS-FZM**

# **Lohnübergabe-MICOS-FZM - Der Dialog**

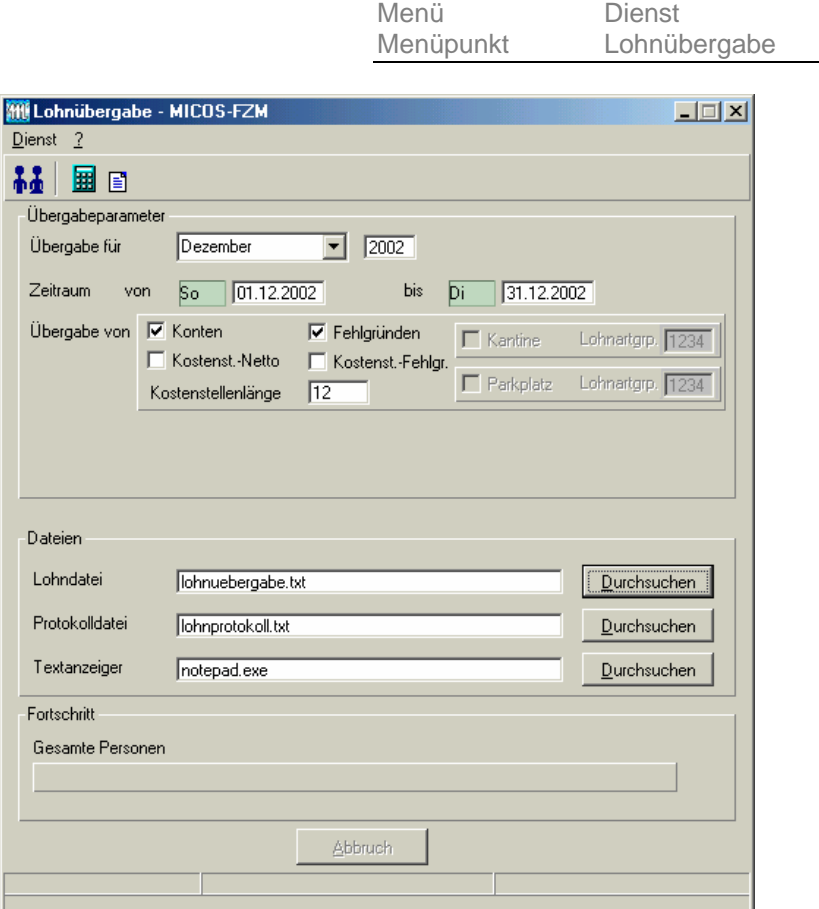

### *Übergabe für*

Wählen Sie den Übergabemonat aus und ändern Sie bei Bedarf im Feld rechts daneben das Jahr. Eine genauere Eingrenzung des Zeitraums, dessen Werte übergeben werden sollen, nehmen Sie im Feld **Zeitraum** vor.

Der Übergabemonat ist ausschlaggebend für die Monatskennung in der Übergabedatei. Wurde beispielsweise als Zeitraum der 01.04. bis 30.04. und der Monat Mai angegeben, erfolgt die Übergabe mit Kennung für den Mai.

#### *Zeitraum*

Hier geben Sie den Zeitraum ein, dessen Werte übergeben werden sollen.

## *Übergabe von Konten und Fehlgründen*

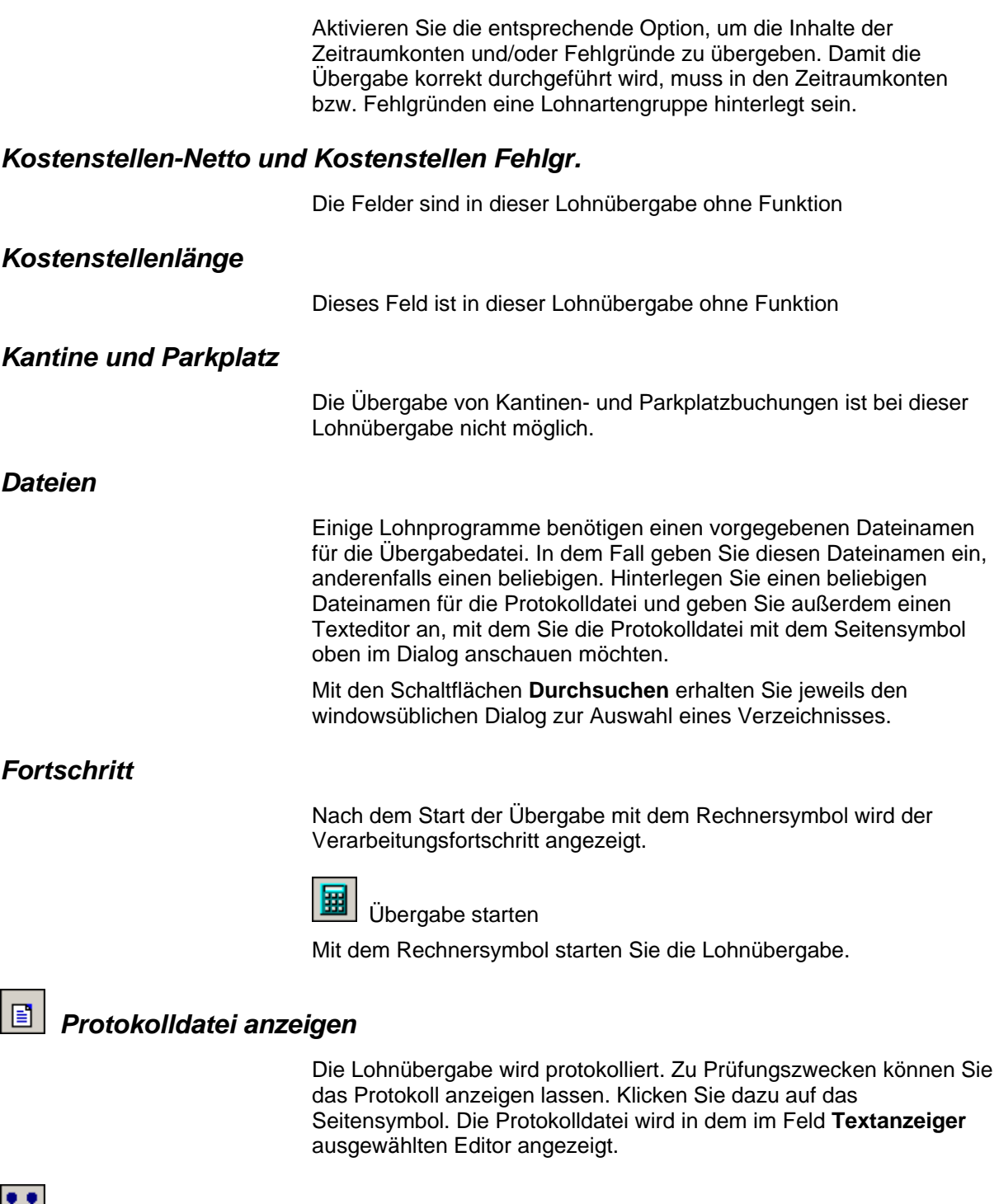

 *Personenauswahl* 

Über die Personenauswahl bestimmen Sie, für welche Personen die Lohnübergabe vorgenommen werden soll. Nähere Informationen zum Personenfilter erhalten Sie im Zeiterfassungshandbuch.

# **Schnittstellenbeschreibung**

#### **Dateiaufbau Micos-FZM**

Firma@Pers-Nr.@Datum@Lohnart@Tag@Zeit@Betrag@

Trennzeichen = @ Satztrenner = CR/LF Zeit und Betrag mit zwei Nachkommastellen.

#### **Beispiel**

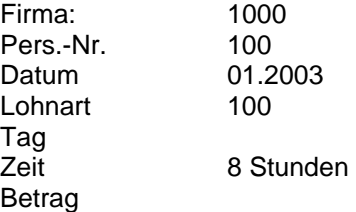

1000@100@12003@100@@8,00@@

Liegt für eine Position kein Wert vor, so wird diese leer gelassen und es folgen dann zwei @ aufeinander. Jede Zeite enthält somit stets sieben @-Zeichen.

# **MULTIPERS**

In der Multipers-Lohnübergabe werden alle Zeiten kaufmännisch auf 1/4-Stunden gerundet. Zum Beispiel:

10 Stunden, 7 Minuten und 59 Sekunden = 10 Stunden

10 Stunden 8 Minuten = 10 Stunden, 15 Minuten

Die Werte werden in Industriezeit dargestellt. 10 Stunden 15 Minuten sind 10.25 Stunden.

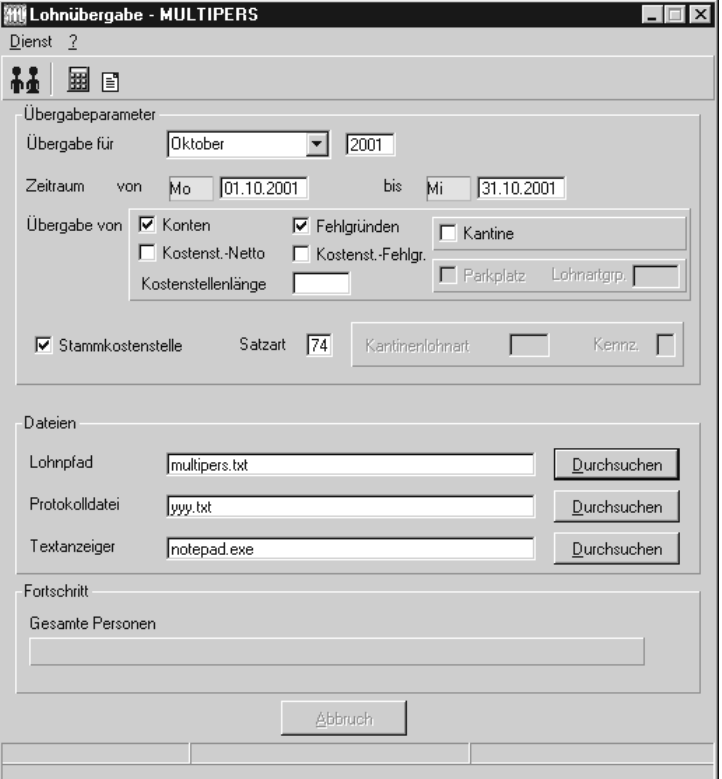

#### *Übergabe für*

Wählen Sie den Übergabemonat aus und ändern Sie bei Bedarf im Feld rechts daneben das Jahr. Eine genauere Eingrenzung des Zeitraums, dessen Werte übergeben werden sollen, nehmen Sie im Feld "Zeitraum" vor.

Der Übergabemonat ist ausschlaggebend für die Monatskennung in der Übergabedatei. Wurde beispielsweise als Zeitraum der 01.04. bis 30.04. und der Monat Mai angegeben, erfolgt die Übergabe mit Kennung für den Mai.

#### *Zeitraum*

Geben sie den Zeitraum an, dessen Werte übergeben werden sollen.

## *Übergabe von Zeitraumkonten und Fehlgründen*

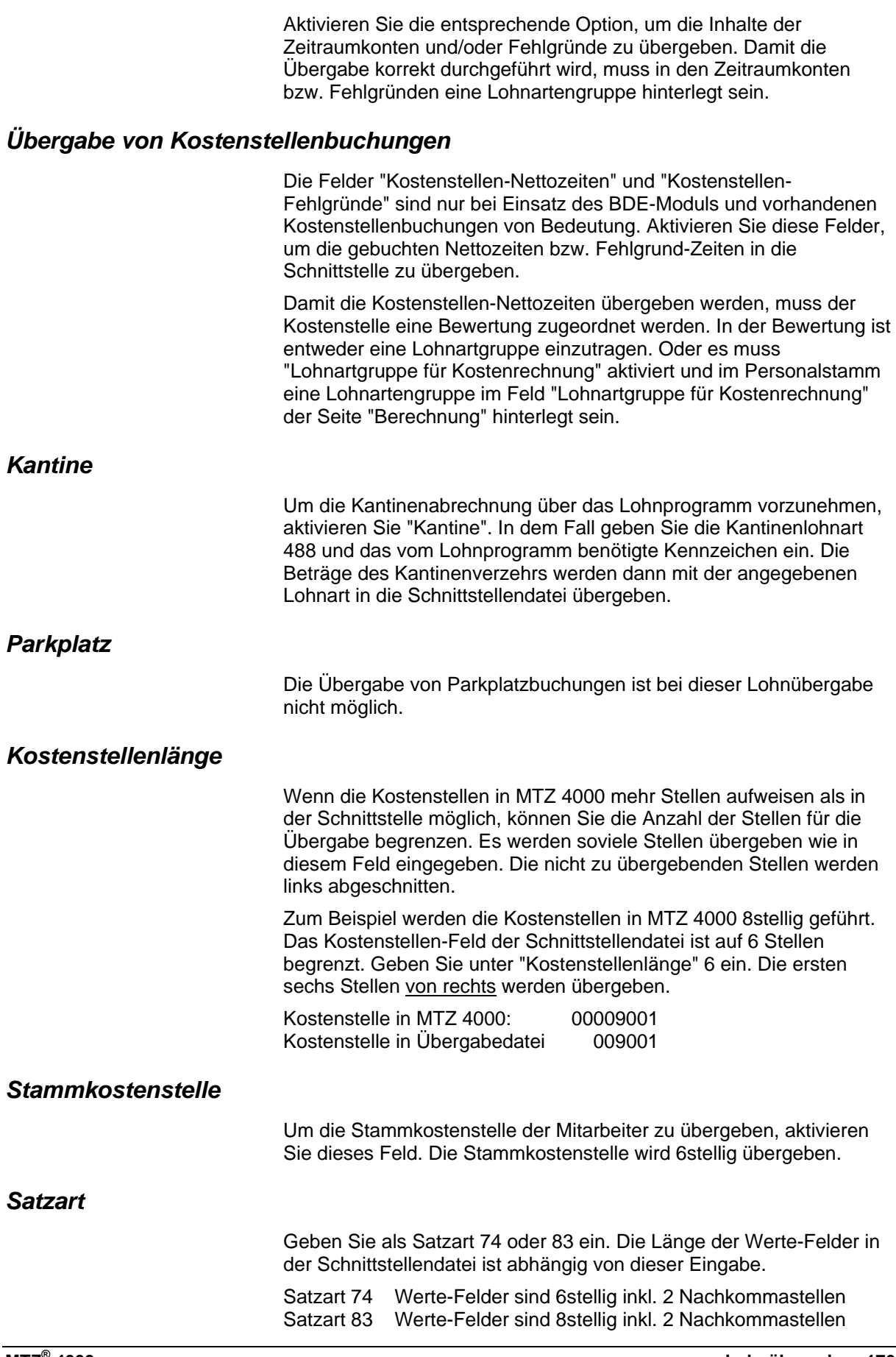

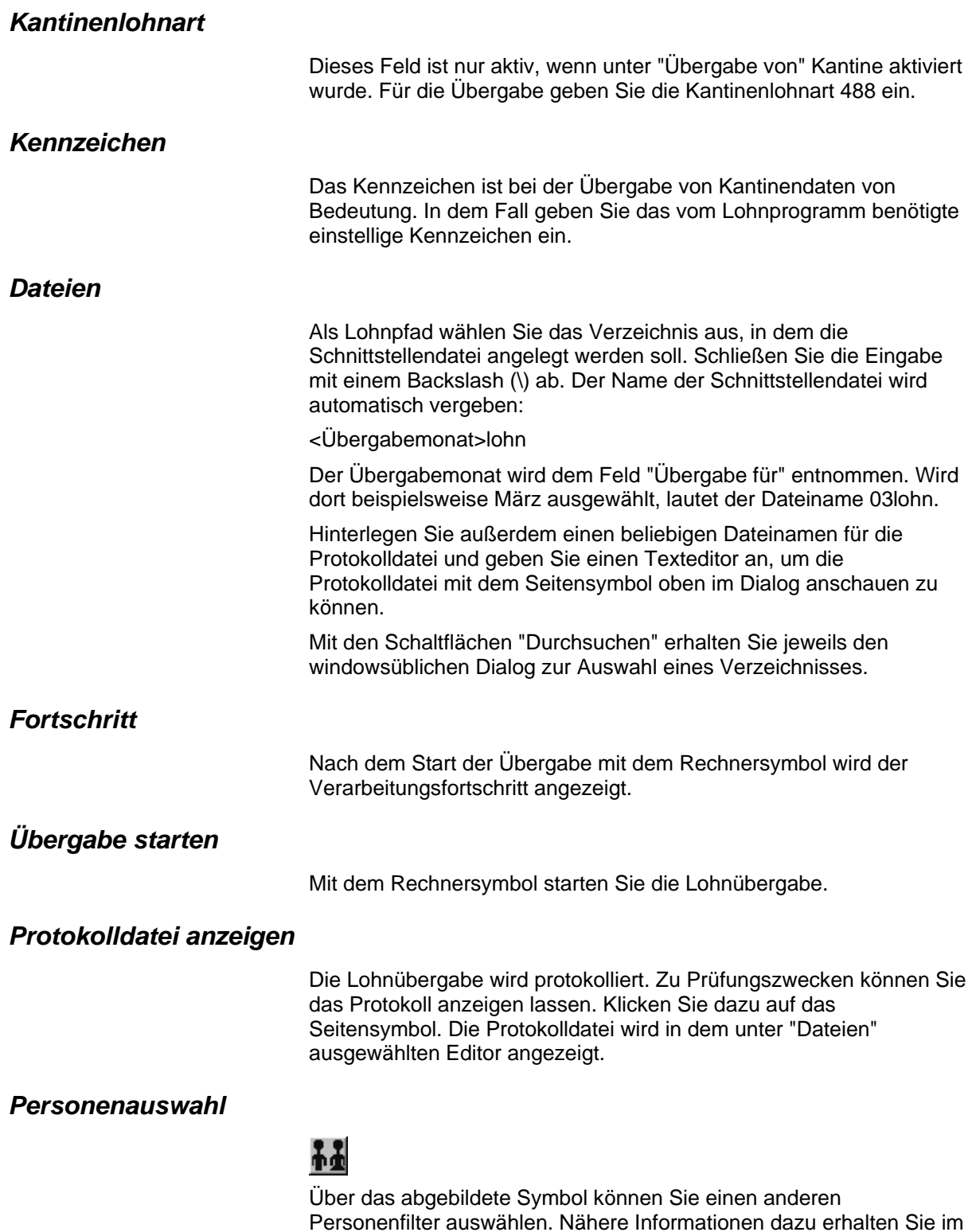

Bereich 3.

# **Schnittstellenbeschreibung**

Numerische Werte werden rechtsbündig mit führenden Nullen übergeben. Die Trennung der Datensätze erfolgt durch CR+LF. Die Felder innerhalb eines Datensatzes werden mit Semikolon getrennt.

#### *Satzart 83*

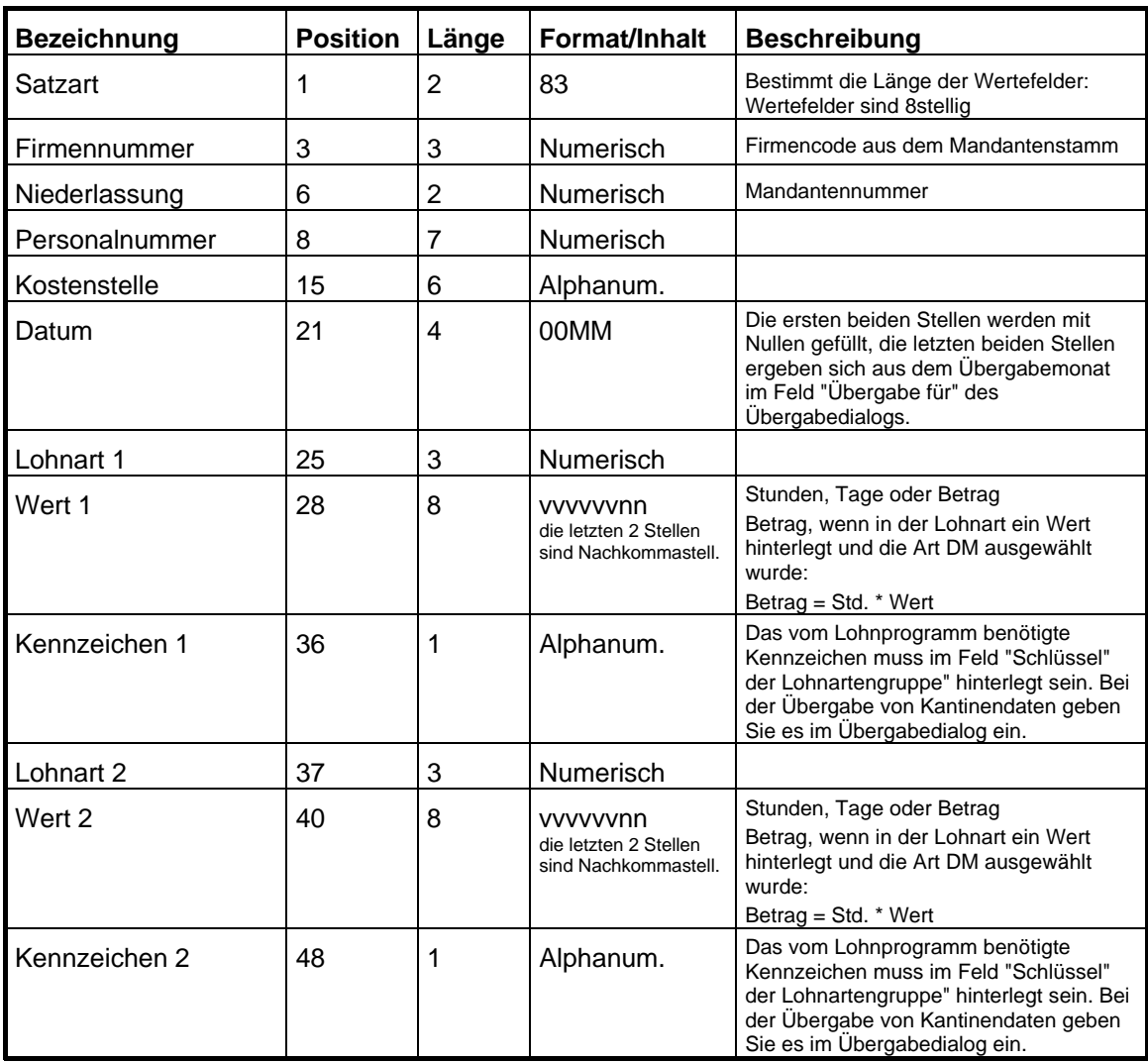

### *Satzart 74*

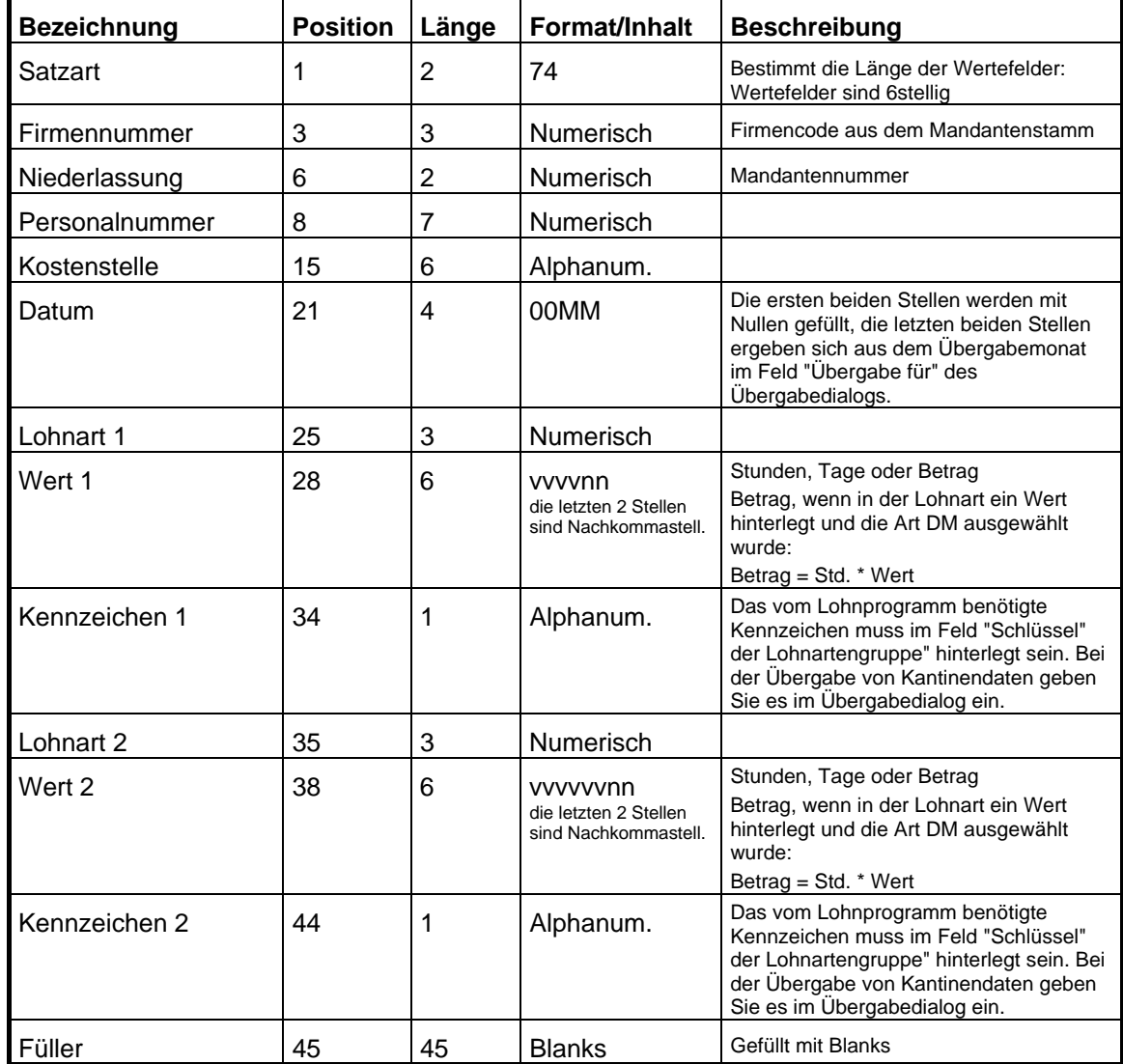

# **NDC-Lohn**

# **Der Dialog**

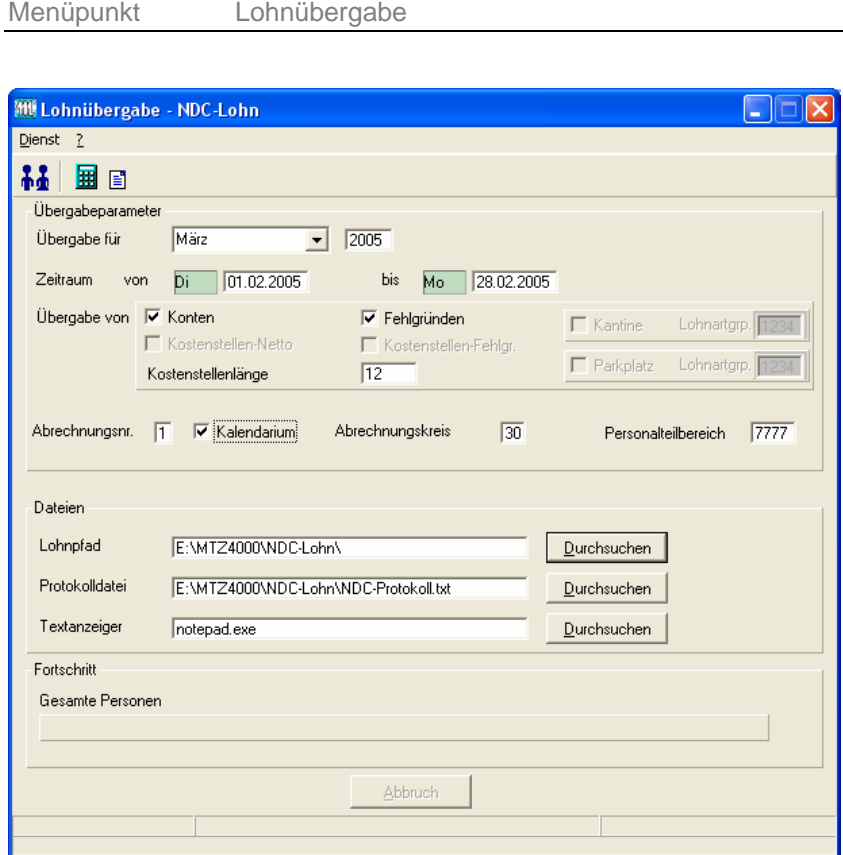

Menü Dienst

### *Übergabe für*

Wählen Sie den Übergabemonat aus und ändern Sie bei Bedarf im Feld rechts daneben das Jahr. Eine genauere Eingrenzung des Zeitraums, dessen Werte übergeben werden sollen, nehmen Sie im Feld **Zeitraum** vor.

Der Übergabemonat ist ausschlaggebend für die Monatskennung in der Übergabedatei. Wurde beispielsweise als Zeitraum der 01.04. bis 30.04. und der Monat Mai angegeben, erfolgt die Übergabe mit Kennung für den Mai.

#### *Zeitraum*

Hier geben Sie den Zeitraum ein, dessen Werte übergeben werden sollen.

#### *Übergabe von Konten und Fehlgründen*

Aktivieren Sie die entsprechende Option, um die Inhalte der Zeitraumkonten und/oder Fehlgründe zu übergeben. Damit die
Übergabe korrekt durchgeführt wird, muss in den Zeitraumkonten bzw. Fehlgründen eine Lohnartengruppe hinterlegt sein.

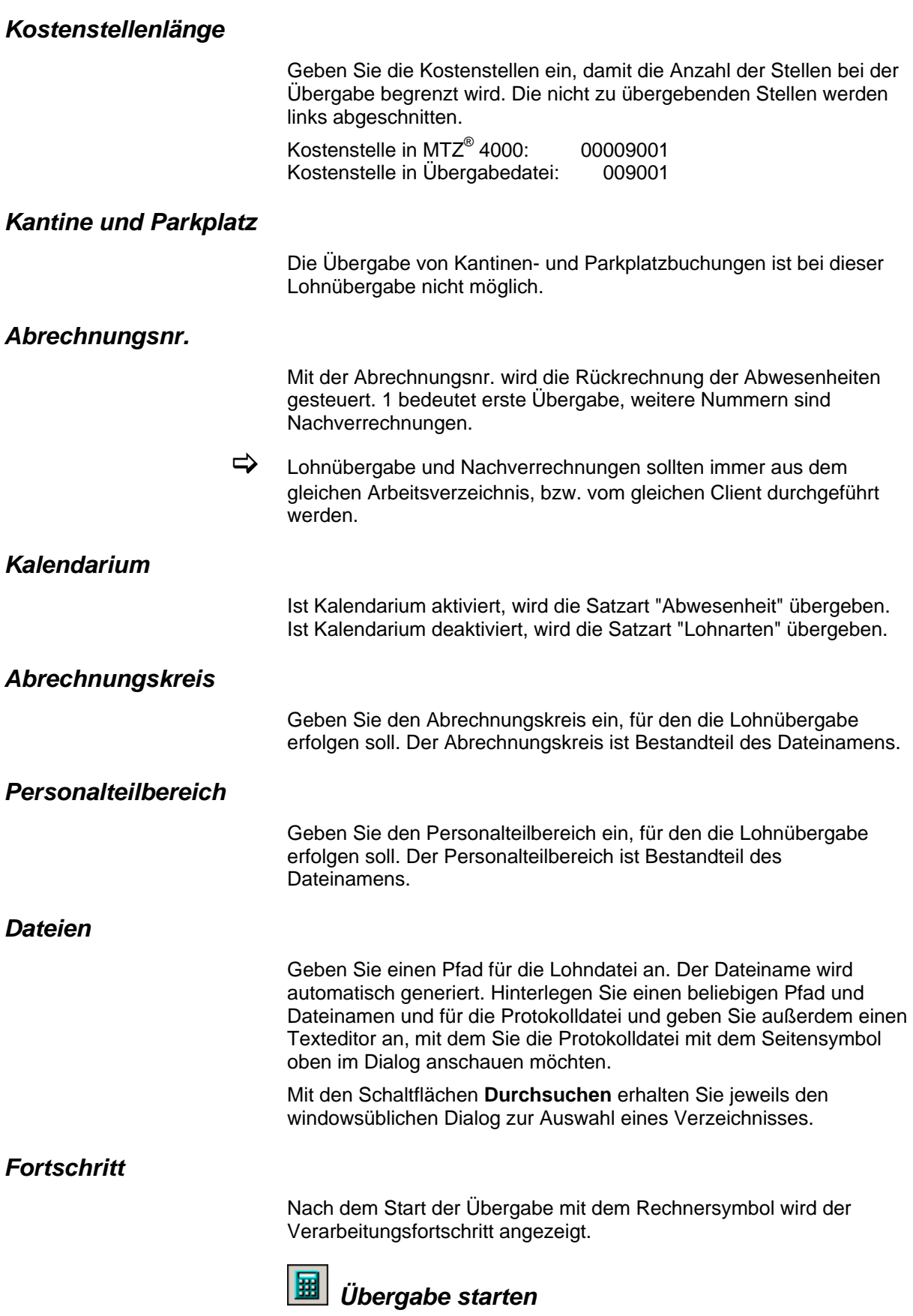

Mit dem Rechnersymbol starten Sie die Lohnübergabe.

# *B Protokolldatei anzeigen*

Die Lohnübergabe wird protokolliert. Zu Prüfungszwecken können Sie das Protokoll anzeigen lassen. Klicken Sie dazu auf das Seitensymbol. Die Protokolldatei wird in dem im Feld **Textanzeiger** ausgewählten Editor angezeigt.

## *Personenauswahl*

Über die Personenauswahl bestimmen Sie, für welche Personen die Lohnübergabe vorgenommen werden soll. Nähere Informationen zum Personenfilter erhalten Sie im Zeiterfassungshandbuch.

# **Schnittstellenbeschreibung**

#### **Satzart Abwesenheiten**

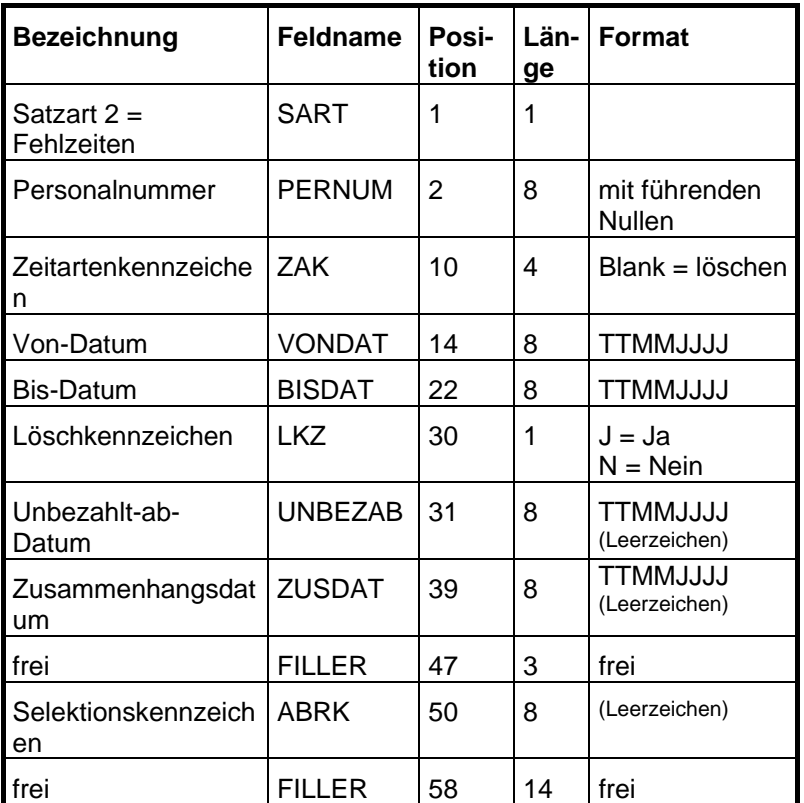

Die Abwesenheitsart in SAP entspricht den Lohnarten in der MTZ4000.

Der Dateiname setzt sich wie folgt zusammen:

AB.aabbbb.jjjjmmnnnn

AB Kürzel für Satzart Abwesenheiten

aa Abrechnungskreis (=30)

- bbbb Nr. des Personalteilbereichs (Fiege Tec Greven = 1511)
- jjjjmm Jahr und Monat der Abrechnung

nnnn Laufende Nr. (für Eindeutigkeit der Datei)

Beispiel: AB.301511.200412.0001

#### **Satzart Lohnarten**

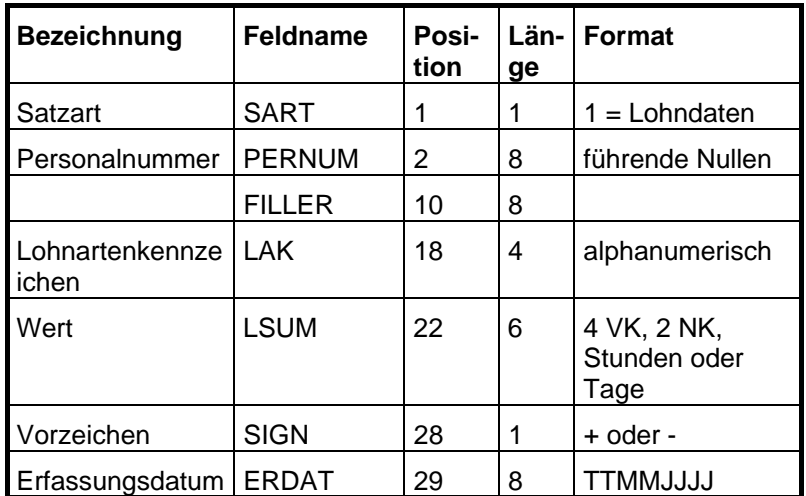

Der Dateiname setzt sich wie folgt zusammen:

LA.aabbbb.jjjjmmnnnn

LA Kürzel für Satzart Lohnarten

aa Abrechnungskreis (=30)

bbbb Nr. des Personalteilbereichs (Fiege Tec Greven = 1511)

jjjjmm Jahr und Monat der Abrechnung

nnnn Laufende Nr. (für Eindeutigkeit der Datei)

Beispiel: LA.301511.200412.0001

# **Neutrasoft Diane**

# **Lohnübergabe-Neutrasoft Diane - Der Dialog**

Menü Dienst

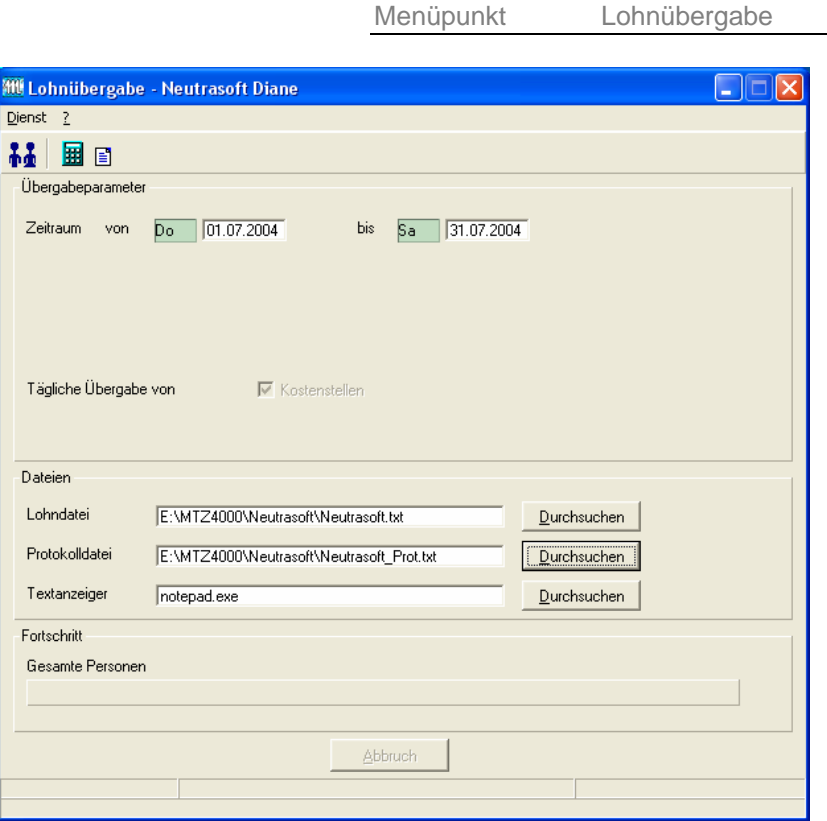

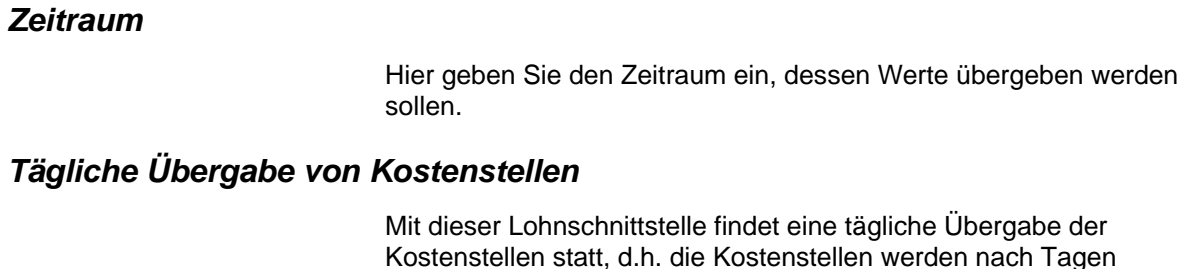

er Lohnschnittstelle findet eine tägliche Übergabe der stellen statt, d.h. die Kostenstellen werden nach Tagen aufgesplittet. Diese Einstellung kann nicht geändert werden.

#### *Dateien*

Einige Lohnprogramme benötigen einen vorgegebenen Dateinamen für die Übergabedatei. In dem Fall geben Sie diesen Dateinamen ein, anderenfalls einen beliebigen. Hinterlegen Sie einen beliebigen Dateinamen für die Protokolldatei und geben Sie außerdem einen Texteditor an, mit dem Sie die Protokolldatei mit dem Seitensymbol oben im Dialog anschauen möchten. Mit den Schaltflächen **Durchsuchen** erhalten Sie jeweils den

## *Fortschritt*

Nach dem Start der Übergabe mit dem Rechnersymbol wird der Verarbeitungsfortschritt angezeigt.

windowsüblichen Dialog zur Auswahl eines Verzeichnisses.

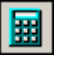

## *Übergabe starten*

Mit dem Rechnersymbol starten Sie die Lohnübergabe.

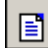

# *B Protokolldatei anzeigen*

Die Lohnübergabe wird protokolliert. Zu Prüfungszwecken können Sie das Protokoll anzeigen lassen. Klicken Sie dazu auf das Seitensymbol. Die Protokolldatei wird in dem im Feld **Textanzeiger** ausgewählten Editor angezeigt.

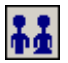

#### *Personenauswahl*

Über die Personenauswahl bestimmen Sie, für welche Personen die Lohnübergabe vorgenommen werden soll. Nähere Informationen zum Personenfilter erhalten Sie im Zeiterfassungshandbuch.

# **Schnittstellenbeschreibung**

## **Satzart**

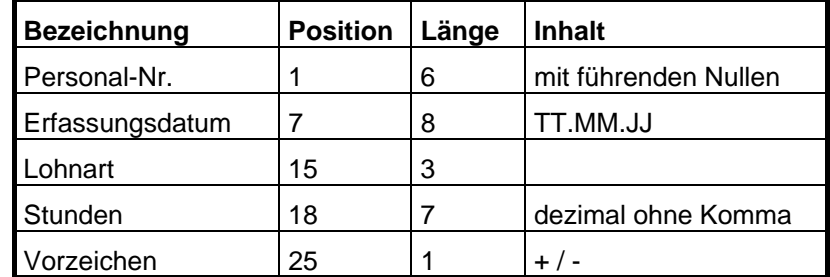

Zeilentrenner CR/LF.

# **Nixdorf Comet Top**

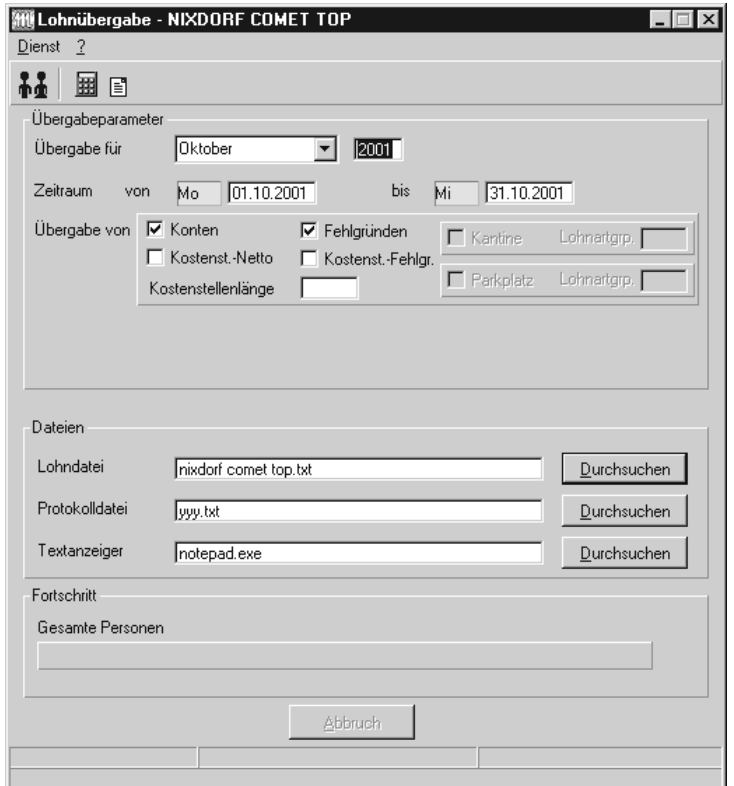

## *Übergabe für*

Wählen Sie den Übergabemonat aus und ändern Sie bei Bedarf im Feld rechts daneben das Jahr. Eine genauere Eingrenzung des Zeitraums, dessen Werte übergeben werden sollen, nehmen Sie im Feld "Zeitraum" vor.

Der Übergabemonat ist ausschlaggebend für die Monatskennung in der Übergabedatei. Wurde beispielsweise als Zeitraum der 01.04. bis 30.04. und der Monat Mai angegeben, erfolgt die Übergabe mit Kennung für den Mai.

## *Zeitraum*

Geben sie den Zeitraum an, dessen Werte übergeben werden sollen.

## *Übergabe von Zeitraumkonten und Fehlgründen*

Aktivieren Sie die entsprechende Option, um die Inhalte der Zeitraumkonten und/oder Fehlgründe zu übergeben. Damit die Übergabe korrekt durchgeführt wird, muss in den Zeitraumkonten bzw. Fehlgründen eine Lohnartengruppe hinterlegt sein.

# *Übergabe von Kostenstellenbuchungen*

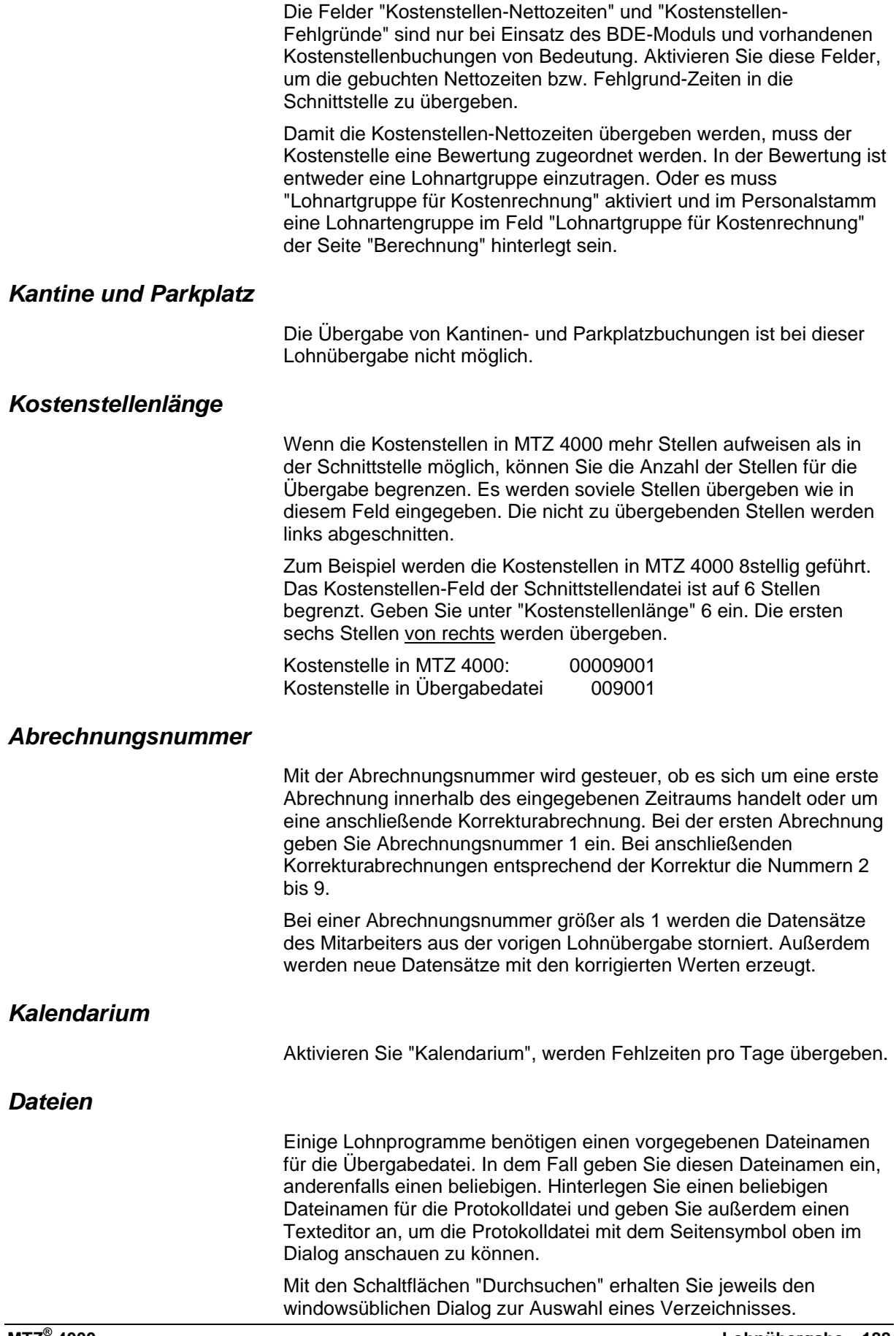

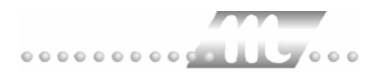

## *Fortschritt*

Nach dem Start der Übergabe mit dem Rechnersymbol wird der Verarbeitungsfortschritt angezeigt.

#### *Übergabe starten*

Mit dem Rechnersymbol starten Sie die Lohnübergabe.

#### *Protokolldatei anzeigen*

Die Lohnübergabe wird protokolliert. Zu Prüfungszwecken können Sie das Protokoll anzeigen lassen. Klicken Sie dazu auf das Seitensymbol. Die Protokolldatei wird in dem unter "Dateien" ausgewählten Editor angezeigt.

#### *Personenauswahl*

## 88

Über das abgebildete Symbol können Sie einen anderen Personenfilter auswählen. Nähere Informationen dazu erhalten Sie im Bereich 3.

# **Schnittstellenbeschreibung**

Numerische Werte werden rechtsbündig mit führenden Nullen übergeben. Die Trennung der Datensätze erfolgt durch CR+LF. Die Felder innerhalb eines Datensatzes werden mit Semikolon getrennt.

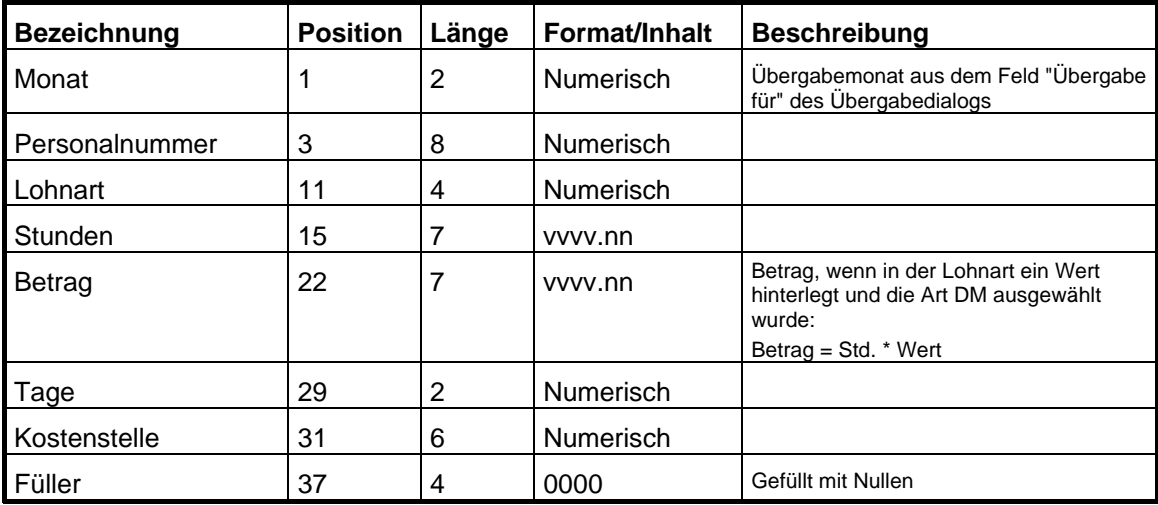

# **NOVALINE**

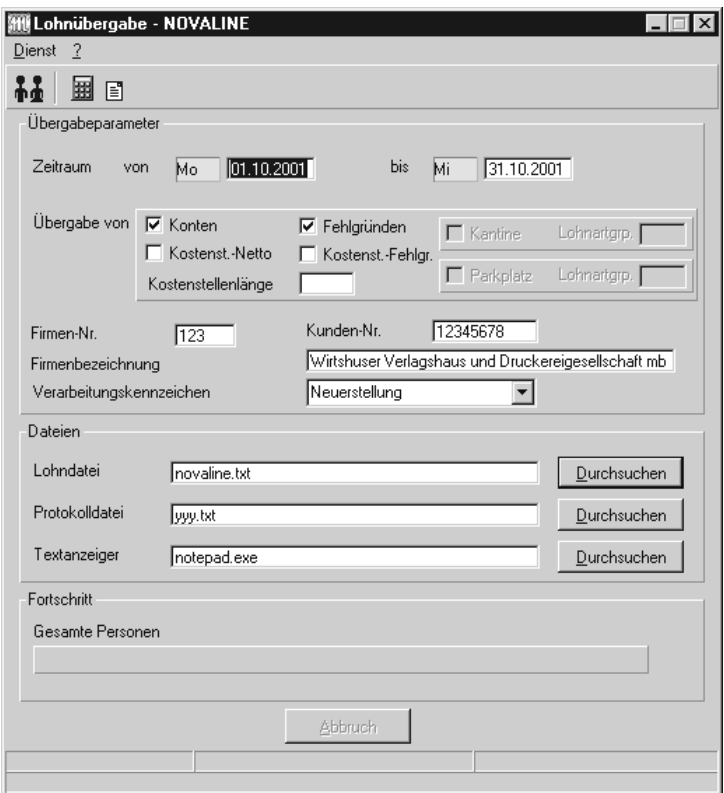

## *Zeitraum*

Geben sie den Zeitraum an, dessen Werte übergeben werden sollen.

#### *Übergabe von Zeitraumkonten und Fehlgründen*

Aktivieren Sie die entsprechende Option, um die Inhalte der Zeitraumkonten und/oder Fehlgründe zu übergeben. Damit die Übergabe korrekt durchgeführt wird, muss in den Zeitraumkonten bzw. Fehlgründen eine Lohnartengruppe hinterlegt sein.

#### *Übergabe von Kostenstellenbuchungen*

Die Felder "Kostenstellen-Nettozeiten" und "Kostenstellen-Fehlgründe" sind nur bei Einsatz des BDE-Moduls und vorhandenen Kostenstellenbuchungen von Bedeutung. Aktivieren Sie diese Felder, um die gebuchten Nettozeiten bzw. Fehlgrund-Zeiten in die Schnittstelle zu übergeben.

Damit die Kostenstellen-Nettozeiten übergeben werden, muss der Kostenstelle eine Bewertung zugeordnet werden. In der Bewertung ist entweder eine Lohnartgruppe einzutragen. Oder es muss "Lohnartgruppe für Kostenrechnung" aktiviert und im Personalstamm eine Lohnartengruppe im Feld "Lohnartgruppe für Kostenrechnung" der Seite "Berechnung" hinterlegt sein.

#### *Kantine und Parkplatz*

Die Übergabe von Kantinen- und Parkplatzbuchungen ist bei dieser Lohnübergabe nicht möglich.

#### *Firma und Kundennummer*

Die Firmennummer, Firmenbezeichnung und die Kundennummer werden im Kopfsatz der Schnittstellendatei übergeben.

#### *Verarbeitungskennzeichen*

Für die erste Übergabe des gewählten Zeitraums wählen Sie "Neuerstellung". Wurde die Datei bereits in das Lohnprogramm importiert, wählen Sie "Datei bereits eingelesen". Damit wird die Übergabedatei mit dem Verarbeitungskennzeichen X gekennzeichnet.

#### *Kostenstellenlänge*

Wenn die Kostenstellen in MTZ 4000 mehr Stellen aufweisen als in der Schnittstelle möglich, können Sie die Anzahl der Stellen für die Übergabe begrenzen. Es werden soviele Stellen übergeben wie in diesem Feld eingegeben. Die nicht zu übergebenden Stellen werden links abgeschnitten.

Zum Beispiel werden die Kostenstellen in MTZ 4000 8stellig geführt. Das Kostenstellen-Feld der Schnittstellendatei ist auf 6 Stellen begrenzt. Geben Sie unter "Kostenstellenlänge" 6 ein. Die ersten sechs Stellen von rechts werden übergeben.

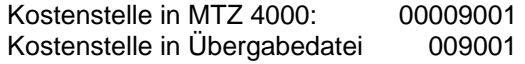

#### *Abrechnungsnummer*

Mit der Abrechnungsnummer wird gesteuer, ob es sich um eine erste Abrechnung innerhalb des eingegebenen Zeitraums handelt oder um eine anschließende Korrekturabrechnung. Bei der ersten Abrechnung geben Sie Abrechnungsnummer 1 ein. Bei anschließenden Korrekturabrechnungen entsprechend der Korrektur die Nummern 2 bis 9.

Bei einer Abrechnungsnummer größer als 1 werden die Datensätze des Mitarbeiters aus der vorigen Lohnübergabe storniert. Außerdem werden neue Datensätze mit den korrigierten Werten erzeugt.

#### *Kalendarium*

Aktivieren Sie "Kalendarium", werden Fehlzeiten pro Tage übergeben.

#### *Dateien*

Einige Lohnprogramme benötigen einen vorgegebenen Dateinamen für die Übergabedatei. In dem Fall geben Sie diesen Dateinamen ein, anderenfalls einen beliebigen. Hinterlegen Sie einen beliebigen Dateinamen für die Protokolldatei und geben Sie außerdem einen Texteditor an, um die Protokolldatei mit dem Seitensymbol oben im Dialog anschauen zu können.

Mit den Schaltflächen "Durchsuchen" erhalten Sie jeweils den windowsüblichen Dialog zur Auswahl eines Verzeichnisses.

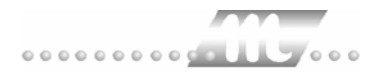

## *Fortschritt*

Nach dem Start der Übergabe mit dem Rechnersymbol wird der Verarbeitungsfortschritt angezeigt.

#### *Übergabe starten*

Mit dem Rechnersymbol starten Sie die Lohnübergabe.

#### *Protokolldatei anzeigen*

Die Lohnübergabe wird protokolliert. Zu Prüfungszwecken können Sie das Protokoll anzeigen lassen. Klicken Sie dazu auf das Seitensymbol. Die Protokolldatei wird in dem unter "Dateien" ausgewählten Editor angezeigt.

#### *Personenauswahl*

## 88

Über das abgebildete Symbol können Sie einen anderen Personenfilter auswählen. Nähere Informationen dazu erhalten Sie im Bereich 3.

# **Schnittstellenbeschreibung**

Numerische Werte werden rechtsbündig mit führenden Nullen übergeben. Die Trennung der Datensätze erfolgt durch CR+LF. Die Felder innerhalb eines Datensatzes werden mit Semikolon getrennt.

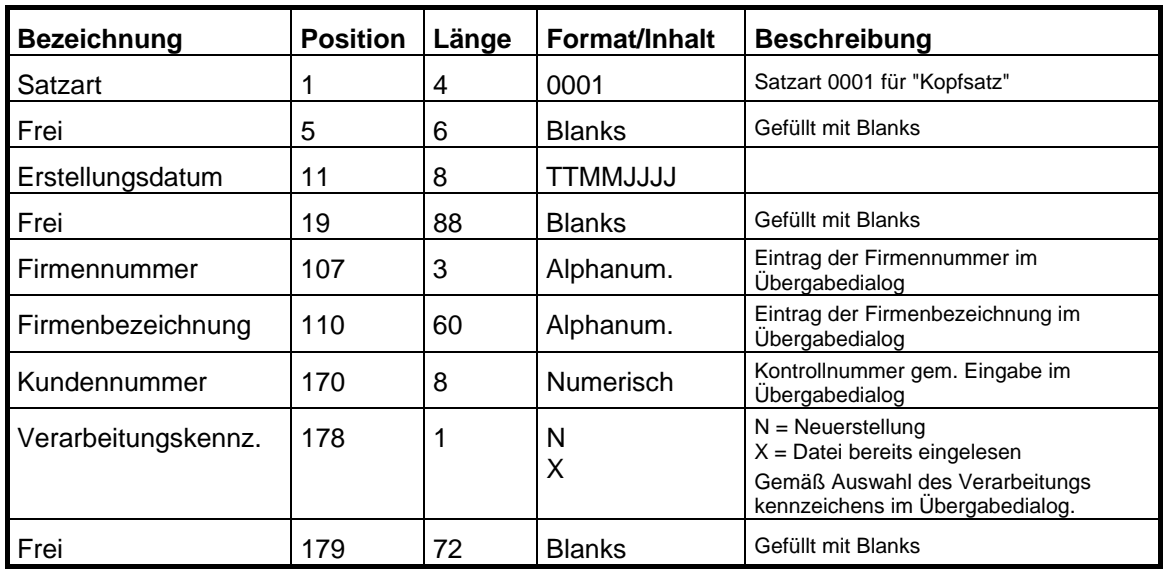

## *Kopfsatz*

## *Datensätze*

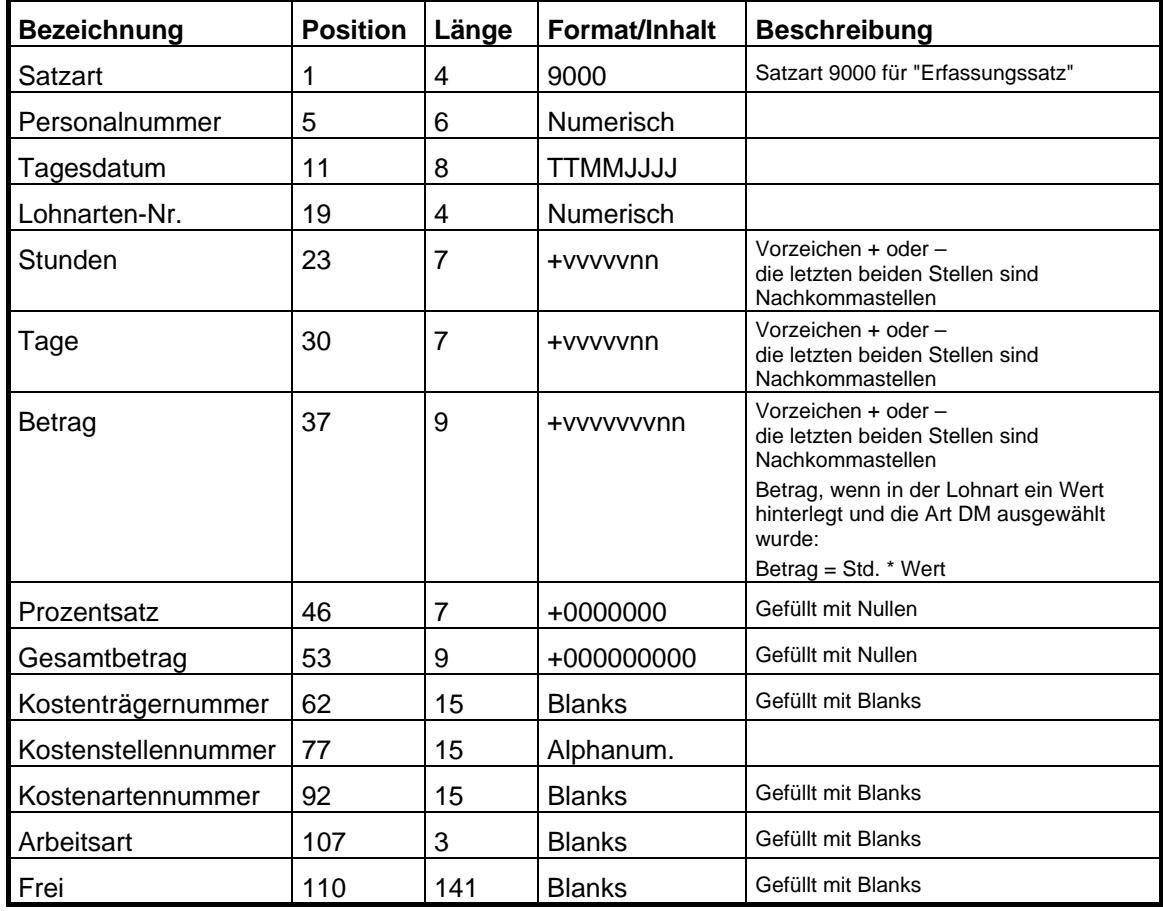

## *Endesatz*

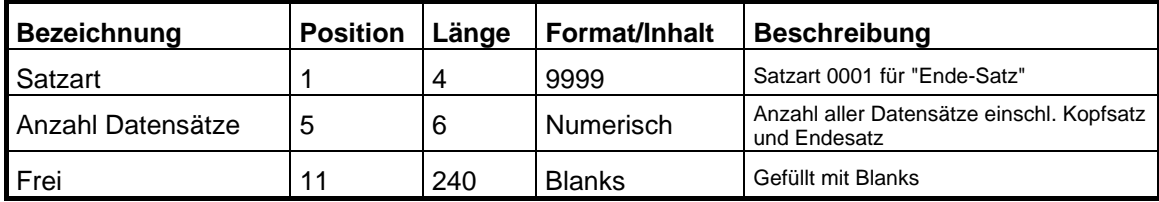

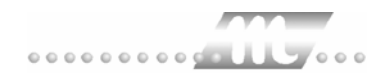

# **OFT**

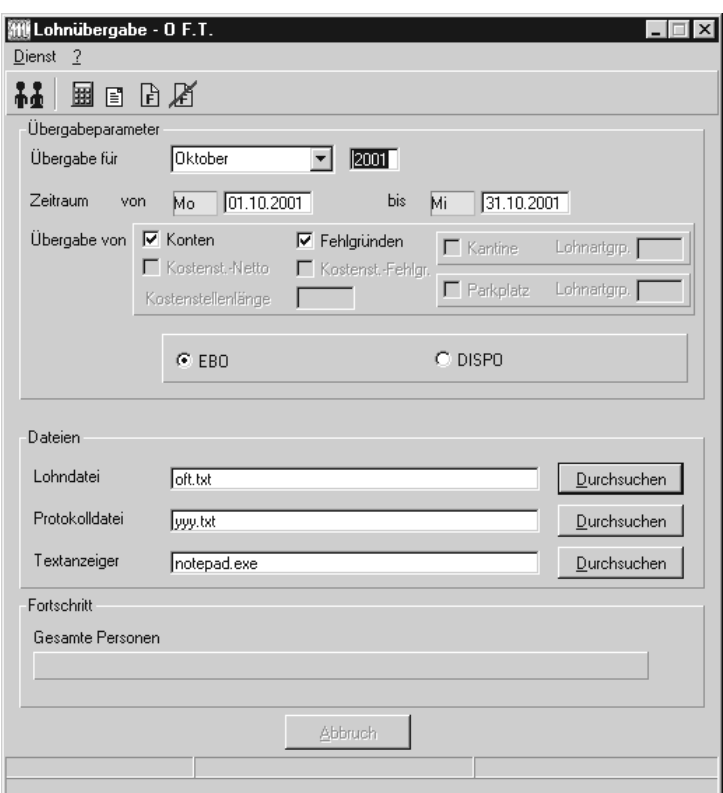

## *Übergabe für*

Wählen Sie den Übergabemonat aus und ändern Sie bei Bedarf im Feld rechts daneben das Jahr. Eine genauere Eingrenzung des Zeitraums, dessen Werte übergeben werden sollen, nehmen Sie im Feld "Zeitraum" vor.

Der Übergabemonat ist ausschlaggebend für den Dateinamen. Dieser wird zum Teil aus dem Hexadezimal-Code des Übergabemonats gebildet.

## *Zeitraum*

Geben sie den Zeitraum an, dessen Werte übergeben werden sollen.

#### *Übergabe von Zeitraumkonten und Fehlgründen*

Aktivieren Sie die entsprechende Option, um die Inhalte der Zeitraumkonten und/oder Fehlgründe zu übergeben. Damit die Übergabe korrekt durchgeführt wird, muss in den Zeitraumkonten bzw. Fehlgründen eine Lohnartengruppe hinterlegt sein.

# *Übergabe von Kostenstellenbuchungen*

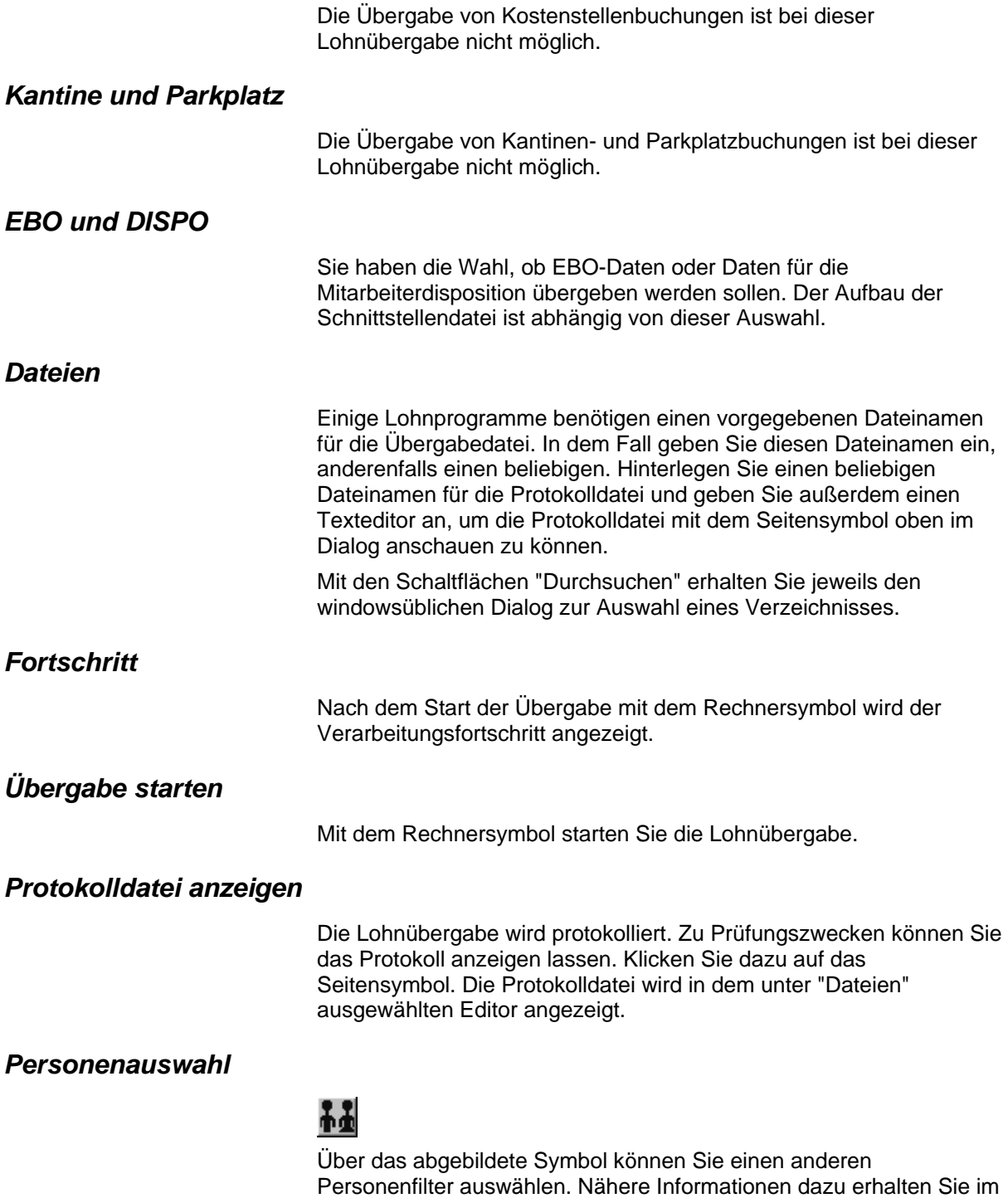

Bereich 3.

# **Schnittstellenbeschreibung EBO-Daten**

Numerische Werte werden rechtsbündig mit führenden Nullen übergeben. Die Trennung der Datensätze erfolgt durch CR+LF. Alle Zeiten werden in Normalzeit ausgegeben.

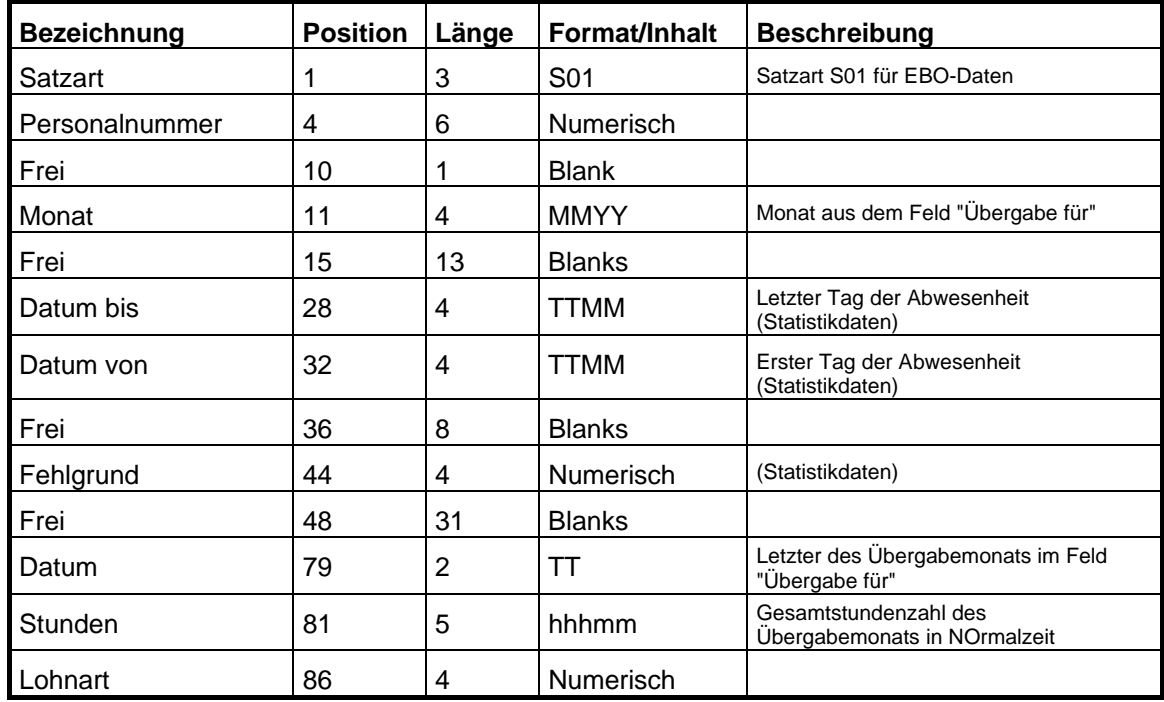

# **Schnittstellenbeschreibung Disposition**

Numerische Werte werden rechtsbündig mit führenden Nullen übergeben. Die Trennung der Datensätze erfolgt durch CR+LF.

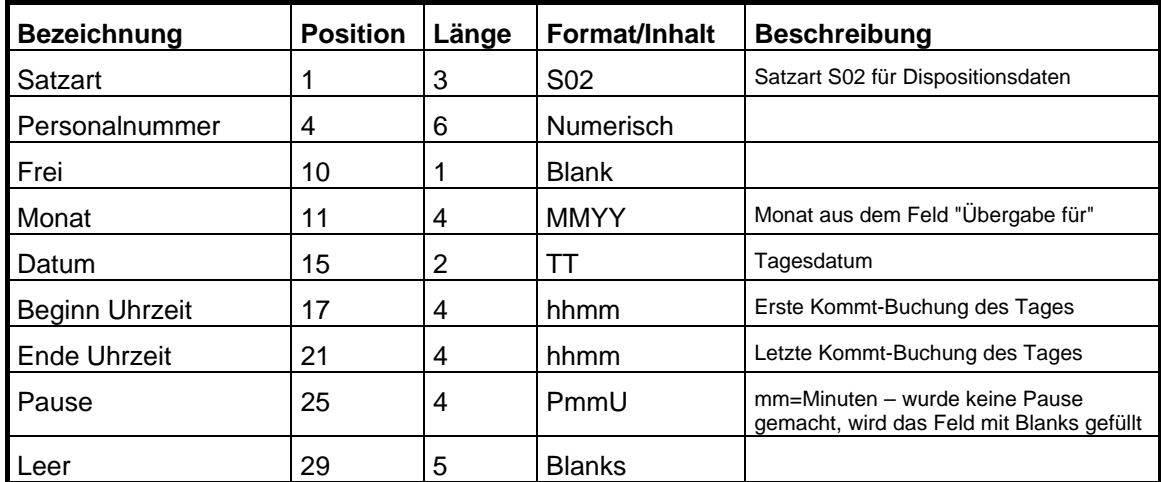

# **ORGA-SOFT**

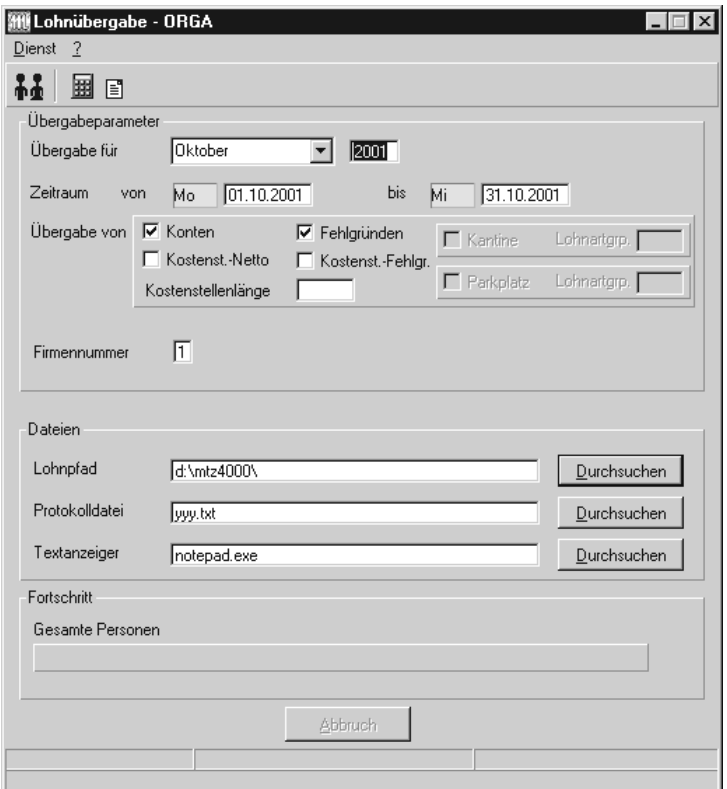

## *Übergabe für*

Wählen Sie den Übergabemonat aus und ändern Sie bei Bedarf im Feld rechts daneben das Jahr. Eine genauere Eingrenzung des Zeitraums, dessen Werte übergeben werden sollen, nehmen Sie im Feld "Zeitraum" vor.

Der Übergabemonat ist ausschlaggebend für den Dateinamen. Dieser wird zum Teil aus dem Hexadezimal-Code des Übergabemonats gebildet.

## *Zeitraum*

Geben sie den Zeitraum an, dessen Werte übergeben werden sollen.

## *Übergabe von Zeitraumkonten und Fehlgründen*

Aktivieren Sie die entsprechende Option, um die Inhalte der Zeitraumkonten und/oder Fehlgründe zu übergeben. Damit die Übergabe korrekt durchgeführt wird, muss in den Zeitraumkonten bzw. Fehlgründen eine Lohnartengruppe hinterlegt sein.

#### *Übergabe von Kostenstellenbuchungen*

Die Felder "Kostenstellen-Nettozeiten" und "Kostenstellen-Fehlgründe" sind nur bei Einsatz des BDE-Moduls und vorhandenen Kostenstellenbuchungen von Bedeutung. Aktivieren Sie diese Felder, um die gebuchten Nettozeiten bzw. Fehlgrund-Zeiten in die Schnittstelle zu übergeben.

Damit die Kostenstellen-Nettozeiten übergeben werden, muss der Kostenstelle eine Bewertung zugeordnet werden. In der Bewertung ist entweder eine Lohnartgruppe einzutragen. Oder es muss "Lohnartgruppe für Kostenrechnung" aktiviert und im Personalstamm eine Lohnartengruppe im Feld "Lohnartgruppe für Kostenrechnung" der Seite "Berechnung" hinterlegt sein.

#### *Kantine und Parkplatz*

Die Übergabe von Kantinen- und Parkplatzbuchungen ist bei dieser Lohnübergabe nicht möglich.

#### *Firma und Kundennummer*

Die Firmennummer, Firmenbezeichnung und die Kundennummer werden im Kopfsatz der Schnittstellendatei übergeben.

#### *Verarbeitungskennzeichen*

Für die erste Übergabe des gewählten Zeitraums wählen Sie "Neuerstellung". Wurde die Datei bereits in das Lohnprogramm importiert, wählen Sie "Datei bereits eingelesen". Damit wird die Übergabedatei mit dem Verarbeitungskennzeichen X gekennzeichnet.

#### *Kostenstellenlänge*

Wenn die Kostenstellen in MTZ 4000 mehr Stellen aufweisen als in der Schnittstelle möglich, können Sie die Anzahl der Stellen für die Übergabe begrenzen. Es werden soviele Stellen übergeben wie in diesem Feld eingegeben. Die nicht zu übergebenden Stellen werden links abgeschnitten.

Zum Beispiel werden die Kostenstellen in MTZ 4000 8stellig geführt. Das Kostenstellen-Feld der Schnittstellendatei ist auf 6 Stellen begrenzt. Geben Sie unter "Kostenstellenlänge" 6 ein. Die ersten sechs Stellen von rechts werden übergeben.

Kostenstelle in MTZ 4000: 00009001 Kostenstelle in Übergabedatei 009001

#### *Firmennummer*

Die Firmennummer wird Bestandteil des Namens der Schnittstellendatei.

## *Dateien*

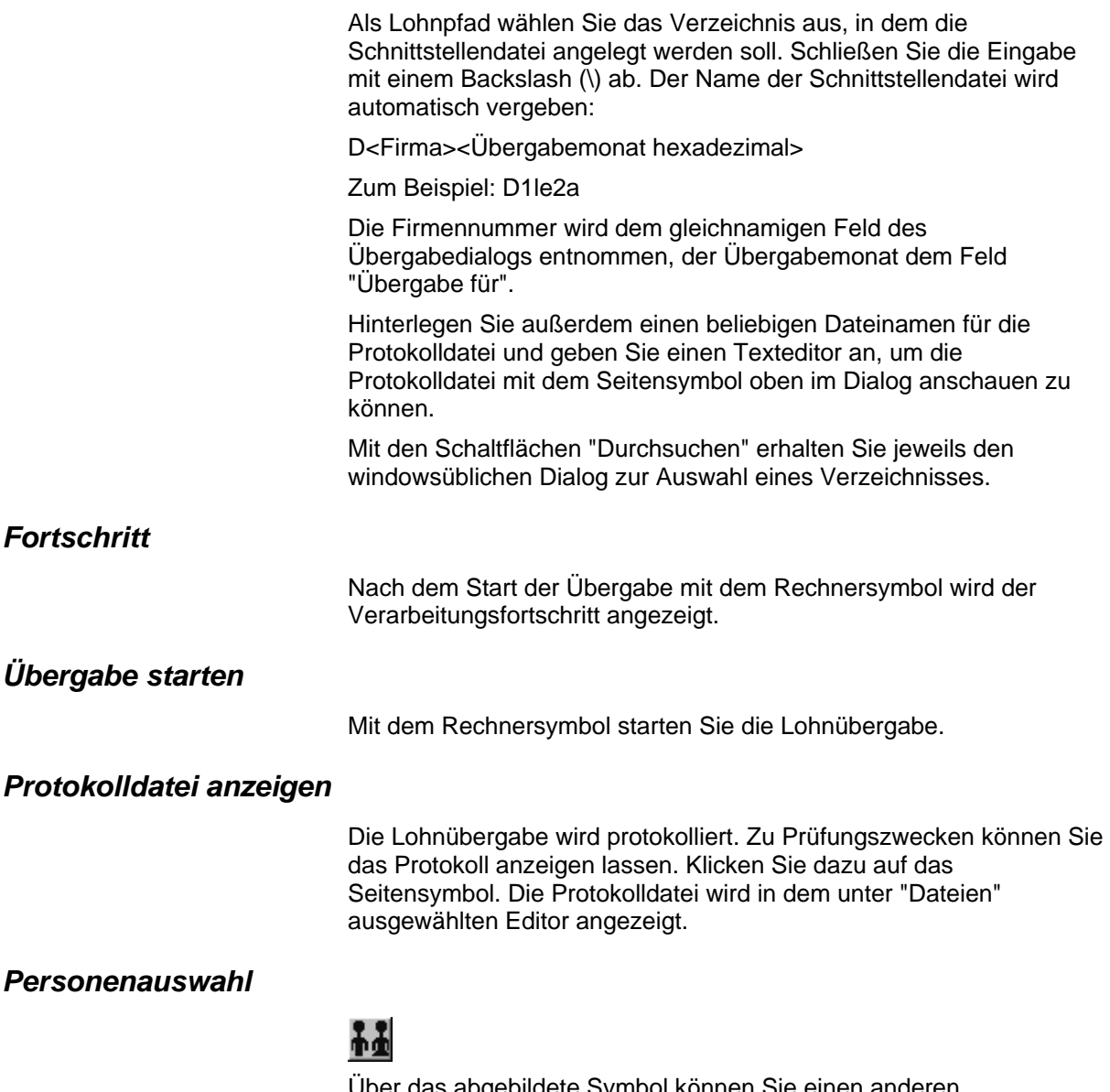

Über das abgebildete Symbol können Sie einen anderen Personenfilter auswählen. Nähere Informationen dazu erhalten Sie im Bereich 3.

# **Schnittstellenbeschreibung**

Numerische Werte werden rechtsbündig mit führenden Nullen übergeben. Die Trennung der Datensätze erfolgt durch CR+LF. Die Felder innerhalb eines Datensatzes werden mit Semikolon getrennt.

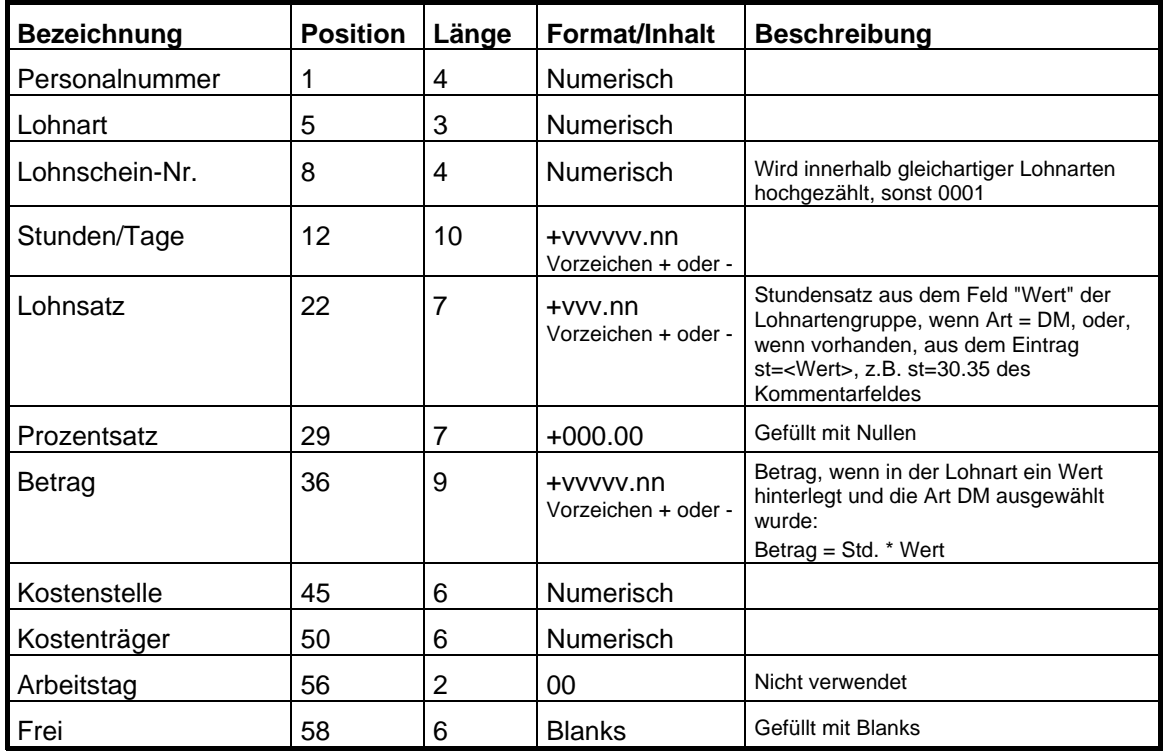

# **OSG**

#### **Lohnübergabe-OSG - Der Dialog**  Menü Dienst Menüpunkt Lohnübergabe **MIL Lohnübergabe - OSG-LOHN**  $\Box$  $Dienst$  ? 利田日 Übergabeparameter Januar  $\boxed{\blacksquare}$  2002 Übergabe für 2001 Zeitraum von Mo 01.01.2001 bis Mi 31.01.2001 Übergabe von | 区 Konten  $\overline{\blacktriangledown}$  Fehlgründen Lohnartgrp.  $\Gamma$  Kantine ■ Kostenst.-Netto ■ Kostenst.-Fehlgr. F Parkplatz Lohnartgrp. Kostenstellenlänge -<br>Dateien Lohndatei CWTZ4000\lohntest\lohnuebergabe.txt  $D$ urchsuchen Protokolldatei C:\MTZ4000\lohntest\lohnprotokoll.txt  $D$ urchsuchen Textanzeiger notepad.exe  $D$ urchsuchen Fortschritt Gesamte Personen Abbruch

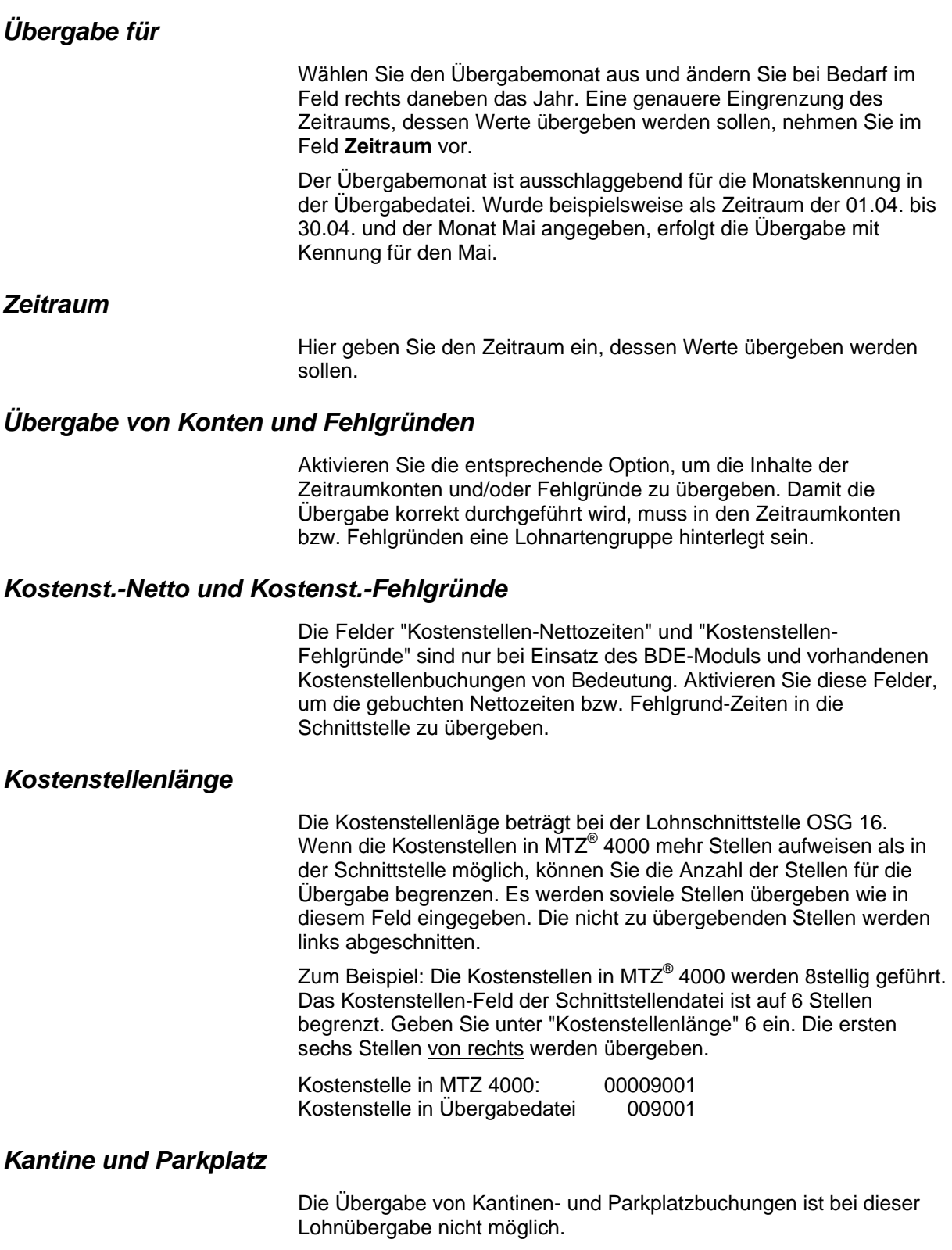

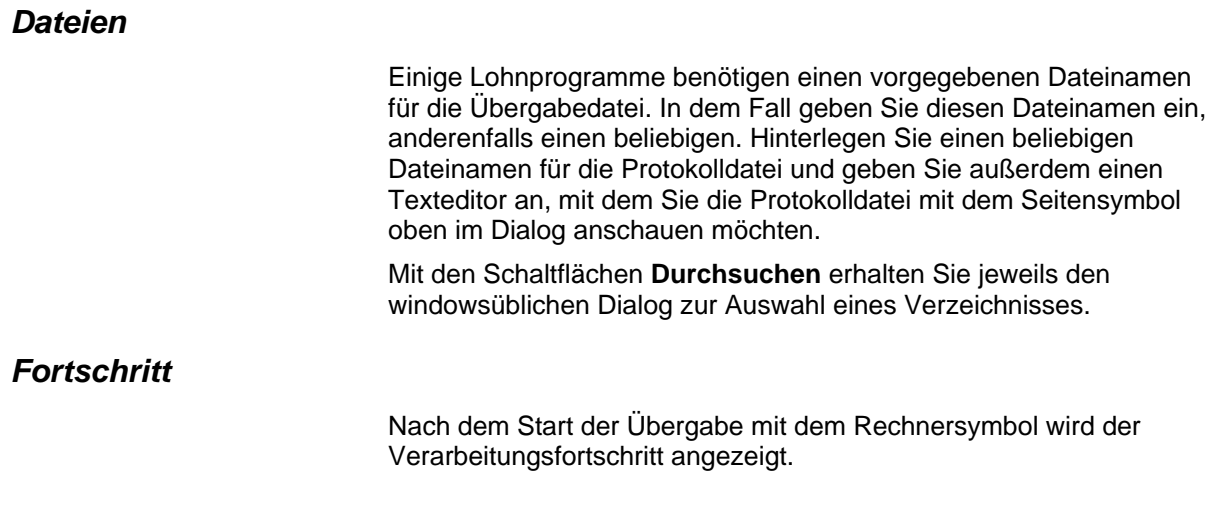

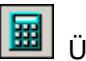

Übergabe starten

Mit dem Rechnersymbol starten Sie die Lohnübergabe.

# *B Protokolldatei anzeigen*

Die Lohnübergabe wird protokolliert. Zu Prüfungszwecken können Sie das Protokoll anzeigen lassen. Klicken Sie dazu auf das Seitensymbol. Die Protokolldatei wird in dem im Feld **Textanzeiger** ausgewählten Editor angezeigt.

# *Personenauswahl*

Über die Personenauswahl bestimmen Sie, für welche Personen die Lohnübergabe vorgenommen werden soll. Nähere Informationen zum Personenfilter erhalten Sie im Zeiterfassungshandbuch.

# **Schnittstellenbeschreibung**

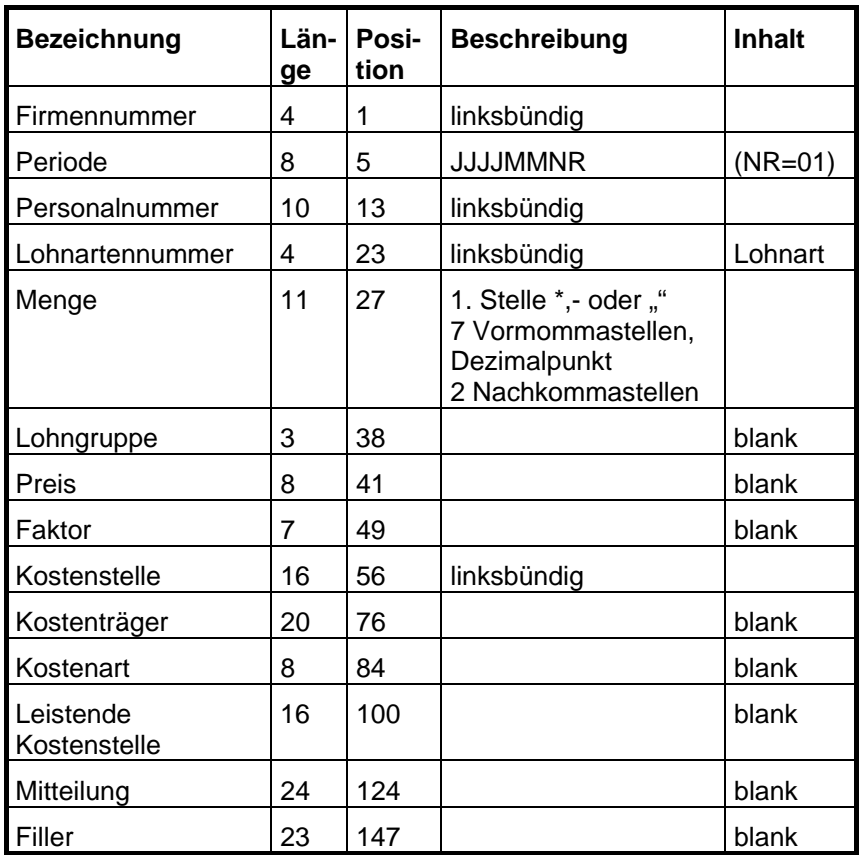

Die gesamte Satzlänge beträgt 162.

Die Daten werden ohne Satztrenner übergeben.

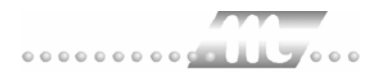

# **PABRU**

## **Grundsätzliches**

Für die PAPRU-Statistik müssen im Dialog **Lohnartengruppen** folgende Dinge beachtet werden:

12. Die Lohnarten im Feld **Lohnart** dürfen nur dreistellig definiert sein.

13. Im Feld **Einheit** muss "Tage" definiert sein.

14. Im Feld **Schlüssel** müssen folgende Werte eingetragen sein:

- URLAUB = URL
- $KRANK = KRK$

FEIERTAG = FEI

 $UNFALL = UNF$ 

Menü Dienst

Als Mandantennummer wird der im Dialog **Mandanten** im Feld **Firmencode** hinterlegte Wert übergeben.

In der Statistik werden Anwesenheitstage, Anwesenheitsstunden und unbezahlte Tage (Fehlgrund 9000 Fehlt) ausgewiesen.

# **Lohnübergabe-PABRU - Der Dialog**

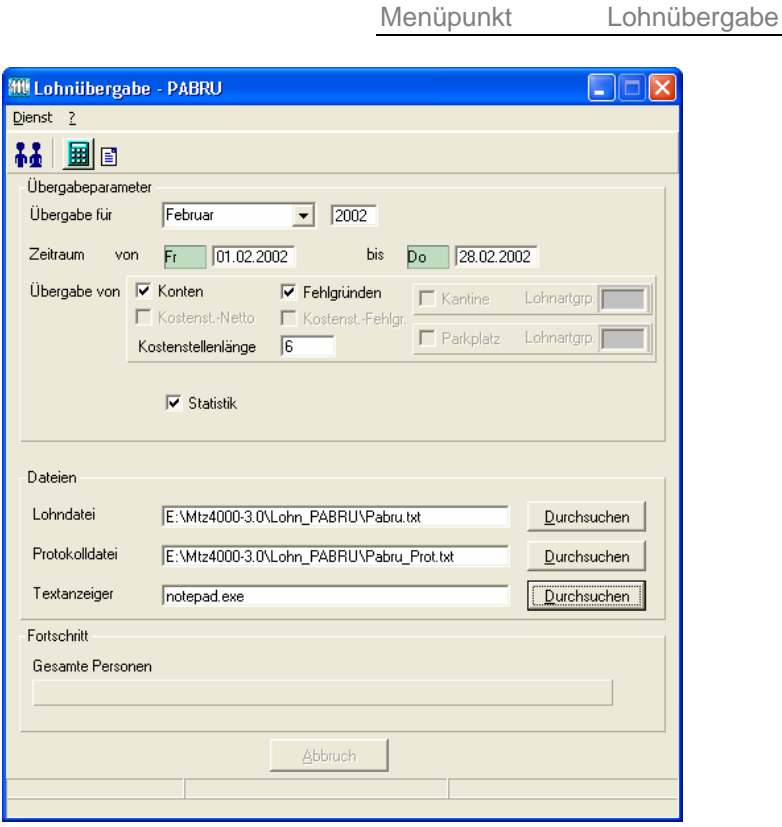

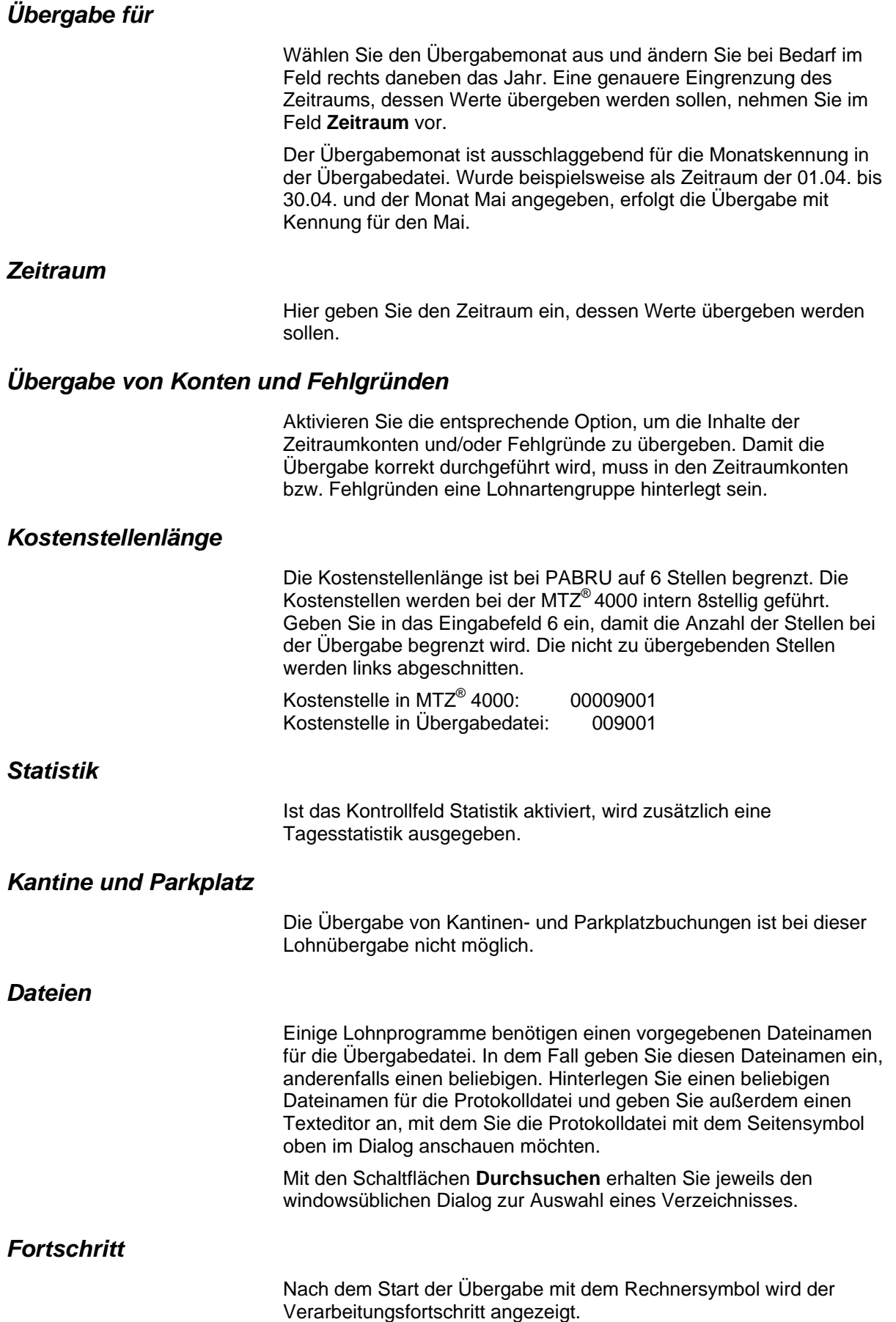

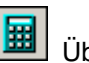

#### Übergabe starten

Mit dem Rechnersymbol starten Sie die Lohnübergabe.

# *B Protokolldatei anzeigen*

Die Lohnübergabe wird protokolliert. Zu Prüfungszwecken können Sie das Protokoll anzeigen lassen. Klicken Sie dazu auf das Seitensymbol. Die Protokolldatei wird in dem im Feld **Textanzeiger** ausgewählten Editor angezeigt.

# *Personenauswahl*

Über die Personenauswahl bestimmen Sie, für welche Personen die Lohnübergabe vorgenommen werden soll. Nähere Informationen zum Personenfilter erhalten Sie im Zeiterfassungshandbuch.

# **Schnittstellenbeschreibung**

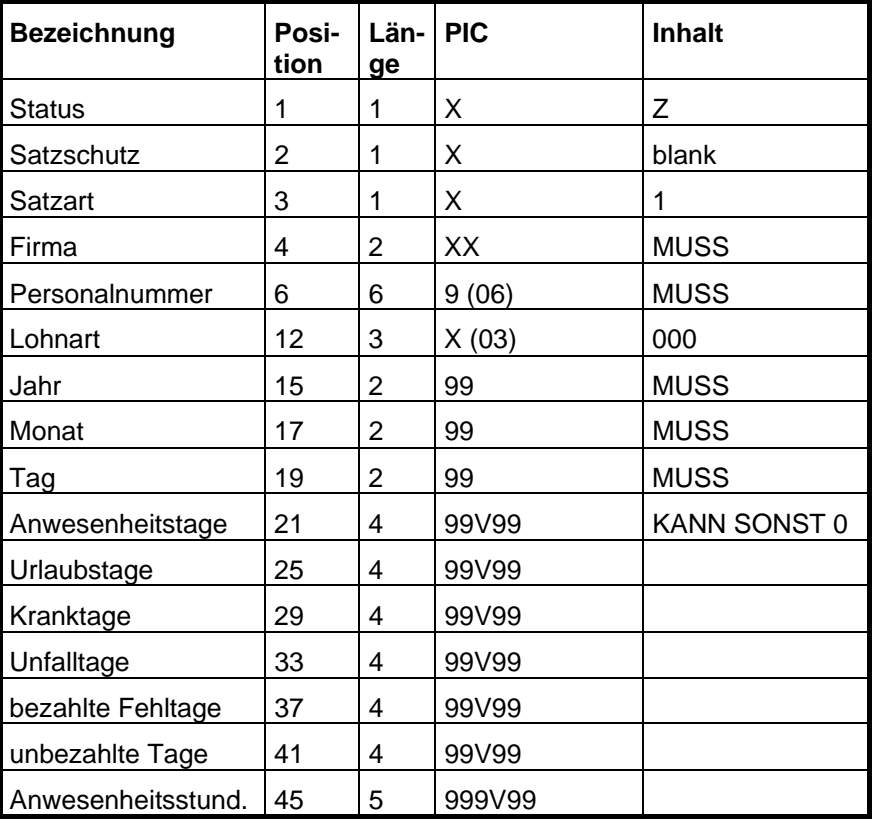

#### **Satzart Tagesstatistik**

Die restlichen Felder werden mit BLANK übergeben.

## **Satzart 2 Zeiten/Beträge**

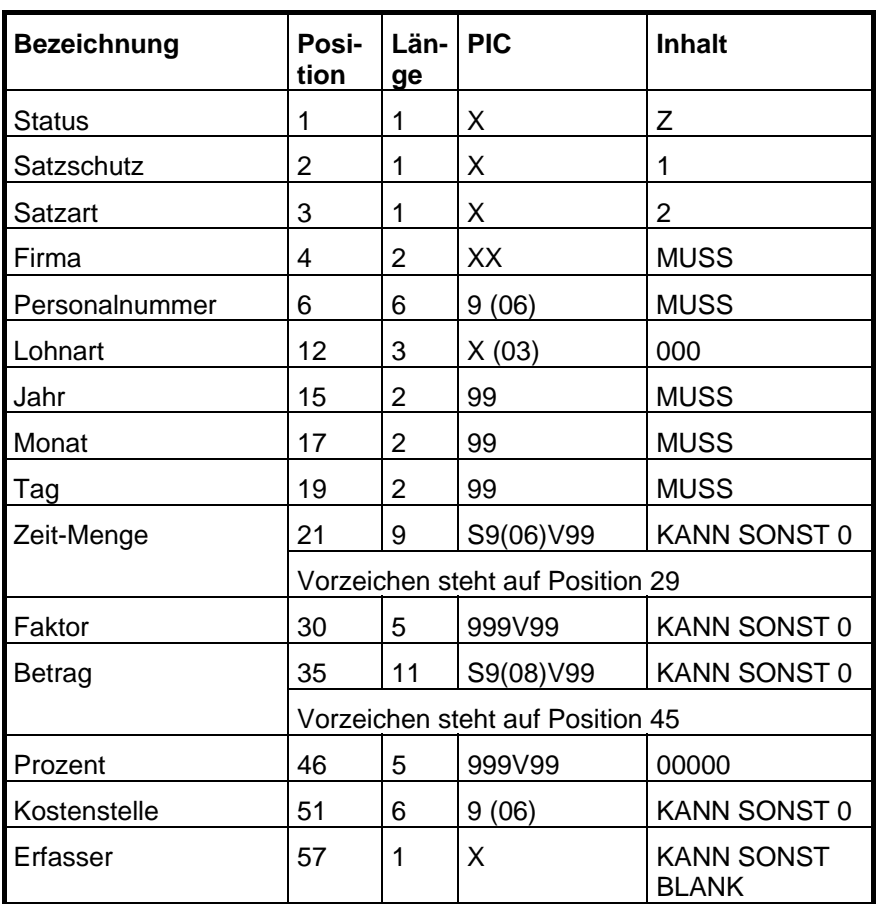

Gesamte Satzlänge ist 126.

Die restlichen Felder werden nicht benötigt werden mit BLANK übergeben.

Satzendekennzeichen ist LF.

# **PAISY P1**

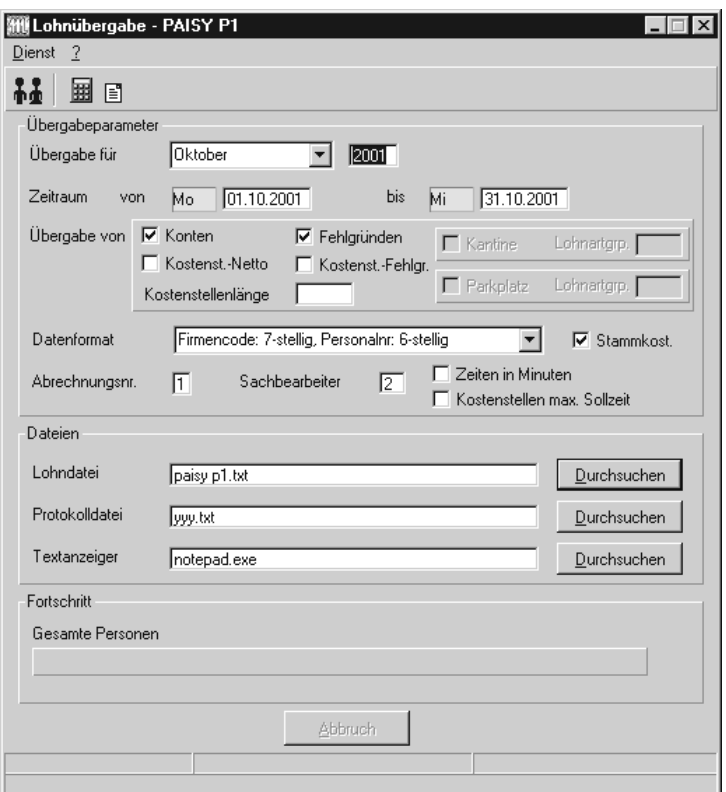

## *Übergabe für*

Wählen Sie den Übergabemonat aus und ändern Sie bei Bedarf im Feld rechts daneben das Jahr. Eine genauere Eingrenzung des Zeitraums, dessen Werte übergeben werden sollen, nehmen Sie im Feld "Zeitraum" vor.

Der Übergabemonat ist ausschlaggebend für die Monatskennung in der Übergabedatei. Wurde beispielsweise als Zeitraum der 01.04. bis 30.04. und der Monat Mai angegeben, erfolgt die Übergabe mit Kennung für den Mai.

## *Zeitraum*

Geben sie den Zeitraum an, dessen Werte übergeben werden sollen.

#### *Übergabe von Zeitraumkonten und Fehlgründen*

Aktivieren Sie die entsprechende Option, um die Inhalte der Zeitraumkonten und/oder Fehlgründe zu übergeben. Damit die Übergabe korrekt durchgeführt wird, muss in den Zeitraumkonten bzw. Fehlgründen eine Lohnartengruppe hinterlegt sein.

# *Übergabe von Kostenstellenbuchungen*

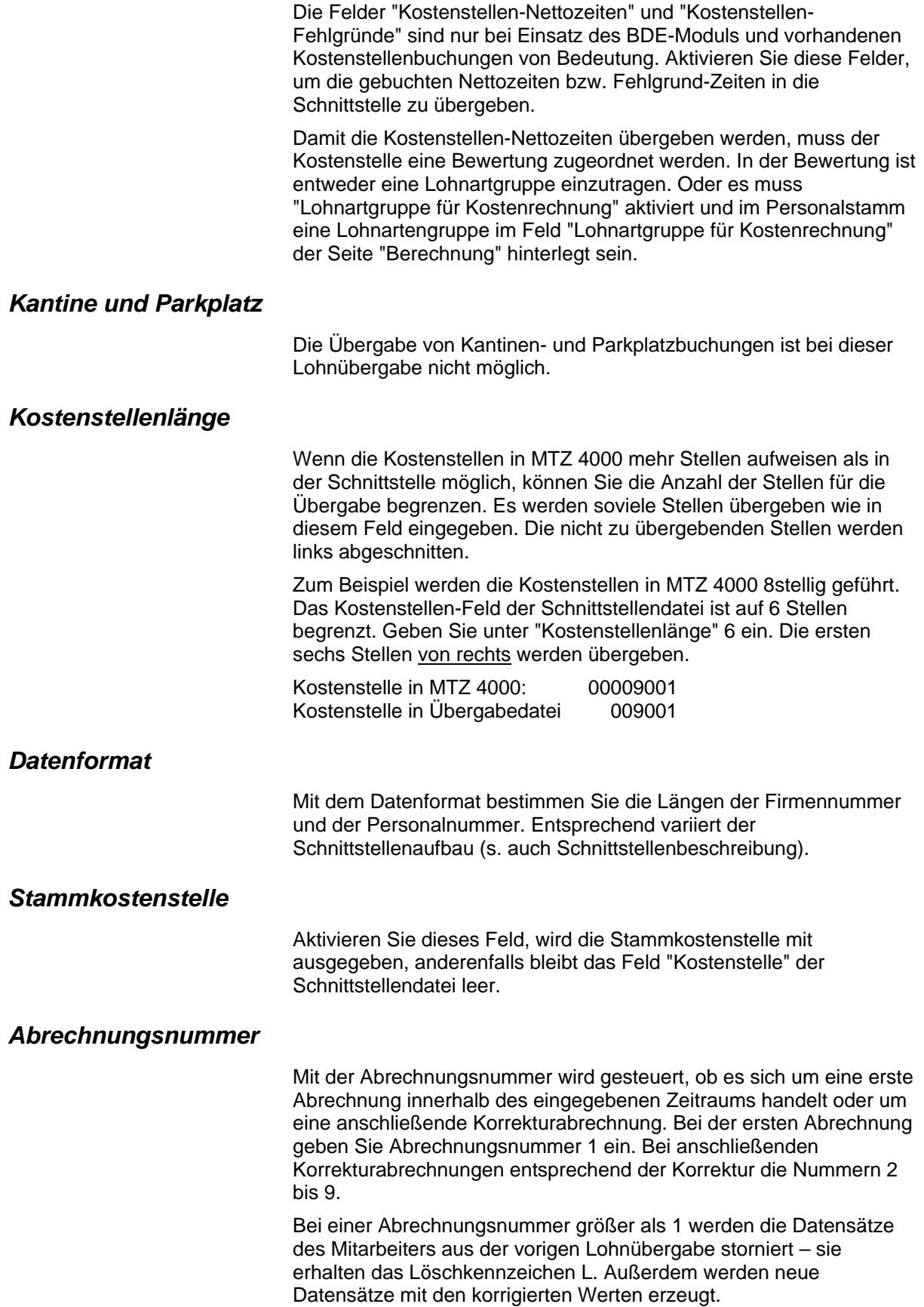

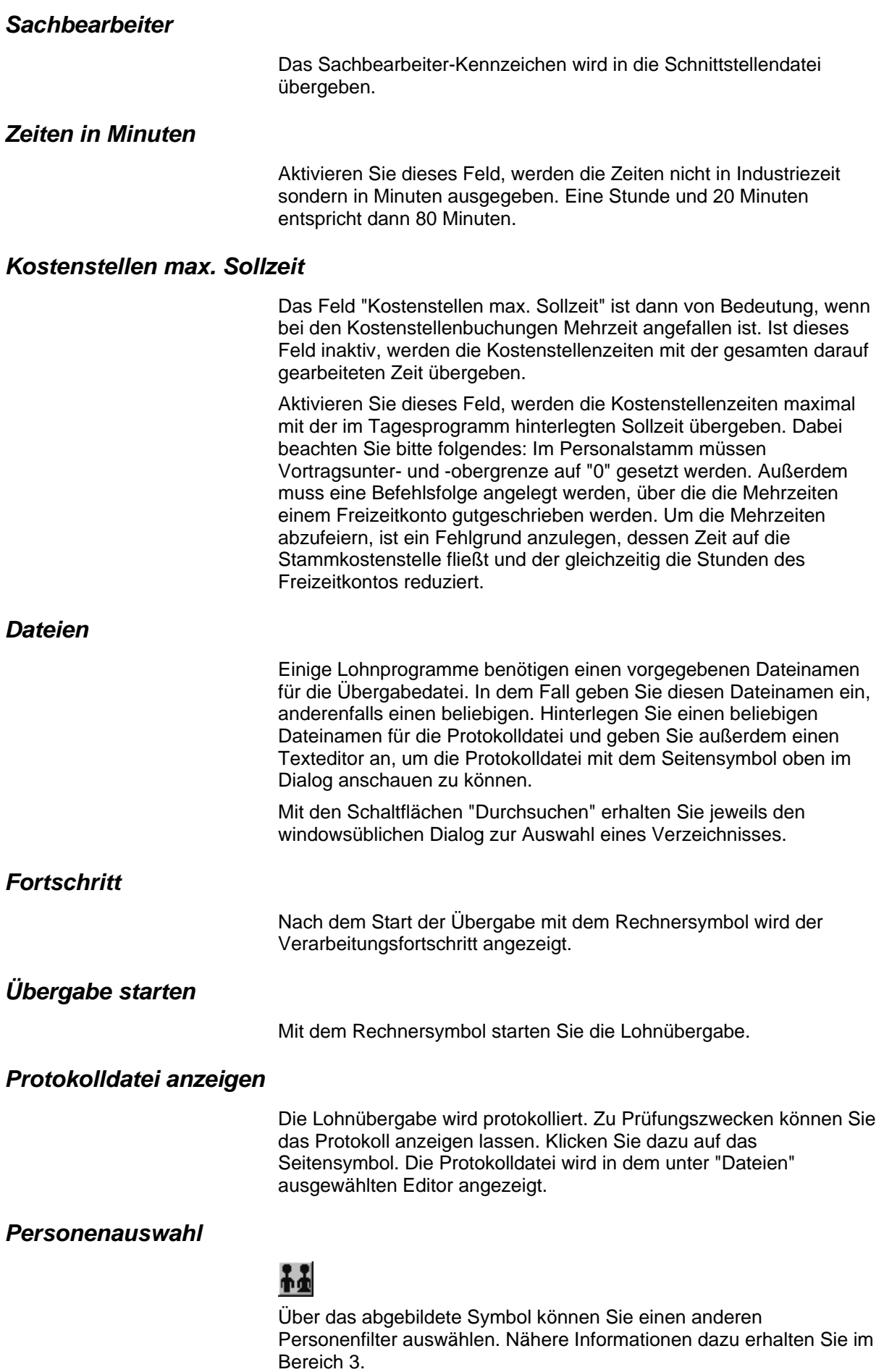

# **Schnittstellenbeschreibung**

Numerische Werte werden rechtsbündig mit führenden Nullen übergeben. Die Trennung der Datensätze erfolgt durch CR+LF. Die Felder innerhalb eines Datensatzes werden mit Semikolon getrennt.

Die Längen von Firmennummer (7stellig, 2stellig) und Personalnummer (6stellig, 9stellig) sind abhängig von der Auswahl des Datenformats im Übergabedialog. Abhängig von dieser Auswahl variiert der Aufbau der Schnittstellendatei.

## *Firmennummer 2stellig, Personalnummer 6stellig*

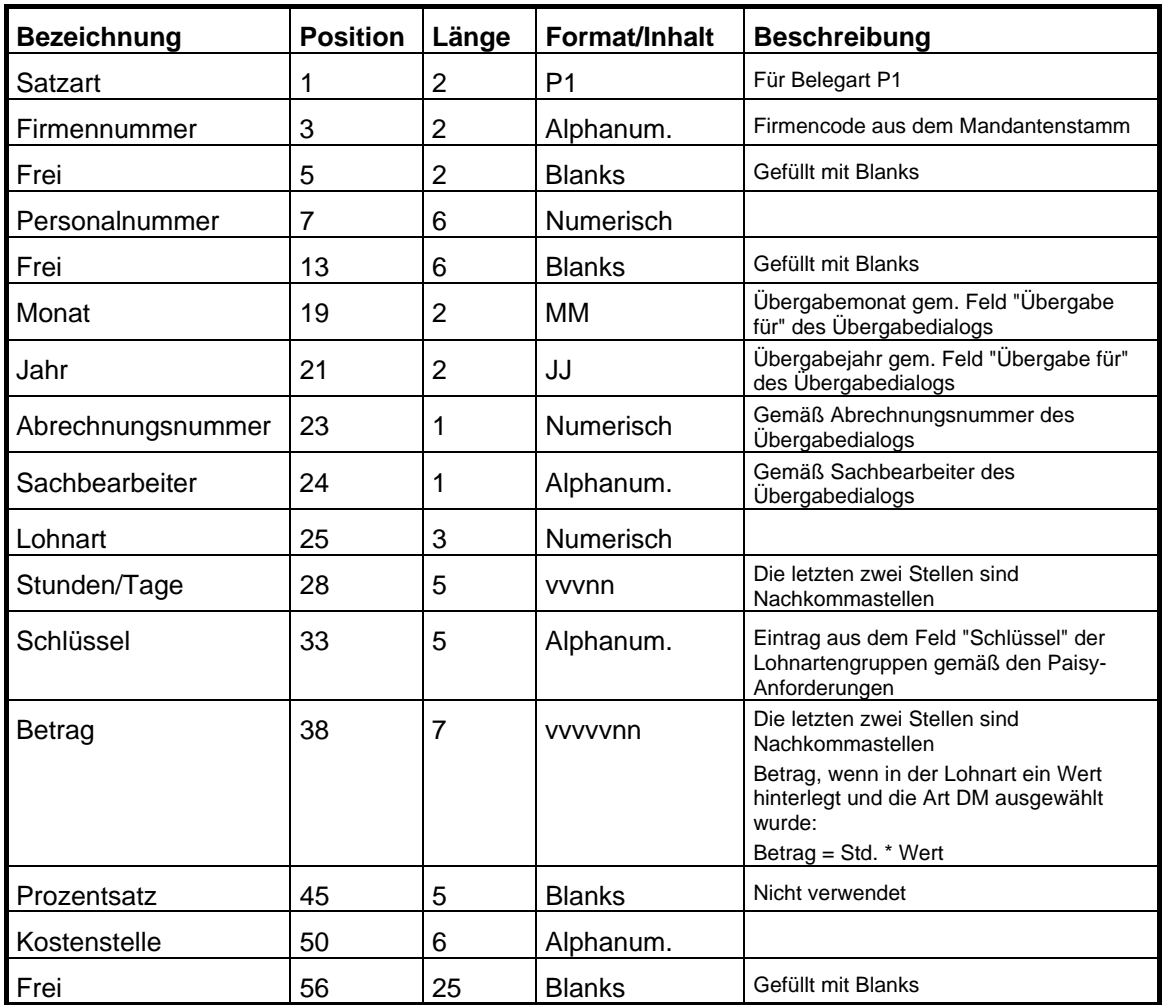

## *Firmennummer 7stellig, Personalnummer 6stellig*

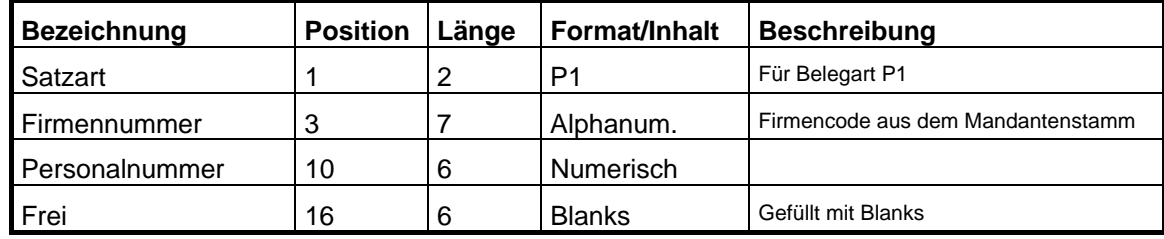

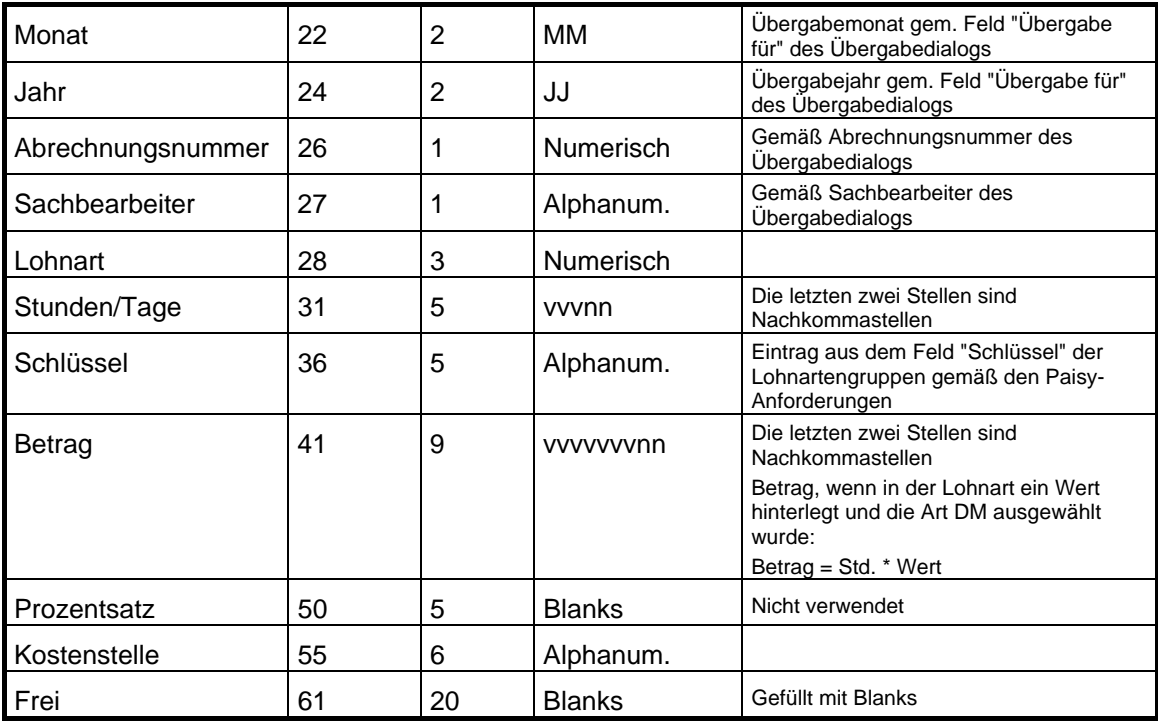

## *Firmennummer 7stellig, Personalnummer 9stellig*

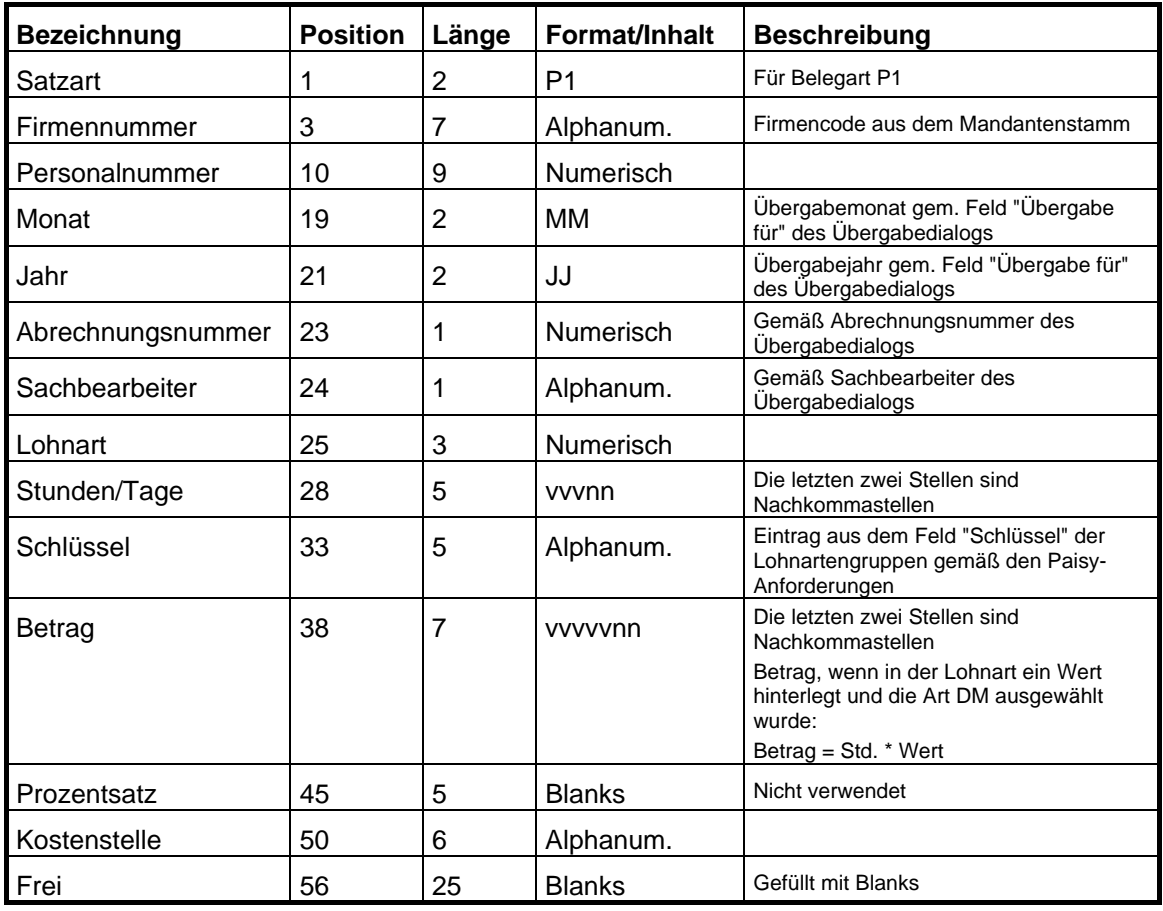

# **PAISY P1 – variable Satzlänge**

Diese Lohnschnittstelle ist identisch mit PAISY P1 mit dem Unterschied, dass die Satzlänge der Übergabedatei variabel ist. Wählen Sie dazu im Dialog "Lohnübergabe" für das Feld "Datenformat" folgende Einstellung:

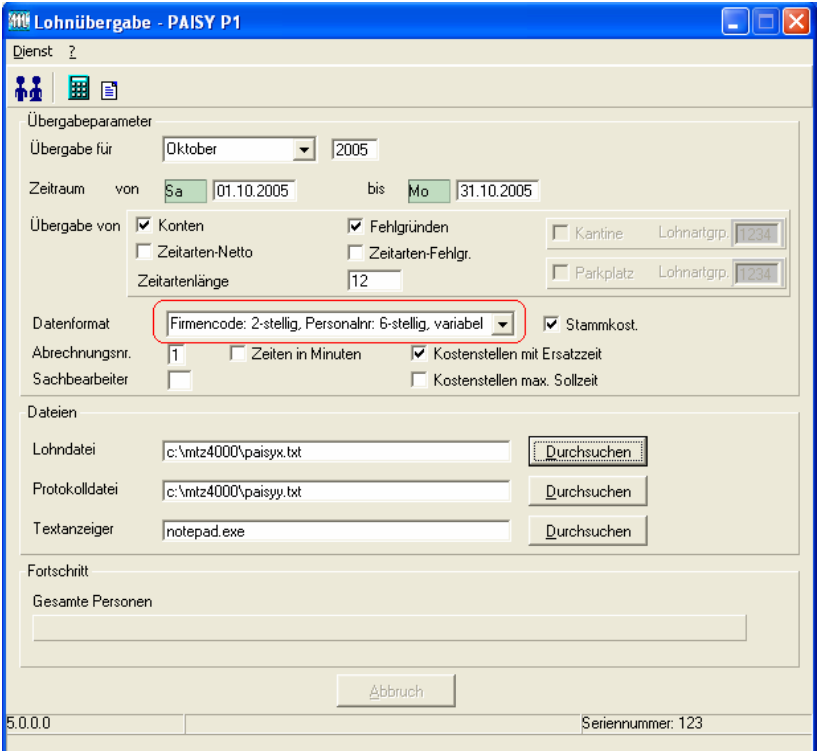

## *Schnittstellenbeschreibung*

Bis zur Position 24 inklusive sind die einzelnen Positionen fest definiert. Ab der Position 25 sind die Positionen bzw. Blöcke variabel. Die einzelnen Blöcke sind getrennt durch ein \*. Jedem Block ist eine zweistellige Kennziffer vorangestellt. Nach der Kennziffer ist der Wert aufgeführt.

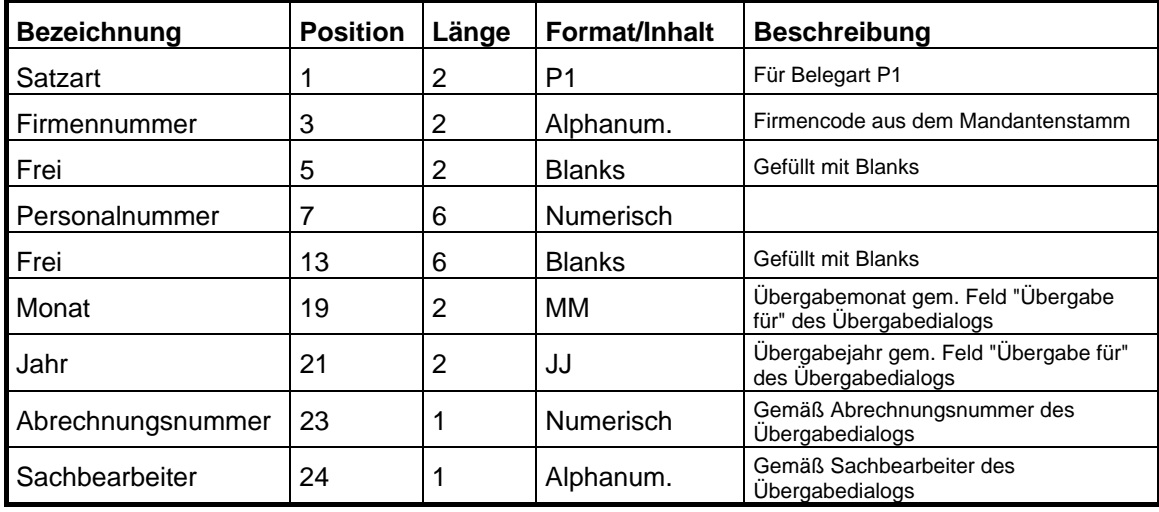

## *Fester Teil bis Position 24*

## *Variabler Teil ab Position 25*

**Trennzeichen \*** 

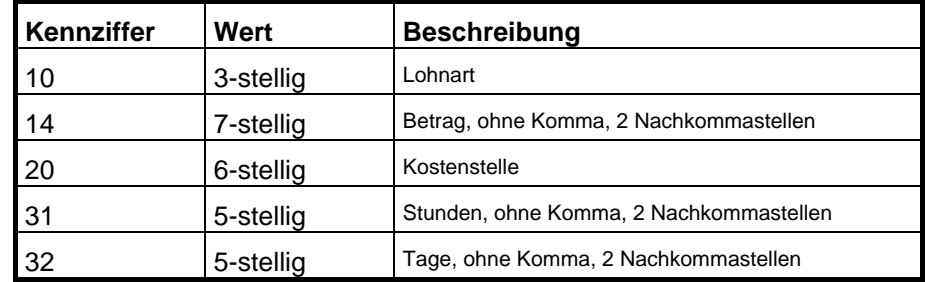

#### **Beispiele:**

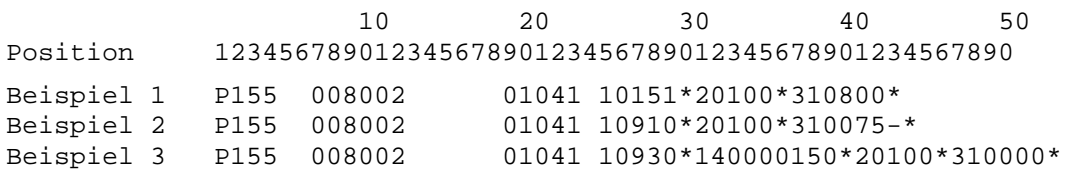

Im ersten Beispiel sind die Werte bis inkl. Position 24 fest. Ab Position 25 werden die Werte variabel aufgeführt: Die Lohnart ist 151. Die Kostenstelle ist 100. Es werden 8 Stunden übergeben.

Im zweiten Beispiel sind die Werte bis inkl. Position 24 ebenfalls fest. Ab Position 25 werden die Werte ebenfalls variabel aufgeführt: Die Lohnart ist 910. Die Kostenstelle ist 100. Es werden 0,75 Minus-Stunden übergeben.

Im dritten Beispiel sind die Wert bis inkl. Position 24 ebenfalls fest. Ab Position 25 werden die Werte wieder variabel aufgeführt, wobei sich die Satzlänge verändert hat, da ein Wert hinzugekommen ist: Die Lohnart ist 930. Der Betrag ist 1,50. Die Kostenstelle ist 100. Es werden 0 Stunden übergeben.

# **PAISY P3**

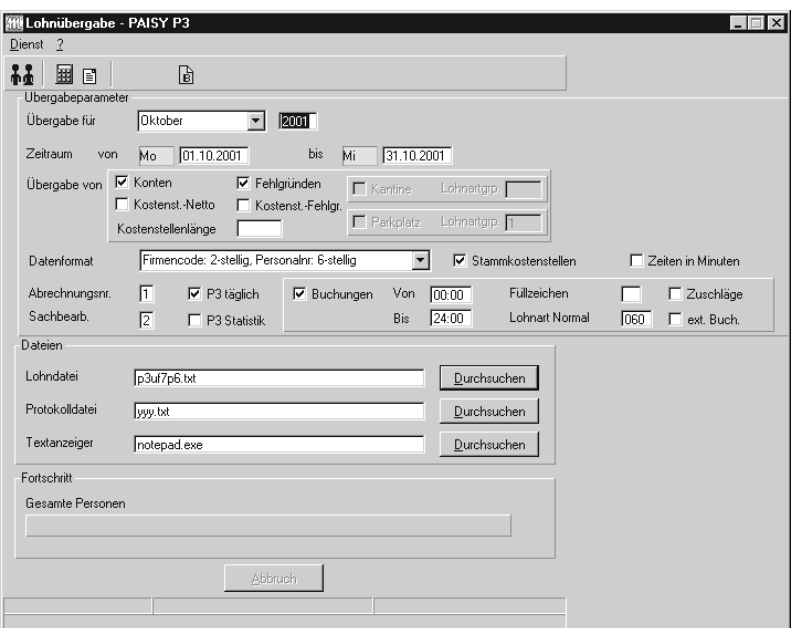

## *Übergabe für*

Wählen Sie den Übergabemonat aus und ändern Sie bei Bedarf im Feld rechts daneben das Jahr. Eine genauere Eingrenzung des Zeitraums, dessen Werte übergeben werden sollen, nehmen Sie im Feld "Zeitraum" vor.

Der Übergabemonat ist ausschlaggebend für die Monatskennung in der Übergabedatei. Wurde beispielsweise als Zeitraum der 01.04. bis 30.04. und der Monat Mai angegeben, erfolgt die Übergabe mit Kennung für den Mai.

## *Zeitraum*

Geben sie den Zeitraum an, dessen Werte übergeben werden sollen.

## *Übergabe von Zeitraumkonten und Fehlgründen*

Aktivieren Sie die entsprechende Option, um die Inhalte der Zeitraumkonten und/oder Fehlgründe zu übergeben. Damit die Übergabe korrekt durchgeführt wird, muss in den Zeitraumkonten bzw. Fehlgründen eine Lohnartengruppe hinterlegt sein.

## *Übergabe von Kostenstellenbuchungen*

Die Felder "Kostenstellen-Nettozeiten" und "Kostenstellen-Fehlgründe" sind nur bei Einsatz des BDE-Moduls und vorhandenen Kostenstellenbuchungen von Bedeutung. Aktivieren Sie diese Felder, um die gebuchten Nettozeiten bzw. Fehlgrund-Zeiten in die Schnittstelle zu übergeben.

Damit die Kostenstellen-Nettozeiten übergeben werden, muss der Kostenstelle eine Bewertung zugeordnet werden. In der Bewertung ist entweder eine Lohnartgruppe einzutragen. Oder es muss "Lohnartgruppe für Kostenrechnung" aktiviert und im Personalstamm
eine Lohnartengruppe im Feld "Lohnartgruppe für Kostenrechnung" der Seite "Berechnung" hinterlegt sein.

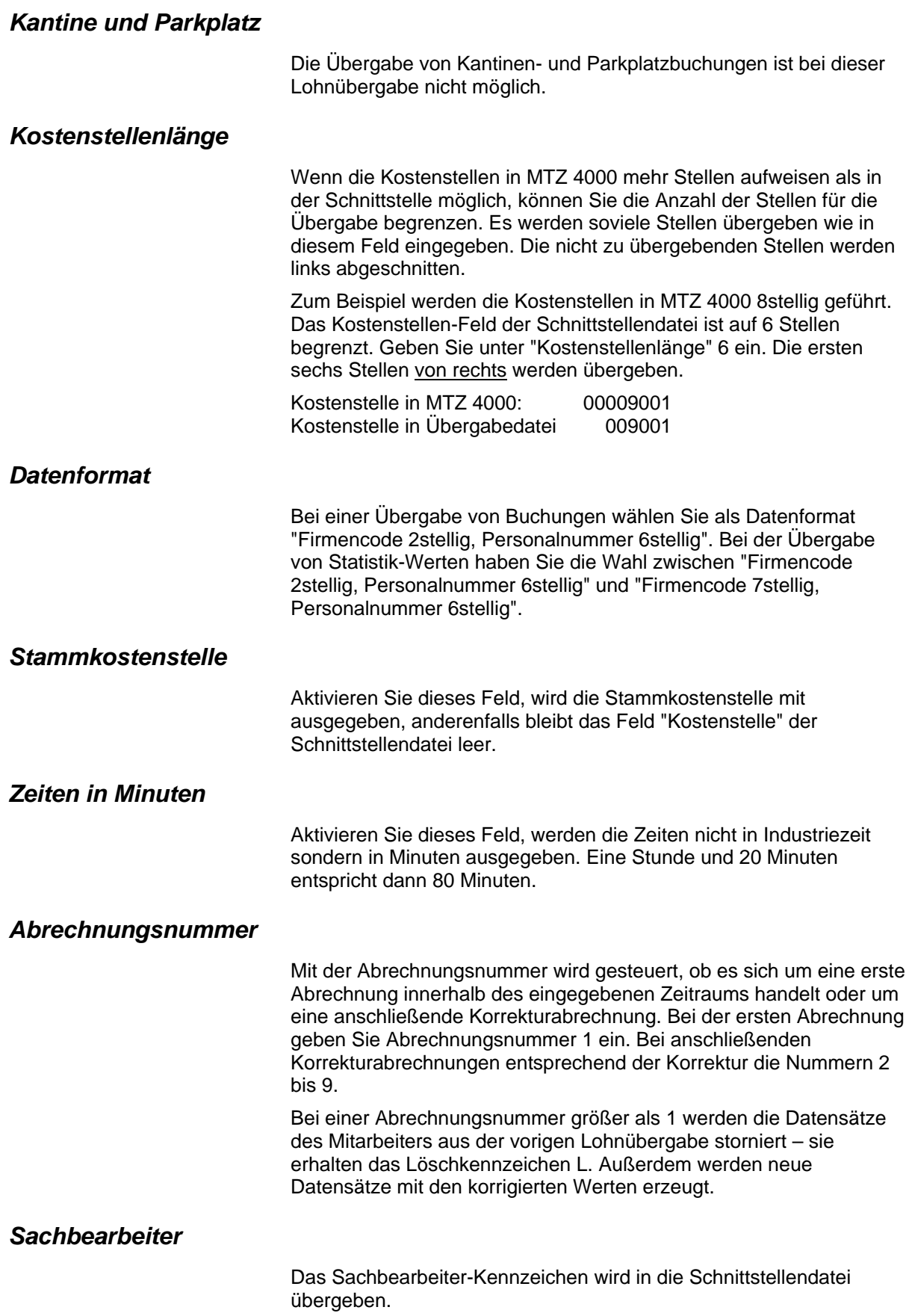

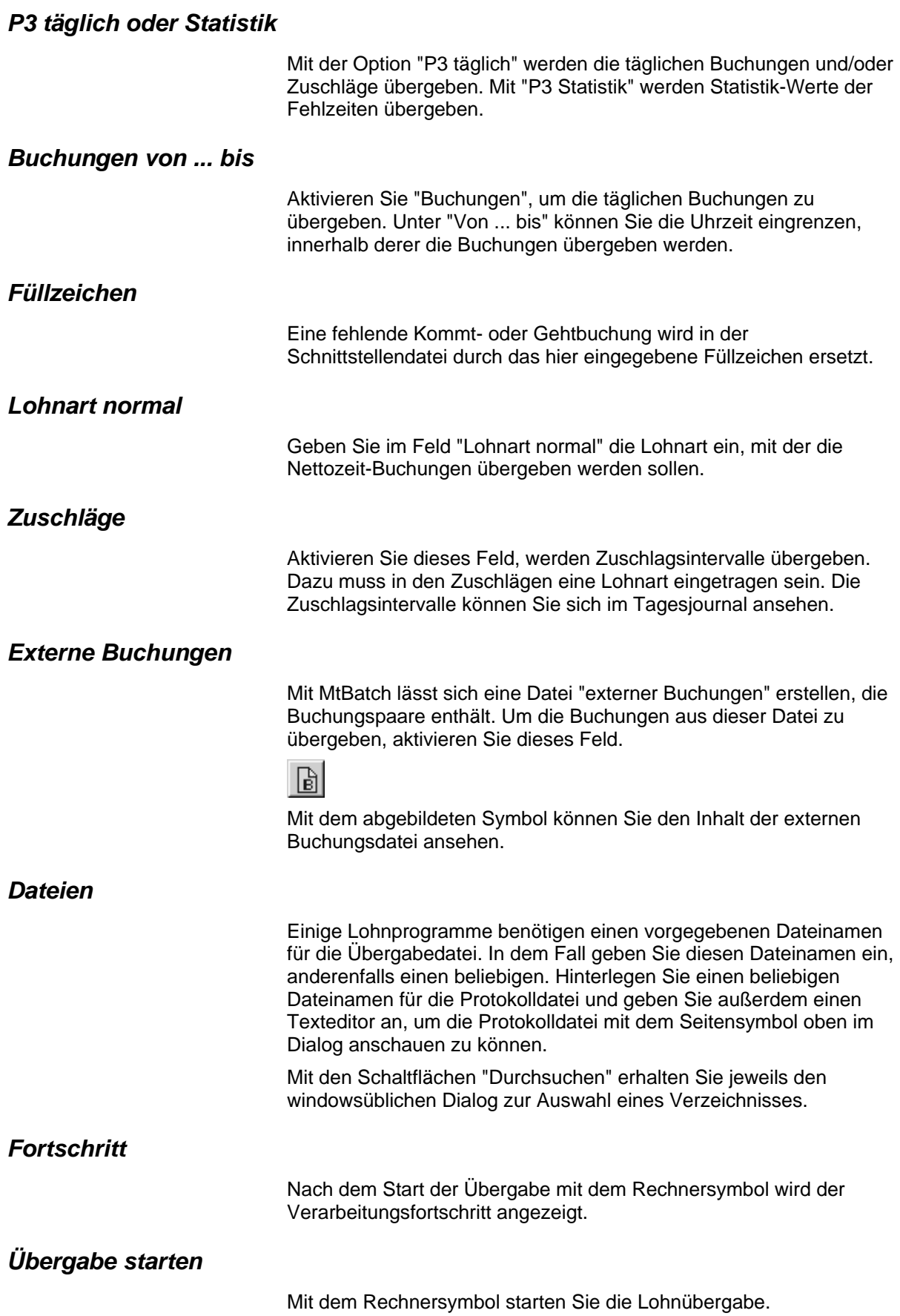

## *Protokolldatei anzeigen*

Die Lohnübergabe wird protokolliert. Zu Prüfungszwecken können Sie das Protokoll anzeigen lassen. Klicken Sie dazu auf das Seitensymbol. Die Protokolldatei wird in dem unter "Dateien" ausgewählten Editor angezeigt.

## *Personenauswahl*

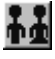

Über das abgebildete Symbol können Sie einen anderen Personenfilter auswählen. Nähere Informationen dazu erhalten Sie im Bereich 3.

## **Schnittstellenbeschreibung**

Numerische Werte werden rechtsbündig mit führenden Nullen übergeben. Die Trennung der Datensätze erfolgt durch CR+LF. Die Felder innerhalb eines Datensatzes werden mit Semikolon getrennt.

Die Längen von Firmennummer (7stellig, 2stellig) und Personalnummer (6stellig, 9stellig) sind abhängig von der Auswahl des Datenformats im Übergabedialog. Abhängig von dieser Auswahl variiert der Aufbau der Schnittstellendatei.

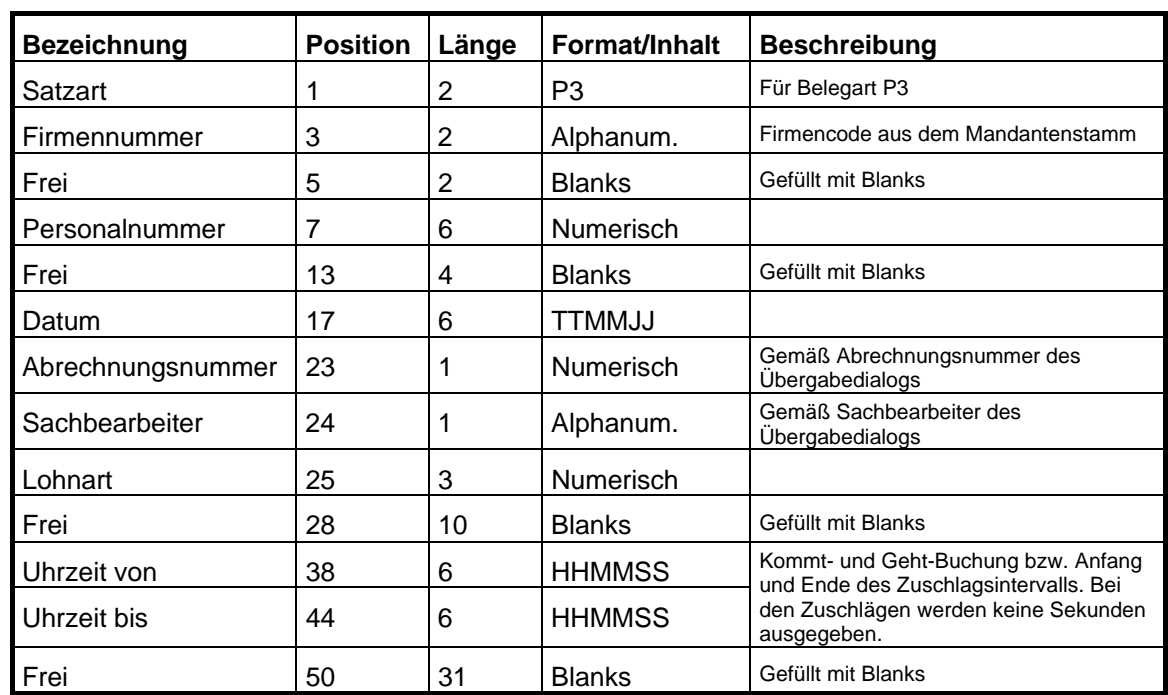

## *P3 täglich*

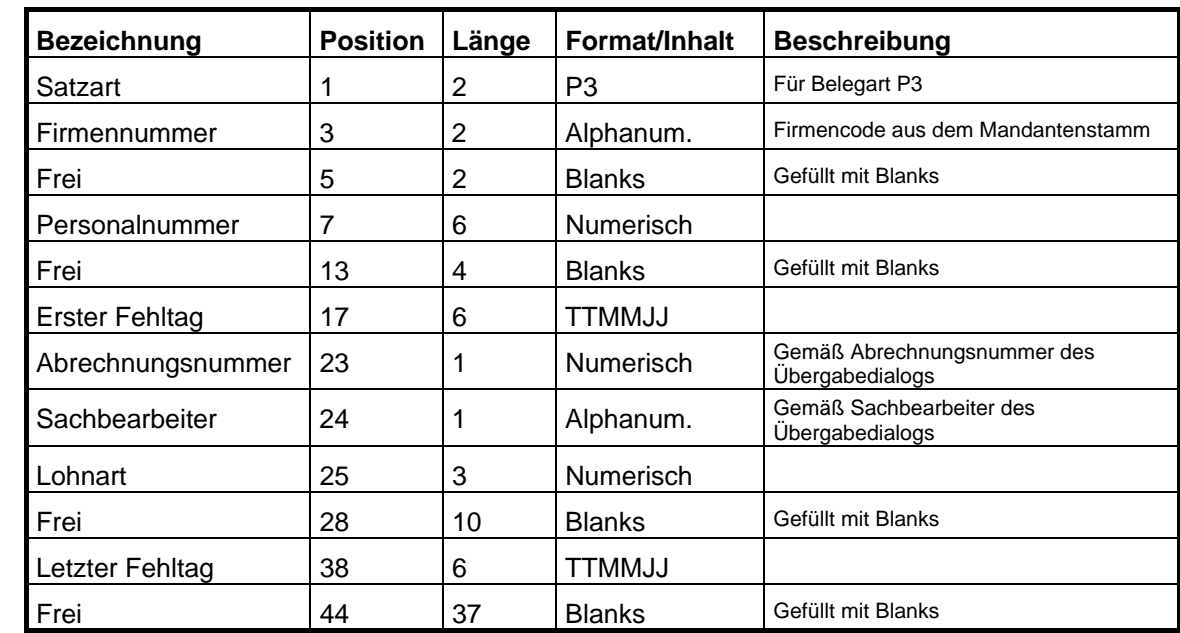

## *P3 Statistik Firmennummer 2stellig, Personalnummer 6stellig*

## *P3 Statistik*

## *Firmennummer 7stellig, Personalnummer 6stellig*

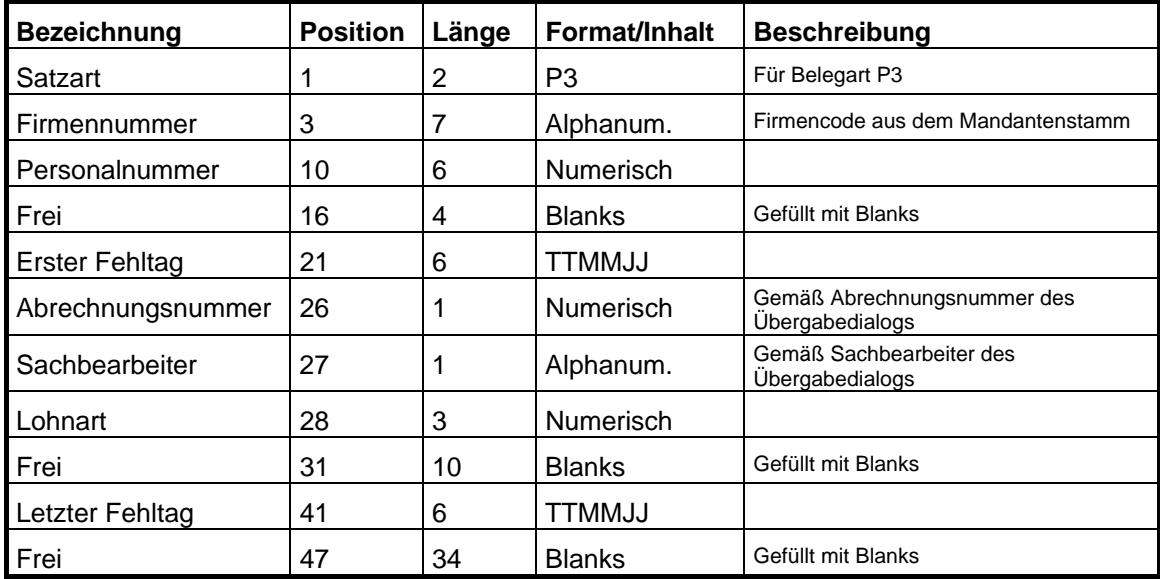

# **PAISY P3 – Große Zeitwirtschaft**

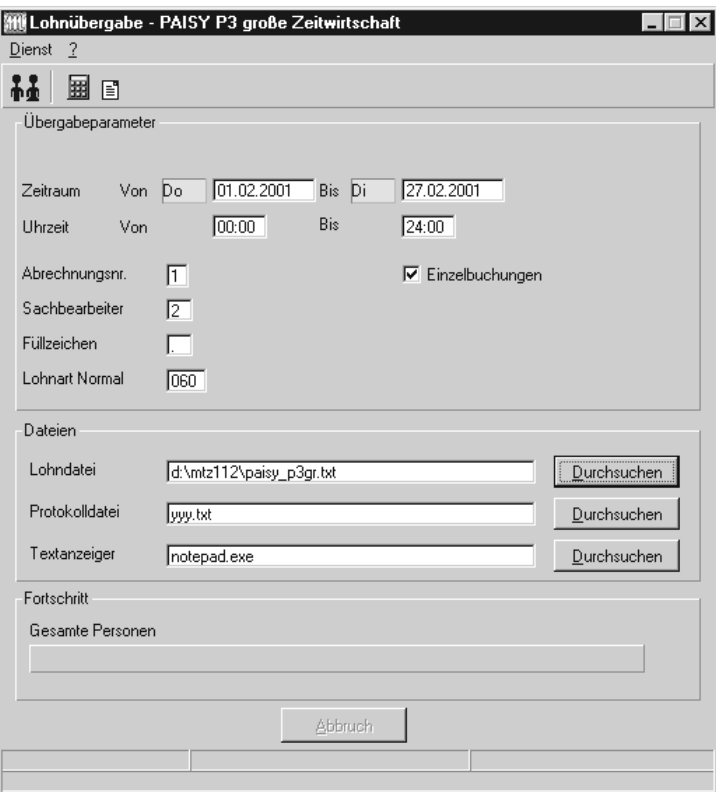

### *Zeitraum*

Geben sie den Zeitraum an, dessen Werte übergeben werden sollen.

### *Uhrzeit*

Unter "Von ... bis" können Sie eingrenzen, innerhalb welchen Zeitraums eines Tages die Buchungen übergeben werden sollen.

### *Abrechnungsnummer*

Mit der Abrechnungsnummer wird gesteuert, ob es sich um eine erste Abrechnung innerhalb des eingegebenen Zeitraums handelt oder um eine anschließende Korrekturabrechnung. Bei der ersten Abrechnung geben Sie Abrechnungsnummer 1 ein. Bei anschließenden Korrekturabrechnungen entsprechend der Korrektur die Nummern 2 bis 9.

Bei einer Abrechnungsnummer größer als 1 werden die Datensätze des Mitarbeiters aus der vorigen Lohnübergabe storniert – sie erhalten das Löschkennzeichen L. Außerdem werden neue Datensätze mit den korrigierten Werten erzeugt.

### *Sachbearbeiter*

Das Sachbearbeiter-Kennzeichen wird in die Schnittstellendatei übergeben.

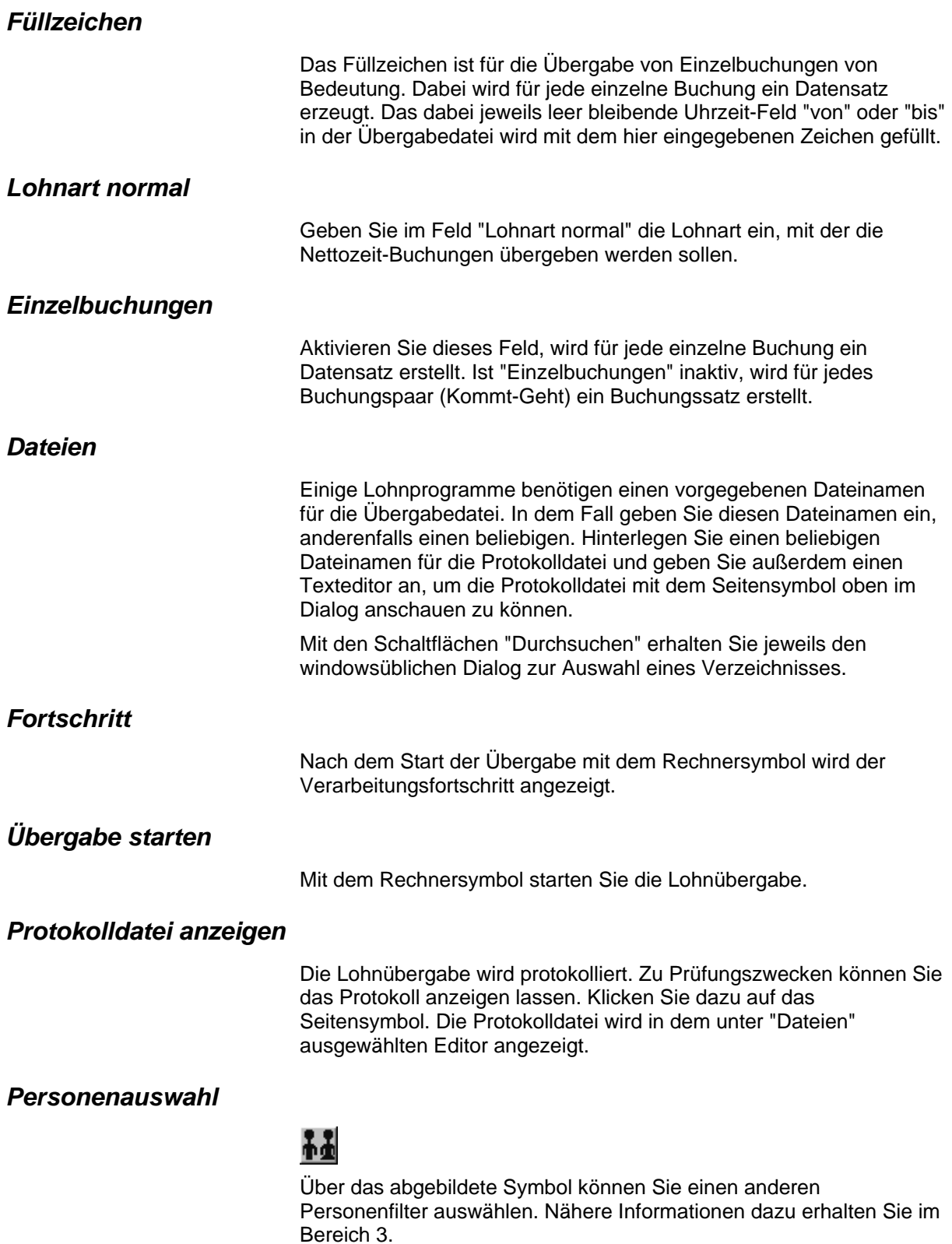

## **Schnittstellenbeschreibung**

Numerische Werte werden rechtsbündig mit führenden Nullen übergeben. Die Trennung der Datensätze erfolgt durch CR+LF. Die Felder innerhalb eines Datensatzes werden mit Semikolon getrennt.

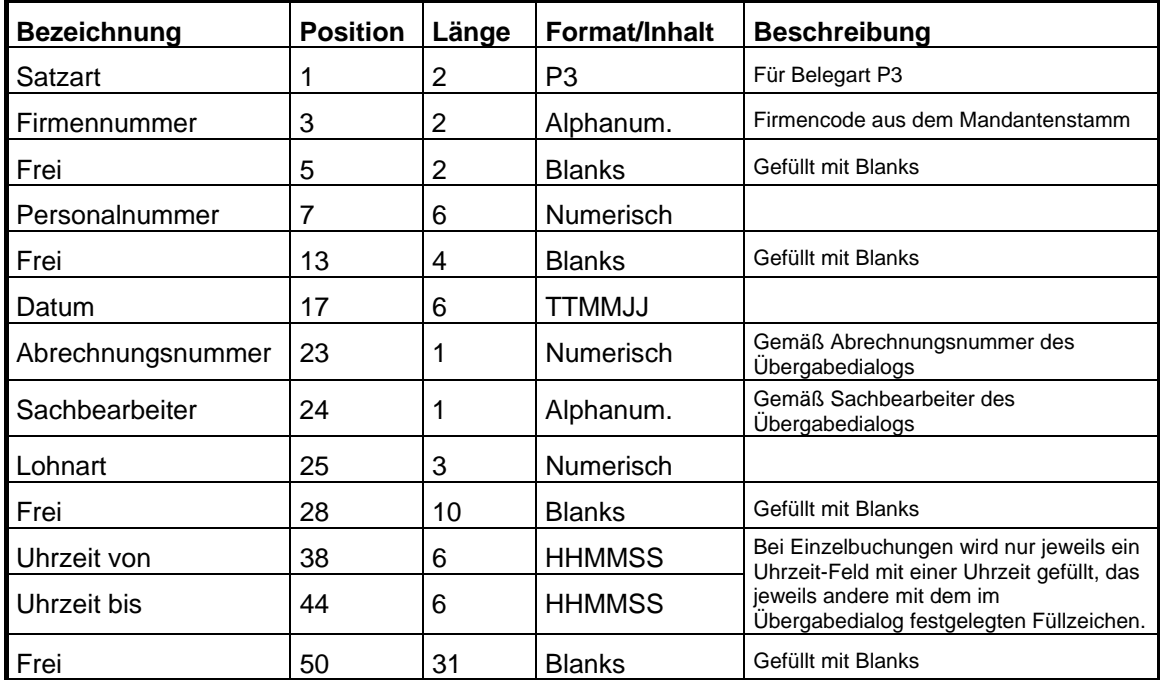

# **PDS-LOHN**

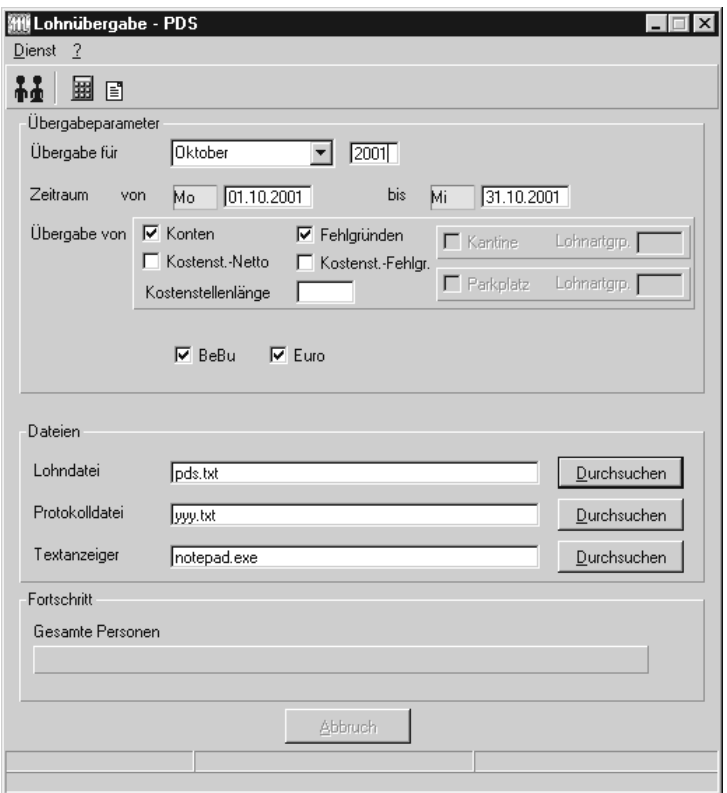

## *Übergabe für*

Wählen Sie den Übergabemonat aus und ändern Sie bei Bedarf im Feld rechts daneben das Jahr. Eine genauere Eingrenzung des Zeitraums, dessen Werte übergeben werden sollen, nehmen Sie im Feld "Zeitraum" vor.

Der Übergabemonat ist ausschlaggebend für die Monatskennung in der Übergabedatei. Wurde beispielsweise als Zeitraum der 01.04. bis 30.04. und der Monat Mai angegeben, erfolgt die Übergabe mit Kennung für den Mai.

## *Zeitraum*

Geben sie den Zeitraum an, dessen Werte übergeben werden sollen.

## *Übergabe von Zeitraumkonten und Fehlgründen*

Aktivieren Sie die entsprechende Option, um die Inhalte der Zeitraumkonten und/oder Fehlgründe zu übergeben. Damit die Übergabe korrekt durchgeführt wird, muss in den Zeitraumkonten bzw. Fehlgründen eine Lohnartengruppe hinterlegt sein.

## *Übergabe von Kostenstellenbuchungen*

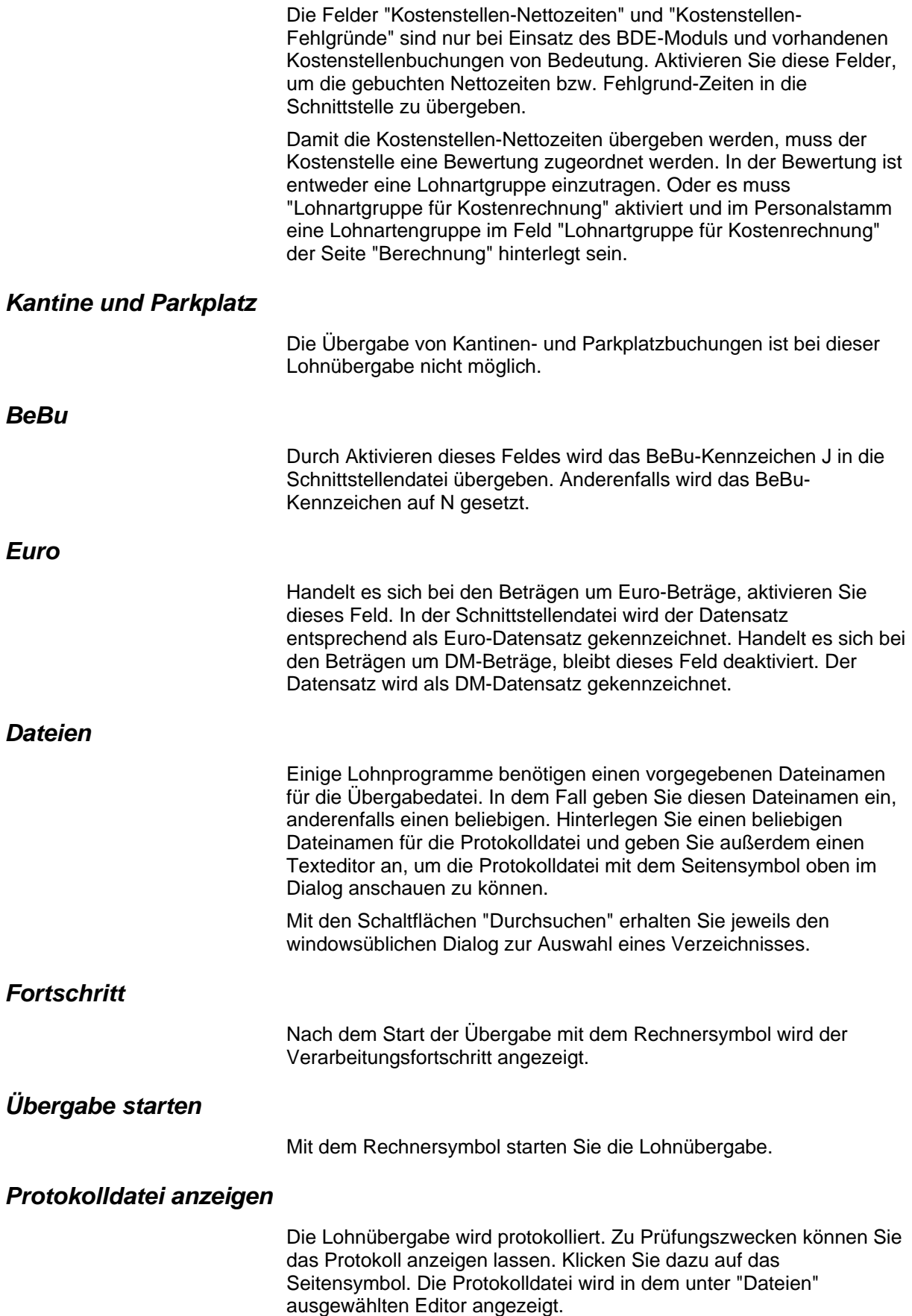

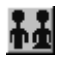

Über das abgebildete Symbol können Sie einen anderen Personenfilter auswählen. Nähere Informationen dazu erhalten Sie im Bereich 3.

## **Schnittstellenbeschreibung**

Numerische Werte werden rechtsbündig mit führenden Nullen übergeben.

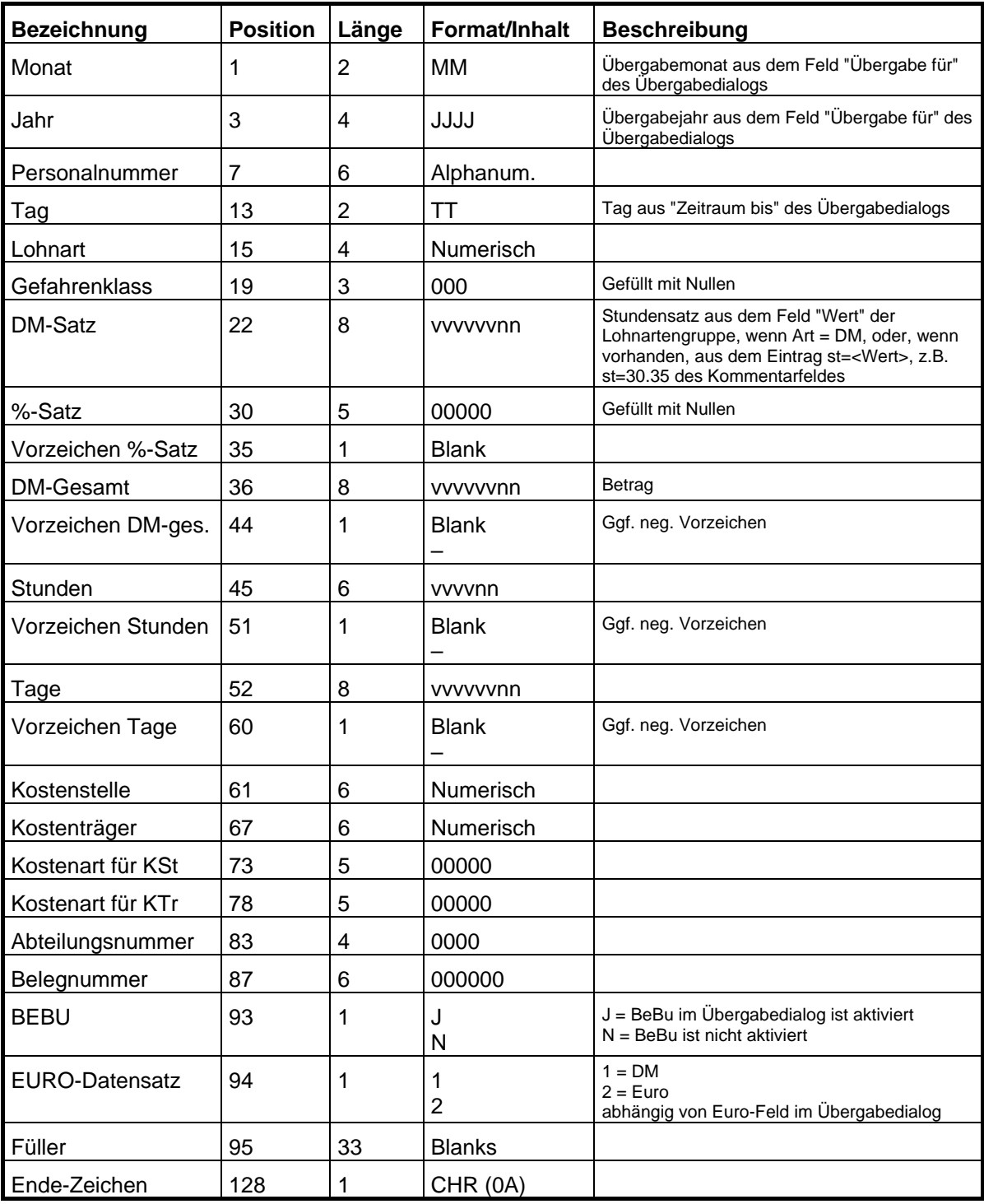

# **PERBIT**

## **Lohnübergabe Perbit - Der Dialog**

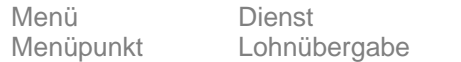

Nach Aufruf der Lohnübergabe erscheint ein Dialog zur Auswahl der Schnittstelle. Wählen Sie "PERBIT" und bestätigen Sie mit Ok.

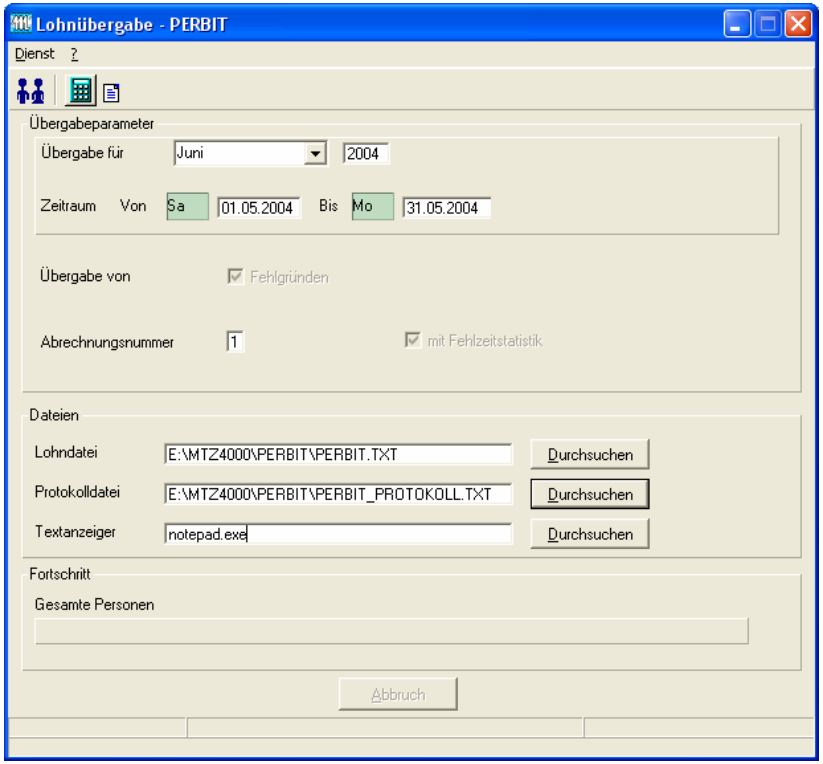

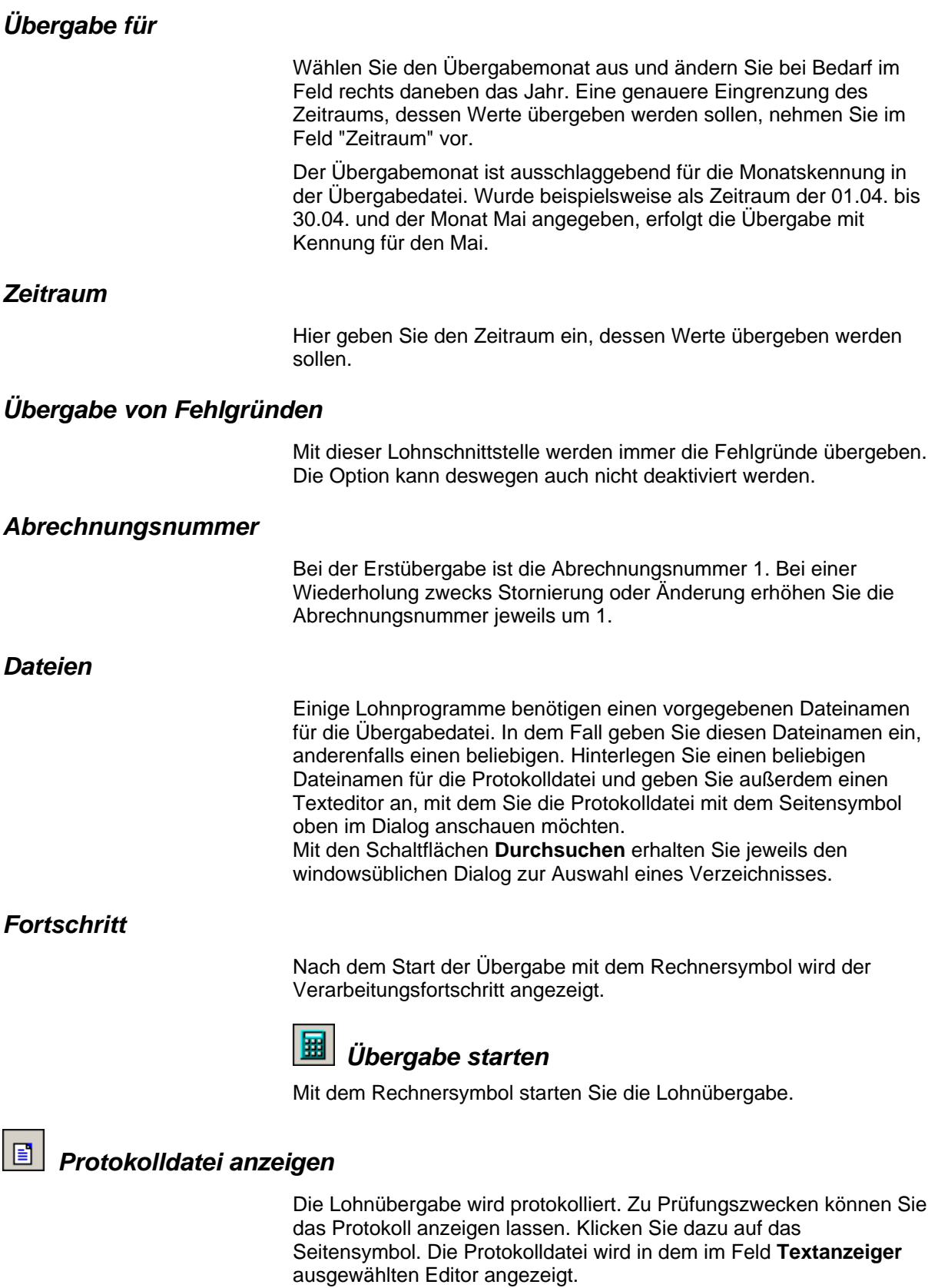

# *Personenauswahl*

Über die Personenauswahl bestimmen Sie, für welche Personen die Lohnübergabe vorgenommen werden soll. Nähere Informationen zum Personenfilter erhalten Sie im Zeiterfassungshandbuch.

## **Schnittstellenbeschreibung**

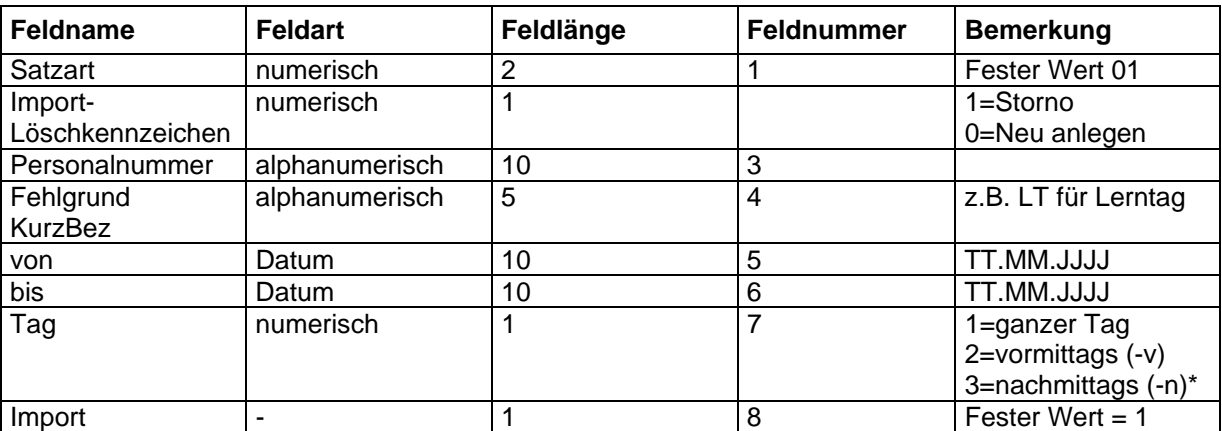

**Satzbeschreibung:** 

\*: Zur Übergabe des Tag-Kennzeichens ist es notwendig, im Schlüssel der Lohnart folgende Kennzeichnung der Tageszeit zu hinterlegen. Angenommen, der Statistik-Schlüssel für den Fehlgrund Uh ist URL und dieser soll das Tageskennzeichen vormittags erhalten, dann tragen Sie : URL –v in den Schlüssel der zugehörigen Lohnart ein. Ohne Eingabe ist der Wert für Tag immer 1.

#### **Beispiel-Übergabe:**

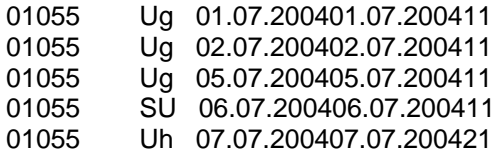

# **PEWES**

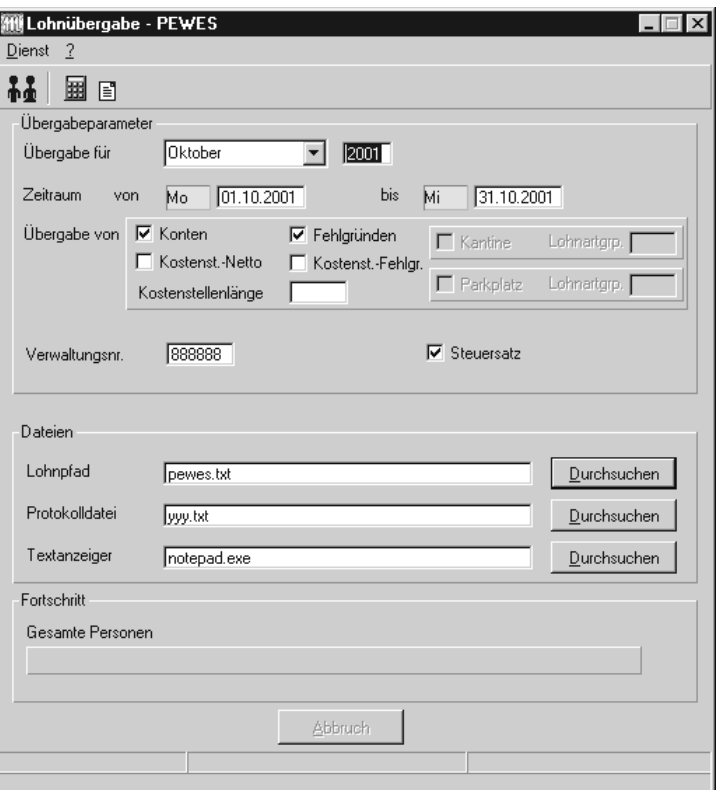

## *Übergabe für*

Der Übergabemonat steuert die Übergabe von Fehlgründen. Es werden die Fehlzeiten des hier eingegebenen Monats übergeben. Dagegen geben Sie in den Zeitraum-Feldern den Zeitraum an, dessen Leistungsdaten übergeben werden sollen.

## *Zeitraum*

Während Sie unter "Übergabe für" den Monat angeben, dessen Fehlgründe übergeben werden sollen, definieren Sie unter "Zeitraum", welche Leistungsdaten übergeben werden sollen.

So können Sie beispielsweise die Fehlgründe für den Mai und die Leistungsdaten für den Juni übergeben.

## *Übergabe von Zeitraumkonten und Fehlgründen*

Aktivieren Sie die entsprechende Option, um die Inhalte der Zeitraumkonten und/oder Fehlgründe zu übergeben. Damit die Übergabe korrekt durchgeführt wird, muss in den Zeitraumkonten bzw. Fehlgründen eine Lohnartengruppe hinterlegt sein.

## *Übergabe von Kostenstellenbuchungen*

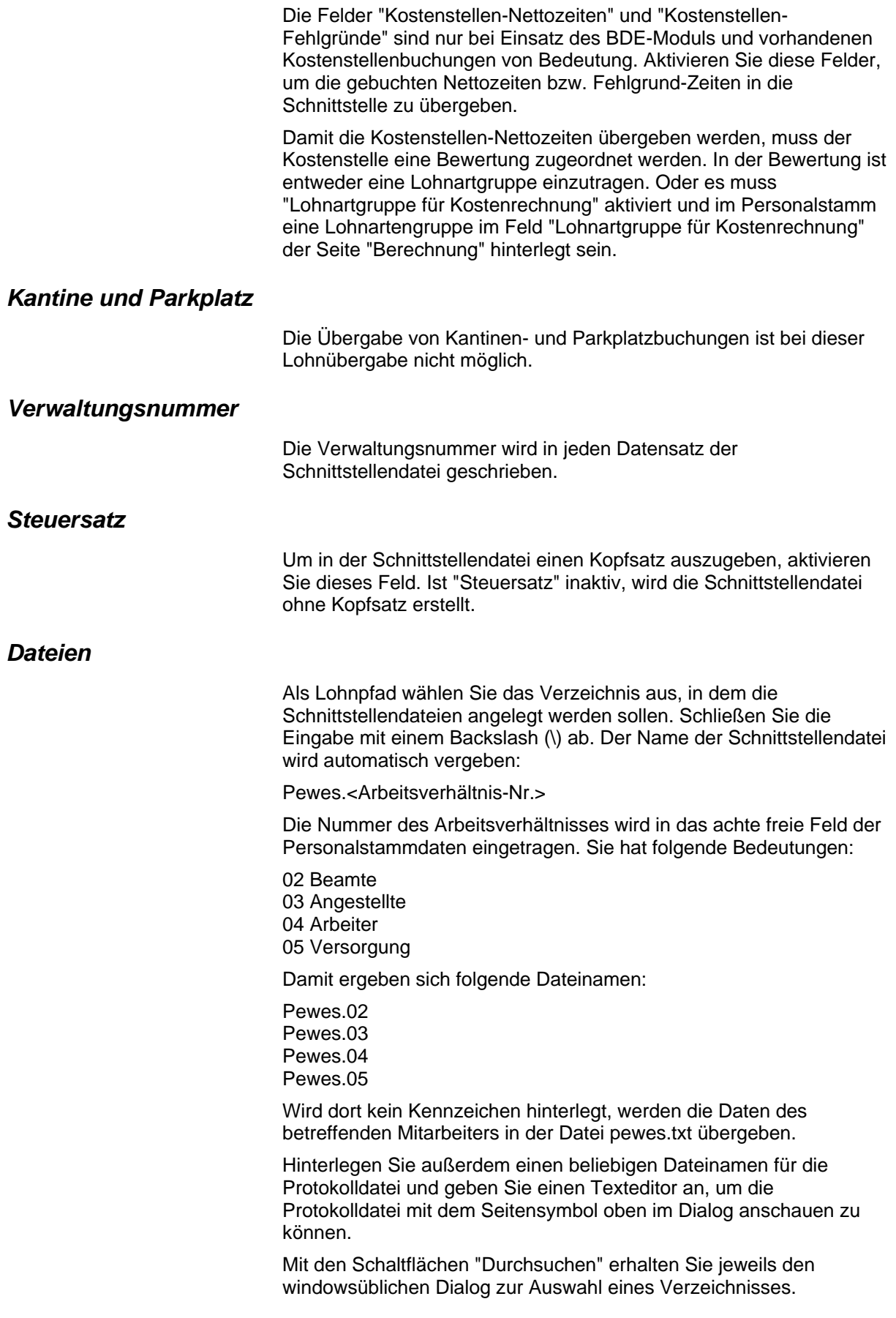

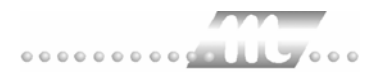

## *Fortschritt*

Nach dem Start der Übergabe mit dem Rechnersymbol wird der Verarbeitungsfortschritt angezeigt.

### *Übergabe starten*

Mit dem Rechnersymbol starten Sie die Lohnübergabe.

### *Protokolldatei anzeigen*

Die Lohnübergabe wird protokolliert. Zu Prüfungszwecken können Sie das Protokoll anzeigen lassen. Klicken Sie dazu auf das Seitensymbol. Die Protokolldatei wird in dem unter "Dateien" ausgewählten Editor angezeigt.

## *Personenauswahl*

## 88

Über das abgebildete Symbol können Sie einen anderen Personenfilter auswählen. Nähere Informationen dazu erhalten Sie im Bereich 3.

## **Schnittstellenbeschreibung**

Numerische Werte werden rechtsbündig mit führenden Nullen übergeben.

#### *Steuersatz*

Der Steuersatz wird nur ausgegeben, wenn das Feld "Steuersatz" im Übergabedialog aktiviert ist.

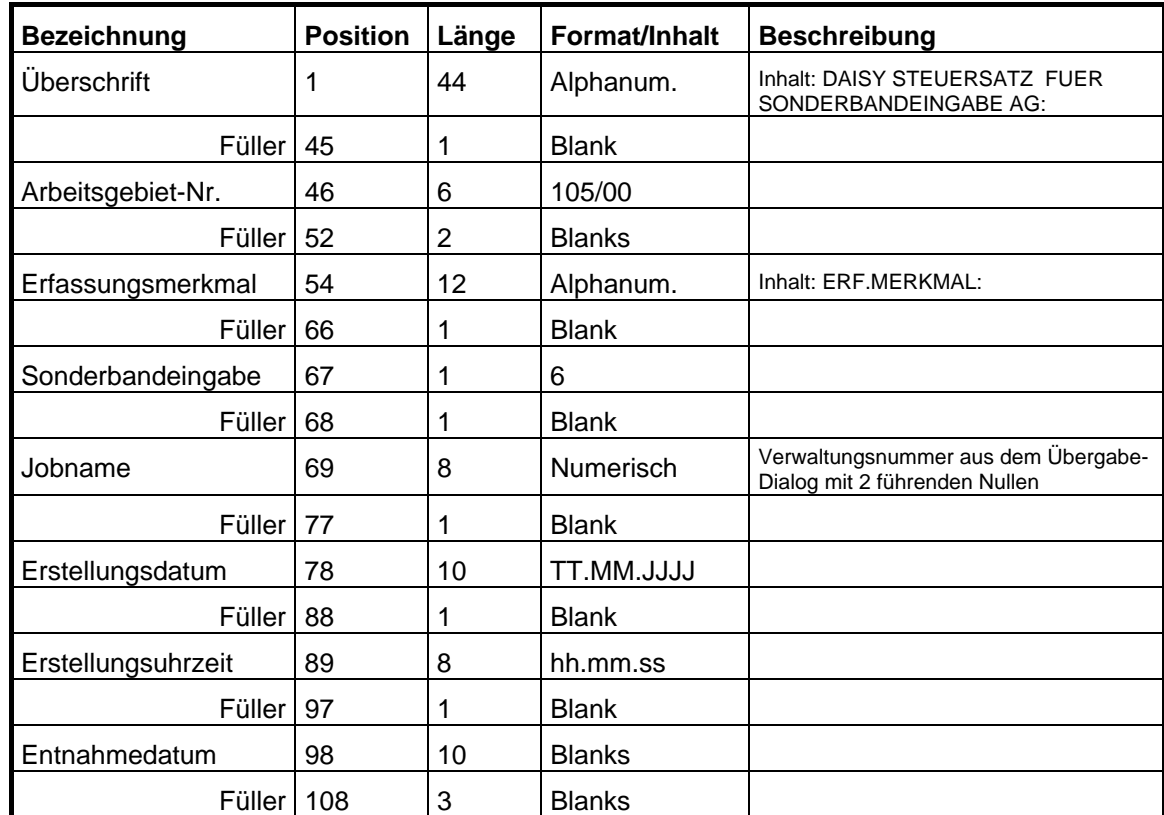

## *Datensätze Leistungswerte*

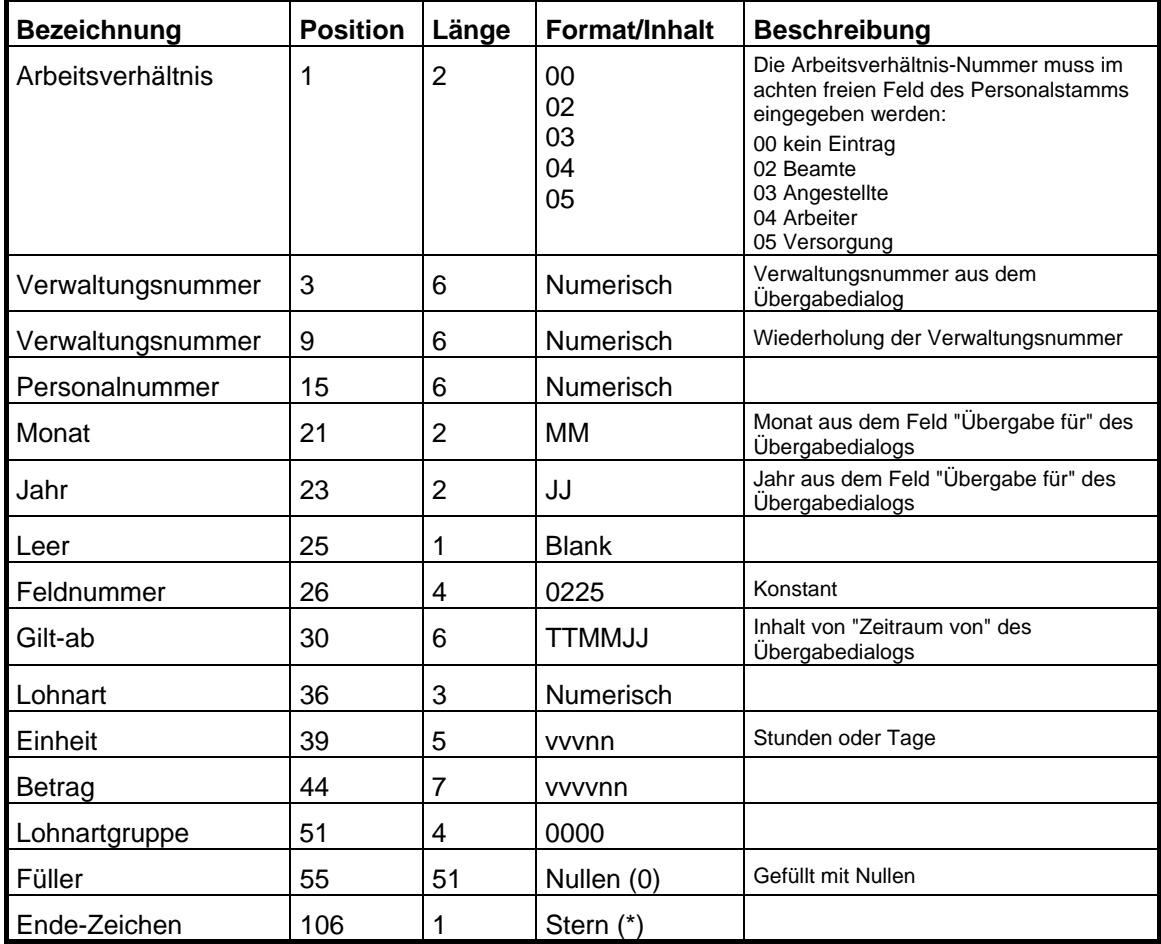

## *Datensätze Fehlgründe*

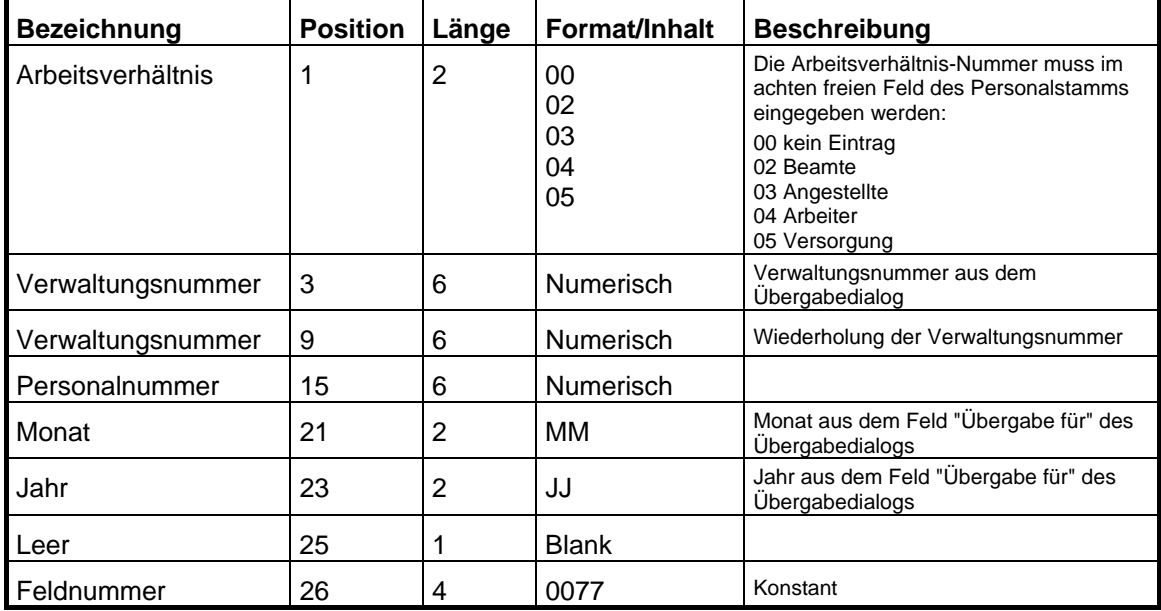

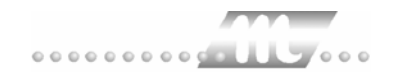

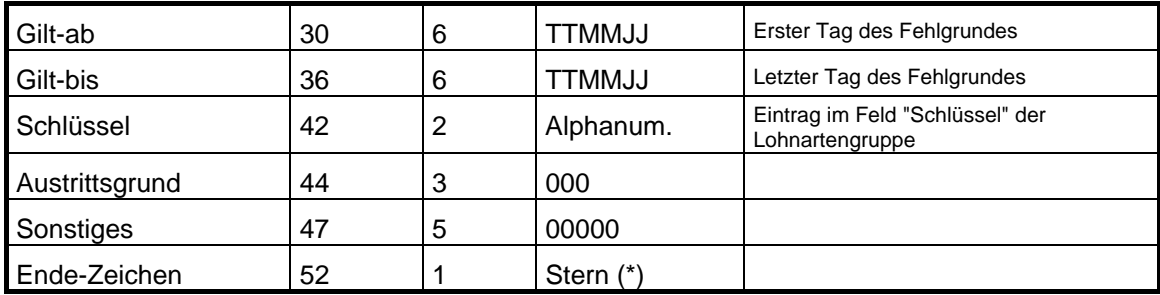

# **PORTA-SOFT**

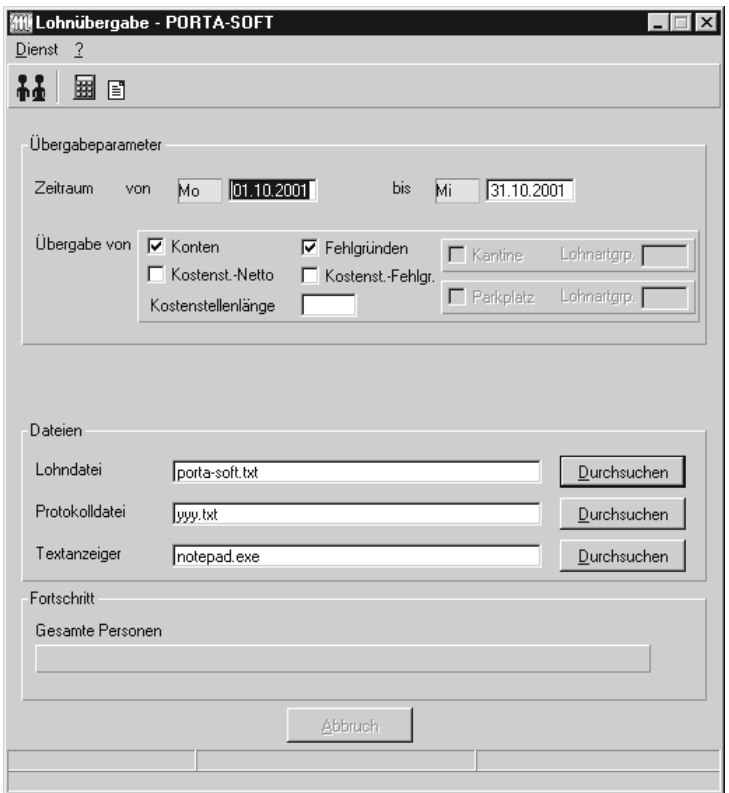

## *Zeitraum*

Geben sie den Zeitraum an, dessen Werte übergeben werden sollen.

### *Übergabe von Zeitraumkonten und Fehlgründen*

Aktivieren Sie die entsprechende Option, um die Inhalte der Zeitraumkonten und/oder Fehlgründe zu übergeben. Damit die Übergabe korrekt durchgeführt wird, muss in den Zeitraumkonten bzw. Fehlgründen eine Lohnartengruppe hinterlegt sein.

### *Übergabe von Kostenstellenbuchungen*

Die Felder "Kostenstellen-Nettozeiten" und "Kostenstellen-Fehlgründe" sind nur bei Einsatz des BDE-Moduls und vorhandenen Kostenstellenbuchungen von Bedeutung. Aktivieren Sie diese Felder, um die gebuchten Nettozeiten bzw. Fehlgrund-Zeiten in die Schnittstelle zu übergeben.

Damit die Kostenstellen-Nettozeiten übergeben werden, muss der Kostenstelle eine Bewertung zugeordnet werden. In der Bewertung ist entweder eine Lohnartgruppe einzutragen. Oder es muss "Lohnartgruppe für Kostenrechnung" aktiviert und im Personalstamm eine Lohnartengruppe im Feld "Lohnartgruppe für Kostenrechnung" der Seite "Berechnung" hinterlegt sein.

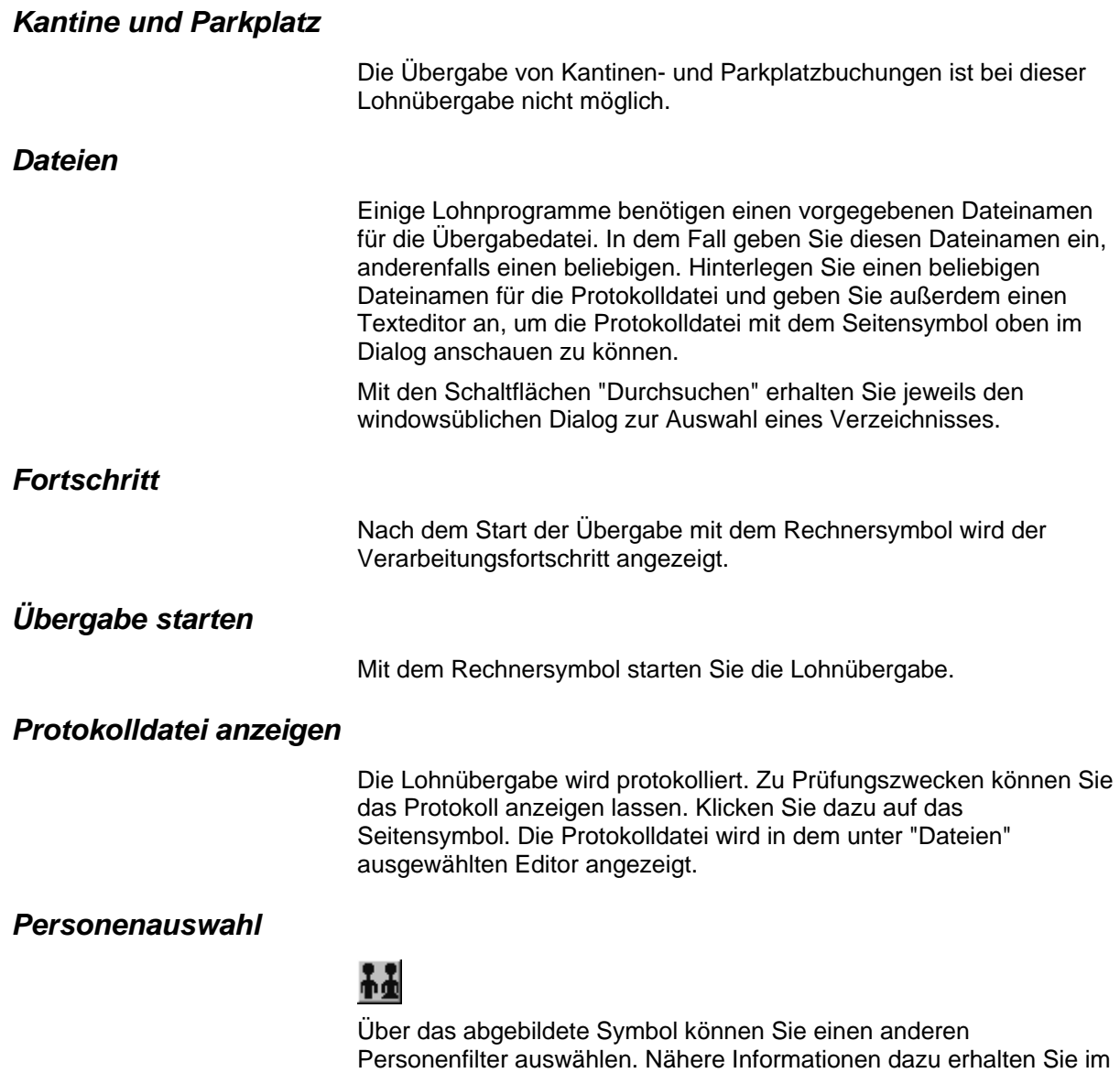

# **Schnittstellenbeschreibung**

Bereich 3.

Numerische Werte werden rechtsbündig mit führenden Nullen übergeben.

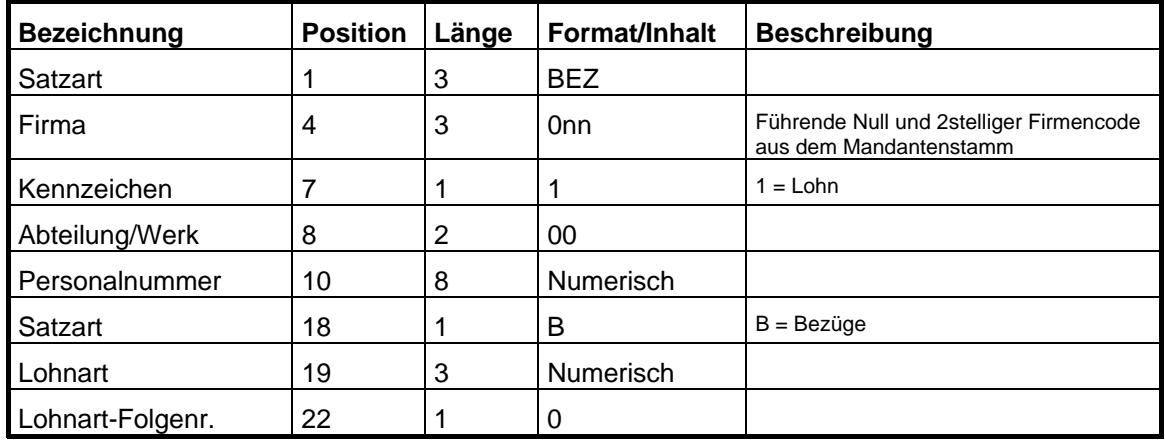

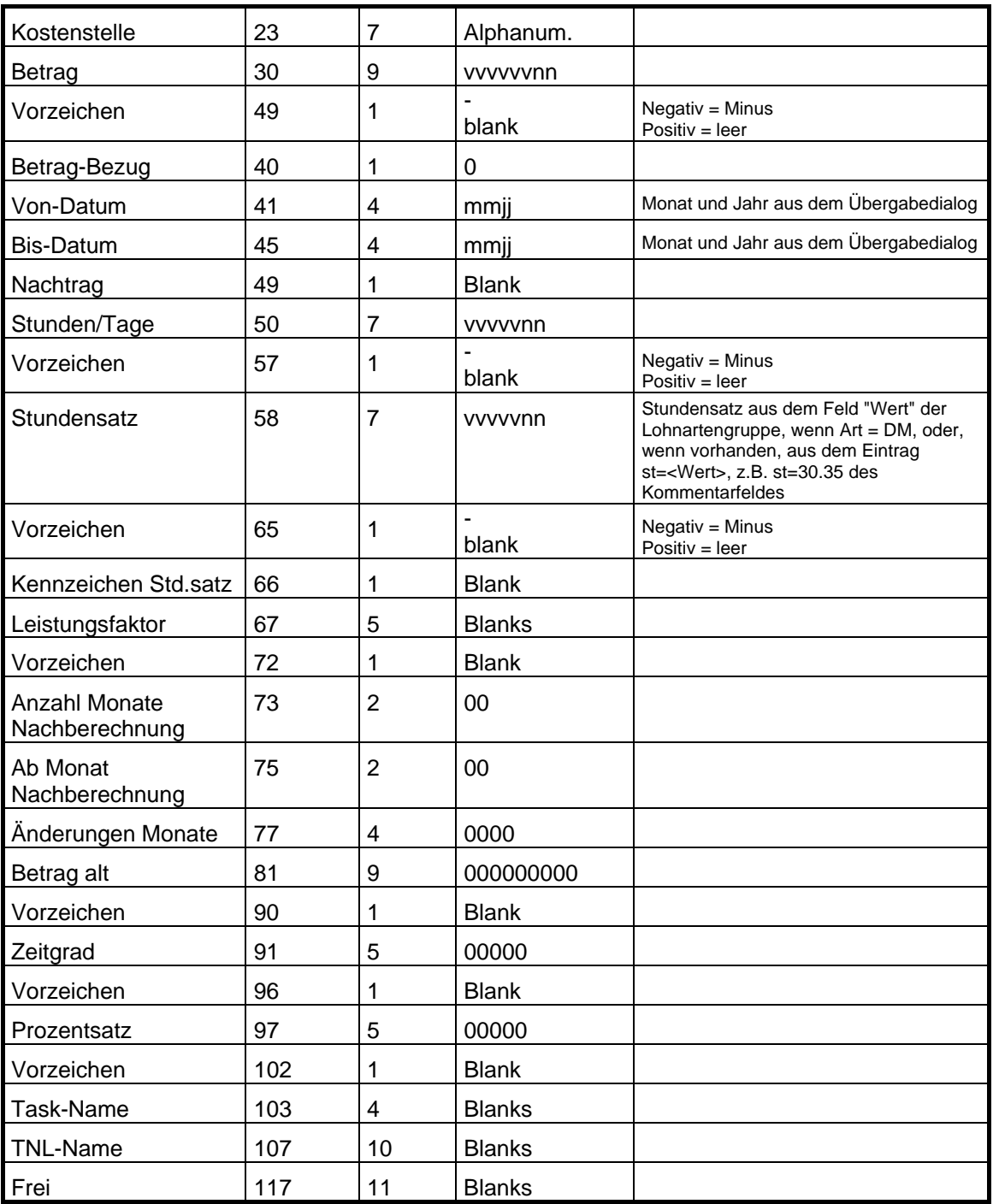

# **PROLOHN**

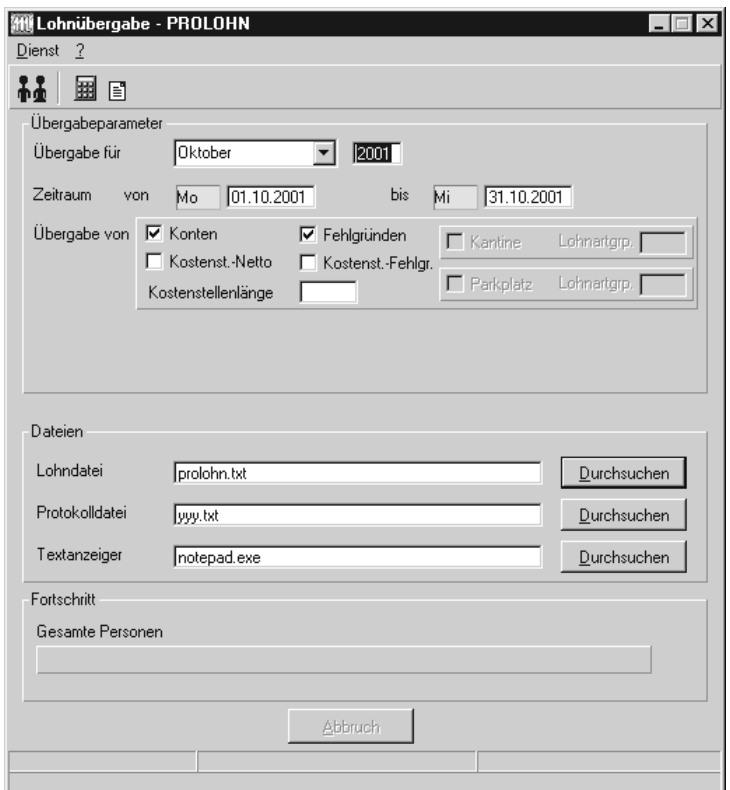

## *Übergabe für*

Wählen Sie den Übergabemonat aus und ändern Sie bei Bedarf im Feld rechts daneben das Jahr. Eine genauere Eingrenzung des Zeitraums, dessen Werte übergeben werden sollen, nehmen Sie im Feld "Zeitraum" vor.

Der Übergabemonat ist ausschlaggebend für die Monatskennung in der Übergabedatei. Wurde beispielsweise als Zeitraum der 01.04. bis 30.04. und der Monat Mai angegeben, erfolgt die Übergabe mit Kennung für den Mai.

## *Zeitraum*

Geben sie den Zeitraum an, dessen Werte übergeben werden sollen.

## *Übergabe von Zeitraumkonten und Fehlgründen*

Aktivieren Sie die entsprechende Option, um die Inhalte der Zeitraumkonten und/oder Fehlgründe zu übergeben. Damit die Übergabe korrekt durchgeführt wird, muss in den Zeitraumkonten bzw. Fehlgründen eine Lohnartengruppe hinterlegt sein.

## *Übergabe von Kostenstellenbuchungen*

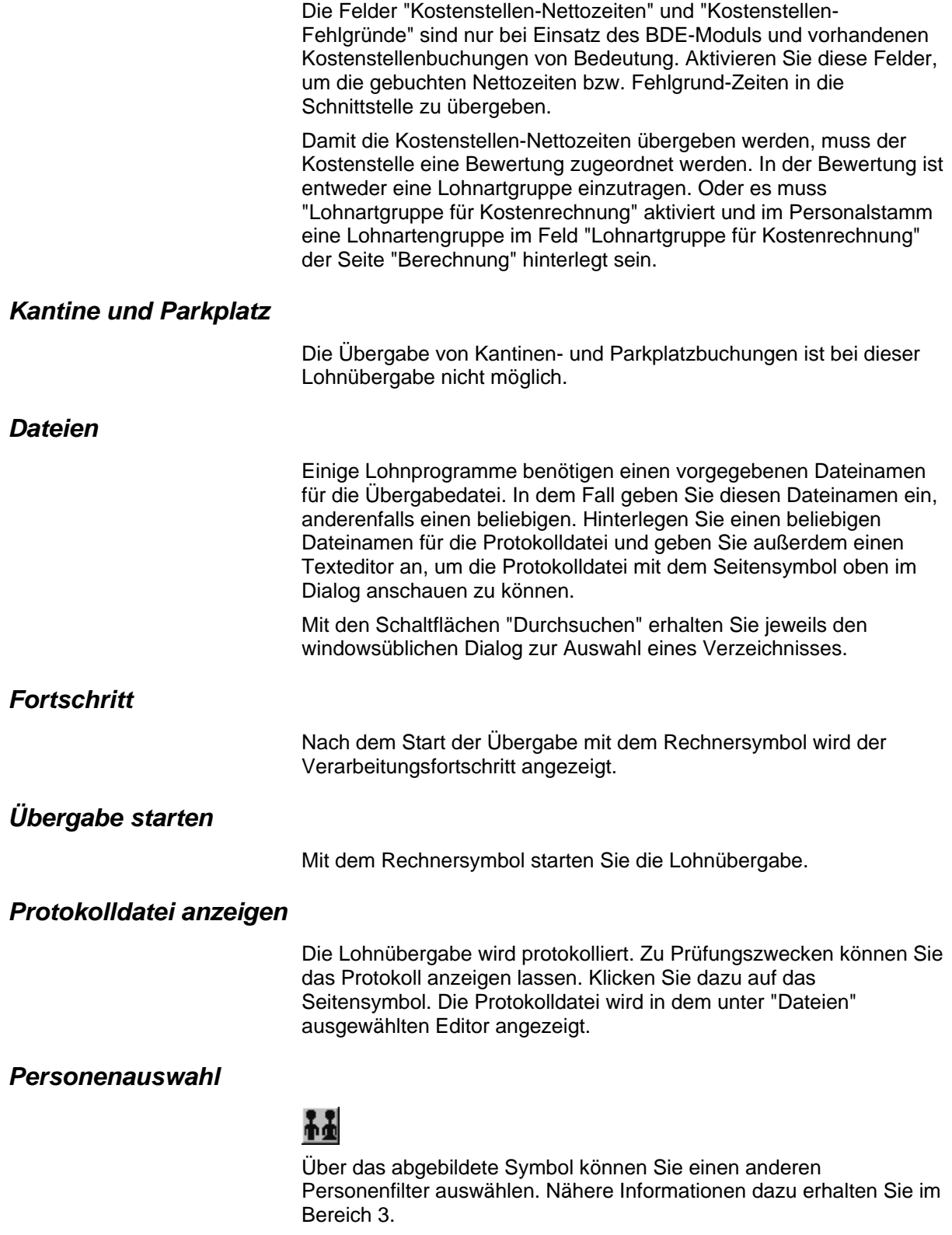

# **Schnittstellenbeschreibung**

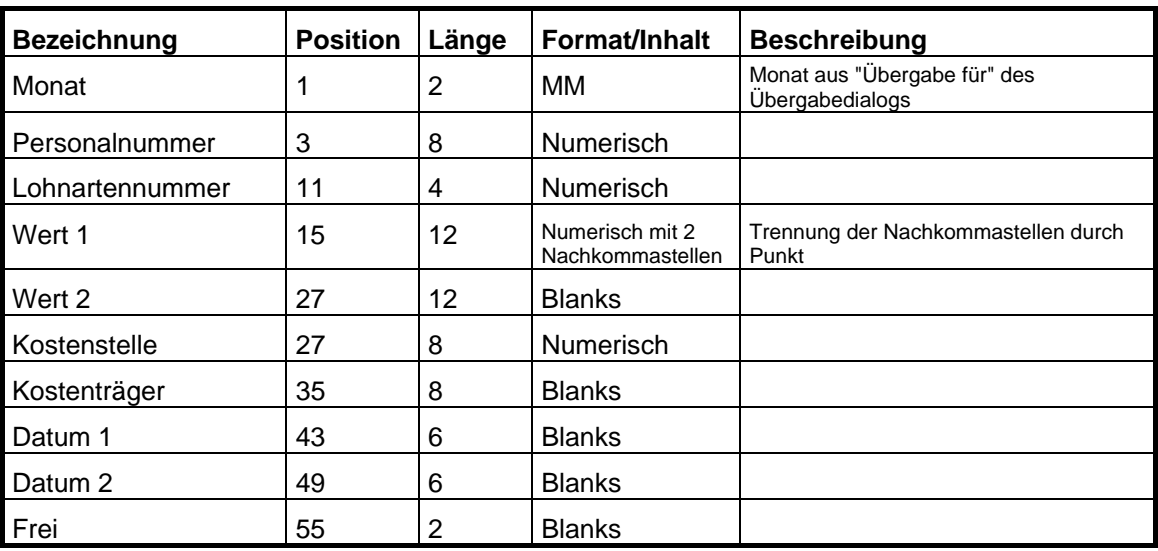

Numerische Werte werden linksbündig übergeben.

# **PZ-SÄTZE**

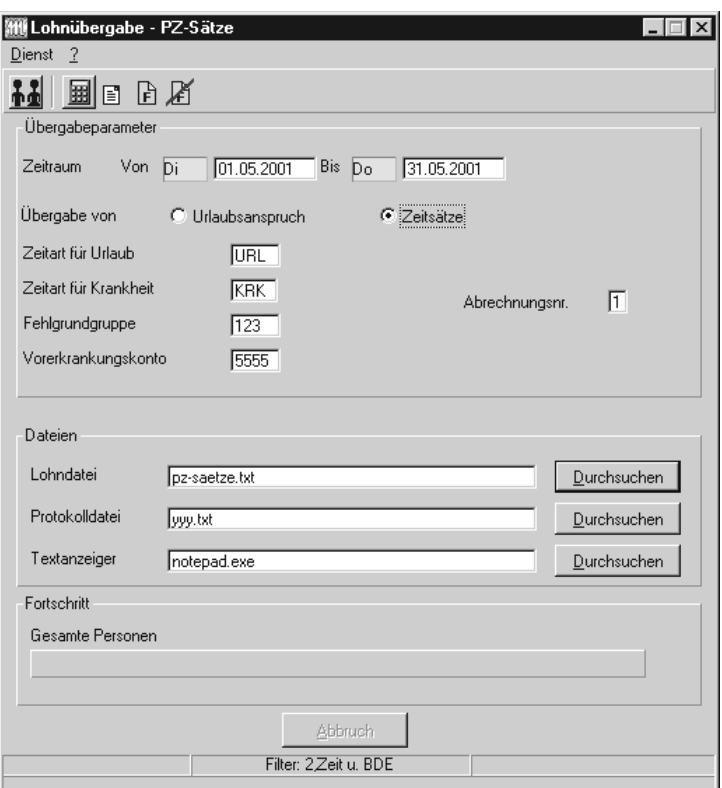

## *Zeitraum*

Geben sie den Zeitraum an, dessen Werte übergeben werden sollen. Bei der Übergabe des Urlaubsanspruchs ist nur das Jahr im "Zeitraum von" maßgeblich. Bei Zeitwerten muss das Umbuchungsdatum (siehe weiter hinten in diesem Kapitel) innerhalb des festgelegten Datumsbereichs liegen, sofern im Schlüssel der Lohnartengruppe nicht die Option –OE hinterlegt ist.

## *Übergabe von*

Sie können wahlweise den Jahresurlaubsanspruch oder Vorerkrankungstage gemäß Vorerkrankungskonto übergeben.

#### **Urlaubsanspruch**

Aktivieren Sie dieses Feld und hinterlegen Sie eine "Zeitart für Urlaub", wird der Jahresurlaub für das im Feld "Zeitraum von" eingegebene Jahr übergeben. Der übergebene Wert setzt sich zusammen aus Jahresurlaub + Zusatzurlaub + Korrektur wie in den Urlaubsständen zu sehen. Der Alturlaub wird nicht berücksichtigt.

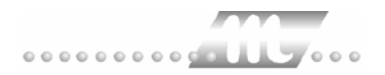

#### **Zeitsätze**

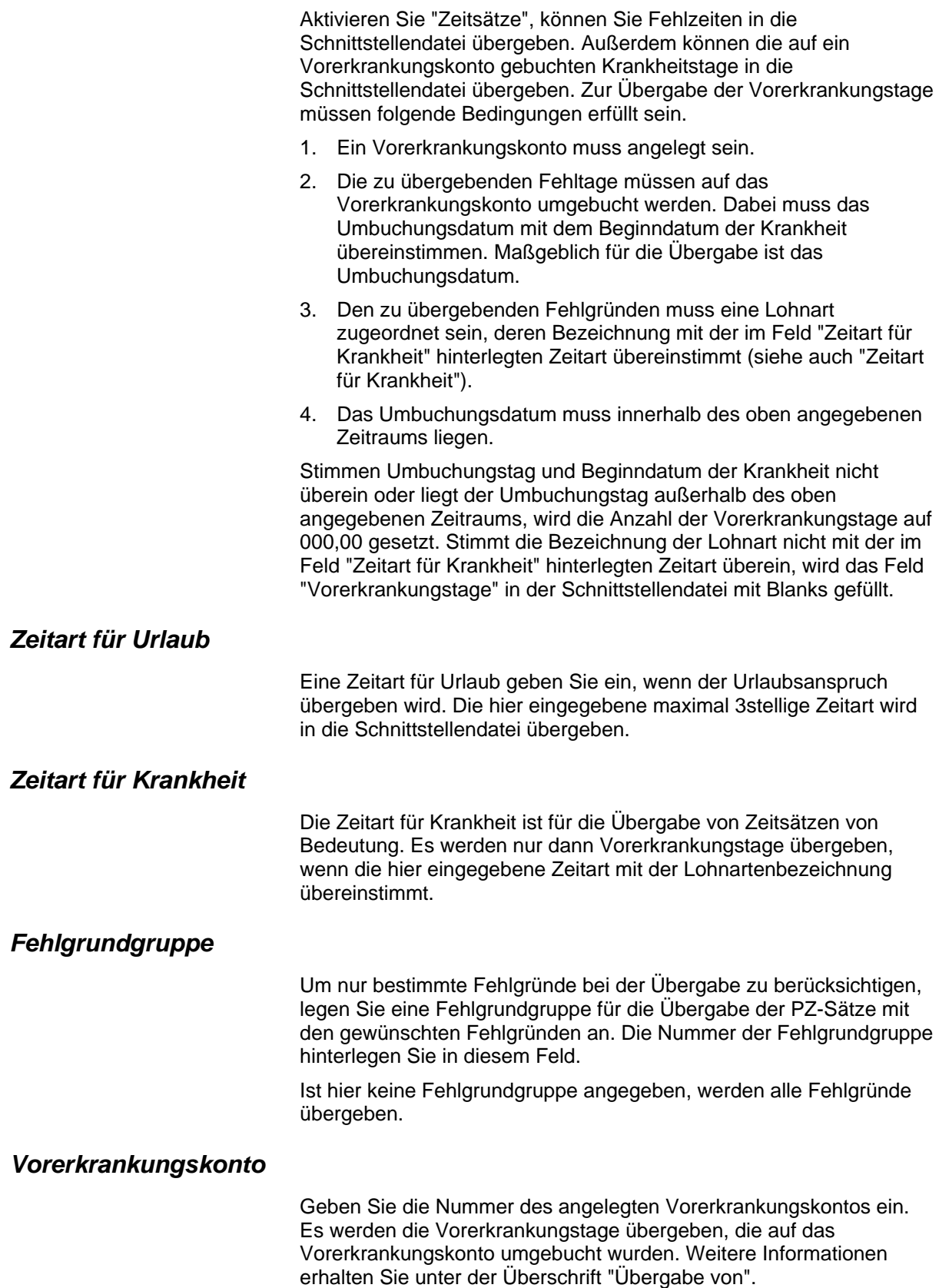

## *Abrechnungsnummer*

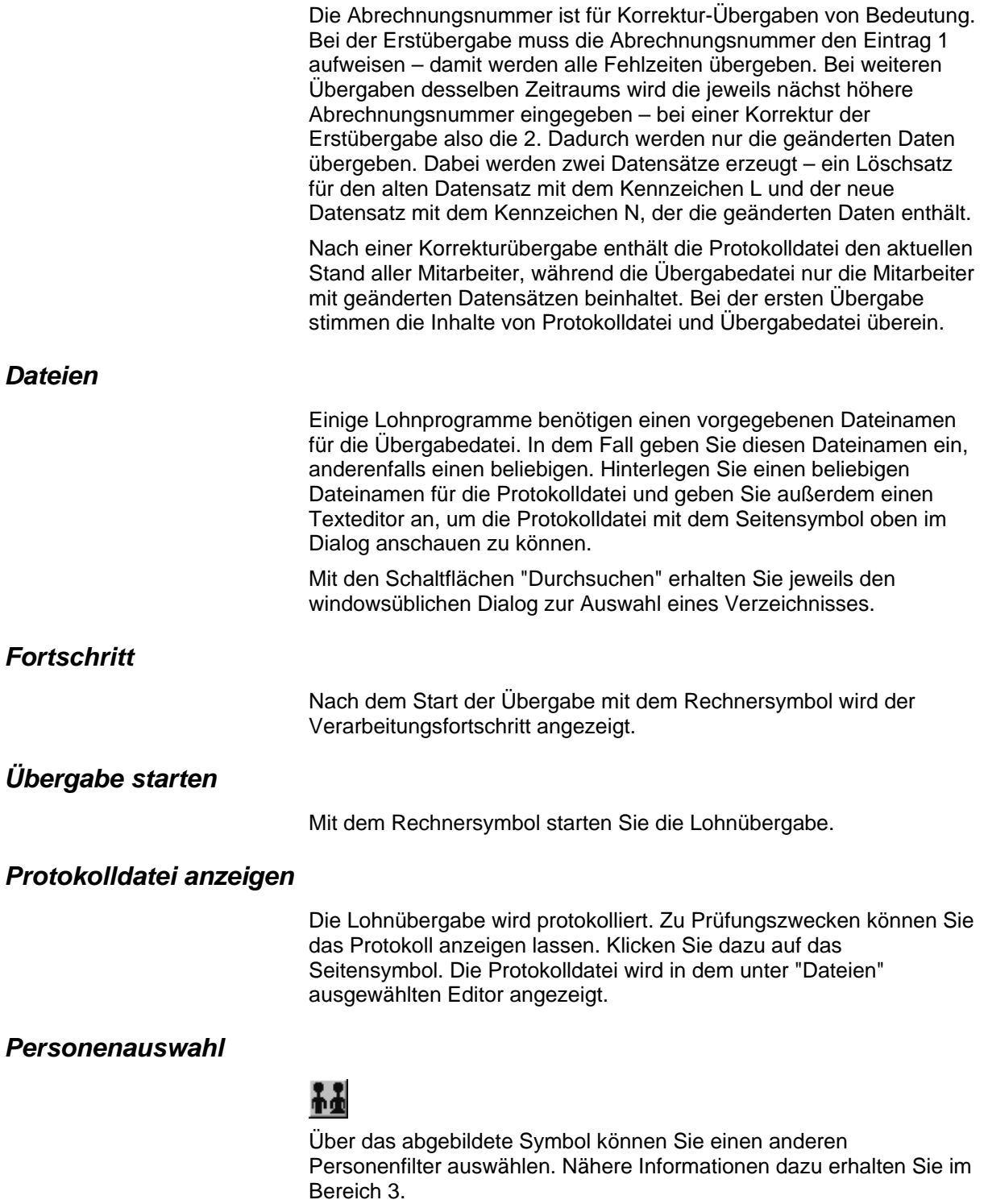

# **Schnittstellenbeschreibung**

## *Urlaubsanspruch*

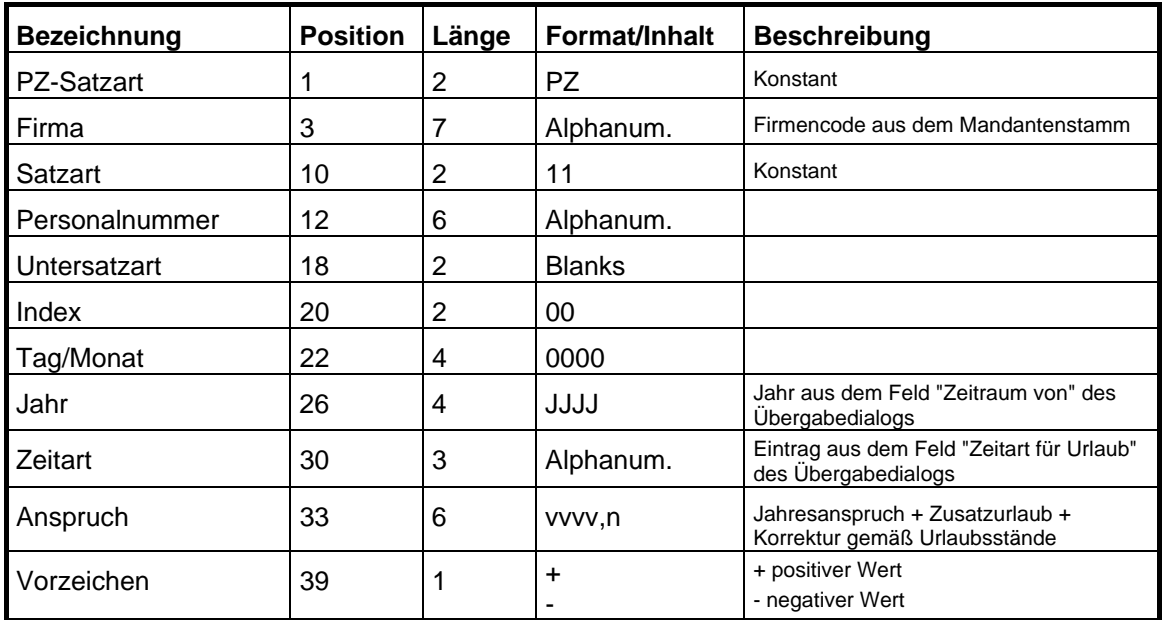

## *Zeitsätze*

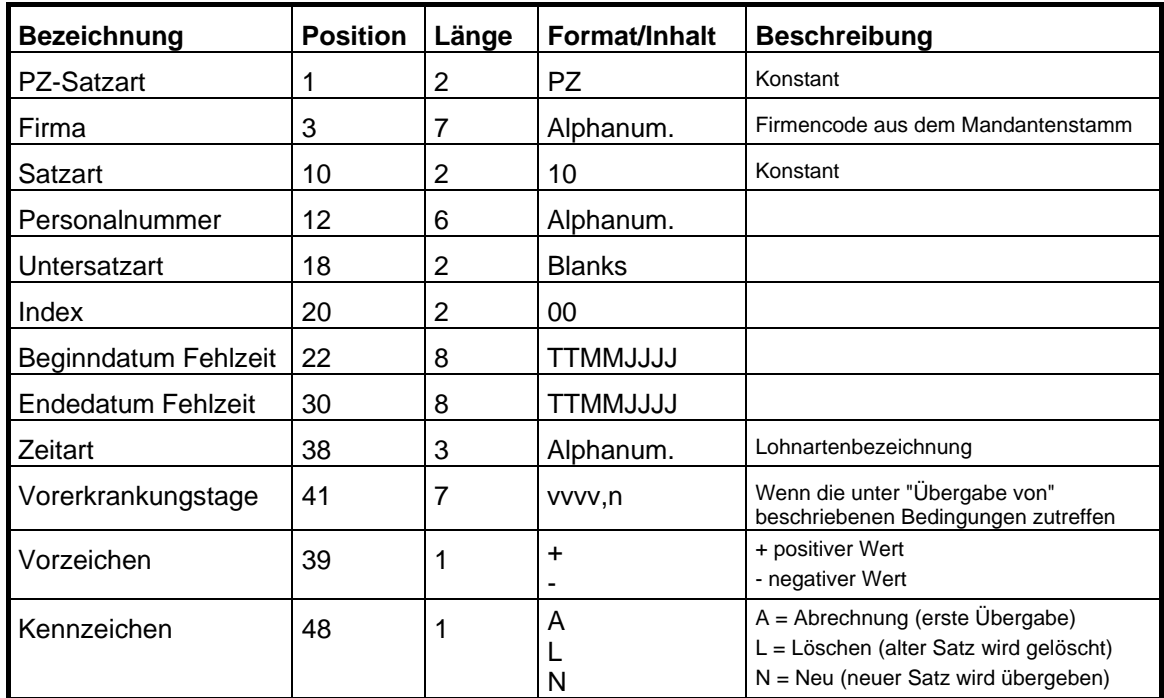

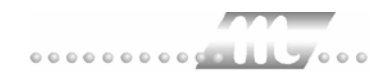

# **Randstad**

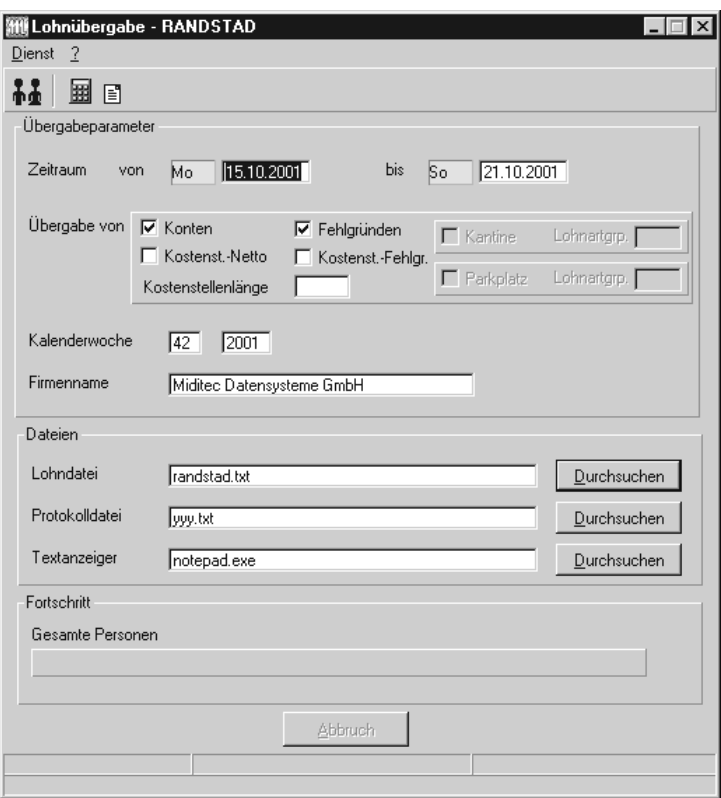

## *Zeitraum*

Geben sie den Zeitraum an, dessen Werte übergeben werden sollen.

## *Übergabe von Zeitraumkonten und Fehlgründen*

Aktivieren Sie die entsprechende Option, um die Inhalte der Zeitraumkonten und/oder Fehlgründe zu übergeben. Damit die Übergabe korrekt durchgeführt wird, muss in den Zeitraumkonten bzw. Fehlgründen eine Lohnartengruppe hinterlegt sein.

#### *Übergabe von Kostenstellenbuchungen*

Die Felder "Kostenstellen-Nettozeiten" und "Kostenstellen-Fehlgründe" sind nur bei Einsatz des BDE-Moduls und vorhandenen Kostenstellenbuchungen von Bedeutung. Aktivieren Sie diese Felder, um die gebuchten Nettozeiten bzw. Fehlgrund-Zeiten in die Schnittstelle zu übergeben.

Damit die Kostenstellen-Nettozeiten übergeben werden, muss der Kostenstelle eine Bewertung zugeordnet werden. In der Bewertung ist entweder eine Lohnartgruppe einzutragen. Oder es muss "Lohnartgruppe für Kostenrechnung" aktiviert und im Personalstamm eine Lohnartengruppe im Feld "Lohnartgruppe für Kostenrechnung" der Seite "Berechnung" hinterlegt sein.

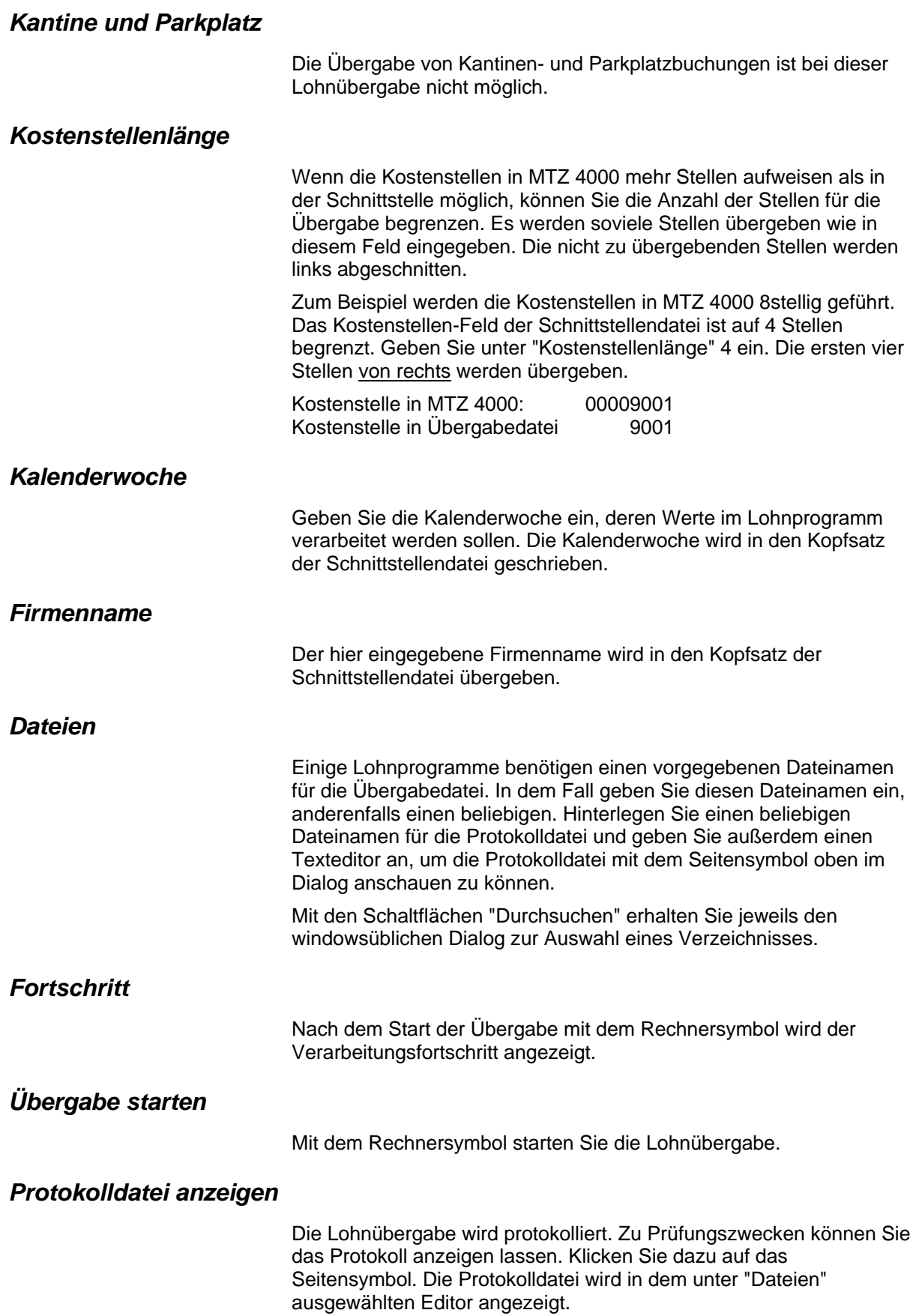

## *Personenauswahl*

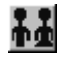

Über das abgebildete Symbol können Sie einen anderen Personenfilter auswählen. Nähere Informationen dazu erhalten Sie im Bereich 3.

## **Schnittstellenbeschreibung**

Numerische Werte werden rechtsbündig mit führenden Nullen ausgegeben. Alphanumerische Werte werden linksbündig ausgegeben und mit Blanks aufgefüllt.

## *Kopfsatz*

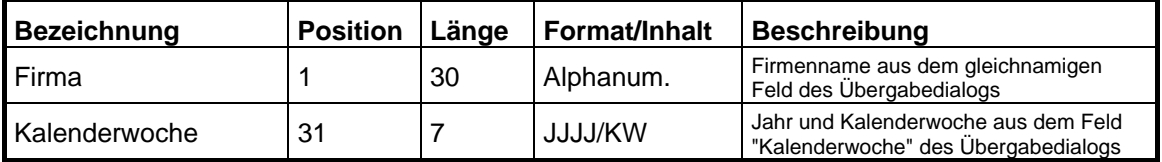

## *Datensätze*

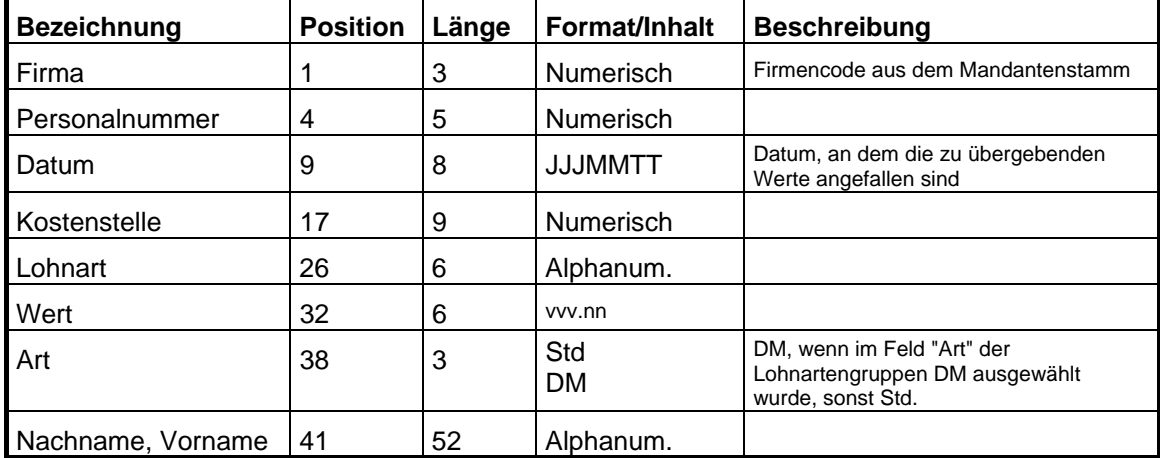

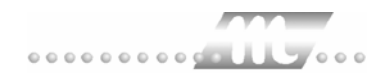

# **S & P**

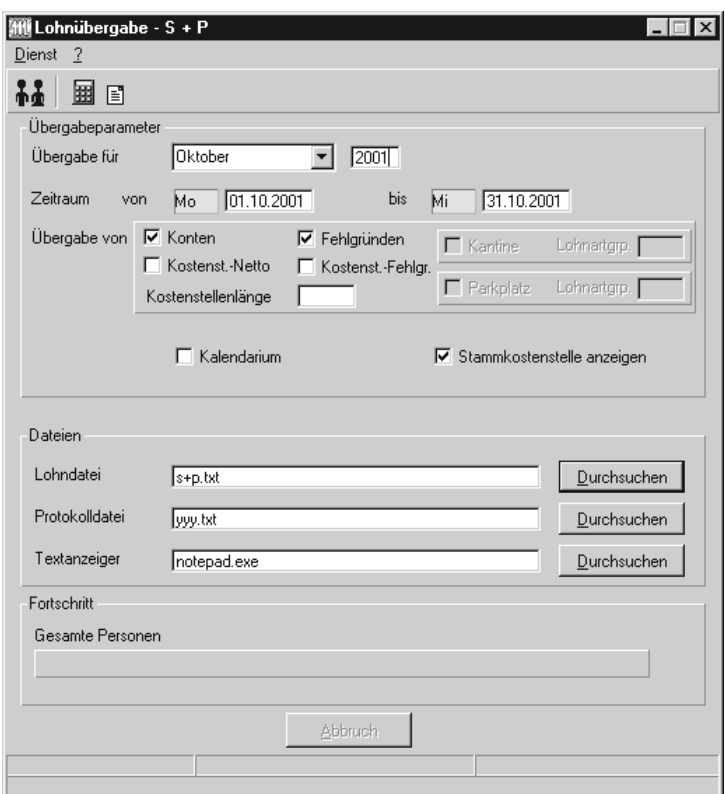

## *Übergabe für*

Wählen Sie den Übergabemonat aus und ändern Sie bei Bedarf im Feld rechts daneben das Jahr. Eine genauere Eingrenzung des Zeitraums, dessen Werte übergeben werden sollen, nehmen Sie im Feld "Zeitraum" vor.

Der Übergabemonat ist ausschlaggebend für den Dateinamen. Dieser wird zum Teil aus dem Hexadezimal-Code des Übergabemonats gebildet.

## *Zeitraum*

Geben sie den Zeitraum an, dessen Werte übergeben werden sollen.

### *Übergabe von Zeitraumkonten und Fehlgründen*

Aktivieren Sie die entsprechende Option, um die Inhalte der Zeitraumkonten und/oder Fehlgründe zu übergeben. Damit die Übergabe korrekt durchgeführt wird, muss in den Zeitraumkonten bzw. Fehlgründen eine Lohnartengruppe hinterlegt sein.

## *Übergabe von Kostenstellenbuchungen*

Die Felder "Kostenstellen-Nettozeiten" und "Kostenstellen-Fehlgründe" sind nur bei Einsatz des BDE-Moduls und vorhandenen Kostenstellenbuchungen von Bedeutung. Aktivieren Sie diese Felder, um die gebuchten Nettozeiten bzw. Fehlgrund-Zeiten in die Schnittstelle zu übergeben.

Damit die Kostenstellen-Nettozeiten übergeben werden, muss der Kostenstelle eine Bewertung zugeordnet werden. In der Bewertung ist entweder eine Lohnartgruppe einzutragen. Oder es muss "Lohnartgruppe für Kostenrechnung" aktiviert und im Personalstamm eine Lohnartengruppe im Feld "Lohnartgruppe für Kostenrechnung" der Seite "Berechnung" hinterlegt sein.

### *Kantine und Parkplatz*

Die Übergabe von Kantinen- und Parkplatzbuchungen ist bei dieser Lohnübergabe nicht möglich.

#### *Kostenstellenlänge*

Wenn die Kostenstellen in MTZ 4000 mehr Stellen aufweisen als in der Schnittstelle möglich, können Sie die Anzahl der Stellen für die Übergabe begrenzen. Es werden soviele Stellen übergeben wie in diesem Feld eingegeben. Die nicht zu übergebenden Stellen werden links abgeschnitten.

Zum Beispiel werden die Kostenstellen in MTZ 4000 8stellig geführt. Das Kostenstellen-Feld der Schnittstellendatei ist auf 4 Stellen begrenzt. Geben Sie unter "Kostenstellenlänge" 4 ein. Die ersten vier Stellen von rechts werden übergeben.

Kostenstelle in MTZ 4000: 00009001 Kostenstelle in Übergabedatei 9001

### *Kalendarium*

Durch Aktivieren von "Kalendarium" werden die Fehlgründe täglich übergeben. Täglich zu übergebende Fehlgründe müssen eine Lohnart mit der Einheit "Stunden" und dem Eintrag "T" im Feld "Schlüssel" erhalten.

#### *Stammkostenstelle anzeigen*

Aktivieren Sie dieses Feld, wird die Stammkostenstelle mit in die Schnittstellendatei übergeben.

#### *Dateien*

Einige Lohnprogramme benötigen einen vorgegebenen Dateinamen für die Übergabedatei. In dem Fall geben Sie diesen Dateinamen ein, anderenfalls einen beliebigen. Hinterlegen Sie einen beliebigen Dateinamen für die Protokolldatei und geben Sie außerdem einen Texteditor an, um die Protokolldatei mit dem Seitensymbol oben im Dialog anschauen zu können.

Mit den Schaltflächen "Durchsuchen" erhalten Sie jeweils den windowsüblichen Dialog zur Auswahl eines Verzeichnisses.

## *Fortschritt*

Nach dem Start der Übergabe mit dem Rechnersymbol wird der Verarbeitungsfortschritt angezeigt.

## *Übergabe starten*

Mit dem Rechnersymbol starten Sie die Lohnübergabe.

## *Protokolldatei anzeigen*

Die Lohnübergabe wird protokolliert. Zu Prüfungszwecken können Sie das Protokoll anzeigen lassen. Klicken Sie dazu auf das Seitensymbol. Die Protokolldatei wird in dem unter "Dateien" ausgewählten Editor angezeigt.

## *Personenauswahl*

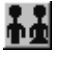

Über das abgebildete Symbol können Sie einen anderen Personenfilter auswählen. Nähere Informationen dazu erhalten Sie im Bereich 3.

## **Schnittstellenbeschreibung**

Alphanumerische Werte werden in Anführungszeichen gesetzt. Numerische Felder werden im Format nnnnnn,nn oder -nnnnnn,nn bzw. nnnnnnn übergeben

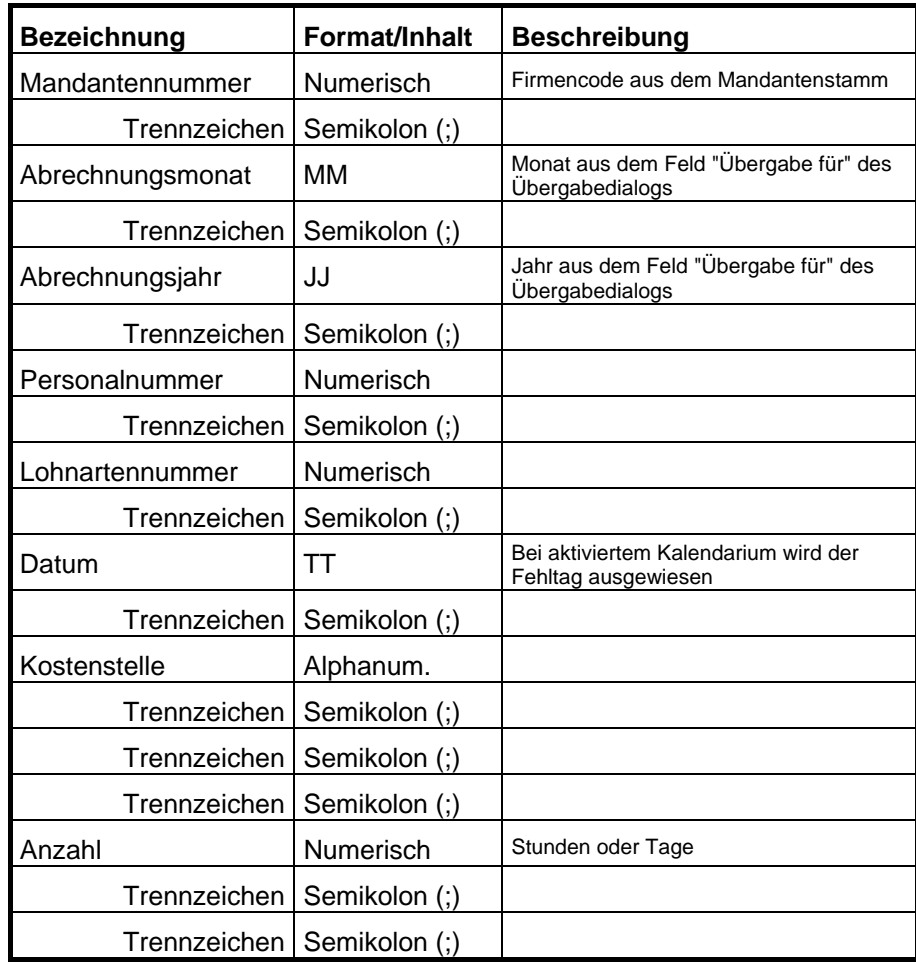

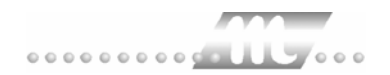

# **Salaer**

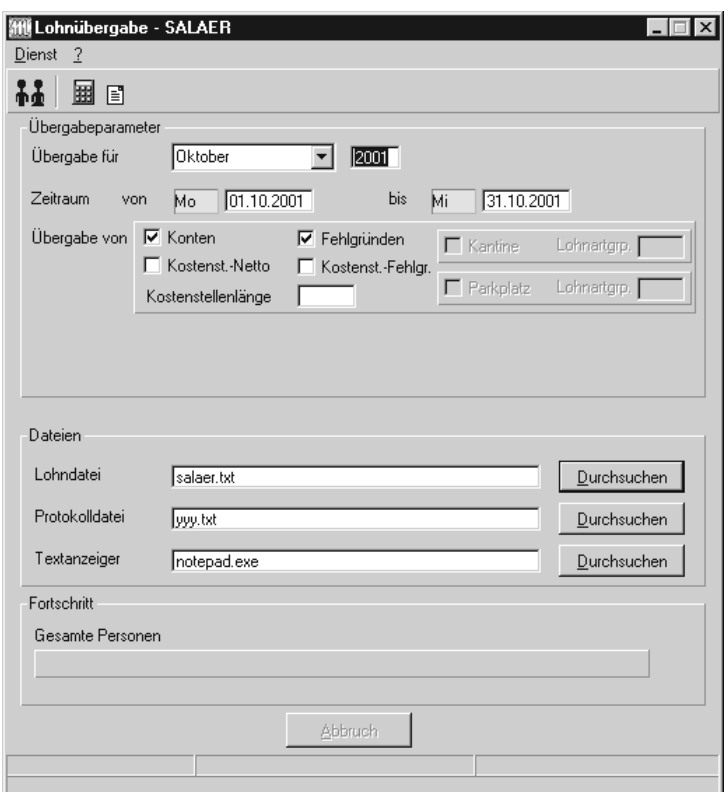

## *Übergabe für*

Wählen Sie den Übergabemonat aus und ändern Sie bei Bedarf im Feld rechts daneben das Jahr. Eine genauere Eingrenzung des Zeitraums, dessen Werte übergeben werden sollen, nehmen Sie im Feld "Zeitraum" vor.

Der Übergabemonat ist ausschlaggebend für den Dateinamen. Dieser wird zum Teil aus dem Hexadezimal-Code des Übergabemonats gebildet.

## *Zeitraum*

Geben sie den Zeitraum an, dessen Werte übergeben werden sollen.

## *Übergabe von Zeitraumkonten und Fehlgründen*

Aktivieren Sie die entsprechende Option, um die Inhalte der Zeitraumkonten und/oder Fehlgründe zu übergeben. Damit die Übergabe korrekt durchgeführt wird, muss in den Zeitraumkonten bzw. Fehlgründen eine Lohnartengruppe hinterlegt sein.

## *Übergabe von Kostenstellenbuchungen*

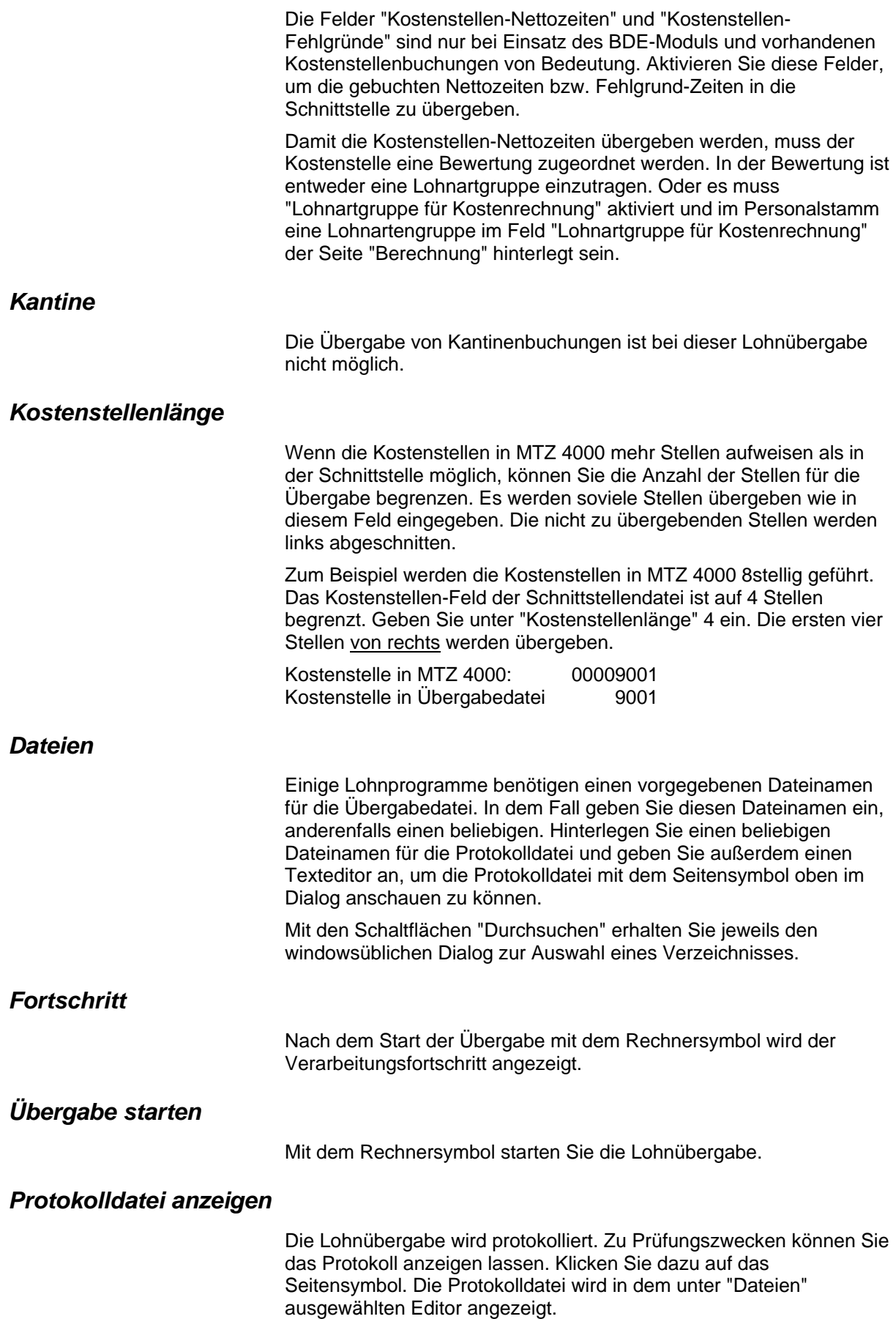
## *Personenauswahl*

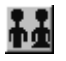

Über das abgebildete Symbol können Sie einen anderen Personenfilter auswählen. Nähere Informationen dazu erhalten Sie im Bereich 3.

## **Schnittstellenbeschreibung**

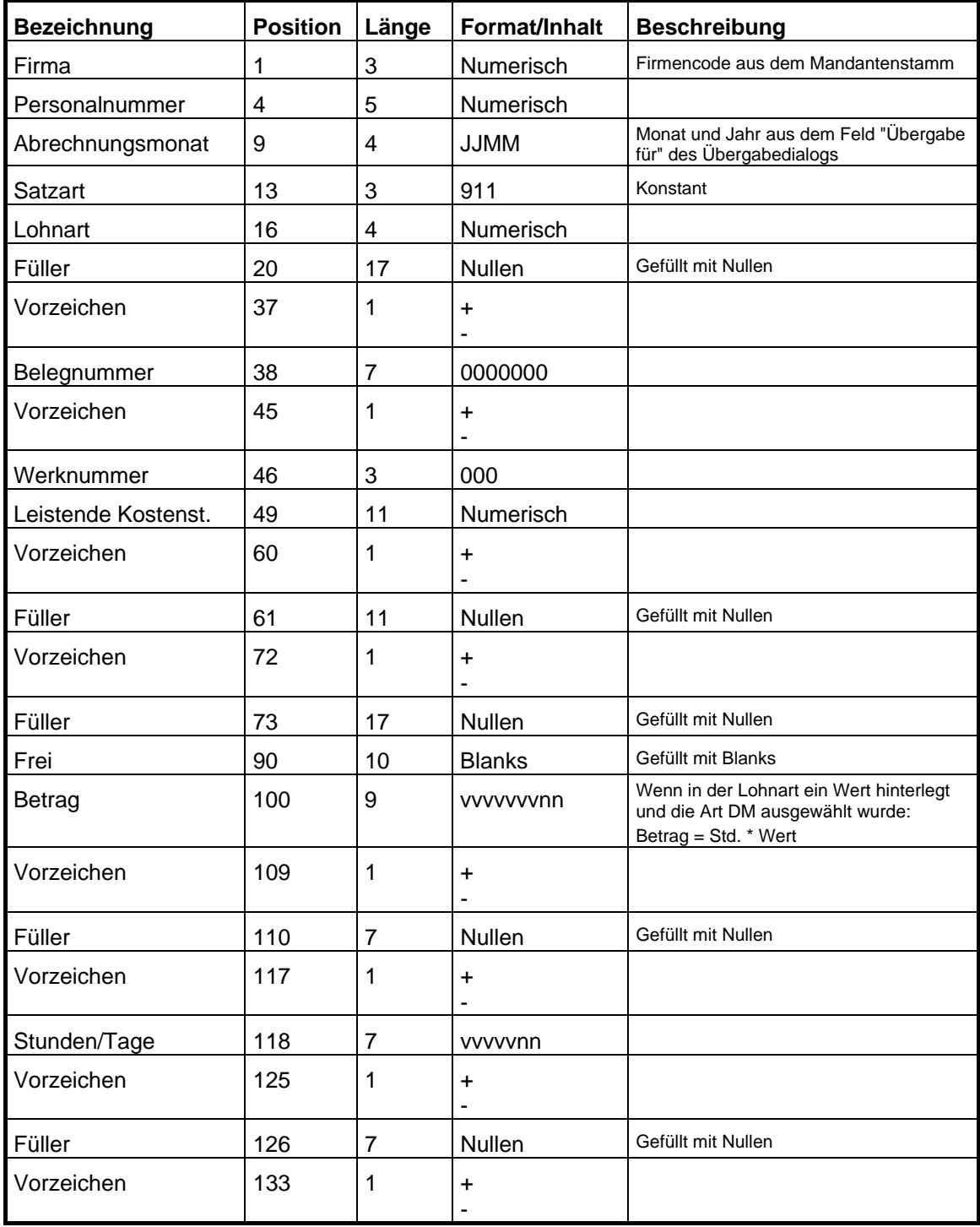

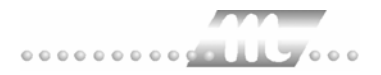

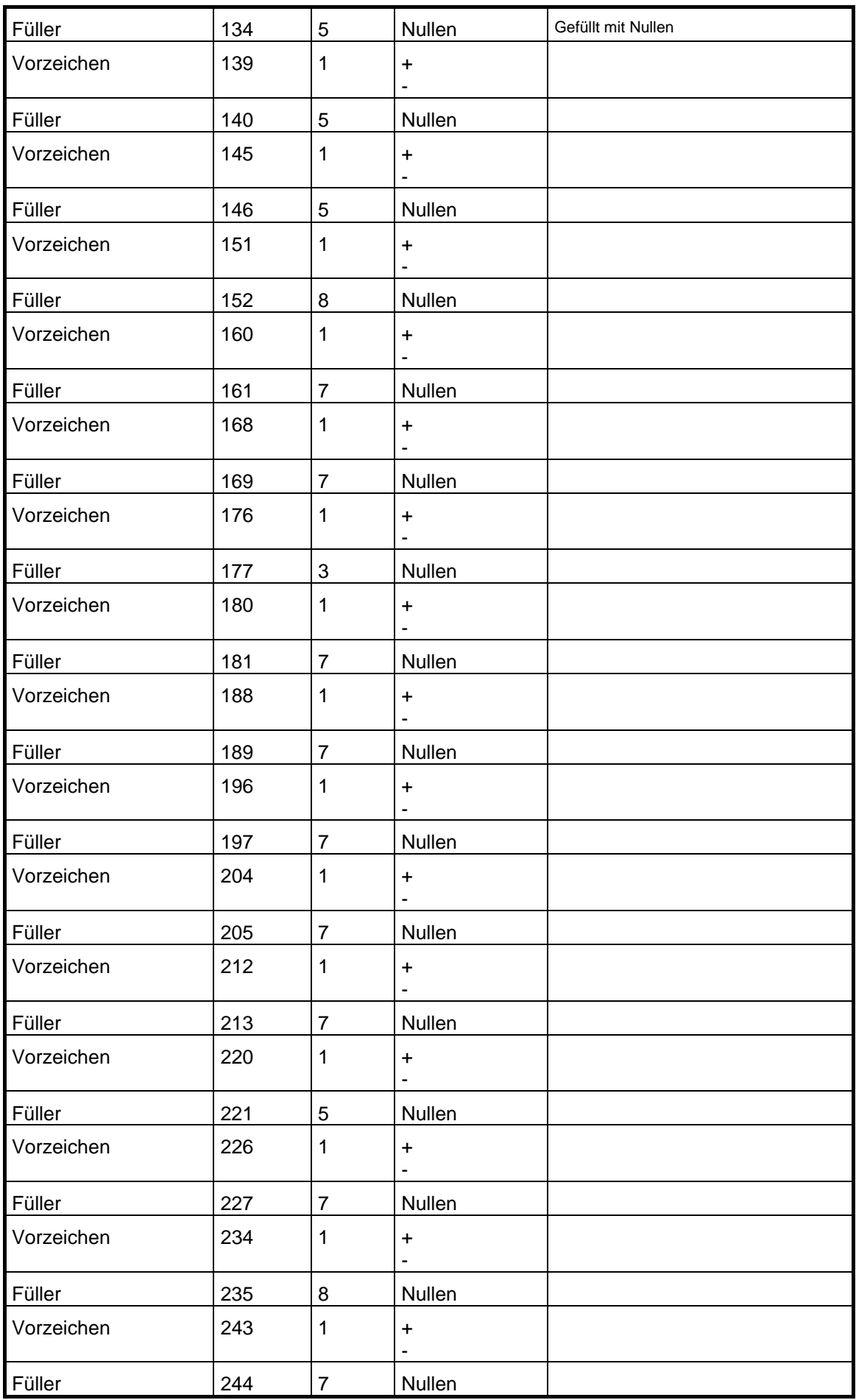

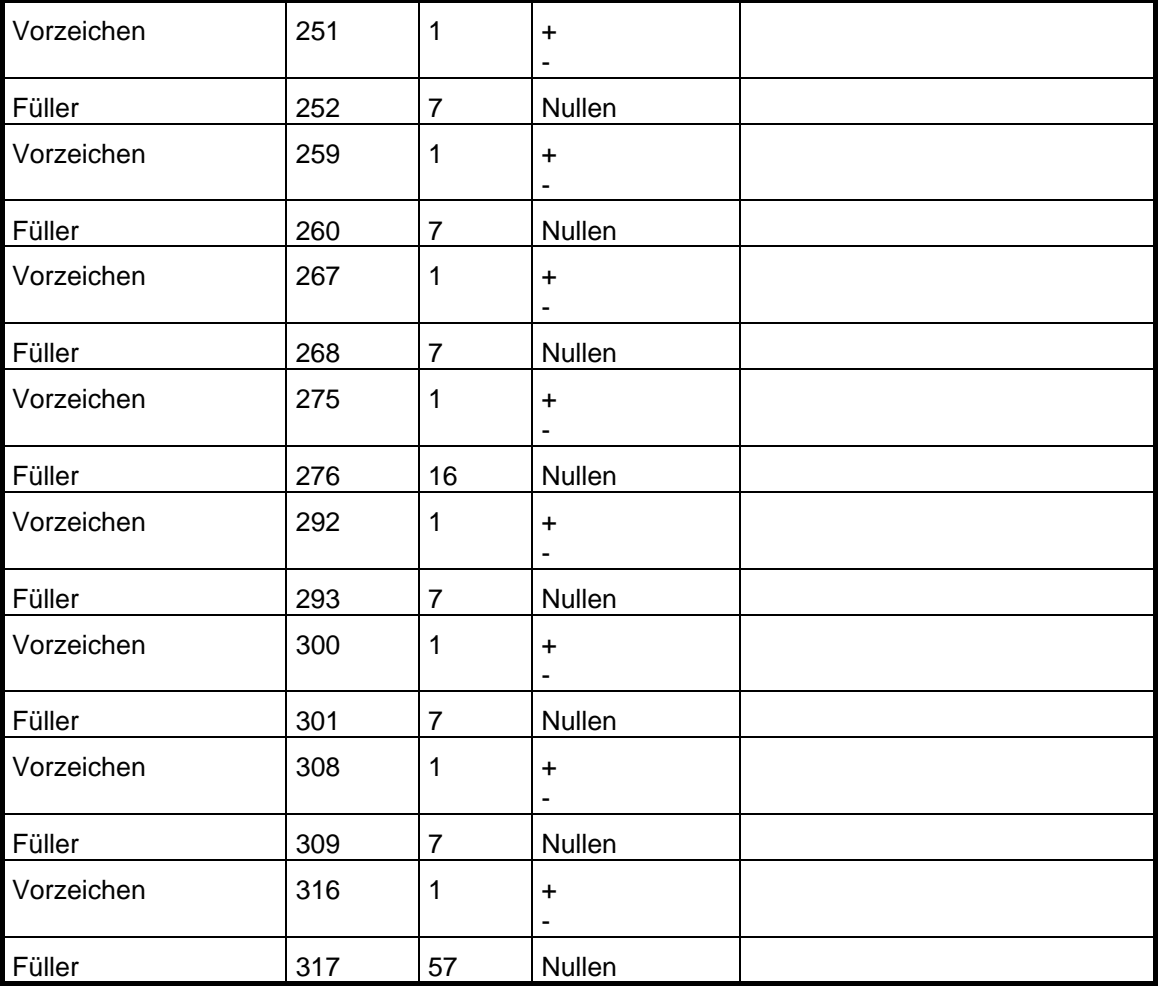

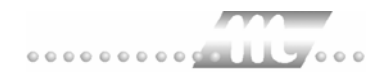

# **SAP-HR**

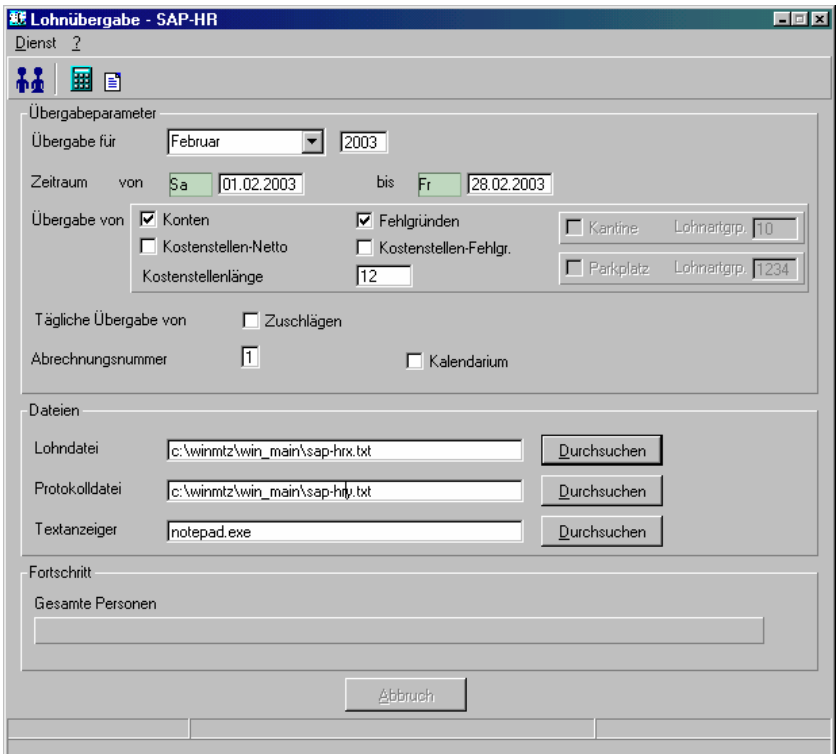

## *Übergabe für*

Wählen Sie den Übergabemonat aus und ändern Sie bei Bedarf im Feld rechts daneben das Jahr. Eine genauere Eingrenzung des Zeitraums, dessen Werte übergeben werden sollen, nehmen Sie im Feld **Zeitraum** vor.

Der Übergabemonat ist ausschlaggebend für die Monatskennung in der Übergabedatei. Wurde beispielsweise als Zeitraum der 01.04. bis 30.04. und der Monat Mai angegeben, erfolgt die Übergabe mit Kennung für den Mai.

## *Zeitraum*

Hier geben Sie den Zeitraum ein, dessen Werte übergeben werden sollen.

## *Übergabe von Konten und Fehlgründen*

Aktivieren Sie die entsprechende Option, um die Inhalte der Zeitraumkonten und/oder Fehlgründe zu übergeben. Damit die Übergabe korrekt durchgeführt wird, muss in den Zeitraumkonten bzw. Fehlgründen eine Lohnartengruppe hinterlegt sein.

### *Kostenst.-Netto und Kostenst.-Fehlgründe*

Die Felder "Kostenstellen-Nettozeiten" und "Kostenstellen-Fehlgründe" sind nur bei Einsatz des BDE-Moduls und vorhandenen Kostenstellenbuchungen von Bedeutung. Aktivieren Sie diese Felder, um die gebuchten Nettozeiten bzw. Fehlgrund-Zeiten in die Schnittstelle zu übergeben.

### *Kostenstellenlänge*

Wenn die Kostenstellen in MTZ 4000 mehr Stellen aufweisen als in der Schnittstelle möglich, können Sie die Anzahl der Stellen für die Übergabe begrenzen. Es werden soviele Stellen übergeben wie in diesem Feld eingegeben. Die nicht zu übergebenden Stellen werden links abgeschnitten.

Zum Beispiel werden die Kostenstellen in MTZ 4000 8stellig geführt. Das Kostenstellen-Feld der Schnittstellendatei ist auf 6 Stellen begrenzt. Geben Sie unter "Kostenstellenlänge" 6 ein. Die ersten sechs Stellen von rechts werden übergeben.

Kostenstelle in MTZ 4000: 00009001 Kostenstelle in Übergabedatei 009001

#### *Kantine und Parkplatz*

Die Übergabe von Kantinen- und Parkplatzbuchungen ist bei dieser Lohnübergabe nicht möglich.

#### *Tägliche Übergabe von Zuschlägen*

Ist dieses Kontrollfeld aktiviert, werden die Zuschläge pro Tag übergeben.

#### *Abrechnungsnummer*

Die Abrechnungsnummer wird in der Übergabedatei ausgegeben.

#### *Kalendarium*

Ist das Kontrollfeld "Kalendarium" aktiviert, werden Fehlzeiten pro Tag übergeben.

Im Kalendarium werden nur die Fehlgründe aufgenommen, bei denen eine Lohnartzuordnung im Fehlgrund-Dialog eingetragen wurde. Außerdem muss im Feld "Schlüssel" der Lohnartgruppen die Kurzbezeichnung des Fehlgrundes eingetragen werden. Alle anderen Fehlgründe werden im Kalendarium nicht berücksichtigt.

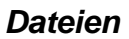

Einige Lohnprogramme benötigen einen vorgegebenen Dateinamen für die Übergabedatei. In dem Fall geben Sie diesen Dateinamen ein, anderenfalls einen beliebigen. Hinterlegen Sie einen beliebigen Dateinamen für die Protokolldatei und geben Sie außerdem einen Texteditor an, mit dem Sie die Protokolldatei mit dem Seitensymbol oben im Dialog anschauen möchten.

Mit den Schaltflächen **Durchsuchen** erhalten Sie jeweils den windowsüblichen Dialog zur Auswahl eines Verzeichnisses.

## *Fortschritt*

Nach dem Start der Übergabe mit dem Rechnersymbol wird der Verarbeitungsfortschritt angezeigt.

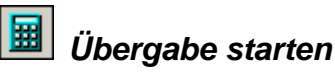

Mit dem Rechnersymbol starten Sie die Lohnübergabe.

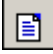

## *Protokolldatei anzeigen*

Die Lohnübergabe wird protokolliert. Zu Prüfungszwecken können Sie das Protokoll anzeigen lassen. Klicken Sie dazu auf das Seitensymbol. Die Protokolldatei wird in dem im Feld **Textanzeiger** ausgewählten Editor angezeigt.

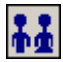

## *Personenauswahl*

Über die Personenauswahl bestimmen Sie, für welche Personen die Lohnübergabe vorgenommen werden soll. Nähere Informationen zum Personenfilter erhalten Sie im Zeiterfassungshandbuch.

## **Schnittstellenbeschreibung**

#### **Import Lohnschnittstelle**

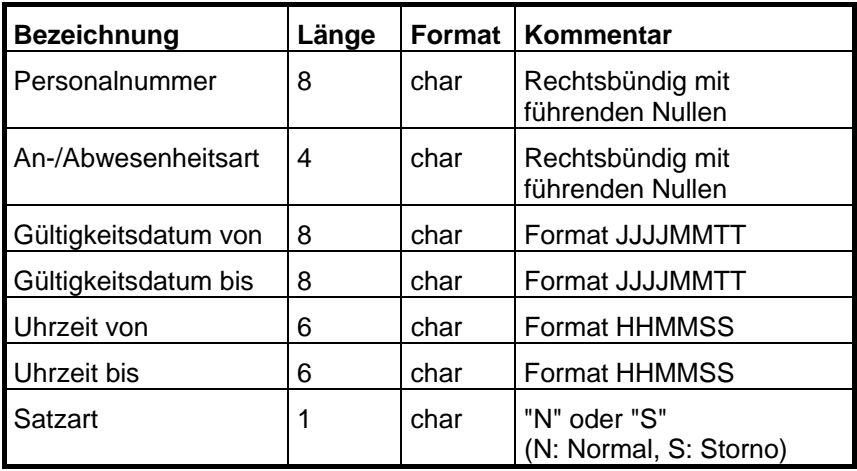

# **Saphir**

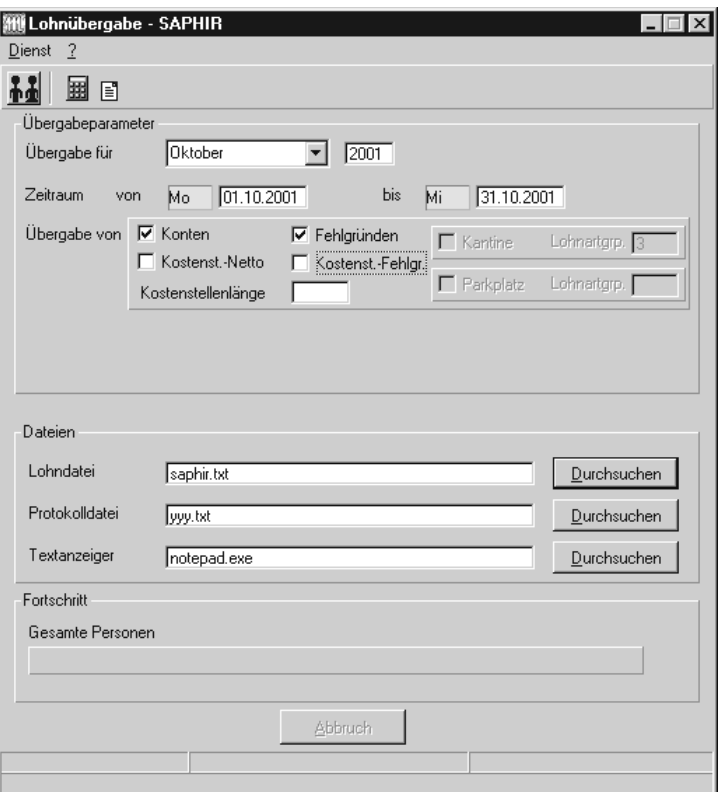

## *Übergabe für*

Wählen Sie den Übergabemonat aus und ändern Sie bei Bedarf im Feld rechts daneben das Jahr. Eine genauere Eingrenzung des Zeitraums, dessen Werte übergeben werden sollen, nehmen Sie im Feld "Zeitraum" vor.

Der Übergabemonat ist ausschlaggebend für den Dateinamen. Dieser wird zum Teil aus dem Hexadezimal-Code des Übergabemonats gebildet.

## *Zeitraum*

Geben sie den Zeitraum an, dessen Werte übergeben werden sollen.

## *Übergabe von Zeitraumkonten und Fehlgründen*

Aktivieren Sie die entsprechende Option, um die Inhalte der Zeitraumkonten und/oder Fehlgründe zu übergeben. Damit die Übergabe korrekt durchgeführt wird, muss in den Zeitraumkonten bzw. Fehlgründen eine Lohnartengruppe hinterlegt sein.

## *Übergabe von Kostenstellenbuchungen*

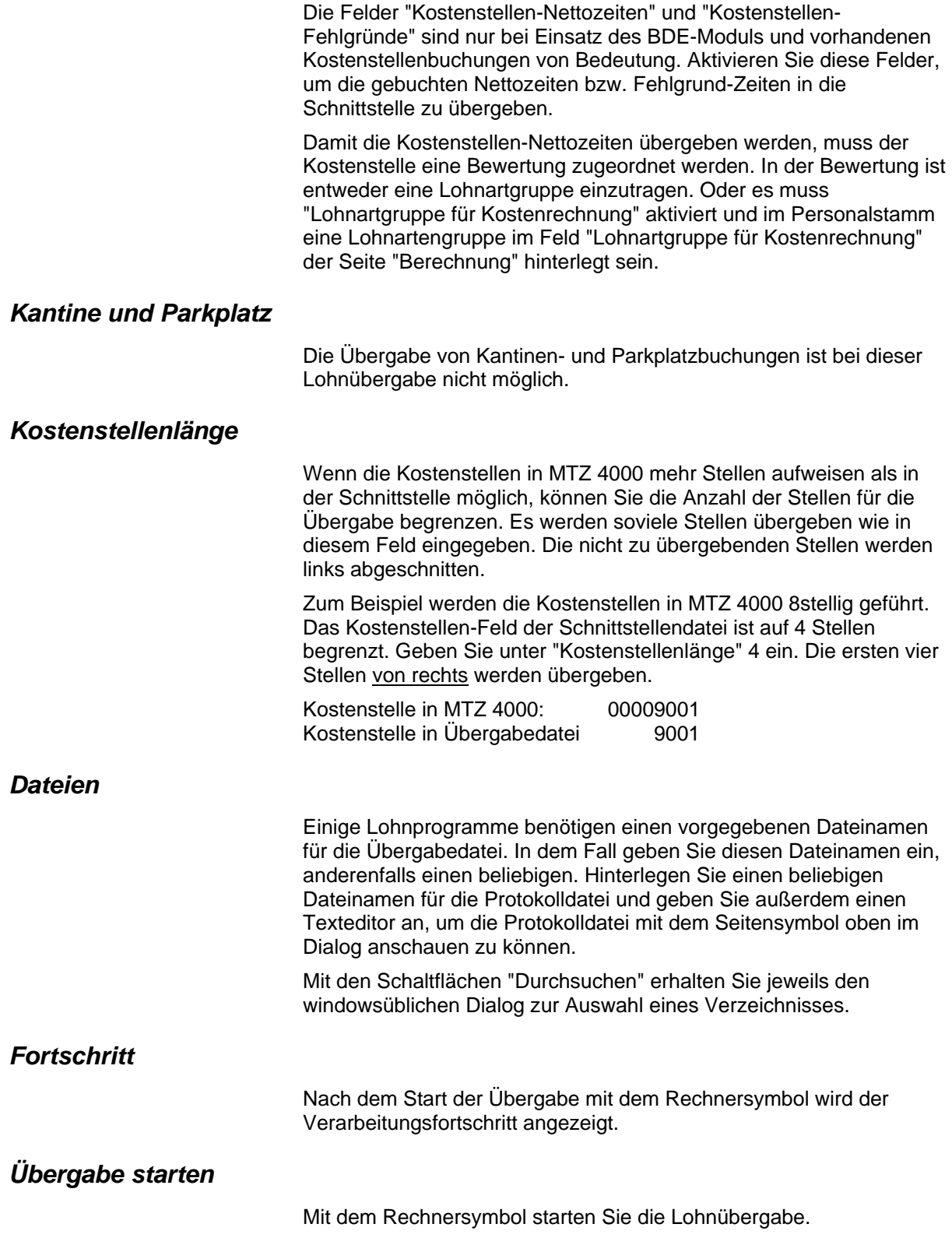

## *Protokolldatei anzeigen*

Die Lohnübergabe wird protokolliert. Zu Prüfungszwecken können Sie das Protokoll anzeigen lassen. Klicken Sie dazu auf das Seitensymbol. Die Protokolldatei wird in dem unter "Dateien" ausgewählten Editor angezeigt.

## *Personenauswahl*

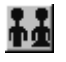

Über das abgebildete Symbol können Sie einen anderen Personenfilter auswählen. Nähere Informationen dazu erhalten Sie im Bereich 3.

## **Schnittstellenbeschreibung**

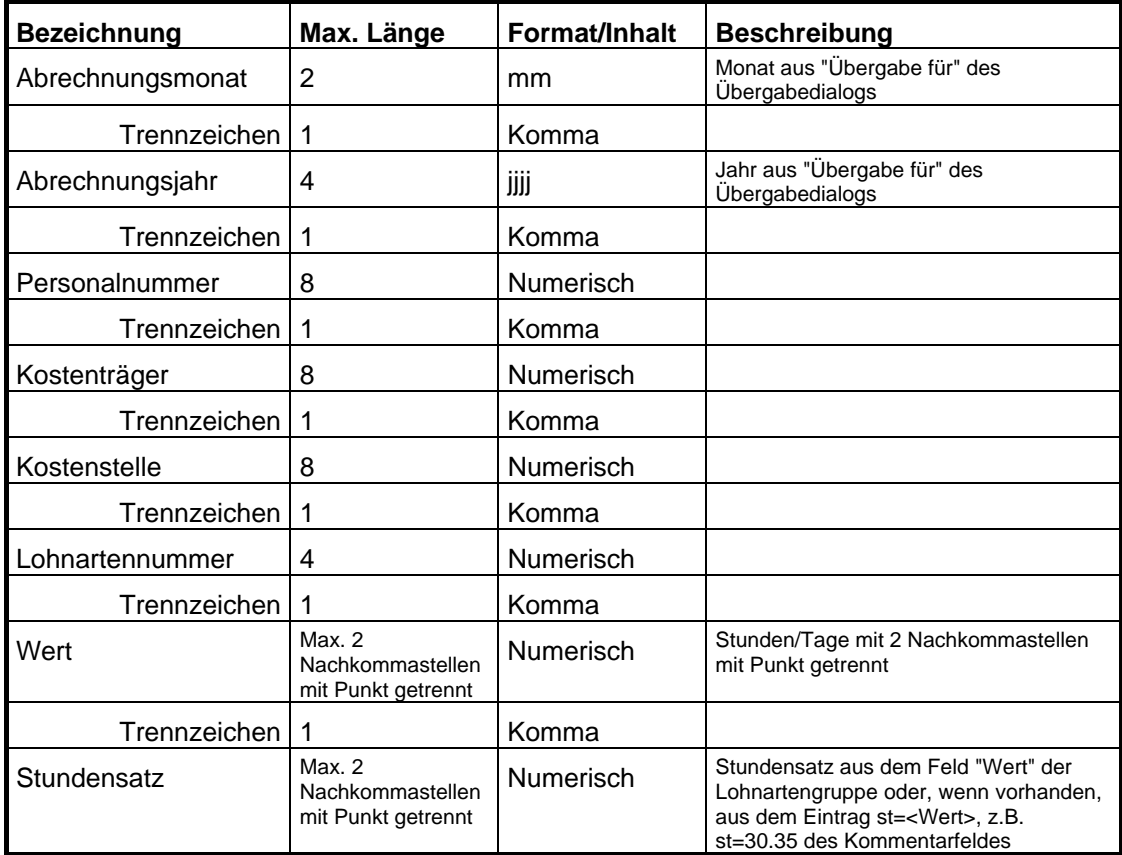

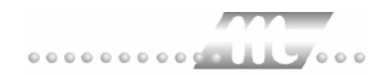

# **SBS 500**

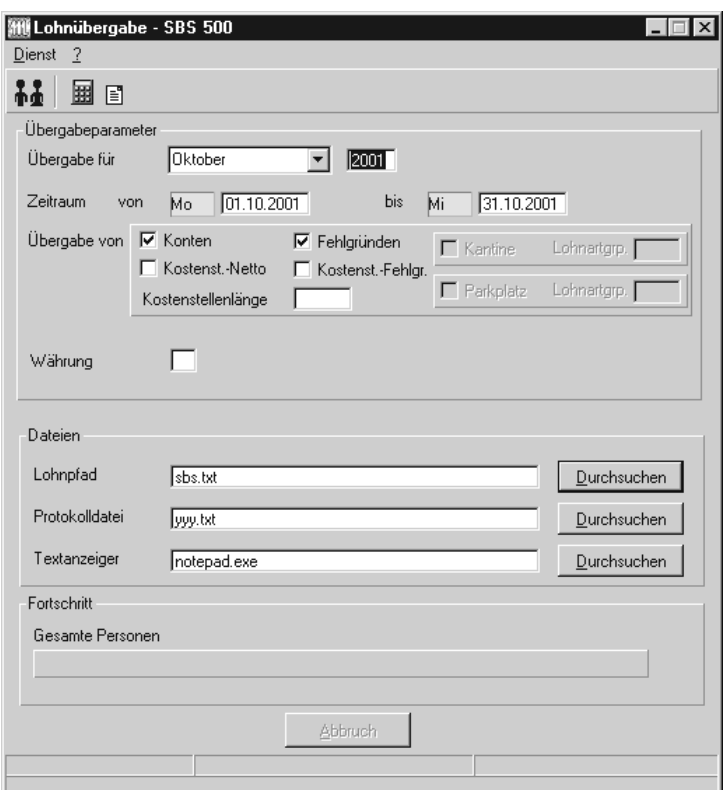

## *Übergabe für*

Dieses Feld ist für SBS 500 ohne Bedeutung.

## *Zeitraum*

Geben sie den Zeitraum an, dessen Werte übergeben werden sollen.

### *Übergabe von Zeitraumkonten und Fehlgründen*

Aktivieren Sie die entsprechende Option, um die Inhalte der Zeitraumkonten und/oder Fehlgründe zu übergeben. Damit die Übergabe korrekt durchgeführt wird, muss in den Zeitraumkonten bzw. Fehlgründen eine Lohnartengruppe hinterlegt sein.

### *Übergabe von Kostenstellenbuchungen*

Die Felder "Kostenstellen-Nettozeiten" und "Kostenstellen-Fehlgründe" sind nur bei Einsatz des BDE-Moduls und vorhandenen Kostenstellenbuchungen von Bedeutung. Aktivieren Sie diese Felder, um die gebuchten Nettozeiten bzw. Fehlgrund-Zeiten in die Schnittstelle zu übergeben.

Damit die Kostenstellen-Nettozeiten übergeben werden, muss der Kostenstelle eine Bewertung zugeordnet werden. In der Bewertung ist entweder eine Lohnartgruppe einzutragen. Oder es muss "Lohnartgruppe für Kostenrechnung" aktiviert und im Personalstamm

eine Lohnartengruppe im Feld "Lohnartgruppe für Kostenrechnung" der Seite "Berechnung" hinterlegt sein.

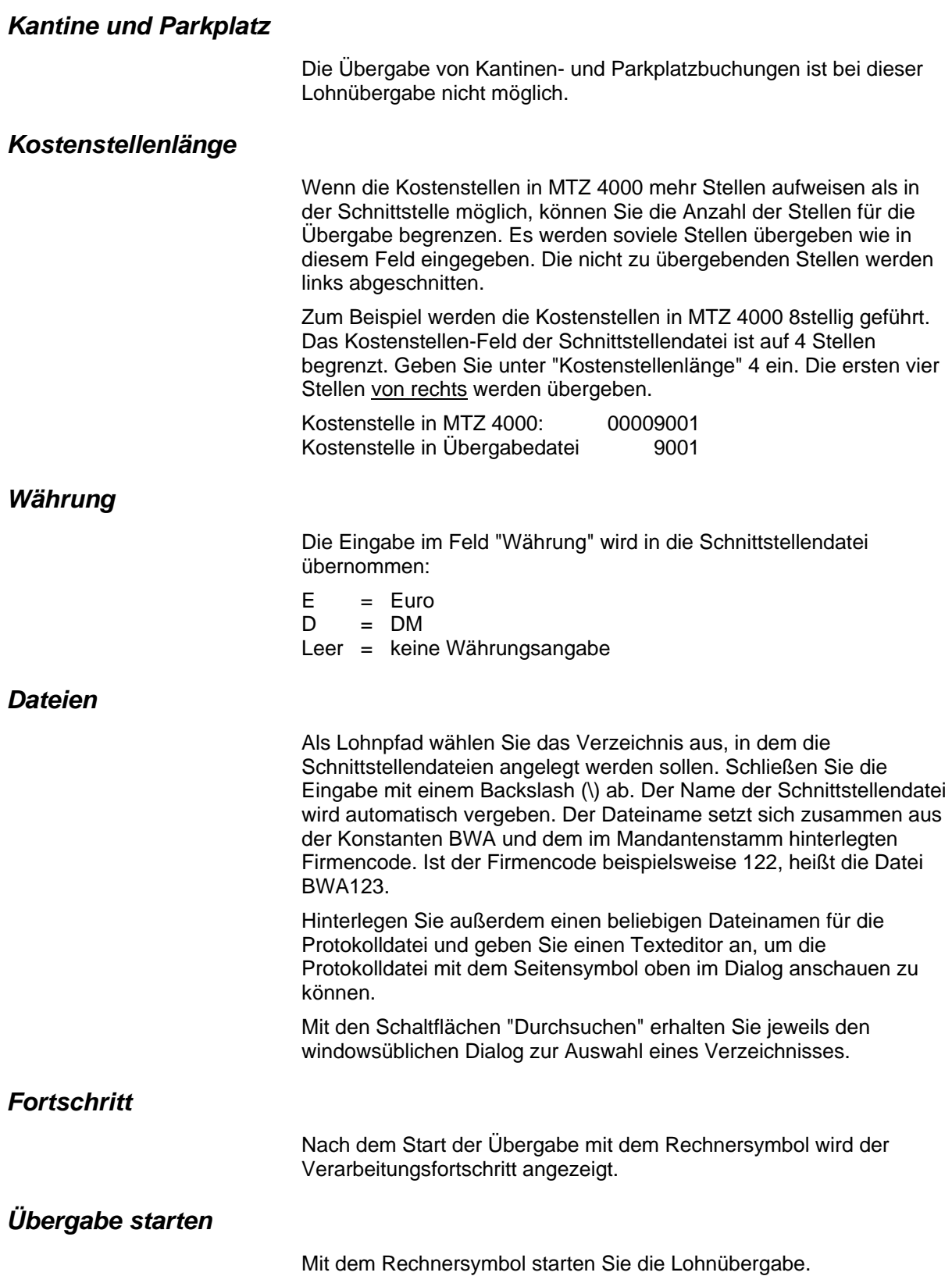

## *Protokolldatei anzeigen*

Die Lohnübergabe wird protokolliert. Zu Prüfungszwecken können Sie das Protokoll anzeigen lassen. Klicken Sie dazu auf das Seitensymbol. Die Protokolldatei wird in dem unter "Dateien" ausgewählten Editor angezeigt.

## *Personenauswahl*

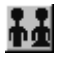

Über das abgebildete Symbol können Sie einen anderen Personenfilter auswählen. Nähere Informationen dazu erhalten Sie im Bereich 3.

## **Schnittstellenbeschreibung**

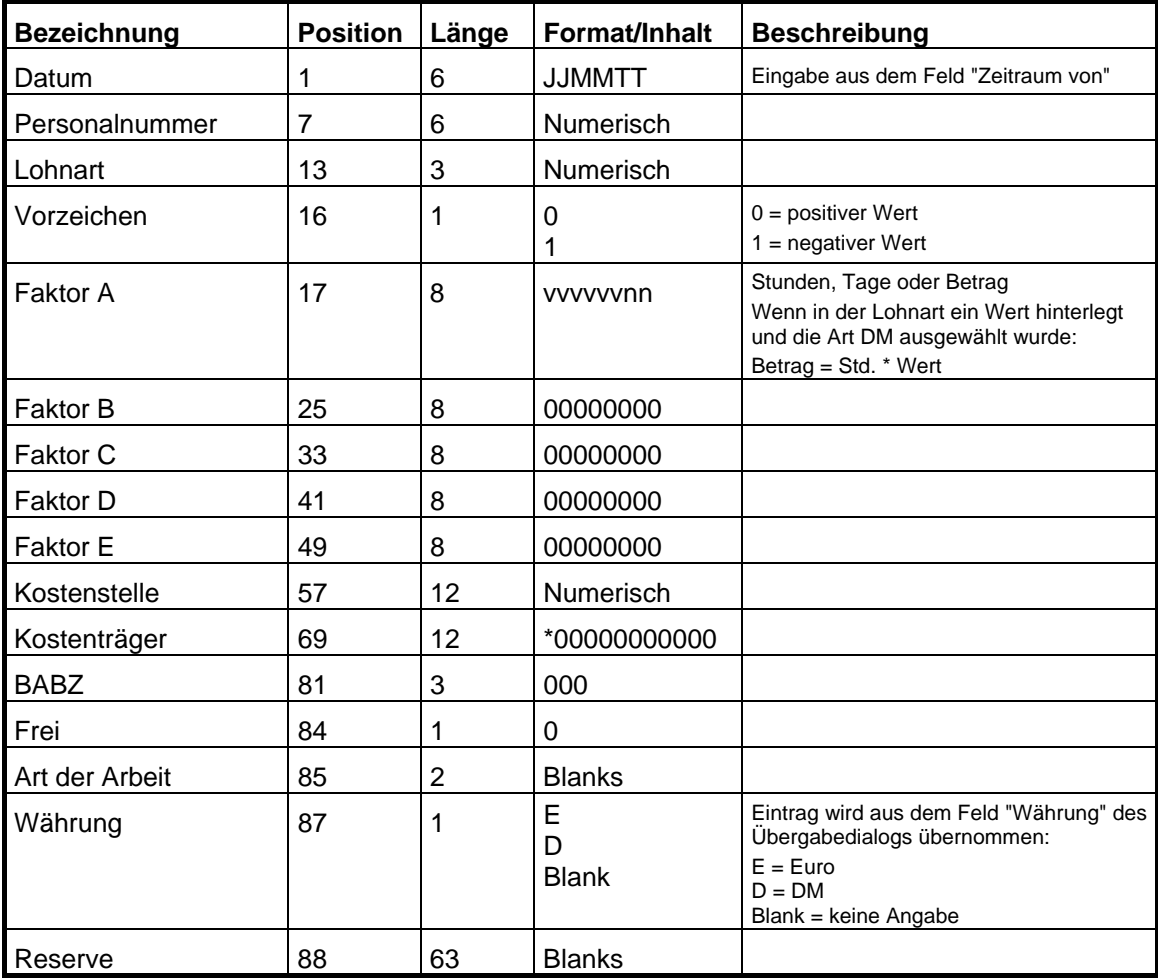

# **Schleupen**

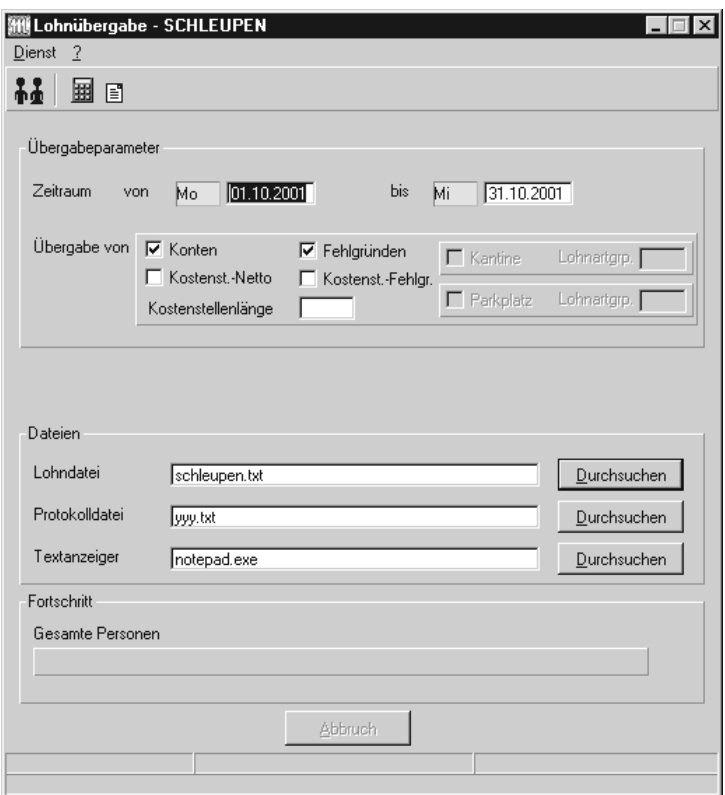

## *Zeitraum*

Geben sie den Zeitraum an, dessen Werte übergeben werden sollen.

### *Übergabe von Zeitraumkonten und Fehlgründen*

Aktivieren Sie die entsprechende Option, um die Inhalte der Zeitraumkonten und/oder Fehlgründe zu übergeben. Damit die Übergabe korrekt durchgeführt wird, muss in den Zeitraumkonten bzw. Fehlgründen eine Lohnartengruppe hinterlegt sein.

### *Übergabe von Kostenstellenbuchungen*

Die Felder "Kostenstellen-Nettozeiten" und "Kostenstellen-Fehlgründe" sind nur bei Einsatz des BDE-Moduls und vorhandenen Kostenstellenbuchungen von Bedeutung. Aktivieren Sie diese Felder, um die gebuchten Nettozeiten bzw. Fehlgrund-Zeiten in die Schnittstelle zu übergeben.

Damit die Kostenstellen-Nettozeiten übergeben werden, muss der Kostenstelle eine Bewertung zugeordnet werden. In der Bewertung ist entweder eine Lohnartgruppe einzutragen. Oder es muss "Lohnartgruppe für Kostenrechnung" aktiviert und im Personalstamm eine Lohnartengruppe im Feld "Lohnartgruppe für Kostenrechnung" der Seite "Berechnung" hinterlegt sein.

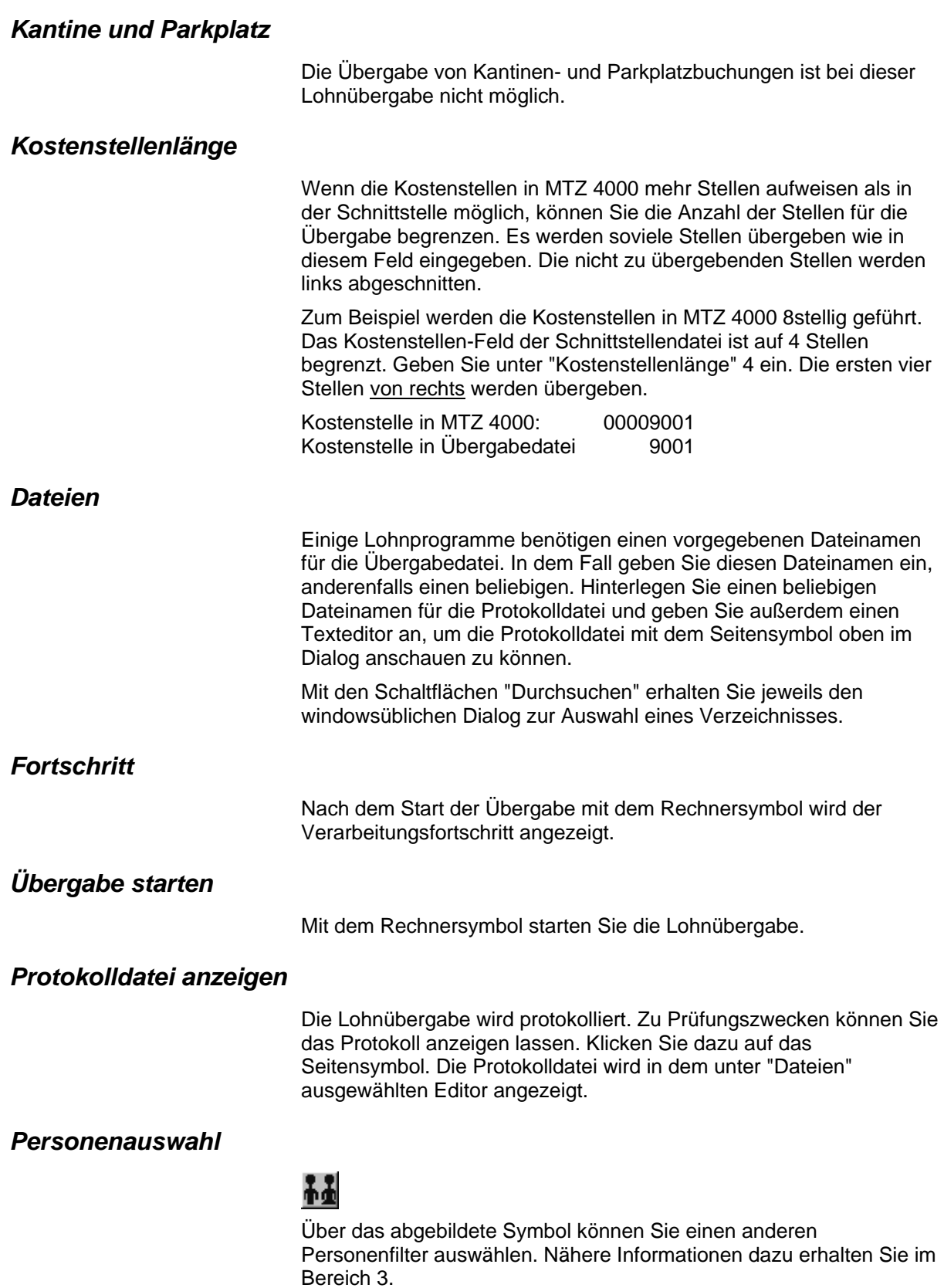

# **Schnittstellenbeschreibung**

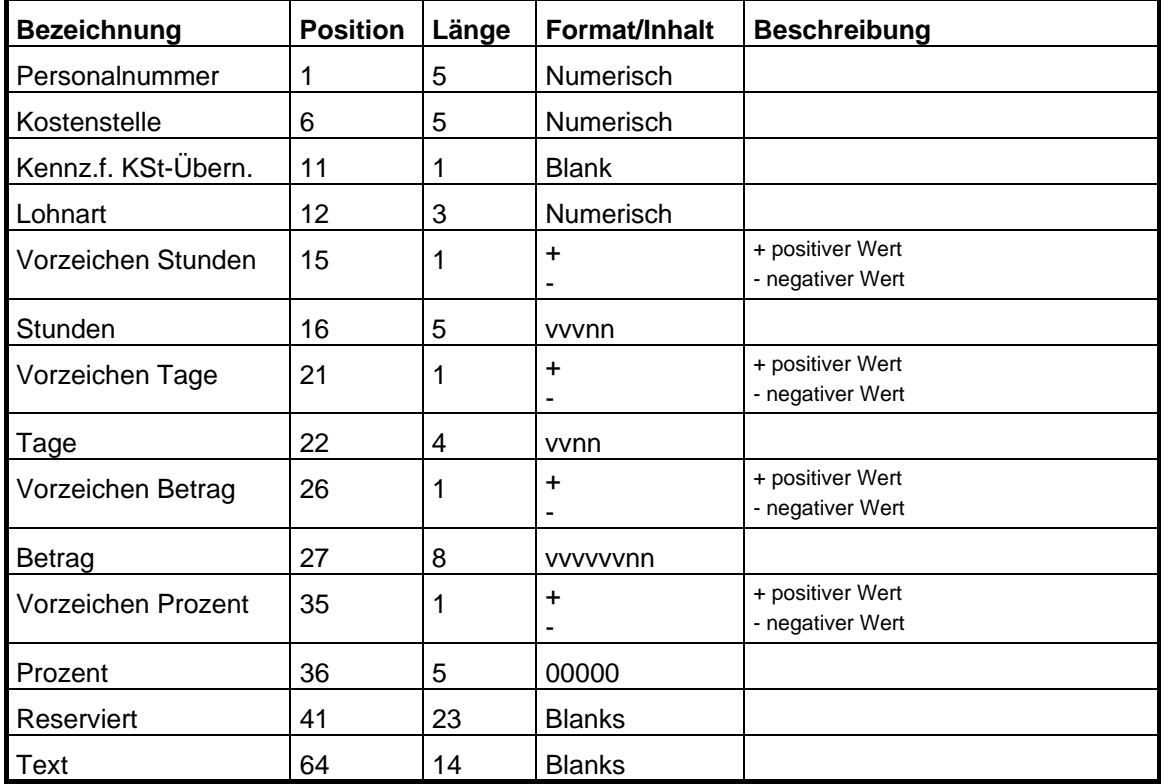

# **TAYLORIX**

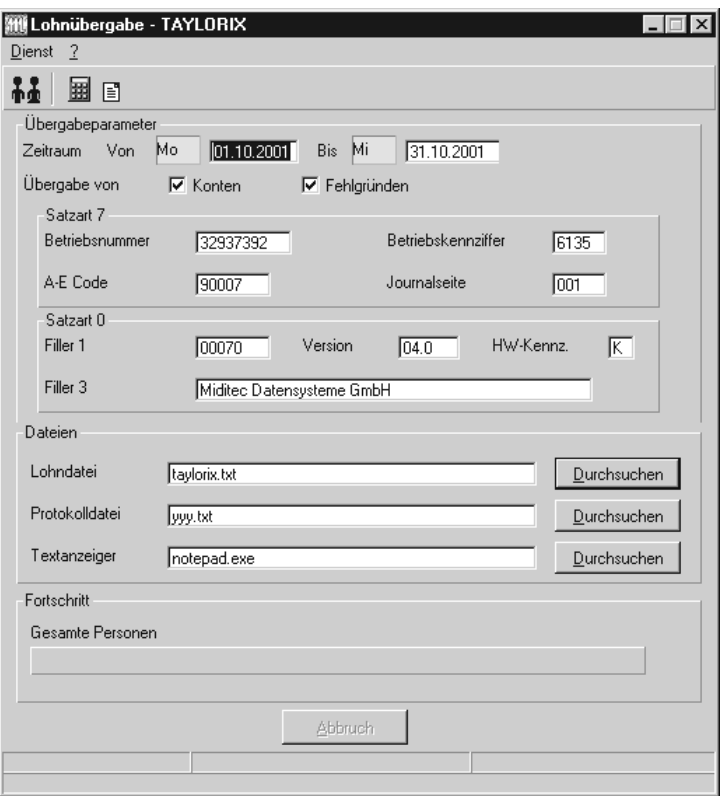

## *Zeitraum*

Geben sie den Zeitraum an, dessen Werte übergeben werden sollen.

## *Übergabe von Zeitraumkonten und Fehlgründen*

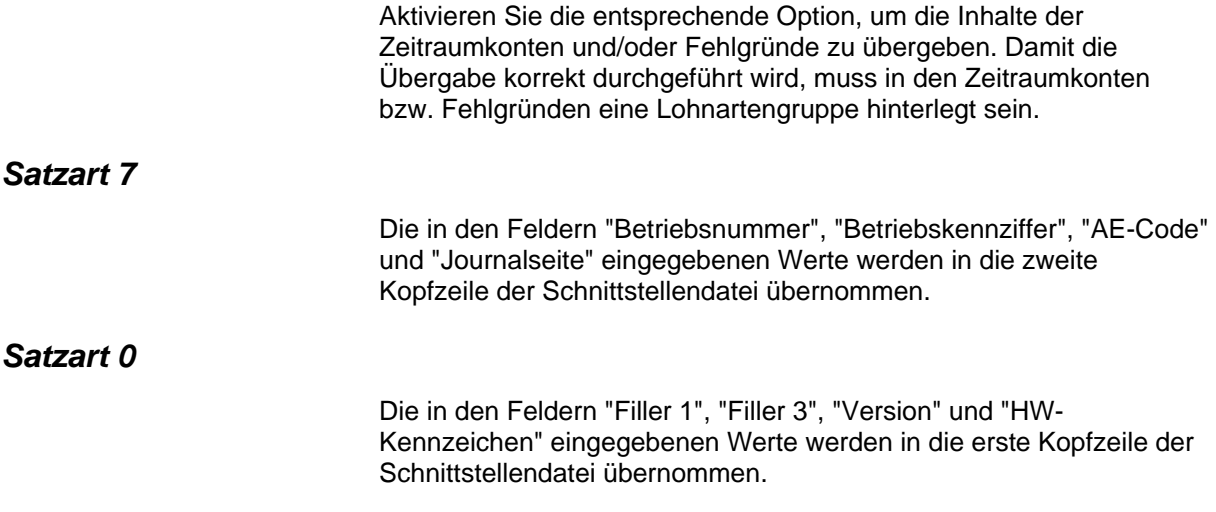

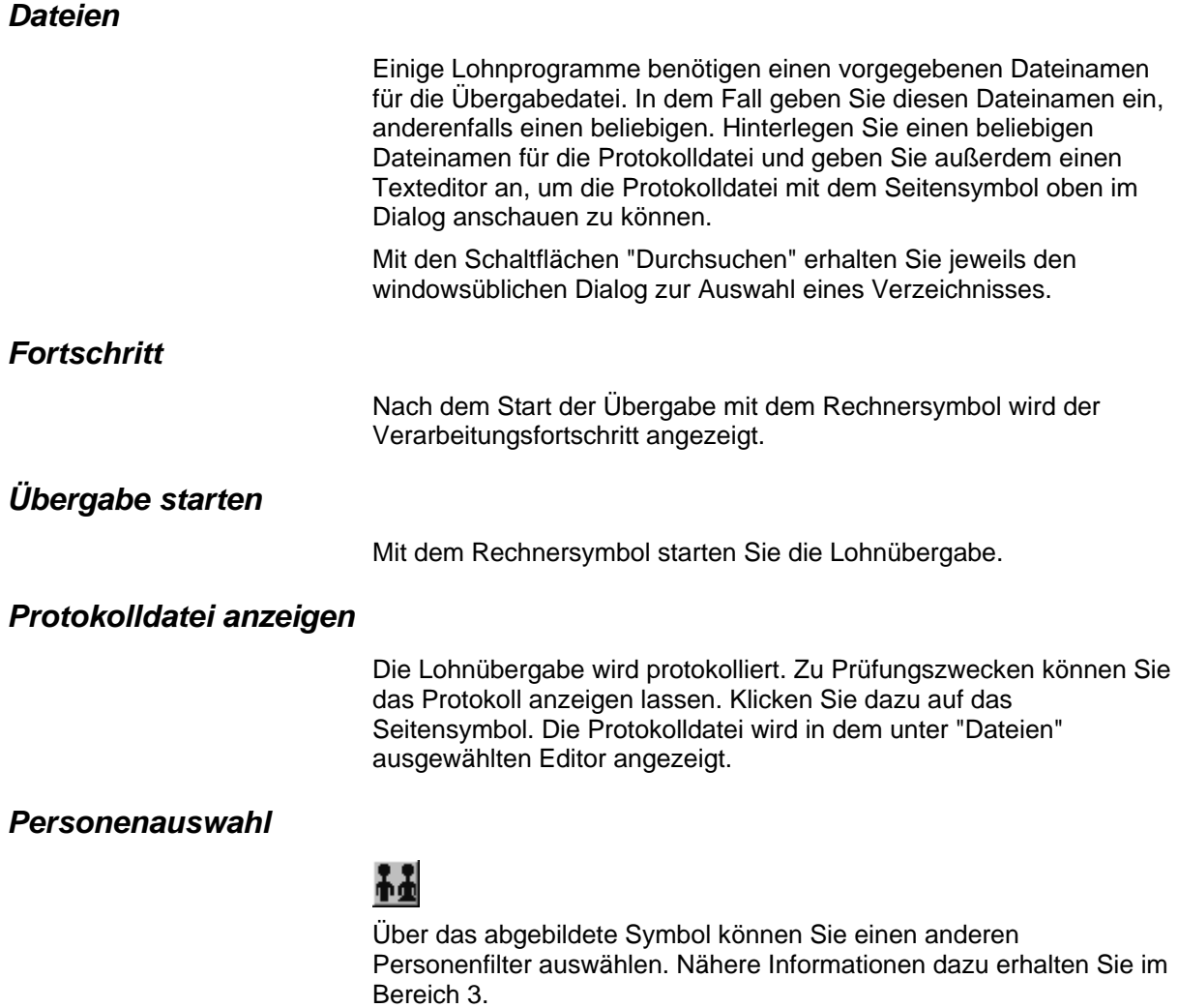

## **Schnittstellenbeschreibung**

## *1. Kopfsatz*

Satzart 0

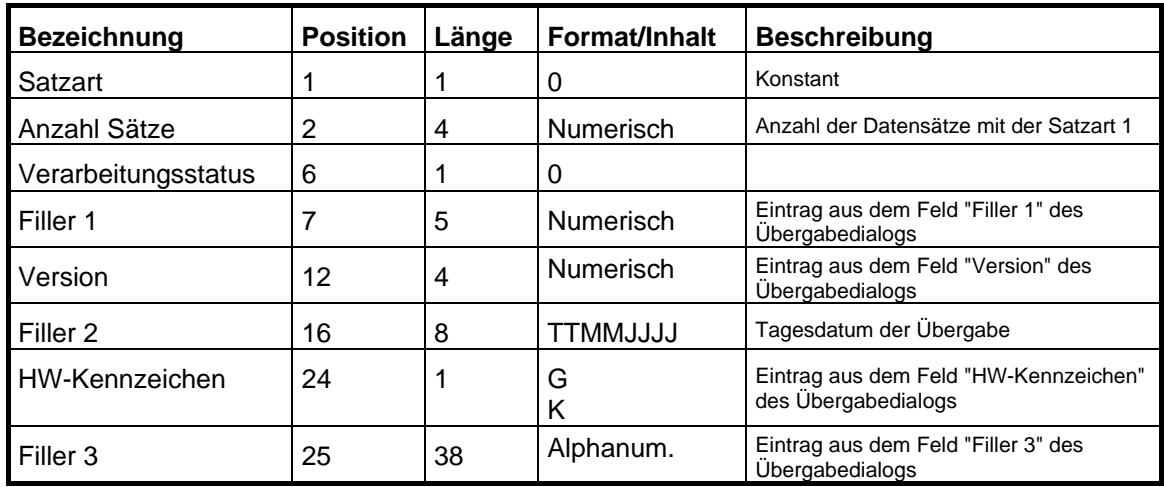

## *2. Kopfsatz*

### Satzart 7

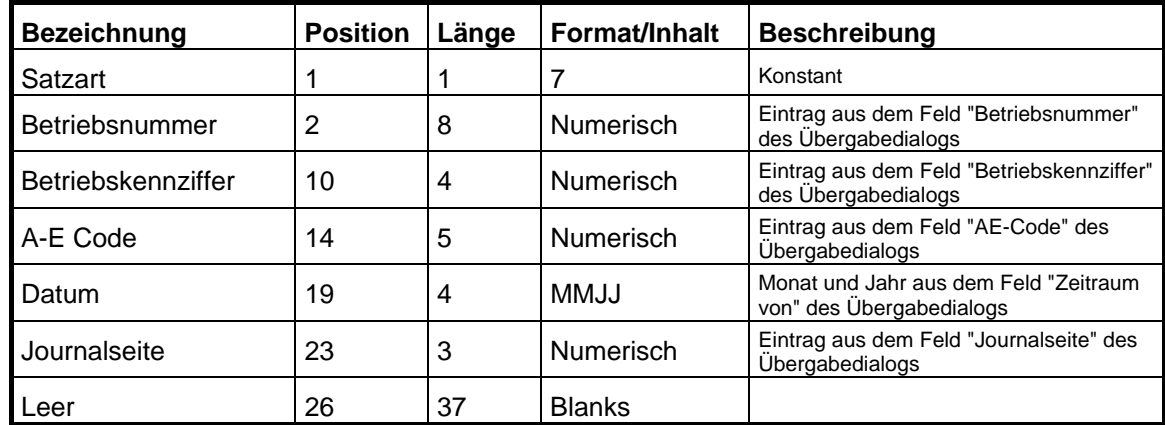

## *Datensätze*

## Satzart 1

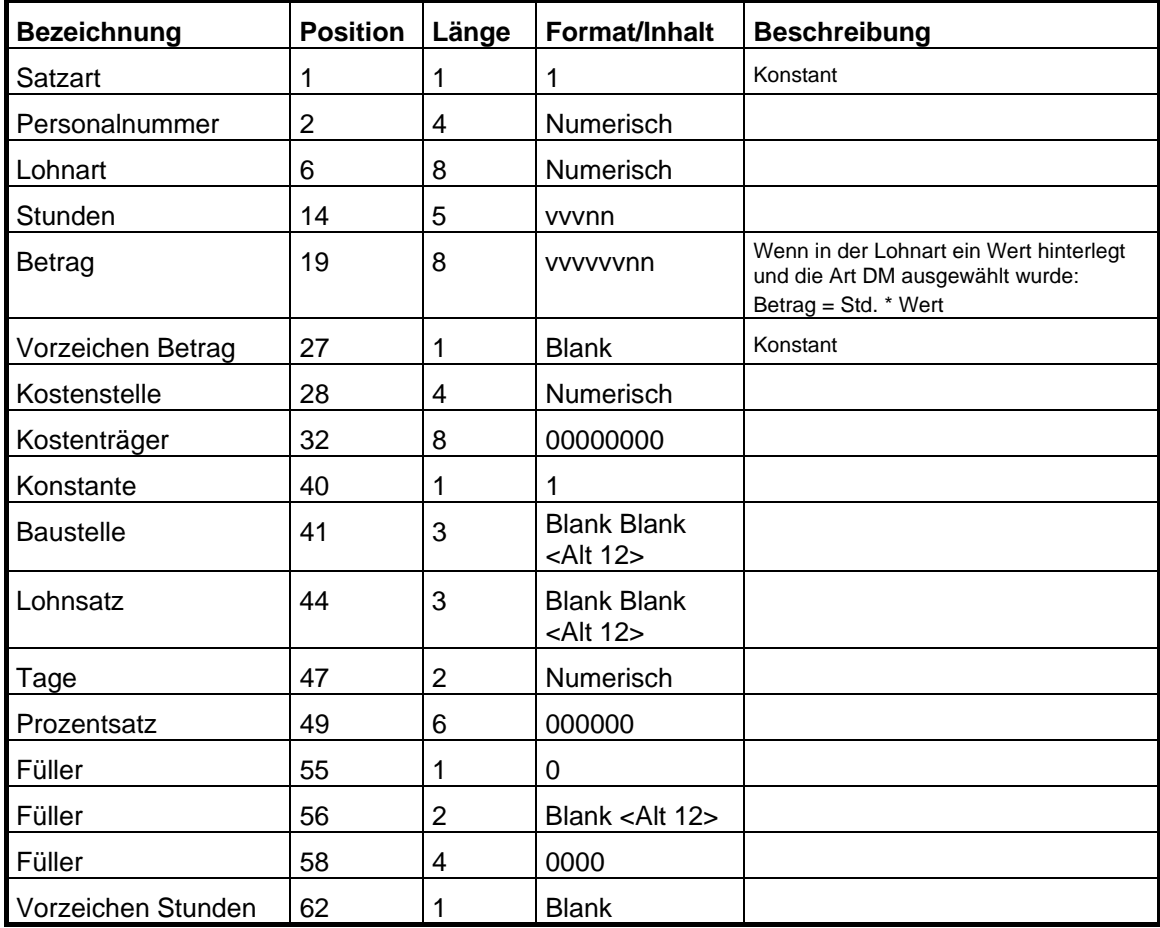

# **TAYLORIX ADP**

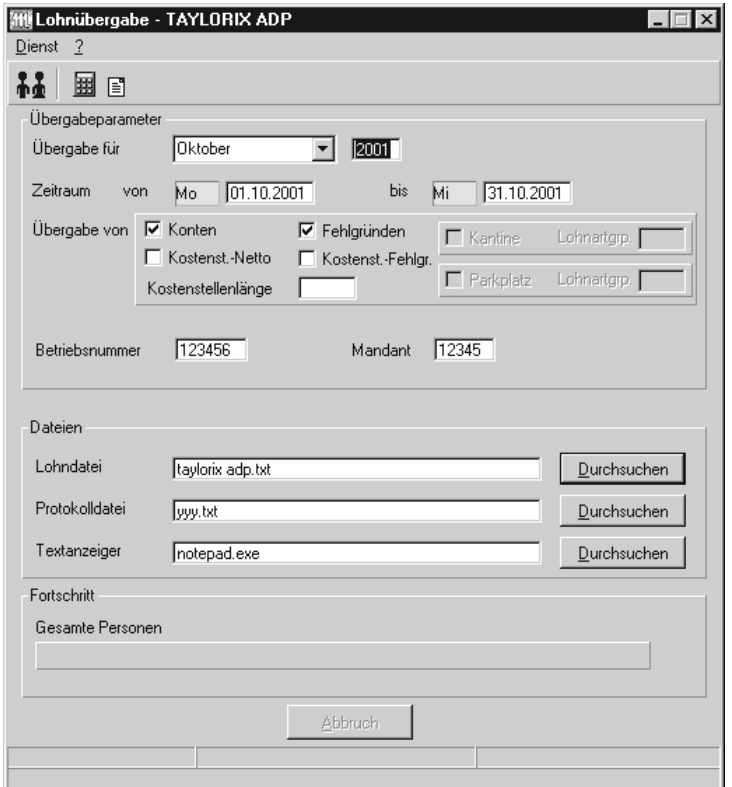

## *Übergabe für*

Wählen Sie den Übergabemonat aus und ändern Sie bei Bedarf im Feld rechts daneben das Jahr. Eine genauere Eingrenzung des Zeitraums, dessen Werte übergeben werden sollen, nehmen Sie im Feld "Zeitraum" vor.

Der Übergabemonat ist ausschlaggebend für den Dateinamen. Dieser wird zum Teil aus dem Hexadezimal-Code des Übergabemonats gebildet.

## *Zeitraum*

Geben sie den Zeitraum an, dessen Werte übergeben werden sollen.

## *Übergabe von Zeitraumkonten und Fehlgründen*

Aktivieren Sie die entsprechende Option, um die Inhalte der Zeitraumkonten und/oder Fehlgründe zu übergeben. Damit die Übergabe korrekt durchgeführt wird, muss in den Zeitraumkonten bzw. Fehlgründen eine Lohnartengruppe hinterlegt sein.

## *Übergabe von Kostenstellenbuchungen*

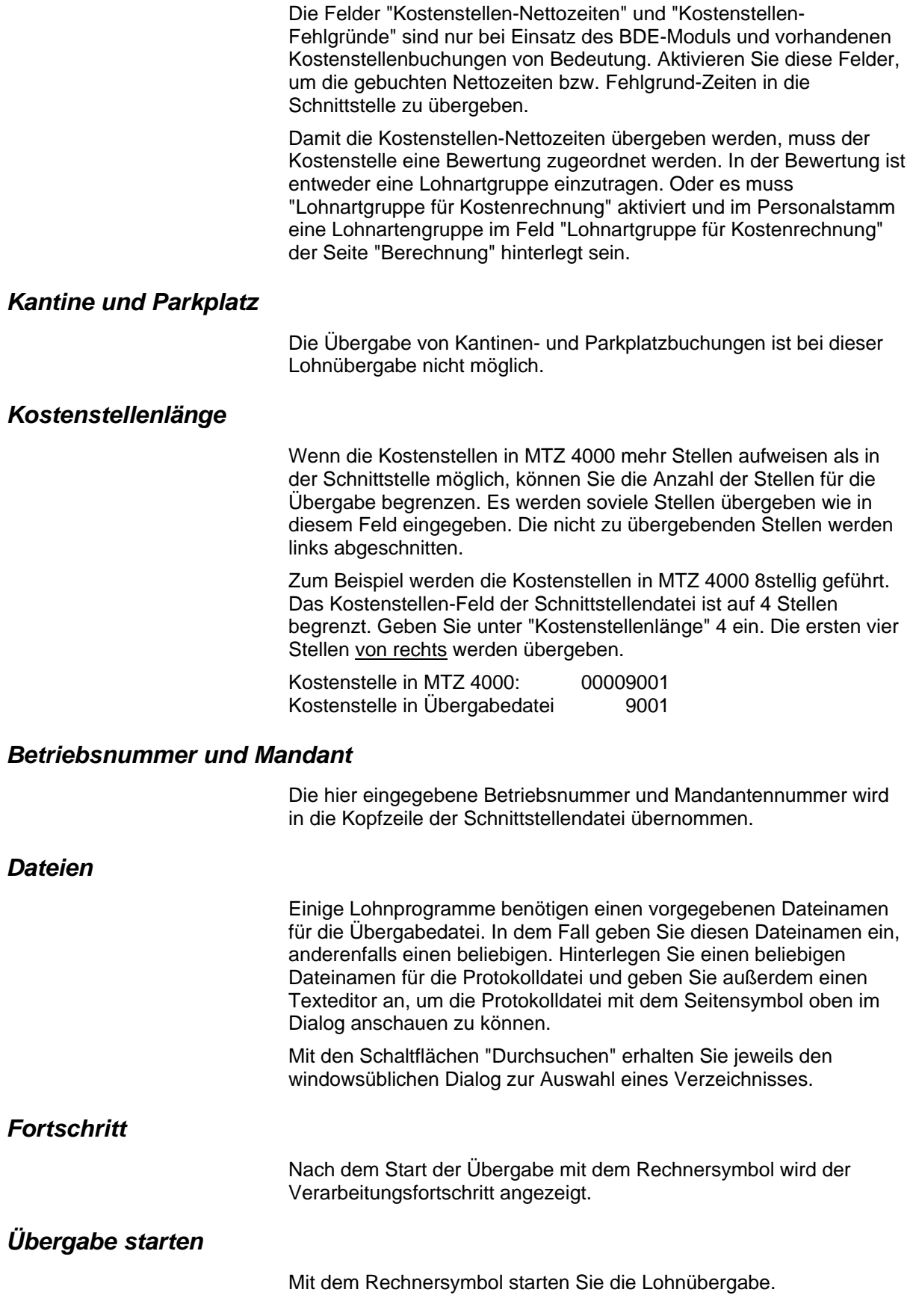

## *Protokolldatei anzeigen*

Die Lohnübergabe wird protokolliert. Zu Prüfungszwecken können Sie das Protokoll anzeigen lassen. Klicken Sie dazu auf das Seitensymbol. Die Protokolldatei wird in dem unter "Dateien" ausgewählten Editor angezeigt.

## *Personenauswahl*

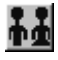

Über das abgebildete Symbol können Sie einen anderen Personenfilter auswählen. Nähere Informationen dazu erhalten Sie im Bereich 3.

## **Schnittstellenbeschreibung**

## *1. Kopfsatz*

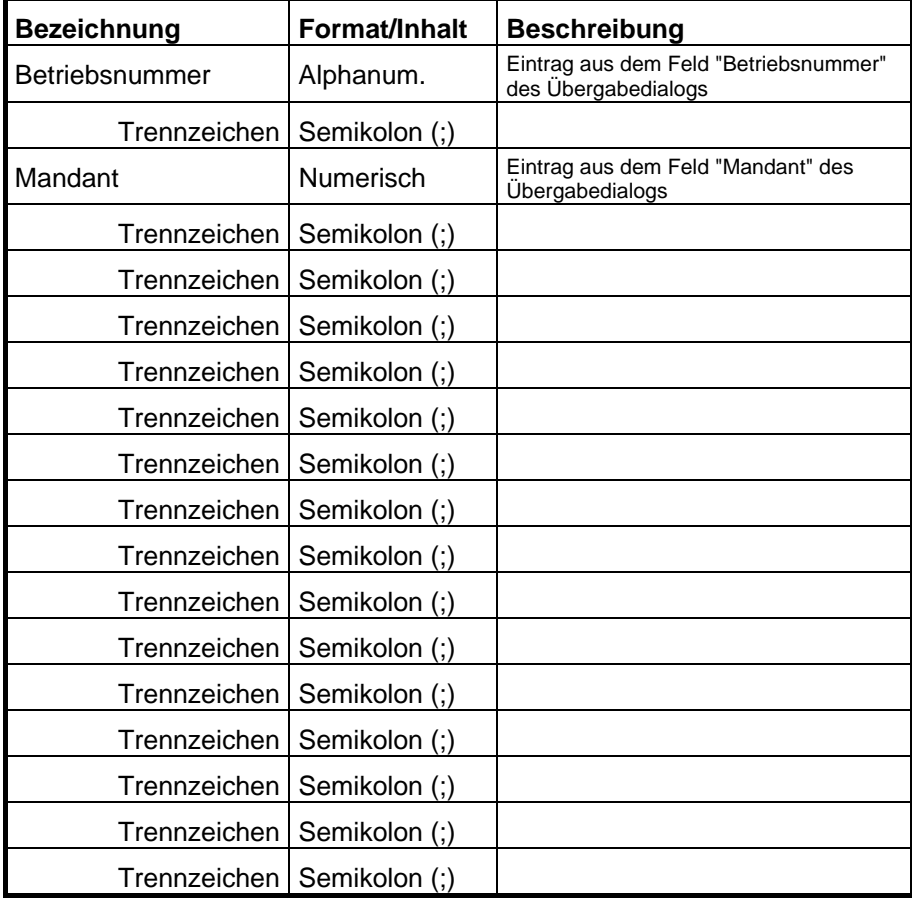

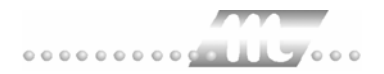

## *2. Kopfsatz*

**Tabellenaufbau** 

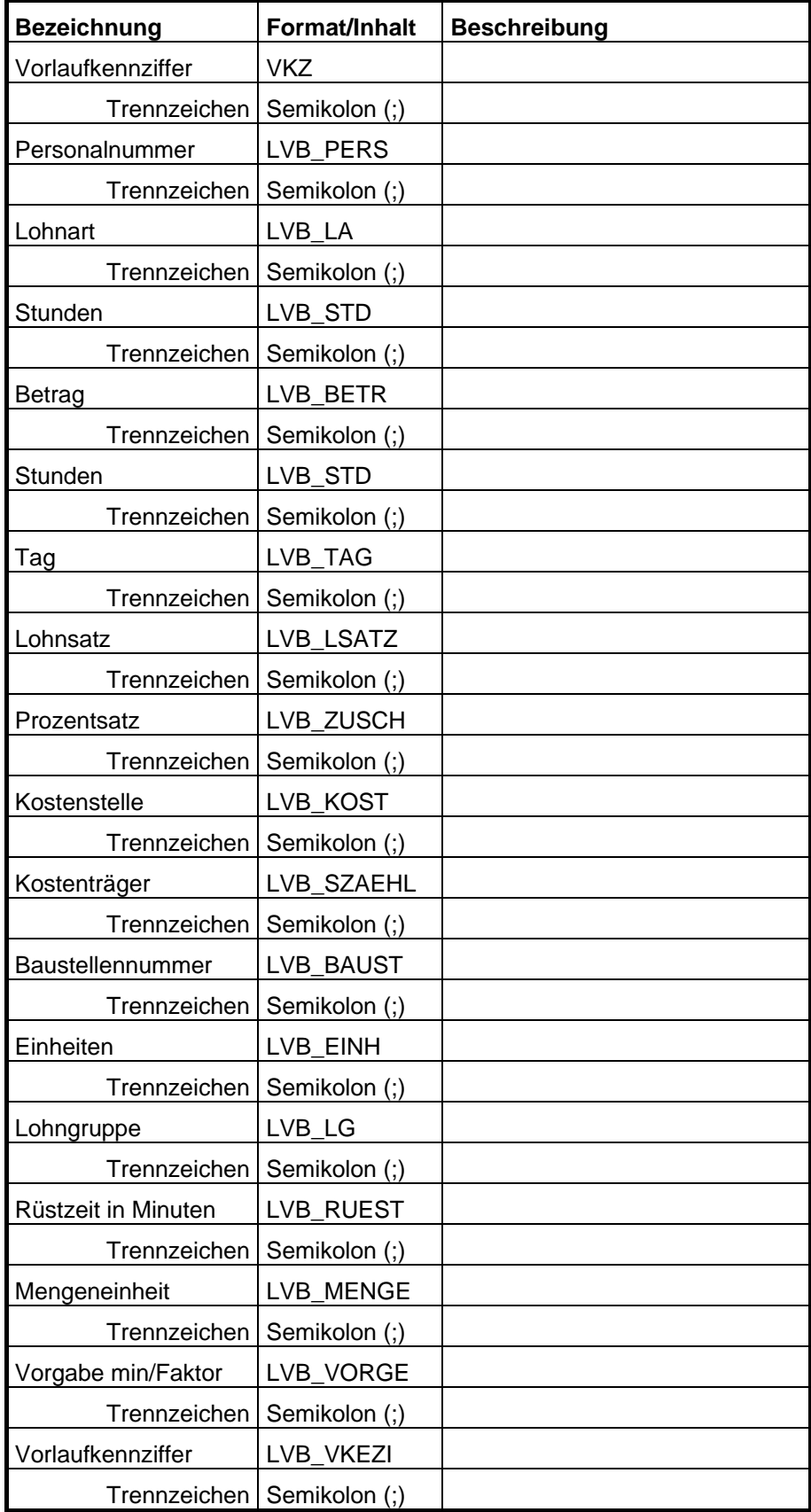

## *Datensätze*

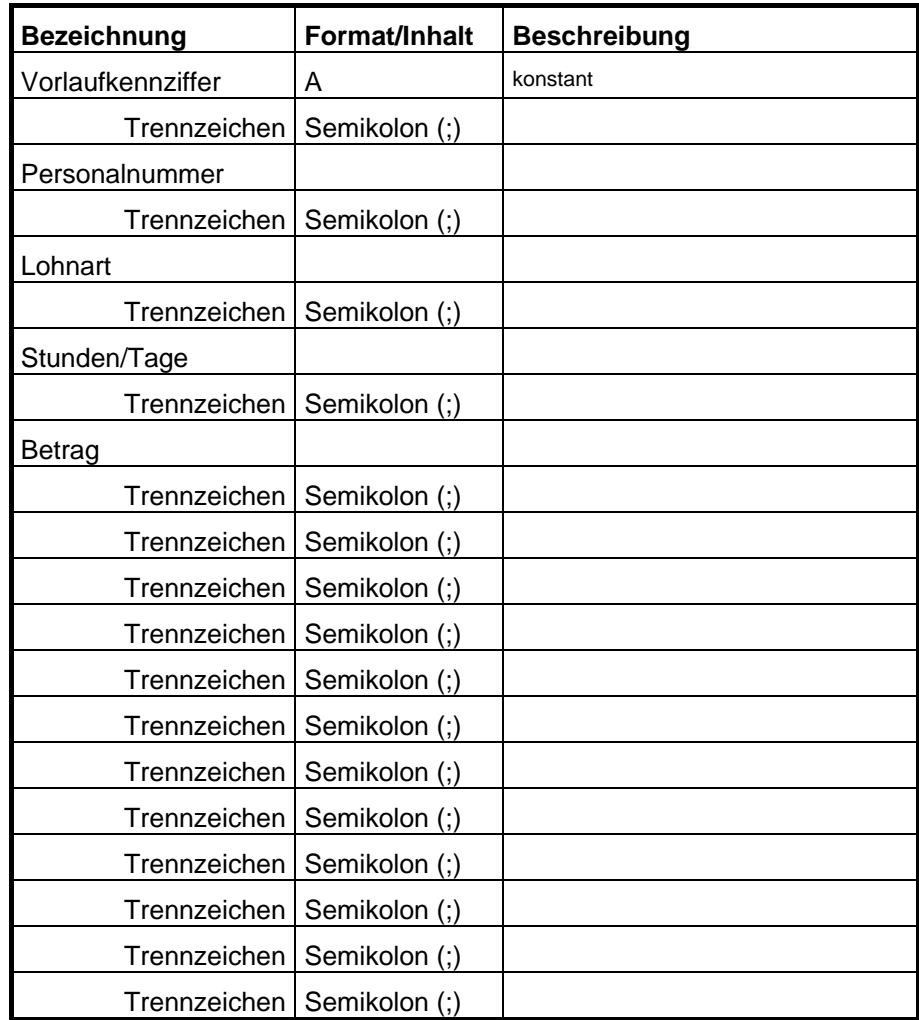

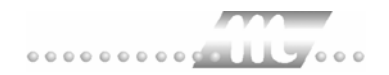

# **TOPAS**

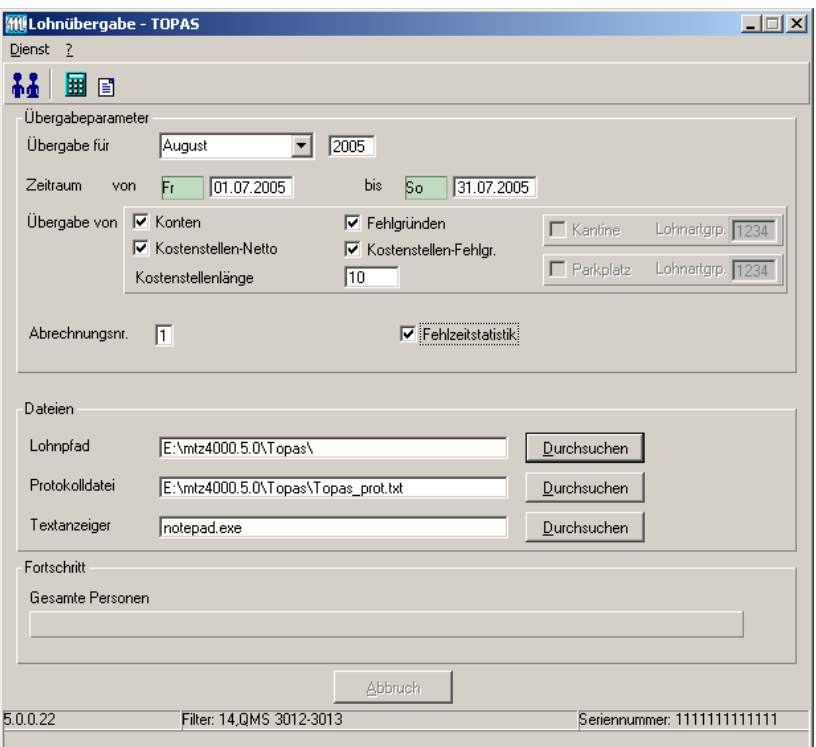

## *Übergabe für*

Wählen Sie den Übergabemonat aus und ändern Sie bei Bedarf im Feld rechts daneben das Jahr. Eine genauere Eingrenzung des Zeitraums, dessen Werte übergeben werden sollen, nehmen Sie im Feld "Zeitraum" vor.

## *Zeitraum*

Geben Sie den Zeitraum an, dessen Werte übergeben werden sollen.

## *Übergabe von Zeitraumkonten und Fehlgründen*

Aktivieren Sie die entsprechende Option, um die Inhalte der Zeitraumkonten und/oder Fehlgründe zu übergeben. Damit die Übergabe korrekt durchgeführt wird, muss in den Zeitraumkonten bzw. Fehlgründen eine Lohnartengruppe hinterlegt sein.

## *Übergabe von Kostenstellen*

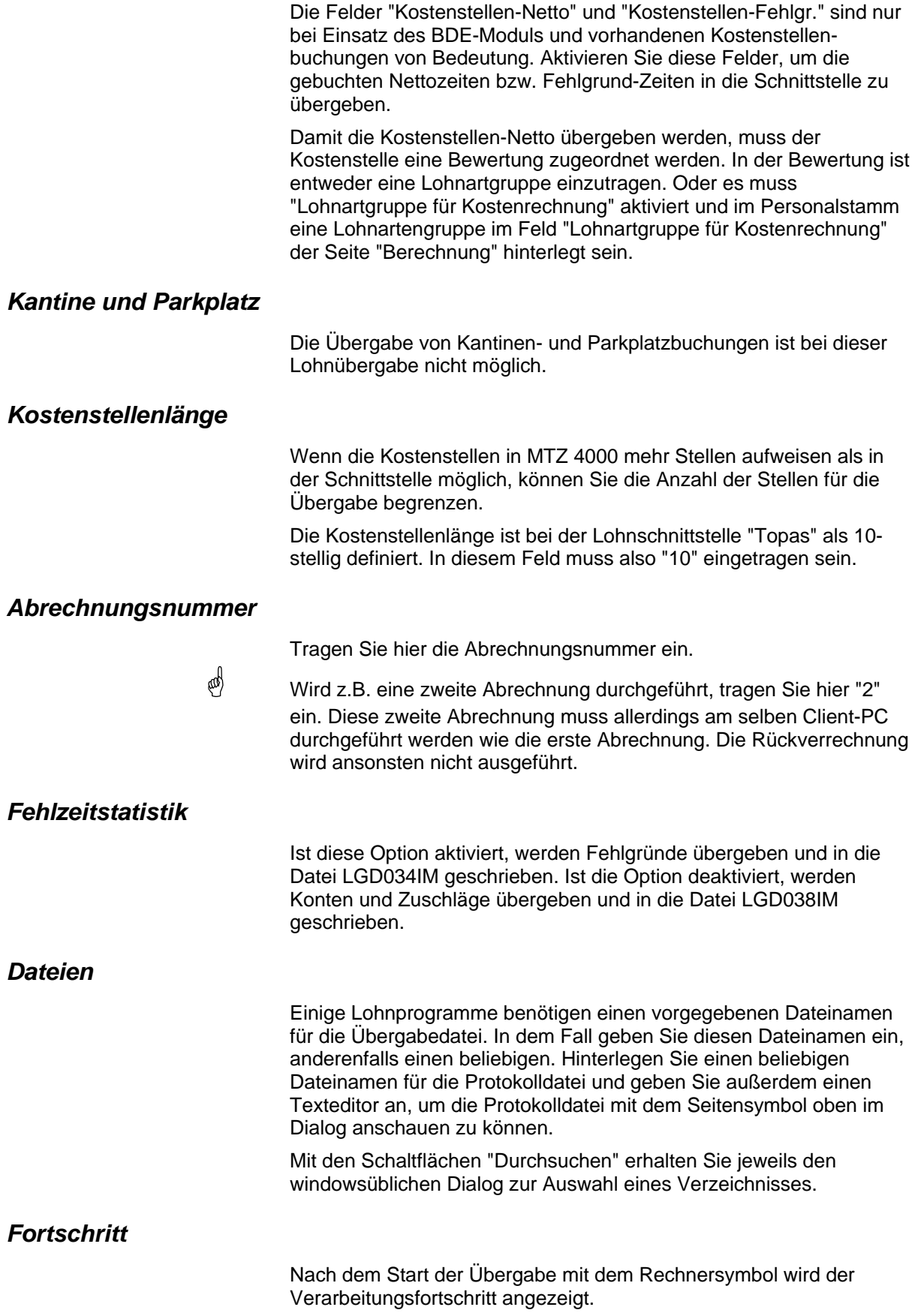

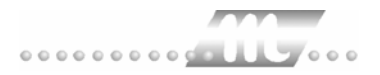

## *Übergabe starten*

Mit dem Rechnersymbol starten Sie die Lohnübergabe.

## *Protokolldatei anzeigen*

Die Lohnübergabe wird protokolliert. Zu Prüfungszwecken können Sie das Protokoll anzeigen lassen. Klicken Sie dazu auf das Seitensymbol. Die Protokolldatei wird in dem unter "Dateien" ausgewählten Editor angezeigt.

## *Personenauswahl*

 Über das abgebildete Symbol können Sie einen anderen Personenfilter auswählen.

## **Schnittstellenbeschreibung**

### *1. Bewegungsdaten*

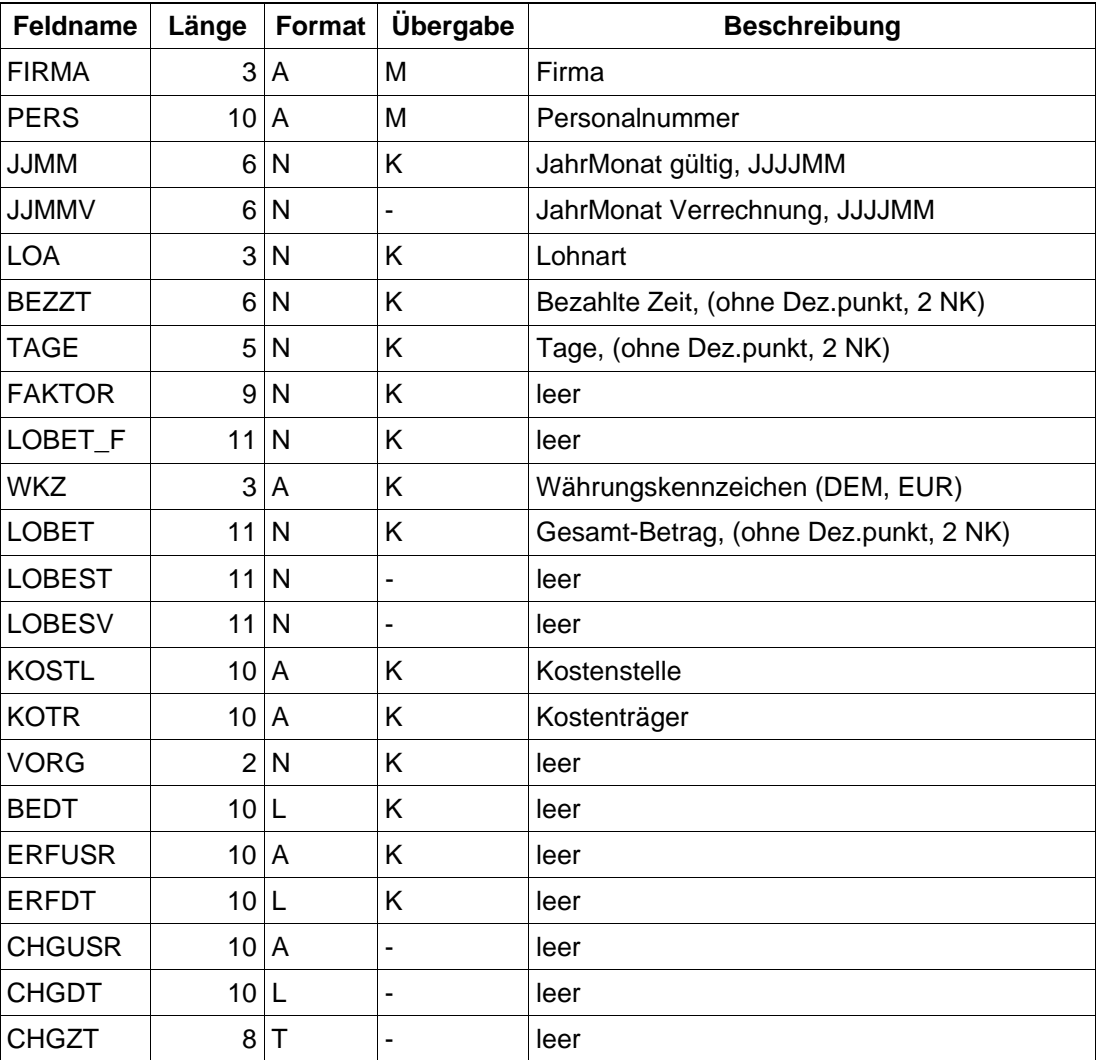

Name der Übergabedatei ist: LGD038IM und wird automatisch erzeugt.

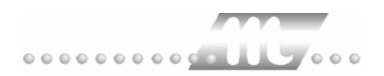

Die Werte sind durch Semikolon getrennt. Falls nicht vorhanden, ist das Feld leer.

A: alphanumerisch N: numerisch L: Datumsfeld TT.MM.JJJJ T: Uhrzeit HH:MM:SS M: muss K: kann -: zur Zeit nicht übergeben

## *2. Fehlzeiten*

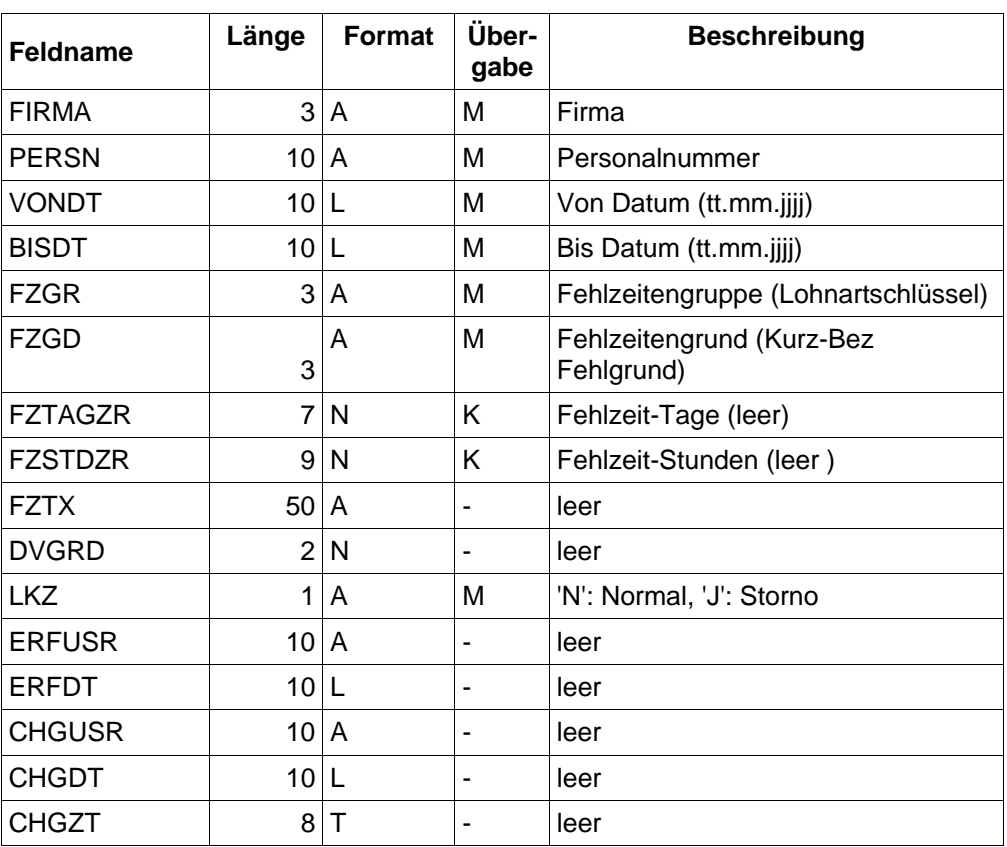

Der Name der Übergabedatei: LGD034IM und wird automatisch erzeugt.

Die Werte sind durch Semikolon getrennt. Falls nicht vorhanden, ist das Feld leer.

A: alphanumerisch N: numerisch L: Datumsfeld TT.MM.JJJJ T: Uhrzeit HH:MM:SS M: muss K: kann -: zur Zeit nicht übergeben

# **TOPLOHN**

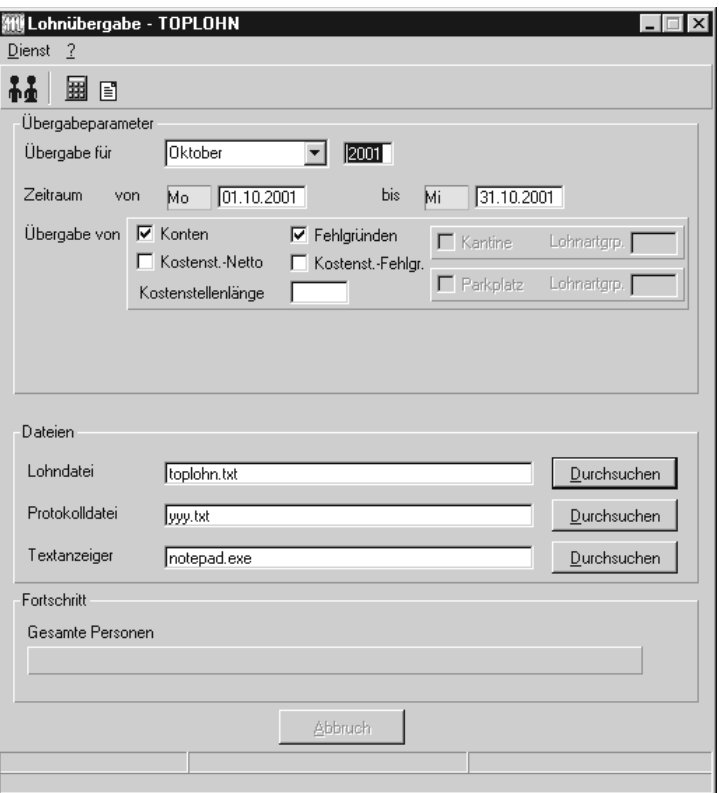

## *Übergabe für*

Wählen Sie den Übergabemonat aus und ändern Sie bei Bedarf im Feld rechts daneben das Jahr. Eine genauere Eingrenzung des Zeitraums, dessen Werte übergeben werden sollen, nehmen Sie im Feld "Zeitraum" vor.

Der Übergabemonat ist ausschlaggebend für den Dateinamen. Dieser wird zum Teil aus dem Hexadezimal-Code des Übergabemonats gebildet.

## *Zeitraum*

Geben Sie den Zeitraum an, dessen Werte übergeben werden sollen.

## *Übergabe von Zeitraumkonten und Fehlgründen*

Aktivieren Sie die entsprechende Option, um die Inhalte der Zeitraumkonten und/oder Fehlgründe zu übergeben. Damit die Übergabe korrekt durchgeführt wird, muss in den Zeitraumkonten bzw. Fehlgründen eine Lohnartengruppe hinterlegt sein.

## *Übergabe von Kostenstellenbuchungen*

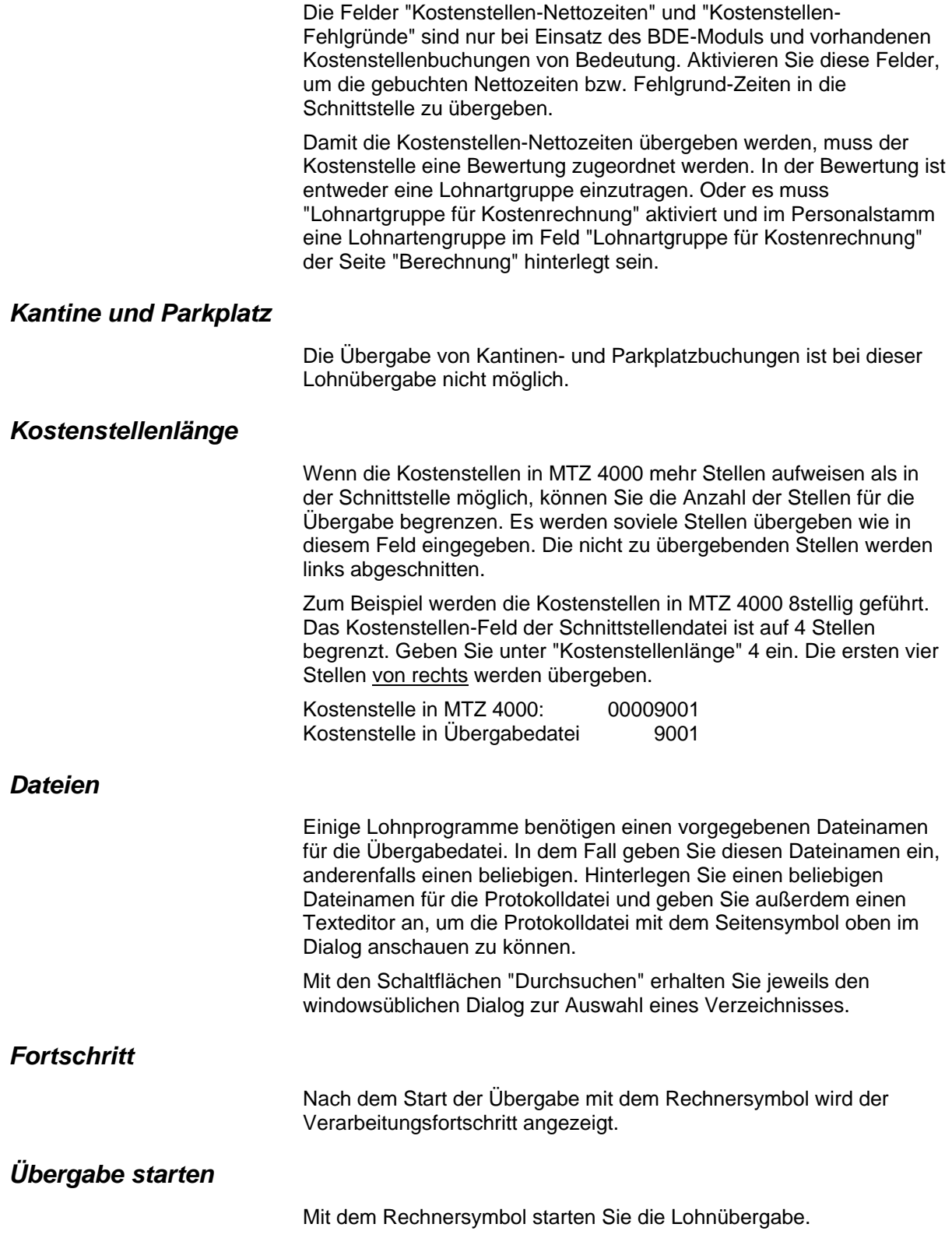

## *Protokolldatei anzeigen*

Die Lohnübergabe wird protokolliert. Zu Prüfungszwecken können Sie das Protokoll anzeigen lassen. Klicken Sie dazu auf das Seitensymbol. Die Protokolldatei wird in dem unter "Dateien" ausgewählten Editor angezeigt.

## *Personenauswahl*

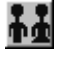

Über das abgebildete Symbol können Sie einen anderen Personenfilter auswählen. Nähere Informationen dazu erhalten Sie im Bereich 3.

## **Schnittstellenbeschreibung**

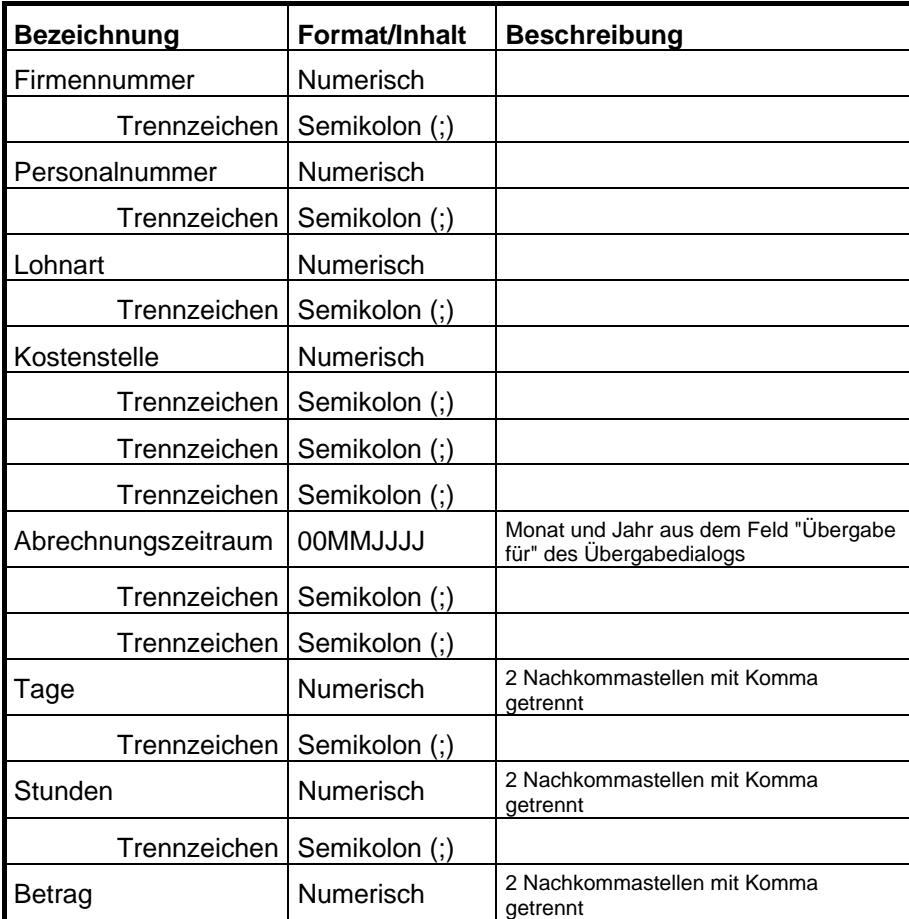

# **UBM**

## **Lohnübergabe UBM - Der Dialog**

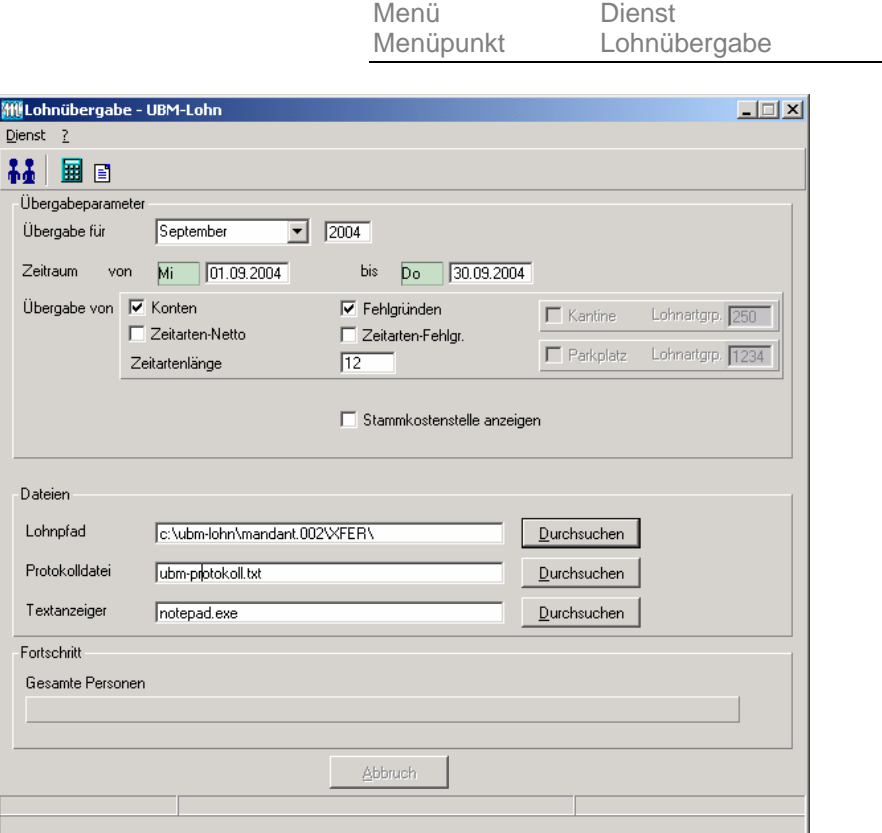

## **Schnittstellenbeschreibung**

Für die Kalendariumsübergabe müssen die speziellen Lohnarten im Schlüssel ein Kürzel eingetragen haben, z. B.

- Lohnart 1001: "Ũ" für "Urlaub",<br>■ Lohnart 1022: "k" für "Krankent
- Lohnart 1022: "k" für "Krankentagegeld"

Soll die Lohnart nur im Kalendarium nicht aber in der Lohnübergabe erscheinen, tragen Sie im Dialog "Lohnartengruppen" in der Spalte "Kommentar" den Wert **-T** ein. Soll nur die Lohnart nur in der Lohnübergabe erscheinen, lassen Sie die Spalte "Schlüssel" frei.

#### Beispiel:

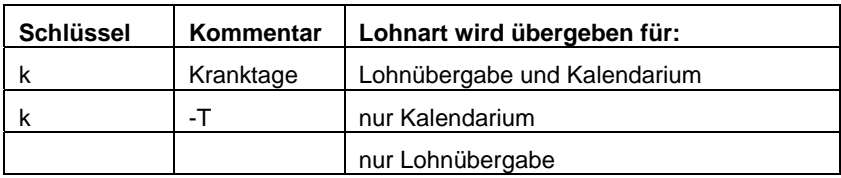

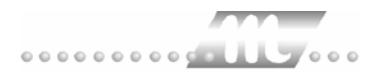

#### **Dateiname**

Der Name der Übergabedatei setzt sich zusammen aus der Zeichenfolge "LBAT", der Angabe des Abrechnungsmonats (immer 2stellig), für den die Daten bestimmt sind, der Angabe des Abrechnungsjahres (auch immer 2stellig) und der Endung ".ASC".

Die Übergabedatei für März 2005 bekommt also den Namen: LBAT0305.ASC und die Datei für Mai 2005 den Namen: LBAT0505.ASC

#### **Kopfsatz**

Der Kopfsatz hat folgenden Aufbau:

Feld 1: Abrechnungsmonat (1 … 12) Feld 2: Abrechnungsjahr (2- oder 4stellig) Feld 3: 0 Feld 4: leer Feld 5: leer Feld 6: leer Feld 7: leer Feld 8: leer Beispiel-Kopfsatz: 03;2005;0;;;;;

#### **Datensatzaufbau**

Der Datensatz hat folgenden Aufbau:

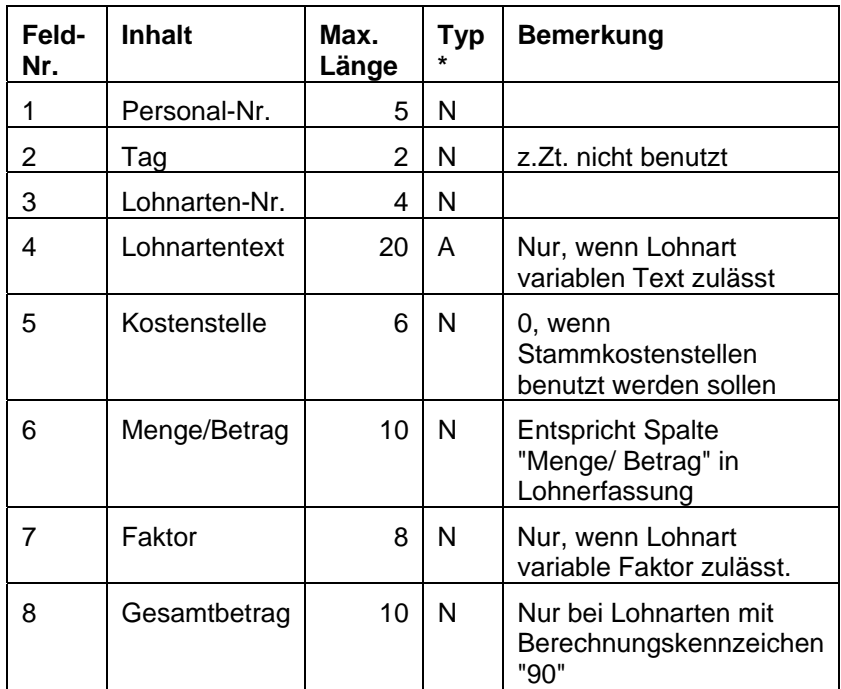

 $*$  Typ:  $N =$  numerisch,  $A =$  alphanumerisch

Datensätze mit den Lohnarten 1001 bis 1029 benutzen nur die Felder 1, 3, 6 und 7. Hierbei bedeutet:

- 1001 Jahresurlaub (U)
- 1002 Sonderurlaub (u)
- 1003 Freistellung (B)<br>1004 Krankheit mit LF
- Krankheit mit LFZ (K)
- 1005 Krankengeldbezug (k)
- 1006 Betriebsunfall (K)
- 1007 Mutterschutz mit LFZ (M)
- 1008 Muttersch.-geldbezug (m)
- 1009 Wehrübung (W)<br>1010 Wehrdienst (w)
- Wehrdienst (w)
- 1011 Streik (S)
- 1012 rechtsw. Streik (s)<br>1013 Aussperrung (A)
- 1013 Aussperrung (A)<br>1014 unentsch. Fehlze
- unentsch. Fehlzeit (F)
- 1015 unbezahlter Urlaub (f)<br>1016 Elternzeit (Z)
- 1016 Elternzeit (Z)<br>1017 Elternzeit (z)
- Elternzeit (z)
- 1018 arbgr. Samst./Sonnt. (X)
- 1019 frei wegen Vorarbeit (V)
- 1020 Freischicht (v)
- 1021 KuG/WAG-Krankengeld (k)
- 1022 Krankentagegeld (k)
- 1023 Pflege kr. Kind mit KG (K)
- 1024 Pflege kr. Kind ohne KG (k)<br>1025 AU Rentner ohne LFZ (K)
- AU Rentner ohne LFZ (K)
- 1026 AU geringf. B. ohne  $LFZ(K)$
- 1027 Verletztengeld (k)
- 1028 Übergangsgeld (k)<br>1029 Aussteurung nach
- Aussteurung nach KG (A)

# **VARIAL GUIDE**

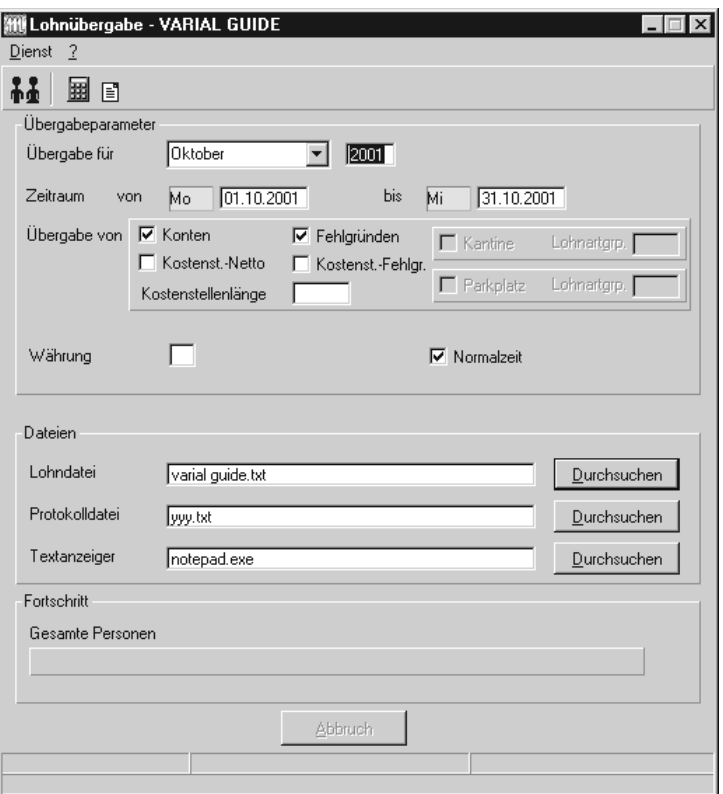

## *Übergabe für*

Wählen Sie den Übergabemonat aus und ändern Sie bei Bedarf im Feld rechts daneben das Jahr. Eine genauere Eingrenzung des Zeitraums, dessen Werte übergeben werden sollen, nehmen Sie im Feld "Zeitraum" vor.

Der Übergabemonat ist ausschlaggebend für den Dateinamen. Dieser wird zum Teil aus dem Hexadezimal-Code des Übergabemonats gebildet.

## *Zeitraum*

Geben sie den Zeitraum an, dessen Werte übergeben werden sollen.

## *Übergabe von Zeitraumkonten und Fehlgründen*

Aktivieren Sie die entsprechende Option, um die Inhalte der Zeitraumkonten und/oder Fehlgründe zu übergeben. Damit die Übergabe korrekt durchgeführt wird, muss in den Zeitraumkonten bzw. Fehlgründen eine Lohnartengruppe hinterlegt sein.

## *Übergabe von Kostenstellenbuchungen*

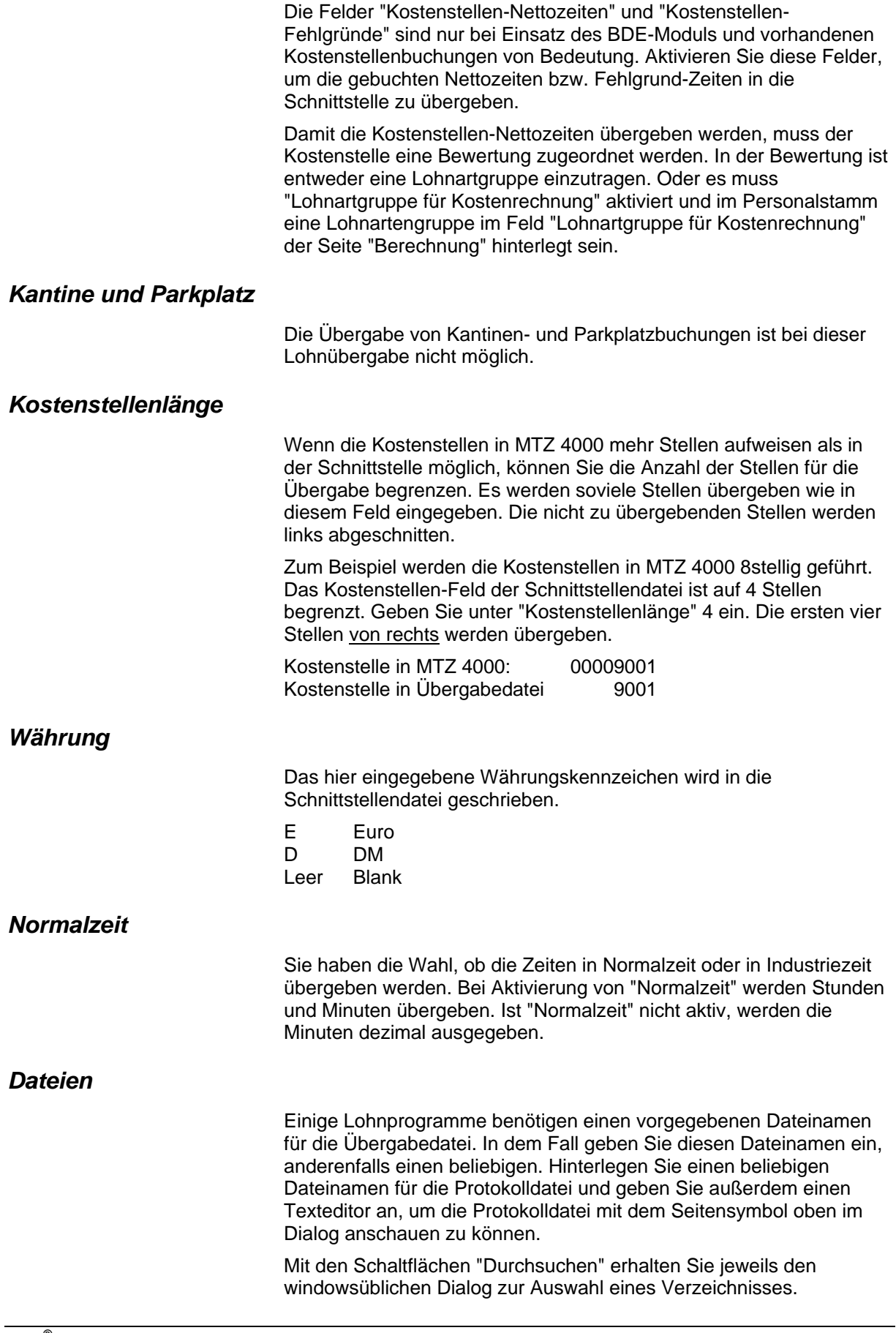

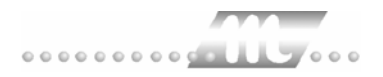

## *Fortschritt*

Nach dem Start der Übergabe mit dem Rechnersymbol wird der Verarbeitungsfortschritt angezeigt.

## *Übergabe starten*

Mit dem Rechnersymbol starten Sie die Lohnübergabe.

## *Protokolldatei anzeigen*

Die Lohnübergabe wird protokolliert. Zu Prüfungszwecken können Sie das Protokoll anzeigen lassen. Klicken Sie dazu auf das Seitensymbol. Die Protokolldatei wird in dem unter "Dateien" ausgewählten Editor angezeigt.

## *Personenauswahl*

군

Über das abgebildete Symbol können Sie einen anderen Personenfilter auswählen. Nähere Informationen dazu erhalten Sie im Bereich 3.

## **Schnittstellenbeschreibung**

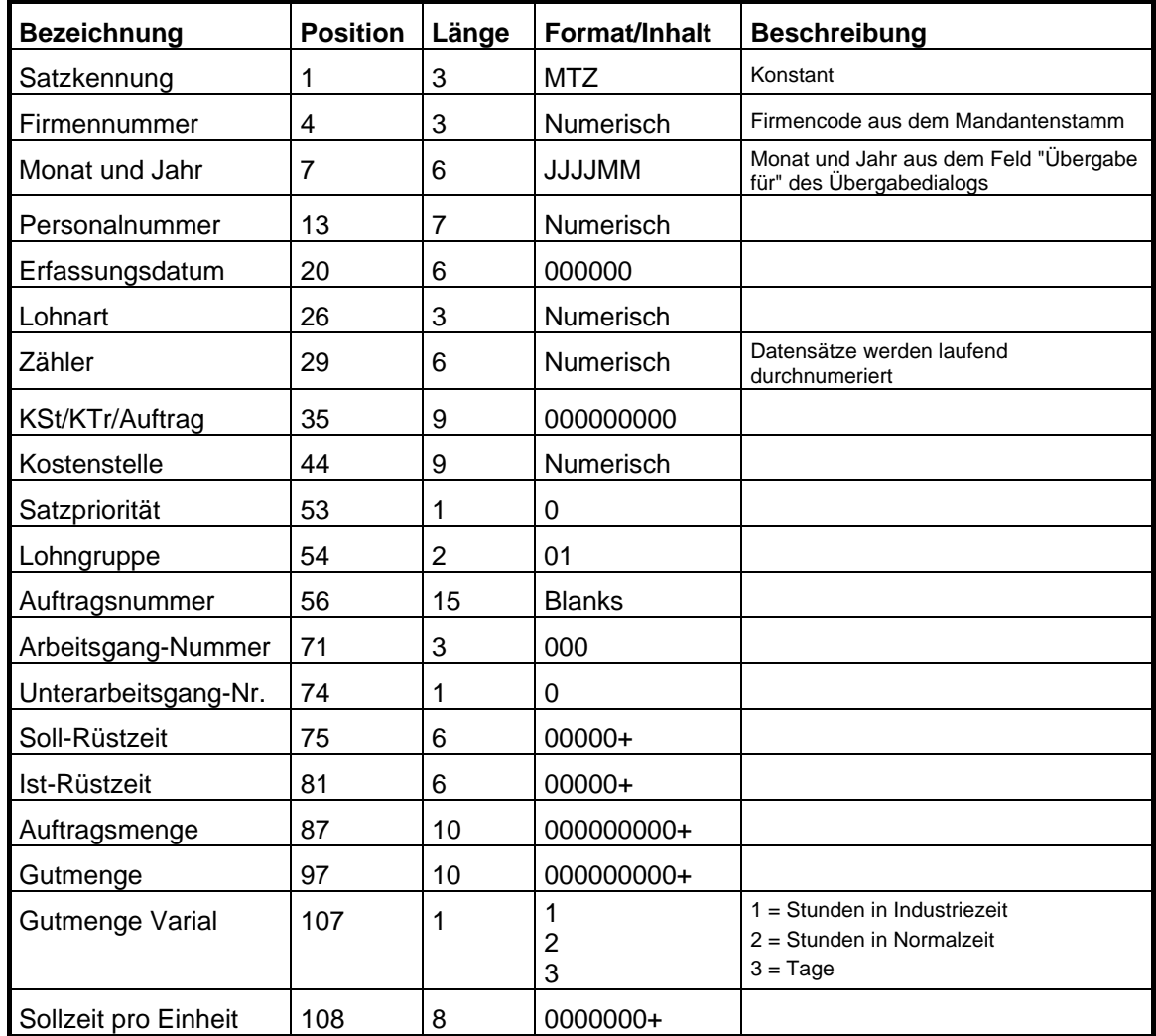
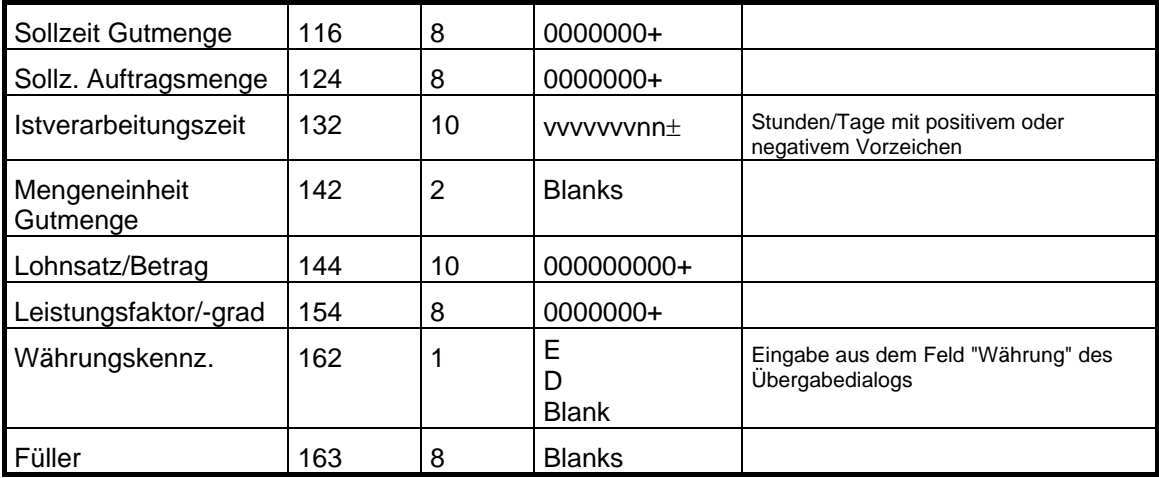

# **Visiondata**

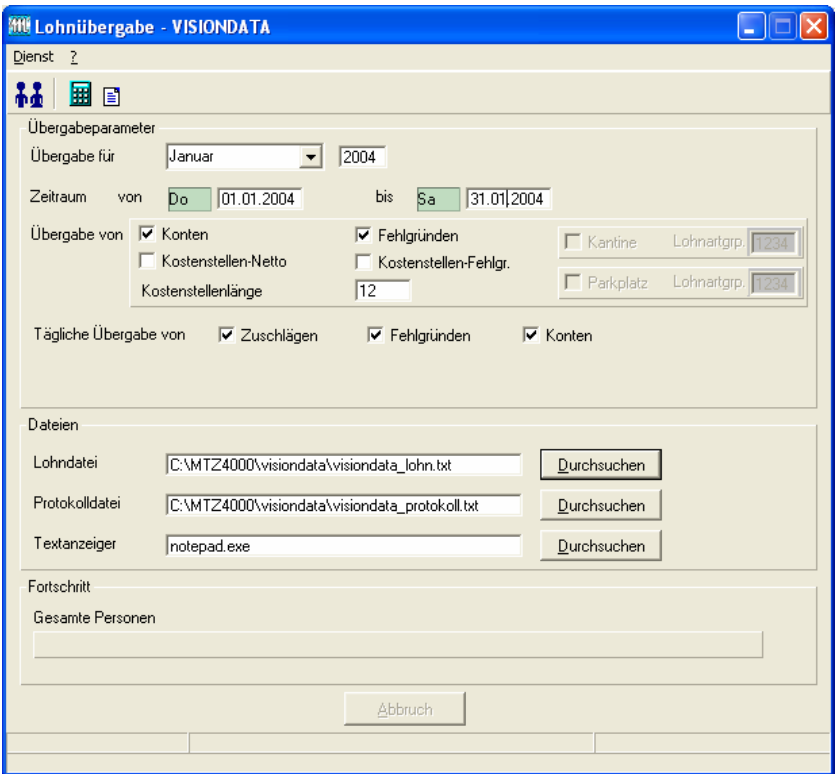

## *Übergabe für*

Wählen Sie den Übergabemonat aus und ändern Sie bei Bedarf im Feld rechts daneben das Jahr. Eine genauere Eingrenzung des Zeitraums, dessen Werte übergeben werden sollen, nehmen Sie im Feld **Zeitraum** vor.

Der Übergabemonat ist ausschlaggebend für die Monatskennung in der Übergabedatei. Wurde beispielsweise als Zeitraum der 01.04. bis 30.04. und der Monat Mai angegeben, erfolgt die Übergabe mit Kennung für den Mai.

#### *Zeitraum*

Hier geben Sie den Zeitraum ein, dessen Werte übergeben werden sollen.

#### *Übergabe von Konten und Fehlgründen*

Aktivieren Sie die entsprechende Option, um die Inhalte der Zeitraumkonten und/oder Fehlgründe zu übergeben. Damit die Übergabe korrekt durchgeführt wird, muss in den Zeitraumkonten bzw. Fehlgründen eine Lohnartengruppe hinterlegt sein.

# *Kostenst.-Netto und Kostenst.-Fehlgründe*

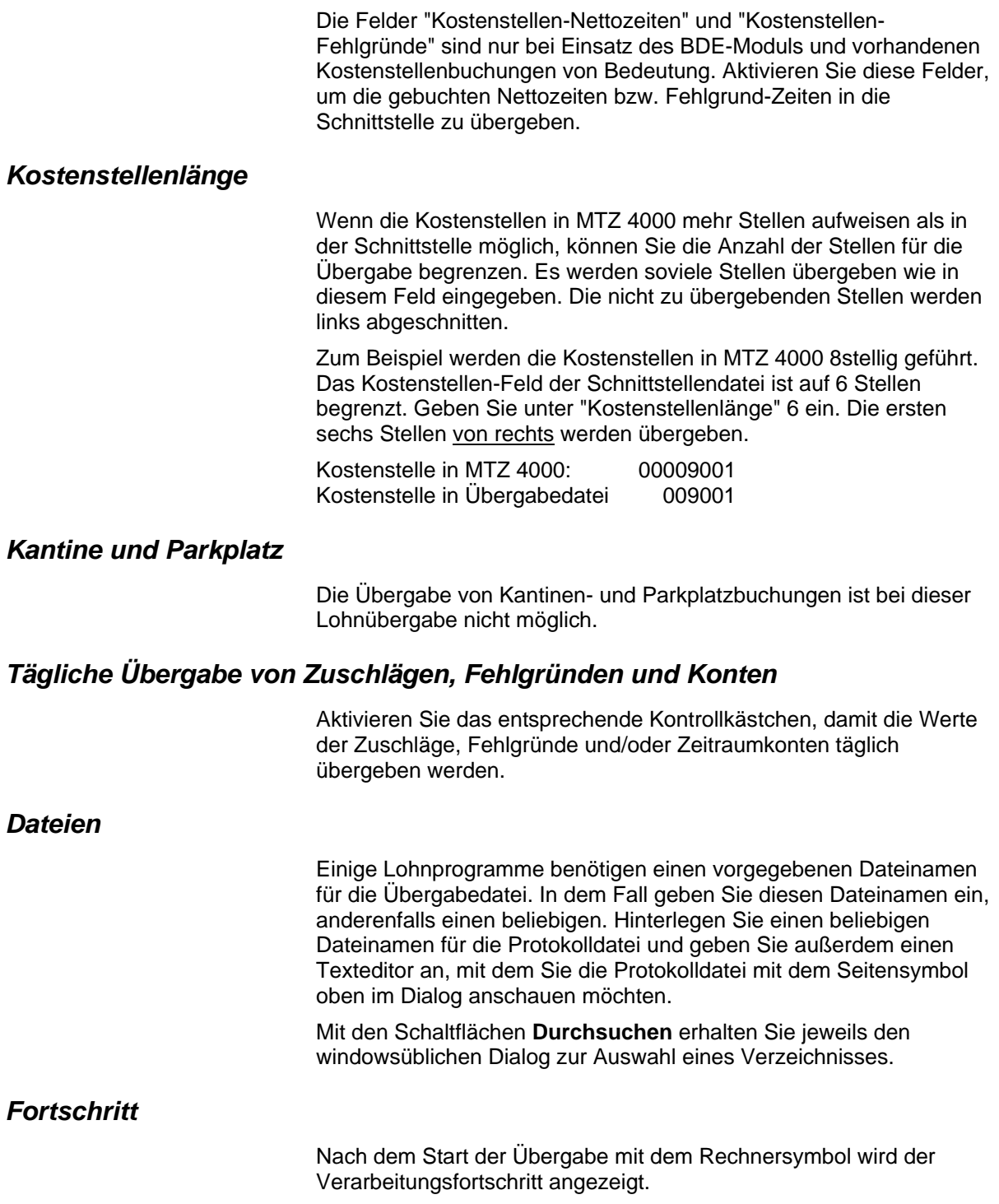

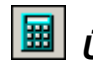

# *Übergabe starten*

Mit dem Rechnersymbol starten Sie die Lohnübergabe.

# *B Protokolldatei anzeigen*

Die Lohnübergabe wird protokolliert. Zu Prüfungszwecken können Sie das Protokoll anzeigen lassen. Klicken Sie dazu auf das Seitensymbol. Die Protokolldatei wird in dem im Feld **Textanzeiger** ausgewählten Editor angezeigt.

# *Personenauswahl*

Über die Personenauswahl bestimmen Sie, für welche Personen die Lohnübergabe vorgenommen werden soll. Nähere Informationen zum Personenfilter erhalten Sie im Zeiterfassungshandbuch.

# **Schnittstellenbeschreibung**

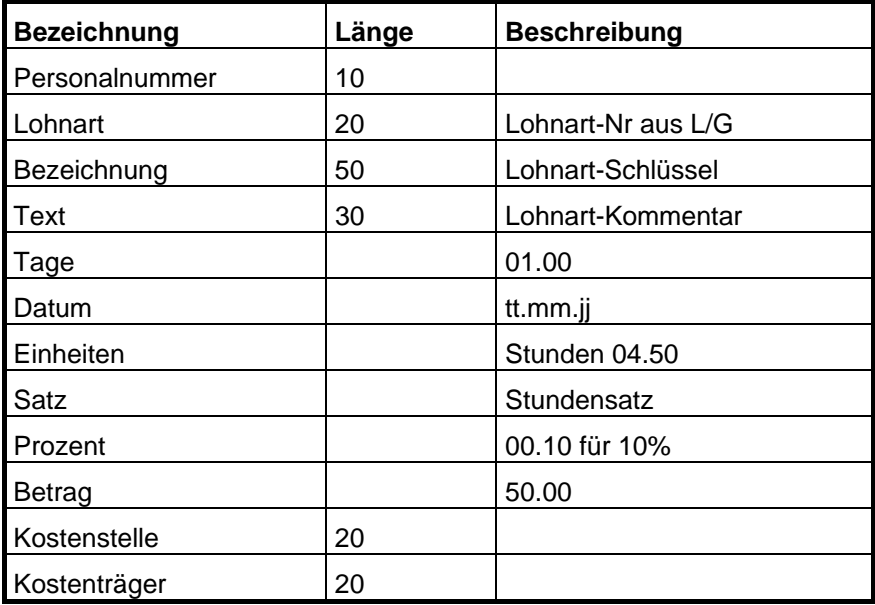

Im Feld Datum steht bei der täglichen Übergabe das Tagesdatum, bei der kumulierten Monatsübergabe der erste Tag des Abrechnungszeitraums.

Die Längenangaben sind Maximalwerte.

Die Werte werden durch Semikolon getrennt.

Beispiele:

4499;9001;URL;Urlaub;01.00;30.07.03;;;;;9001;; 4499;100;SEM;Seminar;;31.07.03;07.50;;;;9001;;

# **VRG**

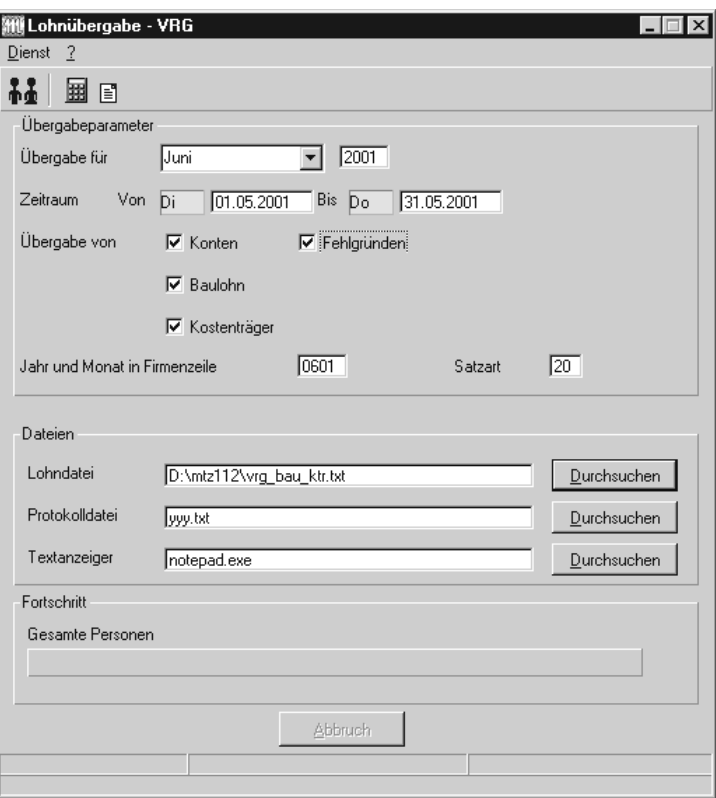

## *Übergabe für*

Wählen Sie den Übergabemonat aus und ändern Sie bei Bedarf im Feld rechts daneben das Jahr. Eine genauere Eingrenzung des Zeitraums, dessen Werte übergeben werden sollen, nehmen Sie im Feld "Zeitraum" vor.

Der Übergabemonat ist ausschlaggebend für den Dateinamen. Dieser wird zum Teil aus dem Hexadezimal-Code des Übergabemonats gebildet.

#### *Zeitraum*

Geben sie den Zeitraum an, dessen Werte übergeben werden sollen.

#### *Übergabe von Zeitraumkonten und Fehlgründen*

Aktivieren Sie die entsprechende Option, um die Inhalte der Zeitraumkonten und/oder Fehlgründe zu übergeben. Damit die Übergabe korrekt durchgeführt wird, muss in den Zeitraumkonten bzw. Fehlgründen eine Lohnartengruppe hinterlegt sein.

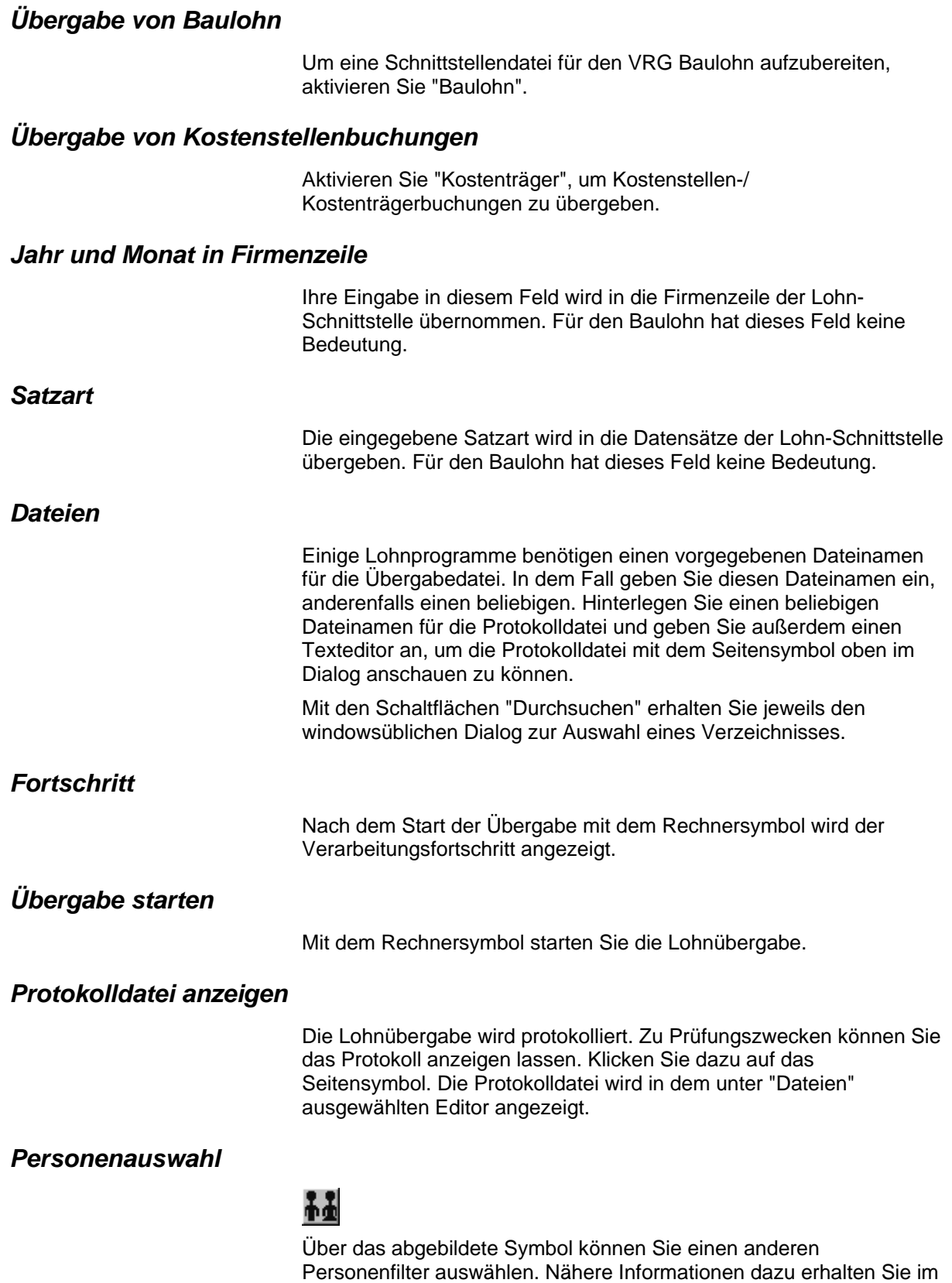

# **Schnittstellenbeschreibung VRG-Lohn**

## *1. Kopfzeile*

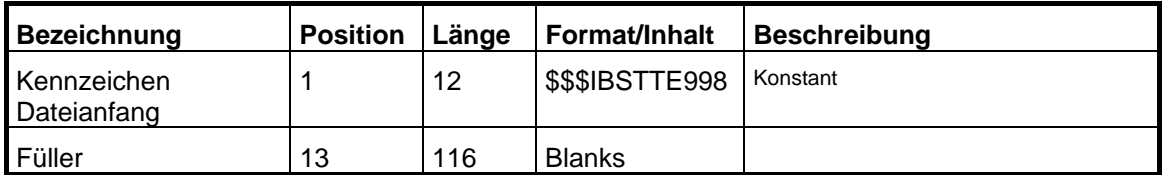

### *2. Kopfzeile*

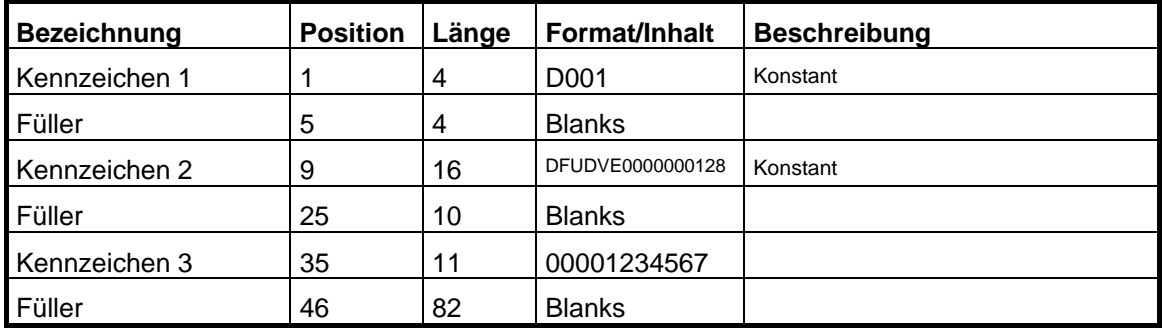

# *3. Kopfzeile*

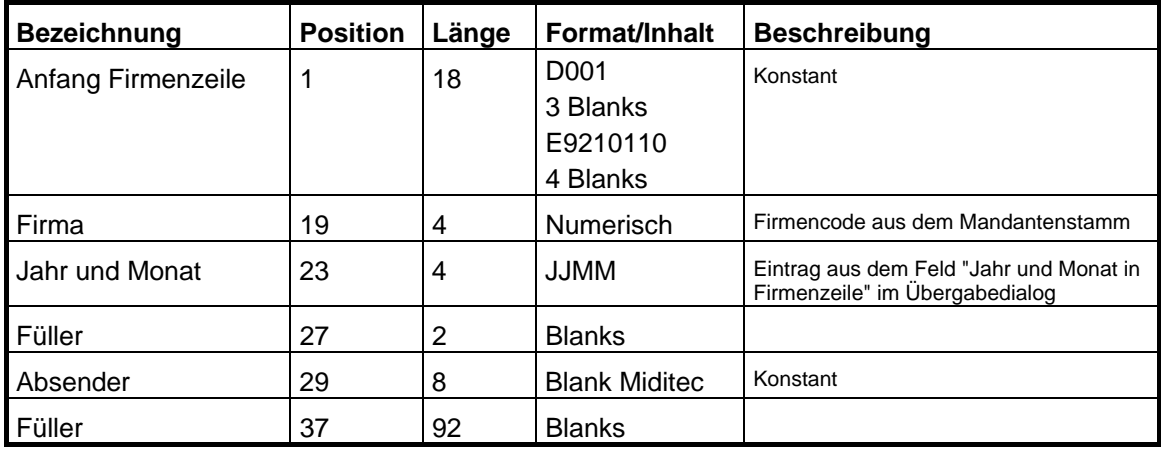

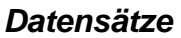

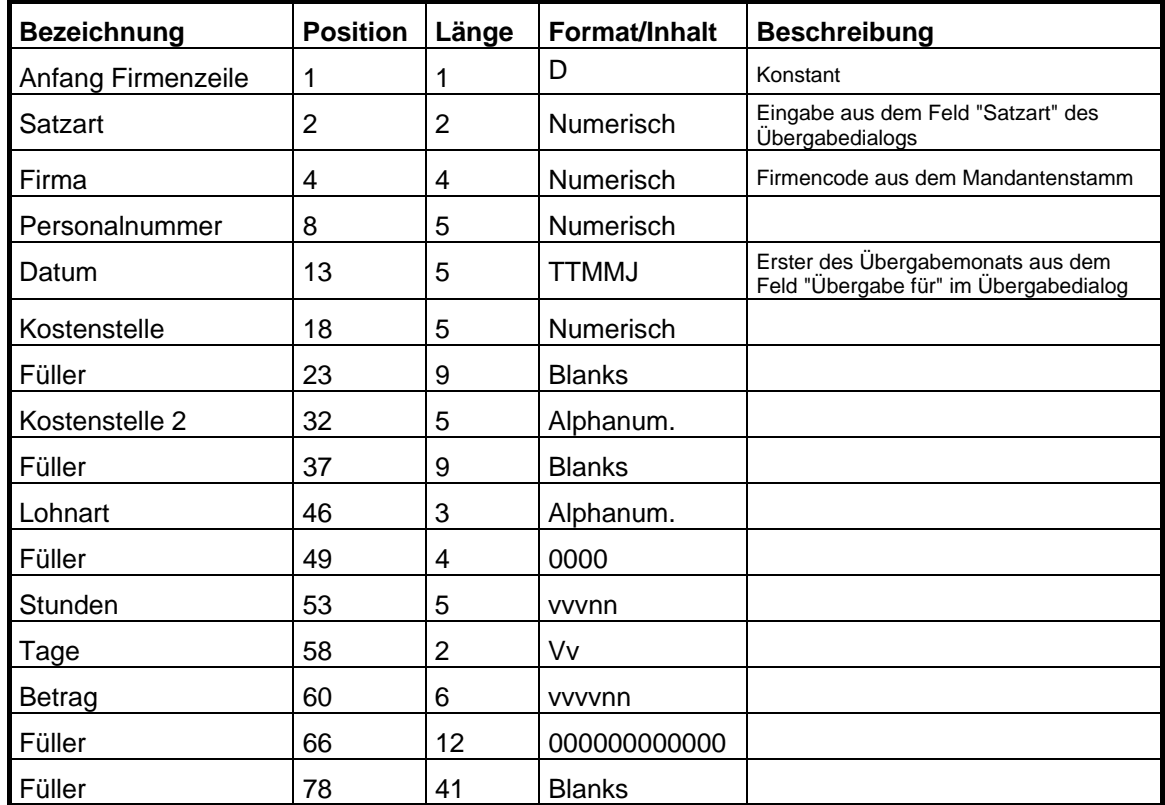

#### *Endesatz*

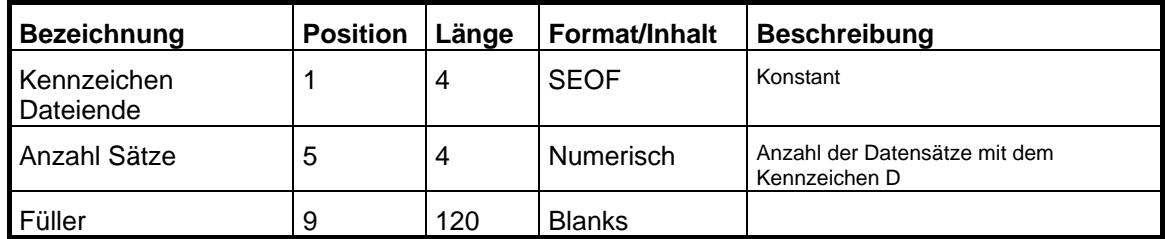

# **Schnittstellenbeschreibung Baulohn**

## *1. Kopfzeile*

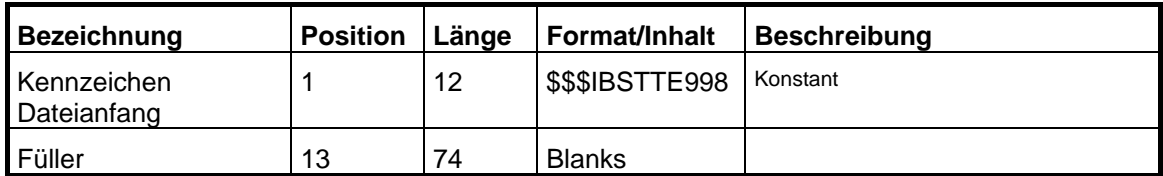

# *2. Kopfzeile*

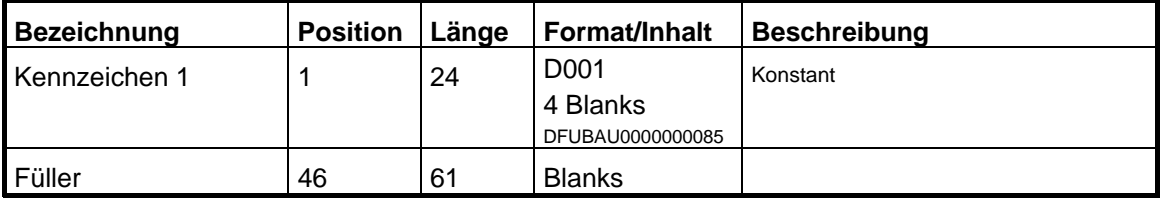

#### *Datensätze*

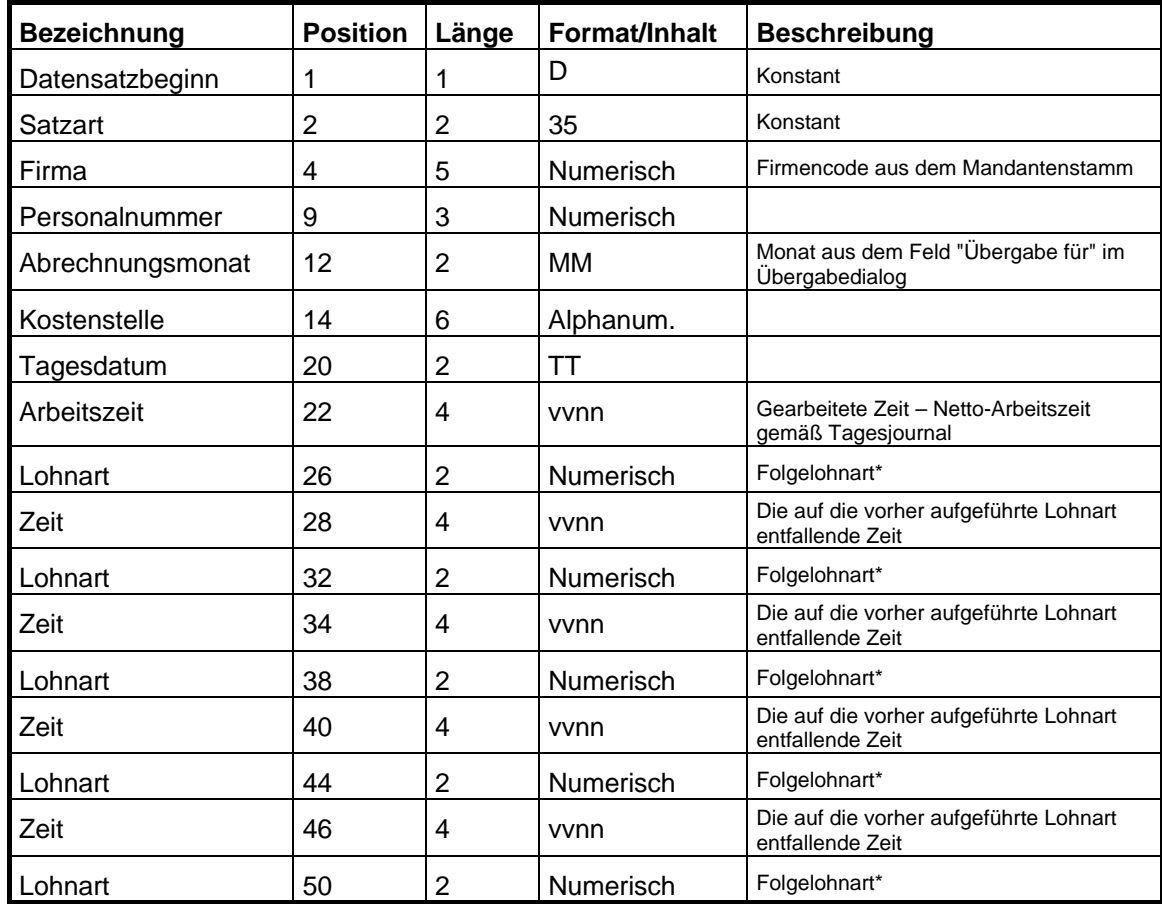

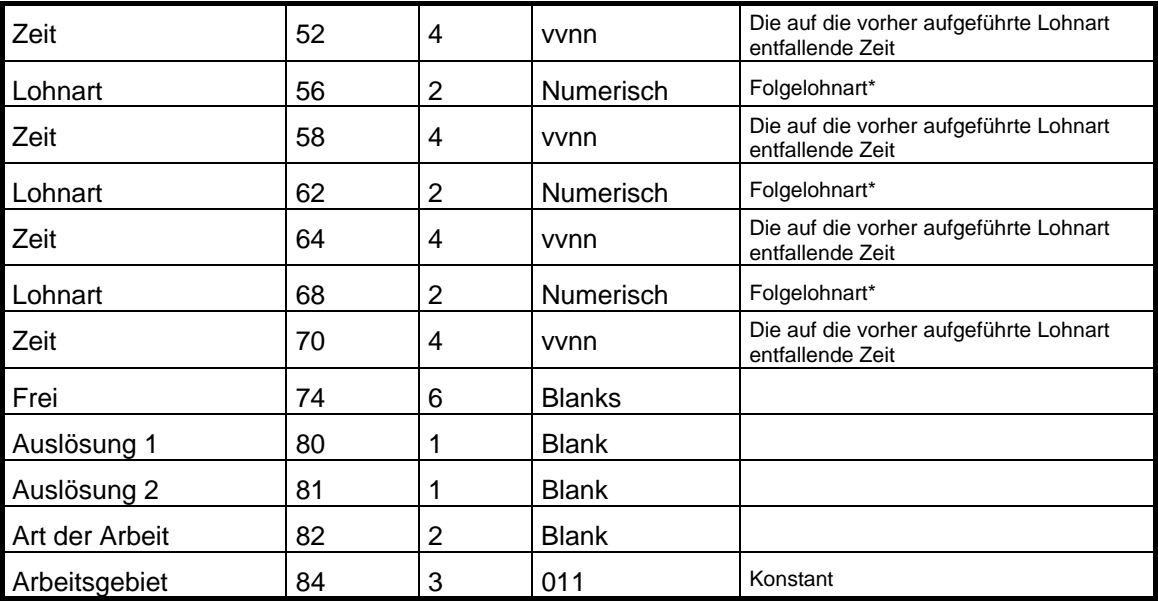

\* Folgelohnart

Übergeben werden Zuschläge und Fehlgründe. Dabei wird die im Feld "Lohnart" des Zuschlagsdialogs bzw. "Lohnartzuordnung" des Fehlgrunddialogs hinterlegte Lohnart herangezogen.

#### *Endesatz*

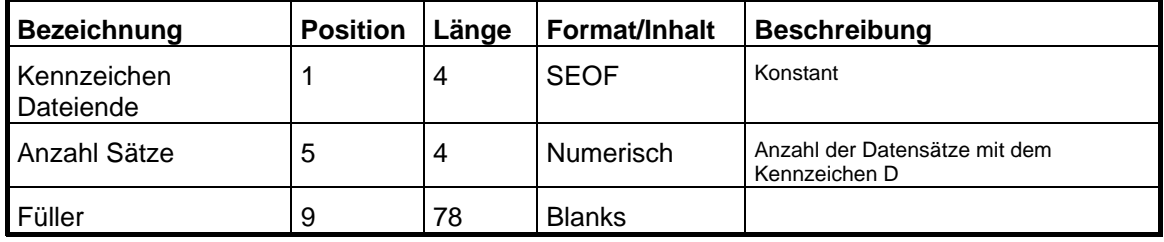